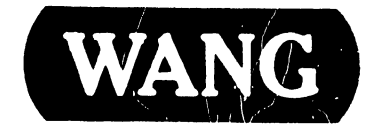

# **VS-5/6 Computer System**

#### COMPANY PROPRIETARY STATEMENT

This document is the property of Wang Laboratories, Inc. All information contained herein is considered Company Proprietary, and its use is restricted solely to assisting you in servicing Wang products. Neither this document nor its contents may be disclosed, copied, revealed, or used in whole or in part for any other purpose without the prior written permission of Wang Laboratories, Inc. This document must be returned upon request of Wang Laboratories, Inc.

#### **Customer Engineering** Product Maintenance Manual

741-1705

### COMPANY CONFIDENTIAL

#### **PREFACE**

This document is the Product Maintenance Manual (PMM) for the Wang VS-5/6 Computer System. The manual is organized in accordance with Customer Engineering Technical Documentation's approved PMM outline. The scope of this manual reflects the type of maintenance philosophy selected for this product.

The purpose of this manual is to provide the Wang-trained Customer Engineer (CE) with sufficient instructions to operate, troubleshoot, and repair the VS-5/6 Computer System. The manual will be updated on a regular schedule or as necessary. Such updates will be published either as Publication Update Bulletins (PUBs) or as full revisions.

#### First Edition (April, 1986)

Use of the material in this document is authorized only for the purpose stated in the Preface, above.

© **Copyright 1986, Wang Laboratories, Inc.** 

#### CUSTOMER ENGINEERING

# PUBLICATION UPDATE BULLETIN

TITLE: VS-5E/6E Computer System

DATE: 10/09/87

 $\overline{1}$ 

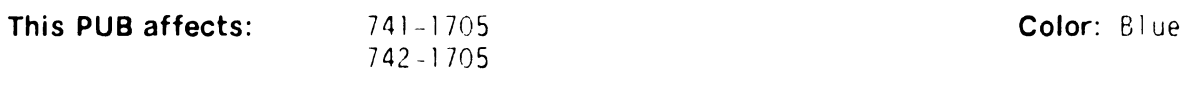

Previous Notice(s): 741-1705, 741-1705-1

#### REASON FOR CHANGE:

\_\_\_\_\_\_\_\_\_\_\_\_\_\_\_\_\_\_\_\_\_\_\_\_\_\_\_\_

This PUB. provides updated information to the appropriate sections of the VS-5/6 Computer System Product Maintenance Manual.

#### INSTRUCTIONS:

Remove and insert attached pages and/or microfiche as fol lows:

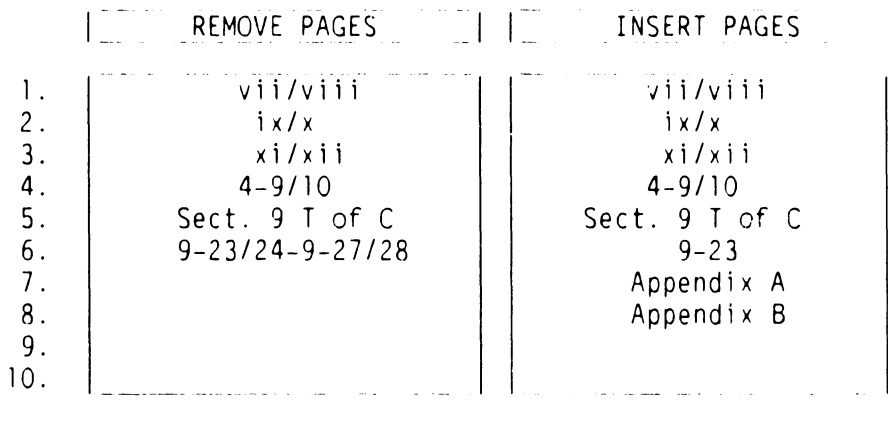

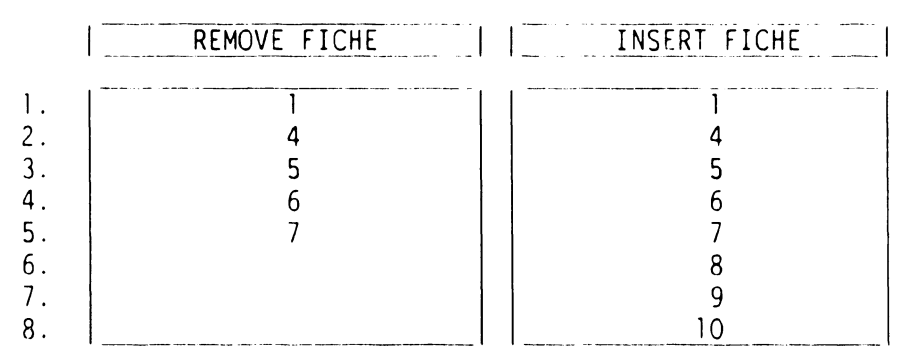

This page constitutes a permanent record of revisions; place it directly following title page.

WANG <sup>DONE INDUSTRIAL AVENUE LOWELL MASSACHUSETTS 01851. TEL 617-459-5000. TWA 710-343-6769. TELEX 94-7421</sup>

# COMPANY CONFIDENTIAL 741-17

PRINTED IN U.S.A.

#### COMPANY PROPRIETARY STATEMENT

This document is the property of Wang Laboratories, Inc. All information contained herein is considered Company Proprietary, and its use is restricted solely to assisting you in servicing Wang products. Neither this document nor its contents may be disclosed, copied, revealed, or used in whole or in part for any other purpose without the prior written permission of Wang Laboratories, Inc. This document must be returned upon request of Wang Laboratories, Inc.

© Copyright 1987, Wang Laboratories, Inc.

# COMPANY CONFIDENTIAL

# **PUBLICATION UPDATE BULLETIN**

TITLE: VS-5/6 Computer

DATE: 09/23/86

This PUB affects: 741-1705 742-1705 CLASS CODE: 6108

Previous Notice(s): None

REASON FOR CHANGE:

This PUB contains updated part numbers, specifications, cabling, and Illustrated Parts breakdown information for the VS-5/6 Computer.

-----------------------

#### INSTRUCTIONS:

Remove and insert attached pages and/or microfiche as follows:

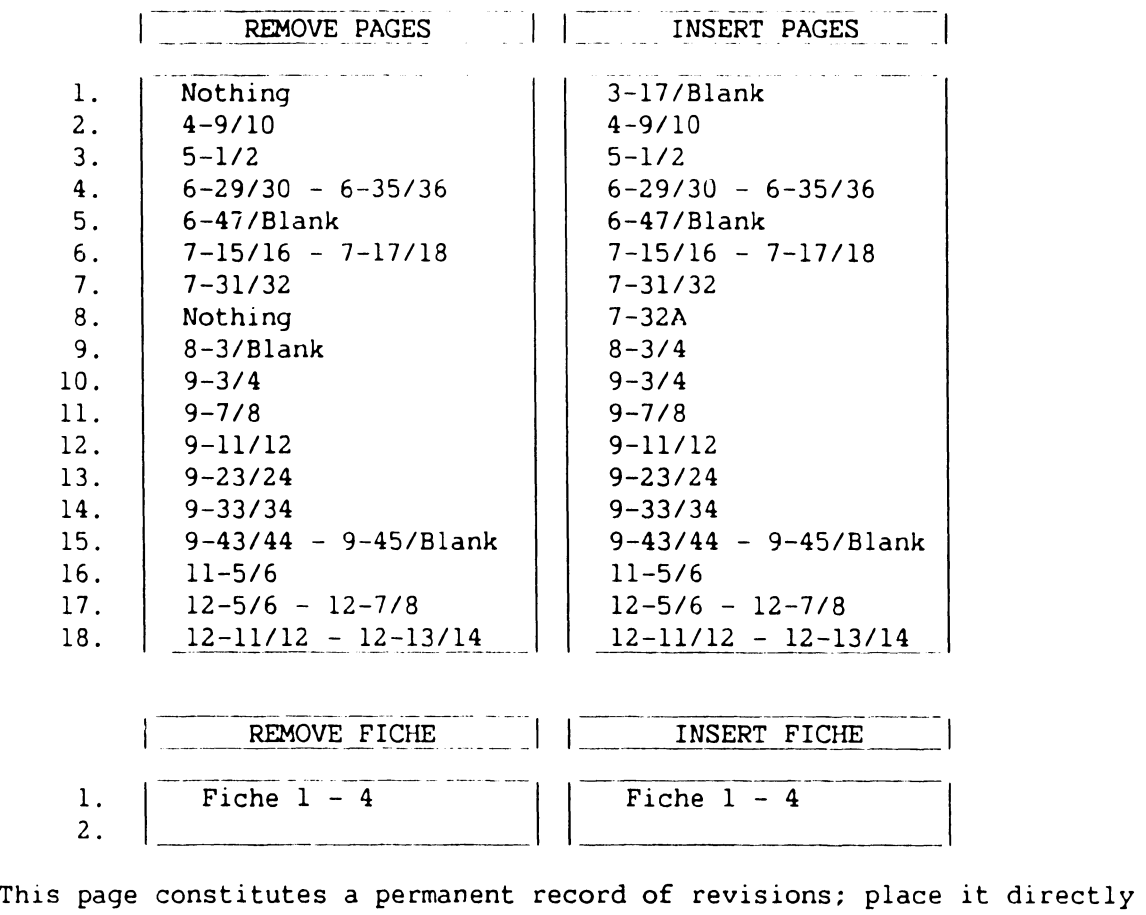

1. 2.

following title page.

WANG <del>one industrial avenue lowell MASSACHUSETIS 01851. TEL 617. 459-5000 TWX 710-343-6769. TELEX 94-7421.</del>

PRINTED IN U.S.A.

## **COMPANY CONFIDENTIAL 741-1705-1**

Fiche 1 - 4

#### **COMPANY PROPRIETARY STATEMENT**

This document is the property of Wang Laboratories, Inc. All information contained herein is considered Company Proprietary, and its use is restricted solely to assisting you in servicing Wang products. Neither this document nor its contents may be disclosed, copied, revealed, or used in whole or in part for any other purpose without the prior written permission of Wang Laboratories, Inc. This document must be returned upon request of Wang Laboratories, Inc.

© **Copyright 1986, Wang Laboratories, Inc.** 

### **COMPANY CONFIDENTIAL**

#### **WARNING**

DO NOT OPEN THE SWITCHING POWER SUPPLY UNDER ANY CIR-CUMSTANCE. EXTREMELY DANGEROUS VOLTAGE AND CURRENT LEVELS, IN EXCESS OF 300 VOLTS DC AND UNLIMITED CURRENT, ARE PRESENT WITHIN THE POWER SUPPLY.

DO NOT ATTEMPT TO REPAIR THE POWER SUPPLY; IT IS FIELD REPLACEABLE ONLY.

AFTER POWERING THE UNIT DOWN AND DISCONNECTING THE AC POWER PLUG FROM THE WALL OUTLET, ALLOW ONE MINUTE BEFORE REMOVING THE POWER SUPPLY TO PROVIDE ADEQUATE TIME FOR ANY RESIDUAL VOLTAGE TO DRAIN THROUGH THE BLEEDER RES-ISTORS.

#### **WARNING**

THE VS-5/6 COMPUTER DOES NOT HAVE AN AC POWER ON/OFF' SWITCH. BEFORE PERFORMING ANY SERVICE ON THE VS-5/6 COMPUTER, REMOVE THE AC POWER PLUG FROM THE WALL OUTLET.

**page** 

Page

#### **SECTION 1 INTRODUCTION**

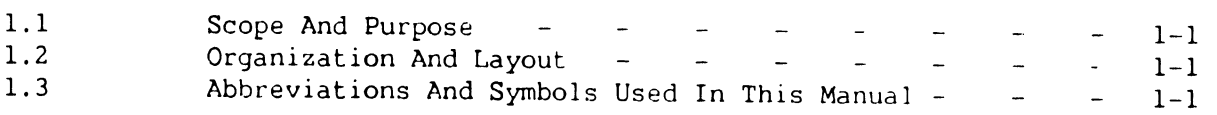

#### **SECTION 2 IDENTIFICATION**

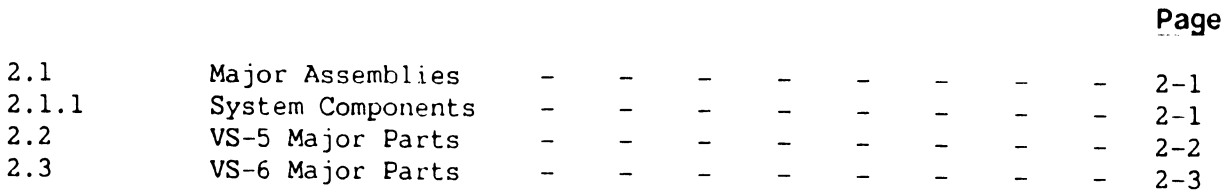

#### **SECTION 3 CONTROLS AND INDICATORS**

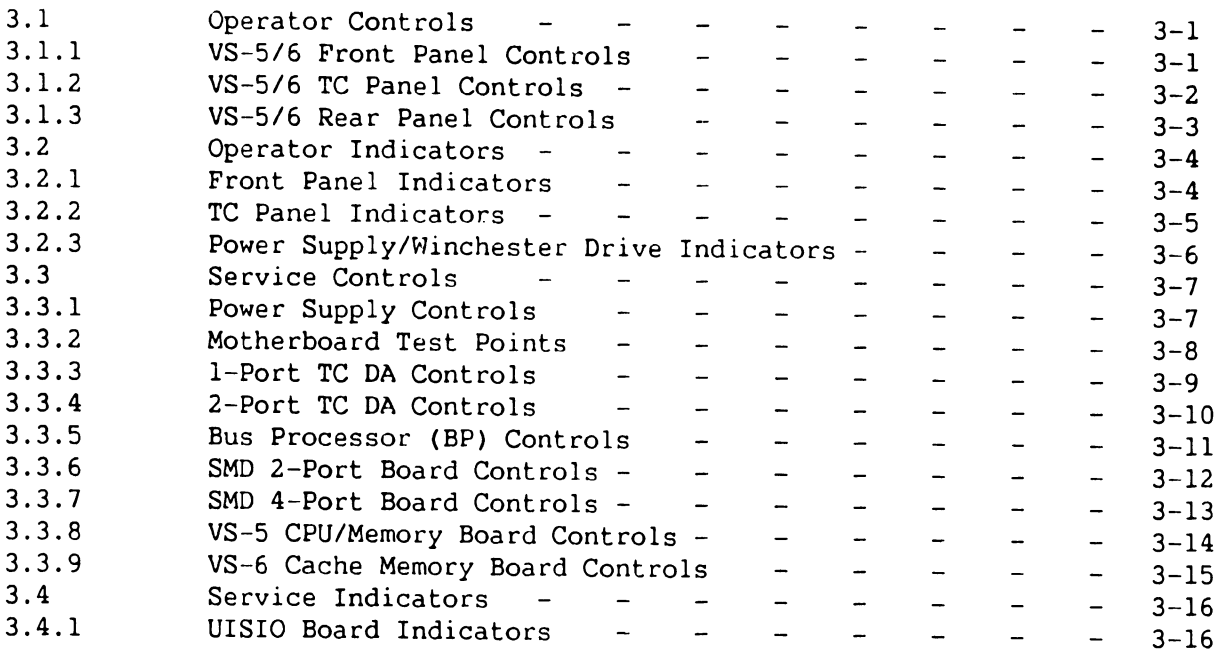

#### **SECTION 4 OPERATION**

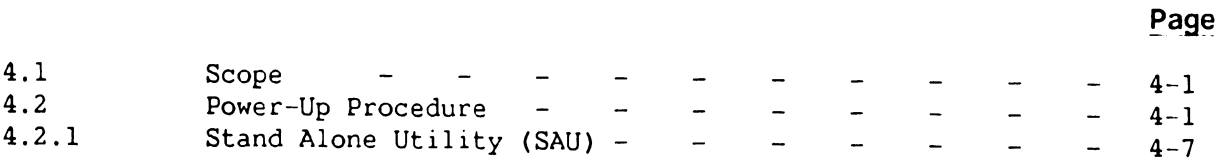

**eage** 

**page** 

#### **SECTION 4 OPERATION (Con't)**

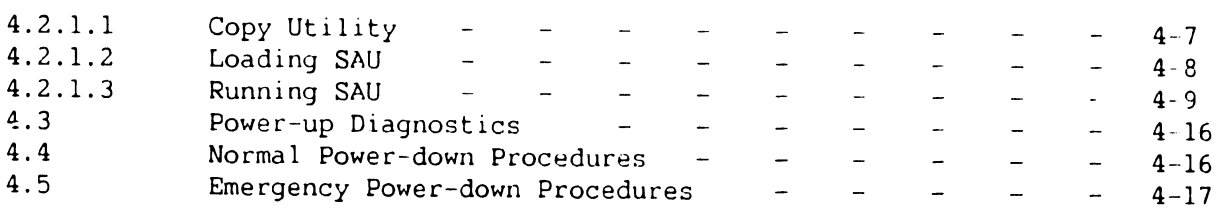

#### **SECTION 5 PREVENTIVE MAINTENANCE**

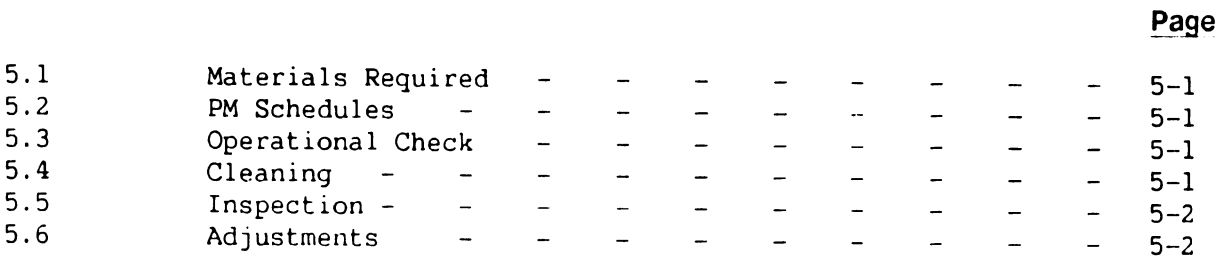

#### **SECTION 6 TROUBLESHOOTING**

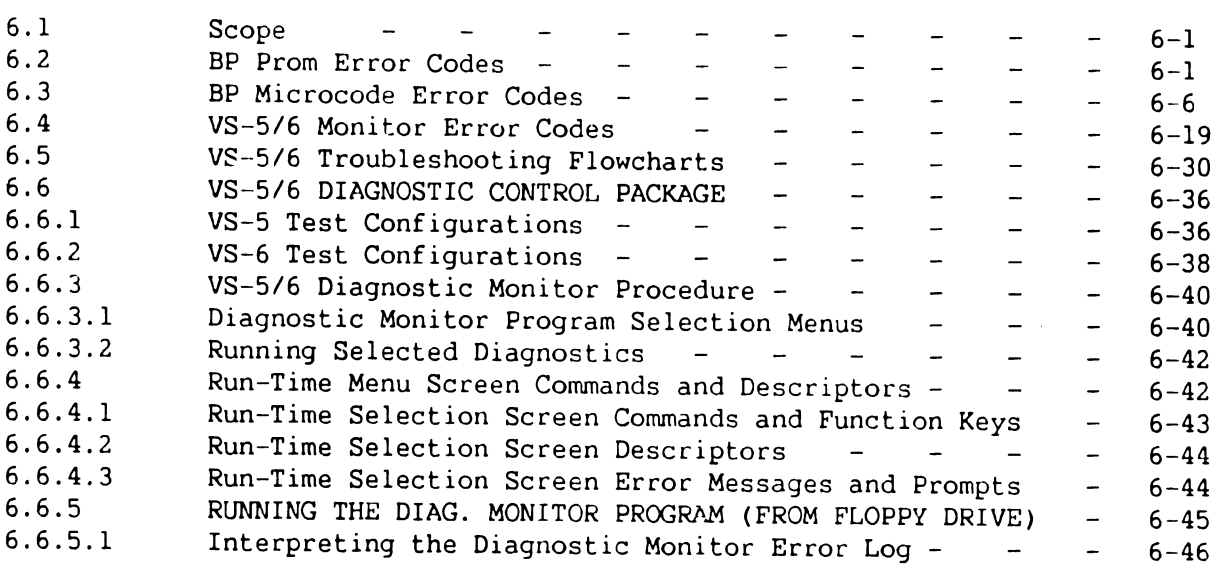

#### **SECTION 7 REPAIR**

#### **Page**

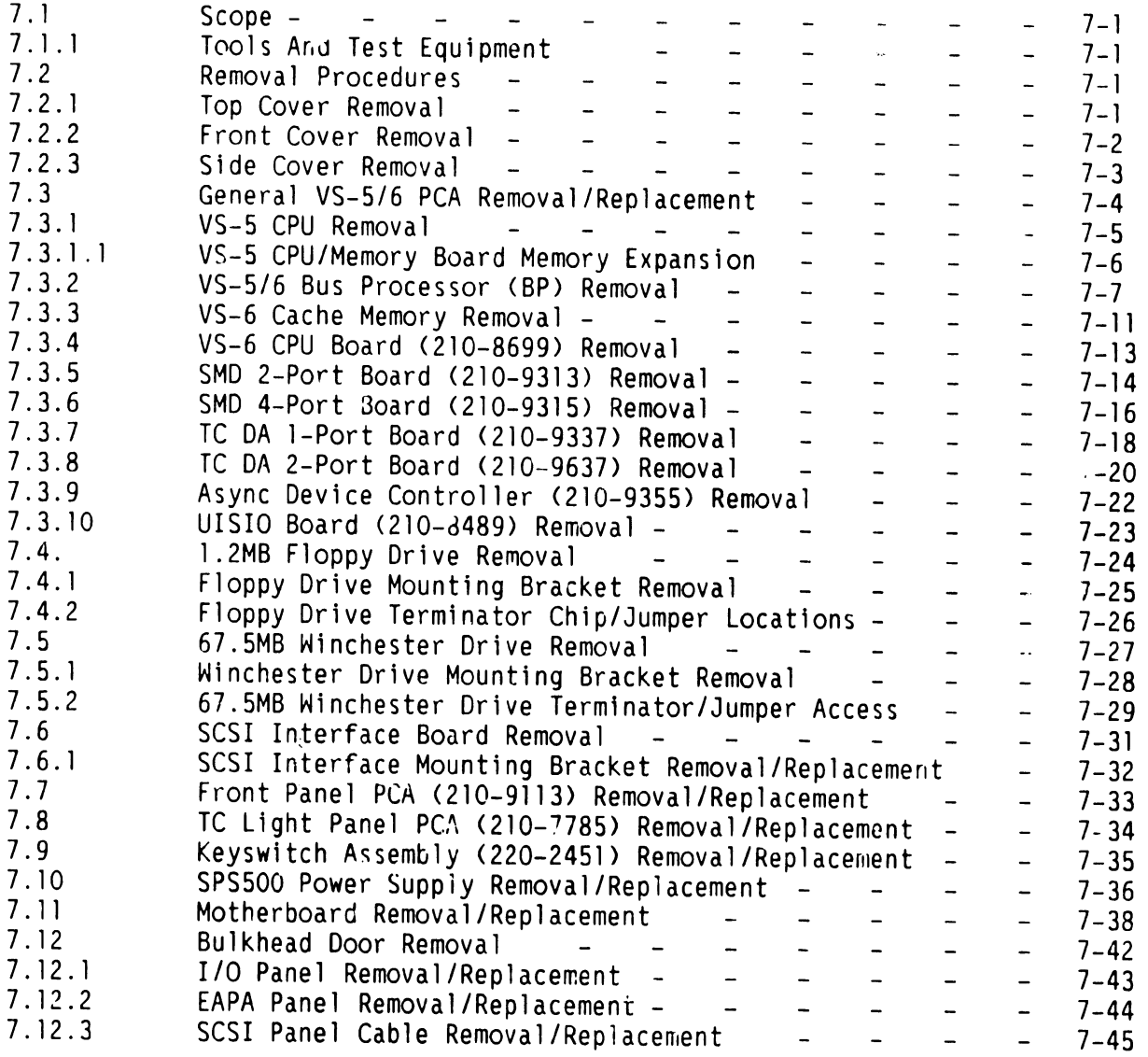

#### **SECTION 8 ADJUSTMENTS**

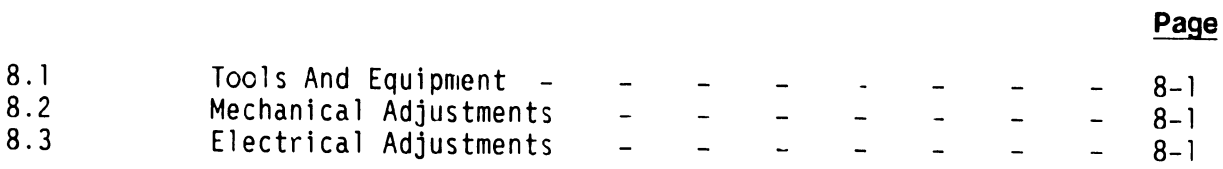

#### **SECTION 9 UNPACKING AND SETUP**

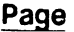

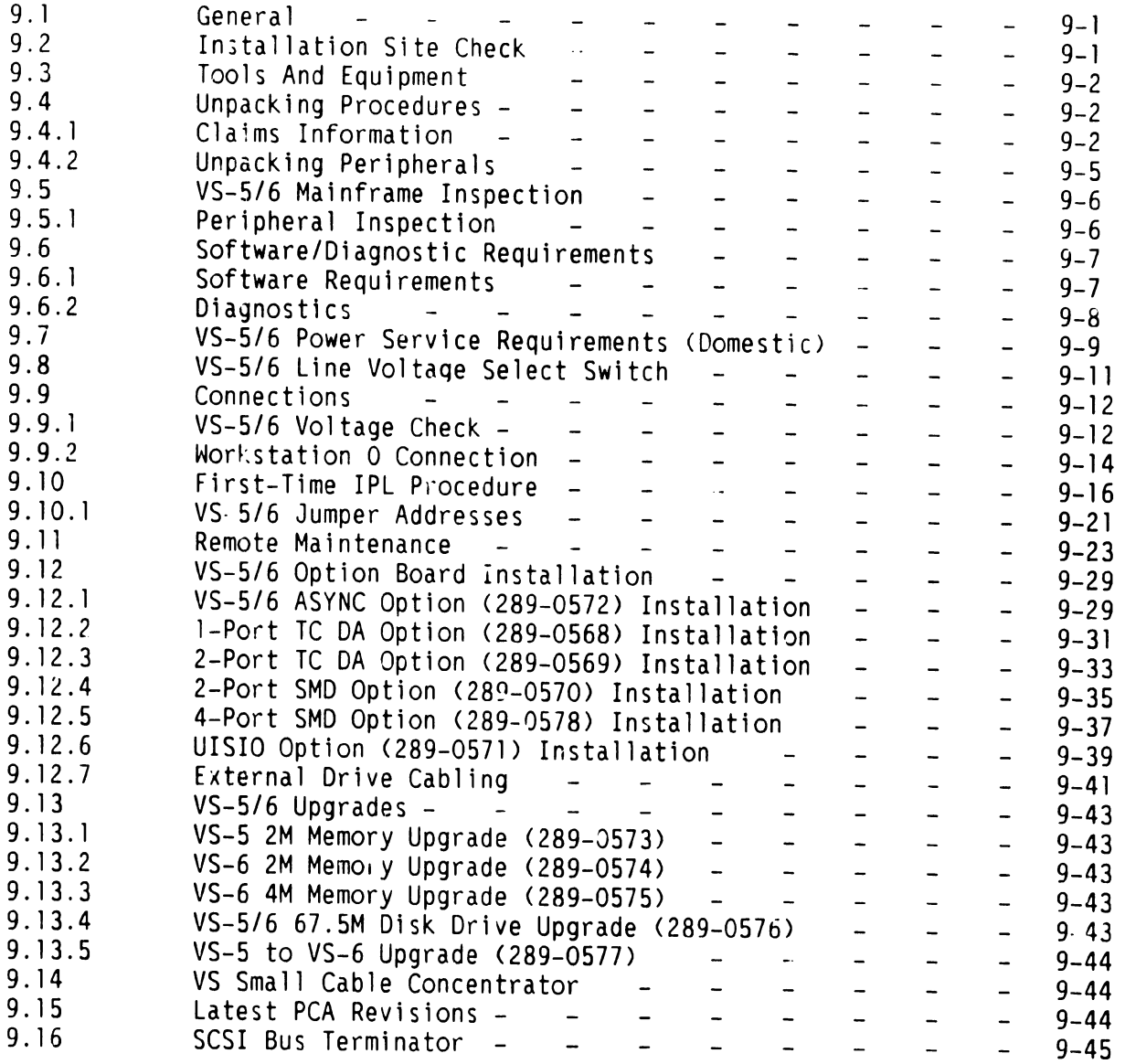

#### **SECTION 10 FUNCTIONAL DESCRIPTION**

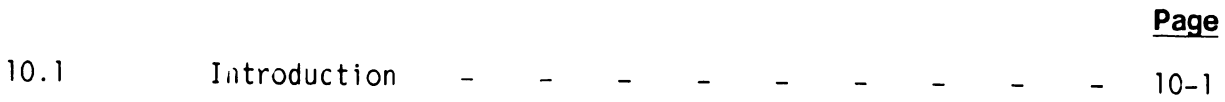

#### **SECTION 11 SPECIFICATIONS**

#### Page

**Page** 

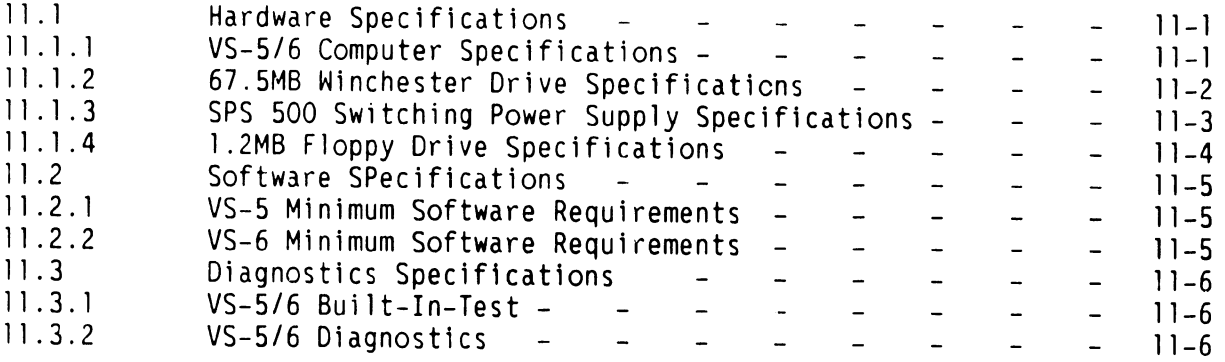

#### **SECTION 12 ILLUSTRATED PARTS**

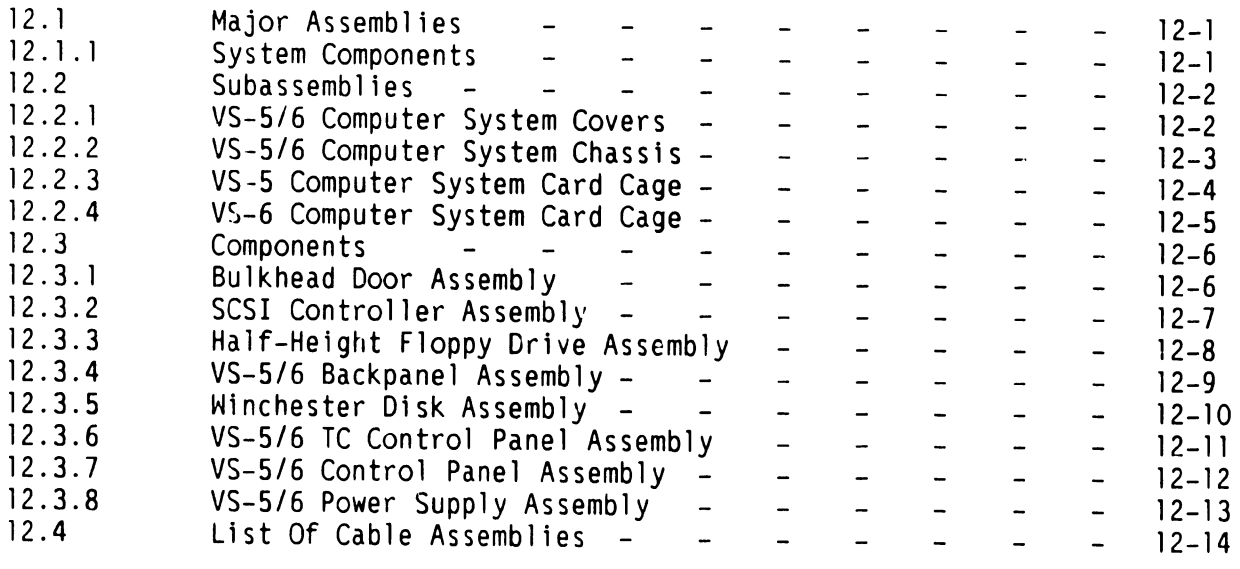

#### **APPENDIX A VS-5E/6E COMPUTER SYSTEM**

#### **Page**   $A-1$

**Page** 

#### **APPENDIX B ENHANCED ASYNCHRONOUS DEVICE CONTROLLER**   $\mathbf{L}$ B-1

#### **LIST OF ILLUSTRATIONS**

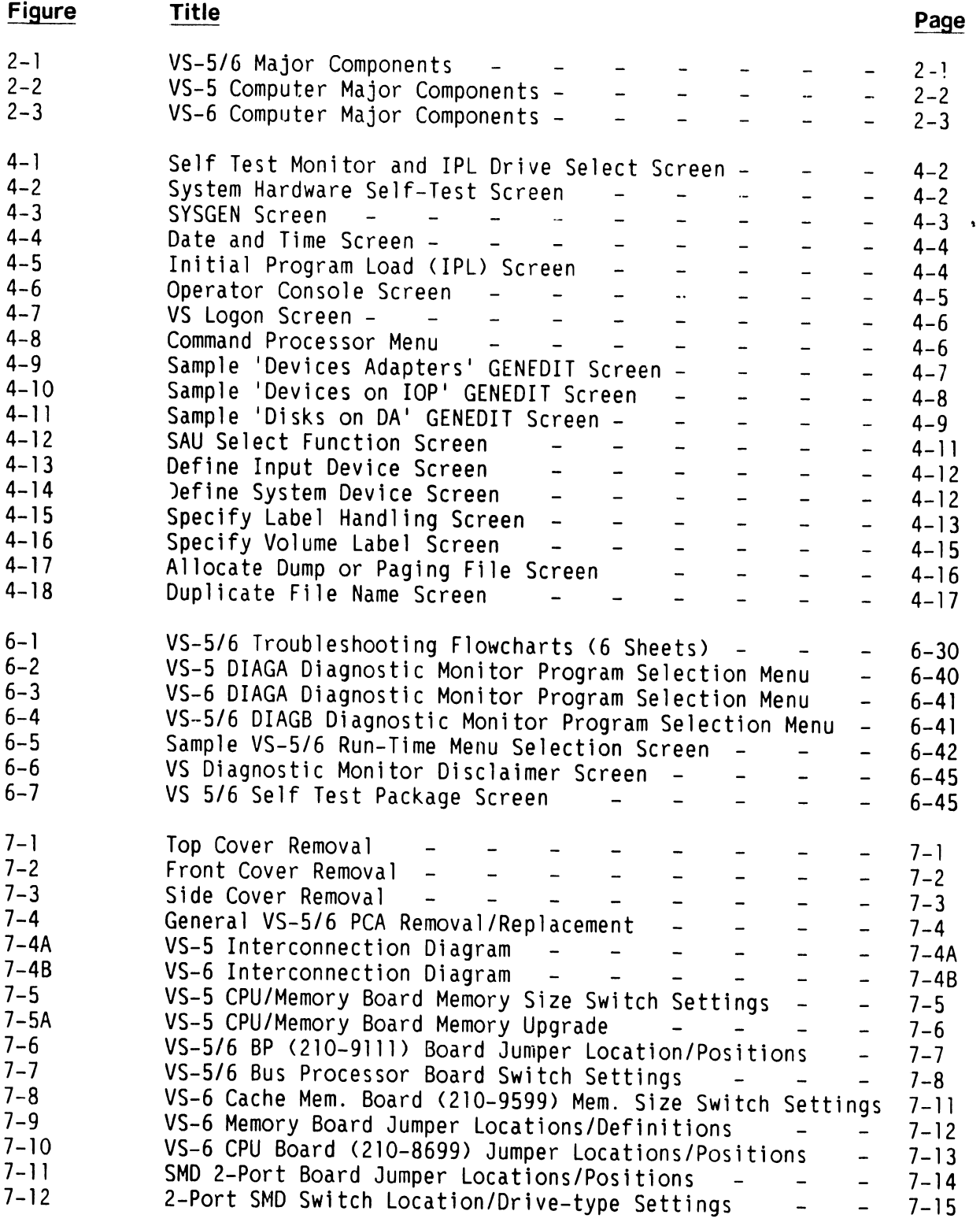

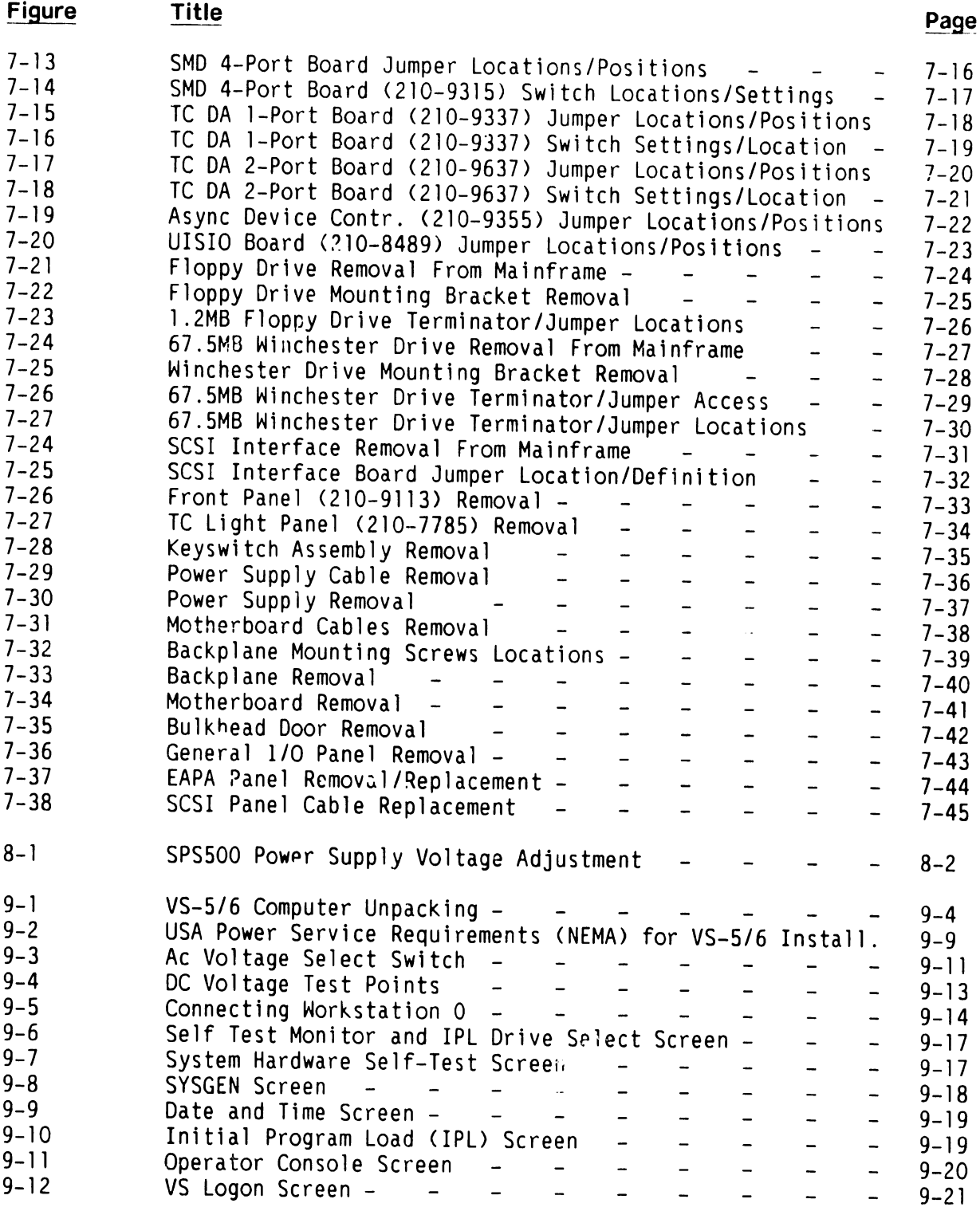

#### **LIST OF ILLUSTRATIONS**

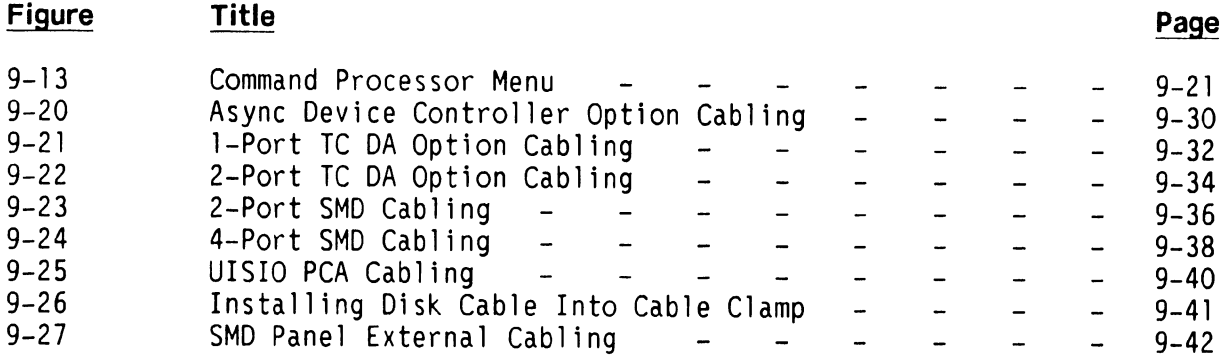

#### **LIST OF TABLES**

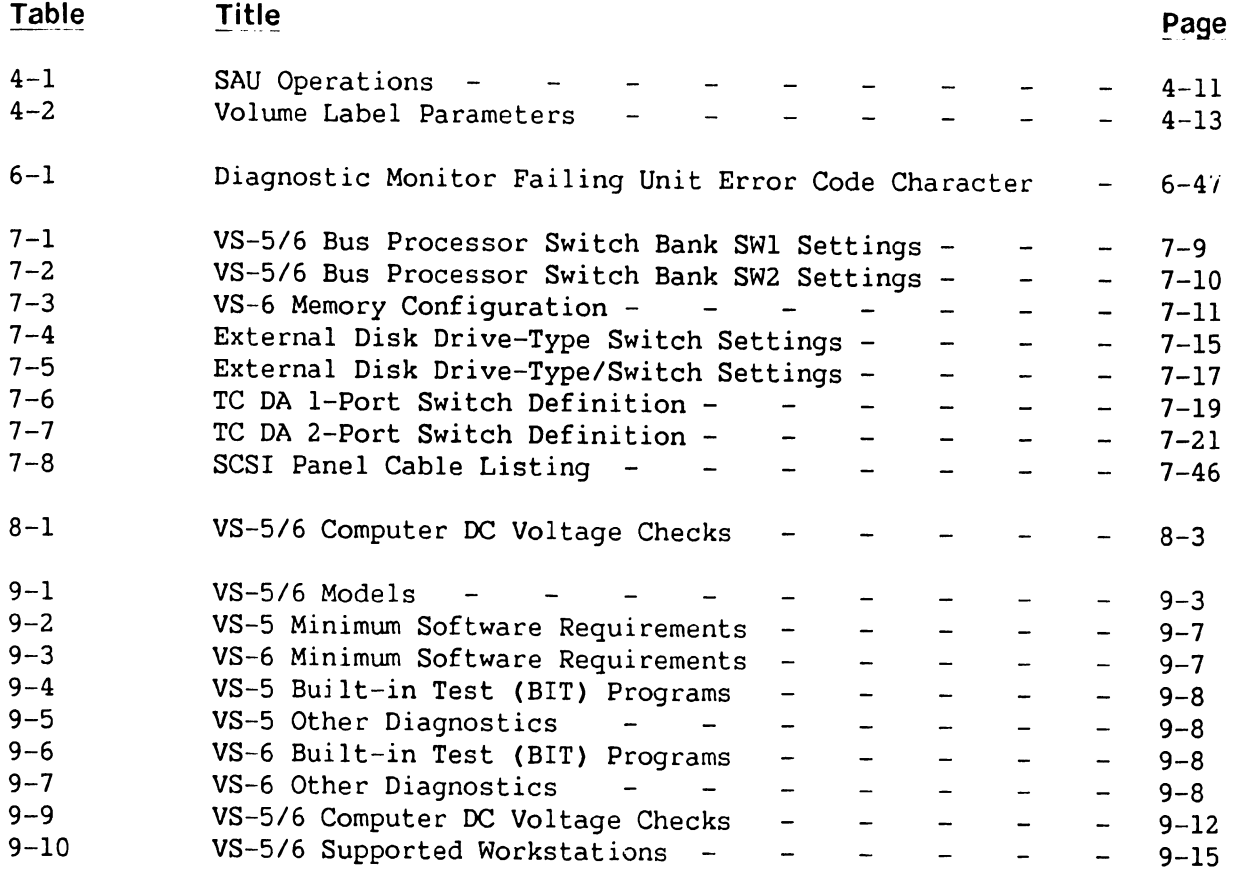

# SECTION INTRODUCTION

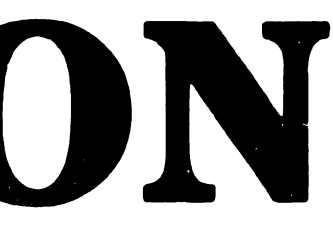

#### SECTION 1

#### **INTRODUCTION**

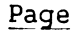

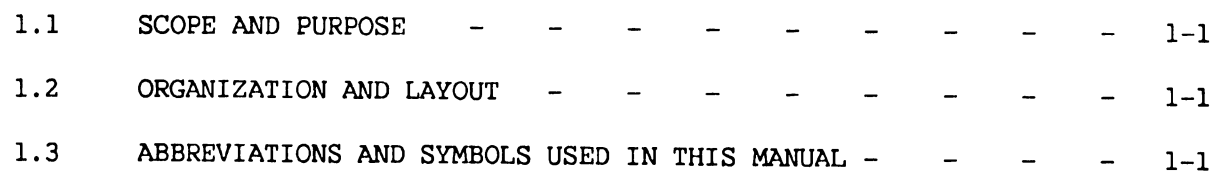

#### **SECTION 1**

#### **INTRODUCTION**

#### **1.1 SCOPE AND PURPOSE**

This manual contains installation, operation, troubleshooting, and repair information for the VS-5/6 Computer System. This manual also contains an illustrated breakdown of replaceable parts.

The purpose of the manual is to provide Customer Engineering personnel with the information necessary to install, troubleshoot, and repair any model of the VS-5/6 in the field. Familiarity with small VS systems is recommended for the effective use of this manual.

#### **1.2 ORGANIZATION AND LAYOUT**

This manual is divided into 12 sections numbered 1 through 12. Each section describes a separate maintenance subject and is arranged to minimize references to other sections. Referencing to other frames is made by means of the section number(s) contained in parenthesis ().

All or most information pertaining to a specific task is located on a single and/or double frame. Each frame contains illustrations, numbered steps, and/or text describing the individual steps required to accomplish each task. Each section is preceded by the section number and a section table of contents. The sections, and corresponding frames, are arranged in numerical sequence from left-to-right and from top-to-bottom on the individual fiche cards.

#### **1.3 ABBREVIATIONS AND SYMBOLS USED IN THIS MANUAL**

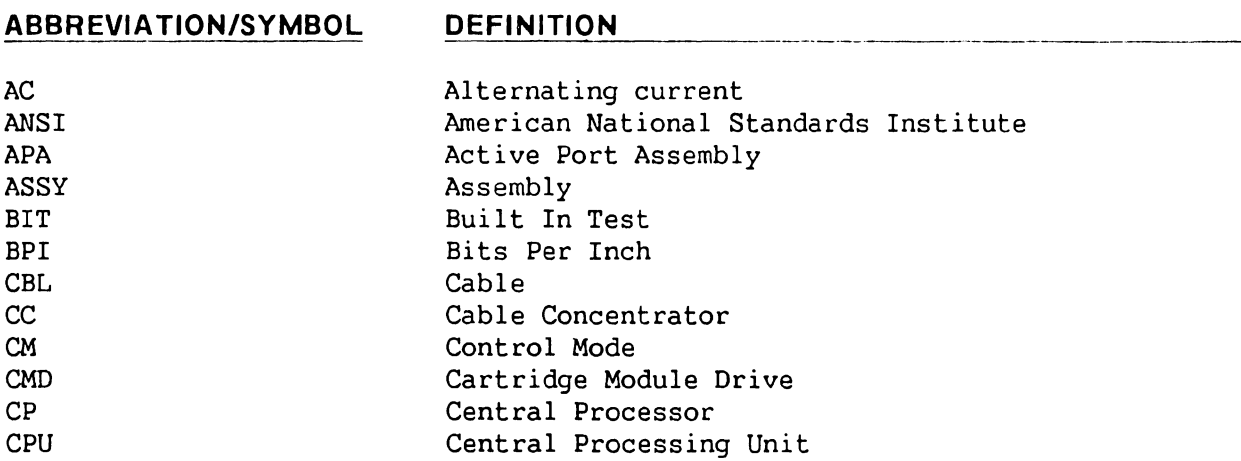

# **ABBREVIATION/SYMBOL**

**DEFINITION** 

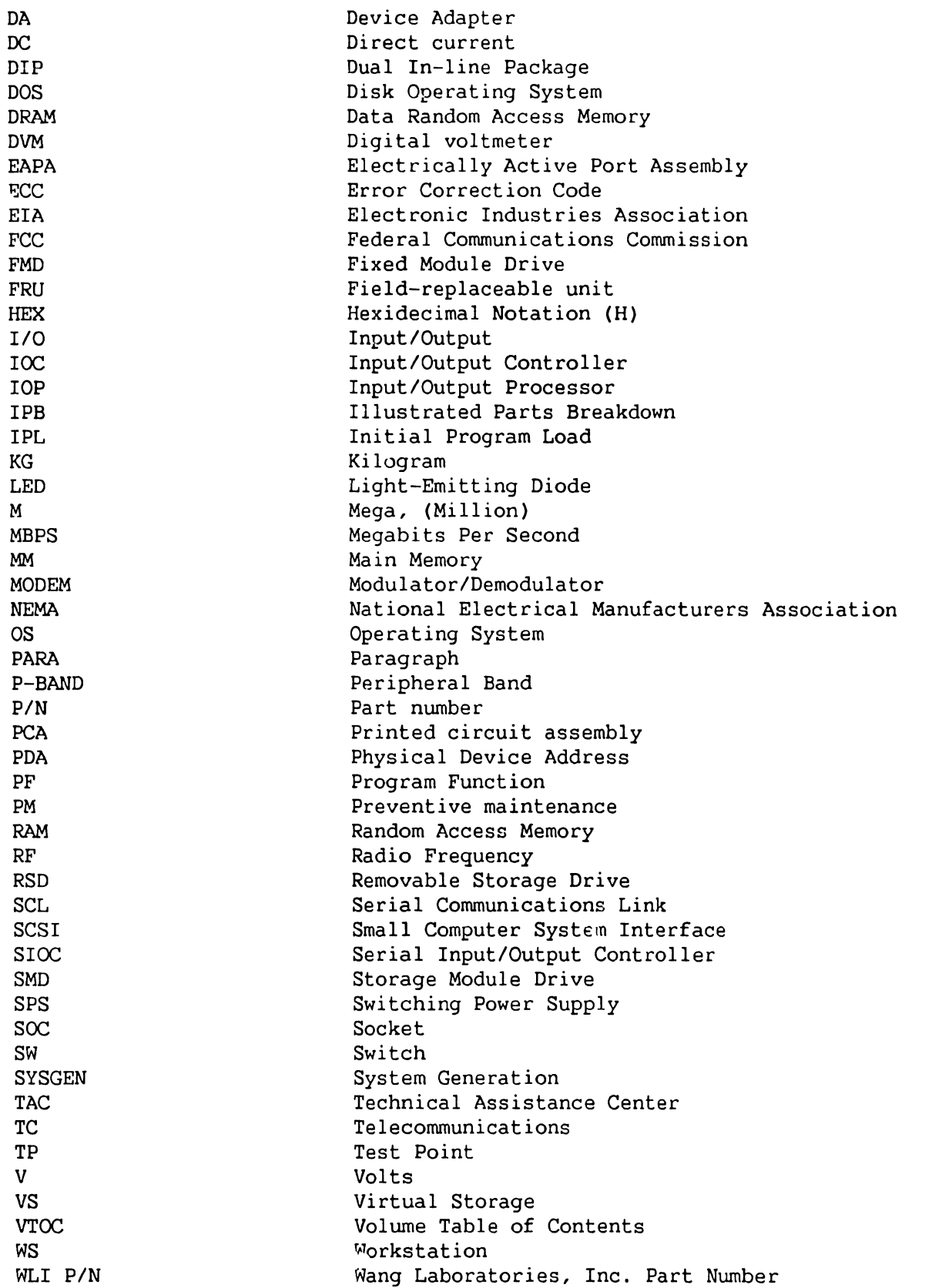

# SECTION  $\boldsymbol{2}$ IDENTIFICATION

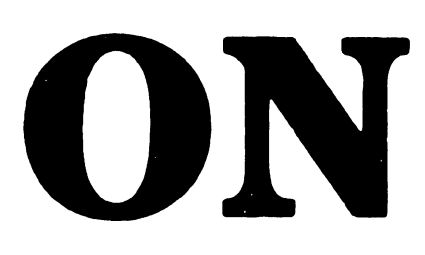

#### **SECTION 2**

#### **IDENTIFICATION**

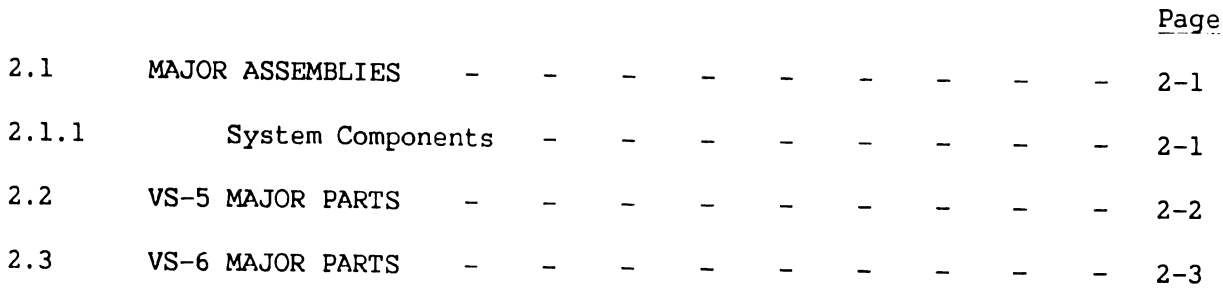

#### **LIST OF ILLUSTRATIONS**

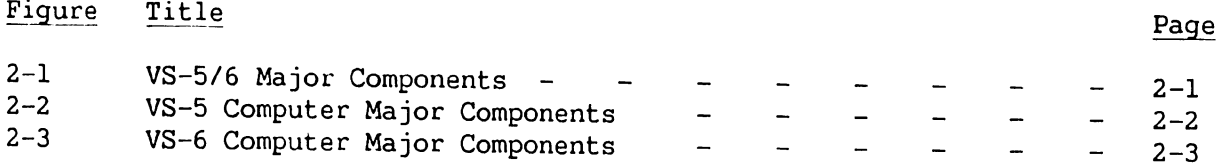

#### SECTION 2

#### IDENTIFICATION

#### 2.1 MAJOR ASSEMBLIES

This section contains system components and major assemblies of the VS-5 and VS-6 computer.

#### 2.1.1 SYSTEM COMPONENTS

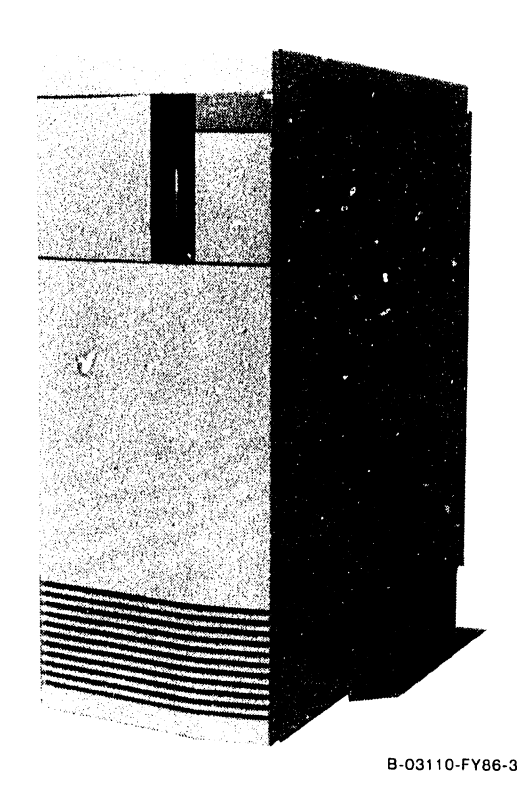

VS-5/6 MAINFRAME

Figure 2-1. VS-5/6 Major Components

#### 2.2 VS-5 MAJOR PARTS

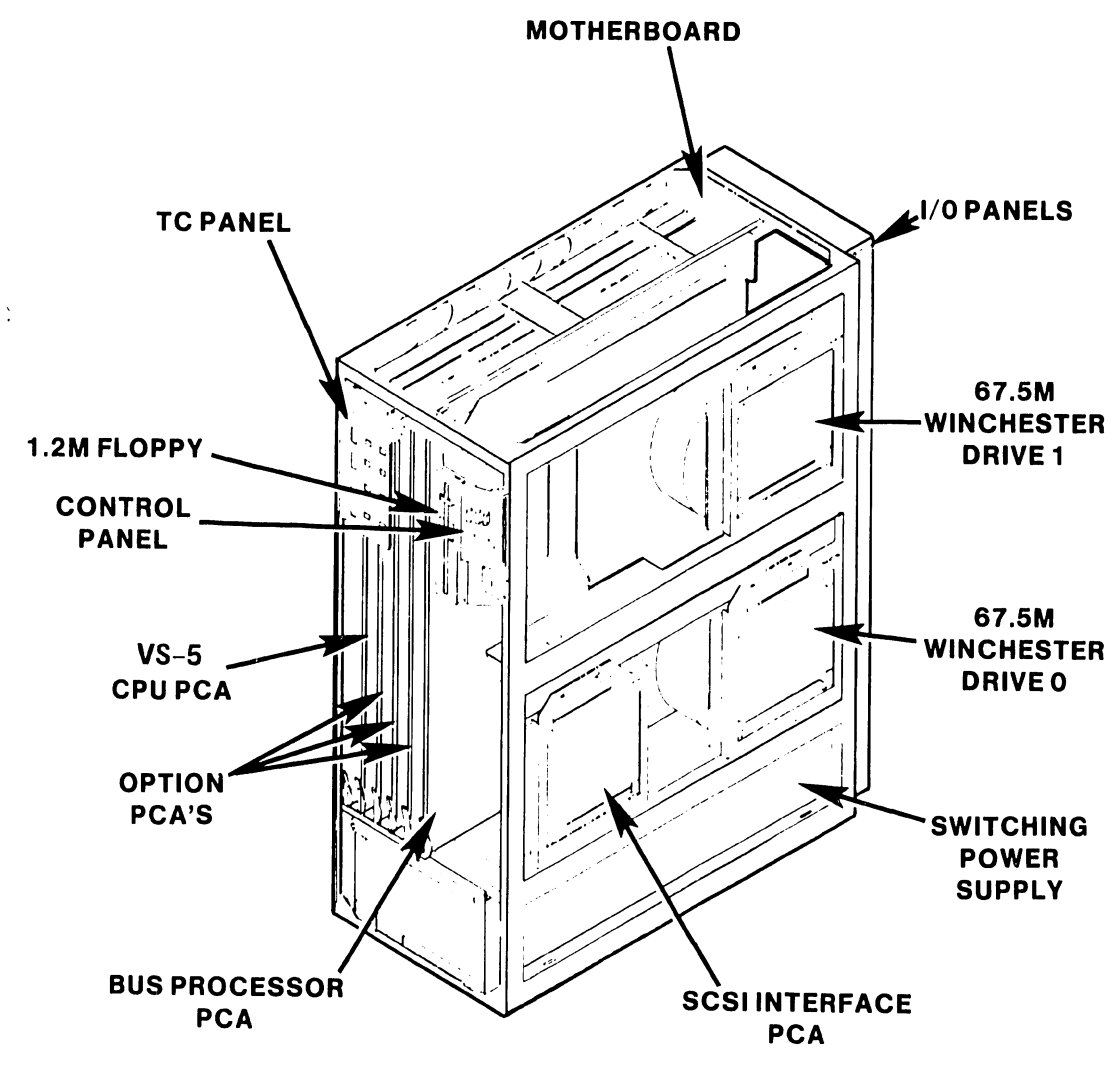

B-03084-FY86-1

Figure 2-2. VS-5 Computer Major Components

#### 2.3 VS-6 MAJOR PARTS

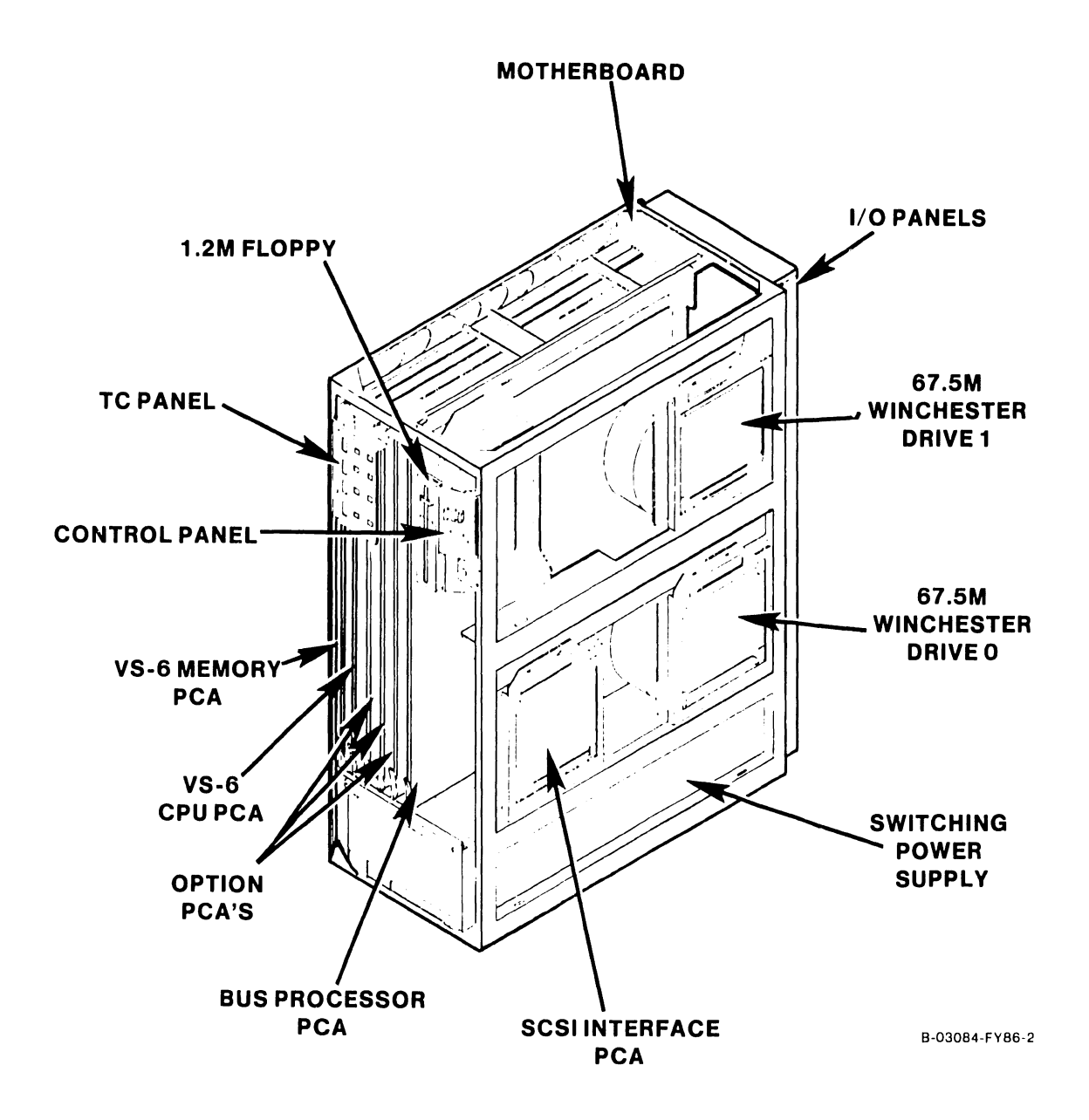

Figure 2-3. VS-6 Computer Major Components

# SECTION 3 CONTROLS AND INDICATORS

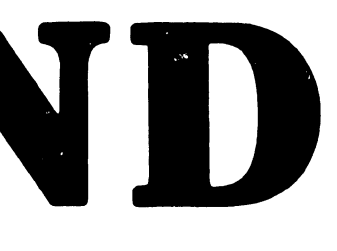

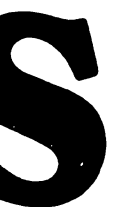

#### **SECTION 3**

#### **CONTROLS AND INDICATORS**

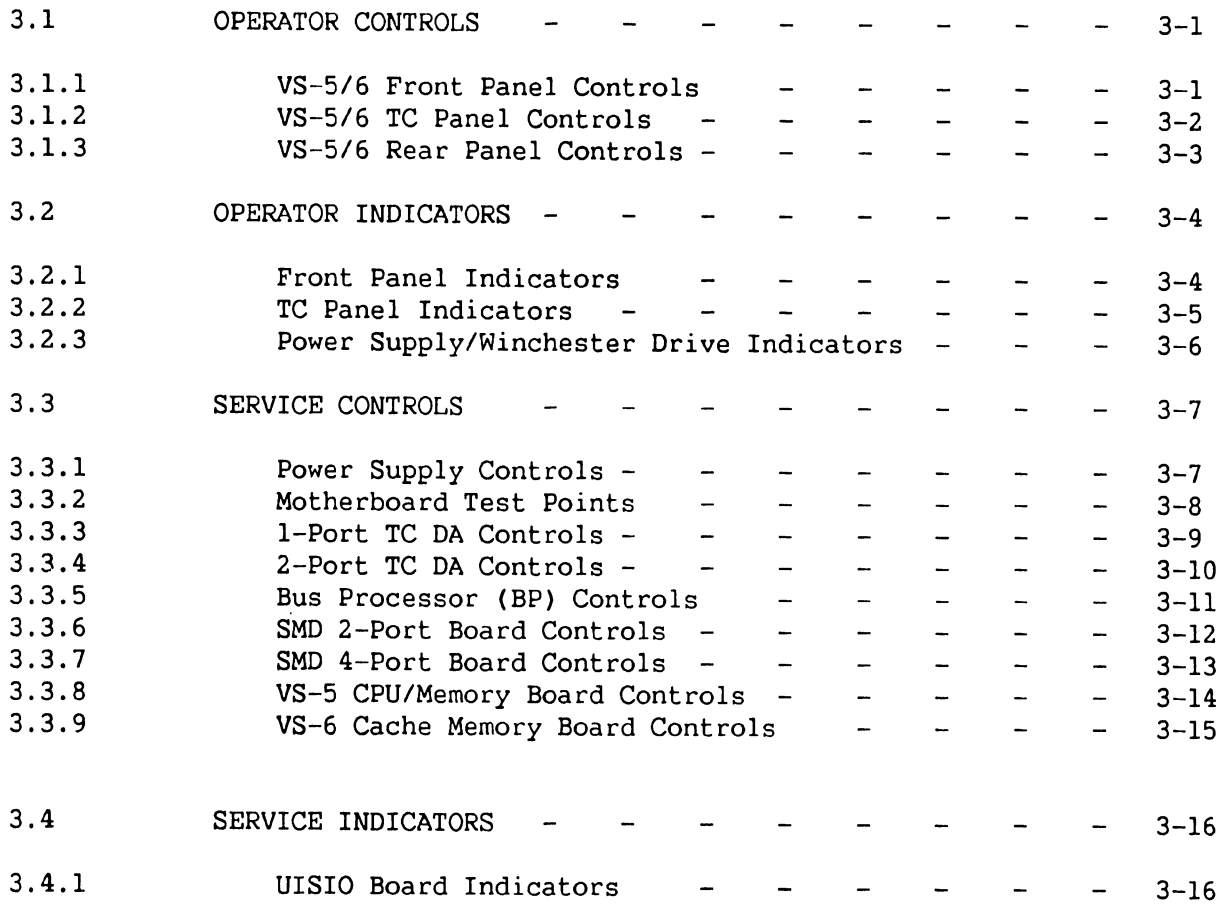

 $\sim 10^{11}$ 

#### **SECTION 3**

#### **CONTROLS AND INDICATORS**

#### **3.1 OPERATOR CONTROLS**

#### **3.1.1 VS-5/6 FRONT PANEL CONTROLS**

The front panel controls are located inside the control panel door. Open door to the left to access control panel.

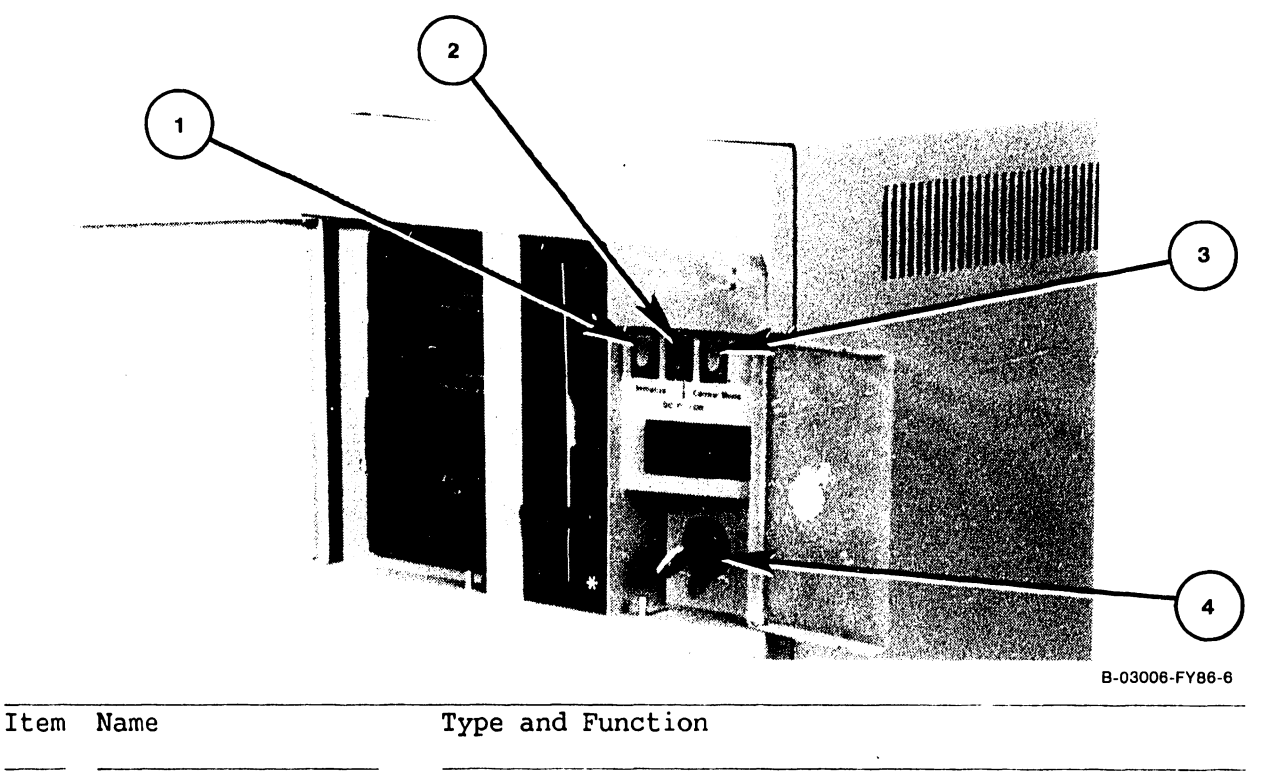

- 1 Initialize Switch Pushbutton switch; Red, pressing switch IPLs system and resets system clock.
- 2 DC Power-On Switch Pushbutton switch; Black, depressing switch applies DC power to system. Pressing switch again removes DC power from system.
- 3 Control Mode Switch Pushbutton switch; Green, depressing switch during power-on allows verification of HEX display by looping on decrement mode. Depressing switch any other time forces CP into control mode if control mode microcode is loaded.
- 4 Local/Remote Switch ------------------ Two position key switch; when in local mode allows normal operation. When in Remote mode, allows connection for remote maintenance. -------· ·-- --------------------

#### **CONTROLS AND INDICATORS**

#### **3.1.2 VS-5/6 TC PANEL CONTROLS**

The TC Panel Controls are located inside the TC panel door (if TC option is selected). Open the door to the right to access TC control panel.

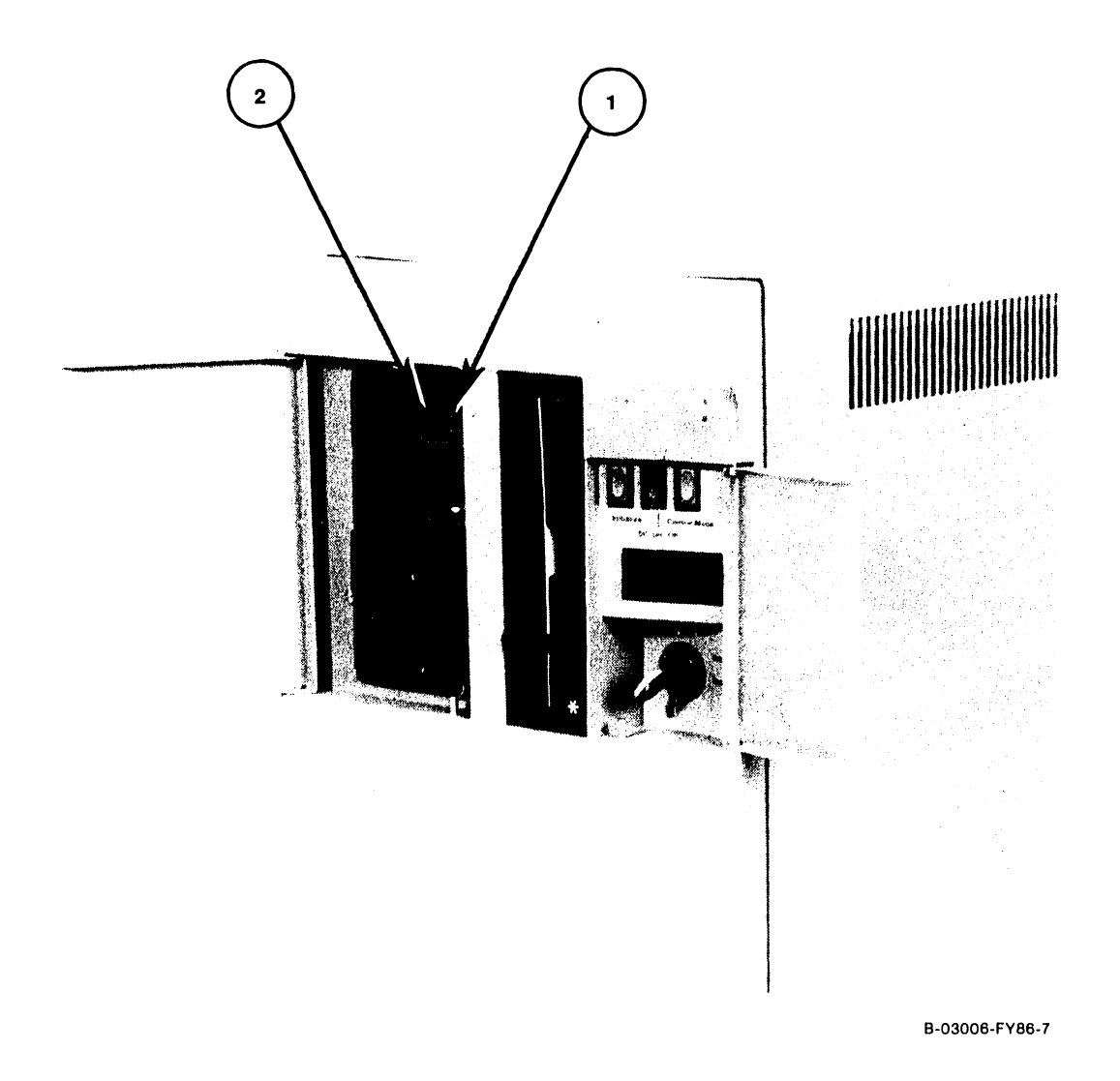

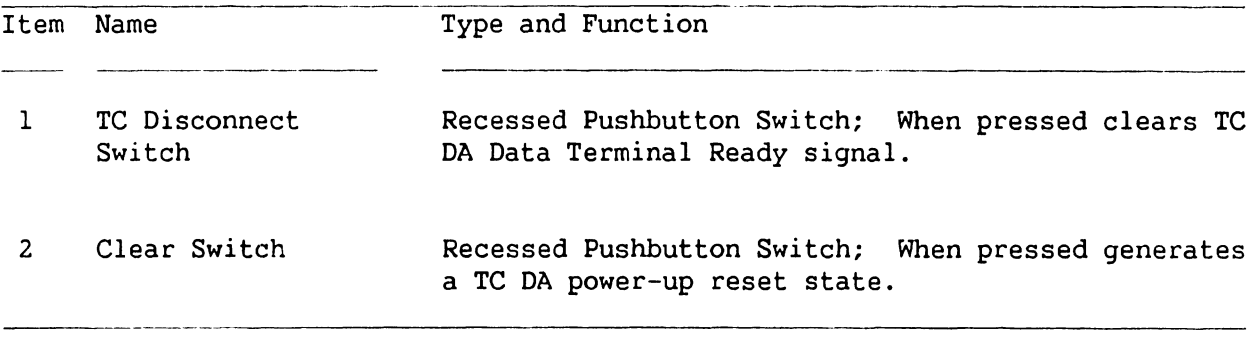

#### 3.1.3 VS-5/6 REAR PANEL CONTROLS

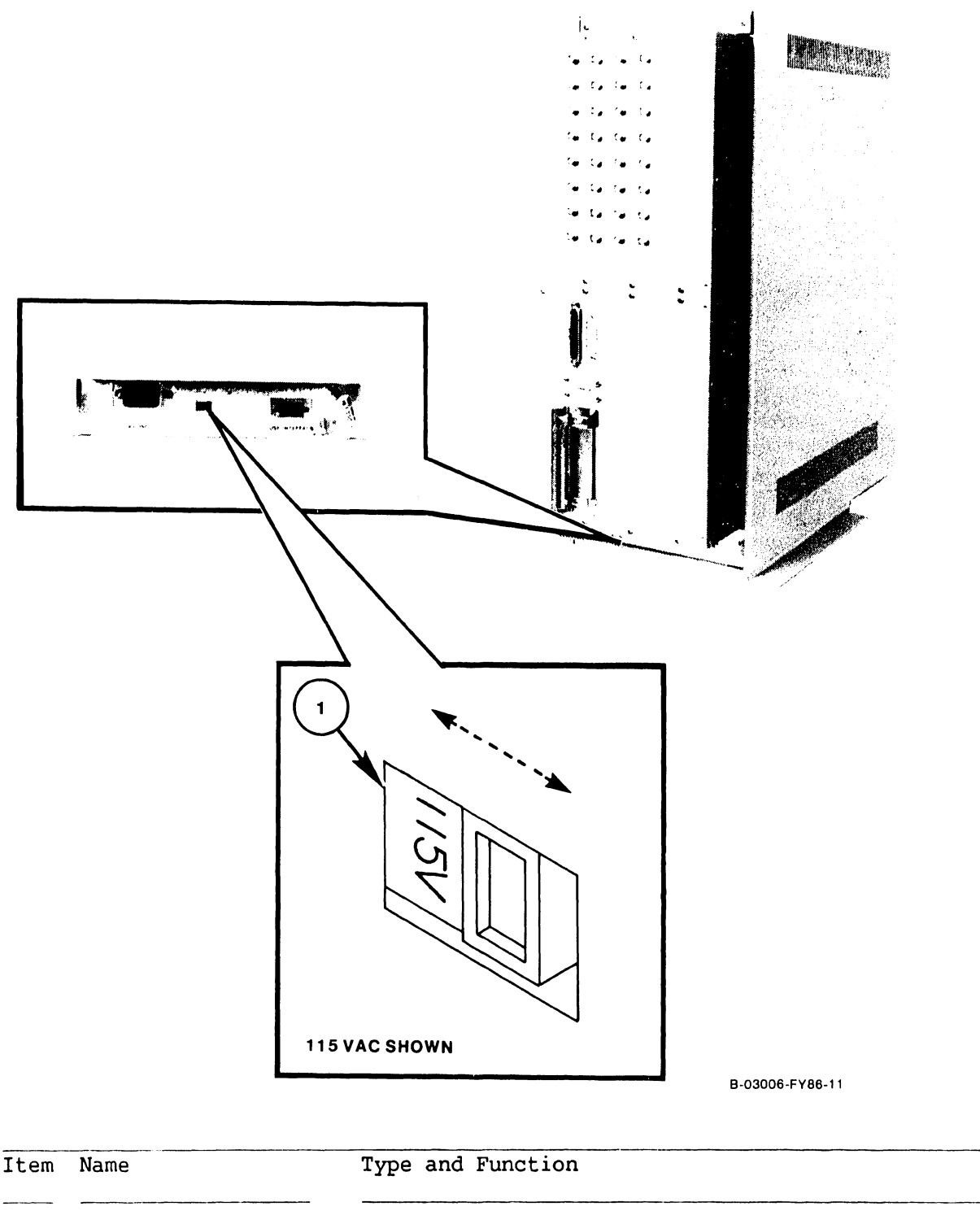

1 Voltage Select Switch Slide-type switch; selects ac operating voltage of 115V or 230V, determined by available line voltage (switch shown in 115V position).

#### **3.2 VS-5/6 OPERATOR INDICATORS**

#### **3.2.1 FRONT PANEL INDICATORS**

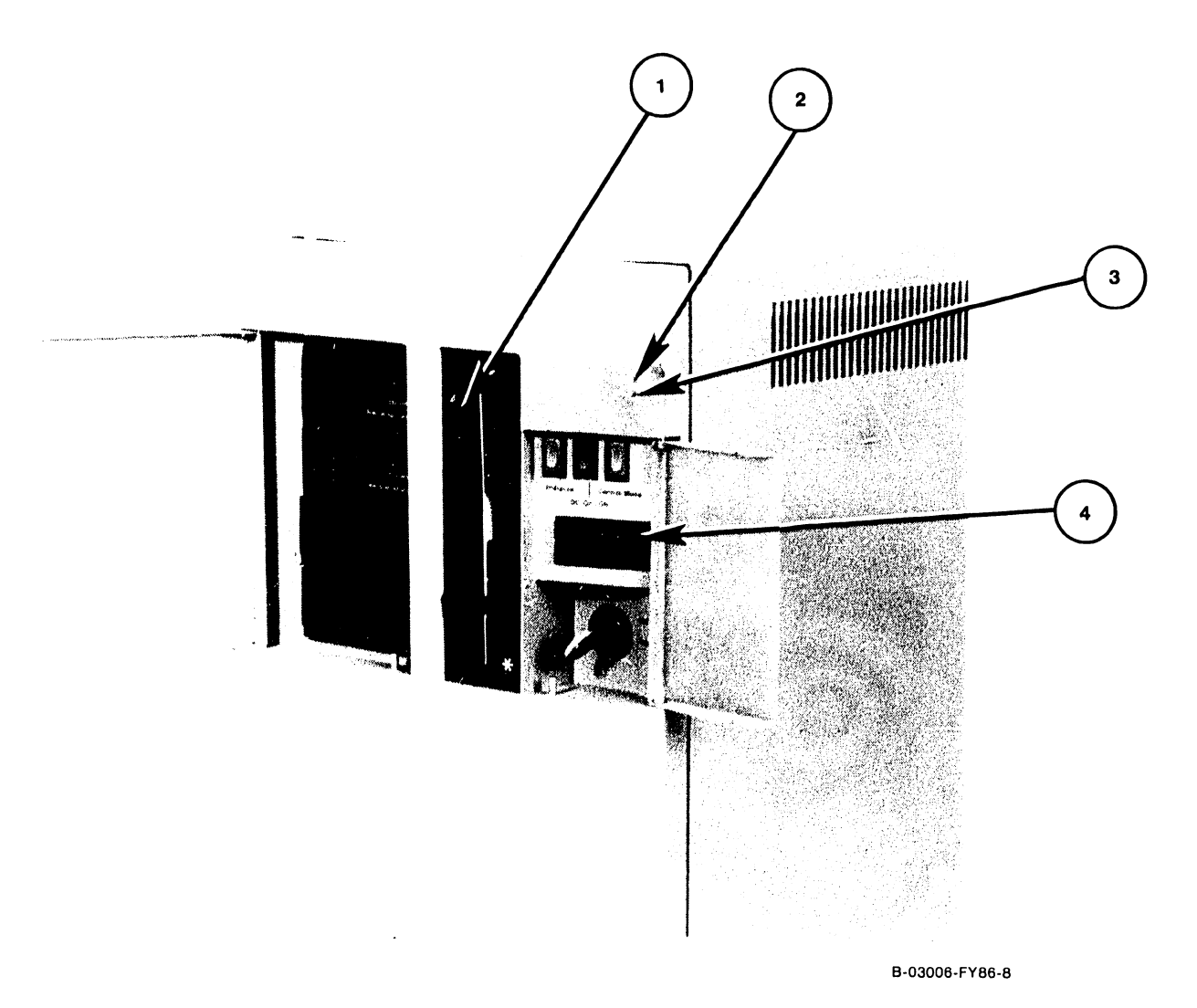

Item Name l Diskette Drive Activity LED 2 DC Power LED 3 Not Ready LED 4 Diagnostics LEDs Type and Function LED; Green LED denotes l.2M drive, Red LED denotes 360K drive, illuminates to indicate activity on diskette drive. LED; Green, illuminates to indicate DC power on. LED; Red, illuminates during power-up diagnostics mode, off during normal operation. HEX LEDs; Displays BIT power-up diagnostics being executed and self-test monitor error codes. If an error occurs, the error code will be continuously displayed.

#### **3.2.2 TC PANEL INDICATCRS**

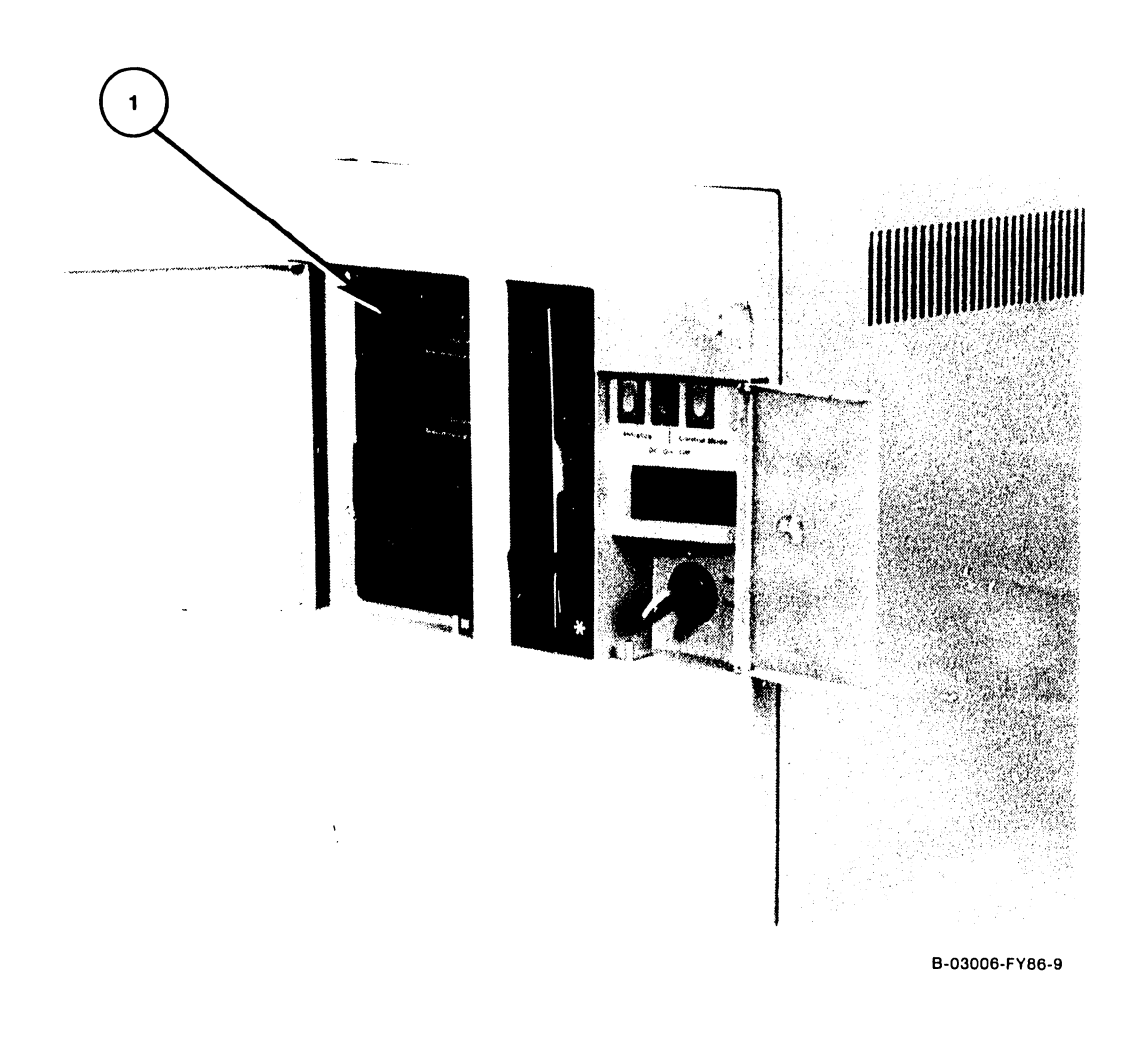

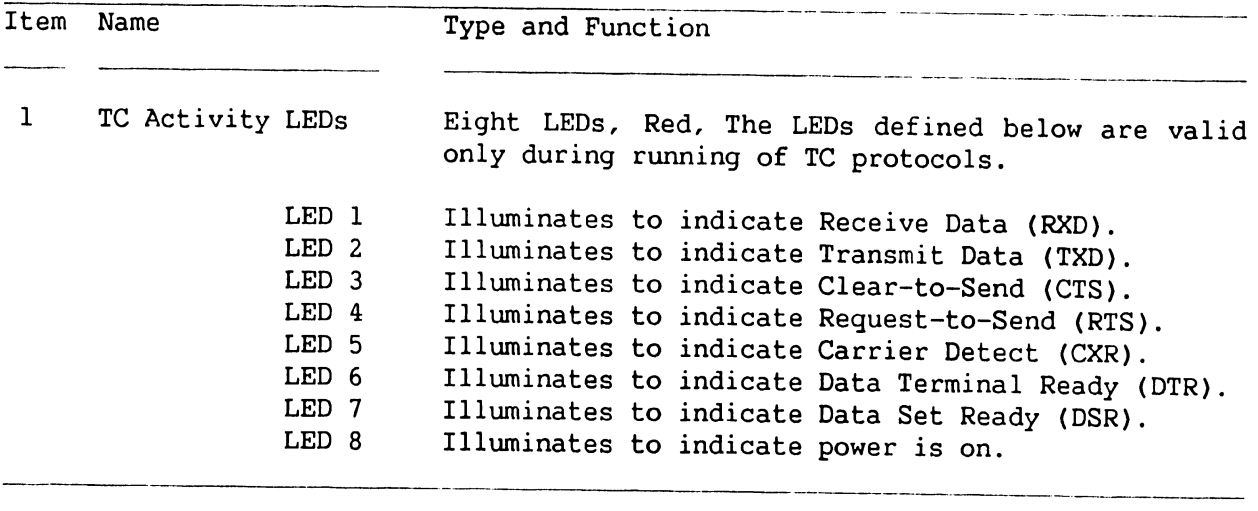

#### **3.2.3 POWER SUPPL y /WINCHESTER DRIVE INDICATORS (Inside Bulkhead)**

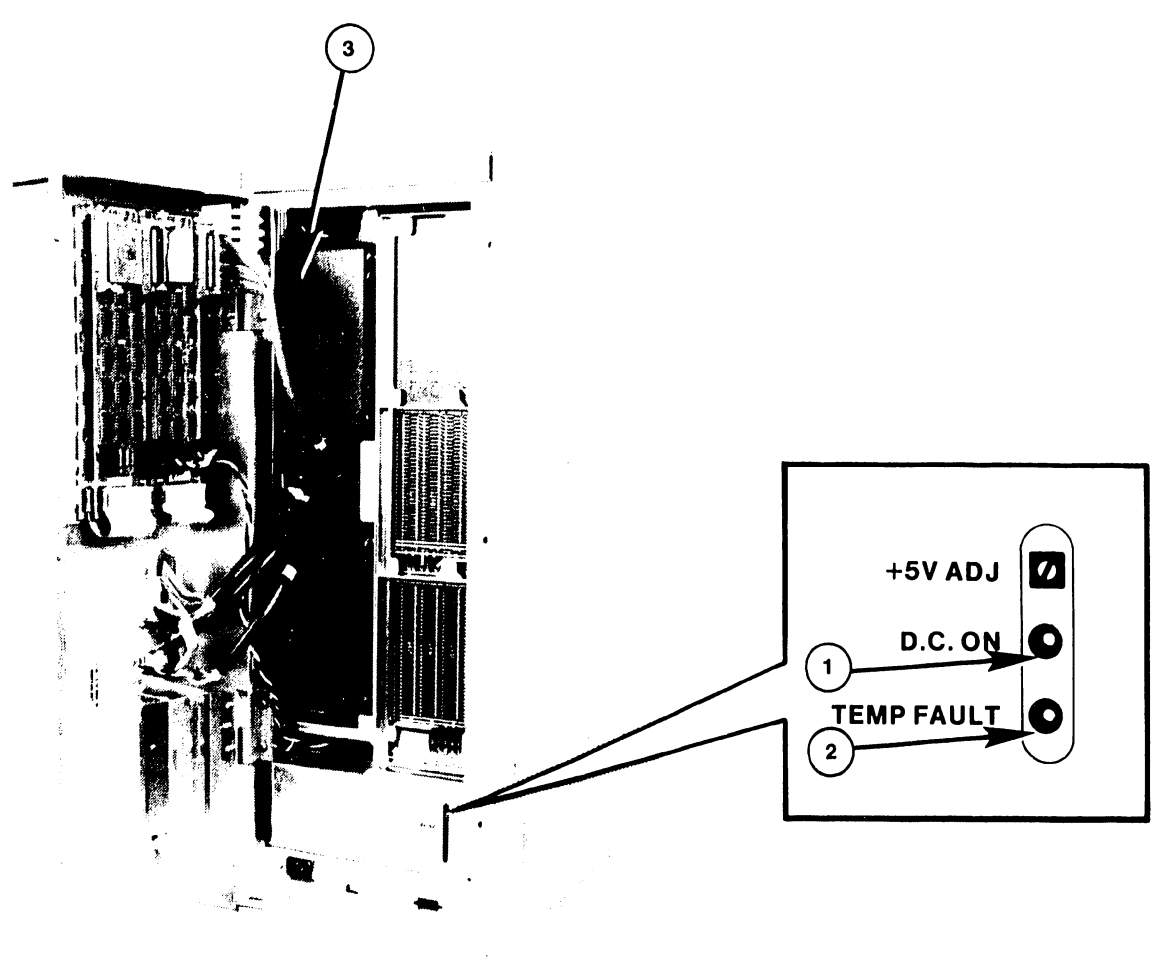

B-03006-FVBB-2

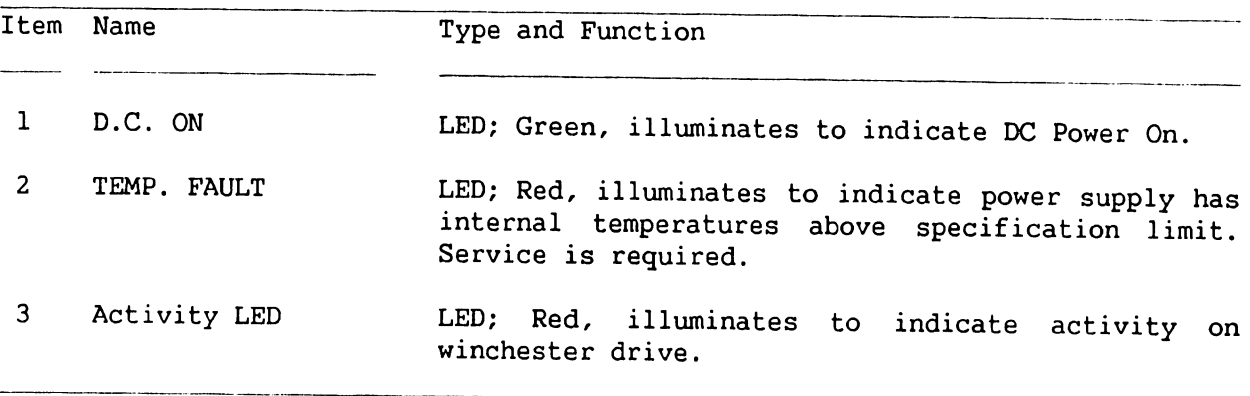

 $\ddot{\phantom{0}}$ 

#### 3.3 VS-5/6 SERVICE CONTROLS

#### 3.3.1 POWER SUPPLY CONTROLS

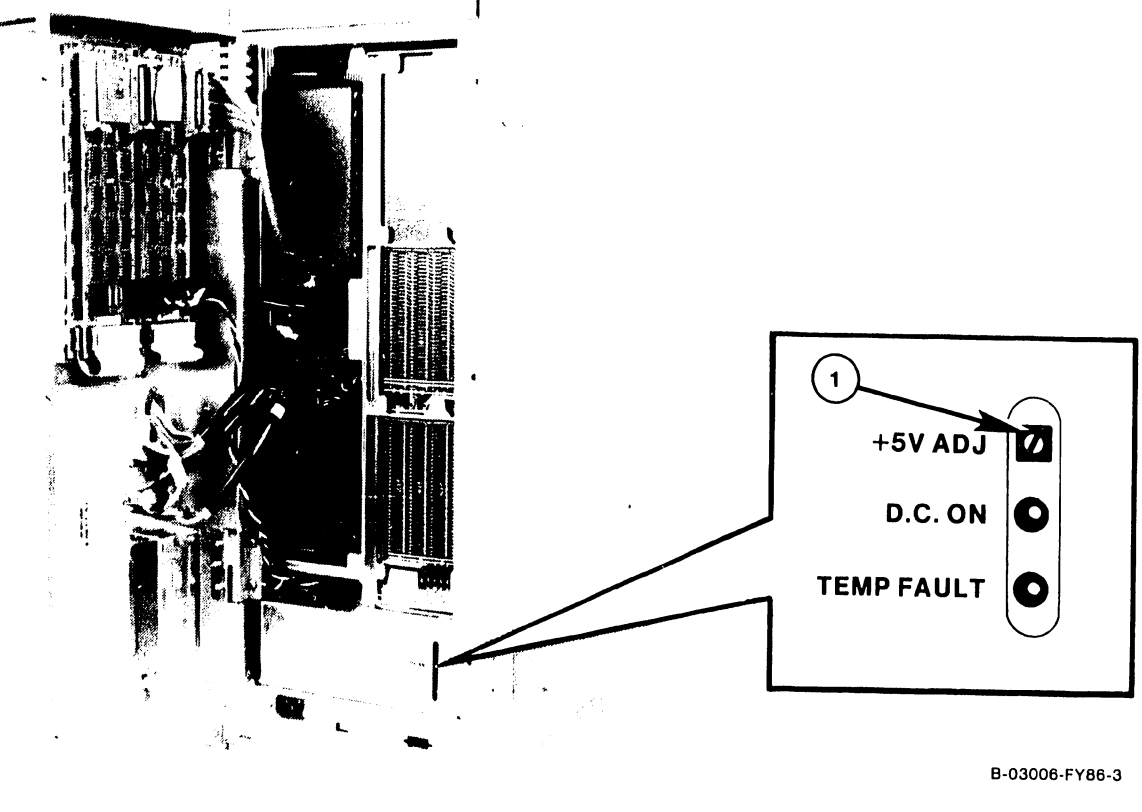

8-03006-FY66-3

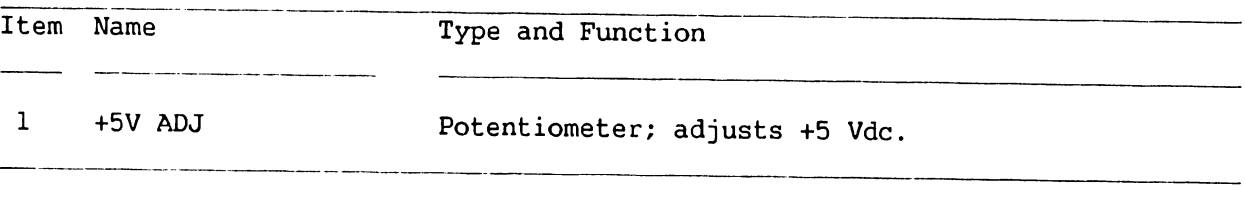

#### 3.3.2 MOTHERBOARD TEST POINTS

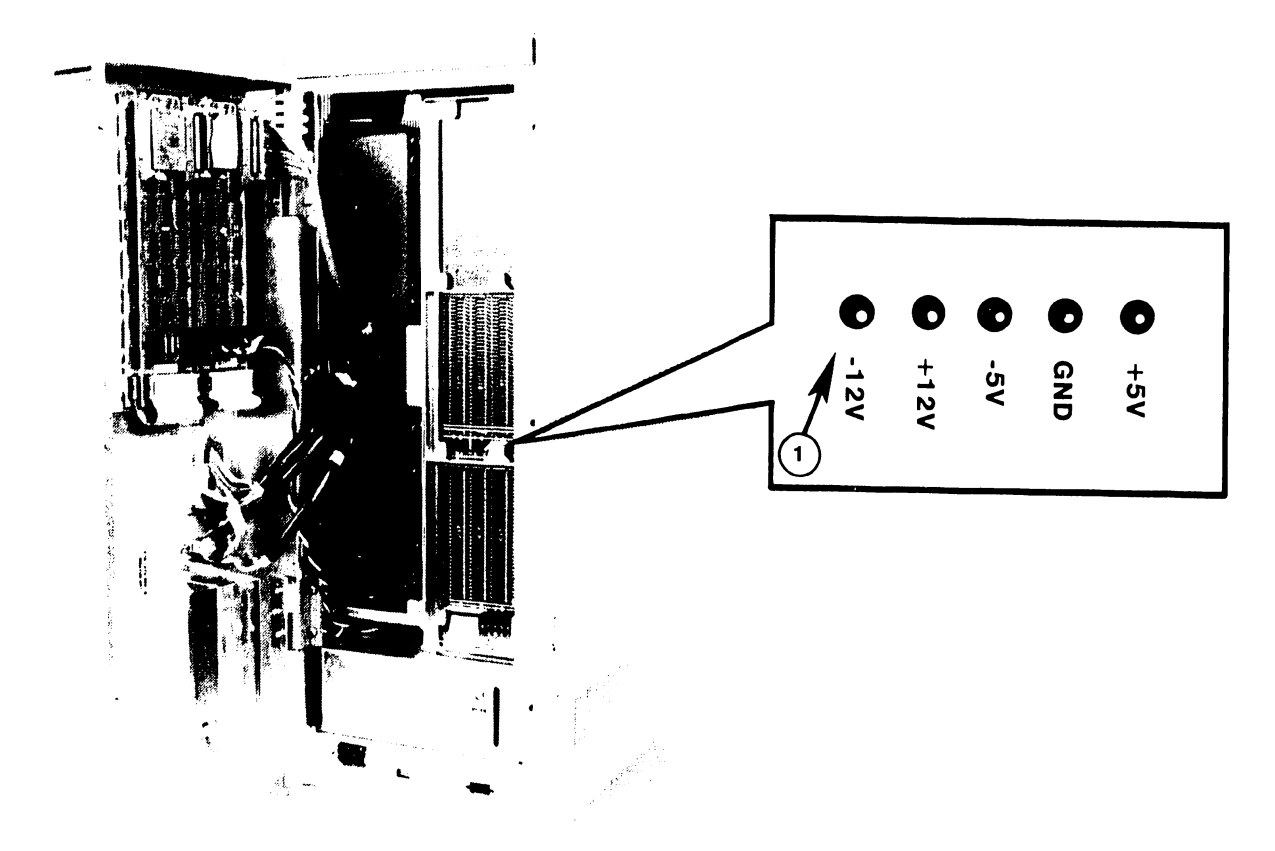

B-03006-FY86-4

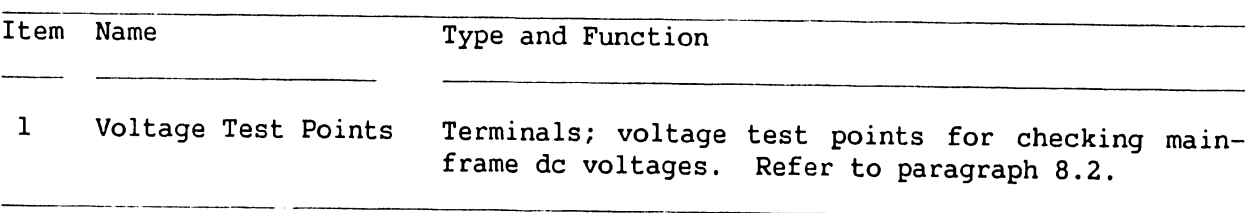

#### **3.3.3 1-PORT TC DA CONTROLS**

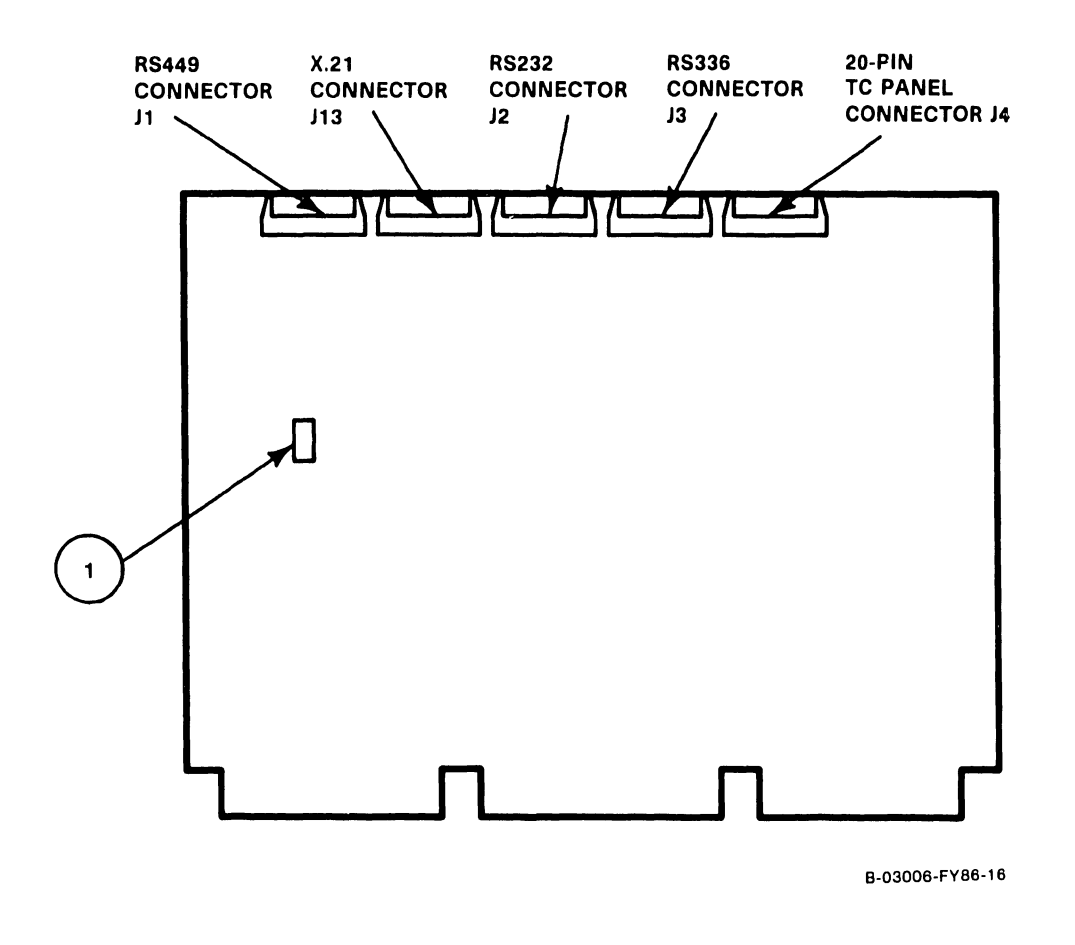

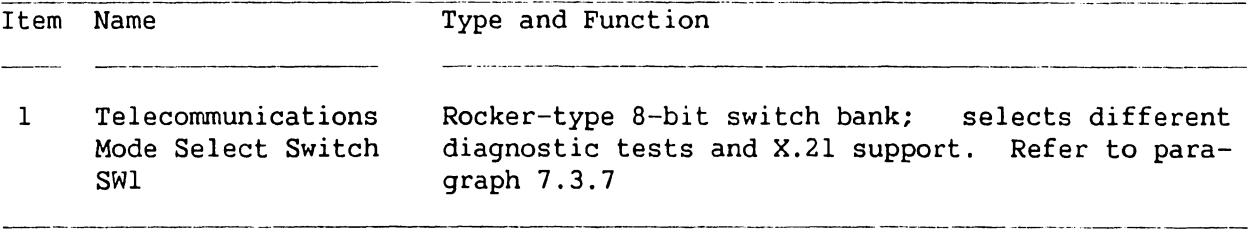
#### **3.3.4 2-PORT TC DA CONTROLS**

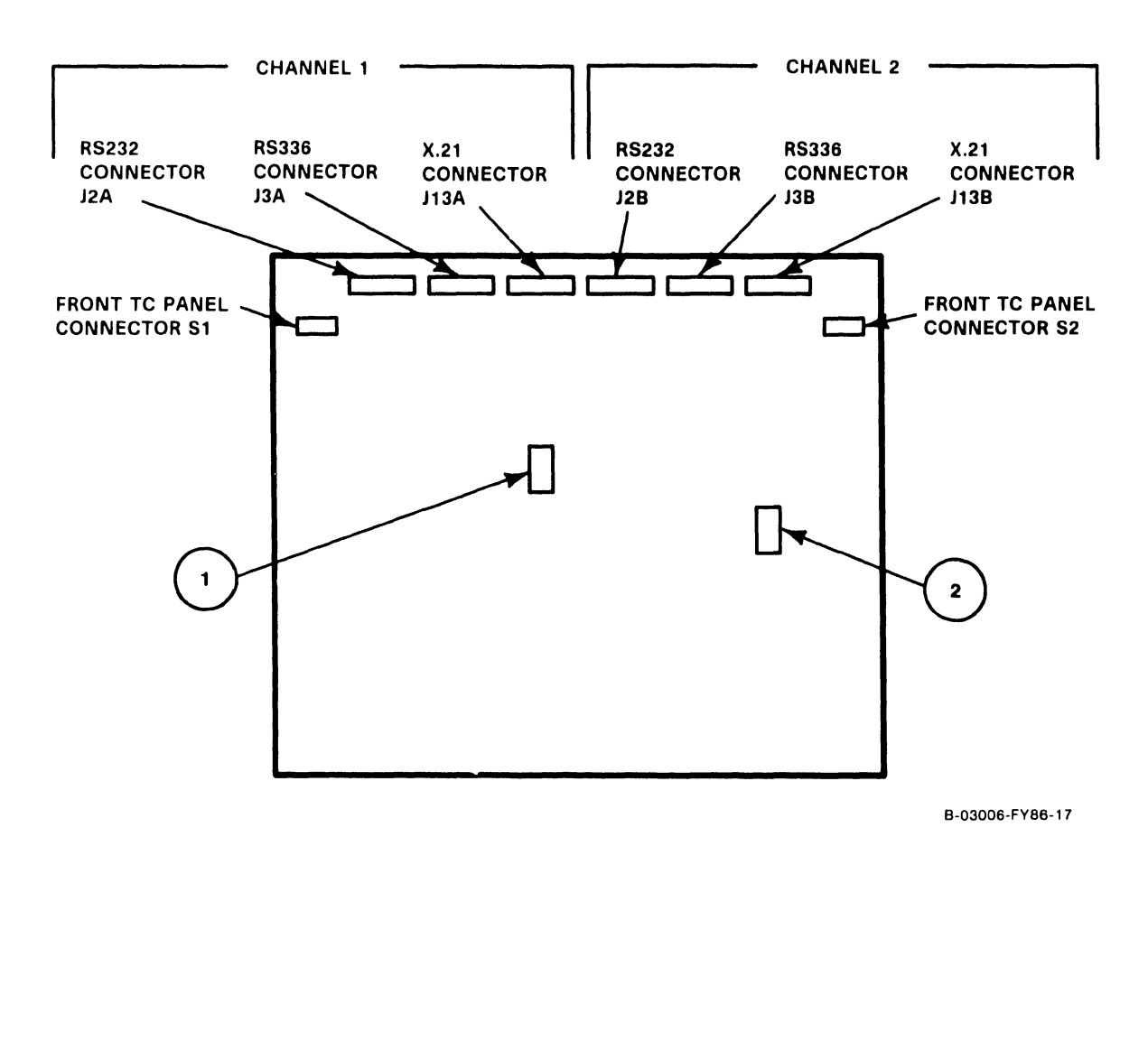

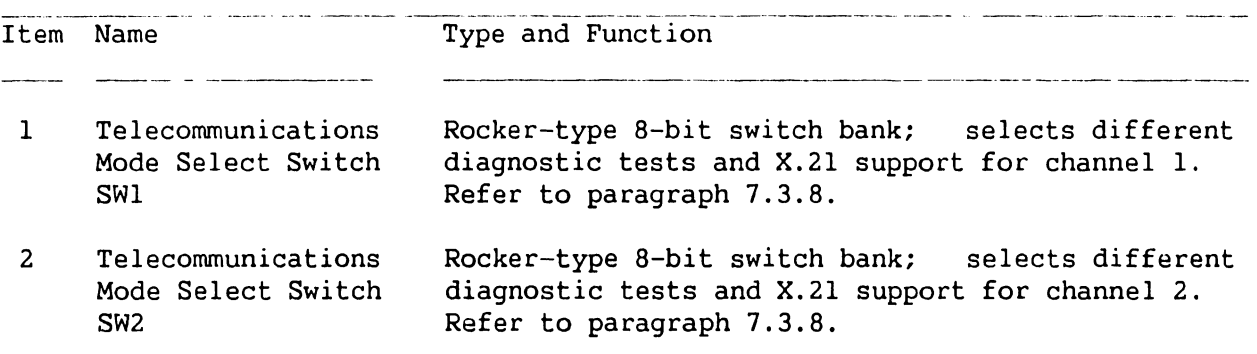

**Page 3-10 COMPANY CONFIDENTIAL** 

# **3.3.5 BUS PROCESSOR (BP) CONTROLS**

 $\sim$ 

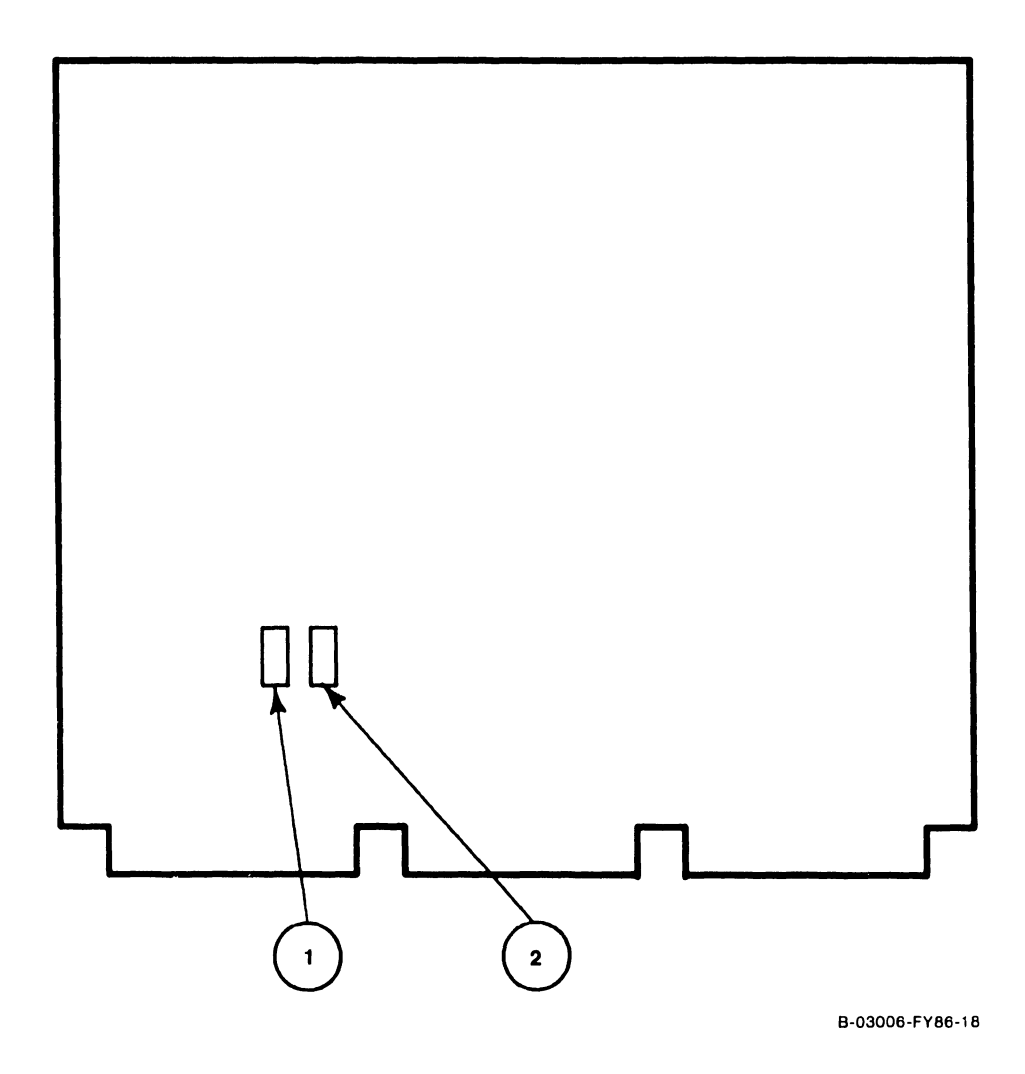

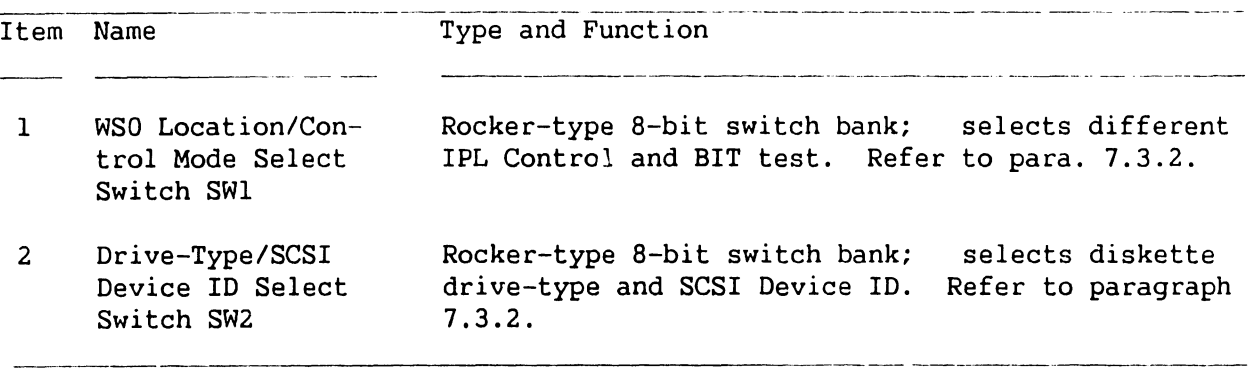

#### 3.3.6 SMD 2-PORT BOARD CONTROLS

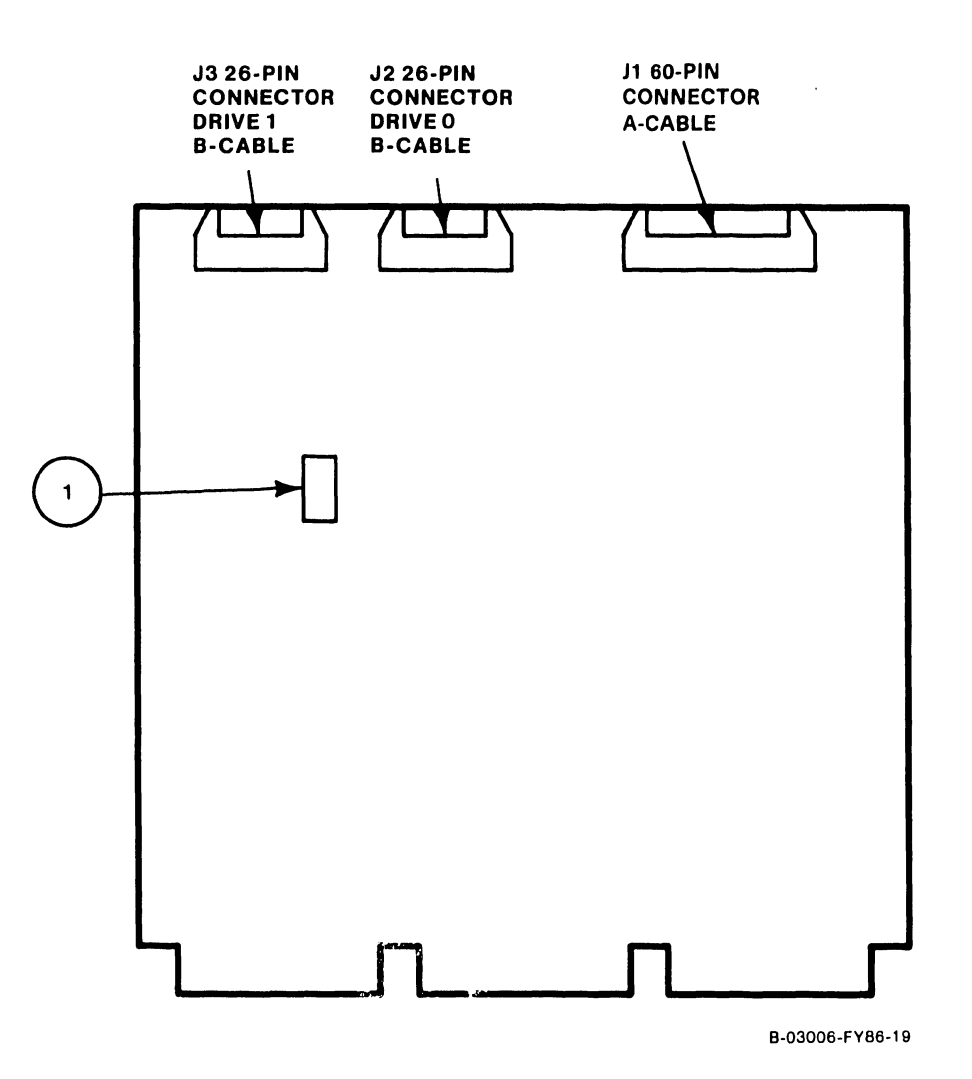

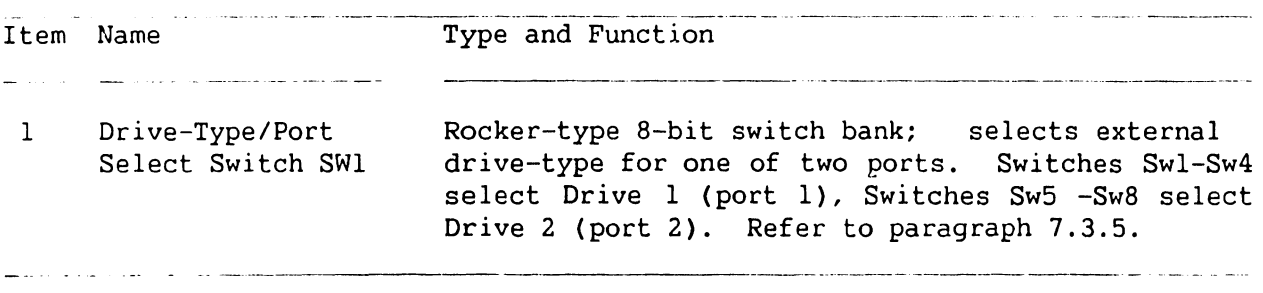

#### 3.3.6 SMD 4-PORT BOARD CONTROLS

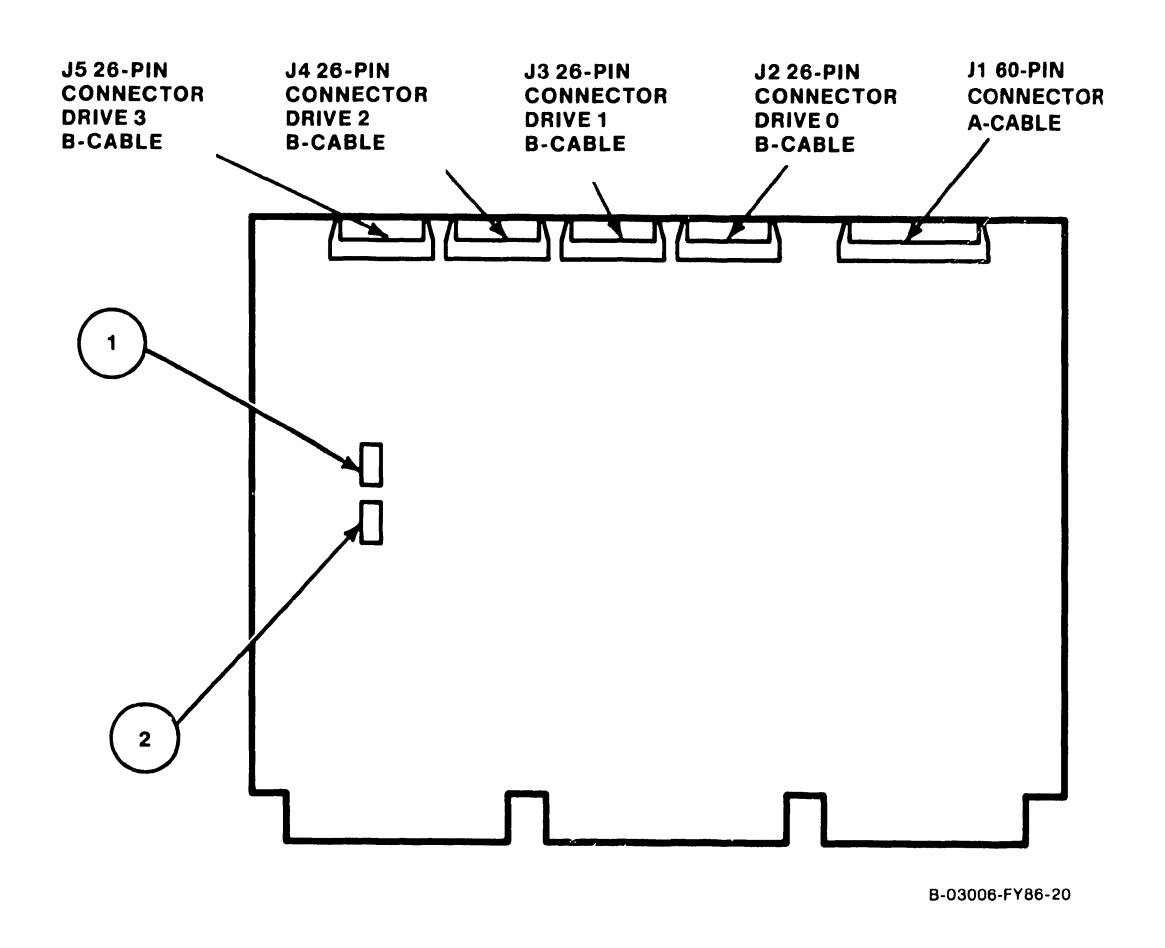

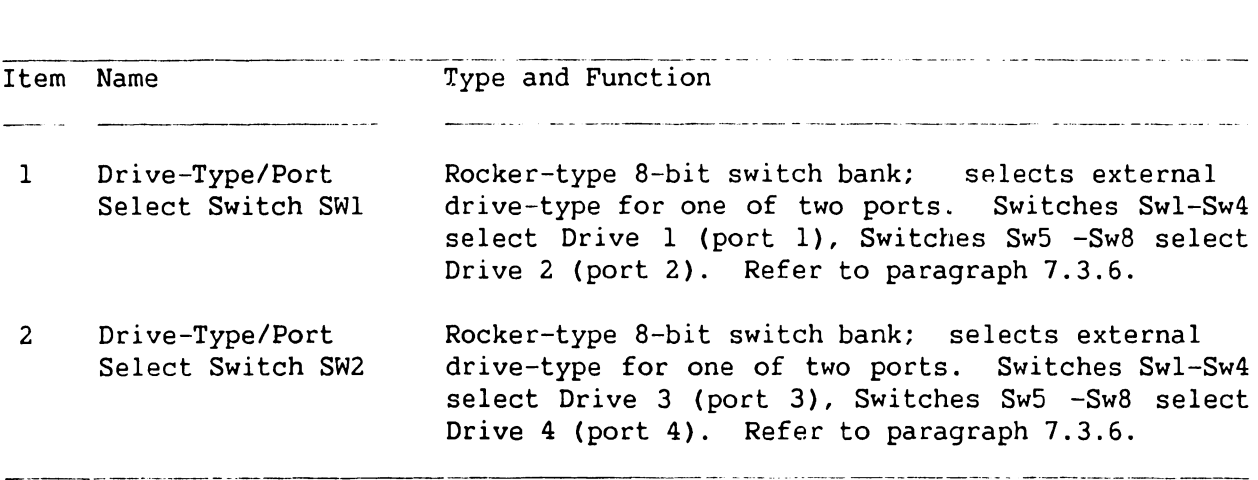

Page 3-13 COMPANY CONFIDENTIAL

#### **3.3.8 VS-5 CPU/MEMORY BOARD CONTROLS**

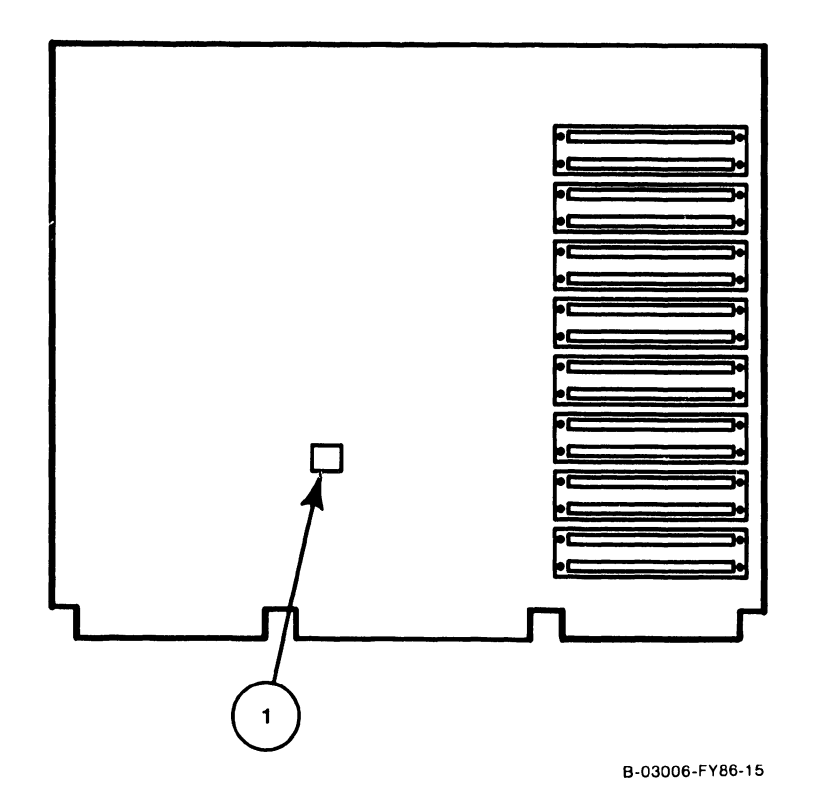

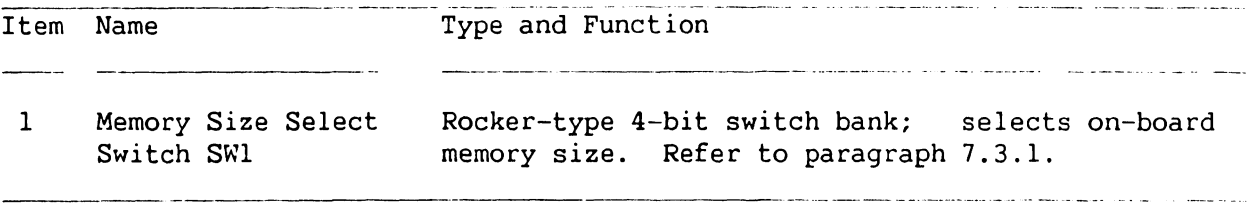

#### **3.3.9 VS-6 CACHE MEMORY BOARD CONTROLS**

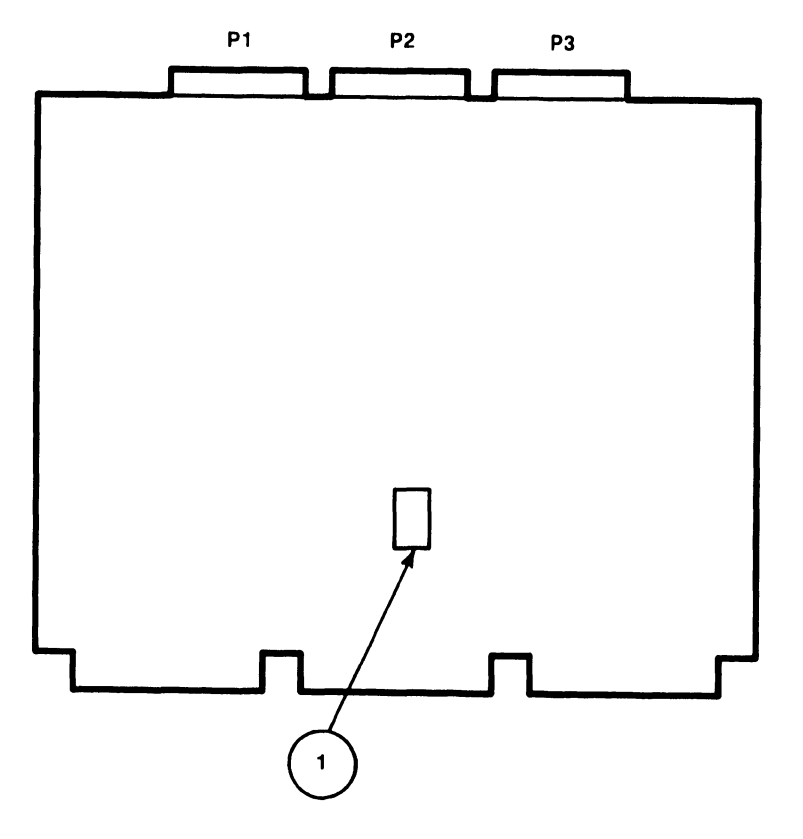

8-03006-FY 88-14

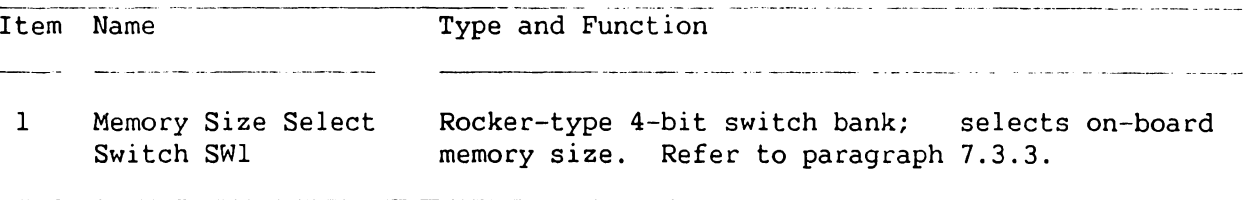

**Page 3-15 COMPANY CONFIDENTIAL** 

# 3.4 SERVICE INDICATORS

#### 3.4.1 UISIO BOARD INDICATOR

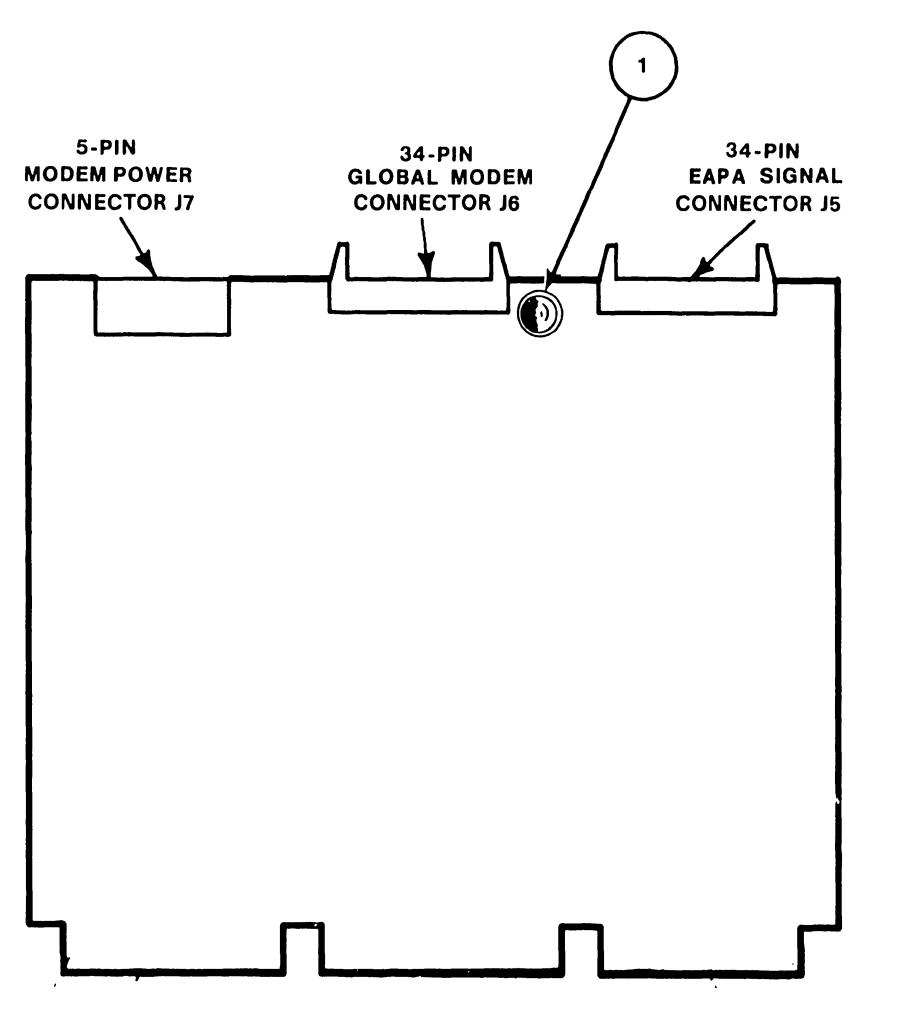

8-03006-FYBB-13

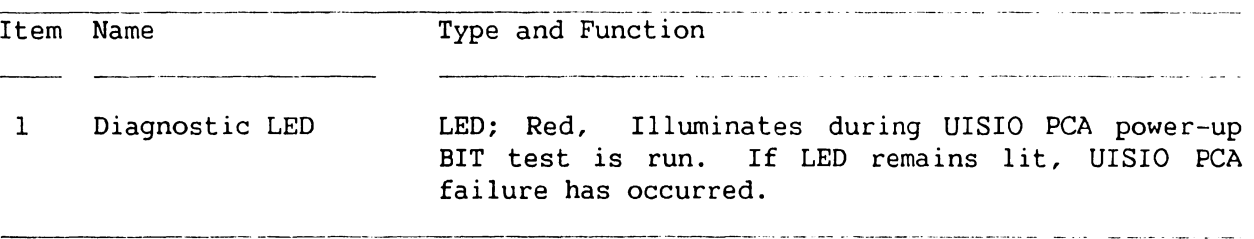

 $\bar{L}$ 

# **3.4.2 SCSI INTERFACE PCA REV XO INDICATOR**

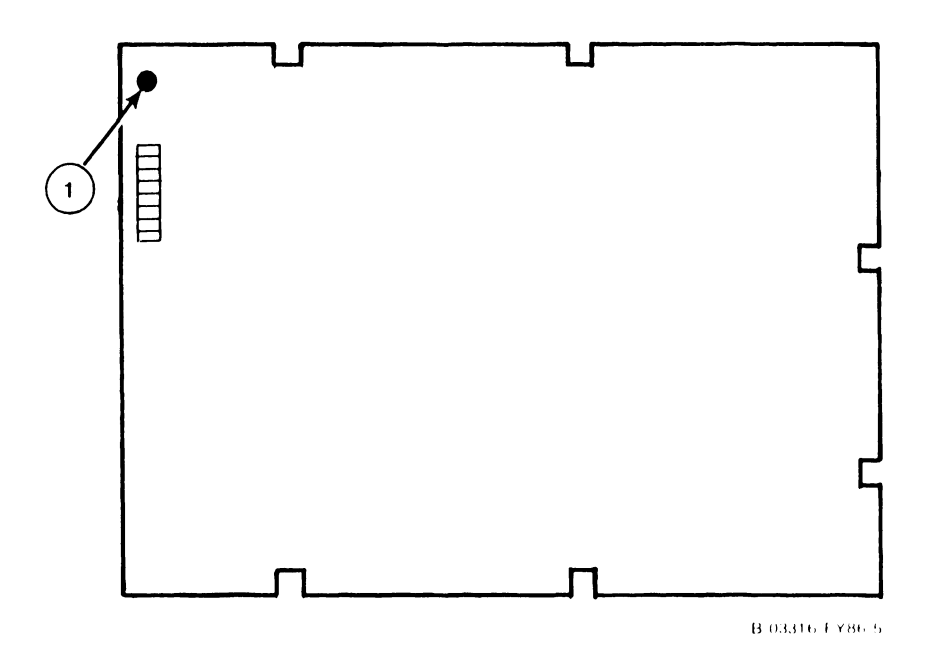

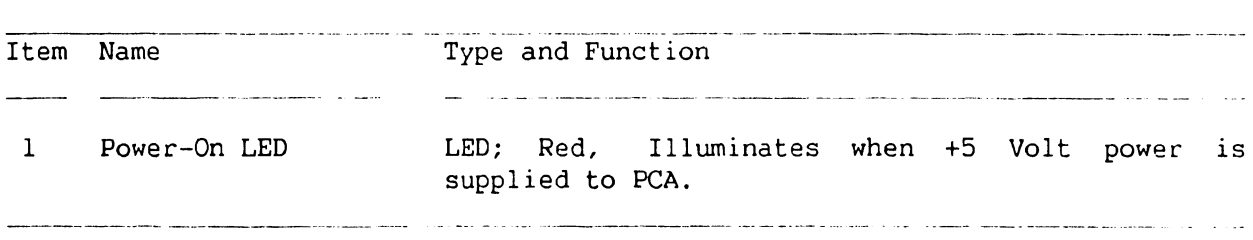

### **3-17 COMPANY CONFIDENTIAL**

# SECTION 4 OPERATION

#### **OPERATION**

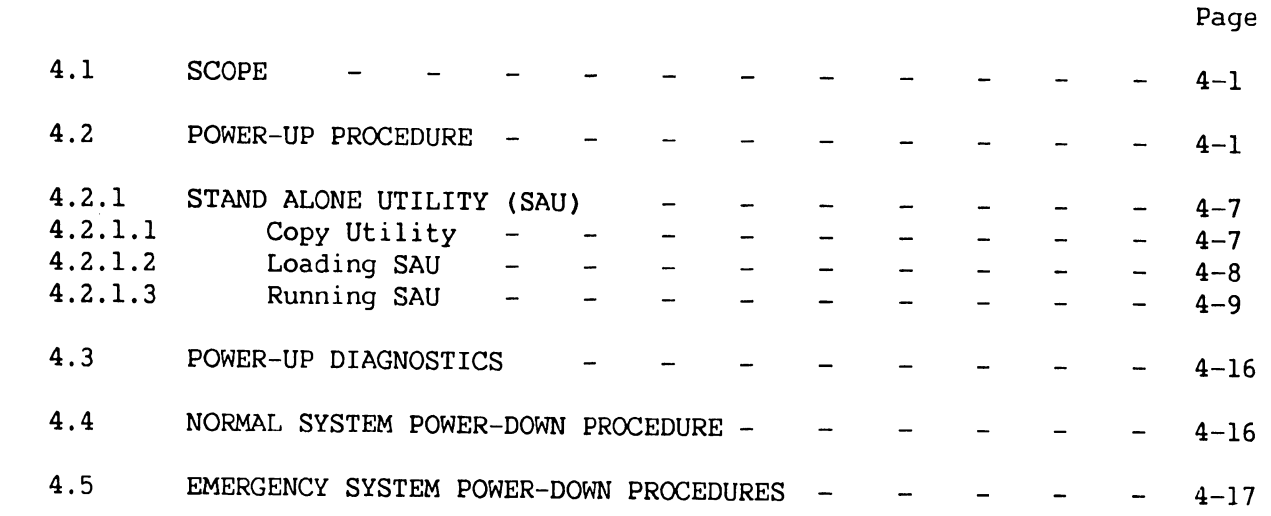

### **LIST OF ILLUSTRATIONS**

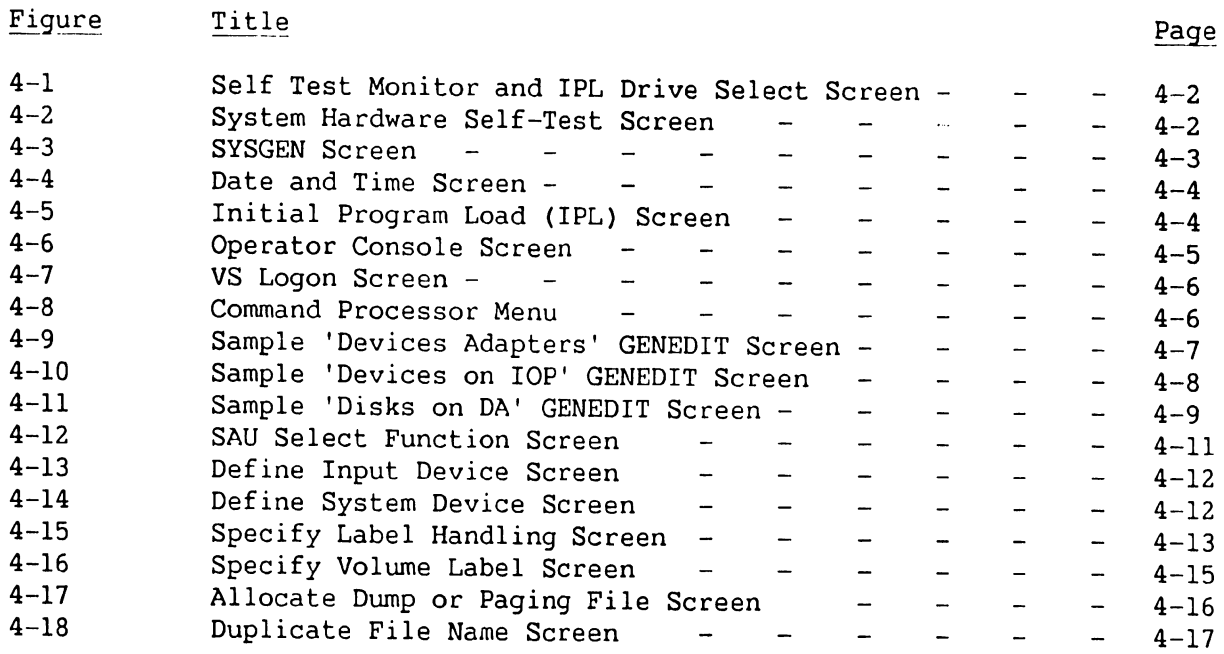

# 0 P E R A T I 0 N (Cont'd)

#### LIST OF TABLES

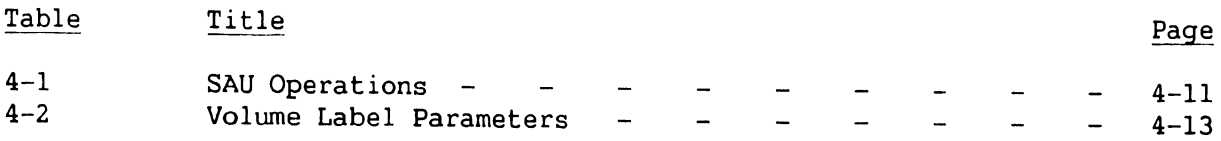

 $\sim$ 

#### **OPERATION**

#### **4.1 SCOPE**

Section 4 Operation provides information for system power-up (IPL), running the Stand Alone Utilities (SAU), power-up diagnostics, and system power-down.

#### **CAUTION**

*Never* switch VS-5/6 mainframe DC Power On or Off when a floppy is mounted in the drive. Never mount or remove a diskette while floppy activity LED is On.

#### **4.2 SYSTEM POWER-UP**

The following procedure contains the steps required to Power-Up (IPL) the VS-5/6 mainframe. Be sure to perform the steps in the sequence given.

1) Power-On Workstation 0 (operator console). Workstation 0 raster should be displayed in a few seconds. Power-on any other workstations or printers on the system.

**If Workstation 0 is a Professional Computer with RSAF Software installed, Workstation Emulation must be entered before IPLing the mainframe. If not, error code 42EA will be displayed.** 

- 2) Position the Local/Remote Key Switch in the Local position.
- 3) Press the DC Power On switch (Black), the power-on indicator and Drive Not Ready indicator will illuminate. It takes approximately 1 minute for the internal disk to reach operating speed.

If the system is to be loaded from an external disk drive, insert a diskette that contains the IPL files into the floppy diskette drive. If no diskette is inserted in the disk drive, the system will look for the IPL bootstrap file on the internal fixed disk. Once the file is found, the IPL process starts.

- 4) If the system has external drives attached, power on the drives.
- 5) The diagnostic Hex display begins a countdown from FFFF while the power-up diagnostics are being run. This will be completed in approximately 45 seconds. In the event the diagnostic code countdown stops and an error code is displayed, refer to Chapter 6 Troubleshooting for error code information.

If error code 402A, 403A, or 404A is displayed, these error codes denote that the system disk does not contain the pointer to the bootstrap file (@MCBOOT@). This pointer must be regenerated. Perform the following:

- a) Load the Stand Alone Utility (SAU). Refer to paragraph 4.2.1.
- b) Using SAU Copy function, copy files @MCBOOT@ and @MICPL@ from the SAU diskette to the system disk. Coping the bootstrap file, the SAU automatically regenerates the pointer. Once regenerated, the IPL procedure can be continued.
- 6) Upon successful completion of BIT diagnostics, the Self Test Monitor Screen appears. Once Self Test diagnostics are successfully run, the IPL Drive Selection screen is displayed. (figure 4-1). Position the cursor next to the drive from which the operating system is to be loaded from and press ENTER. If an external drive contains the operating system, position the cursor **next to that drive number and press ENTER.**

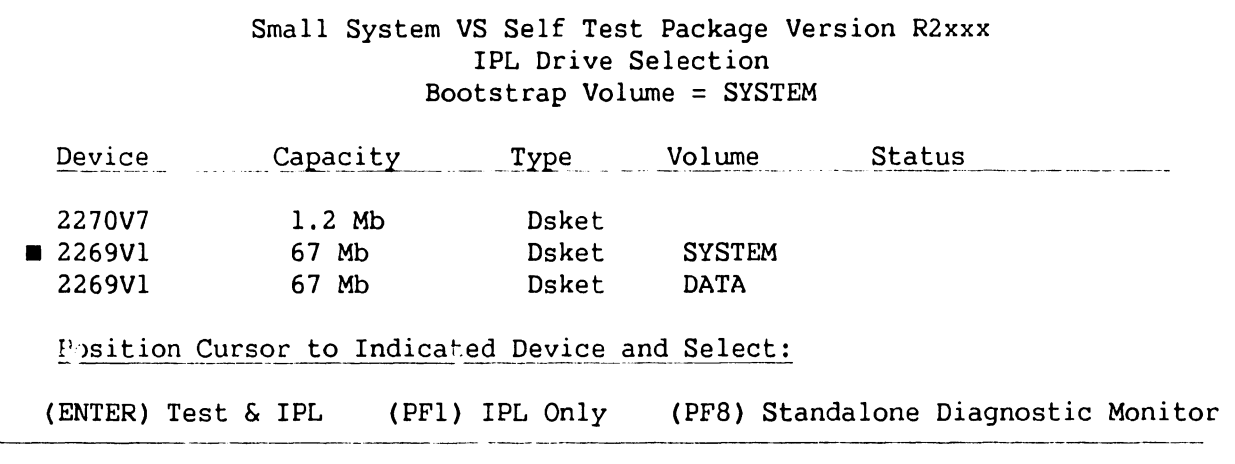

**Figure 4-1. Self Test Monitor and IPL Drive Select Screen** 

Small System VS Self Test Monitor Package Version R2620 System hardware Status System Volume = SYSTEM

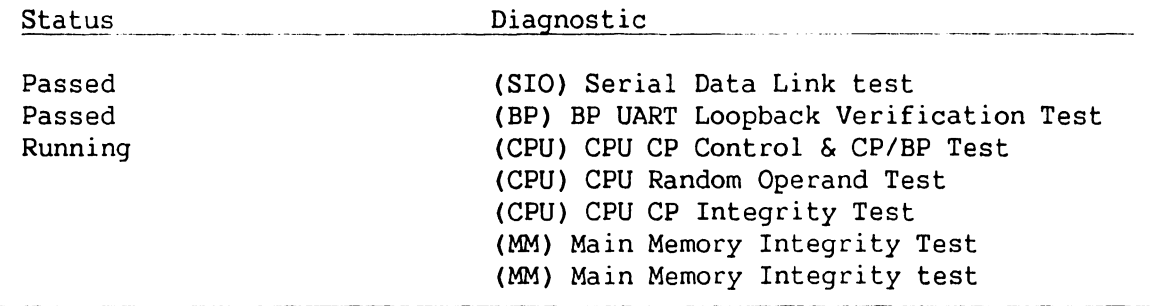

**Figure 4-2. System Hardware Self-Test Screen** 

7) This screen indicates that the VS-5/6 is testing system components. The results of each test is displayed with the message sequence: 'Loading' , 'Running", 'Passed', 'Non-Fatal Error', 'Fatal Error'. If the status is 'Passed' the system is ready to begin initialization.

A Non-Fatal Error message and Fatal Error Message will display an error code of the failure. Refer to Section 6 Troubleshooting for error code definition.

- 8) Press 'ENTER' to continue the IPL sequence. The prompt "Loading System Microcode" is displayed and system initialization begins. In about 10 seconds, the message 'Diagnostics Complete, Beginning System seconds, the message 'Diagnostics Complete, Beginning System Initialization' appears on WSO and the Not Ready LED turns off.
- 9) The SYSGEN screen appears. The SYSGEN screen displays the name of the configuration file last used (SYSFILE Field). NOTE: During Initial IPL, the SYSGEN configuration screen does not display a default value for the name of the communications configuration file. The default system configuration file name ©CONFIG@ in @SYSTEM@ should be entered.

\*\*\* MESSAGE M001 BY SYSGEN

#### INFORMATION REQUIRED

Specify the name of the system configuration file and press (ENTER) - or - Press (1) to use one workstation and one disk.

> SYSFILE = <u>@CONFIG@</u><br>syst.tb = @SystEM@  $SYSLIB = \frac{QGNI~IO}{QSYSTEMQ}$

Specify the communications configuration file to be used, if any

 $COMMFILE = 1$ <br>COMMLIB =  $QSYSTEMQ$ 

Inhibit Logons at all workstations?

 $LOGONS = NO$ 

#### **Figure 4-3. SYSGEN Screen**

- 10) Enter another valid configuration file name in the filed 'SYSFILE' and press 'ENTER' or press 'ENTER' to select the configuration file displayed.
- 11) If the system is using communications, specify the communications configuration file name and library.
- 12) Press PFl to use one workstation (workstation 0) and one disk.

المناجيج والمستوعب المتوارد والمتحارب والمتناور

- 13) Respond to the prompt 'Inhibit Logons at all workstations? Logons = NO' If YES is selected, only WSO can be logged on to the system after the IPL is complete. NO is the default value.
- 14) Press 'ENTER'. The Date and Time Screen will be displayed.

<u> 1980 - La Carl Maria de Carl III, al compositor de la componenta</u>

\*\*\* MESSAGE WN3 BY IPL

#### INFORMATION REQUIRED

and a state

SET DATE AND TIME

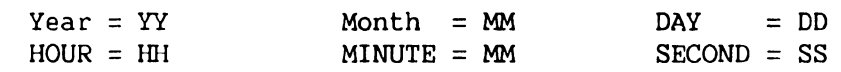

#### **Figure 4-4. Date and Time Screen**

15) Enter date and time in the format provided (use the 24 hour clock time for hours) and press ENTER. In about 5 seconds, the IPL screen will appear.

----·---·----- ----- . - ---- ----- -- ------ -·------. ~--· - ---- ---~-- --- ---------

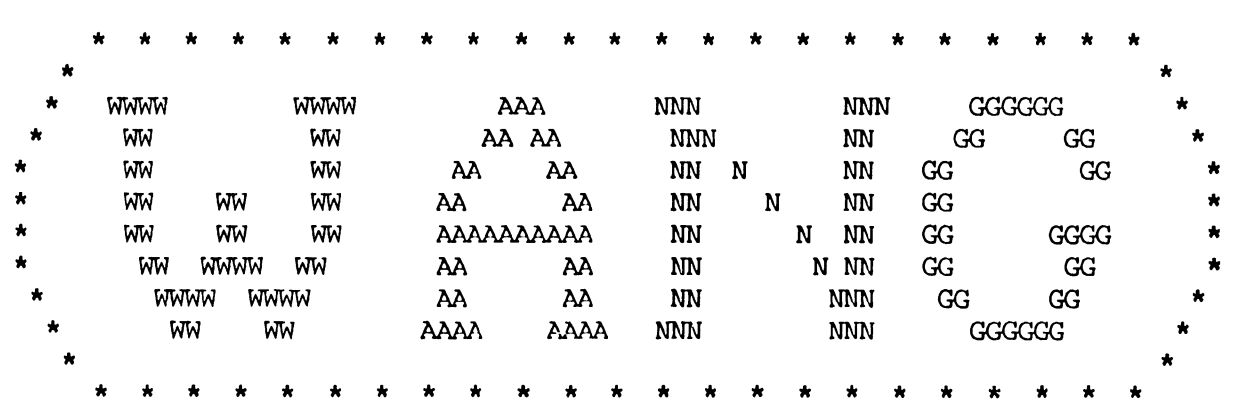

©Copyright Wang Laboratories, Inc. 1986

Initial Program Load VS Operating System Nucleus Version 06.66.02 02048K physical memory available

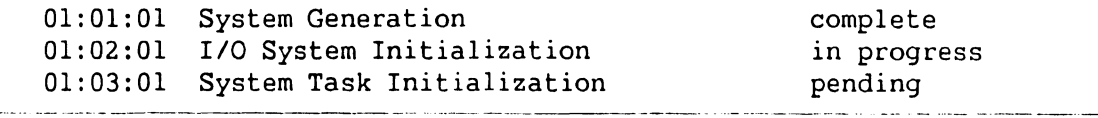

**Figure 4-5. Initial Program Load (IPL)** Screen

16) The IPL screen shows the version of the VS Operating System being used in the IPL process, the physical memory size of the system, and the status of the three phase of IPL. These phases are; complete, in progress, and pending. Refer to the 'VS-5/6 Processor Handbook' for a detail description of the IPL process.

If during the IPL sequence the system detects any critical operating system components are obsolete or incompatible, the Version Warning Screen will be displayed. In the event this occurs refer to paragraph 4.2.

17) When the system initialization is completed successfully (approximately 2 minutes), the Operator's console screen is displayed.

> \*\*\* Wang VS Operator's Console \*\*\*<br>2:12 PM Tuesday March 22, March 22, 1986

Position to (\*) and Press (ENTER) to Provide Immediate Operator Service:

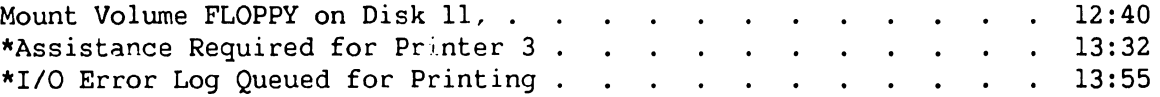

#### Press (1) to Return to User Mode

 $-$  or  $-$ 

Use the Function Keys to Manage:

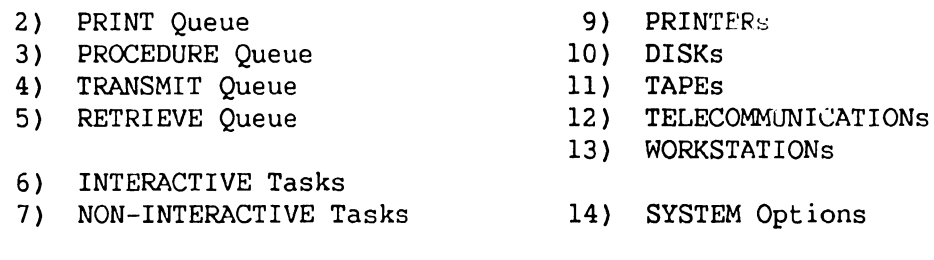

Press (HELP) at Any Time to Return to the Operator Console Menu

#### **Figure 4-6. Operator Console Screen**

<sup>18)</sup> When the message 'Queue Verification Routine Complete' appears (approx. 20 to 30 seconds), press PFl to enter user mode. Workstation 0 is now in user mode and any VS function can now be performed. The VS Logon Screen will be displayed.

---·--------- - ----- ------------ and the state of the company of the state company of the state 

\*\*\* Wang VS Logon \*\*\*

Workstation 0 2:12 PM Tuesday March 22, 1986

Hello new user Welcome to **acco** 

Please identify yourself by supplying the following information

Your userid  $=$   $\blacksquare$ <br>Your password =

and press (ENTER) to Logon

or press (PFll) to enter operator mode immediately

**Figure 4-7. VS Logan Screen** 

19} Enter the default three-letter user ID, CSG. No password is required. Press ENTER. The command processor screen will be displayed.

an a shekara ta ƙasar ƙwallon ƙafa ta ƙ

\*\*\* WANG VS COMMAND PROCESSOR \*\*\*

Workstation 0 Ready 11:32 PM Monday March 22, 1985

Hello Welcome to the Wang VS

Press (HELP} at any time to interrupt your program or to stop processing of the current command.

Use function keys to select a command:

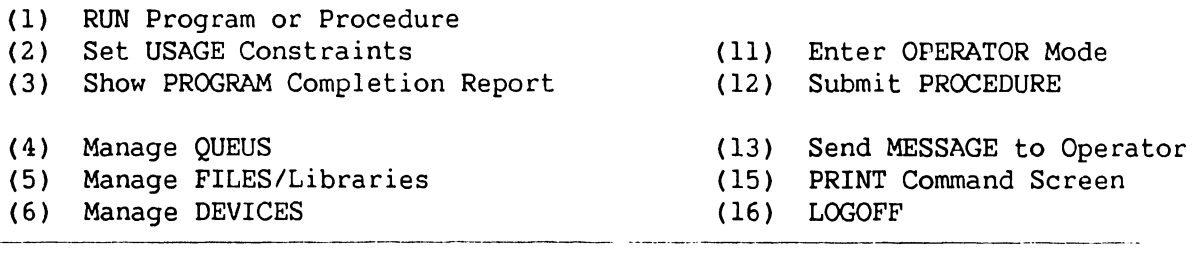

**Figure 4-8. Command Processor Menu** 

20) When the command processor screen appears the system is in user mode. From this screen, utilities 'GENEDIT', SECURITY, BACKUP, and others will be run.

#### **NOTE**

Note this manual only contains 'GENEDIT' information that differs from other VS mainframes. 'BACKUP' and utilities are not discussed in this manual.

For information pertaining to programs and features, refer to the 'VS-5/6 Processor Handbook'.

21) Run 'GENEDIT' Utility and verify all peripherals have been correctly declared (figure  $4-9$ ). If all peripherals are not declared, generate a new @cONFIG@ file and re-IPL the system.

-------·------------------ ------------ ----------------·----- GENEDIT VSo Device Adapters @c0NF05P in @SYSTEM@ on SCSIO Jumper 1st Address PDA Dev DA Type DA Description 000 2800 0 28V01 BP/SIO Device Adapt 000 2000 32 28V02 BP/Floppy DA 000 2010 000 2020 35 28V04 BP/Floppy DA 300 2COO 500 3000 100 3400 40 25V50 Disk Device Adapter 600 3800 400 3COO TAB to Device Type and PRESS: (ENTER) to edit the devices on the Device Adapter Model VSo

(9) to show valid Device Adapters for the slot or PRESS: (13) to modify the Device Adapter types; (14) to modify the starting device numbers; (16) to return to main menu

#### **Figure 4-9. Sample 'Devices Adapters' GENEDIT Screen**

22) Tab to 28V01 BP/SIO Device Adapter and press ENTER to display the Devices on IOP screen as shown in figure 4-10.

.<br>1972 - Marie Marie Marie Marie Marie Marie Marie Marie Marie Marie Marie Marie Marie Marie Marie Marie Marie

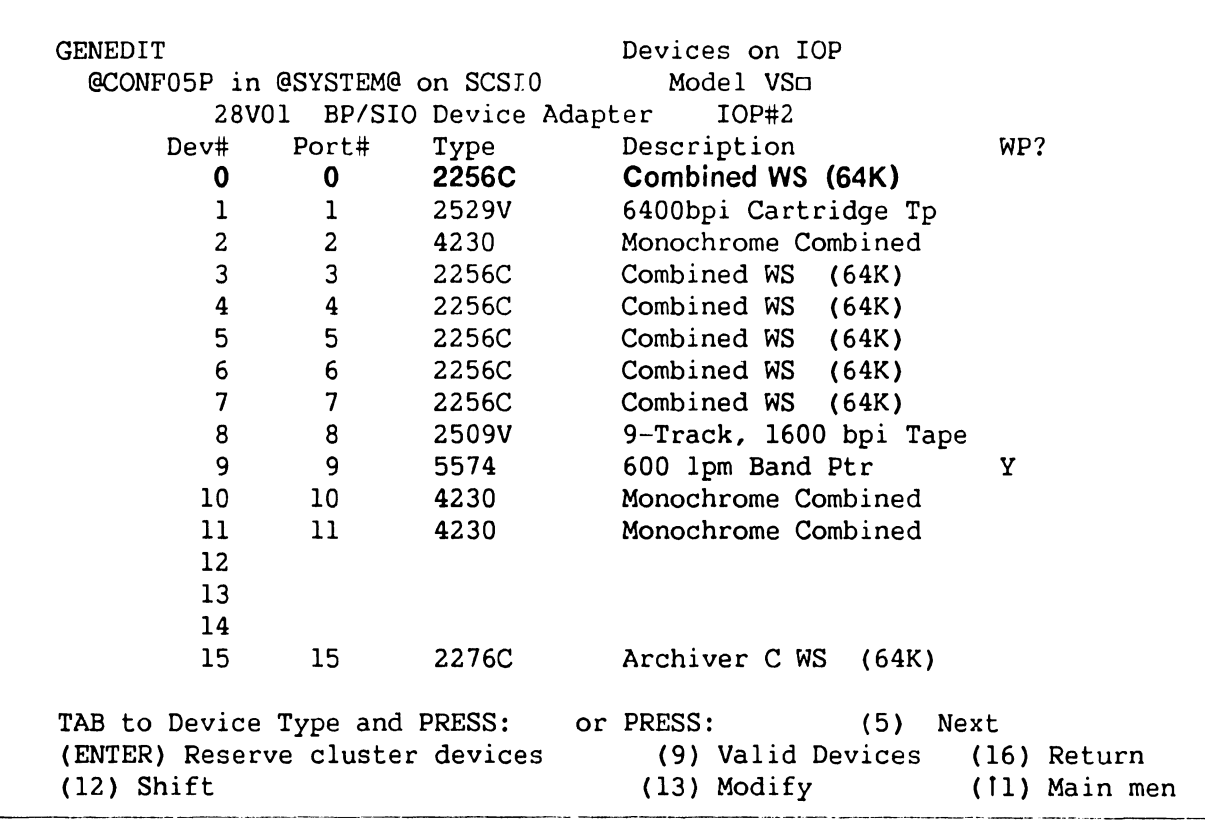

and the company

# **Figure 4-10. Sample 'Devices on IOP' GENEDIT Screen**

#### **NOTE**

If a Professional Computer is installed as WSO and is used for Remote Maintenance, it MUST BE declared as a 2256C Combined WS (64K).

21) Press PF16 to return to the VS Device Adapters Screen. Select 28V04 BP/SCSI DA and press 'ENTER'. The Disks on DA screen will be displayed as shown in figure 4-11.

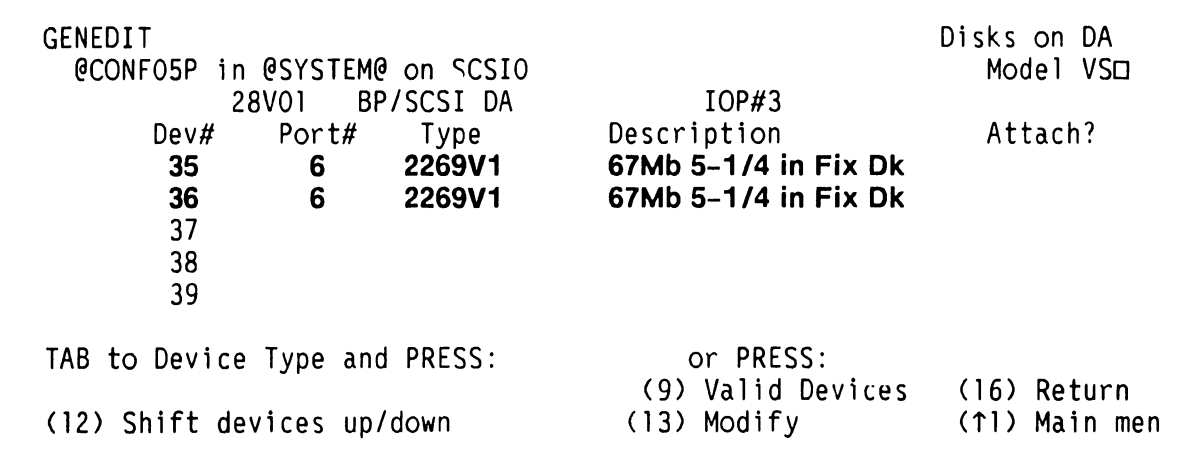

#### **Figure 4-11. Sample 'Disks on DA' GENEDIT Screen**

#### **NOTE**

If two internal 67.5 MB disk drives are installed, the Device #'s will be sequential (i.e. 35 for drive 0, 36 for drive 1) and the Port number will always be Port #6, the SCSI-to-ST506 interface device address.

- 22) Run BACKUP Utility and copy all files to the back-up disk. If the message 'Work file cannot be placed on output volume, please respeciy' appears, press PFl to continue. Hhen all files have been copied, the procedure is completed.
- 23) Press PFll to enter OPERATOR mode.

#### **4.2.1 STAND ALONE UTILITY (SAU)**

The Stand-Alone Utility <SAU) is a VS utility that runs independently of the VS operating system. The SAU is a self-contained, stand-alone program that does not use the normal operating system, nor can the operating system use the SAU program. The SAU is used to initially load the VS operating system on the system disk. The SAU utility is contained on one floppy diskette labeled SAUDKl. The primary purpose of the SAU is to format the system disk, and copy the operating system software to it during system installation. This utility can also be used for system disk maintenance such as initializing, reformatting and preparing a new system disk.

#### **NOTE**

This SAU is for use with Operating Systems below 7.13. If the Operating System in use is 7.13,  $\rightarrow$  Appendix A of the VS-5E/6E PUB. to this VS-5/6 Computer System Product Maintenance Manual.

#### **4.2.1.1 COPY UTILITY**

The SAU allows user to copy data from an input diskette, removable disk, or tape into the current system volume. Three levels of the copy utility are supported and are defined as follows:

- Initialize Formats a new system volume, analyzes the disk surface for reliable data storage, constructs the Volume Table Of Contents (VTOC), creates a volume label and copies data. This option overwrites the system disk.
- Reformat Constructs the Volume Table Of Contents, creates a volume label, and copies the data. This option overwrites the system disk.
- Copy Only Copies the files needed to update the system volume without initializing or reformatting the system volume.

When running the SAU, select the copy function required depending on the situation of the mainframe. The following should be considered:

- For a new system, the disk must be initialized for system volume, use the Initialize option.
- If the system volume has already been initialized, use the Reformat option. Reformat clears and rewrites the VTOC.
- To load new system files without rebuilding the entire system, use the Copy option. The Copy option checks for duplicate file names, flags them, and allows the user the option to skip the input file or to rename either the old file or the new file to make copying possible.

#### **4.2.1.2 Loading SAU**

This section describes steps required to load the SAU program. After the bootstrap SAUDKl diskette has loaded the system microcode into main memory, load the operating system software onto the system disk from either diskettes or tapes. When the procedure is completed, IPL from the newly formatted system volume. Perform the following:

- l) Ensure the system has been powered up as described in paragraph 4.2, and that workstation 0 is in workstation emulation.
- 2) Position the front panel keyswitch in 'Local' position.
- 3) Insert 'SAUDK1' diskette into the floppy drive and latch the door closed.
- 4) Press the 'Control Mode' switch (Blue), then press the 'Initialize' switch <Orange).

The diagnostics test automatically run after the Initialize switch is pressed. The Hex display counts down from FFFF to 0000. The Hex display then counts up through a series of diagnostic routines and finally blanks.

5) The following message appears on the display:

#### **Loading System Microcode**

#### **Loading Complete, Beginning System Initialization**

6) The system microcode and the Stand Alone Utility are now loaded into main memory.

#### 4.2.1.3 Running SAU

Once the SAU has finished loading, the SAU Function Screen appears.

1) Press PF4 to initiate installation. Define input device screen appears.

an ang pagkalang pangalang ang kota na pangalang pagkalang ang kalang ang pangalang ang kanang pangalang pang

Standalone Utility - Version x.xx.x Select Function if\_L~o12yrigl:!l:\_ \_\_ l 985-! .. ~~\_n\_g -~a\_!:>\_Qra ~Qr i~~-'---~nc \_\_ . \_\_ \_

> SAU is designed as a means of installing the initial software required for operation with this CPU

> > Press PF4 to initiate the installation Press PF5 to create the installation media

·--------------- ----·------·- -~---- ------------------

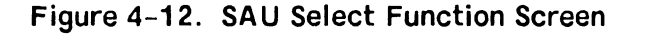

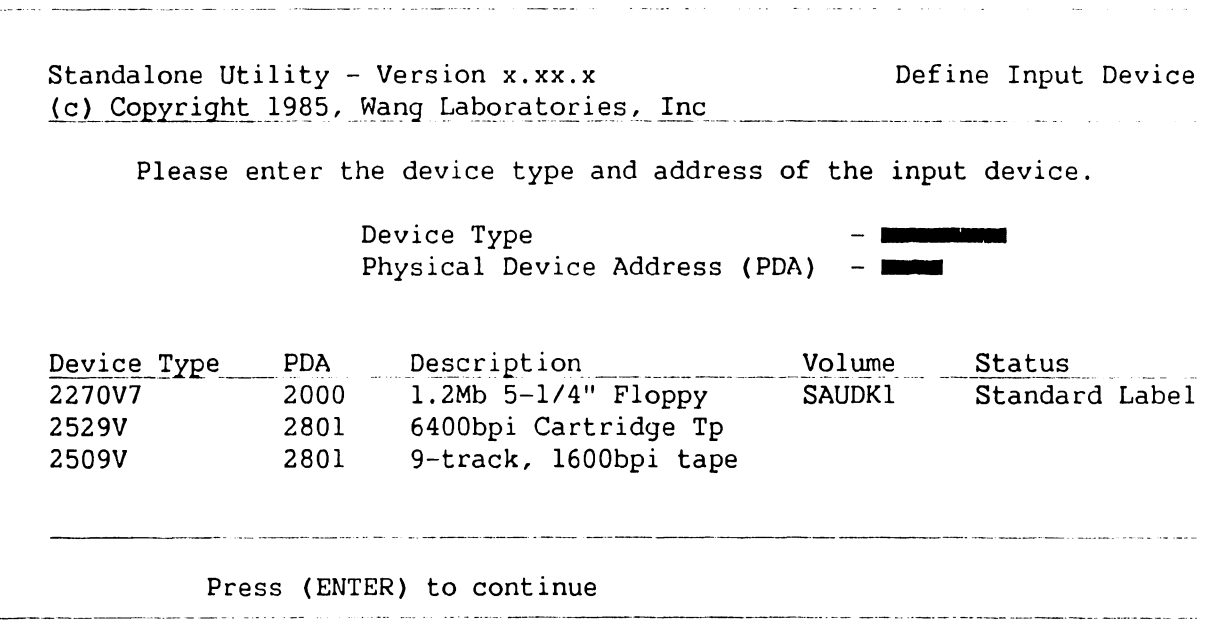

#### **Figure 4-13. Define Input Device Screen**

2) This screen prompts the user to specify the device type and PDA (physical device address) for the input device used to load SAU. It also shows the input devices allowed for this procedure. Enter the device type and the PDA nwnber of device used and press (ENTER). The define system device screen appears.

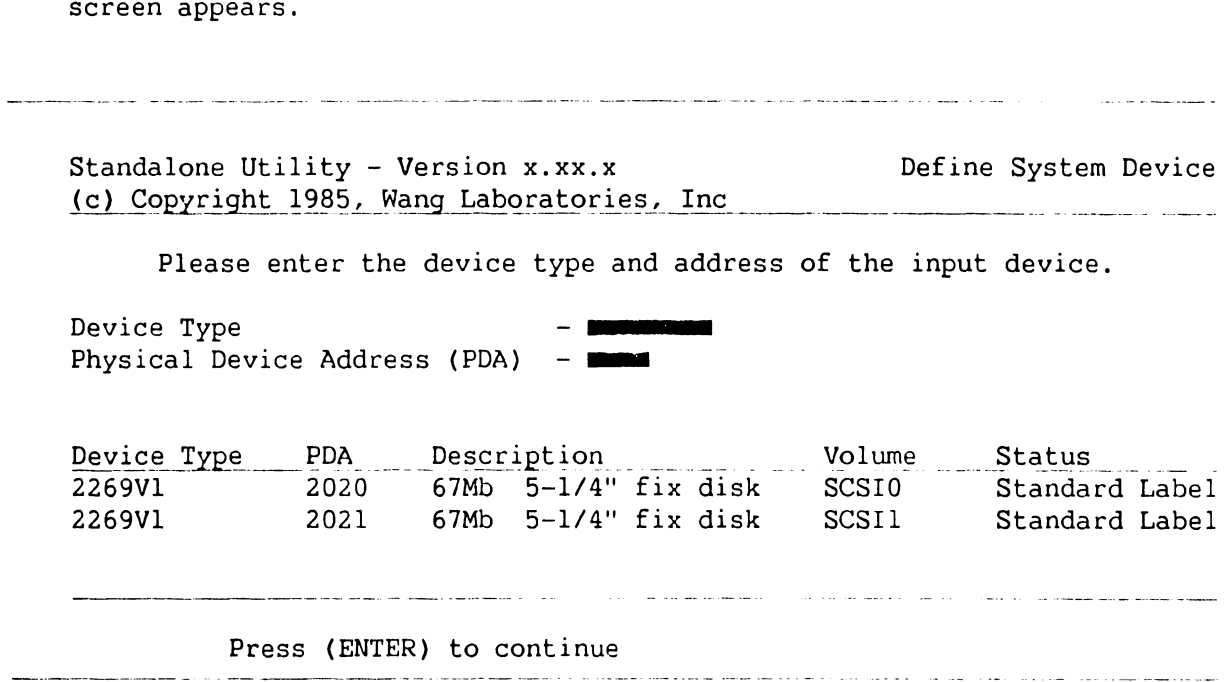

**Figure 4-14. Define System Device Screen** 

3) This screen prompts the user to specify the system device type and PDA for the fixed disk that will be used as the system disk. It also contains the devices for the system that can be designated as system disks. Enter the system device type and PDA and press (ENTER). The Specify Label Handling screen appears.

and support the company of the company of the company of the company of the company of the company of the compa Standalone Utility - Version x.xx.x Specify Label Handling i\_c ) \_\_ Copy~~)1td ! 9~~ ,\_ ~~\_!!\_g\_Laboratories ~- I\_ns;: \_\_\_\_\_\_\_ . Press (PF2) to INITIALIZE the system disk Press (PF3) to REFORMAT the system disk Press (PF4) to COPY only

Or Press (PFl) to return to the function selection screen

**Figure 4-15. Specify Label Handling Screen** 

4) Press the PF key that corresponds to the operation to be perform. Refer to table 4-1 for SAU operating description.

#### **Table 4-1. SAU Operations**

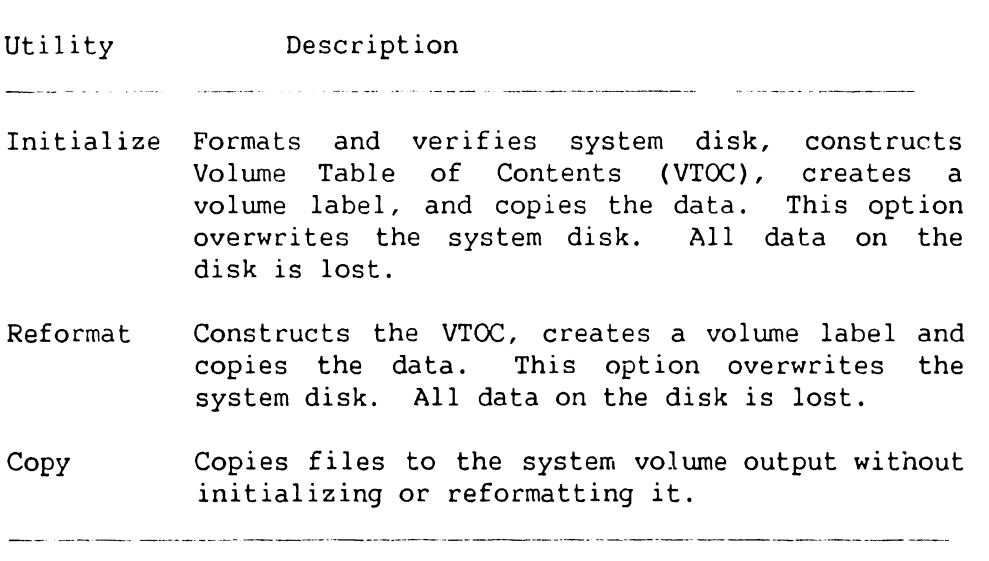

- 5) Pressing PF4 COPY, the SAU 'Request to Mount' screen appears with the message 'Please mount first diskette'. This message appears whether the input mediwn is a removable disk or diskette. If COPY is selected, go to step 12.
- 6) Pressing PF2 INITIALIZE or PF3 REFORMAT, the Specify Volume Label Screen appears.

and the contract of the contract of the contract of the contract of the contract of the contract of the contract of and the state of the state

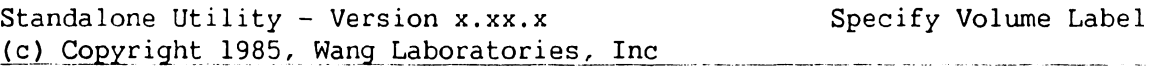

#### System Disk

The following information is required for volume formatting:

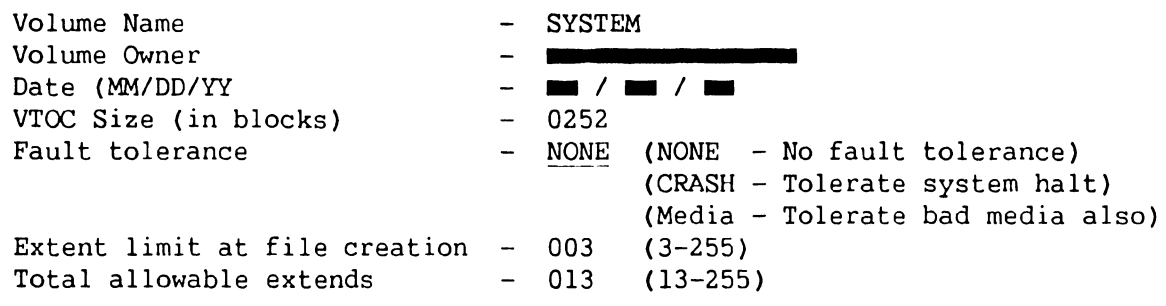

Please supply the required parameters and press (ENTER) to continue, or press (PF!) to return to the Function Selection screen.

#### **Figure 4-16. Specify Volume Label Screen**

- 7) This screen prompts the user to specify information that is used by the SAU to create the system disk volume label. These parameters are discussed in table 4-2.
- 8) Enter the information on the SAU Volume Label Specification screen and press (ENTER). The Formatting Screen appears and displays the message:

#### **Disk formatting in progress**

The SAU can initialize one 2269Vl 67MB disk in approximately 2 hours. Once completed, the SAU Allocate Dump or Page Filing screen is displayed.

### **OPERATION**

#### **Table 4-2. Volume Label Parameters**

 $\label{eq:3.1} \begin{split} \text{where } & \text{supp}(\text{minimize}(\text{a}, \text{a}, \text{a}, \text{b})) = \text{supp}(\text{minimize}(\text{minimize}(\text{minimize}(\text{a}, \text{a}, \text{b}))), \\ & \text{if } \text{if } \text{a} \in \mathbb{R}^{n} \text{ and } \text{if } \text{b} \in \mathbb{R}^{n} \text{ and } \text{if } \text{b} \in \mathbb{R}^{n} \text{ and } \text{if } \text{b} \in \mathbb{R}^{n} \text{ and } \text{if } \text{b} \in \mathbb{$  $\label{eq:3.1} \frac{1}{2} \sum_{i=1}^n \frac{1}{2} \sum_{i=1}^n \frac{1}{2} \sum_{i=1}^n \frac{1}{2} \sum_{i=1}^n \frac{1}{2} \sum_{i=1}^n \frac{1}{2} \sum_{i=1}^n \frac{1}{2} \sum_{i=1}^n \frac{1}{2} \sum_{i=1}^n \frac{1}{2} \sum_{i=1}^n \frac{1}{2} \sum_{i=1}^n \frac{1}{2} \sum_{i=1}^n \frac{1}{2} \sum_{i=1}^n \frac{1}{2} \sum_{i=1}^n \frac{$ an col

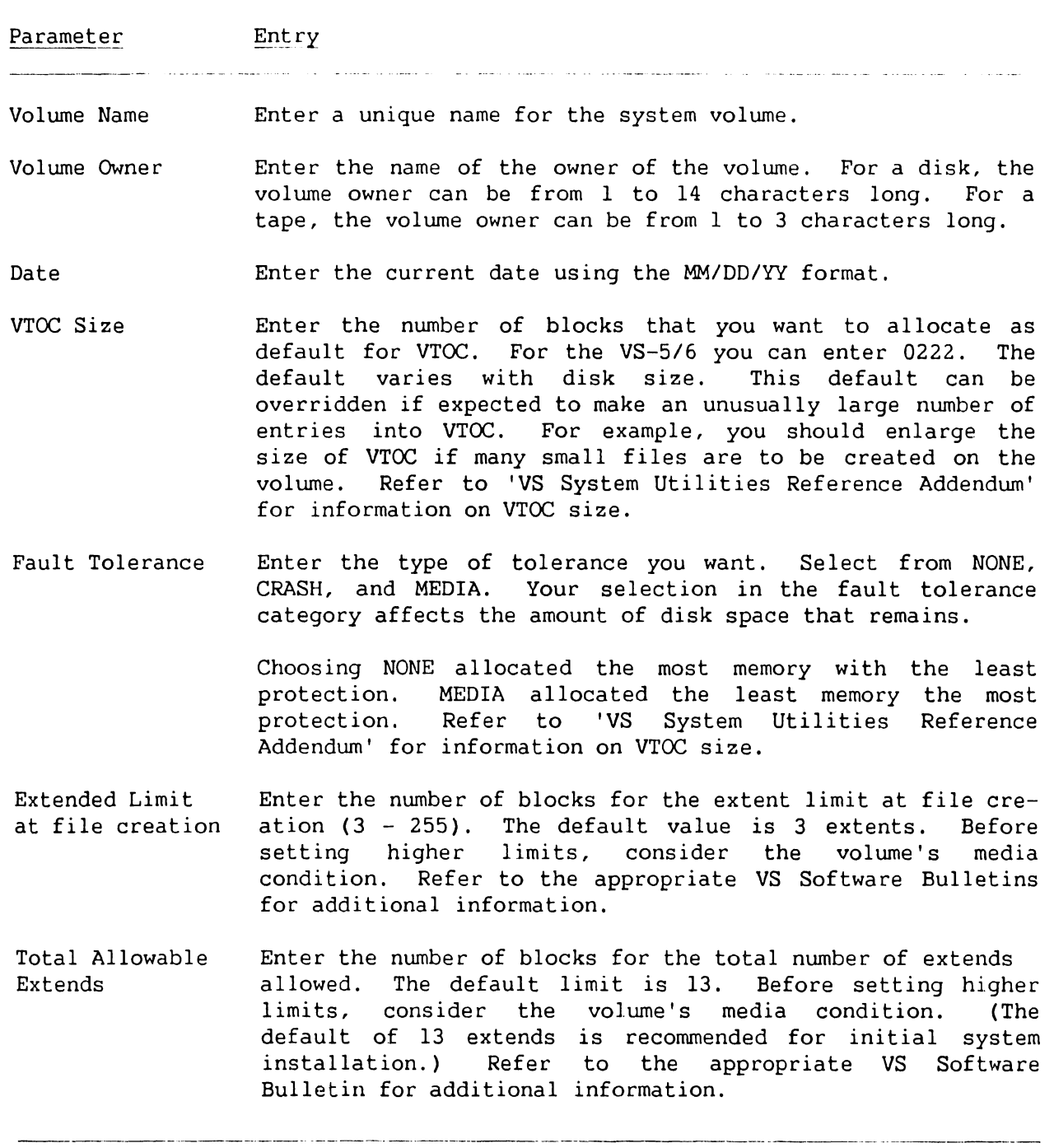

Standalone Utility - Version x.xx.x (c) Copyright 1985, Wang Laboratories, Inc Allocate Dump or Paging Files

Please specify the size of pre-allocated control mode dump file. The size of the file should correspond to the size of main memory for any CPU you intend to use this disk on. Enter a size of zero (0) if you do not want to allocate a dump file at this time.

```
Size of pre-allocated dump file = 00000 K
```
Please specify the size and location of the user paging pool. The size of the pool should be based on the number of tasks and their segment 2 sizes which may use this disk for paging. Enter a zero (0) if you do not want to allocate a paging pool at this time.

> Size of paging pool  $= 00000 \text{ K}$ Pool location (relative to VTOC) =  $0$  $0 =$  nearest VTOC 9 = farthest from VTOC

Press (ENTER) to continue.

#### **Figure 4-17. Allocate Dump or Paging File Screen**

.<br>In a seminar a 11 d'annual ann an an Amhainte a 1943, an bhunain Adamachthumach mhaidh amhain an a-chuid an a

- 9) This screen prompts you to specify appropriate VTOC information for the system disk volume label. Enter the information or select the default values and press (ENTER).
- 10) The 'SAU Request to Mount' screen is displayed. The following message is displayed:

#### **Please mount the first diskette**

- 11) Remove the SAUDKl diskette from the floppy drive.
- 12) Copy the input files onto the system disk. This can be accomplished either by diskettes or tape. Perform the following which applies:

#### Diskette:

For a diskette input medium, insert the diskette labeled 'SYSTOl' or an updated diskette into the diskette drive and latch the door closed. The system will begin coping the files.

Tape Input:

For a tape input medium, power up the tape drive. Insert or mount the system files tape after the message 'Mount the first tape' appears. Press the ON-LINE button.

After several seconds, if the load is successful, the TAPE LOADED indicator will illwninate. The system rewinds the tape and displays the message 'Copy in progress'.

13) If a Copy-Only operation is being performed using either diskette or tape media, and the SAU encounters a duplicate file, copying stops and the Duplicate File Name screen appears.

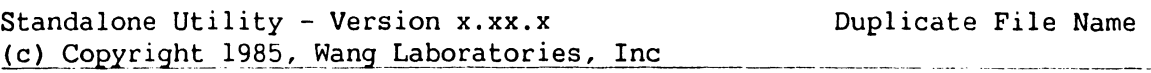

A file with the name @SYSOOO@ already exists in @SYSTEM@.

-----·----- -- -~--~-------- ------ --------------- Press PFI to skip copying file, or

> PF2 to copy the renamed input file, or PF3 to rename old file/copy new file

#### **Figure 4-18. Duplicate File Name Screen**

- 14) To rename a file, place the cursor under the highlighted file name. Re-enter the modifiable file name. Press the appropriate PF key to indicate the Duplicate File Name option selected. 'Copy in Progress' prompt will be displayed.
- 15) If the system files are contained on more than one diskette or tape, the following prompts will be displayed:

#### Diskette:

The message 'Please Mount the next diskette: SYST02' is displayed. Remove the diskette from the floppy drive and insert the second diskette. Follow the screen prompts until all diskettes are copied.

Tape:

The message 'Please Mount the next tape: ------' is displayed. The system rewinds the tape automatically. Remove the tape from the tape drive and insert the second tape. Follow the screen prompts until all tapes are copied.

16) When all tapes and diskettes are copied, the message 'Copy Completed. IPL when ready' is displayed. Remove the diskette or tape. Re-IPL the system as described in paragraph 4.2.

#### **4.3 POWER-UP DIAGNOSTICS**

Every time the VS-5/6 mainframe is powered-on, the power-up diagnostics are run. The Hex display will decrement from FFFF to 0000. In the event of powerup diagnostics error, the error code will be displayed. Refer to Section 6, Troubleshooting, for error code interpretation.

#### **4.4 NORMAL SYSTEM POWER-DOWN PROCEDURE**

#### **CAUTION**

Powering down the system and/or any external disk drive improperly may result in damage to the Volume Table Of Contents (VTOC).

- 1) Verify that all operators have logged off the system. Press key PF13 (Workstations) on an operators console to check that all users are logged off the system.
- 2) Press key PF7 (Non-interactive Tasks) on an operators console to check the background tasks on the system. Look under the USER column to identify any user running a background task and advise the user to suspend or terminate the task.
- 3) Press the Control Mode (Green) pushbutton. This prevents any disk I/O command in process from being halted prior to completion.
- 4) Power down all peripheral devices according to the procedures in their applicable maintenance manual.
- 5) Press the mainframe DC Power (Black) pushbutton to disconnect de power to the system.

 $\bar{t}$ 

#### **4.5 EMERGENCY SYSTEM POWER-DOWN PROCEDURES**

In the event of an emergency situation where the normal system power down procedure can not be used, perform the following:

- 1) Press the Control Mode (Green) pushbutton. This prevents any disk I/O command in process from being halted prior to completion and prevents possible damage to any disk VTOC.
- 2) If time permits, unload any external disk drive.
- 3) Press the mainframe DC Power (Black) pushbutton to disconnect de power to the system.
- 4) Disconnect the mainframe ac power cord from the power source remaptacle.

# SECTION 5 PREVENTIVE MAINTENANCE

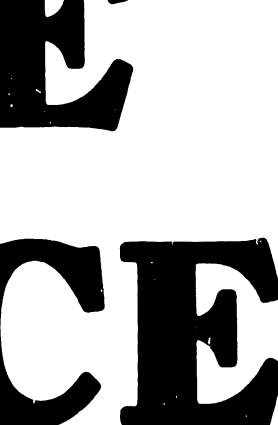

# **PREVENTIVE MAINTENANCE**

Page

 $\frac{1}{4}$ 

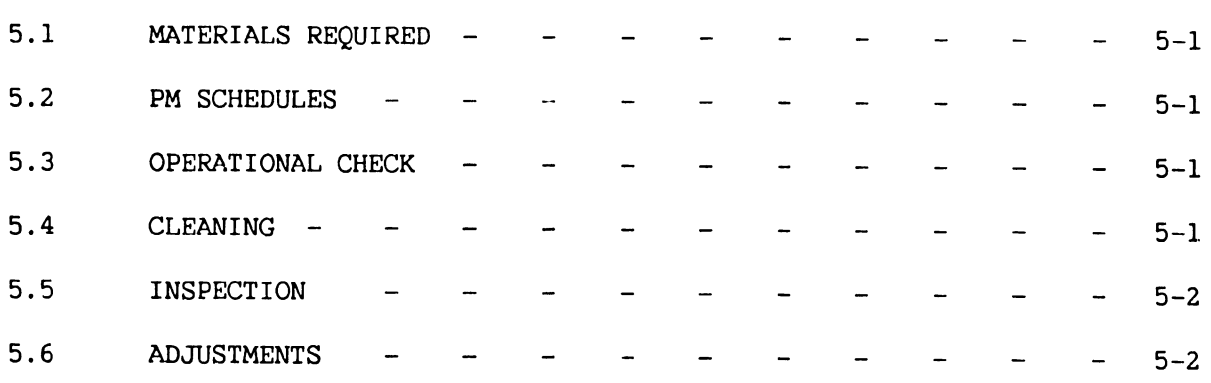

#### **PREVENTIVE MAINTENANCE**

#### **5.1 MATERIALS REQUIRED**

The CE tool kit is required for maintenance (PM) on VS-5/6 Computer System.

#### **5.2 PM SCHEDULES**

The VS-5/6 Computer System does not require any Preventive Maintenance. However, the service technician should perform the following while at the site during service calls.

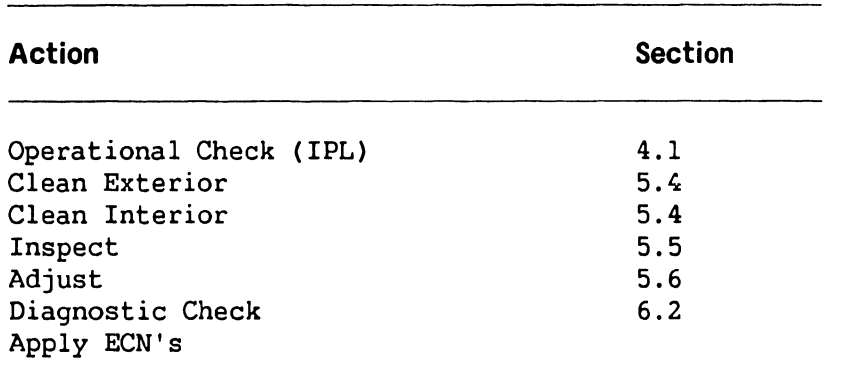

#### **5.3 OPERATIONAL CHECK**

An equipment operational check is recommended after every service call. This test consists of running power-on diagnostics and checking the status diagnostics LEDs for possible error codes. This test takes approximately 45 seconds to complete and is activated when the system is initially powered-on.

#### **5.4 CLEANING**

A general cleaning should be performed as follows:

#### **Exterior:**

1) Remove dust from exterior with cloth and vacuum.

2) Wipe case clean with soft cloth.

# **Interior:**  <u>Interior</u>

- 1) Remove VS-5/6 top, front, and side panels (Para. 7.2.1, 7.2.2, 7.2.3) and vacuum interior.
- 2) Clean power supply fans.

#### **5.5 INSPECTION**

An inspection of the equipment should be performed as follows:

- 1) Check for loose or damaged parts.
- 2) Check fan operation.

#### **5.6 ADJUSTMENTS**

The following mechanical and electrical adjustments/checks should be performed:

#### **Mechanical:**

1) None required.

#### **Electrical:**

- 1) VS-5/6 Power Supply Adjustment. (Para 8.3)
- 2) VS-5/6 +5VFOREVER Check. (Para 8.4)

# SECTION 6 TROUBLE-SHOOTING

#### **TROUBLESHOOTING**

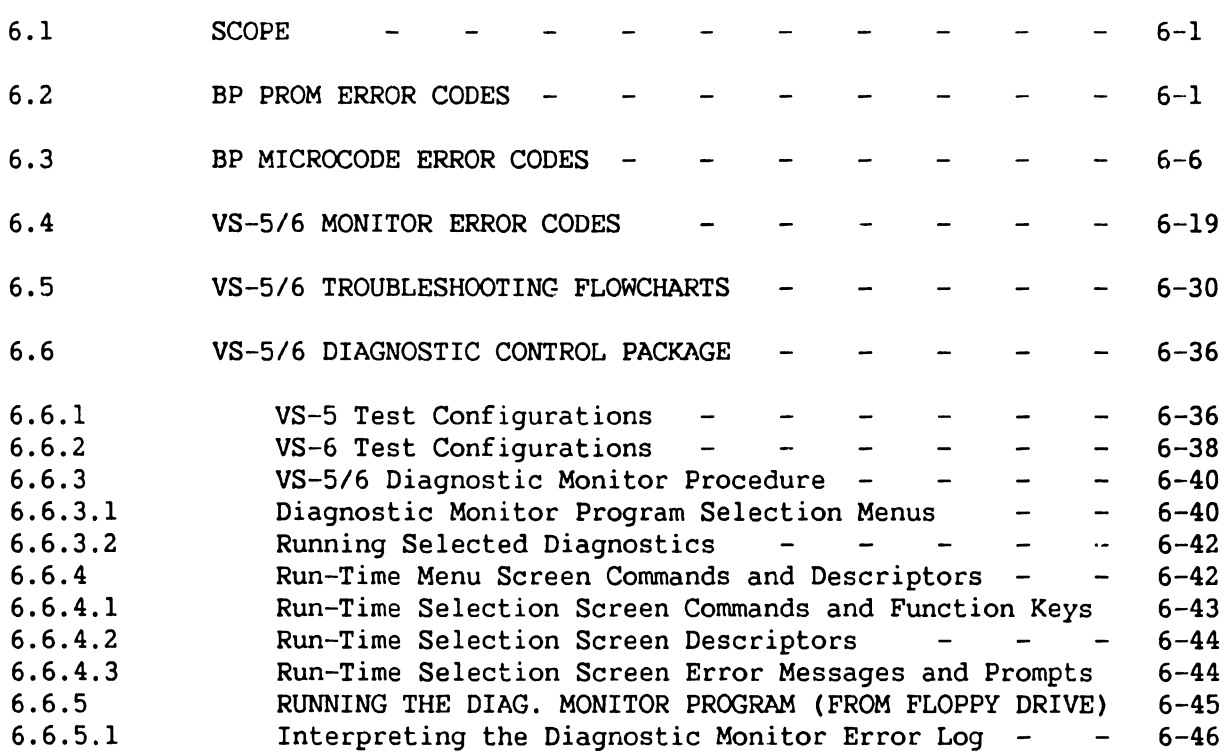

#### **LIST OF ILLUSTRATIONS**

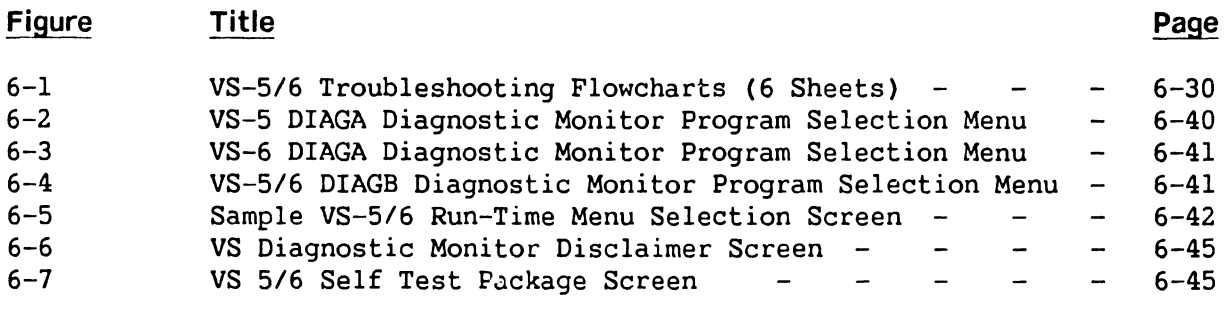

#### **LIST OF TABLES**

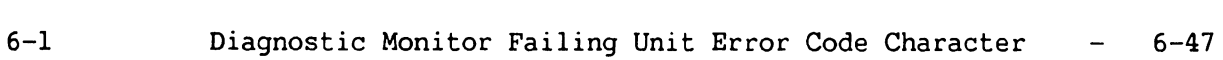

**Table** 

**Title** 

Page
#### **CHAPTER 6**

#### **TROUBLESHOOTING**

#### **6.1 SCOPE**

The troubleshooting section of the VS-5/6 maintenance manual contains listings of the BP PROM Error Codes, BP Microcode Error Codes, VS-5/6 Monitor Error Codes, and system troubleshooting flowcharts.

#### **6.2 BP PROM ERROR CODES**

The BP PROM tests executed have different execution times. If a error code remains on the display for longer than 30 seconds, it should be considered an error. Notations BL, BH, ex, BP, SI, DI, CS, OS and ES refer to 80186 internal registers and are not displayed. These are only visible using an in-circuit emulator attached to the Bus Processor. Notation 'H' following an alphanumeric string indicates hexadecimal notation.

#### **TEST ERROR TEST TITLE AND ERROR CODE DESCRIPTION CODE**

#### **00 PROM POWER ON AND INITIALIZATION**

- 0000 80186 hung on jump to diagnostic start or during chip select programming
- 0001 80186 hung during processor register initialization

#### **04 PROM CHECKSUM VERIFICATION**

0402 Checksum error

#### **06 2861 DUART COMMUNICATIONS CHECK & REMOTE CHANNEL INITIALIZATION**

0600 80186 hung, See program documentation for possible cause

#### **08 110 COMMUNICATION CHECK**

0802 Data write/verify failure on Data RAM OMA MAR

and the company

ando al campagnation al capital de la componencia de la componencia de la componencia de la componencia de la

#### **TEST ERROR TEST TITLE AND ERROR CODE DESCRIPTION CODE**

#### **OA PROGRAMMABLE INTERRUPT CONTROLLER INITIALIZATION & TEST (CON'T)**

.<br>An entropy and the company of the company of the company of the company of the company of the company of the company

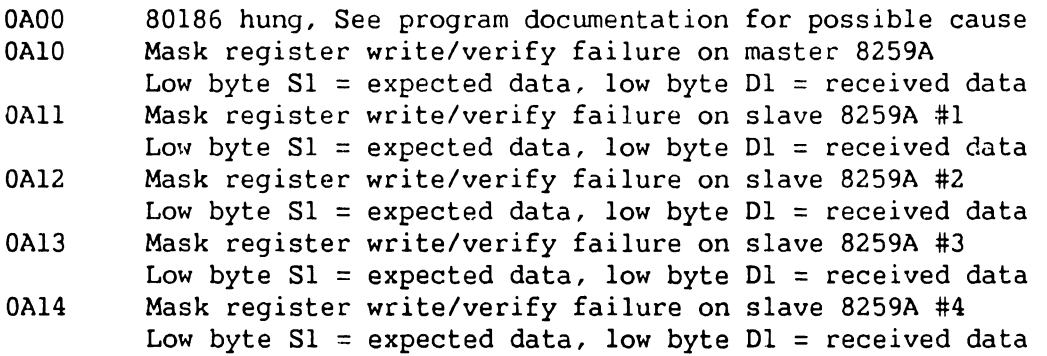

#### **OC 80186 PROGRAMMABLE INTERNAL TIMER TEST**

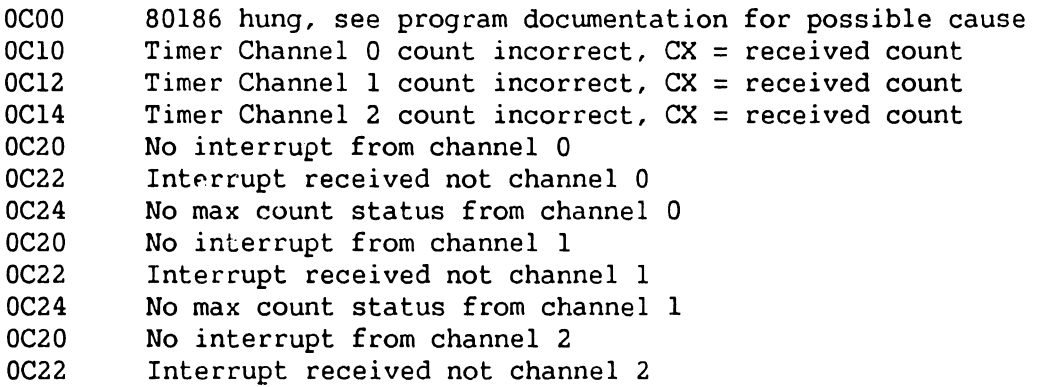

OC24 No max count status from channel 2

#### **OE FRONT PANEL INTERFACE CHECK**

No explicit codes reported during this test. See program documentation for test details

#### **10 CODE RAM DATA LINE TEST**

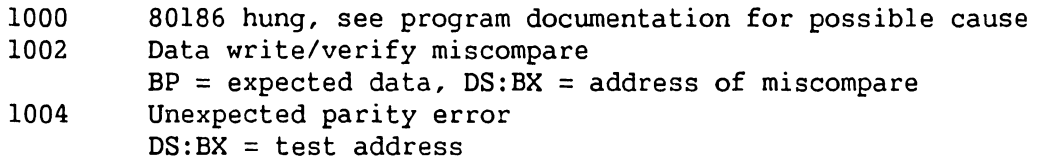

.<br>The maintenance come completely a more than any properties of the contract of the second

والمستعمل ومناصبهما

and make a complete six and

**TEST ERROR TEST TITLE AND ERROR CODE DESCRIPTION** 

**CODE** 

#### **12 DATA RAM DATA LINE TEST**

.<br>In the component continues for model component and the state of the component component and an experimental of

1200 80186 hung, see program documentation for possible cause

المناسب المناسب

البارعية المتمامين

1202 Data write/verify miscompare

 $BP = expected data$ ,  $DS:BX = address of miscompare$ 

1204 Unexpected Code RAM parity error  $DS:BX = test address$ 

#### **14 CODE RAM PARITY GENERATOR/CHECKER TEST**

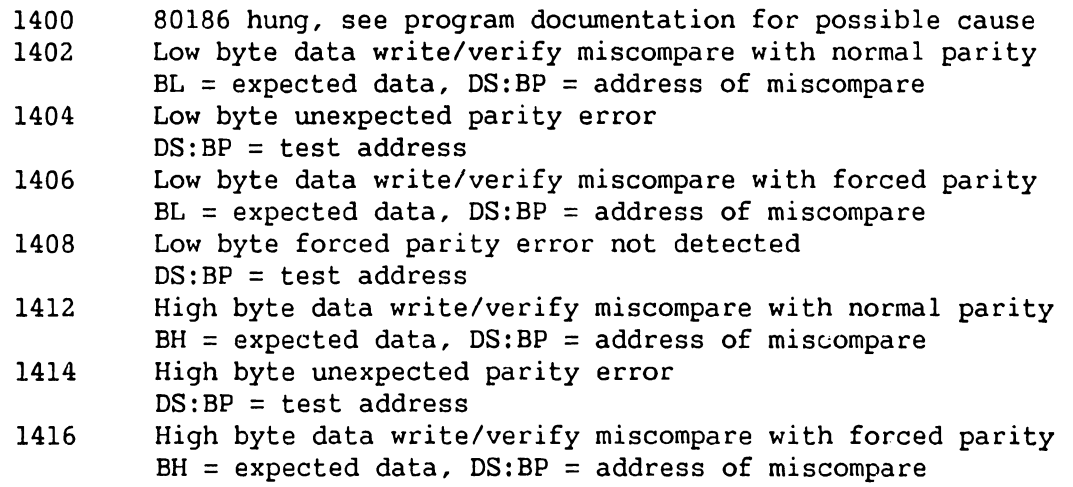

1418 High byte forced parity error not detected  $DS:BP = test address$ 

#### **16 CODE RAM BYTE BANK DECODE ADDRESS LINE TEST**

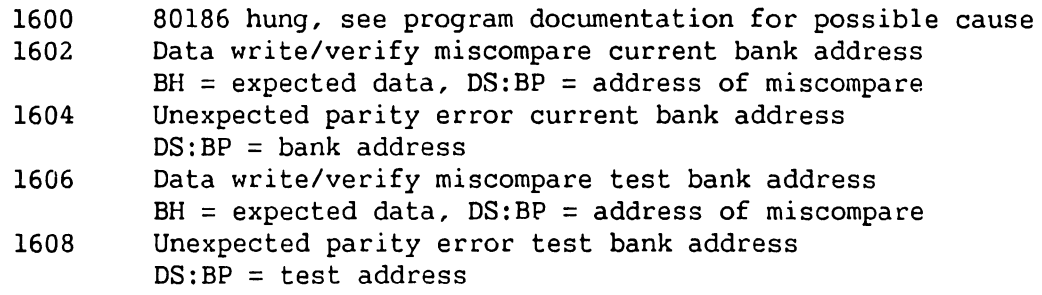

#### **18 DATA RAM BYTE DECODE TEST**

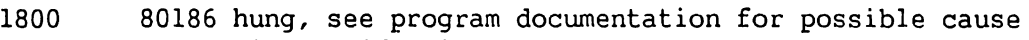

- 1802 Data write/verify miscompare current bank address
	- $BH = expected data$ ,  $DS:BP = address of miscompare$
- 1804 Unexpected Code RAM parity error current bank address  $DS:BP = bank address$

القاربين القبارين

المناصب الامتلاء

#### **TEST ERROR TEST TITLE AND ERROR CODE DESCRIPTION CODE**  .<br>2003 - Alexandra Carlos, compositor al alexandro de la característica de la constantia de la característica

#### **18 DATA RAM BYTE DECODE TEST (CON'T)**

1806 Data write/verify miscompare test bank address  $BH = expected data$ ,  $DS: BP = address of miscompare$ 1808 Unexpected Code RAM parity error test bank address

 $DS:BP = test address$ 

#### **1A CODE RAM ADDRESS LINE TEST**

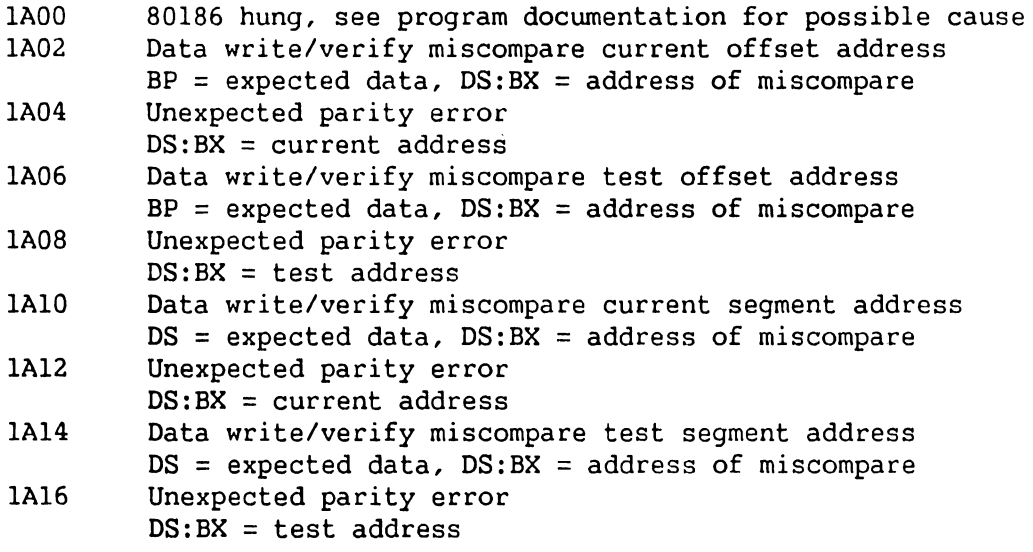

#### **1A DATA RAM ADDRESS LINE TEST**

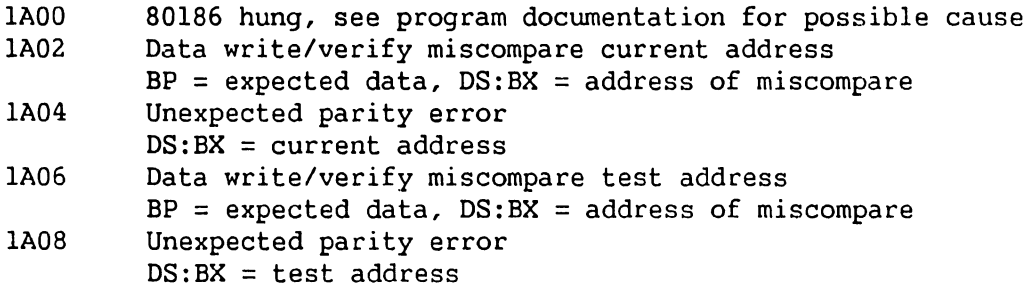

#### **1E CODE RAM DATA INTEGRITY TEST**

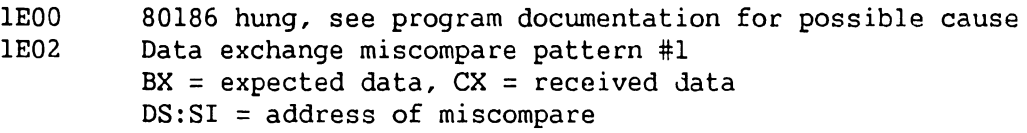

### **TEST ERROR TEST TITLE AND ERROR CODE DESCRIPTION CODE**

 $\hat{f}$  , and  $\hat{f}$  , and the continuum matrix of the set  $\hat{f}$  , where

#### **1E CODE RAM DATA INTEGRITY TEST (CON'T)**

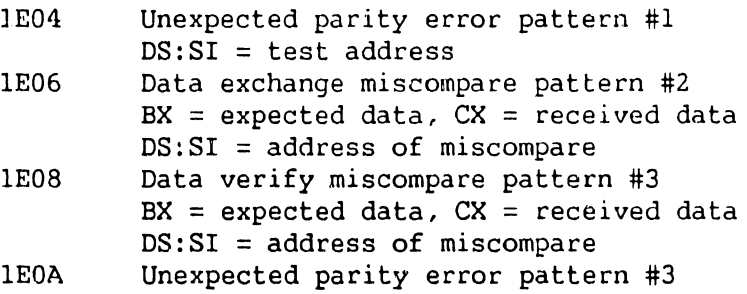

 $DS:SI = test address$ 

Data patterns used:

- #1 AA55H (even parity)
- #2 55AAH (even parity)
- #3 2A54H (odd parity)

#### **20 DATA RAM DATA INTEGRITY TEST**

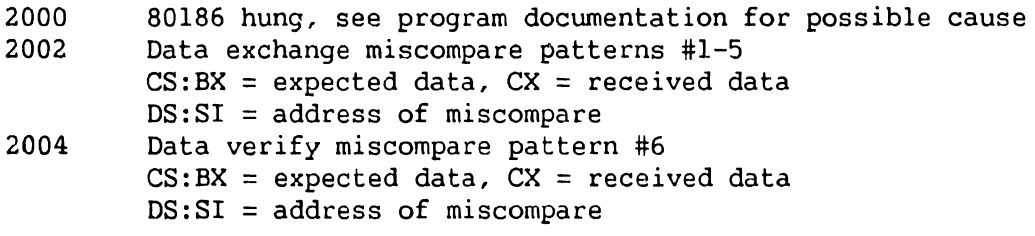

Data patterns used:

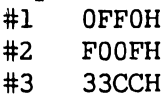

- #4 CC33H
- #5 55AAH
- #6 AA55H

#### **22 CODE RAM REFRESH TEST**

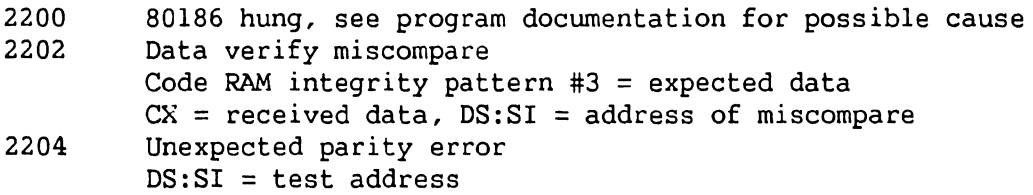

#### **TEST ERROR TEST 111 LE AND ERROR CODE DESCRIPTION CODE**

#### **24 CODE RAM ODD WORD/BYTE MOVE TEST**

2400 80186 hung, see program documentation for possible cause<br>2402 0dd address word data write/verify miscompare pattern #1 Odd address word data write/verify miscompare pattern #1 Pattern #1 = expected data,  $DS:SI$  = address of miscompare 2404 Odd address word string move/verify miscompare pattern #1 Pattern  $#1$  = expected data, ES: DI = address of miscompare 2406 Odd address byte data write/verify miscompare pattern #2 Pattern  $#2 = expected data$ ,  $DS:SI = address of miscompare$ 2408 Odd address byte string move/verify miscompare pattern #2 Pattern  $#2 = expected data$ ,  $ES:SI = address of miscompare$ 240A Even address byte data write/verify miscompare pattern #3 Pattern  $#3 =$  expected data, DS: SI = address of miscompare 240C Even address byte string move/verify miscompare pattern #3 Pattern  $#3$  = expected data, ES: DI = address of miscompare

Data Patterns Used:

- #1 M55H
- #2 AMI
- #3 55H

#### **26 DATA RAM ODD WORD/BYTE MOVE TEST**

2600 80186 hung, see program documentation for possible cause 2602 Odd address word data write/verify miscompare pattern #1 Pattern #1 = expected data,  $DS:SI = address of miscompare$ 2604 Odd address word string move/verify miscompare pattern #1 Pattern  $#1 = expected data$ ,  $ES:DI = address of miscompare$ 2606 Odd address byte data write/verify miscompare pattern #2 Pattern  $#2 = expected data$ ,  $DS:SI = address of miscompare$ 2608 Odd address byte string move/verify miscompare pattern #2 Pattern  $#2 = expected data$ ,  $ES:SI = address of miscompare$ 260A Even address byte data write/verify miscompare pattern #3 Pattern  $#3 =$  expected data,  $DS:SI =$  address of miscompare 260C Even address byte string move/verify miscompare pattern #3 Pattern  $#3$  = expected data, ES: DI = address of miscompare

Data Patterns Used:

- #1 M55H
- #2 AMI
- #3 55H

#### **28 CODE RAM PARITY ERROR INTERRUPT TEST**

- 2800 80186 hung, see program documentation for possible cause
- 2802 No forced parity error status detected by polling interrupt controller
- 2804 No forced parity error interrupt detected

.<br>20 de maio - Alexandro Alexandro Alexandro de Ca

, as a subman more port the state of the company company of the more proposed the company of the company of the

#### **TEST ERROR TEST TITLE AND ERROR CODE DESCRIPTION CODE**

#### **2A MEMORY TO MEMORY 80186 OMA TEST**

- 2AOO 80186 hung, see program documentation for possible cause
- 2Al0 No channel 0 terminal count status detected<br>2Al2 No channel 0 interrupt status detected<br>2Al4 Data verify miscompare after data RAM to cod
- No channel 0 interrupt status detected
- Data verify miscompare after data RAM to code RAM transfer
- 2A20 No channel 1 terminal count status detected
- 
- 2A22 Mo channel 1 interrupt status detected<br>2A24 Data verify miscompare after data RAM Data verify miscompare after data RAM to code RAM transfer

#### **38 FLOPPY DISK SELF-TEST**

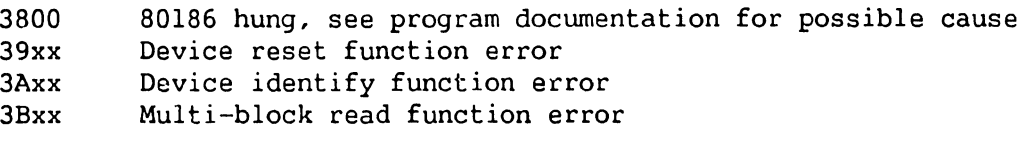

#### Where xx = Specific Operation Status

- 02 04 Floppy Disk Controller (FDC) status error after drive select Device not ready
	- 06 FDC Command phase sequence error
	- 08 No completion interrupt detected
	- QA No result phase
	- $OC$ FDC result phase sequence error
	- 82 No device present
	- 84 FDC chip operational failure after reset
	- 86 Invalid unit number requested
	- 88 Device/parameter calculations error

#### **3E EXPECTED INTERRUPT HANDLER**

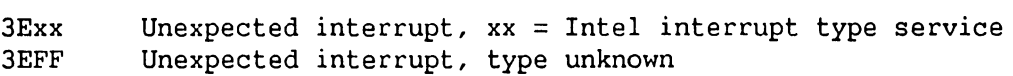

.<br>The company was a transfer and a .<br>19 Januari - Januari II. (f. 1906)

<u> 2000 ga basar da sara da saman da da da da sama da sa</u> an an assassa sa sansa da sansa a sa sansa sa sa

#### **TEST ERROR TEST TITLE AND ERROR CODE DESCRIPTION CODE**

#### **40 BOOTSTRAP FILE LOADER**

- 4000 B0186 hung, see program documentation for possible cause
- 40x0 Non-VS labeled volume
- 40xl Bootstrap device media error (ID, CRC, ECC)
- 40x2 Bootstrap device hardware error (controller or drive)
- 40x4 Bootstrap device not ready
- 40xB Parameter error/BP failure
- 40xA Invalid pointer in volume label (non-bootstrap volume)
- $40xC$ Bootstrap file checksum error
- 40xE Bootstrap device address computation error
- Where  $x =$ device/operation
	- 2 Volume label read from floppy
	- 3 Bootstrap file read from floppy
	- 'A Volume label read from SCSI
	- B Bootstrap file read from SCSI

#### **50 SCSI DISK SELF TEST**

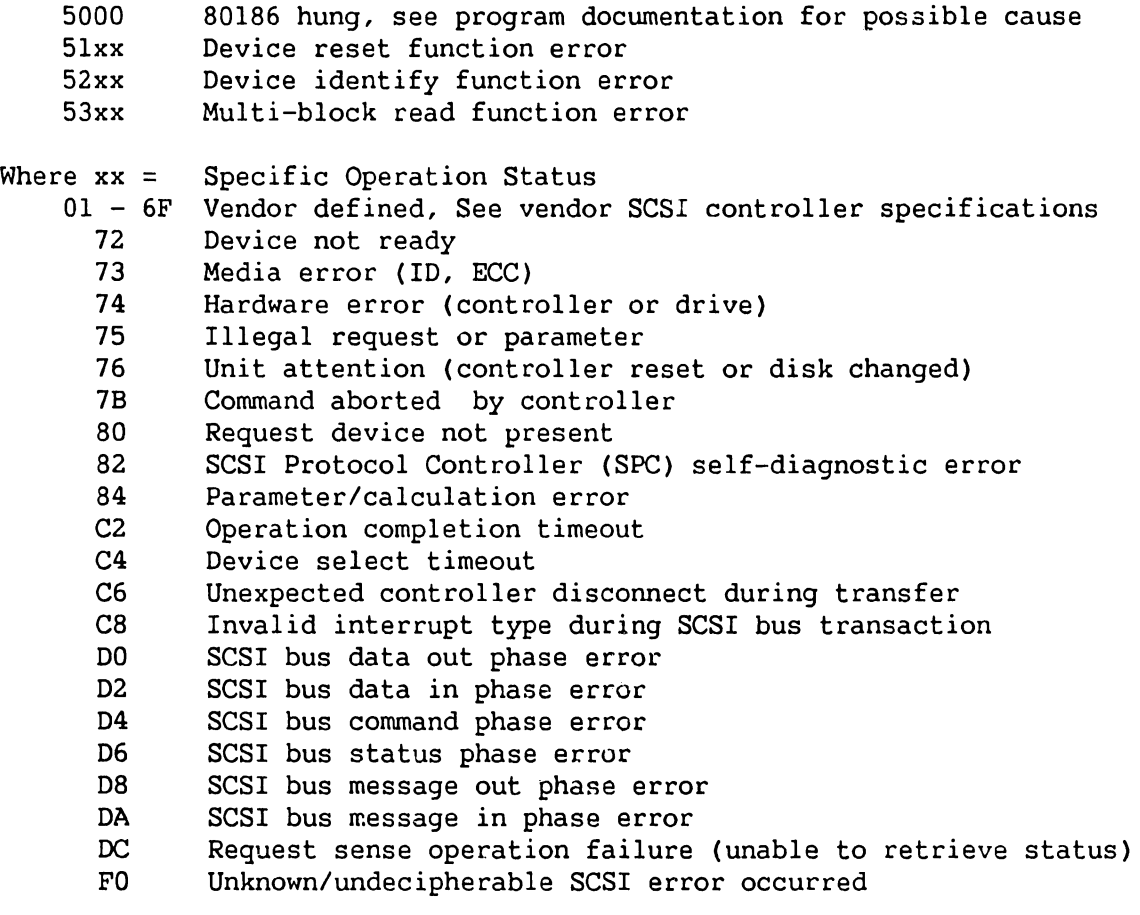

**Page 6-8 COMPANY CONFIDENTIAL** 

.<br>The communication of the contract of the contract of the community of the contract of the contract of the contract of the contract of the contract of the contract of the contract of the contract of the contract of the co

**The Contract of the Community Contract Only 200** 

#### **6.3 BP MICROCODE ERROR CODES AND DESCRIPTION**

#### **ERROR TEST TITLE AND ERROR CODE DESCRIPTION CODE**

.<br>Markatan was kale the Green school of Charles and Charles and Charles and Charles and Charles the Charles States

#### **BP OS GENERATED ERROR CODES**

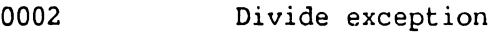

- 0003 Invalid task reference
- 0004 Invalid semaphore use
- 0005 Invalid priority
- 0006 No more memory
- 0007 Unexpected error
- 0008 Invalid sender
- 0009 Wild branch

#### **SCSI ERROR CODES**

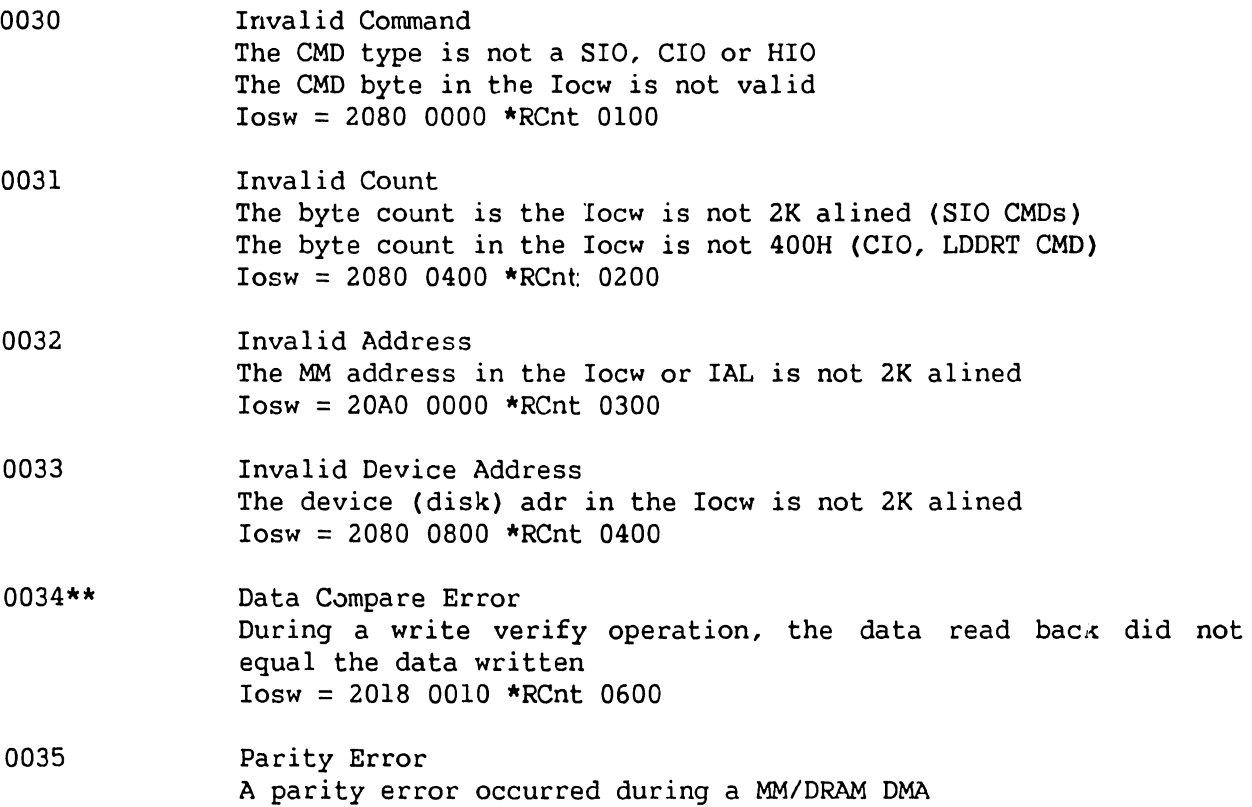

العمارة الرابي والمتعار المتشار ومقطعين عشاء وقدوهم وسنتجوز والمستعددة والانتاج

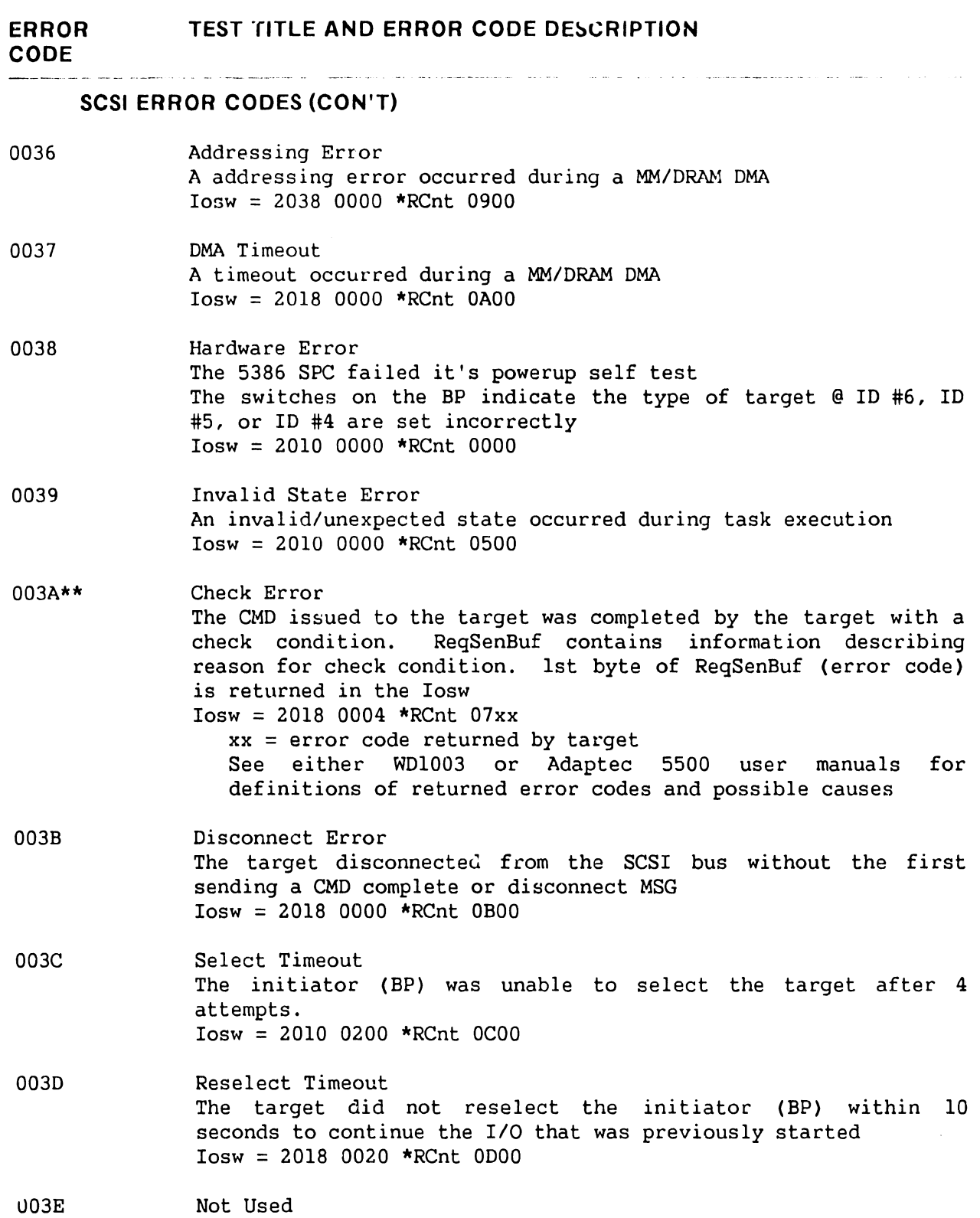

والأستراب

.<br>In the component of the component of the component of the component and the component of the component of the

#### **ERROR CODE TEST TITLE AND ERROR CODE DESCRIPTION**

#### **SCSI ERROR CODES (CON'T}**

- 003F ISR Error An invalid/unexpected state occurred during the execution of the ISR which handles phase management for the 5385 SPC. No explicit Iosw is generated in response to this error. The occurrence of this error indicates a problem exists communicating over the SCSI bus or the target controller is defective
	- \* RCNT = Resident data count which is always set equal to the data count in the Iocw for all errors except data compare errors. For these error codes, the count reflects the number of bad bytes remaining to be transferred when the error occurred.
	- \*\* These error codes sre not displayed on the front panel LEDs because they occur during normal system operation, and do not indicate a major failure within the system.

#### **25V36 (DE) GENERATED ERROR CODES**

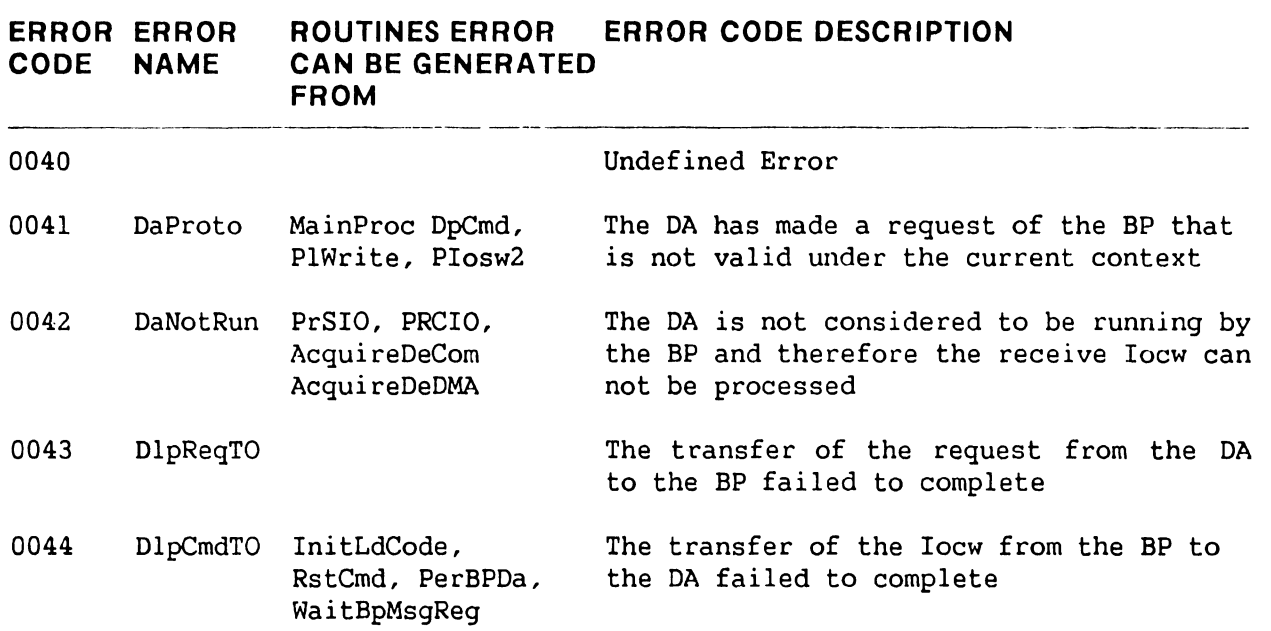

#### **25V36 (DE) GENERATED ERROR CODES (CON'T)**

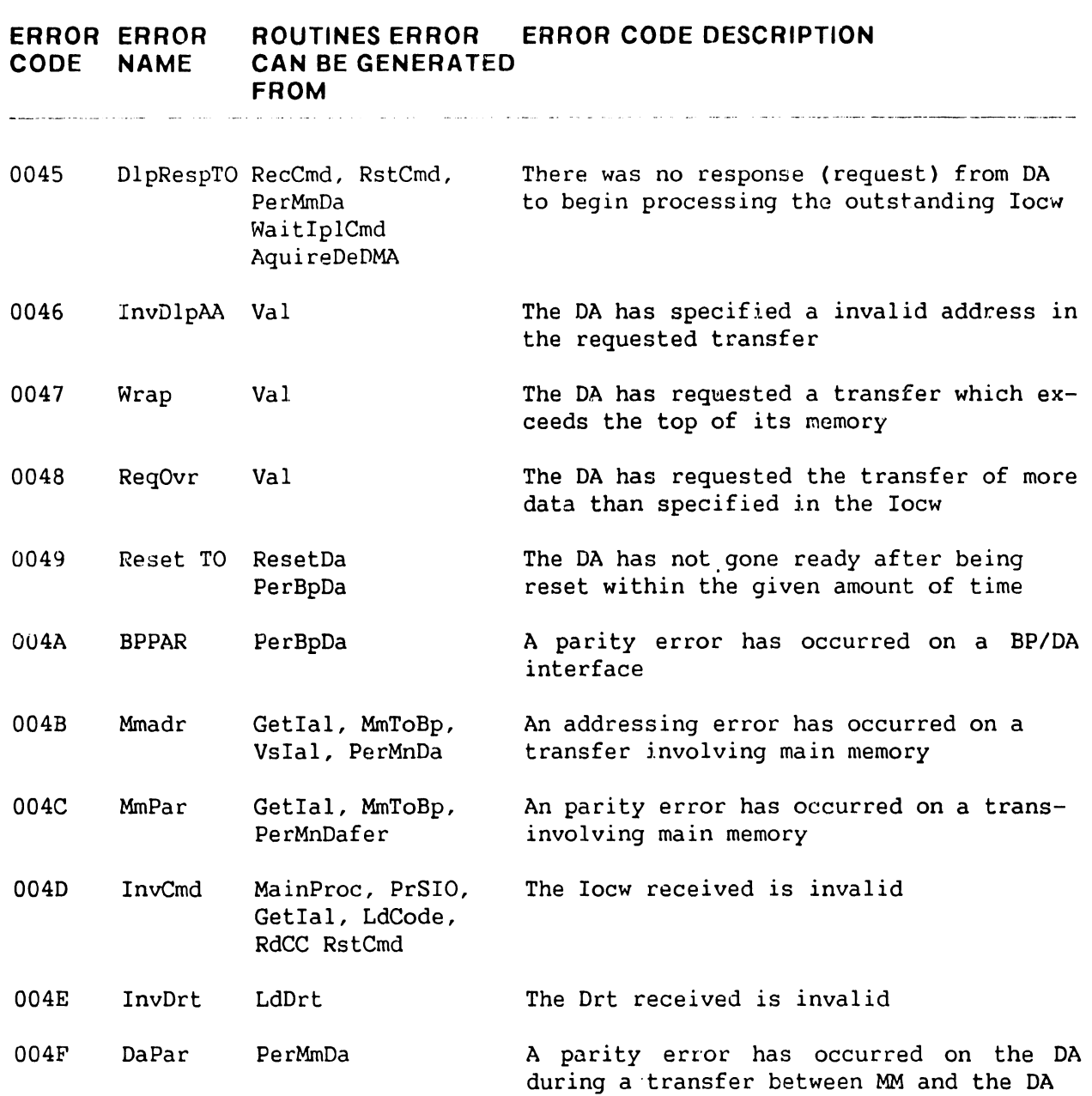

in de la componencia de la componencia de la componencia de la componencia de la componencia de la componencia

 $\sim 40$ 

------------------------------------------- -------

#### **25V76-1 AND 27V76-2 (TC) GENERATED ERROR CODES**

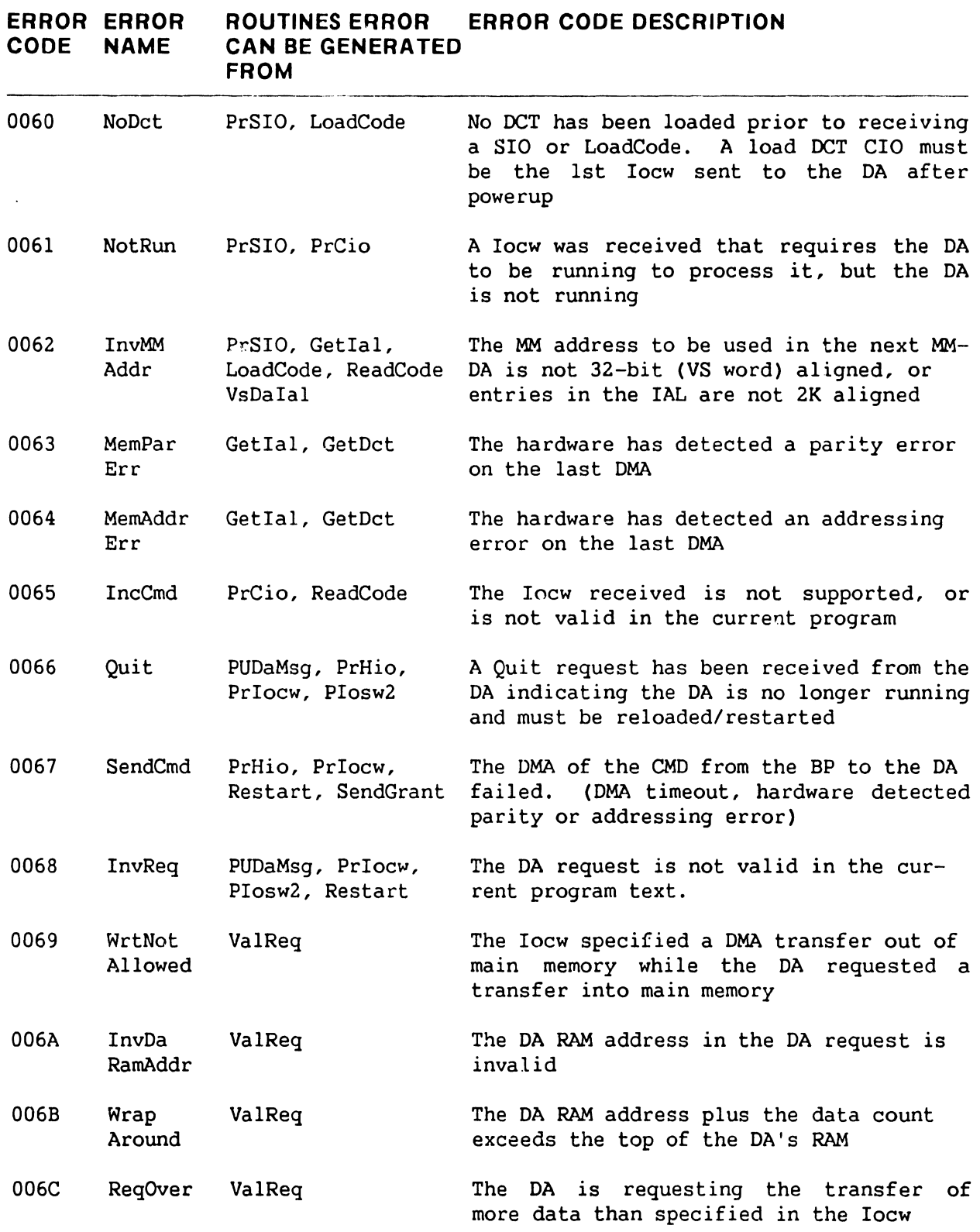

## r.. **25V76-1 AND 27V76-2 (TC) GENERATED ERROR CODES**  --- --------- ------------------ --

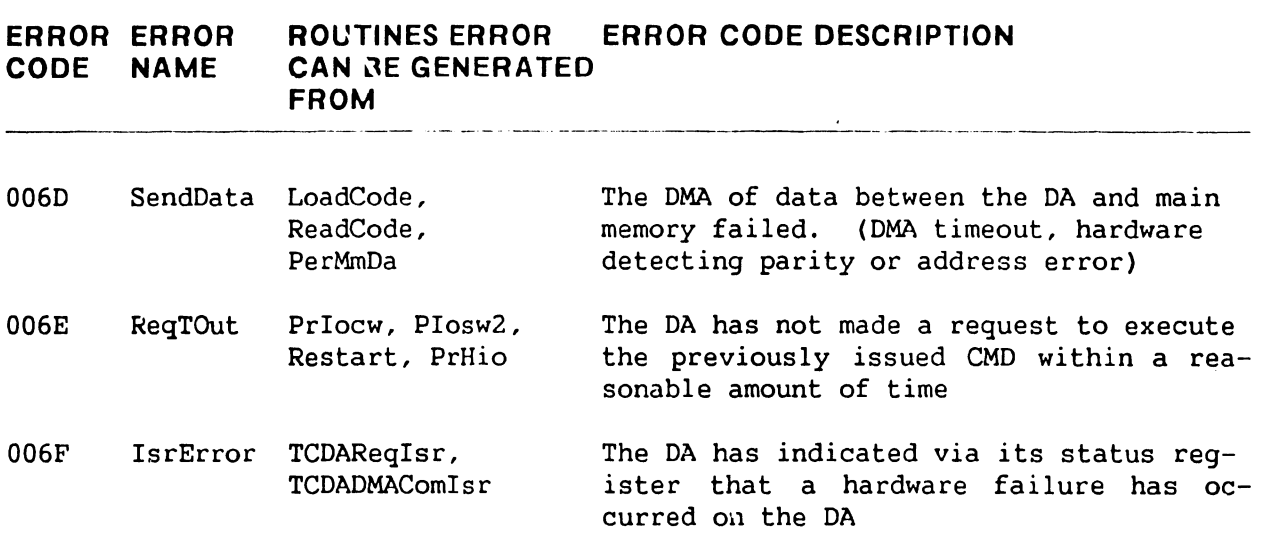

## **25V37, 25V67 (ISIO, UISIO) GENERATED ERROR CODES (CONTROL MODE)**  --------- ------------

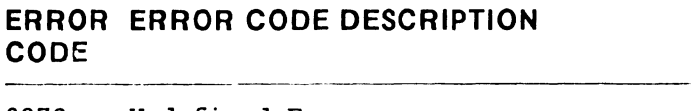

**CODE** 

0070 Undefined Error

ii'.,

Τ

- 0071 BP Parity Error
- 0072 Unknown Command received from device
- 0073 WS Code failed to be loaded
- 0074 DA Code failed to be loaded
- 0075 DA Response Command time out
- 0076 Protocol Error
- 0077 Main Memory ECC Error
- 0078 Main Memory Address Error

------------------·-- ------- -------

#### **25V37, 25V67 (ISIO, UISIO) LED ERROR CODES (NON-CONTROL MODE)**

 $\hat{\mathcal{A}}_{\mu\nu}$ 

 $\sim$ 

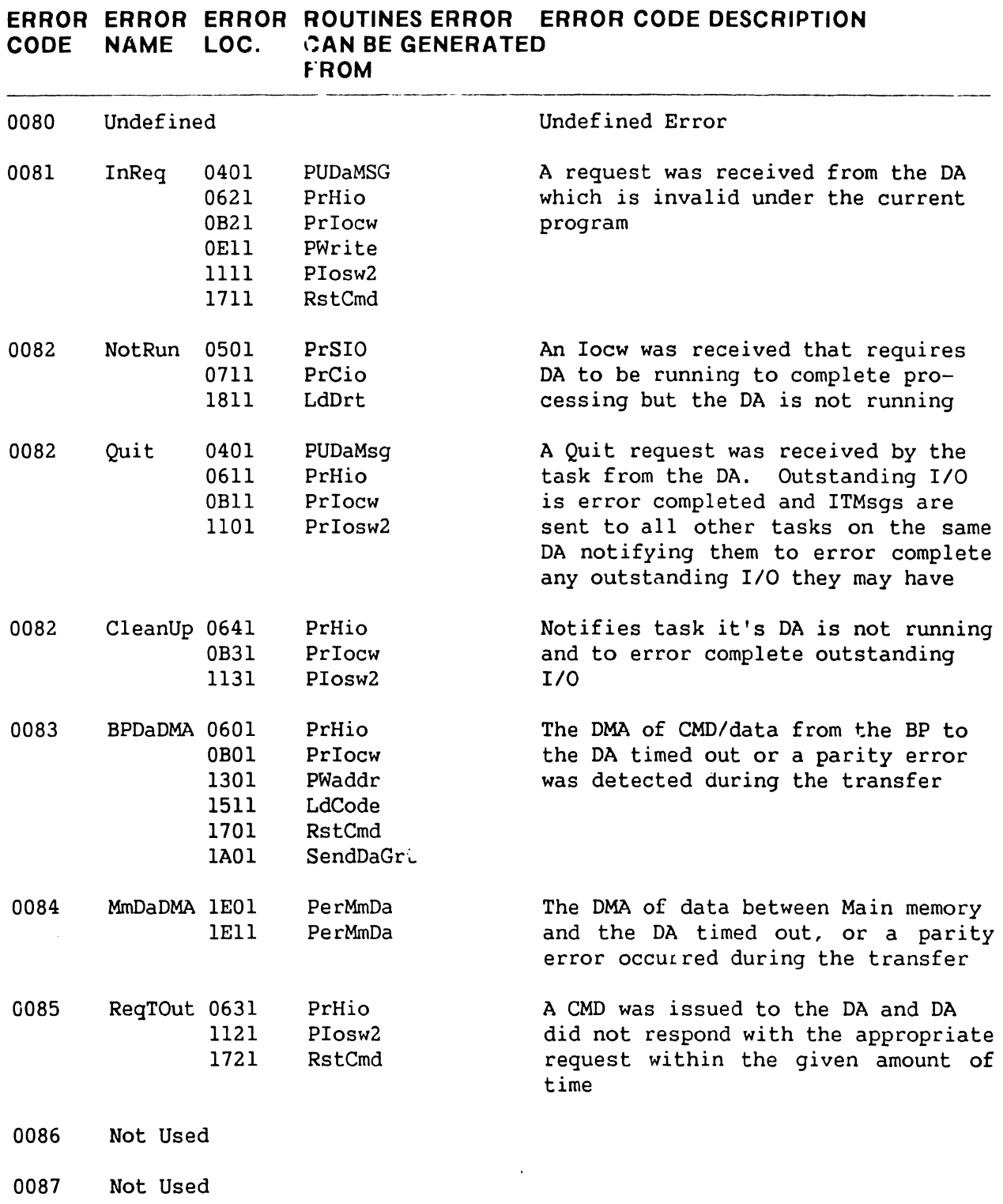

# **25V37, 25V67 (ISIO, UISIO) LED ERROR CODES (CON'T)**  -------- ---~--·--·- -------

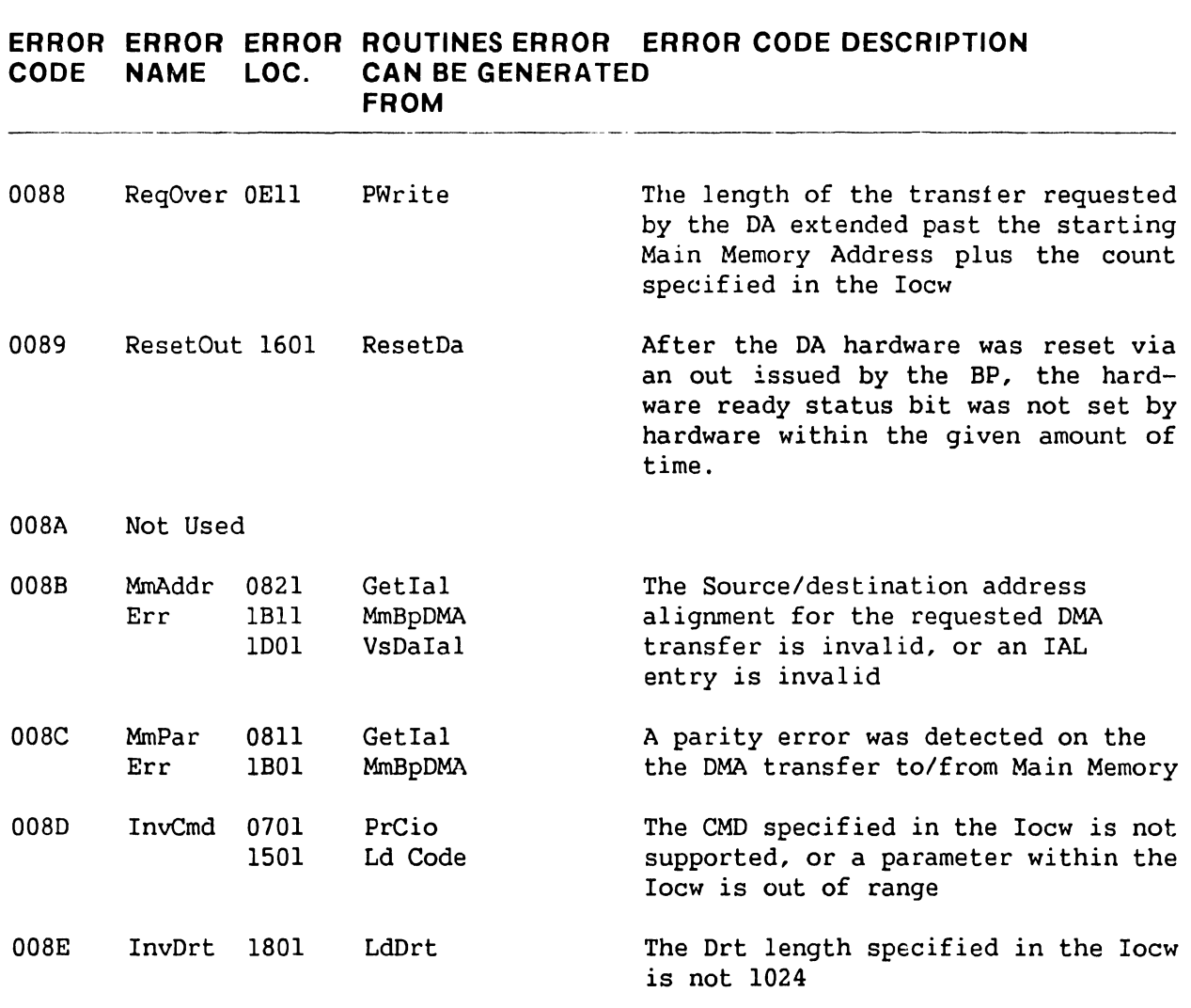

#### **25V27 (DSIO) GENERATED ERROR CODES**

0091 More than 2 tape devices attached on a DSIO (only the last 2 will operate in extended MSEM mode)

#### **CRASH TASK GENERATED ERROR CODES**

0093 A BP task has crashed

#### **FLOPPY TASK GENERATED ERROR CODES**

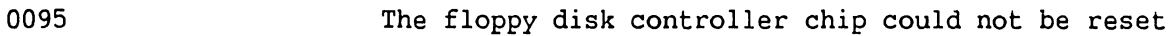

**741-1705 Page 6-16 COMPANY CONFIDENTIAL** 

----------------"'' -· --

#### **ERROR ERROR CODE DESCRIPTION CODE**

OOEO Unable to load code to workstation 0. (Power the workstation off and on to attempt to clear the condition) OOEl Main Memory parity error occurred during a CODE RAM DAM. OOE2 Main Memory DMA attempted to access a non-existent address. OOE3 BP DATA RAM parity error has occurred. ODE4 PDA of IPL disk (passed from diagnostics) not found in PDA table. ODES A Pascal exception of unknown origin has occurred. ODE6 An invalid device adapter type value has been detected. 00E7 DMA operation between DATA RAM and Main Memory timed out. ODES The CP set an illegal command out area code. ODE9 Repeated DMA attempts for the command out area failed. BP initiates entry into control mode. ODEA Repeated OMA attempts for the processor interrupt area failed. BP initiates entry into control mode. ODEB A SIO/CIO raced with an EC or NC Iosw (possible OS failure). BP initiates entry into control mode. OOEC An IRQ/DAR raced with an EC or NC Iosw (possible OS failure). BP initiates entry into control mode. ODED Hain Memory error correction count exceeds its limit (i.e. 1). BP initiates entry into control mode. OOEE File not found (Control Mode). OOEF Library not found (Control Mode). OOFO Device not found (Control Mode). OOFl File not open (Control Mode). 00F2 VTOC Error (Control Mode). 00F3 End of file (Control Mode).

#### **BP SYSTEM ERROR CODES (CON'T)**

#### **ERROR ERROR CODE DESCRIPTION CODE**

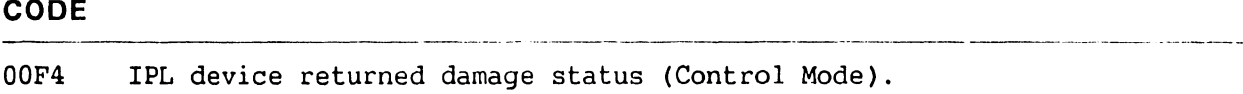

OOF5 IPL device was not-ready - intervention required (Control Mode).

. . . . . . . . . .

- OOF6 BP memory or disk address error while accessing IPL device (Control Mode).
- OOF7 File error in getting control mode pointers.

#### **6.4 VS-5/6 MONITOR ERROR CODES**

The following error codes are generated by the Diagnostic Monitor files '@MCBOOT@' and '@MCIPL@' in '@SYSTEM@; '@NORMAL@' and '@MONISIO@' in '@DIAST@', and '@MONITOR', '@MONISIO', and '@MONWSO@' in '@DIAGMN@'.

#### **TEST ERROR TEST TITLE AND ERROR CODE DESCRIPTION CODE** -- ·--- ----·~-- ---------- ---------- -- ·- ----- -.. ----------·- ----

#### **41 BOOTSTRAP LOADER (@MCBOOT@)**

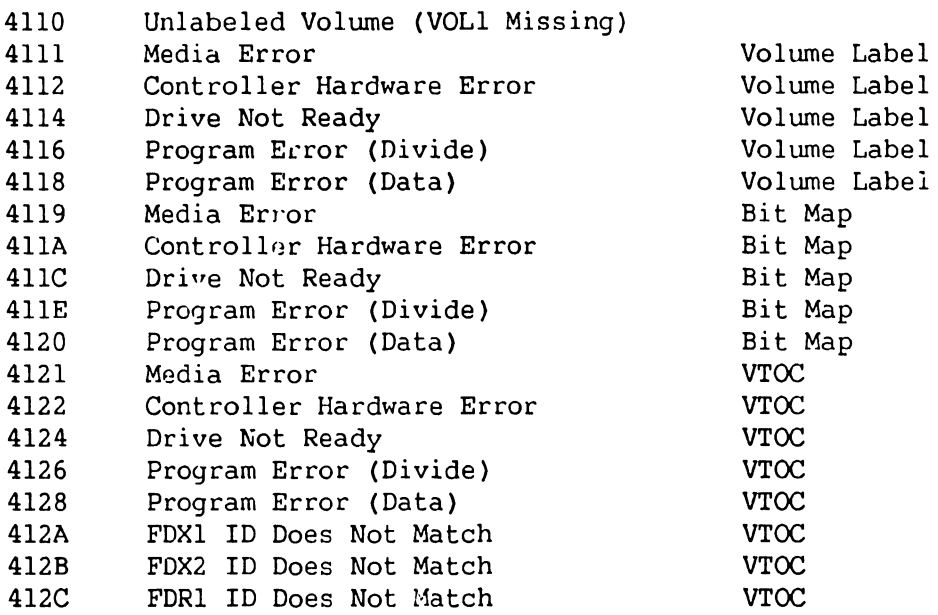

#### **SELF TEST MONITOR =** @NORM~L@ **in @DIAGST@**

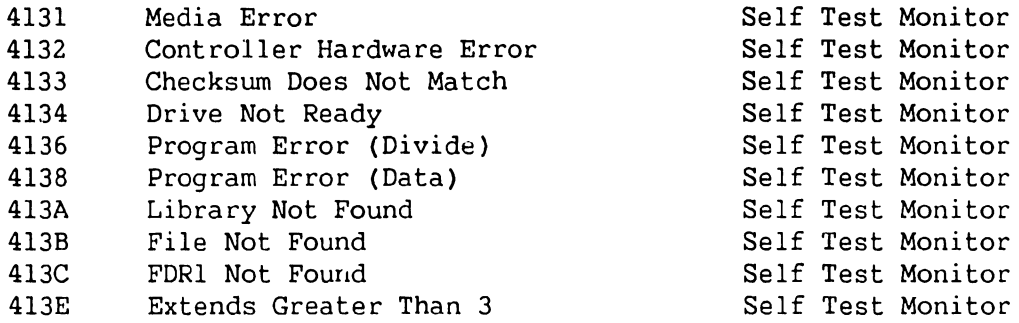

#### **DIAGNOSTIC MONITOR = @MONITOR in @DIAGMN@**

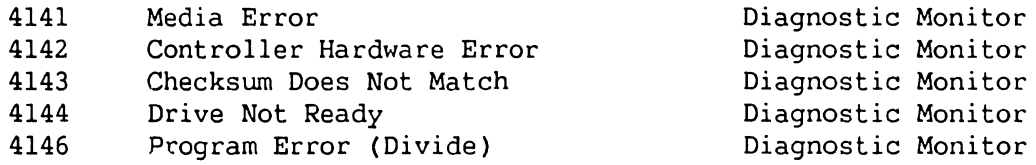

#### **TEST ERROR TEST TITLE AND ERROR CODE DESCRIPTION CODE**

#### **DIAGNOSTIC MONITOR = @MONITOR IN @DIAGMN@ (CON'T)**

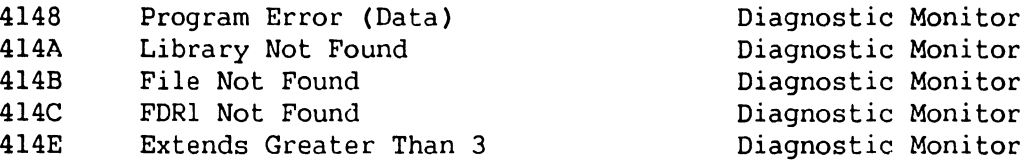

#### **SYSTEM LOADER = @MCIPL@ IN @SYSTEM@**

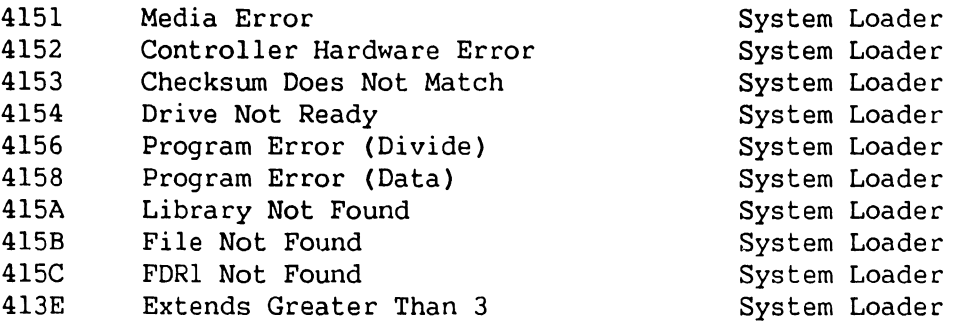

41F3 Invalid Hardware Configuration

- 41F4 Floppy Status Error
- 41FD BP RAM Parity Error
- 41FE BP RAM Parity Error
- 41FF Unknown Interrupt on BP

#### **42 SELF TEST MONITOR (@NORMAL@ IN @DIAGST@)**

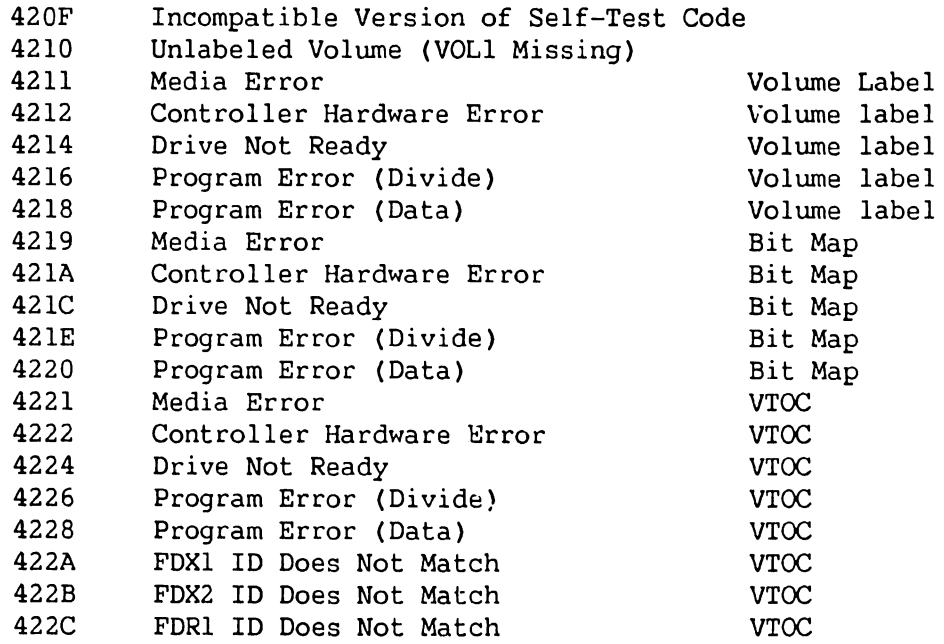

#### **TEST ERROR TEST TITLE AND ERROR CODE DESCRIPTION CODE**

#### **WORKSTATION FILE= @MONISIO IN @DIAGST@ (SIO)**

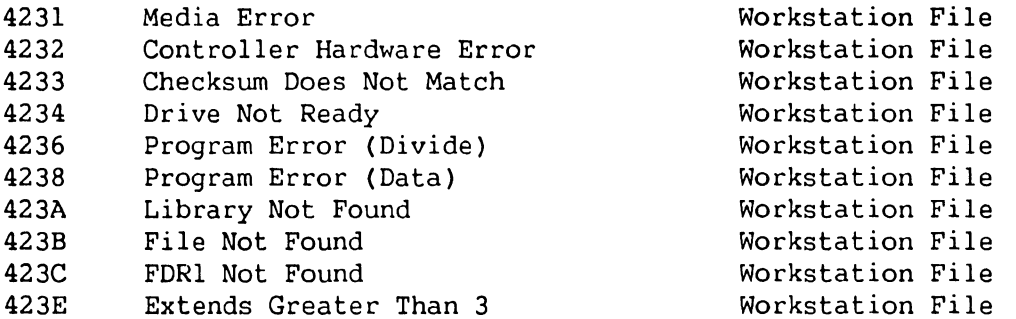

---------- ··-·--·-------------------------------- - ----·-- ----- -·-- ---------·

#### **WORKSTATION FILE= @MONISIO IN @DIAGST@ ([U]ISIO)**

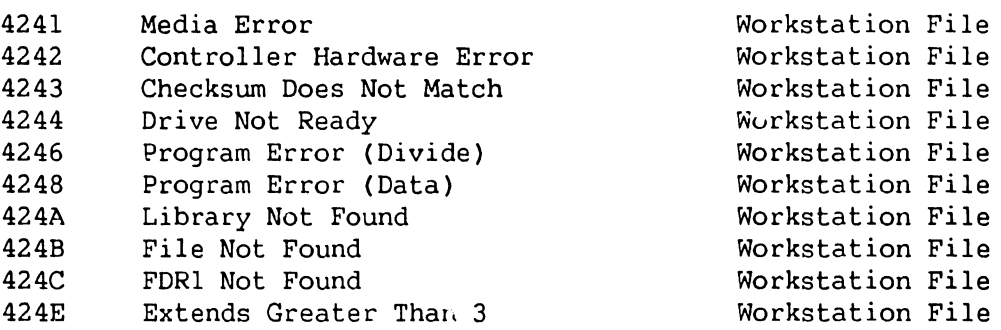

#### **42 SELF TEST DIAGNOSTIC TEST 2 = @BTOSOO@ IN @DIAGST@**

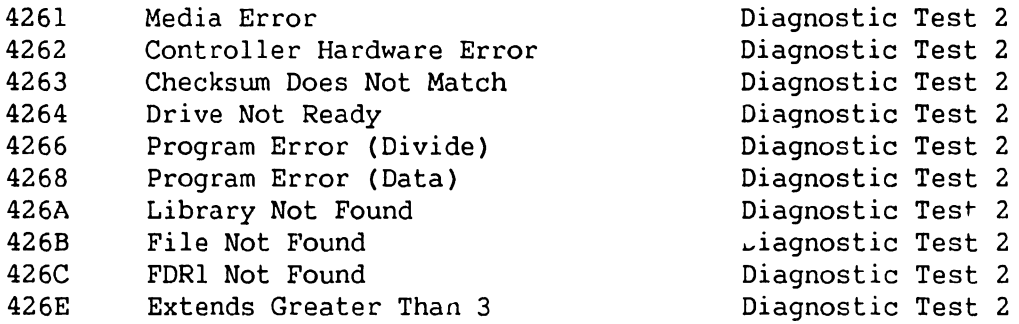

#### **SELF TEST DIAGNOSTIC TEST 3 = @CTOSOO@ I @CT0100@ IN @DIAGST@**

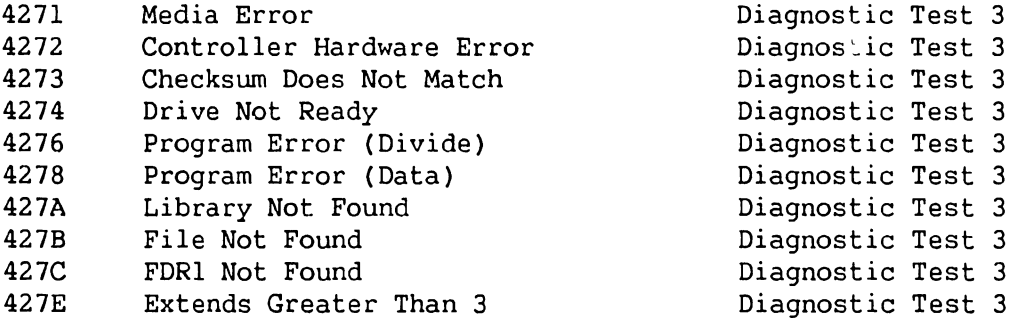

Diagnostic Test 3 Diagnostic Test 3 Diagnostic Test 3 Diagnostic Test 3 Diagnostic Test 3 Diagnostic Test 3 Diagnostic Test 3 Diagnostic Test 3 Diagnostic Test 3

**741-1705 Page 6-21 COMPANY CONFIDENTIAL** 

## **TEST ERROR TEST TITLE AND ERROR CODE DESCRIPTION CODE**

#### **SELF TEST DIAGNOSTIC TEST 4 = @CT0800@ I @CT0200@ IN @DIAGST@**

and the company of the control of the company of the company

- 4281 Media Error Media Error Diagnostic Test 4<br>4282 Controller Hardware Error Diagnostic Test 4 4282 Controller Hardware Error Diagnostic Test 4<br>4283 Checksum Does Not Match Diagnostic Test 4
- 4283 Checksum Does Not Match<br>4284 Drive Not Ready
- 4284 Drive Not Ready Bagnostic Test 4<br>1286 Program Error (Divide) Diagnostic Test 4 4286 Program Error (Divide) Diagnostic Test 4<br>4288 Program Error (Data) Diagnostic Test 4
- 4288 Program Error (Data) Diagnostic Test 4
- 428A Library Not Found<br>428B File Not Found
- 428B File Not Found<br>
428C FDR1 Not Found Contract Polagnostic Test 4
- 
- 428C FDR1 Not Found<br>
428E Extends Greater Than 3 Diagnostic Test 4 Extends Greater Than 3

#### **SELF TEST DIAGNOSTIC TEST 5 = @CTOBOO@ I @CT0300@ IN @DIAGST@**

4291 Media Error Media Error Diagnostic Test 5<br>4292 Controller Hardware Error Diagnostic Test 5 4292 Controller Hardware Error Diagnostic Test 5<br>4293 Checksum Does Not Match Diagnostic Test 5 Checksum Does Not Match 4294 Drive Not Ready **Diagnostic Test 5**<br>4296 Program Error (Divide) Diagnostic Test 5 4296 Program Error (Divide) Diagnostic Test 5 4298 Program Error (Data)<br>429A Library Not Found 429A Library Not Found<br>
429B File Not Found Communic Diagnostic Test 5 429 File Not Found 2008 and 2012 Diagnostic Test 5<br>FDR1 Not Found 2012 2014 Diagnostic Test 5 429C FDRl Not Found Diagnostic Test 5 429E Extends Greater Than 3 Diagnostic Test 5

#### **SELF TEST DIAGNOSTIC TEST 6 = @MT0500@ I @MT0100@ IN @DIAGST@**

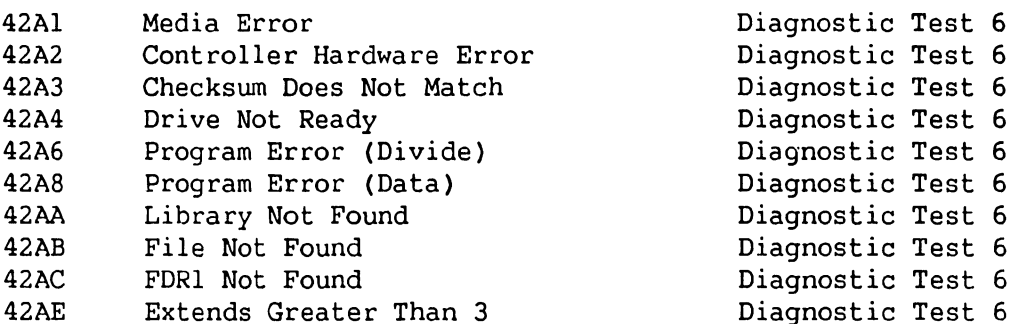

#### **SELF TEST DIAGNOSTIC TEST 7 = @MT0800@ I @MT0900@ IN @DIAGST@**

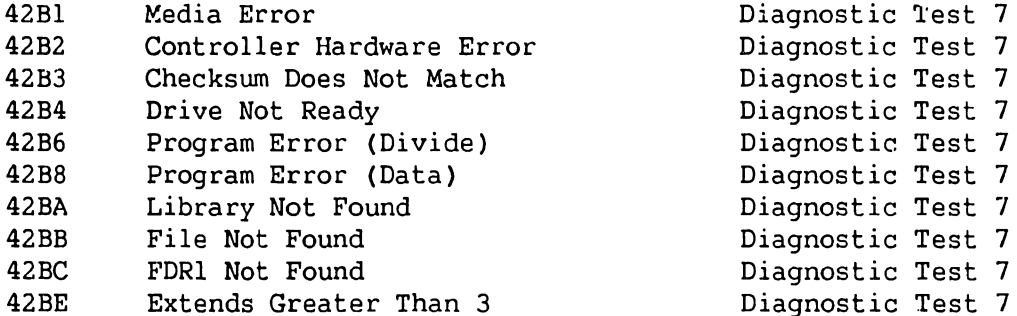

Diagnostic Test 7 Diagnostic Test 7 Diagnostic Test 7 Diagnostic Test 7 Diagnostic Test 7 Diagnostic Test 7 Diagnostic Test 7 Diagnostic Test 7 Diagnostic Test 7

**741-1705 Page 6-22 COMPANY CONFIDENTIAL** 

--- ·---- - --------·--·----------------------------------- ---- ----------

#### **TEST ERROR TEST TITLE AND ERROR CODE DESCRIPTION CODE**

### **SELF TEST DIAGNOSTIC TEST 8 = @MT0200@ IN @DIAGST@**

-·- --- ------- ---------- ------···------·-------------- -------- - ---------------------------- -

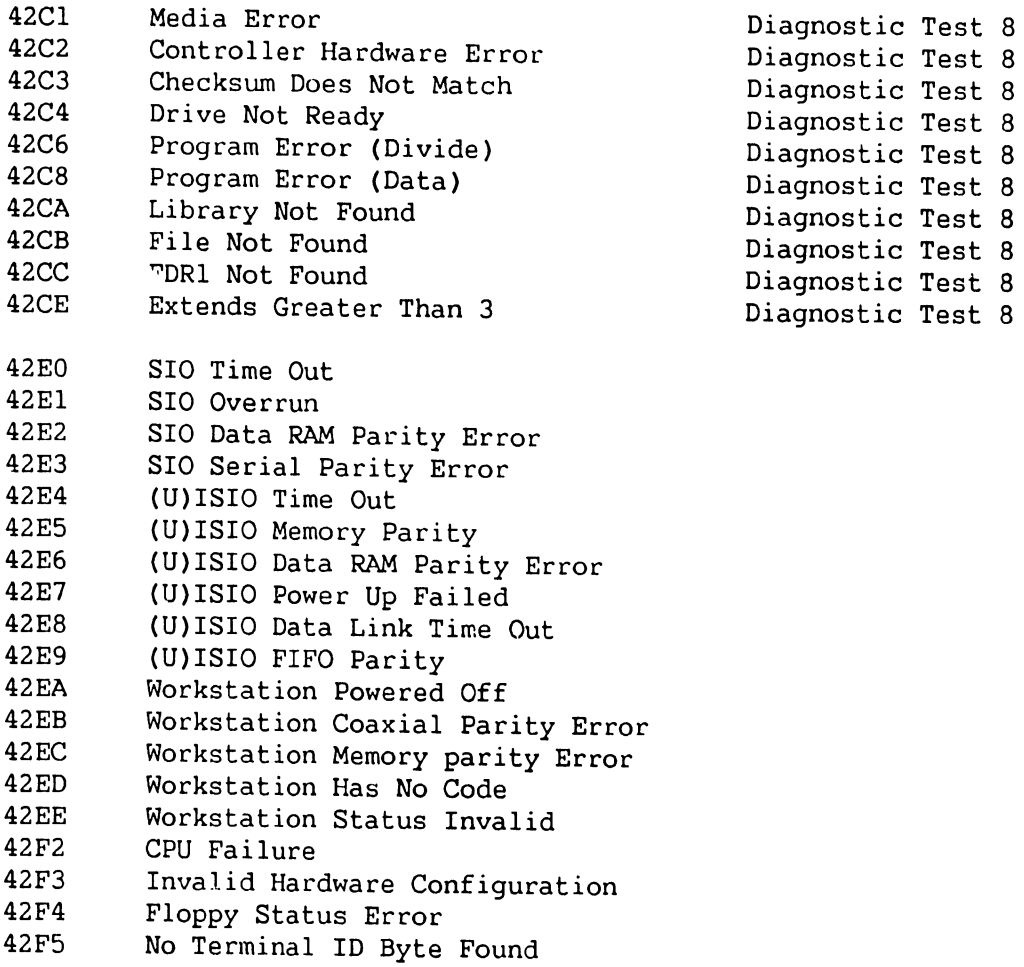

### **43 SELF TEST DIAGNOSTIC TEST 1.1 = @STOSOO@ IN @DIAGST@**

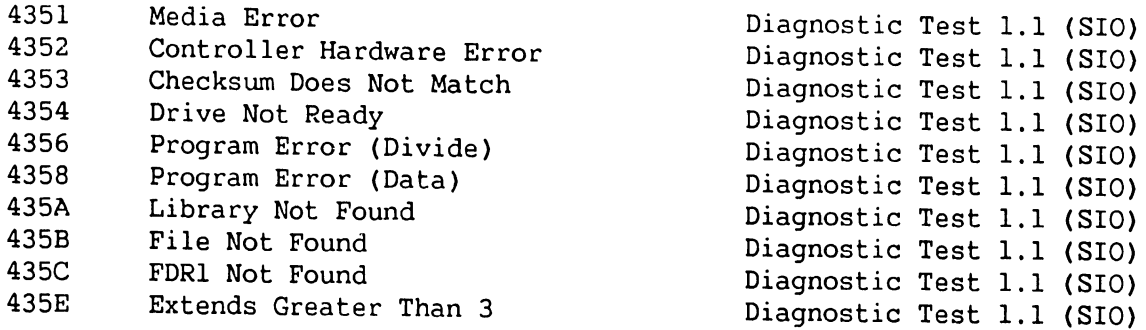

Diagnostic Test 1.2 (ISIO) Diagnostic Test 1.2 (ISIO) Diagnostic Test 1.2 (ISIO) Diagnostic Test 1.2 (ISIO) Diagnostic Test 1.2 (ISIO) Diagnostic Test 1.2 (ISIO) Diagnostic Test 1.2 (ISIO) Diagnostic Test 1.2 (ISIO) Diagnostic Test 1.2 (ISIO)

**TEST ERROR TEST TITLE AND ERROR CODE DESCRIPTION** 

#### **43 SELF TEST DIAGNOSTIC TEST 1.2 = @ST0800@ IN @DIAGST@**

**CODE** ----------------------···· - ----- - - ---·- ---------- -- - -· - ----------- -------------

- 4361 Media Error Diagnostic Test 1.2 ( ISIO)
- 4362 Controller Hardware Error Diagnostic Test
- 4363 Checksum Does Not Match Diagnostic Test
- 4364 Drive Not Ready **Diagnostic Test**
- 4366 Program Error (Divide) Diagnostic Test
- 4368 Program Error (Data) Diagnostic Test
- 436A Library Not Found **Diagnostic Test**
- 436B File Not Found Diagnostic Test
- 436C FDR1 Not Found Diagnostic Test
- 436E Extends Greater Than 3 Diagnostic Test

#### **SELF TEST OVERLAY 4 = @CM0800@ I @CM0200@ IN @DIAGST@**

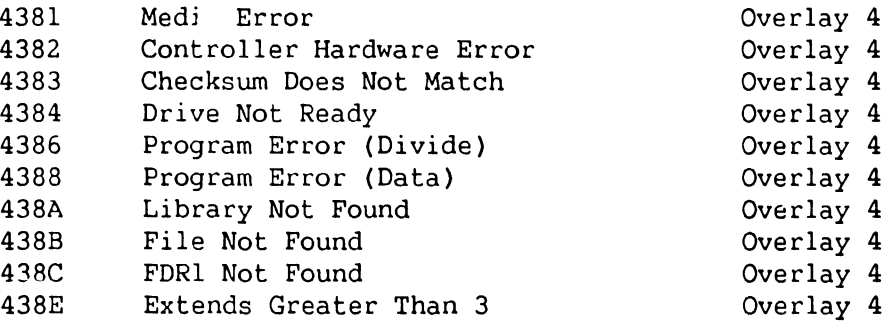

#### **SELF TEST OVERLAY 5 = @CMOBOO@ I @CM0300@ IN @DIAGST@**

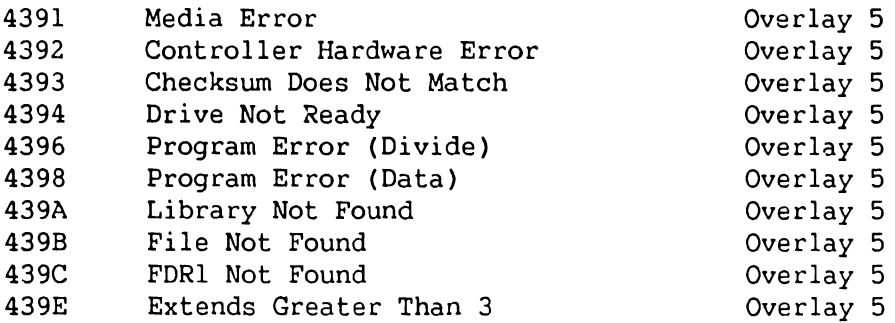

#### **SELF TEST OVERLAY 6 = @MMOSOO@ I @MM0100@ IN @DIAGST@**

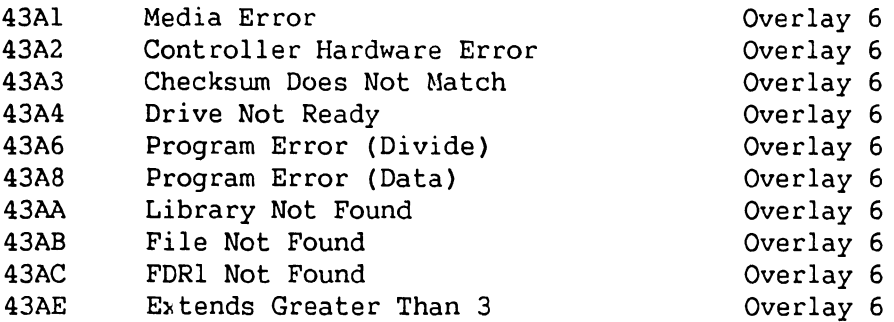

<u>. Periodi kalendar para sebagai pertama pada seba</u>

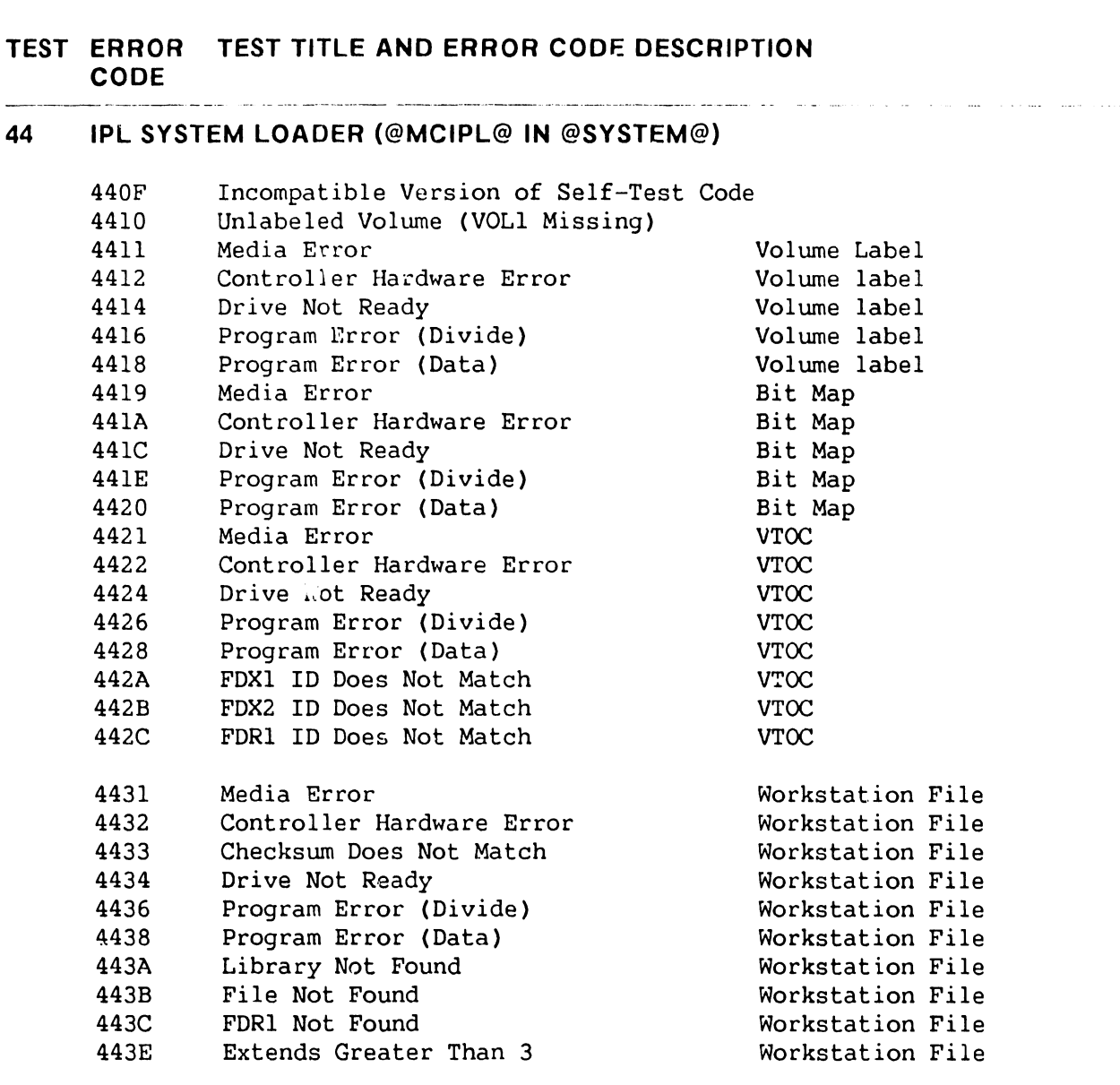

an alumni (f. 2000) anno 2000. Tha ann an an an an an an an an an an a

#### **SYSTEM FILE= @MCCP5@ I @MCCP7@ IN @SYSTEM@**

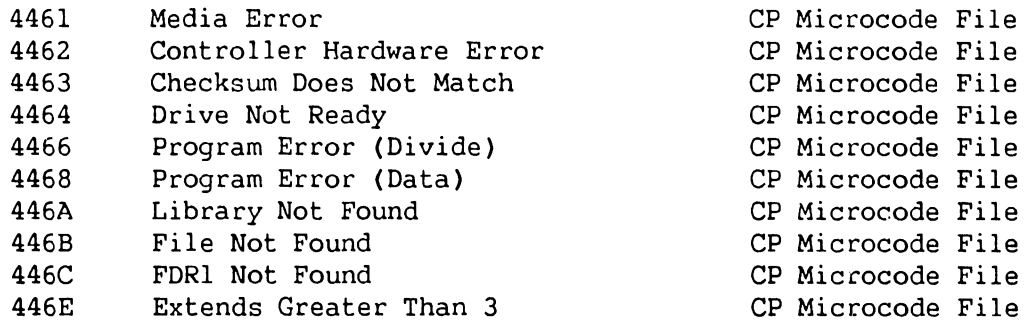

## **TEST ERROR TEST TITLE AND ERROR CODE DESCRIPTION CODE**

#### **SYSTEM FILE = @MCBP2@ IN @SYSTEM@**

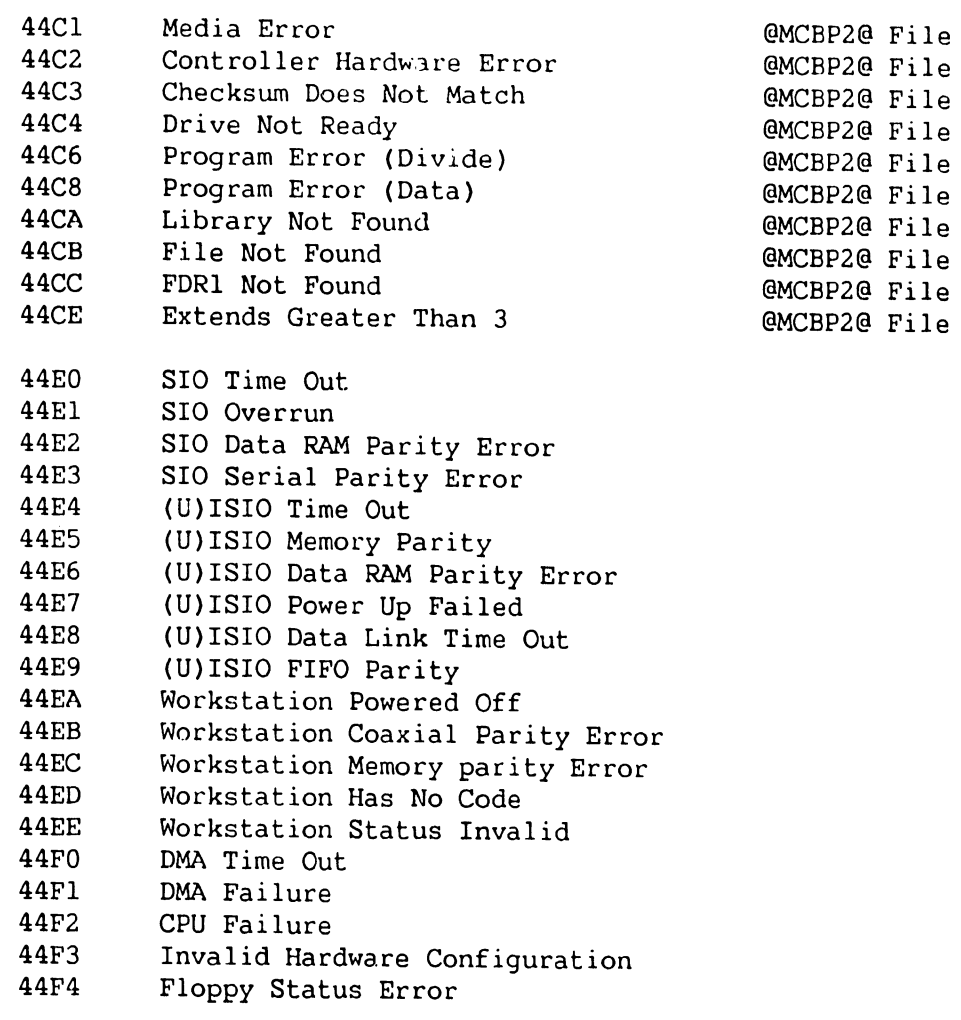

Volwne Label Volwne Label Volwne Label Volwne Label Volwne Label Bit Map Bit Map Bit Map Bit Map Bit Map VTOC VTOC VTOC VTOC VTOC

#### **TEST ERROR TEST TITLE AND ERROR CODE DESCRIPTION CODE**

#### **45 DIAGNOSTIC MONITOR = @MONITOR IN @DIAGMN@**

- 4505 Monitor Message Buffer Overflow
- 450F Incompatible Version Of Diagnostic Code
- 4510 Unlabeled Volume (VOL1 Missing)
- 4511 Media Error
- 4512 Controller Hardware Error
- 4514 Drive Not Ready
- 4516 Program Error (Divide)
- 4518 Program Error (Data)
- 4519 Media Error

4528 452A 452B

- 451A Controller Hardware Error
- 451C 451E Drive Not Ready Program Error (Divide)
- 4520 Program Error (Data)
- 4521 Media Error
- 4522 Controller Hardware Error
- 4524 4526 Drive Not Ready Program Error (Divide)
	- Program Error (Data) FDXl TD Does Not Match
		- FDX2 ID Does Not Match VTOC VTOC
- 452C FDRl ID Does Not Match VTOC

#### **TEST TABLE FILE= @MONTBL@ in @DIAGMN@**

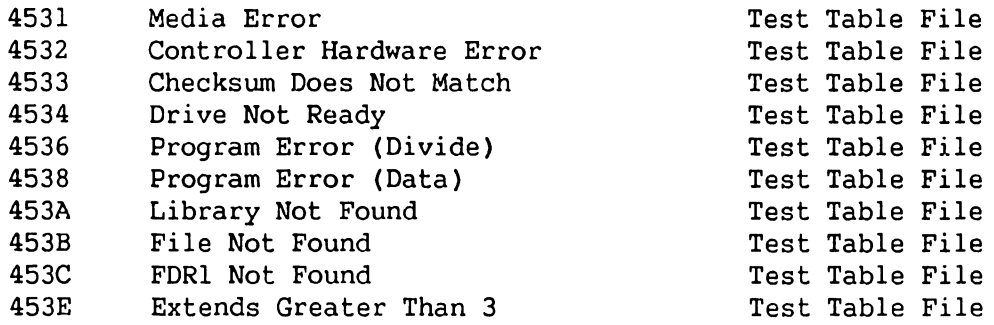

#### **WORKSTATION FILE= @MONWSO@ IN @DIAGMN@**

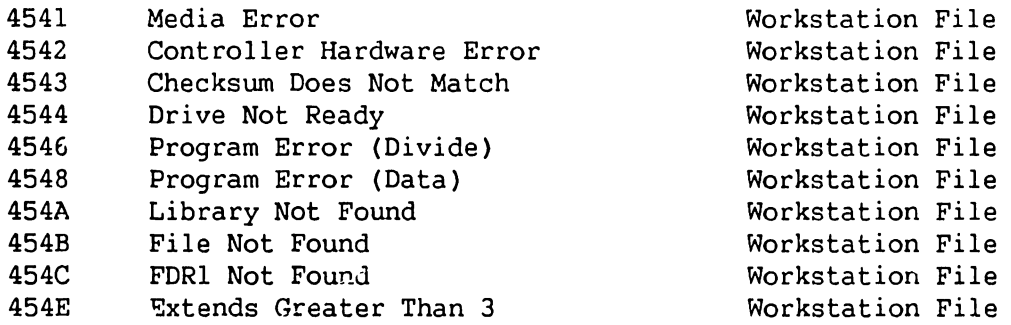

#### **TEST ERROR TEST TITLE AND ERROR CODE DESCRIPTION CODE**

-·~------ -- -----------·----------- --------·------ ----- - ---- ~-----------·---

#### **ISIO FILE = @MONISIO@ IN @DIAGMN@**

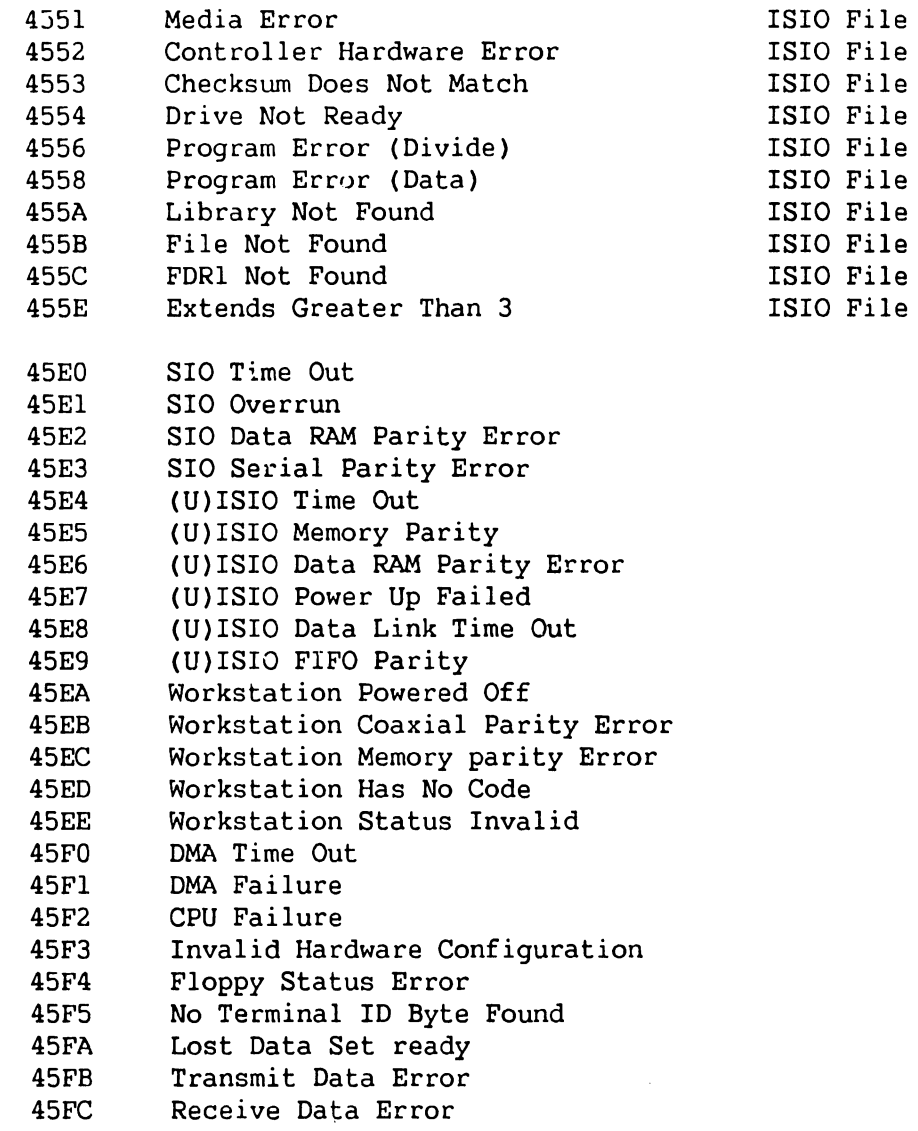

#### **46 DIAGNOSTIC MONITOR TEST FILES**

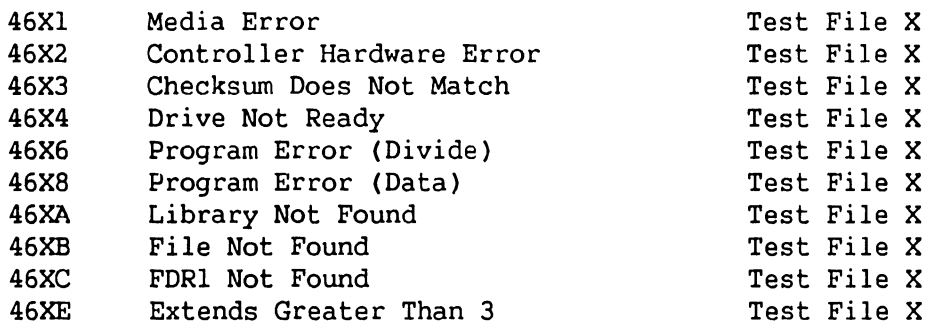

#### **TEST ERROR TEST TITLE AND ERROR CODE DESCRIPTION CODE**

\_\_\_\_\_\_

#### **47 DIAGNOSTIC MONITOR TEST FILES**

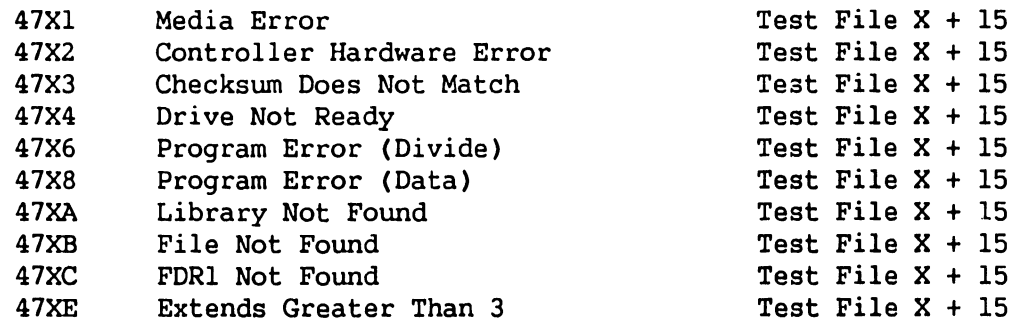

#### **48 DIAGNOSTIC MONITOR OVERLAY FILES**

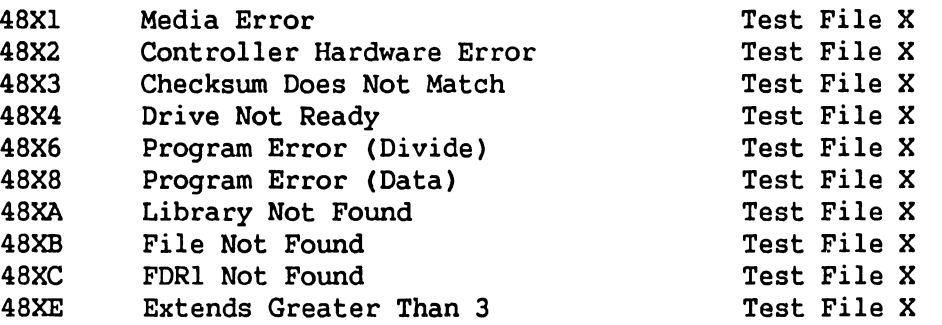

#### **49 DIAGNOSTIC MONITOR OVERLAY FILES**

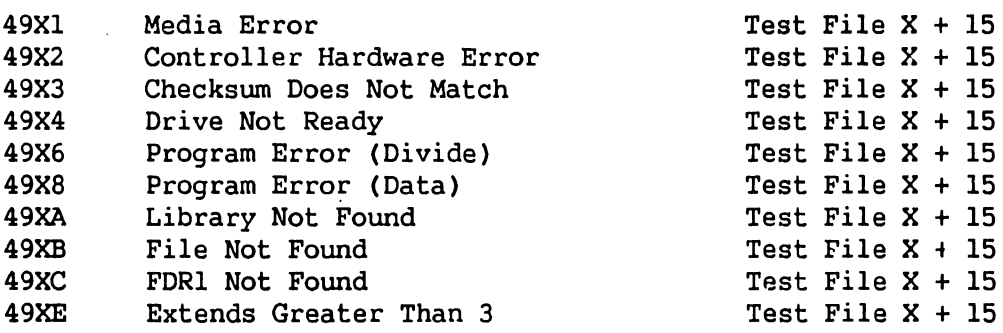

#### 6.5 VS-5/6 TROUBLESHOOTING FLOWCHARTS

The VS-5/6 troubleshcoting flowcharts are designed to aid in the systematic investigation, diagnosis, and repair of failures of the VS-5/6<br>mainframe. No procedure can list every potential problem or combination of No procedure can list every potential problem or combination of problems that may occur. The flowcharts in this section are detailed to the Field Replaceable Unit (FRU) with references made to text sections to aid in subassembly corrective maintenance and repair.

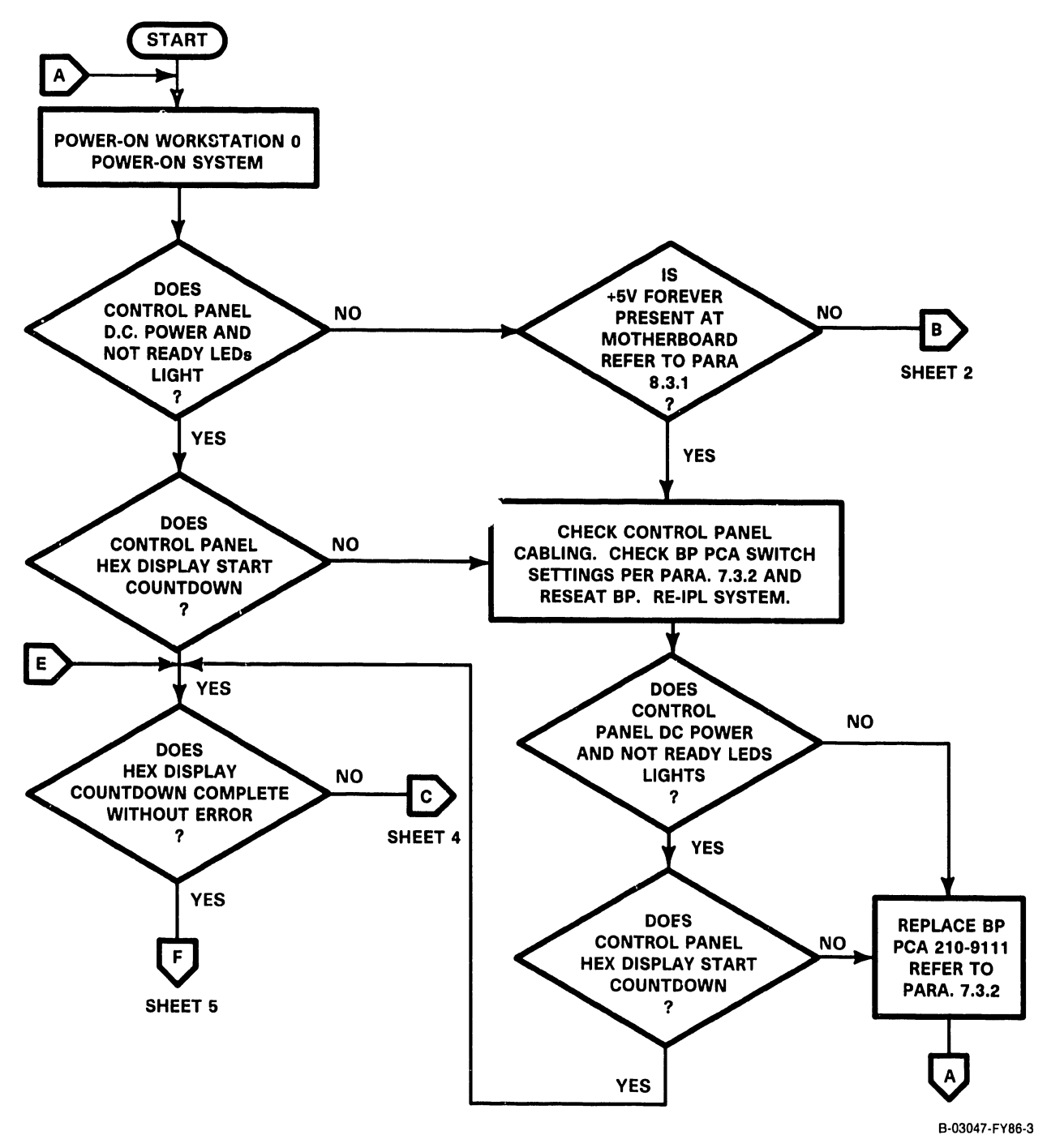

Figure 6-1. VS-516 Troubleshooting Flowchart (Sheet 1 of 6)

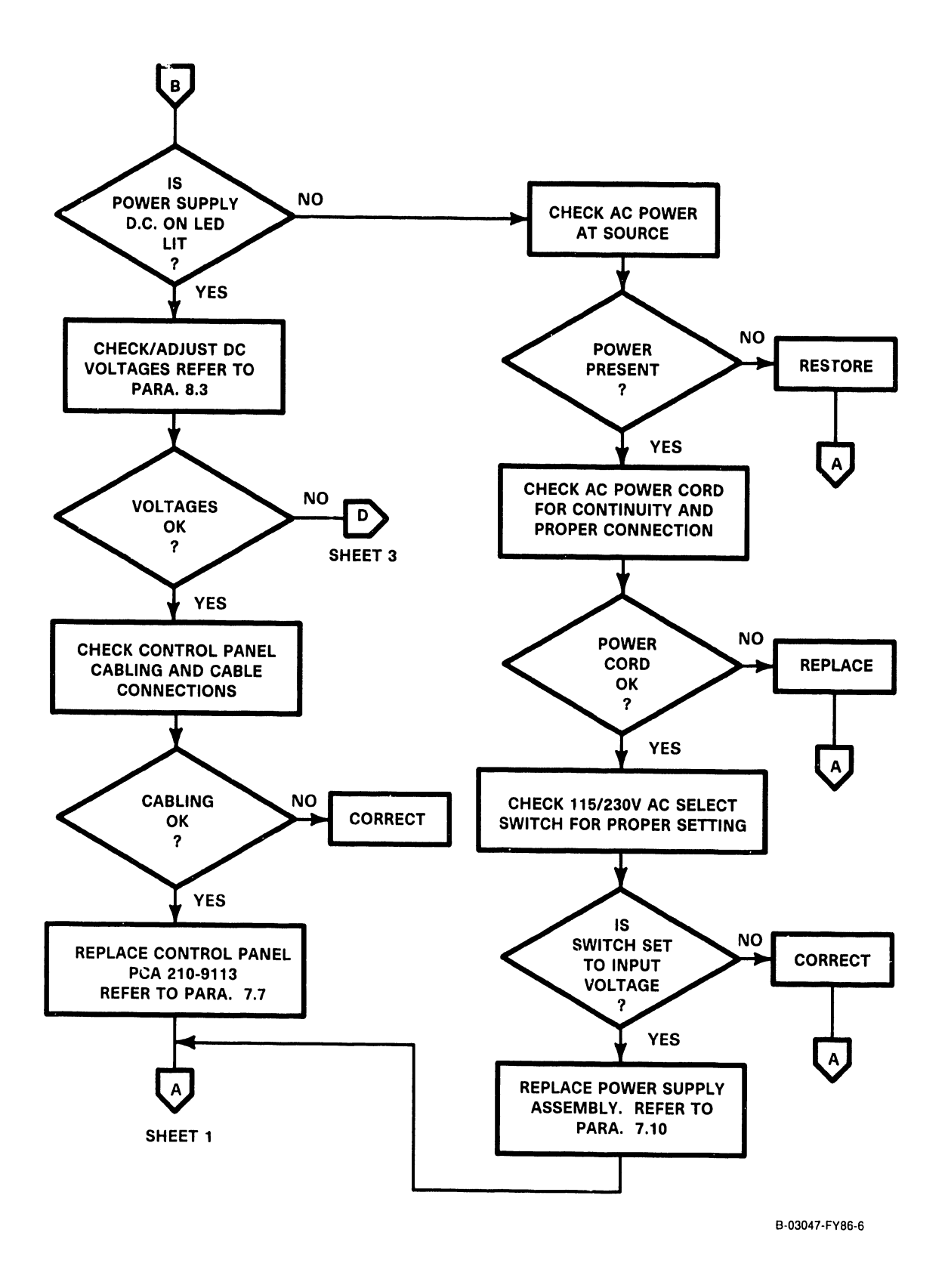

### Figure 6-1. VS-5/6 Troubleshooting Flowchart (Sheet 2 of 6)

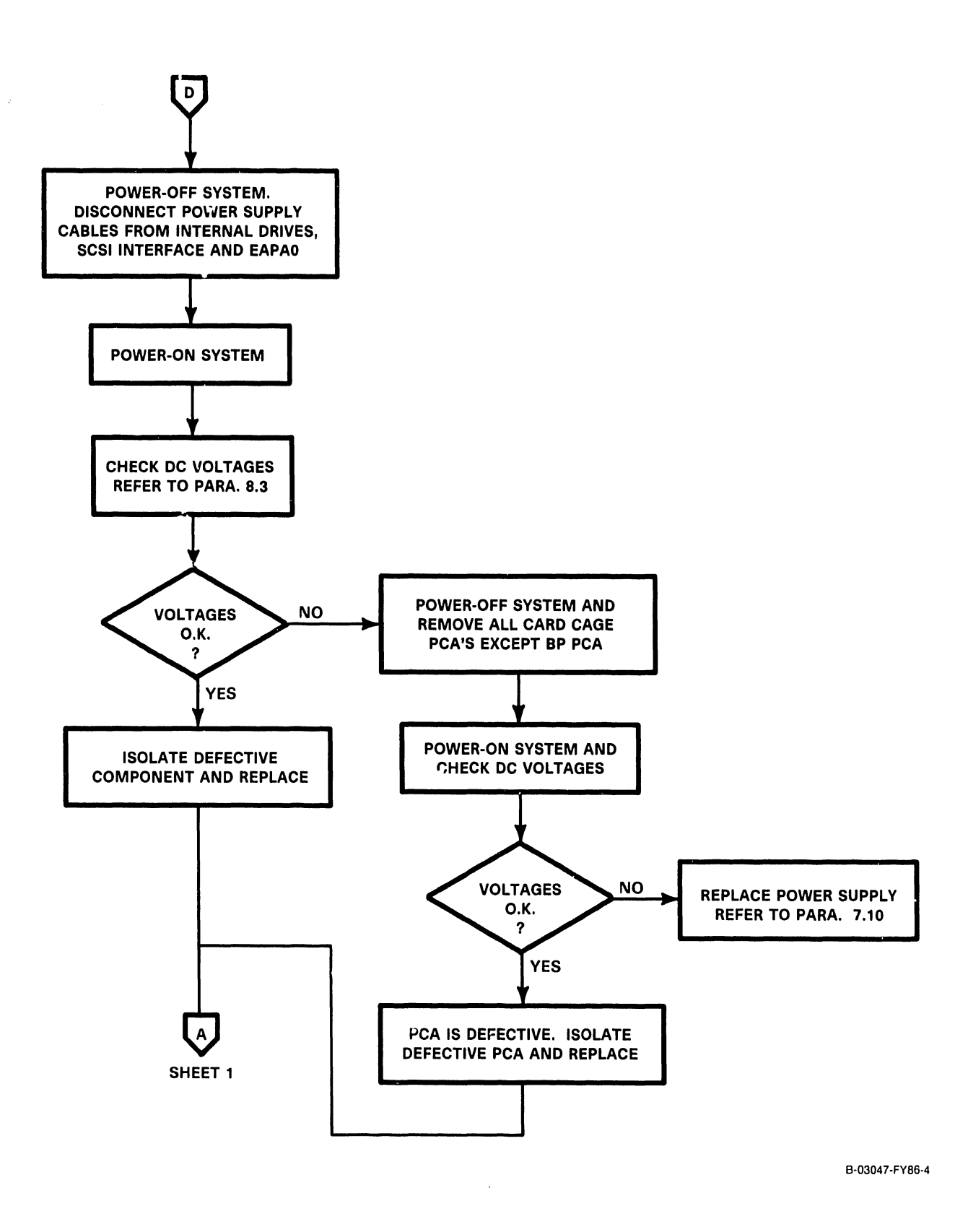

#### Figure 6-1. VS-5/6 Troubleshooting Flowchart (Sheet 3 of 6)

 $\bar{\omega}$ 

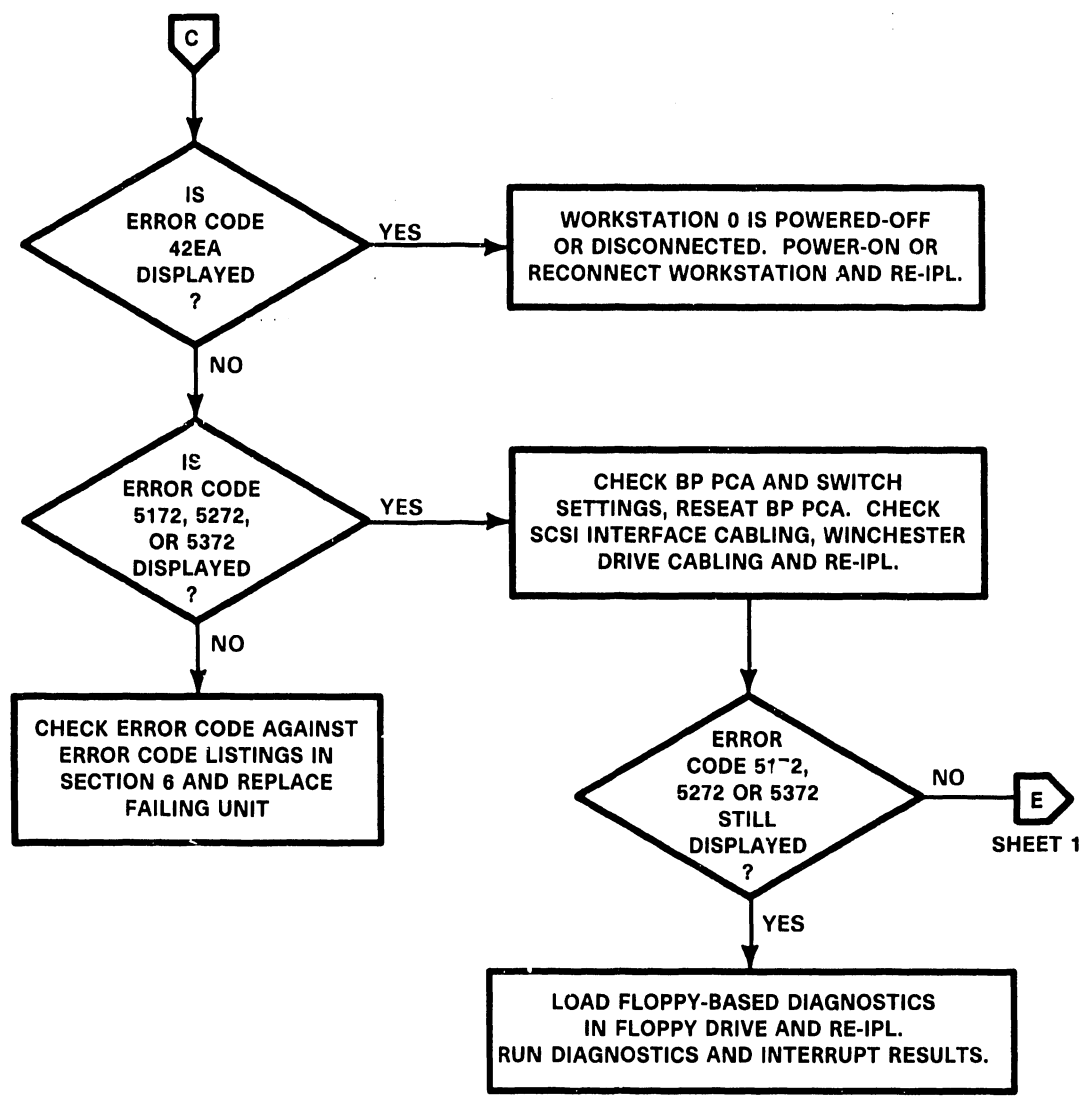

 $\bar{z}$ 

B-03047-FY86-1

Figure 6-1 . VS-5/6 Troubleshooting Flowchart {Sheet 4 of 6)

741-1705-1 6-33 COMPANY CONFIDENTIAL

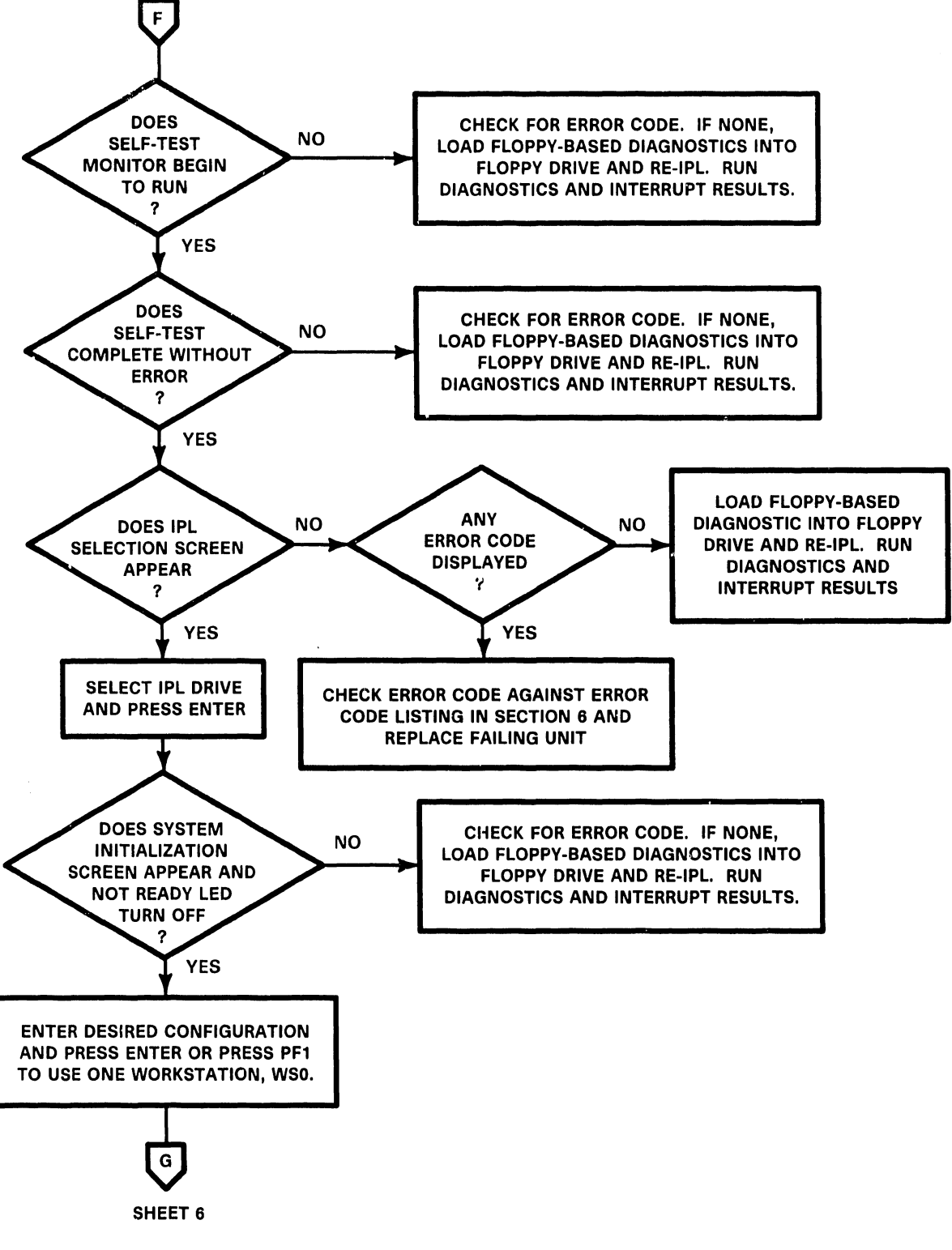

B-03047-FY86-5

Figure 6-1. VS-5/6 Troubleshooting Flowchart (Sheet 5 of 6)

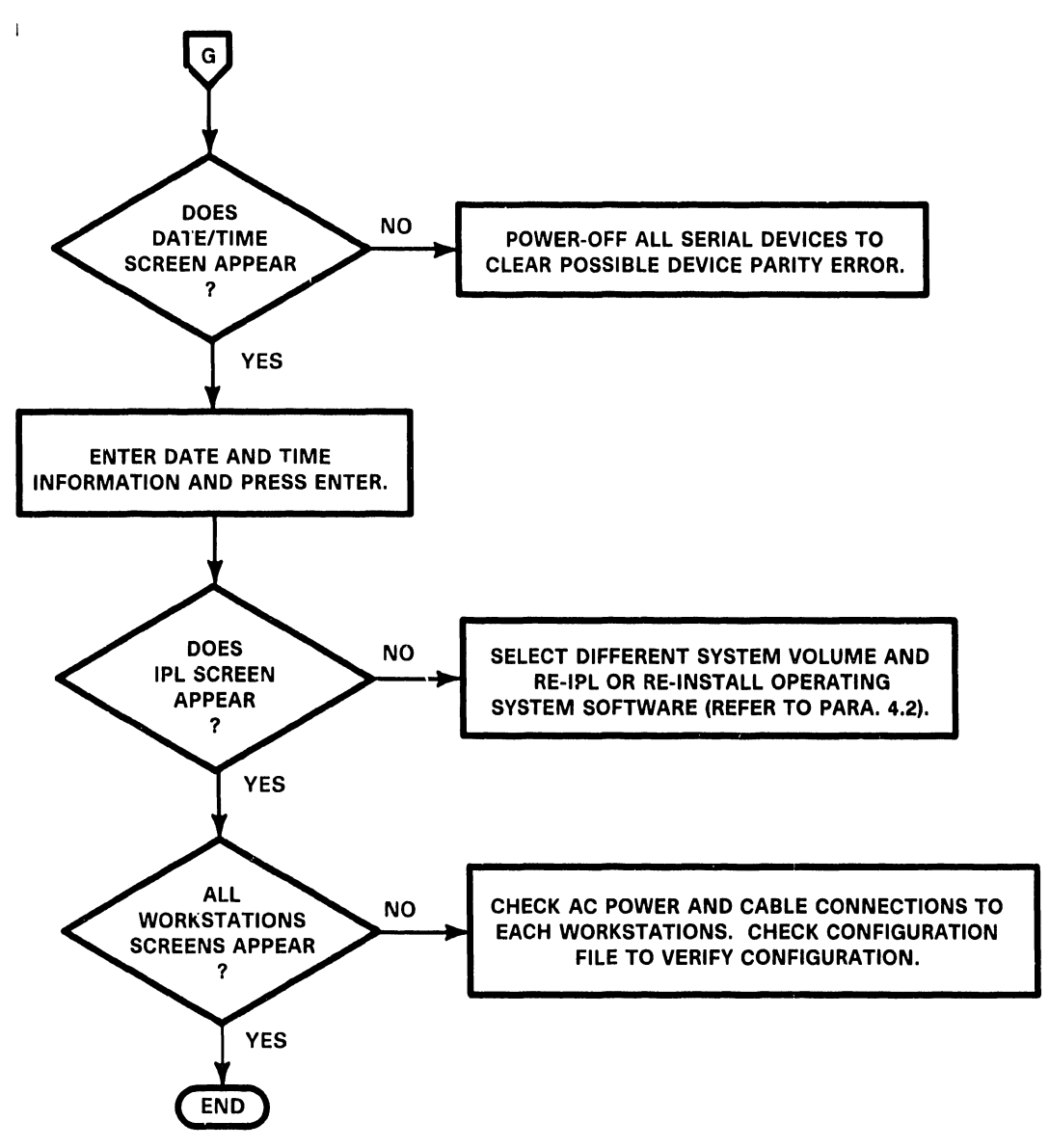

B-03047-FY86-2

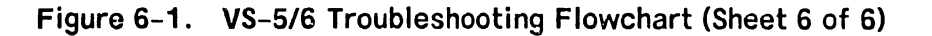

**TEMP** 

#### **6.6 VS-5/6 DIAGNOSTIC MONITOR**

The VS-S/6 Diagnostic Monitor Control Package (WLI part number 19S-4968-21) is designed for testing VS-S and VS-6 hardware configurations. This package contains three diskettes and documentation required to run the diagnostics. The following diskettes are included in this package:

> 732-6000 DIAGA 5-1/4" Diskette CP5 732-6001 DIAGB S-1/4" Diskette CPS/7 732-6002 DIAGA S-1/4" Diskette CP7

#### **MINIMUM HARDWARE REQUIRED**

The minimum hardware required consists of a VS-5 or VS-6 mainframe with one floppy drive. A workstation (16K memory of greater) is required to act as the Test Display Console (TDC). Operator interface occurs at the Test Display Console and the front panel LEDs.

#### **R.6.1 VS-5 TEST CONFIGURATIONS**

VS-S test configurations are as follows:

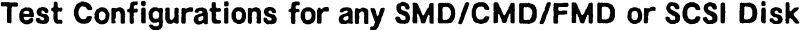

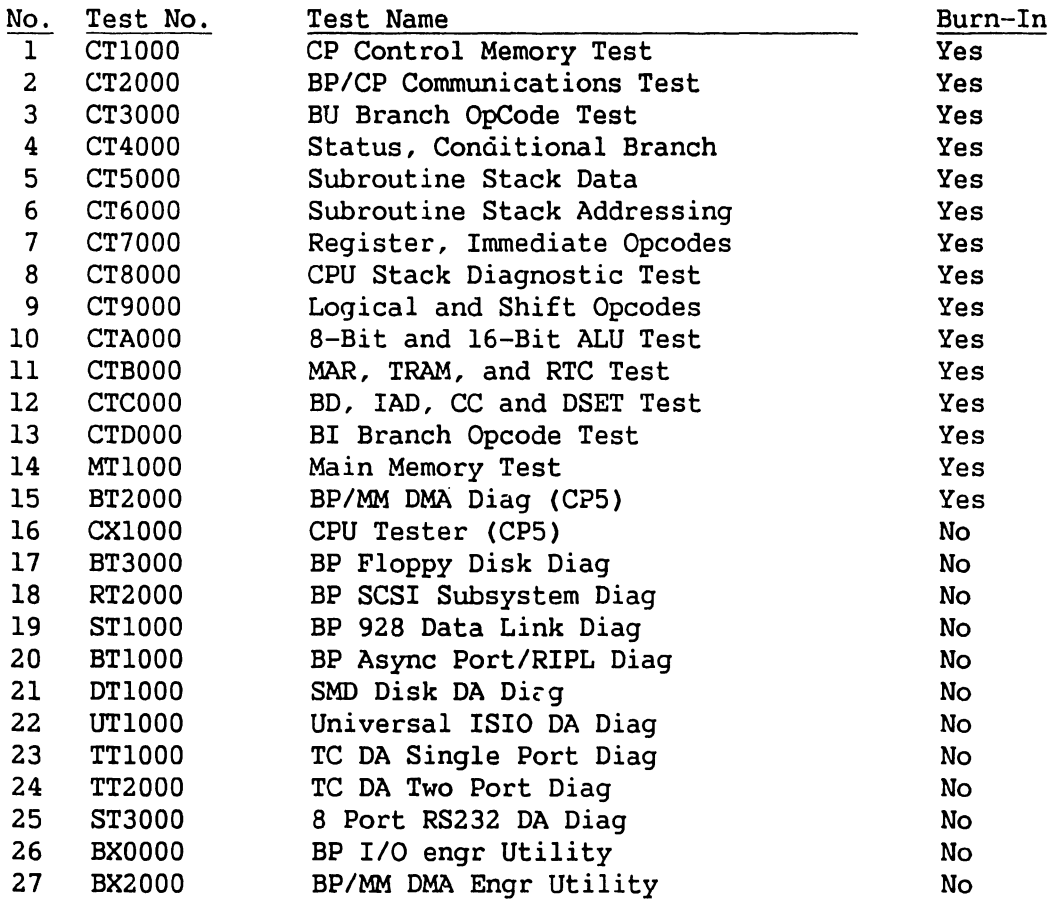
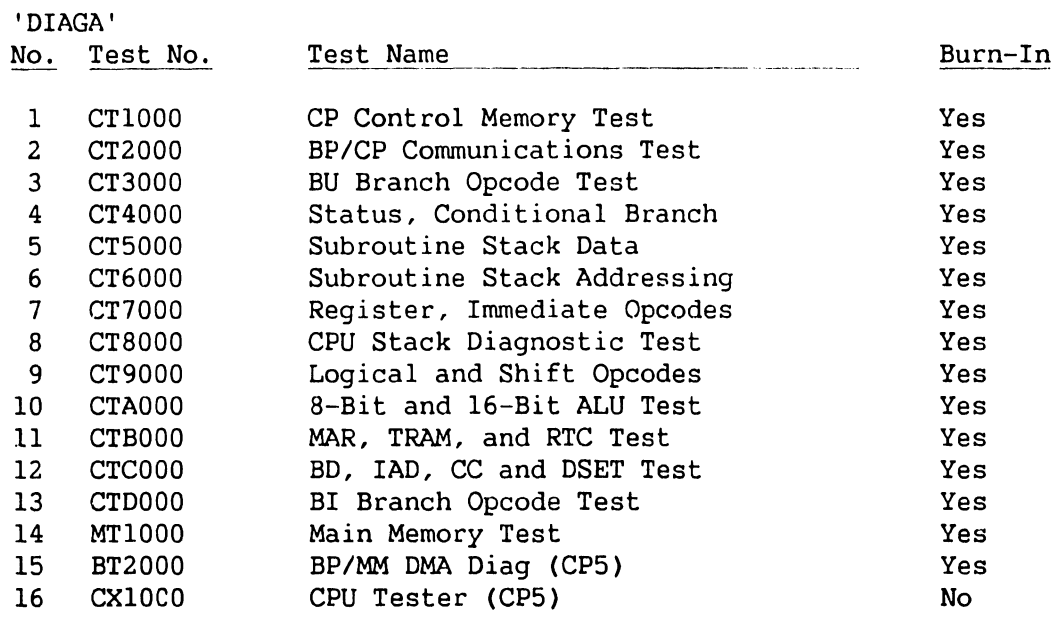

# **Test Configuration for 5.25" Double Sided High Density Floppy Disks**

'DIAGB'

J.

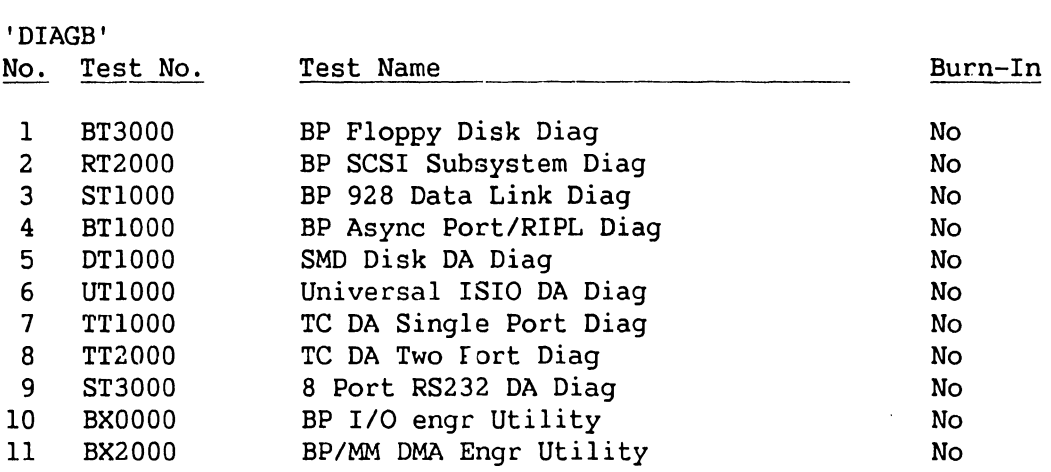

#### **6.6.2 VS-6 TEST CONFIGURATIONS**

VS-6 test configurations are as follows:

## **Test Configurations for any SMD/CMD/FMD or SCSI Disk**

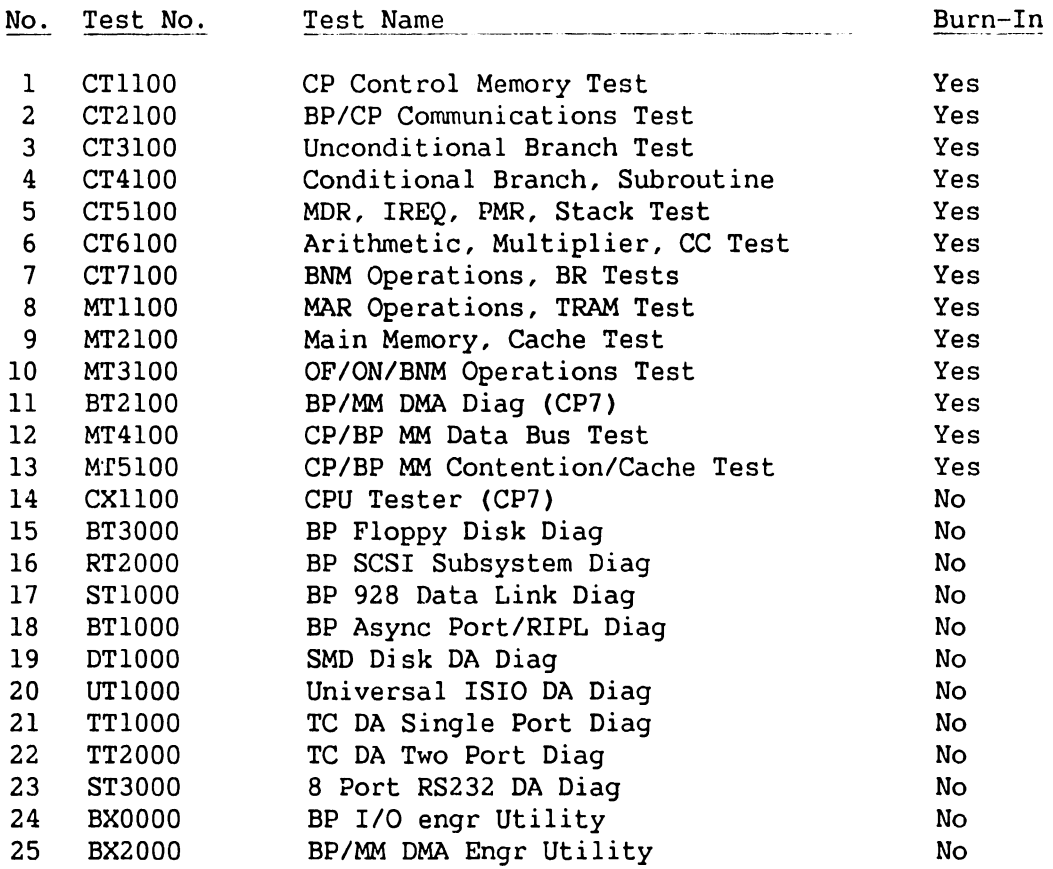

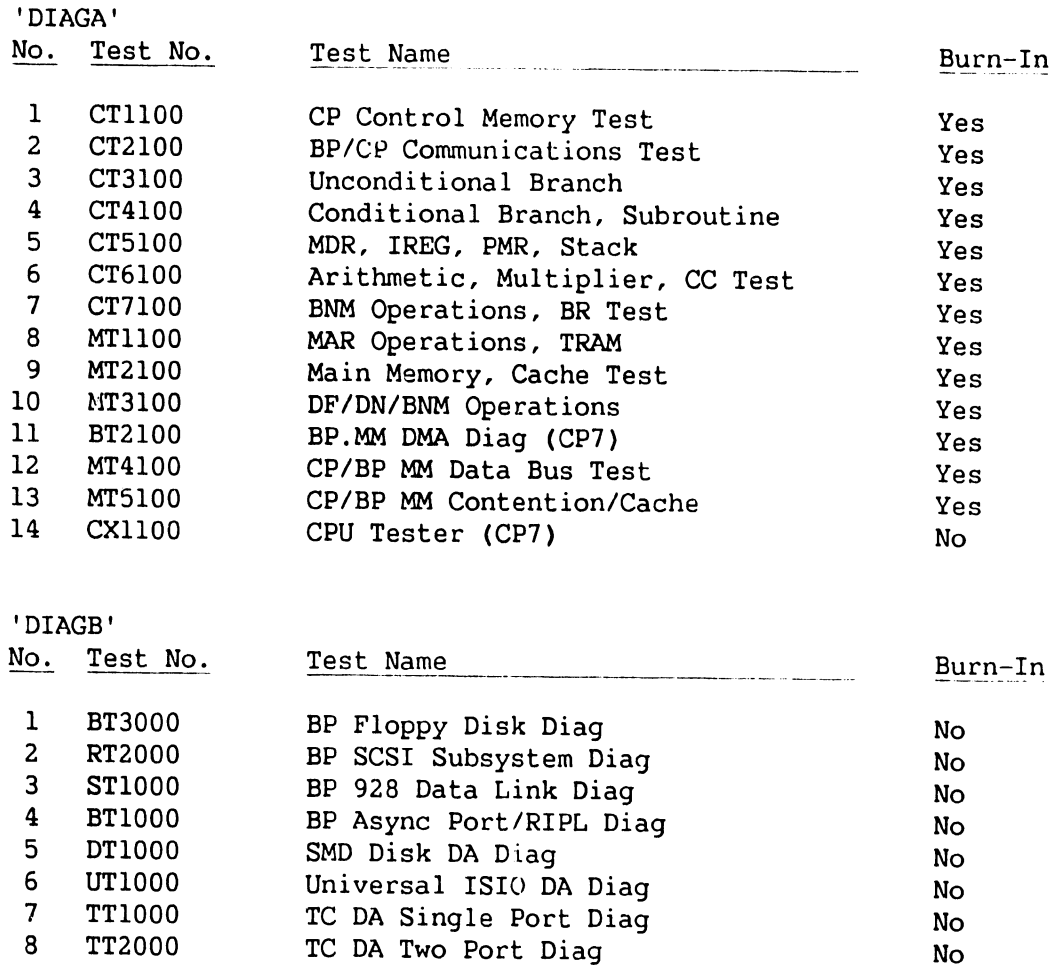

8 Port RS232 DA Diag BP I/O engr Utility BP/MM DMA Engr Utility

# **Test Configuration for 5.25" Double Sided High Density Floppy Disks**

9 ST3000 10 BX0000 11 BX2000 No No No No

#### **6.6.3 VS-5/6 DIAGNOSTIC MONITOR PROCEDURE**

The VS-S/6 Diagnostics should be used when:

- The System is a new installation.
- A fatal error occurs while running Self-Test Diagnostics.
- A non-fatal error occurs and the error code indicated is unclear.

Accessing the VS-S/6 Diagnostic monitor can be accomplished by:

- During normal power-on procedures by pressing the PF8 key.
- *By* IPLing directly from one of the three diagnostics diskettes.

#### **6.6.3.1 Diagnostic Monitor Program Selection Menus**

When the diagnostic package is IPL'ed, it goes through an automatic initialization phase before it allows the operator to interface with the system. Following the initialization, the operator has the following selections:

- Run the Self Test Quick Verification package by pressing ENTER
- Proceed directly to IPL by pressing PFl
- Select Diagnostic Monitor by pressing PF8

Pressing PF8 displays the Program Selection menu. VS-S DIAGA Program Selection Menu shown in figure 6-2, VS-6 DIAGA Program Selection Menu shown in figure 6-3 and VS-S/6 DIAGB Program Selection Menu is shown in figure 6-4.

#### VS-S/6 Diagnostic Package Version R2631 Test Selection Option

To Select Tests, Position Cursor and Press any NON-BLANK key. Press SPACE or DELETE to Deselect a Test. Press PF8 to Start An Automatic Sequence. Press ENTER to Begin Testing. Press PF16 to Terminate.

Test Name Test Name

- 1 CP Control Memory Test 16 CPU Tester (CPS)
- **2** BP/CP Communications Test<br>• 3 BU Branch OpCode Test
- 3 BU Branch OpCode Test<br>■ 4 Status, Conditional B
- 4 Status, Conditional Branch<br>■ 5 Subroutine Stack Data
- **5** Subroutine Stack Data<br>• 6 Subroutine Stack Addre
- **6** Subroutine Stack Addressing<br>• 7 Register, Immediate Opcodes
- 7 Register, Immediate Opcodes
- **8** CPU Stack Diagnostic Test<br>• 9 Logical and Shift Opcodes
- **1** 9 Logical and Shift Opcodes<br>10 8-Bit and 16-Bit ALU Test
- 10 8-Bit and 16-Bit ALU Test
- 11 MAR, TRAM, and RTC Test
- **12** BD, IAD, CC and DSET Test<br>13 BI Branch Opcode Test
- **13** BI Branch Opcode Test<br>14 Main Memory Test
- **14** Main Memory Test<br>15 BP/MM DMA Diag (
- BP/MM DMA Diag (CP5)

**Figure 6-2. VS-5 DIAGA Diagnostic Monitor Program Selection Menu** 

#### VS-5/6 Diagnostic Package Version R2631 Test Selection Option

To Select Tests, Position Cursor and Press any NON-BLANK key. Press SPACE or DELETE to Deselect a Test. Press PFB to Start An Automatic Sequence. Press ENTER to Begin Testing. Press PF16 to Terminate.

#### Test Name

Test Name

- $\mathbf{1}$ CP Control Memory Test
- <sup>2</sup> BP/CP Communications Test
- $\frac{3}{4}$ Unconditional Branch Test
- $\begin{bmatrix} 1 & 3 \\ 4 & 5 \end{bmatrix}$ Conditional Branch, Subroutine
- $\frac{5}{6}$ MDR, IREQ, PMR, Stack Test
- 5<br>■ 6<br>■ 7 Arithmetic, Multiplier, CC Test
- <sup>7</sup> BNM Operations, BR Tests
- 7<br>■ 8<br>■ 9 MAR Operations, TRAM Test
- –<br>■ 9<br>■ 10 Main Memory, Cache Test
- 10<br>■ 11 OF/ON/BNM Operations Test
- $\begin{array}{ccc} \blacksquare & 10 \\ \blacksquare & 11 \\ \blacksquare & 12 \end{array}$ BP/MM DMA Diag (CP7)
- CP/BP MM Data Bus Test
- <sup>12</sup> ■ 13<br>■ 13<br>■ 14 CP/BP MM Contention/Cache Test
- $\frac{13}{9}$  14 CPU Tester (CP7)

#### **Figure 6-3. VS-6 DIAGA Diagnostic Monitor Program Selection Menu**

#### VS-5/6 Diagnostic Package Version R2631 Test Selection Option

To Select Tests, Position Cursor and Press any NON-BLANK key. Press SPACE or DELETE to Deselect a Test. Press PFB to Start An Automatic Sequence. Press ENTER to Begin Testing. Press PF16 to Terminate.

Test Name **Test Name** 

- **1** BP Floppy Disk Diag<br>2 BP SCSI Subsystem D
- 2 BP SCSI Svbsystem Diag
- **1** 3 BP 928 Data Link Diag<br>1 4 BP Async Port/RIPL Dia
- **1:** BP Async Port/RIPL Diag<br>1: 5: SMD Disk DA Diag
- 
- 5 SMD Disk DA Diag ■ 6 Universal ISIO DA Diag<br>■ 7 1 Port TC DA Diag
- 7 1 Port TC DA Diag<br>■ 8 2 Port TC DA Diag
- 8 2 Port TC DA Diag<br>■ 9 8 Port RS 232 DA
- **1** 9 8 Port RS 232 DA Diag<br>2 10 BP I/O Engr Utility
- 10 BP I/O Engr Utility<br>• 11 BP/MM DMA Engr Util
- BP/MM DMA Engr Utility

**Figure 6-4. VS-5/6 DIAGB Diagnostic Monitor Program Selection Menu** 

#### **6.6.3.2 Running Selected Diagnostics**

Select the diagnostics to be run by positioning the cursor next to the test desired and press any Non-Blank character key. This can be accomplished by using either the Up/Down arrow keys or the TAB key.

Deselect tests by positioning the cursor next to the test to be deselected and press the SPACE Bar.

Once the test are selected, press ENTER to display the Run-Time menu and to start the diagnostic tests in the order selected. If testing is not altered by the operator or by hardware failure, the monitor automatically cycles on the set of selected diagnostic programs.

#### **6.6.4 RUN-TIME MENU SCREEN COMMANDS AND DESCRIPTORS**

The Run-Time Screen (figure 6-5) contains nine commands and eight des criptors. The operator uses the Run-Time screen to monitor test results and the PF function key commands and alternate action conunands to control test performance. Selecting the conunands initiates the functioning of the command and highlights the command on the screen. The next time a command is selected, it becomes an alternate action command and will cause the original command to be deselected. A description of the commands are as follows:

VS-5/6 Diagnostic Package Version R2631 (1) = Error Loop  $(2)$  = Routine Loop  $(5)$  = Pause (3) = Stop on Error (4) = Program Loop  $(7)$  = Step  $(16)$  = Exit (10) = Clear all Settings (13) = Display Error Log Program Name: Rl610 ADP CP7 Control Memory Diag Routine Name: Error Count: Routine Loop Count = 00000 Program Loop Count = 00000 Monitor Pass Count = 00002 Error Code = Program Status: Test in Progress  $= 00000$ 

Messages:

 $\mathcal{N}_\mathbf{a}$ 

**Figure 6-5. Sample VS-5/6 Run-Time Menu Selection Screen** 

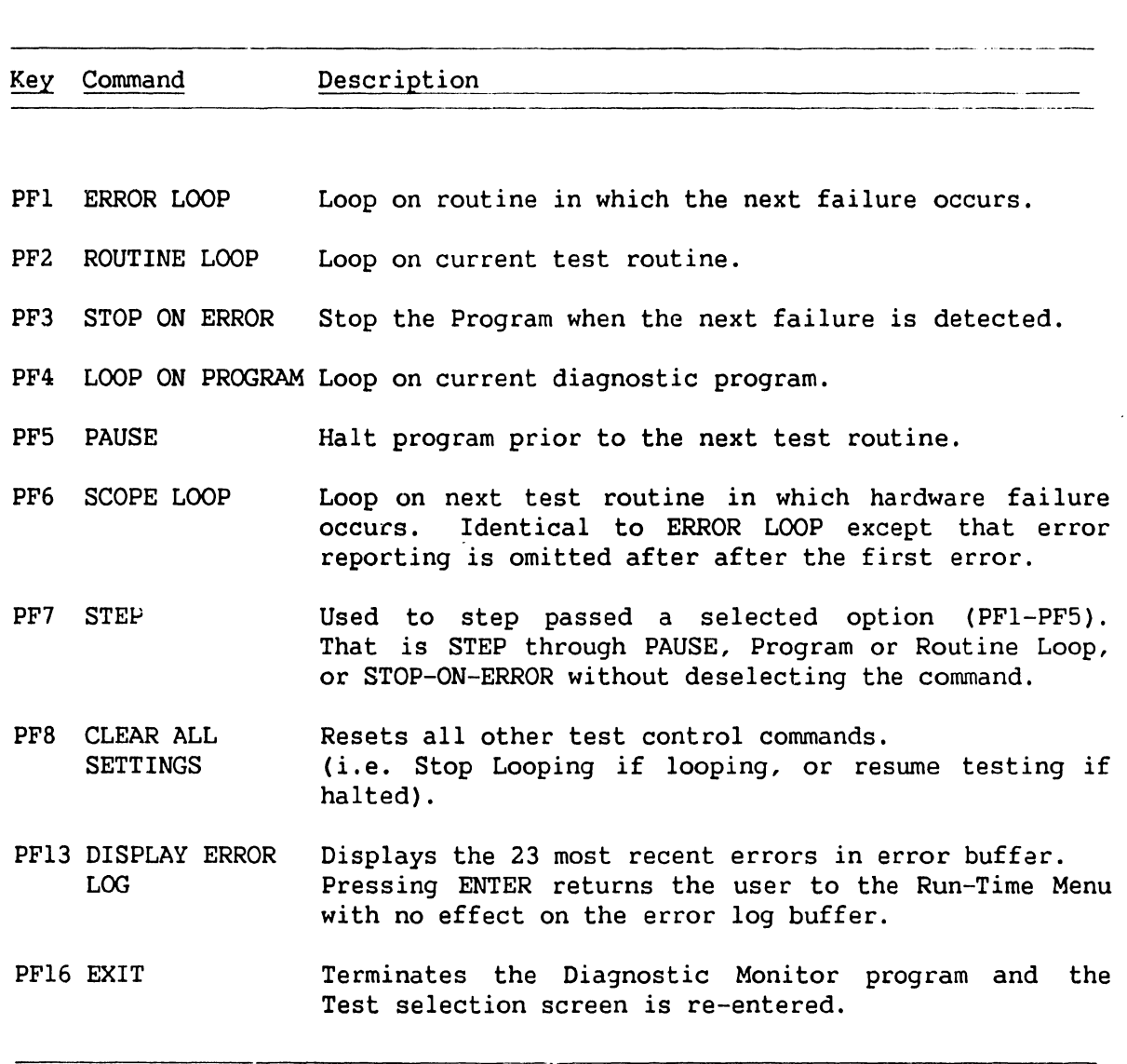

# **6.6.4.1 Run-Time Selection Screen Commands and Function Keys**

~-----------------------------~~~~~~--------

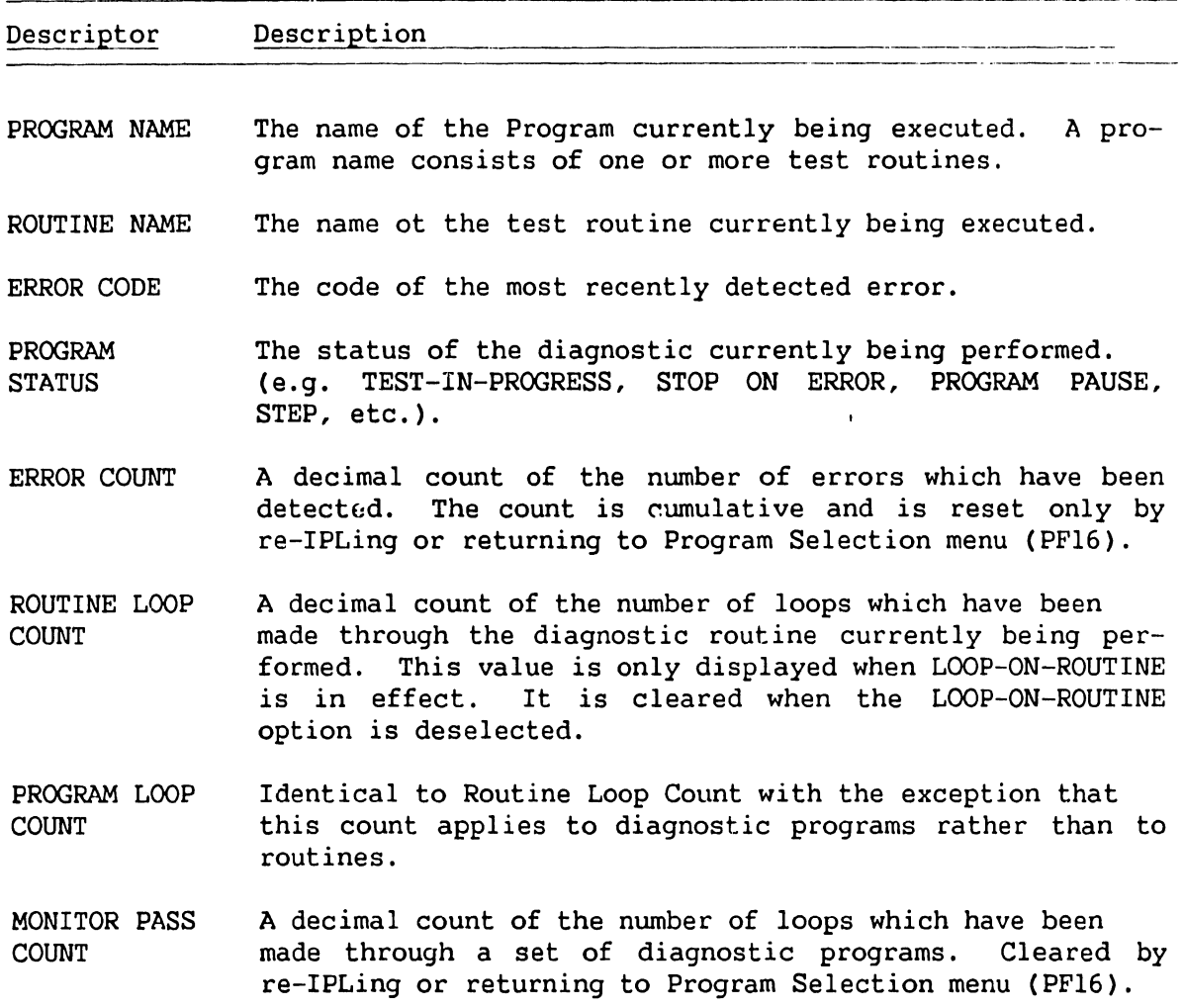

## 6.6.4.2 Run-Time Selection Screen Descriptors

#### 6.6.4.3 Run-Time Selection Screen Error Messages and Prompts

The current diagnostic program writes error messages and prompts in the lower half of the screen. If more than one error occurs, only the last error message will be displayed, although the error count and the Diagnostic Monitor Error Log are updated for each error.

#### **6.6.5 RUNNING THE DIAGNOSTIC MONITOR PROGRAM (FROM FLOPPY DRIVE)**

- 1) Make sure the Local/Remote Keyswitch is in the local position. Insert the diagnostic diskette (depending on mainframe type used) into the floppy drive and closed the latch.
- 2) Press the Red Initialize button on the front panel. The Hex display will begin count down from Hex FFFF. In about 45 seconds, the screen in figure 6-6 will be displayed on WSO.

#### VS Diagnostic Monitor Package

N 0 T I C E

This Diagnostic package is the property of Wang Laboratories, Inc., and is provided for the use by authorized personnel only. Improper use may cause loss or damage to programs and/or data. This package and related materials may not be disclosed or otherwise made available to third parties without the prior permission of Wang.

In no event shall Wang Laboratories, Inc., or its subsidiaries be liable for incidental or consequential damages in connection with or arising from the use of the diagnostic package, the accompanying manual, or any related materials.

Enter YES to Acknowledge, PF16 to Exit -

#### **Figure 6-6. VS Diagnostic Monitor Disclaimer Screen**

3) Enter YES to acknowledge. The VS-5/6 Self Test Package Screen will be displayed. ------------- -----

> vs 5/6 Self Test Package Version R2631 IPL Drive Selection Bootstrap Volume = DIAGA

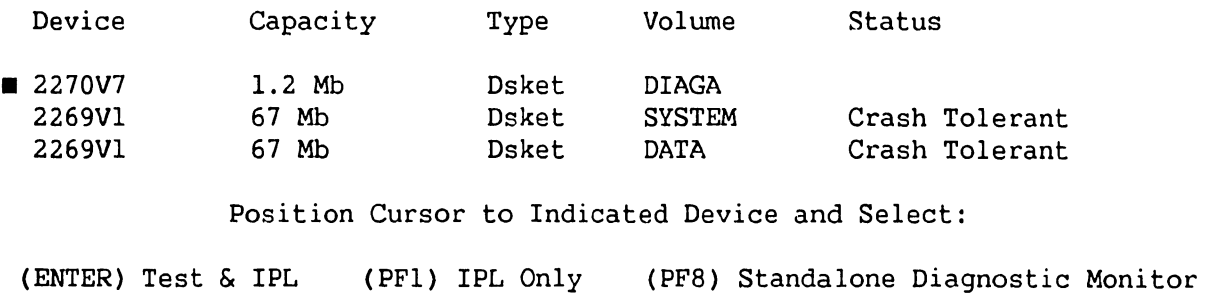

**Figure 6-7. VS 5/6 Self Test Package Screen** 

**741-1705 Page 6-45 COMPANY CONFIDENTIAL** 

- 4) Press PF8 to display the VS-5/6 Test Selection Option Screen. (Refer to figure 6-2 VS-5 DIAGA, figure 6-3 VS-6 DIAGA, or figure 6-4 VS-5/6 DIAGB.) Select the tests to be run and press ENTER to begin testing or press PF8 to begin the automatic sequence. Run the diagnostics for one complete, error free pass.
- 5) If no error occurs, insert DIAGB diskette into the floppy drive and press Initialize. Enter YES to acknowledge the disclaimer screen (figure 6-5).

#### **CAUTION**

EXERCISE EXTREME CAUTION WHEN ATTEMPTING TO USE DIAGB DISKETTE. THE ABILITY TO WRITE TO ANY DISK ATTACHED TO THE SYSTEM IS MADE AVAILABLE. VALUABLE CUSTOMER DATA MAY BE DAMAGED.

- 6) Select the tests to be run and press ENTER to begin testing or press PF8 to begin the automatic sequence. Run the diagnostics for one complete, error free pass.
- 7) If an error occurs, display the Diagnostic Monitor Error Log at the end of one complete pass. This is accomplished by pressing the PF13 key.
- 3) If no error is detected, press the PF16 key to return to the Diagnostic Monitor Program Selection screen. Press PF16 again to terminate and return to the IPL Drive Selection screen.
- 9) Select the desired disk drive and press ENTER to IPL the system.

#### **6.6.5.1 Interpreting\_ the Diagnostic Monitor Error Log**

Display the Diagnostic Error Log by pressing the PF13 key. This screen contains up to 23 of the most recent errors, These errors are listed as 8-character codes followed by up to 18 Hex characters all on a single line.

The first two characters of the 8-character code identify the PCA (or unit) being tested and the program, routine, or error notation. The second two characters (hex notation) identify the program number, the third two characters (hex notation) identify the test routine within the program, the fourth two characters (hex notation) identify the error within the test routine, and the remaining 18 characters (hex notation) contain the error message code. See example below:

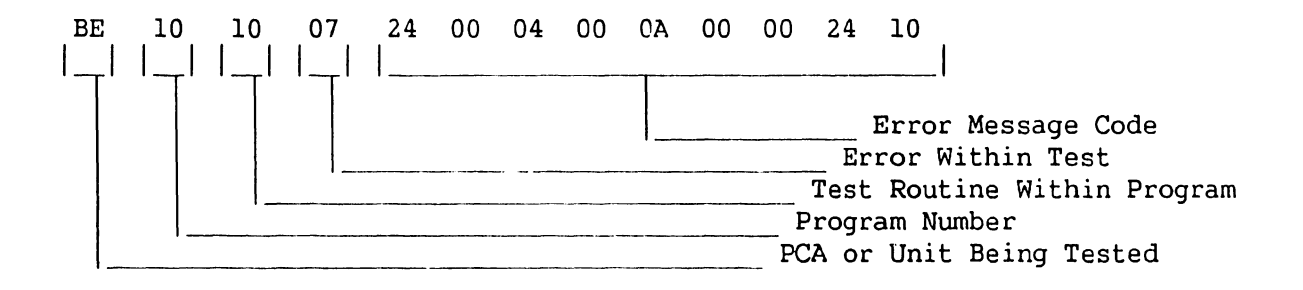

To decipher the failing unit, observe the first error code character contained in the last entry of the error log. For the example, the error code is BE101007 24 00 04 00 0A 00 00 24 10. Using table 6-1, compare the first error code character (in this example 'B', Bus Processor) to the table to find the failing unit. Replace the failing unit.

#### **Table 6-1. Diagnostic Monitor Failing Unit Error Code Character**

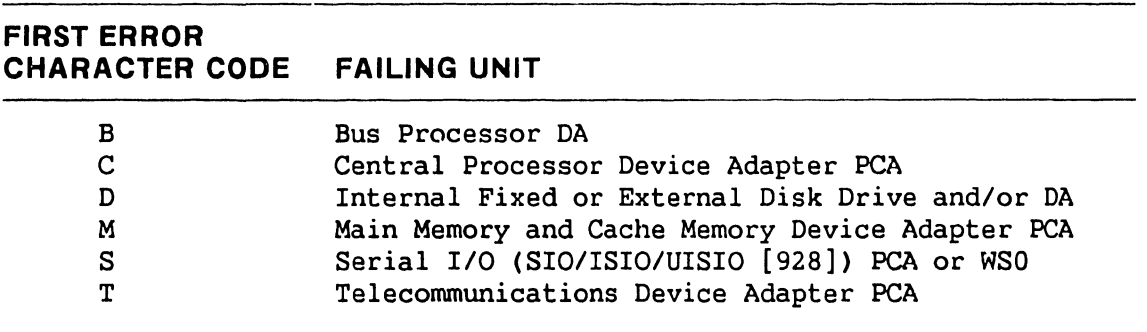

A complete listing of Error Code displayable on the Diagnostic Monitor Run-Time Menu is contained in section 6.4 VS-5/6 Monitor Error Codes.

# SECTION REPAIR

# **SECTION 7**

# **REPAIR**

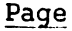

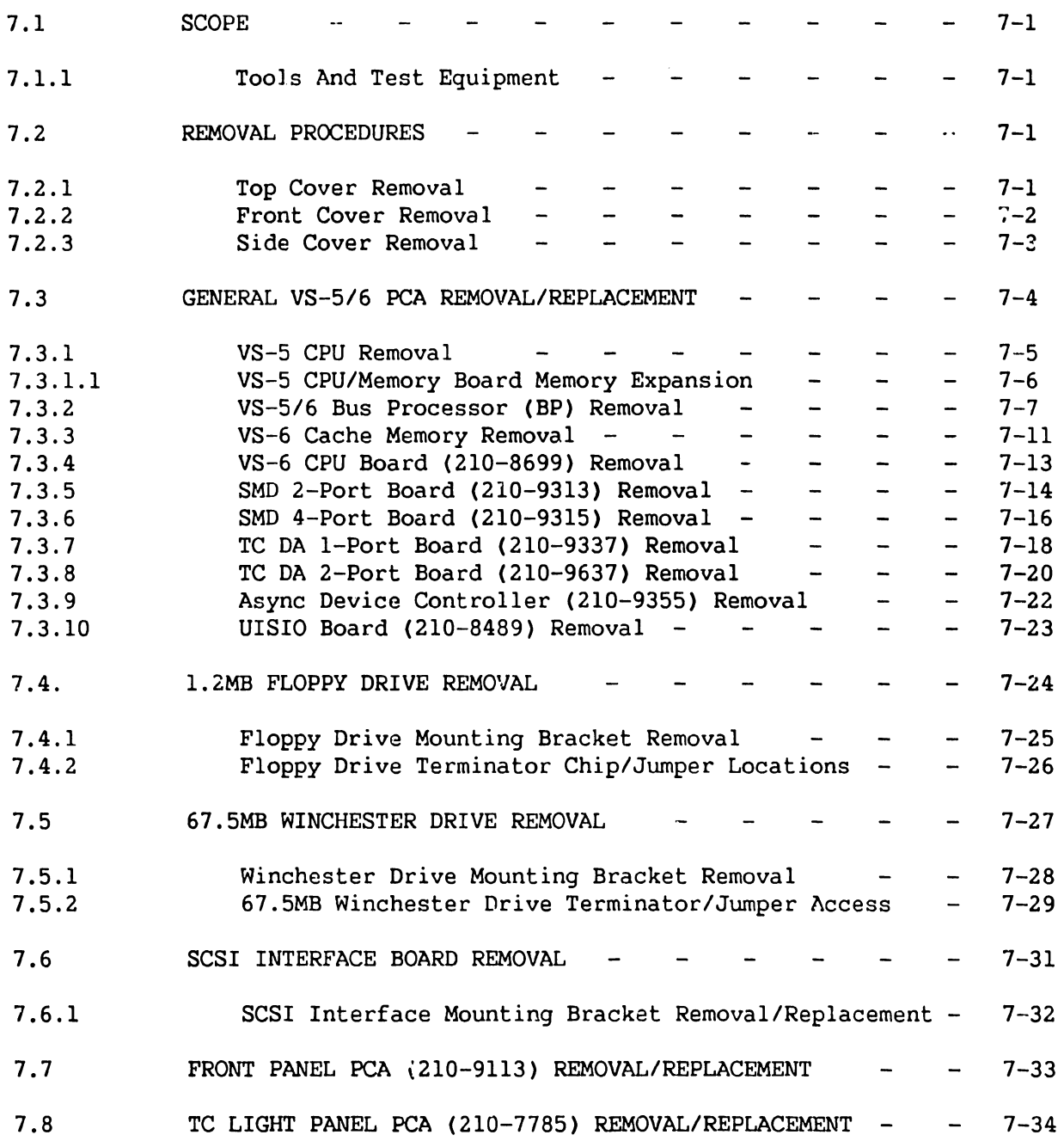

# S E C T I O N 7 (CON'T)

# **REPAIR**

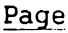

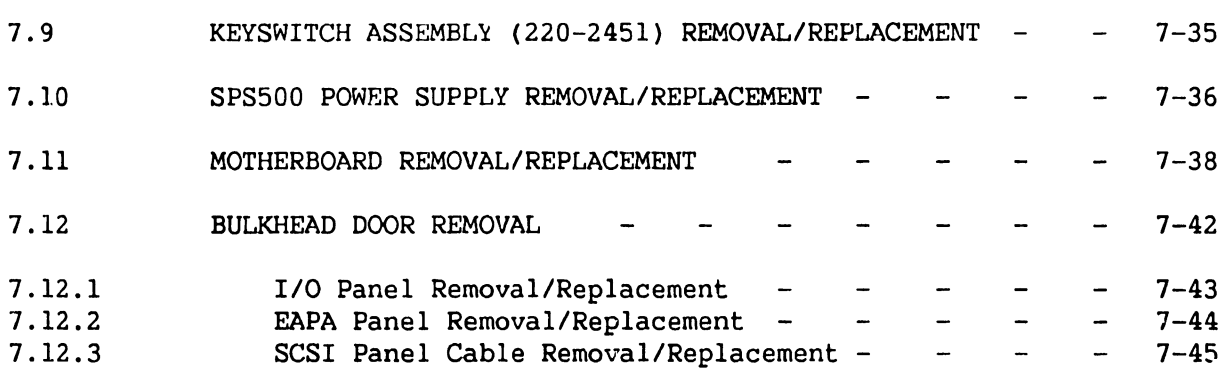

#### **LIST OF ILLUSTRATIONS**

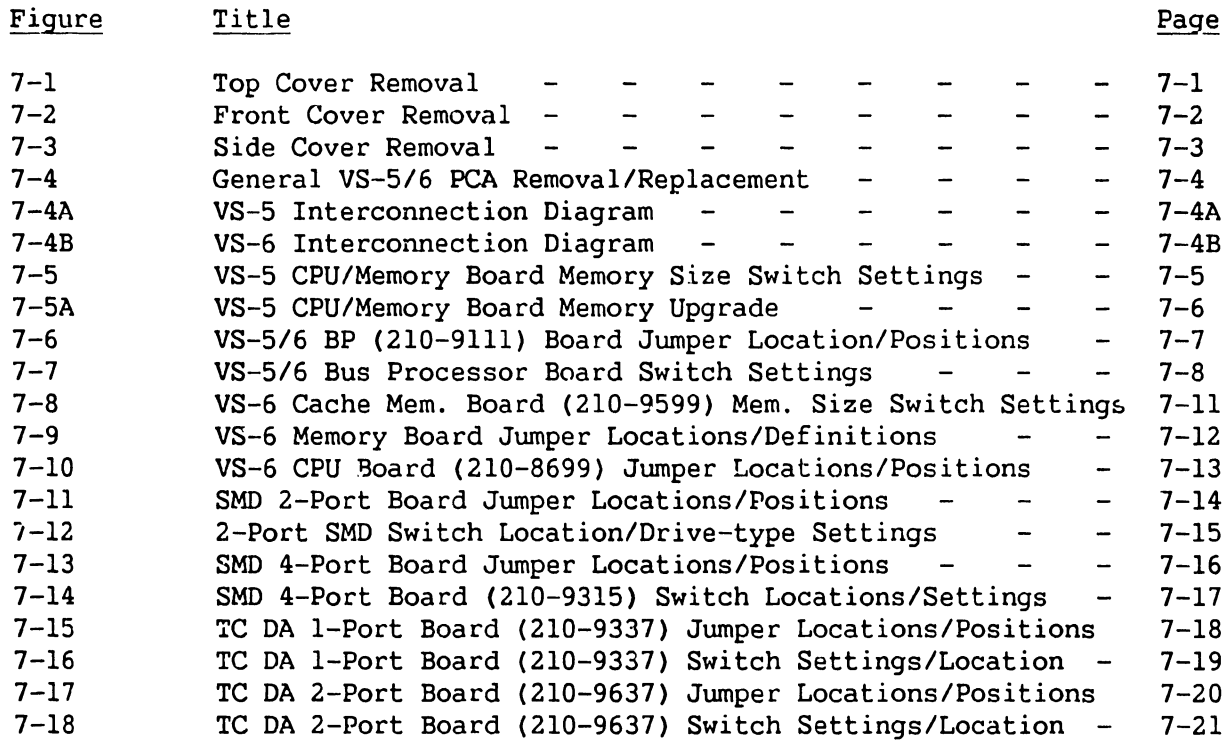

## **COMPANY CONFIDENTIAL**

Page

# SECTION 7 (CON'T)

#### **REPAIR**

# **LIST OF ILLUSTRATIONS (CON'T)**

## Figure Title

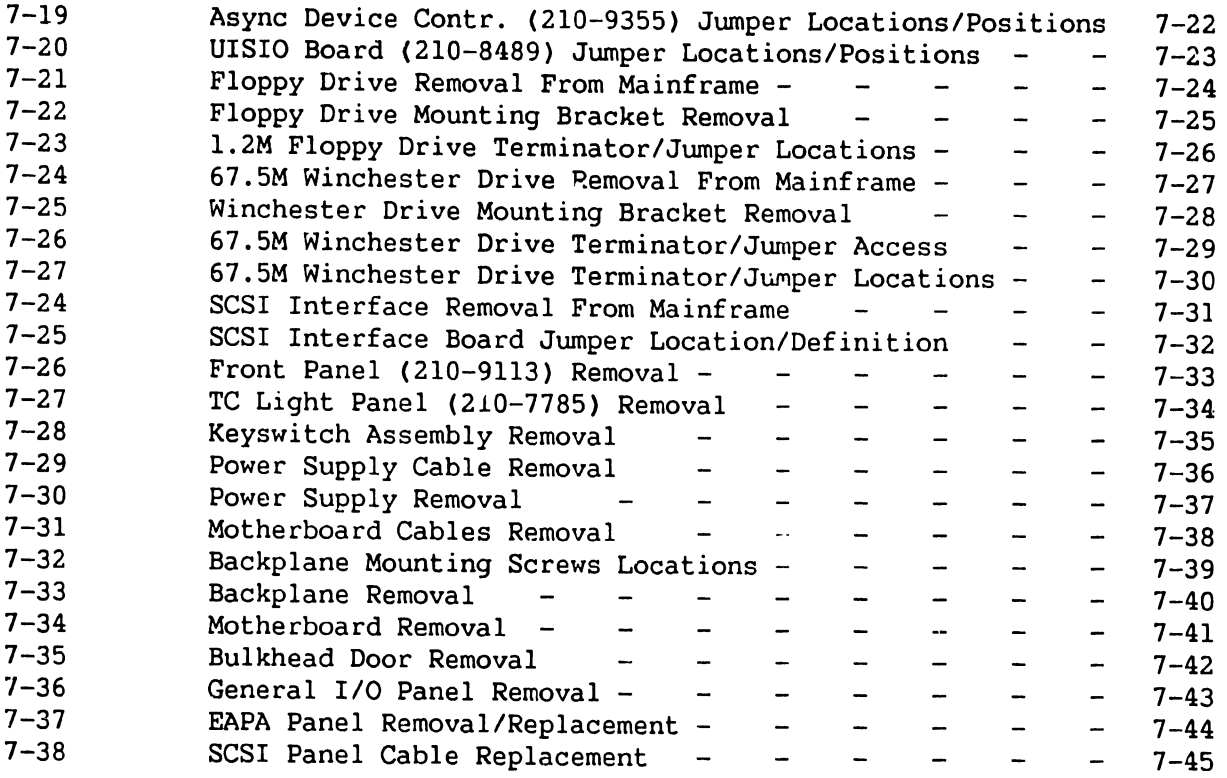

#### **LIST OF TABLES**

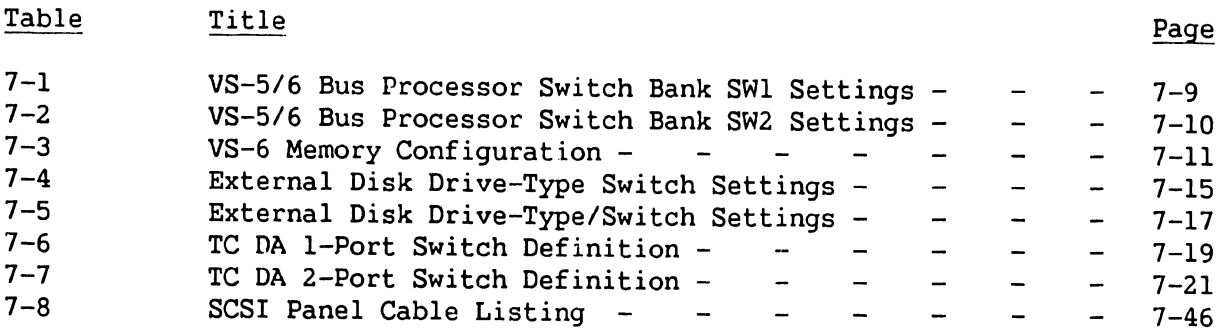

#### **COMPANY CONFIDENTIAL**

#### SECTION 7

#### REPAIR

# 7.1 SCOPE **SCOPE**

This section contains removal and replacement procedures for the field replaceable components of the VS-5/6 mainframe.

#### 7.1.1 TOOLS AND TEST EQUIPMENT

No special tools or test equipment are required to repair the VS-5/6 mainframe.

#### 7.2 REMOVAL PROCEDURES

#### 7.2.1 TOP COVER REMOVAL

- 1) Power-off the VS-5/6 and remove ac power.
- 2) Remove two screws from rear of top cover. Slide top cover towards the rear of the unit and remove.

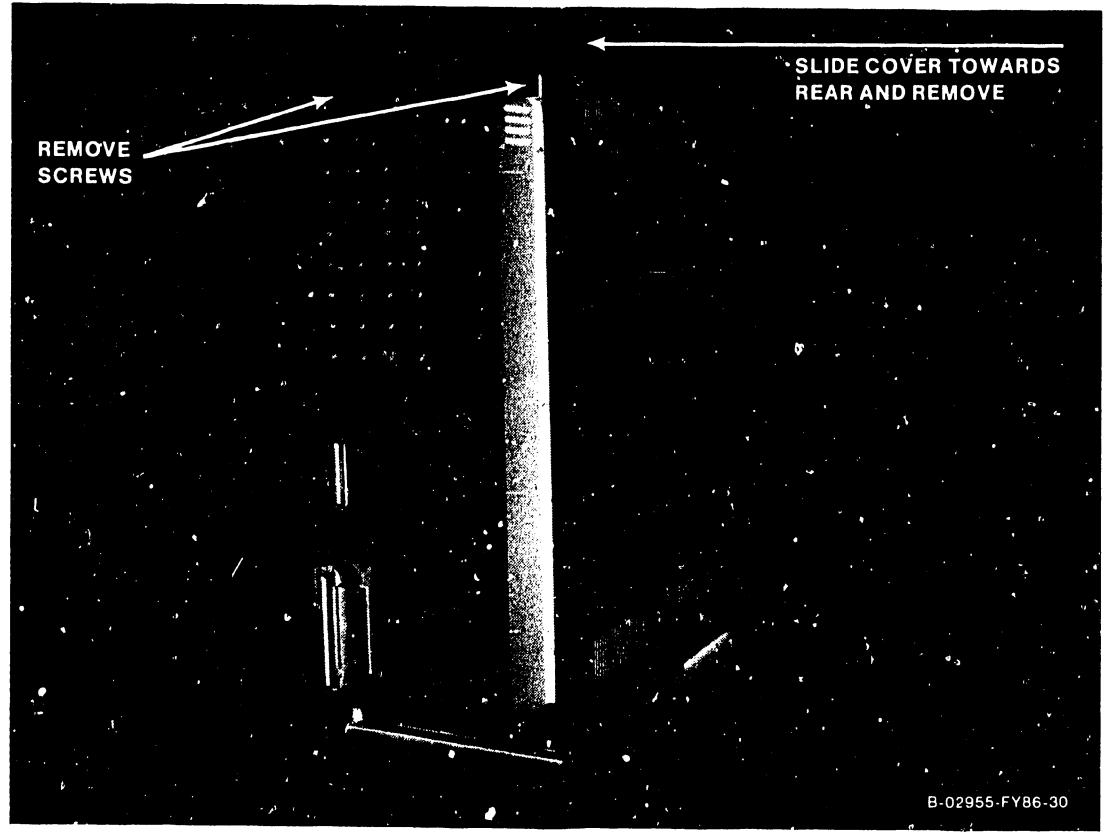

Figure 7-1. Top Cover Removal

#### **7.2.2 FRONT COVER REMOVAL**

- 1) Loosen two screws via access holes provided in the top of front cover ..
- 2) Remove screws located inside TC panel door and control panel door. Tilt cover and lift off of system.

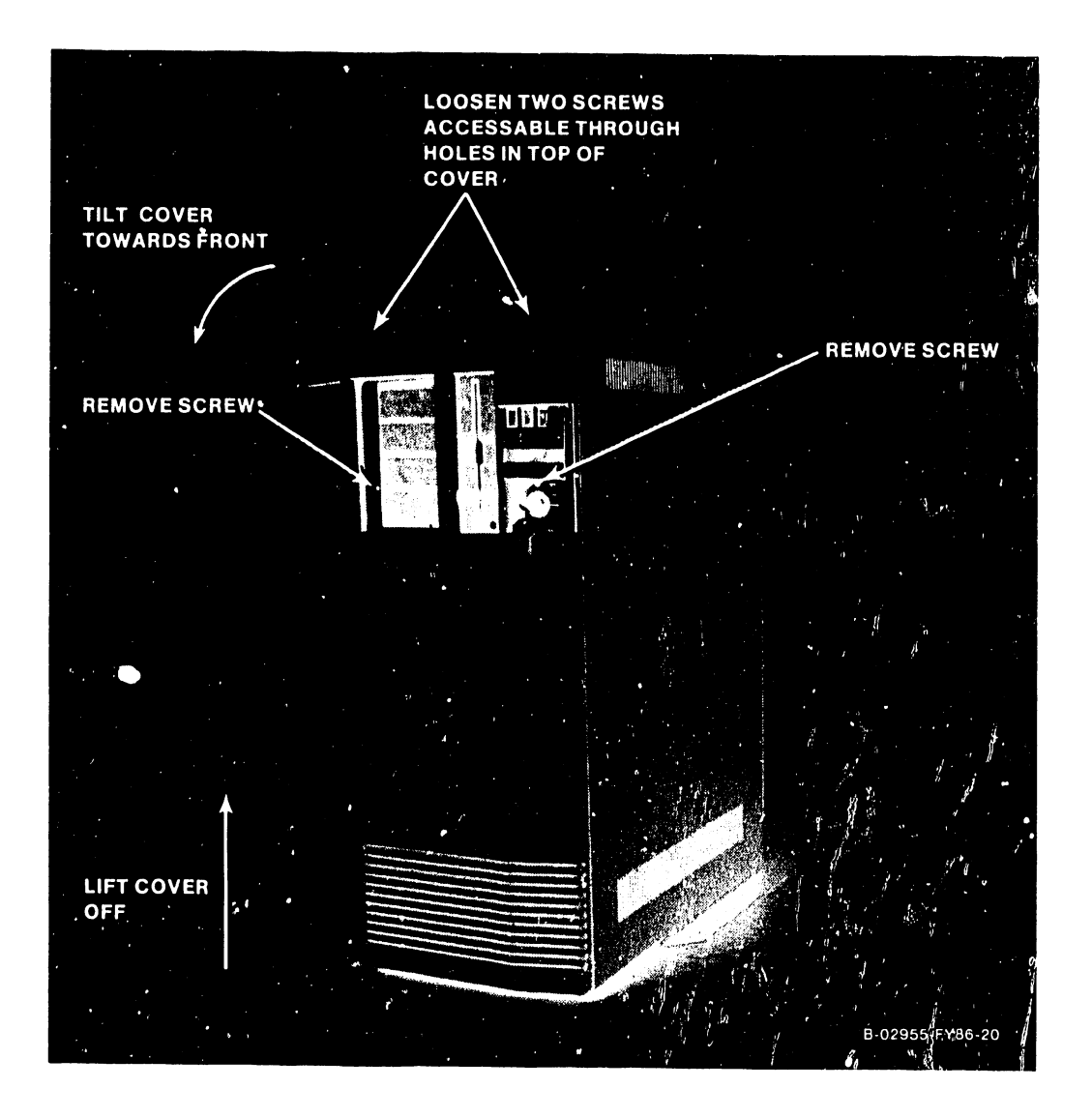

#### **Figure 7-2. Front Cover Removal**

# 7.2.3 SIDE COVER REMOVAL

1) Lift side covers straight up and off of system.

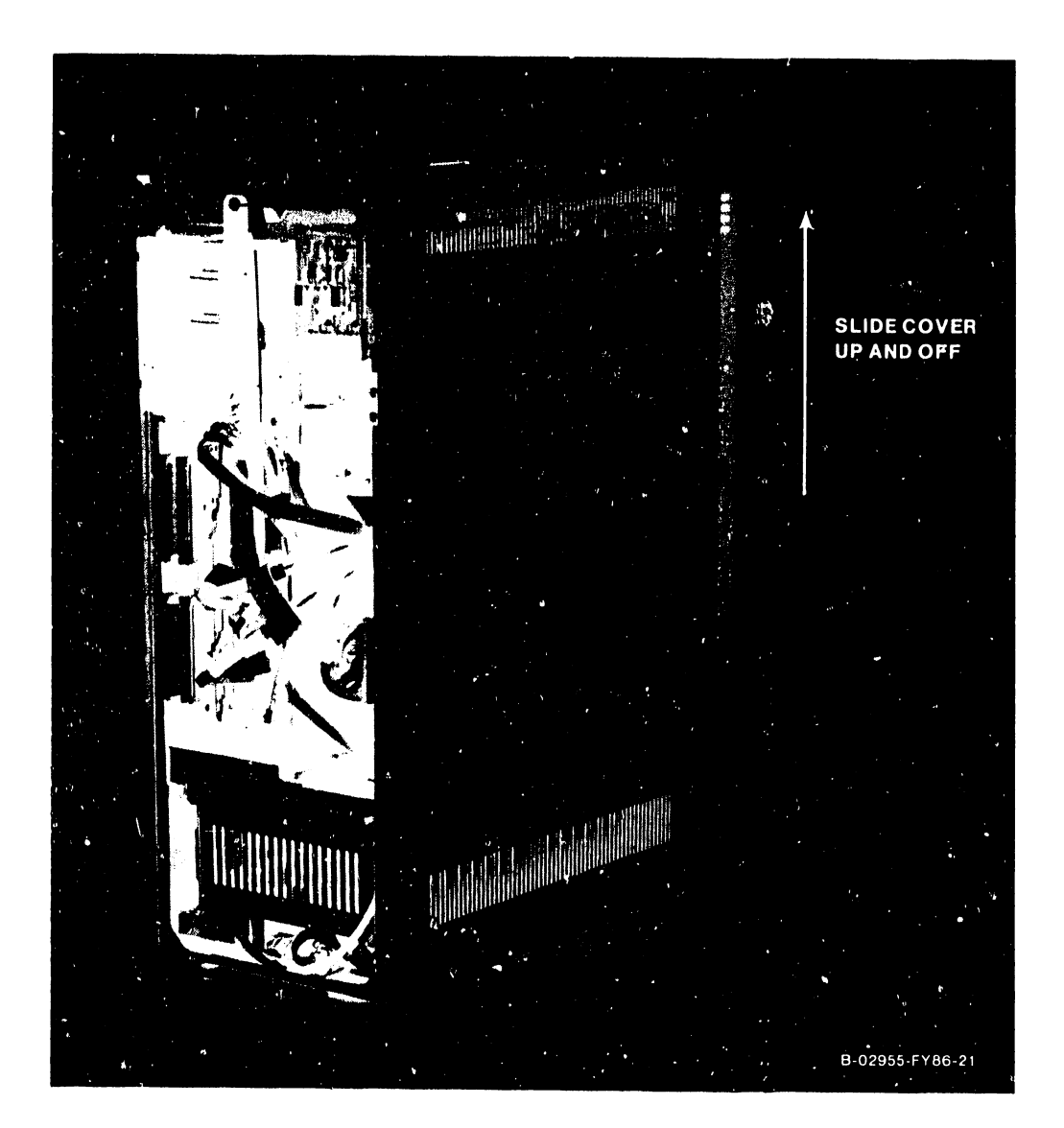

## Figure 7-3. Side Cover Removal

#### **7.3 GENERAL VS-5/6 PCA REMOVAL/REPLACEMENT**

VS-5/6 PCA General Removal describes generic PCA removal procedures. Removal procedures pertaining to specific PCAs are noted in the ensuing pages.

- 1) Remove PCA board hold down.
- 2) Turn the TC Control Panel twist-lock screw *112* turn counterclockwise and swing panel to the left.
- 3) Disconnect all {if any) cables from PCA connectors and note cable location and routing.
- 4) Position top and bottom PCA lever clamps to open position by pulling clamp away from board.
- 5) Once the board is free of the motherboard connector, ease the board out of card cage by sliding on guide rails.

#### **REPLACEMENT**

6) Prior to replacing the PCA, ensure all address jumpers and switch positions are correct {refer to the appropriate paragraph for details) and reverse steps 1-5.

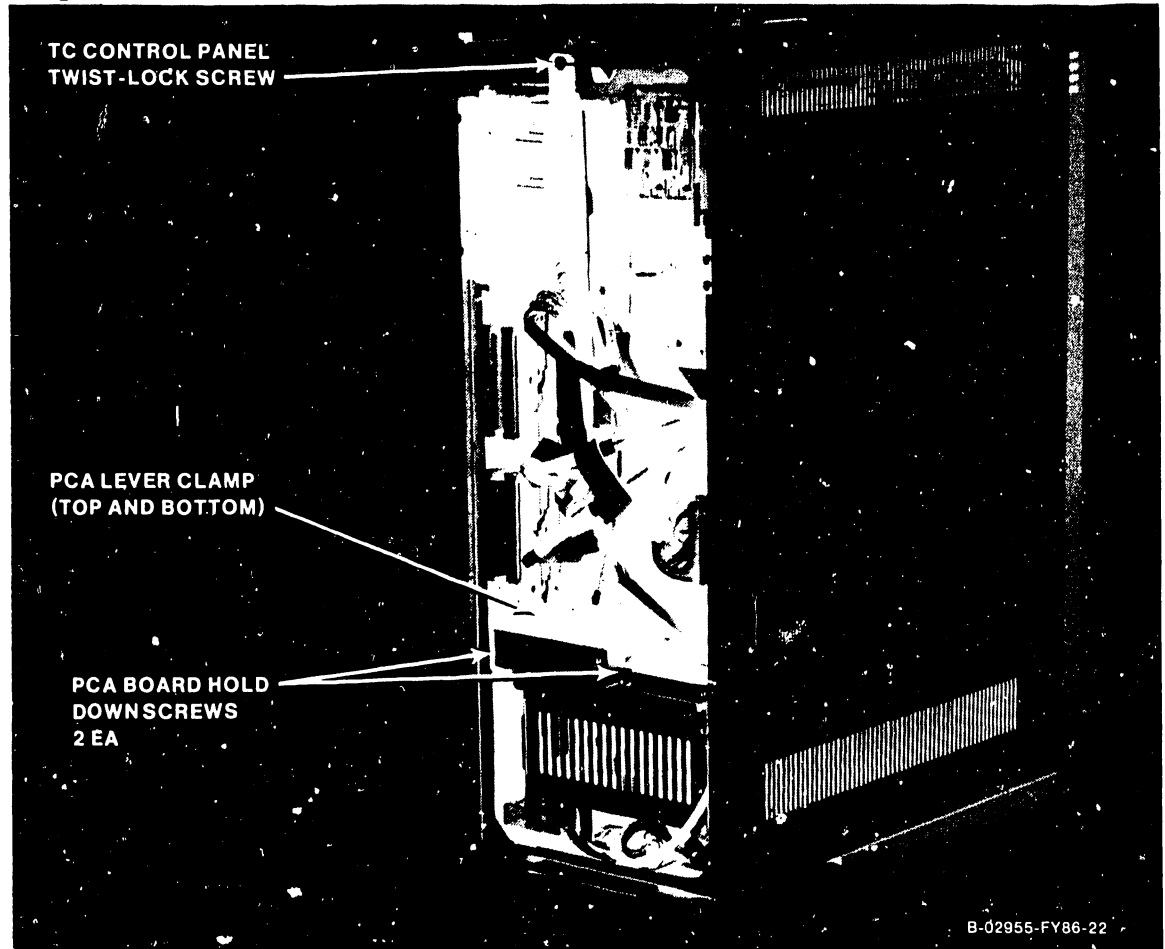

**Figure 7-4. General VS-5/6 PCA Removal/Replacement** 

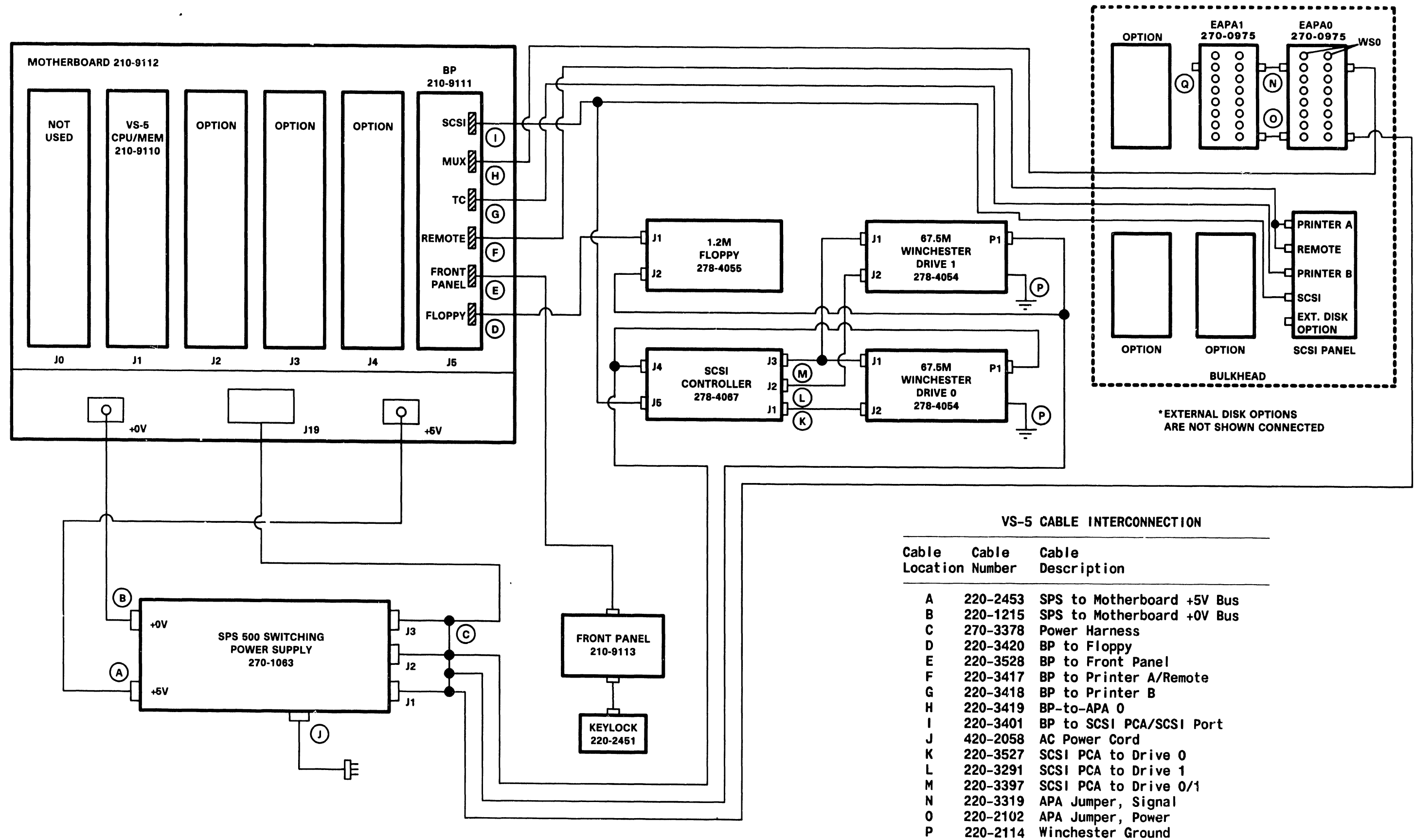

Figure 7-4A. VS-5 Interconnection Diagram

Q

```
210-8503 PCA, 928MC MuxBus Terminator
```
B-02927-FY86·1

#### COMPANY CONFIDENTIAL

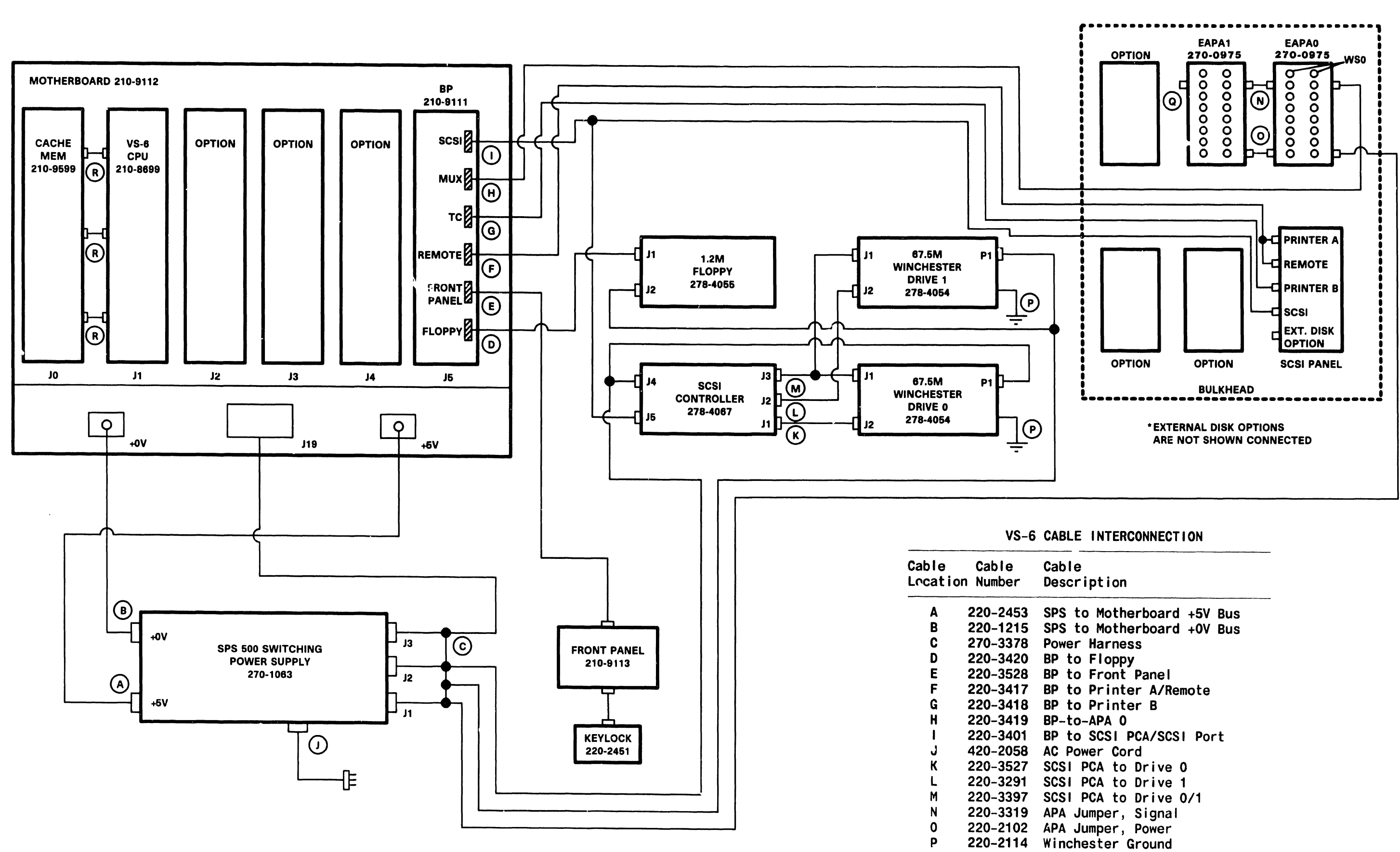

Figure 7-48. VS-6 Interconnection Diagram

Q R 210-8503 PCA, 928MC MuxBus Terminator 220-3435 CPU to Cache Memory

B·02927-FY86-2

#### COMPANY CONFIDENTIAL

#### 7.3.1 VS-5 CPU REMOVAL

- 1) Remove the VS-5 CPU (210-9110) from backplane slot Jl in the manner described in paragraph 7.3.
- 2) After checking the size of memory installed and memory switch settings, install the new CPU.

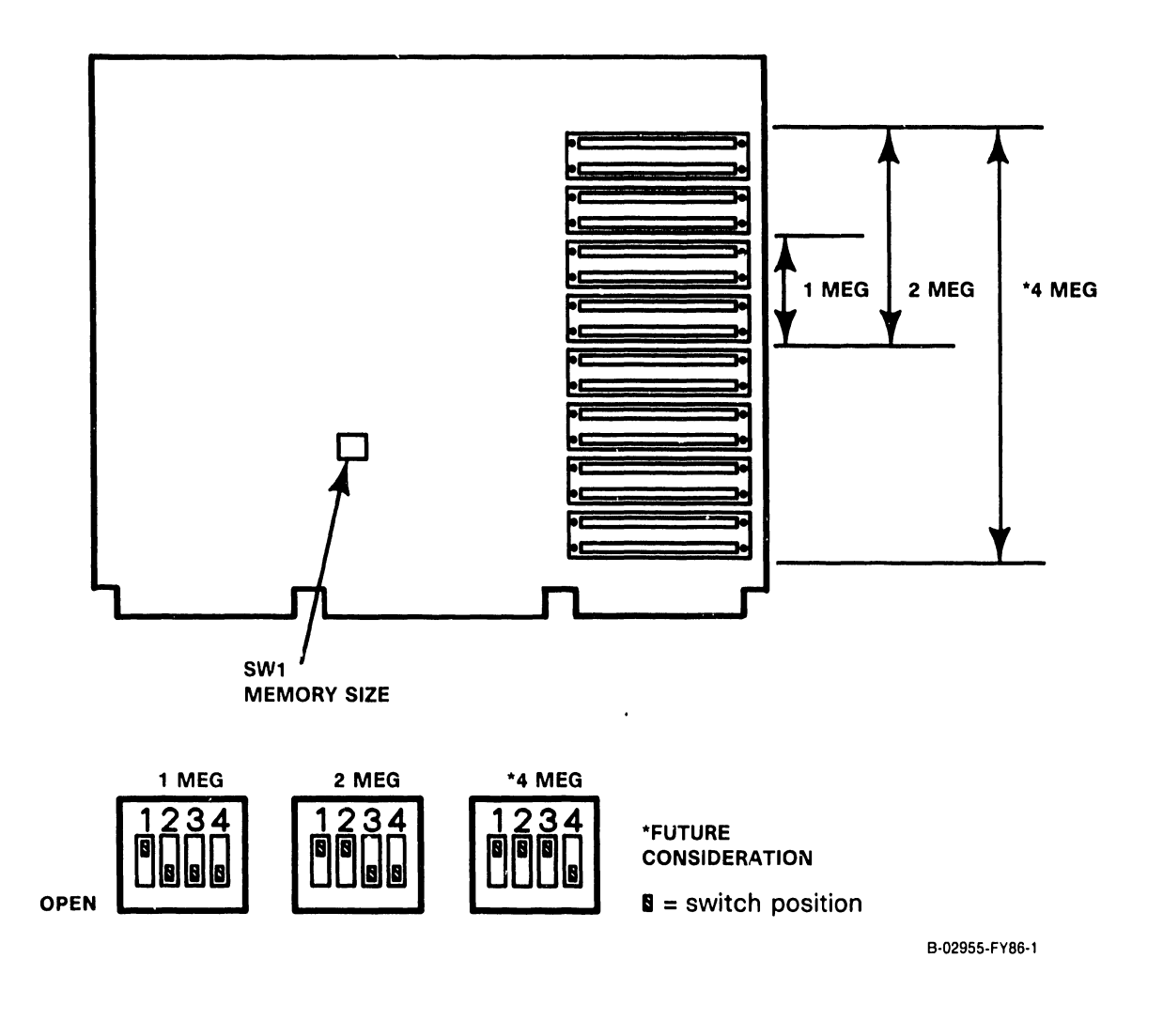

#### **7.3.1.1 VS-5 CPU/MEMORY BOARD MEMORY EXPANSION**

The VS-5 CPU/memory board memory can be expanded from 1 Meg up to 2 Meg by installing additional SIMM devices (part number 376-6032). Each SIMM device is 256K by 8, therefore a total of 4 SIMM devices must be installed to upgrade memory from 1 Meg to 2 Meg. To upgrade memory perform the following:

- 1) SIMM memory is located on the right hand side of the VS-5 CPU/Memory board (figure 7--6). To increase memory size from 1 Meg to 2 Meg, 4 SIMM devices must be installed in the next 4 SIMM connectors location L178, L187, L197, and L283.
- 2) Position the SIMM device to be installed at a  $30^{\circ}$  angle (component side up) above the SIMM connector (figure 9-13). Align the holes located in the corners of the SIMM device with the two post located on either side of the connector. Slide the SIMM device into the connector and snap it down over the connector posts.
- 3) Perform step 2 for each additional SIMM device to be installed.
- 4) Refer to paragraph 7.3 for VS-5 CPU/Memory board memory size switch settings and set switch SWl accordingly.

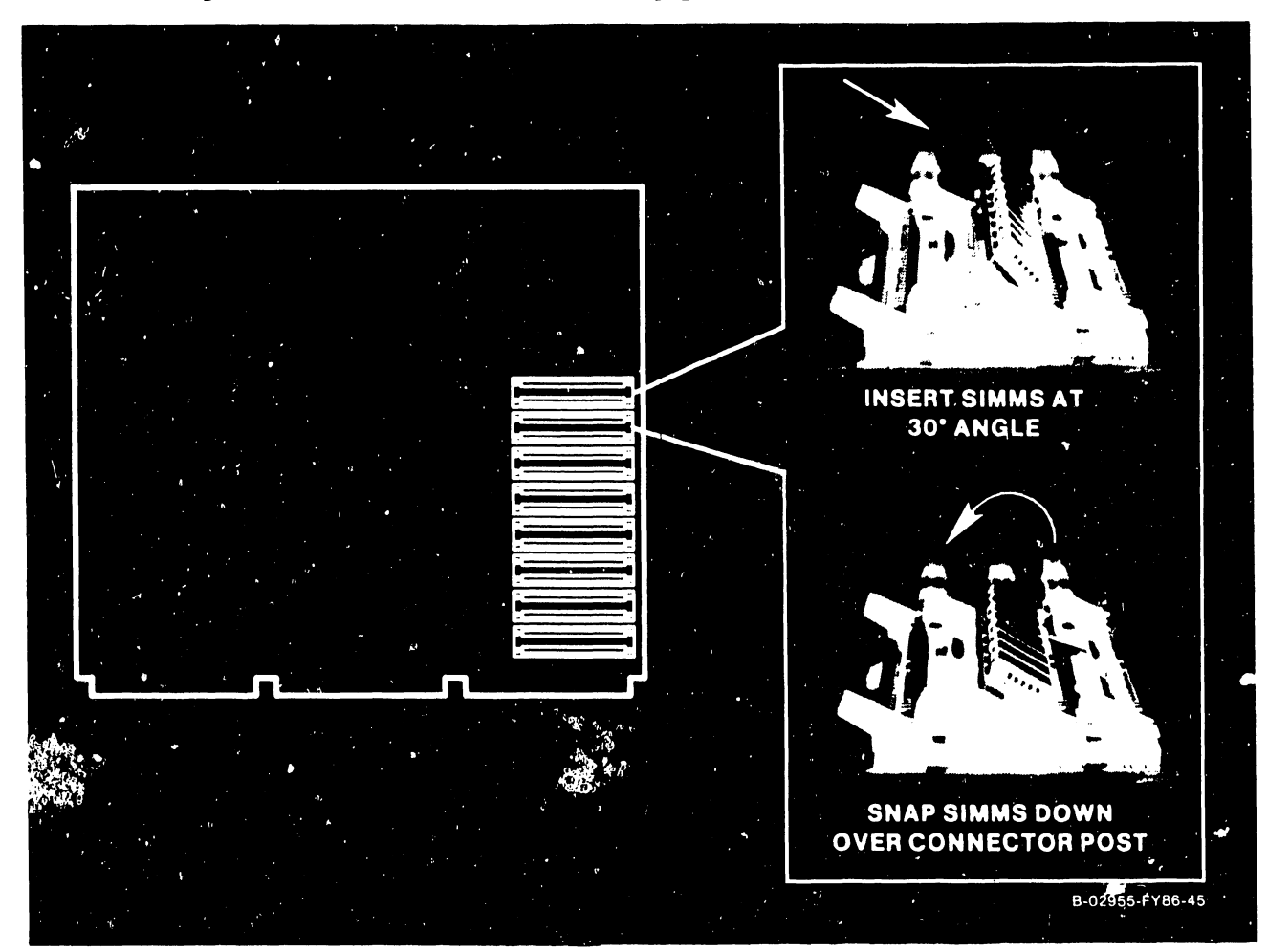

**Figure 7-5A. VS-5 CPU/Memory Board Memory Upgrade** 

#### 7.3.2 VS-5/6 BUS PROCESSOR (BP) REMOVAL

- 1) Before removing the VS-5/6 BP from backplane slot J5, disconnect the following cables:
	- a) 34-pin cable from the Floppy connector
	- b) 26-pin cable from the Remote connector
	- c) 20-pin cable from the TC connector
	- d) 34-pin cable from the MUX connector
	- e) 50-pin cable from the SCSI connector.
- 2) Remove the BP in the manner described in paragraph 7.3 steps 3-4. Ease the BP out of the card cage about three inches and remove the 30-pin cable from the Front Panel connector
- 3) After checking jumper positions (figure 7-6) and switch setting (figure  $7-7$ ), install the new BP board half way into the card cage and reconnect the cable to the Front Panel connector.
- 4) Install the BP completely into the motherboard and reconnect all cables as detailed in step la - le above.

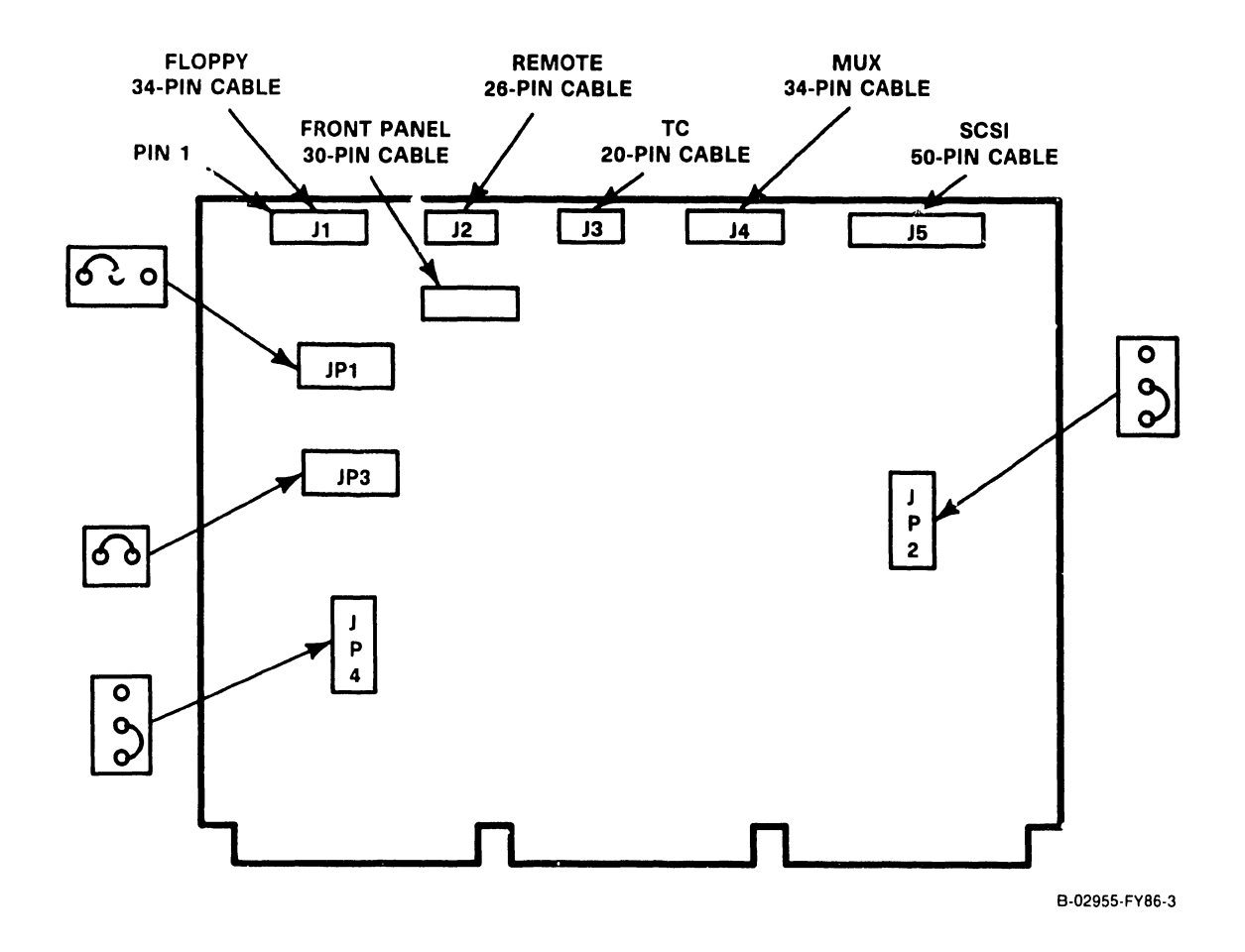

Figure 7-6. VS-5/6 BP (210 -9111) Board Jumper Location/Positions

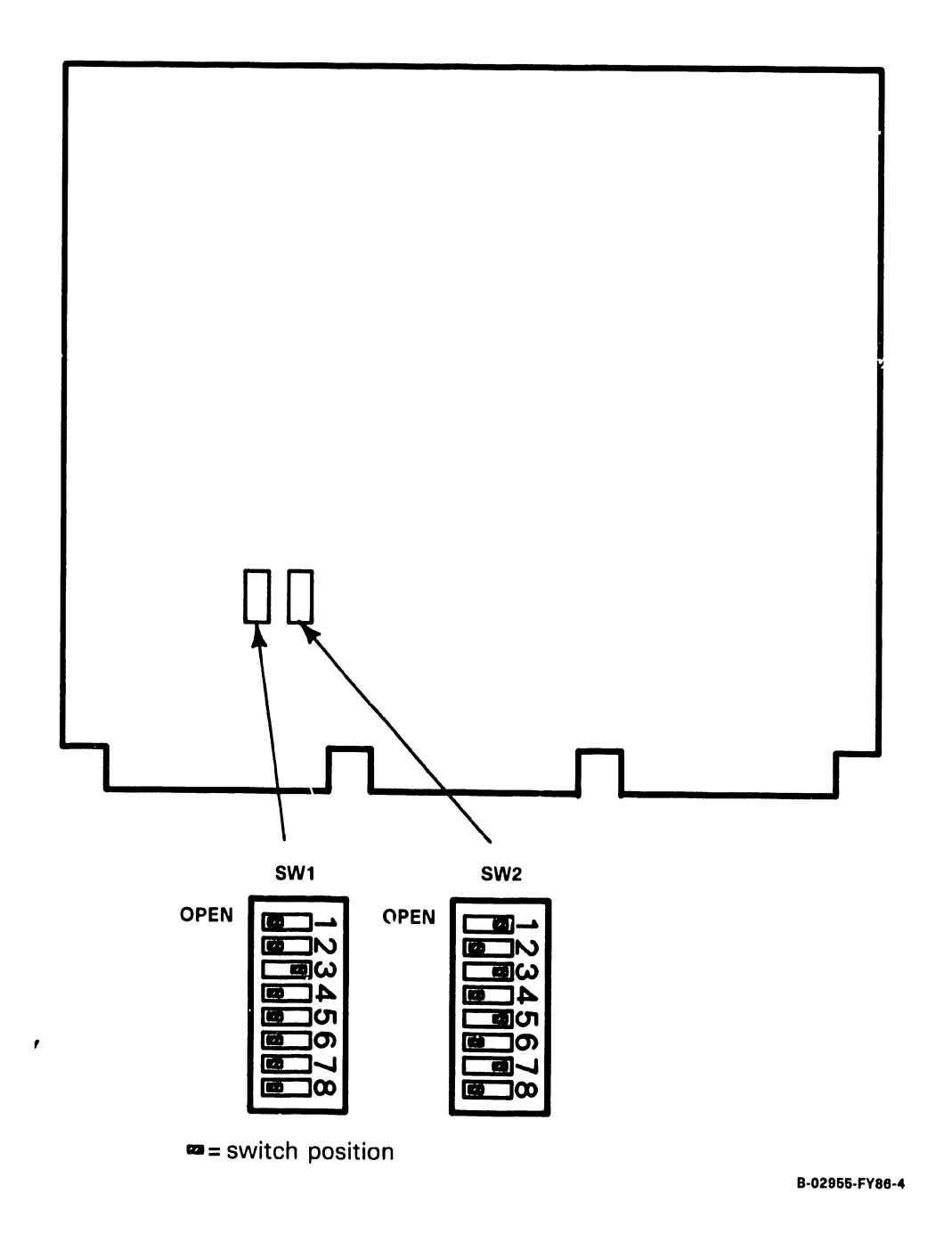

Figure 7-7. VS-5/6 Bus Processor Board Switch Settings

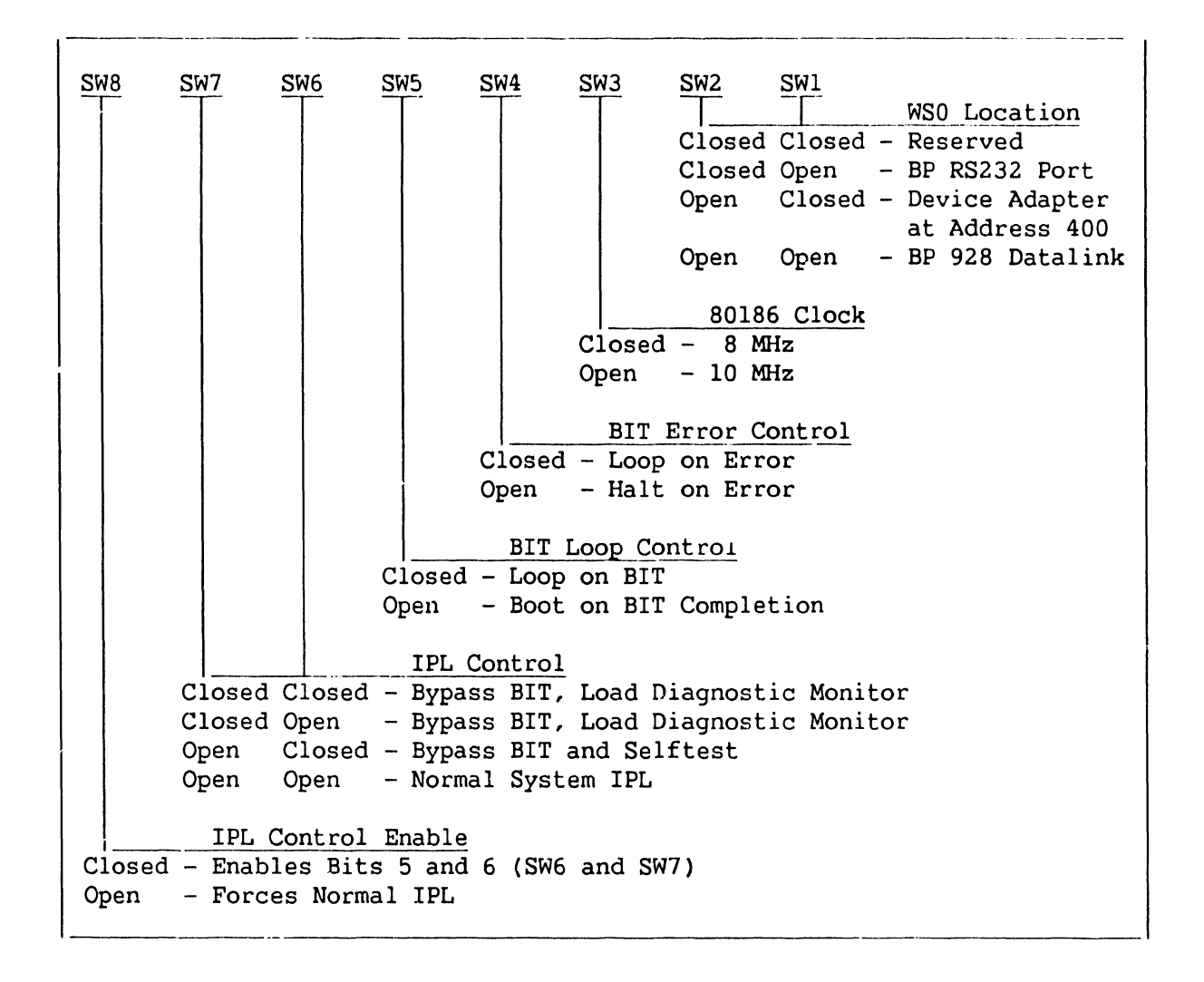

**Table 7-1.** *VS-516* **Bus Processor Switch Bank SW1 Settings** 

#### **NOTE**

SWITCH SWl SWITCH POSITIONS ARE NOT USED BY BP MICROCODE.

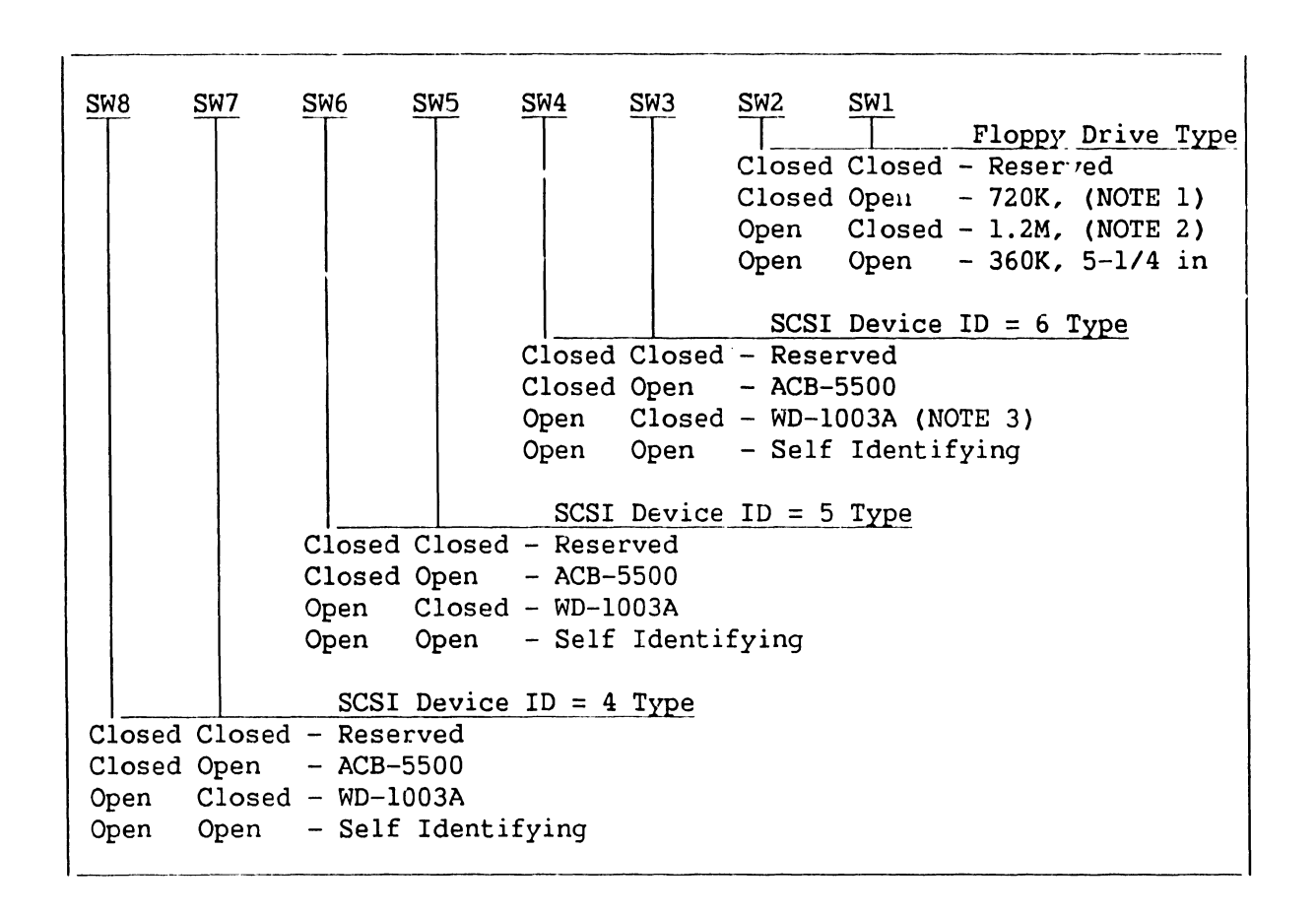

**Table 7-2. VS-5/6 Bus Processor Switch Bank SW2 Settings** 

#### **NOTES**

- 1) 720K 3-1/2 inch floppy drive is not supported by BP Microcode.
- 2) l.2M 5-1/4 inch and 3-1/2 inch Floppy Drive is supported by BP Microcode.
- 3) WD-1003A is the SCSJ-to-ST506 winchester interface (part number 278-4076) presently used in the VS-5/6.

Ť.

#### 7.3.3 VS-6 CACHE MEMORY REMOVAL

- 1) Disconnect the 3 bus jumper cables from VS-6 Cache Memory connectors Pl-P3.
- 2) Remove the VS-6 Cache Memory (210-9599) from backplane slot JO in the manner described in paragraph 7.3.
- 3) After checking memory size, memory switch settings (figure 7-8), and jumper positions (figure 7-9), install the new/upgraded memory board.
- 4) Reconnect the three bus jumper cables.

| Part Number       | Memory Configuration | RAM TYPE  |
|-------------------|----------------------|-----------|
| $210 - 9599 - A$  | 1 Meg (1024K)        | 64K DRAM  |
| $210 - 9599 - 1A$ | 2 Meg (2048K)        | 256K DRAM |
| $210 - 9599 - 2A$ | 4 Meg (4096K)        | 256K DRAM |

Table 7-3. VS-6 Memory Configuration

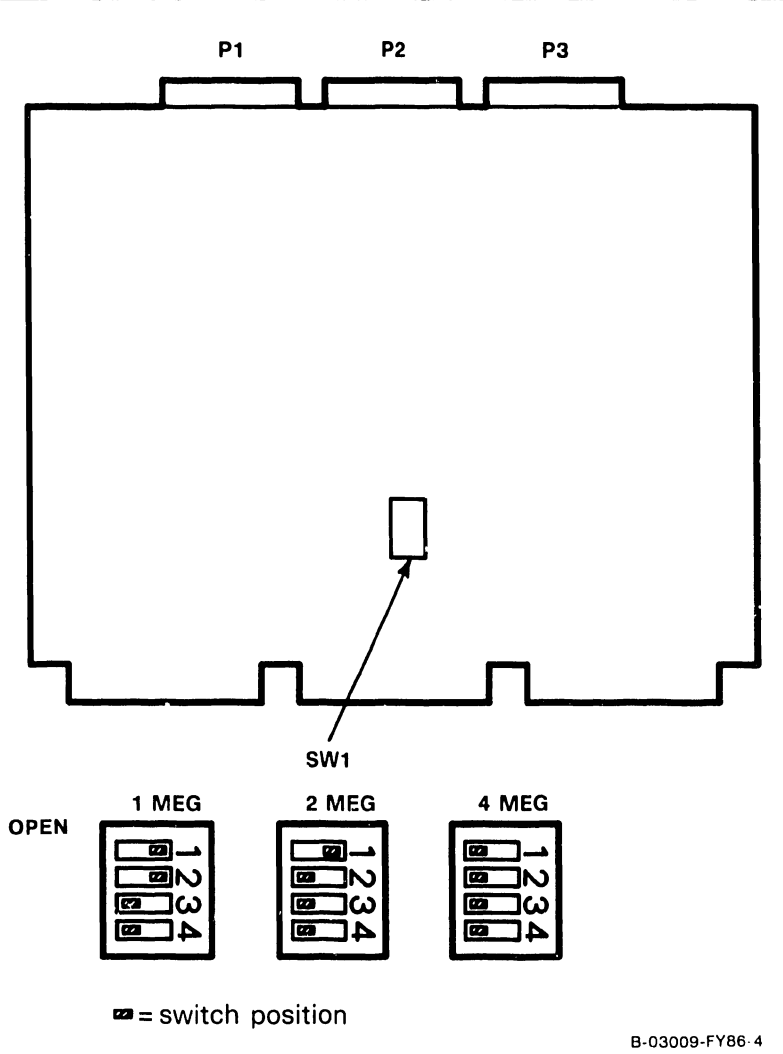

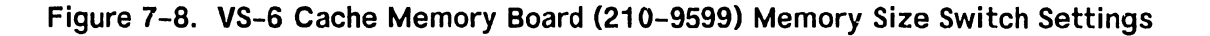

--------------------------- ------

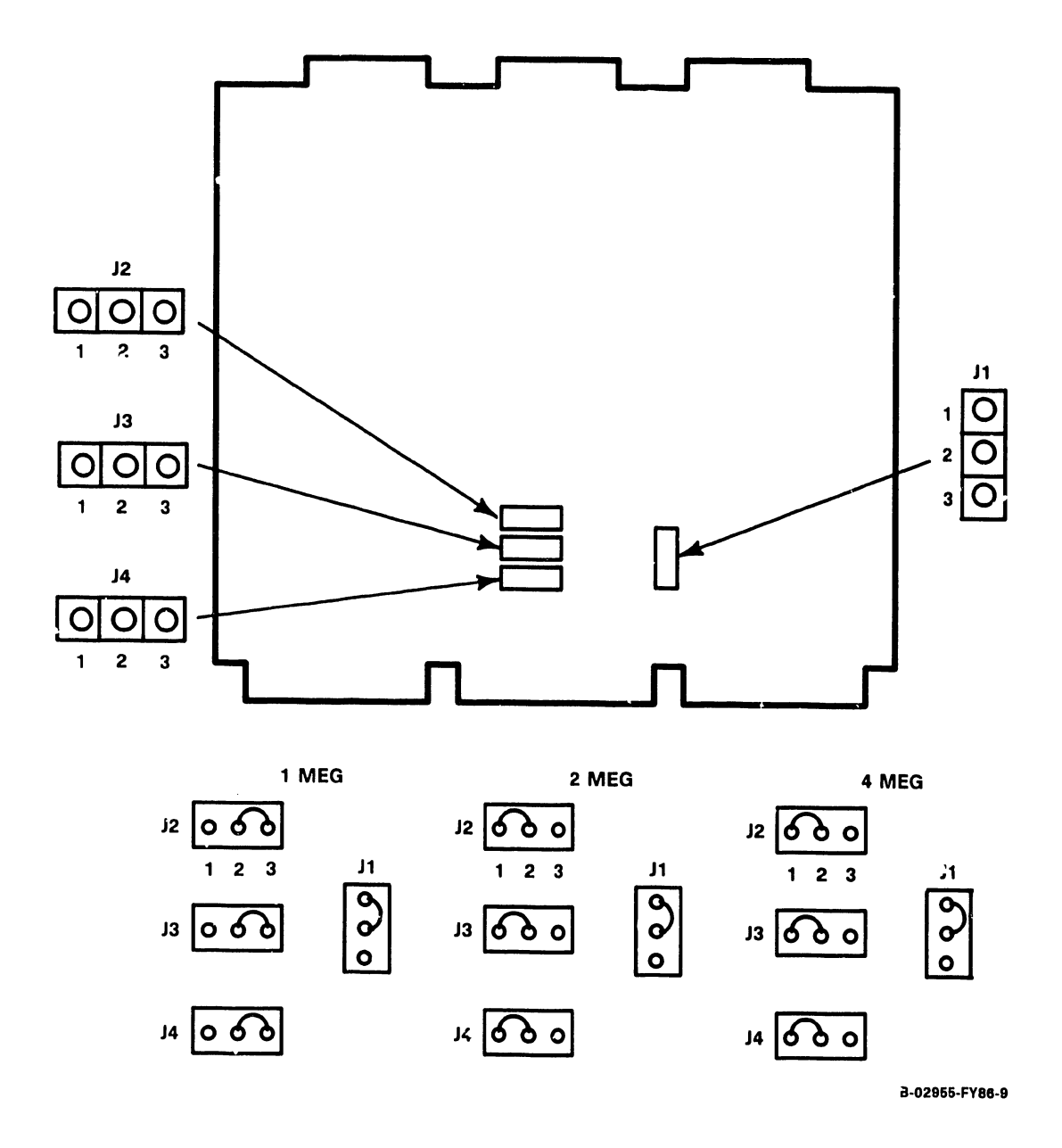

Figure 7-9. VS-6 Memory Board Jumper Locations/Definitions

-11

#### 7.3.4 VS-6 CPU BOARD (210-8699) REMOVAL

- 1) Disconnect the 3 bus jwnper cables from VS-6 CPU Board connectors Pl-P3.
- 2) Remove the VS-6 CPU (210-8699) from backplane slot Jl in the manner described in paragraph 7.3.
- 3) After checking jumper positions (figure 7-10), install the new/upgraded CPU board.
- 4) Reconnect the three bus jumper cables.

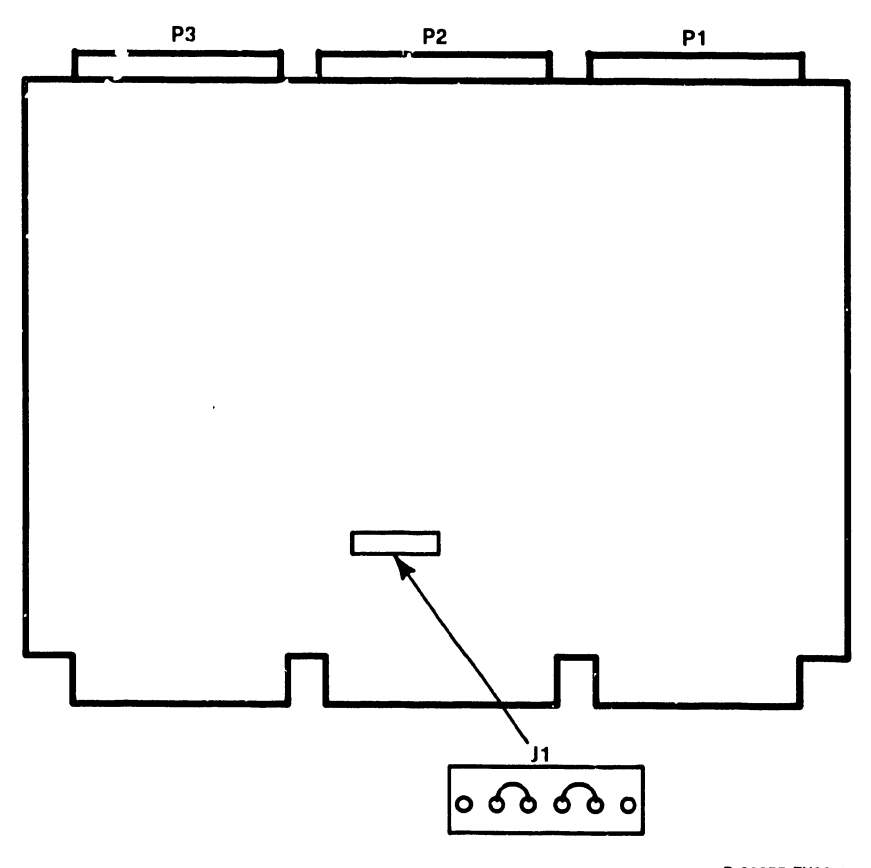

B-02866-FY88-8

Figure 7-10. VS-6 CPU Board (210-8699) Jumper Locations/Positions

#### 7.3.5 SMD 2-PORT BOARD (210-9313) REMOVAL

- 1) Disconnect the cables from SMD 2-Port Board connectors Jl J3.
- 2) Remove the SMD 2-Port Board (210-9313) from backplane option slot in the manner described in paragraph 7.3.
- 3) After checking jumper locations/positions (figure 7-11) and switch settings (table 7-4, figure 7-12) install the new SMD 2-Port board.
- 4) Reconnect the three cables.

#### **NOTES**

- 1) Address 0100 is reserved for External 2-Port and 4-Port SMD DA.
- 2) Address 0200 is reserved for the SCSI Controller Internal Disk Drives.

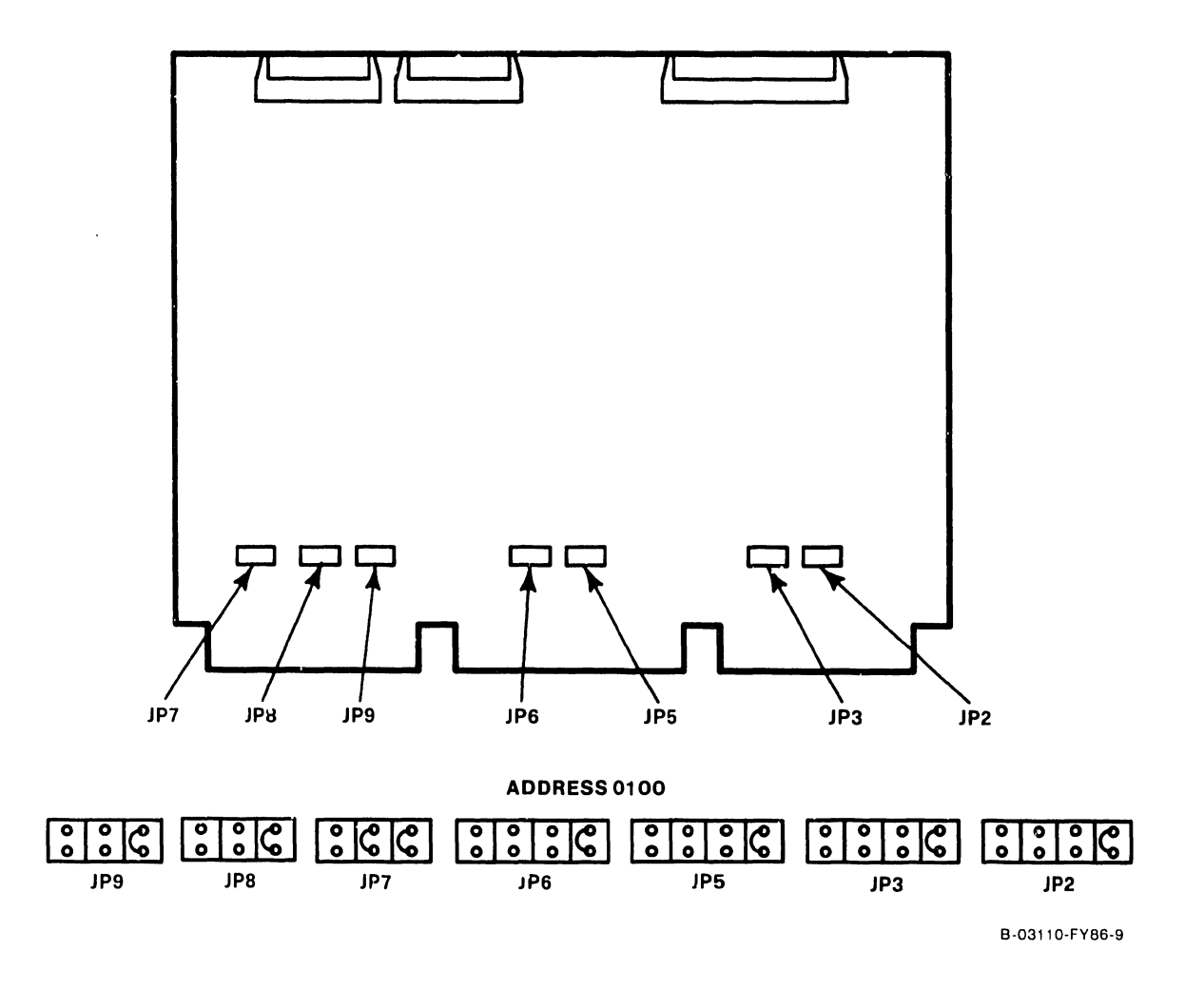

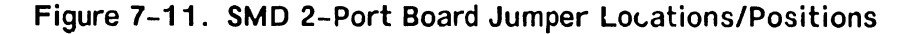

| DRIVE TYPE | SWITCH SETTINGS |        |        |        |  |
|------------|-----------------|--------|--------|--------|--|
|            | Bit 3           | Bit 2  | Bit 1  | Bit 0  |  |
| No Drive   | Closed          | Closed | Closed | Closed |  |
| 75M SMD    | Open            | Open   | Open   | Open   |  |
| 288M SMD   | Open            | Open   | Open   | Closed |  |
| 30M CMD    | Open            | Closed | Open   | Open   |  |
| 60M CMD    | Open            | Closed | Open   | Closed |  |
| 90M CMD    | Open            | Closed | Closed | Open   |  |
| 76M NEC    | Closed          | Open   | Open   | Closed |  |
| 147M NEC   | Closed          | Open   | Closed | Open   |  |
| 620M FMD   | Closed          | Open   | Closed | Closed |  |
| 76M RSD    | Open            | Open   | Open   | Open   |  |
| 314M FSD   | Open            | Open   | Closed | Open   |  |

Table 7-4. External Disk Drive-Type Switch Settings

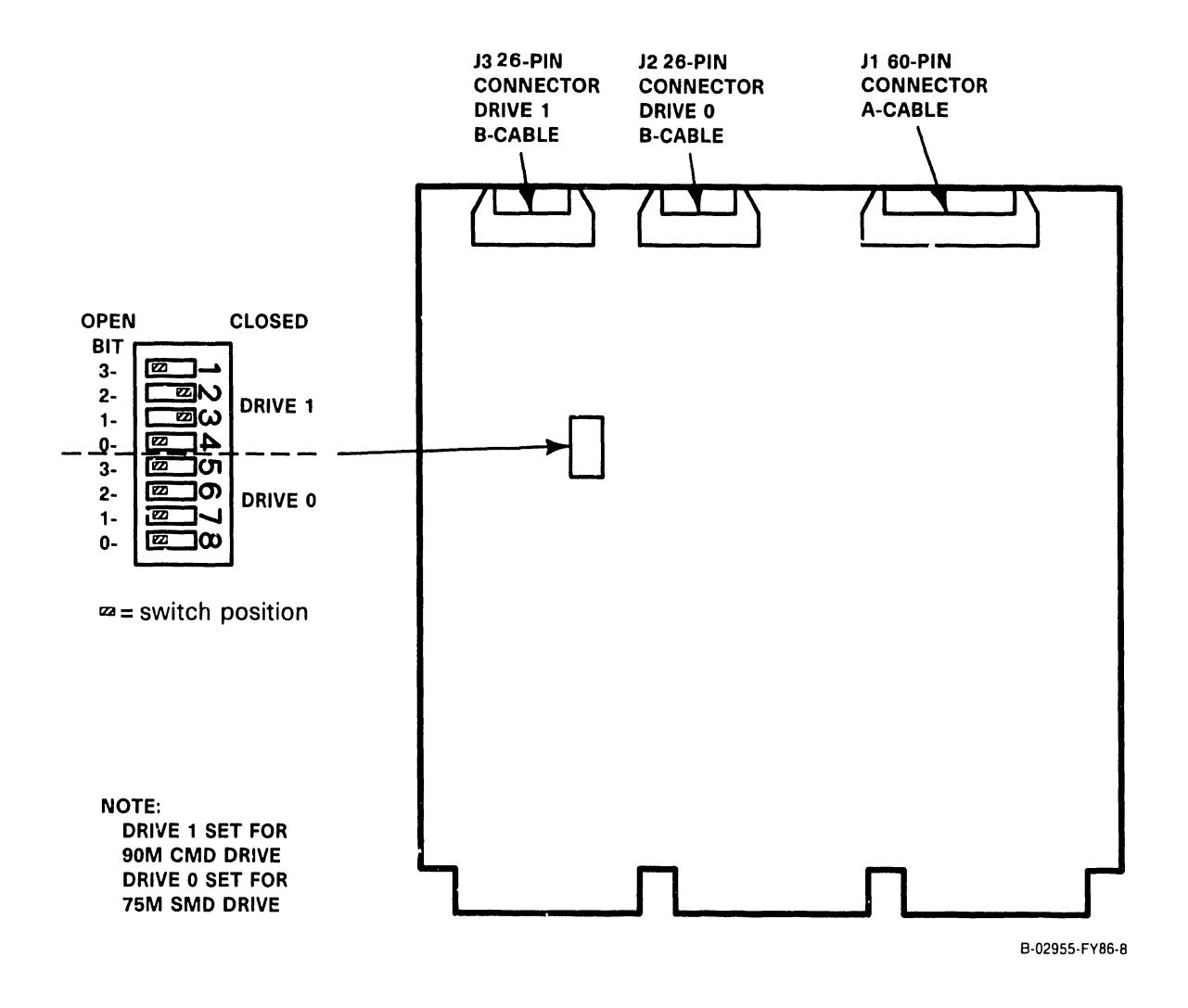

Figure 7-12. 2-Port SMD Switch Location/Drive-type Settings

#### **7.3.6 SMD 4-PORT BOARD (210-9315) REMOVAL**

- 1) Disconnect the cables from SMD 4-Port Board connectors Jl JS.
- ~> Remove the SMD 4-Port Board (210-9315) from backplane option slot in the manner described in paragraph 7.3.
- 3) After checking jumper locations/positions (figure 7-13) and switch settings (table 7-5, figure 7-14) install the new SMD 4-Port board.
- 4) Reconnect the cables.

#### **NOTES**

- 1) Address 0100 is reserved for External 2-Port and 4-Port SMD DA.
- 2) Address 0200 is reserved for the SCSI Controller Internal Disk Drives.

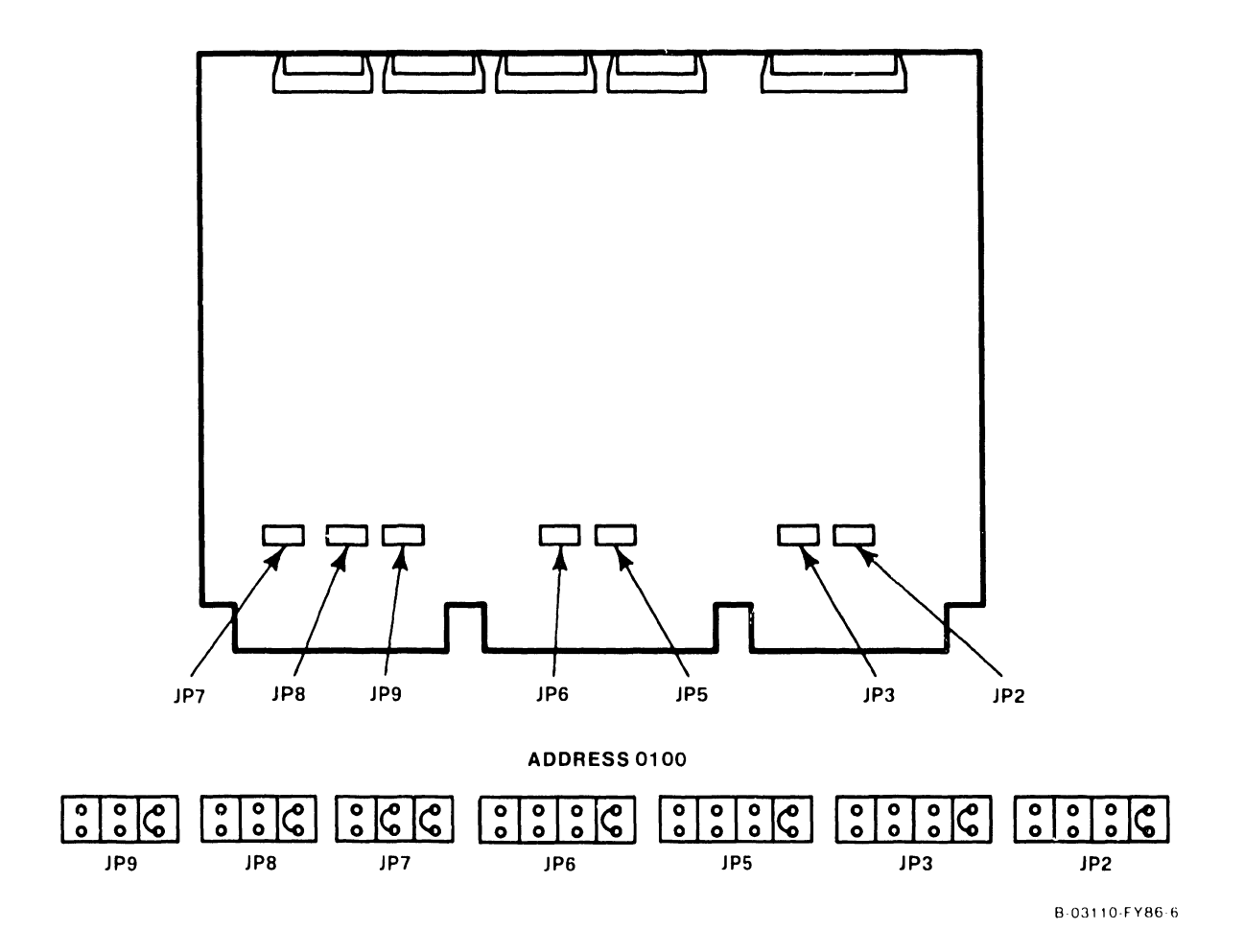

**Figure 7-13. SMD 4-Port Board Jumper Locations/Positions** 

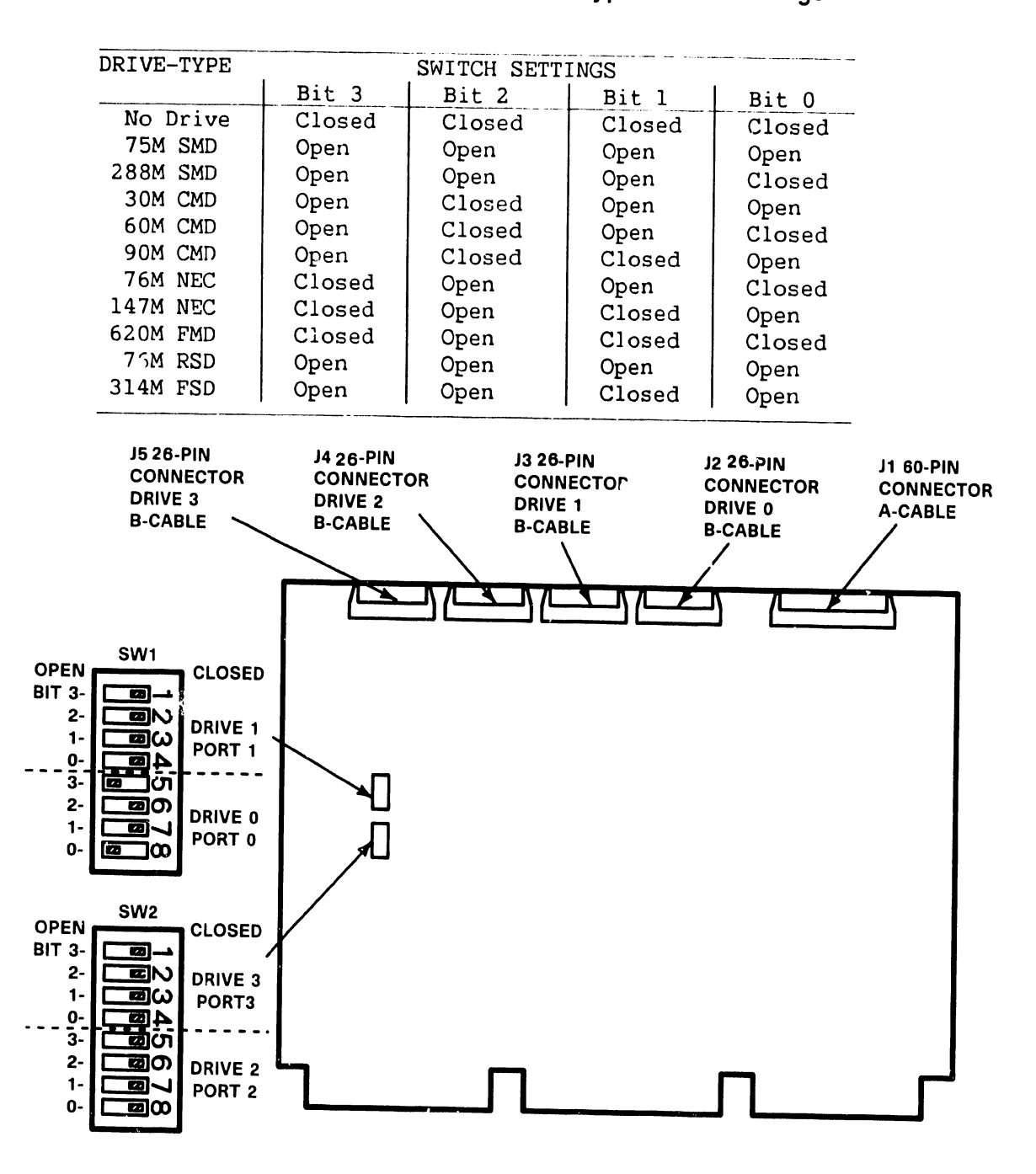

Table 7-5. External Disk Drive-Type/Switch Settings

 $S =$  switch position

NOTE: DRIVE 0 SET FOR 90 CMD DRIVE. DRIVE 1-3 SET FOR NO DRIVE.

B·02955-FY86-15

Figure 7-14. SMD 4-Port Board (210-9315) Switch Locations/Settings

#### 7.3.7 TC DA 1-PORT BOARD (210-9337) REMOVAL

- 1) Disconnect the cables from TC DA 1-Port Board connectors Jl, J2, J3, Jl3.
- 2) Remove the TC DA 1-Port Board (210-9337) from backplane option slot in the manner described in paragraph 7.3.
- 3) After checking jumper locations/positions (figure 7-15) and switch settings (table 7-6, figure 7-16) install the new TC DA 1-Port board.
- 4) Reconnect the cables.

#### **NOTE**

The preferred TC DA addresses are 0300 and 0500. If a third TC DA is installed the preferred address is 0600.

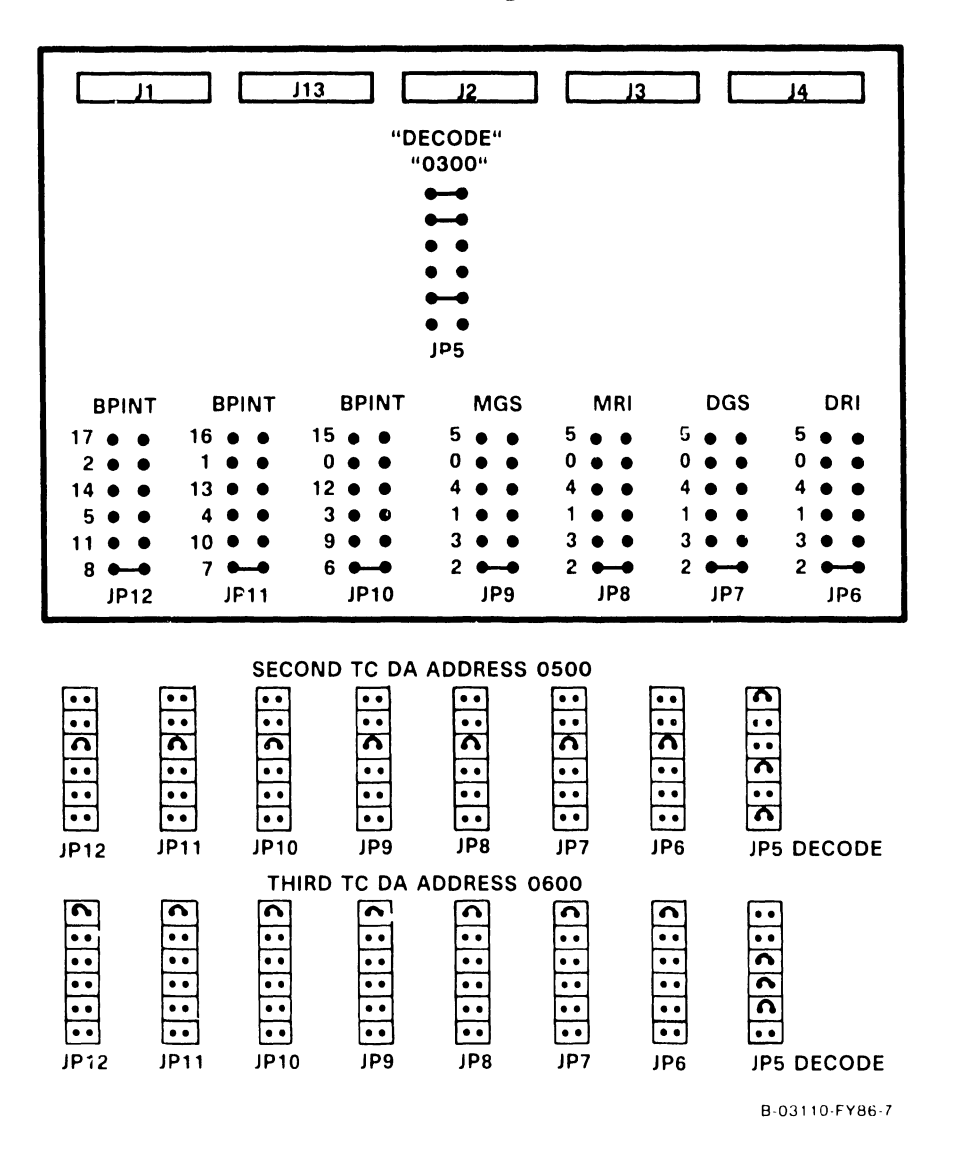

Figure 7-15. TC DA 1-Port Board (210-9337) Jumper Locations/Positions

The TC DA 1-Port switch SWl is the mode select switch. Normal operation requires all switches to be in the Off (open) position unless the X.21 Interface Option is installed. Refer to table 7-6 for switch definitions and figure 7-16 for switch location.

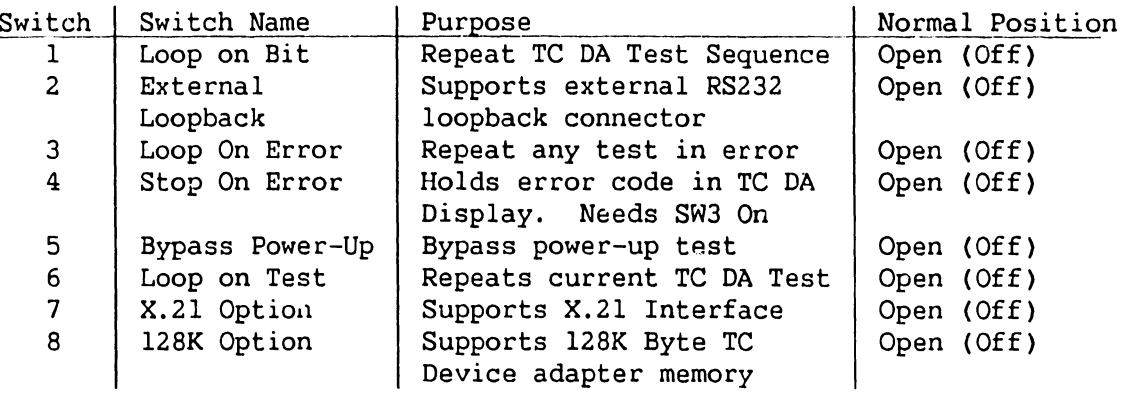

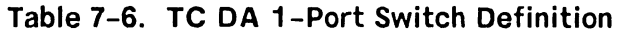

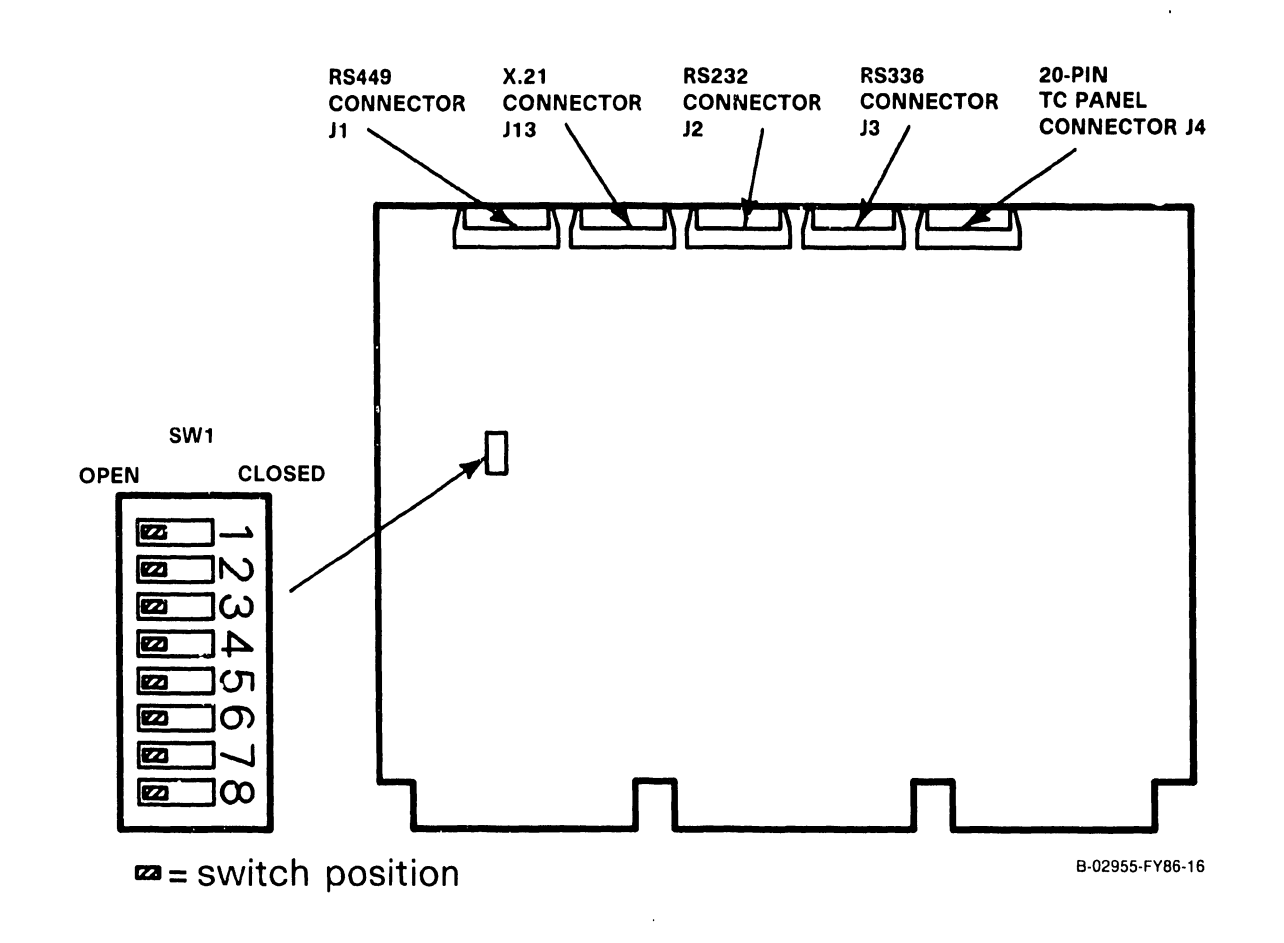

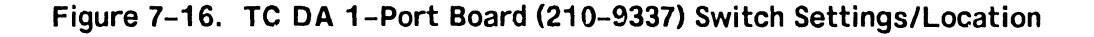
## 7.3.8 TC DA 2-PORT BOARD (210-9637) REMOVAL

- 1) Before removing the TC DA 2-Port from the backplane option slot, disconnect all cables from the top of the board.
- 2) Remove the TC DC in the manner described in paragraph 7.3 steps 3-4. Ease the TC DA out of the card cage about three inches and remove the TC front panel cables.
- 3) After checking jumper locations/positions (figure 7-17) and switch settings (table 7-7, figure 7-18), install the new TC DA 2-Port board half-way into the card cage and reconnect the TC front panel cables.
- 4) Install the TC DA completely into the motherboard and reconnect all cables.

#### NOTE

The preferred TC DA addresses are 0300 and 0500. If a third TC DA is installed the preferred address is 0600.

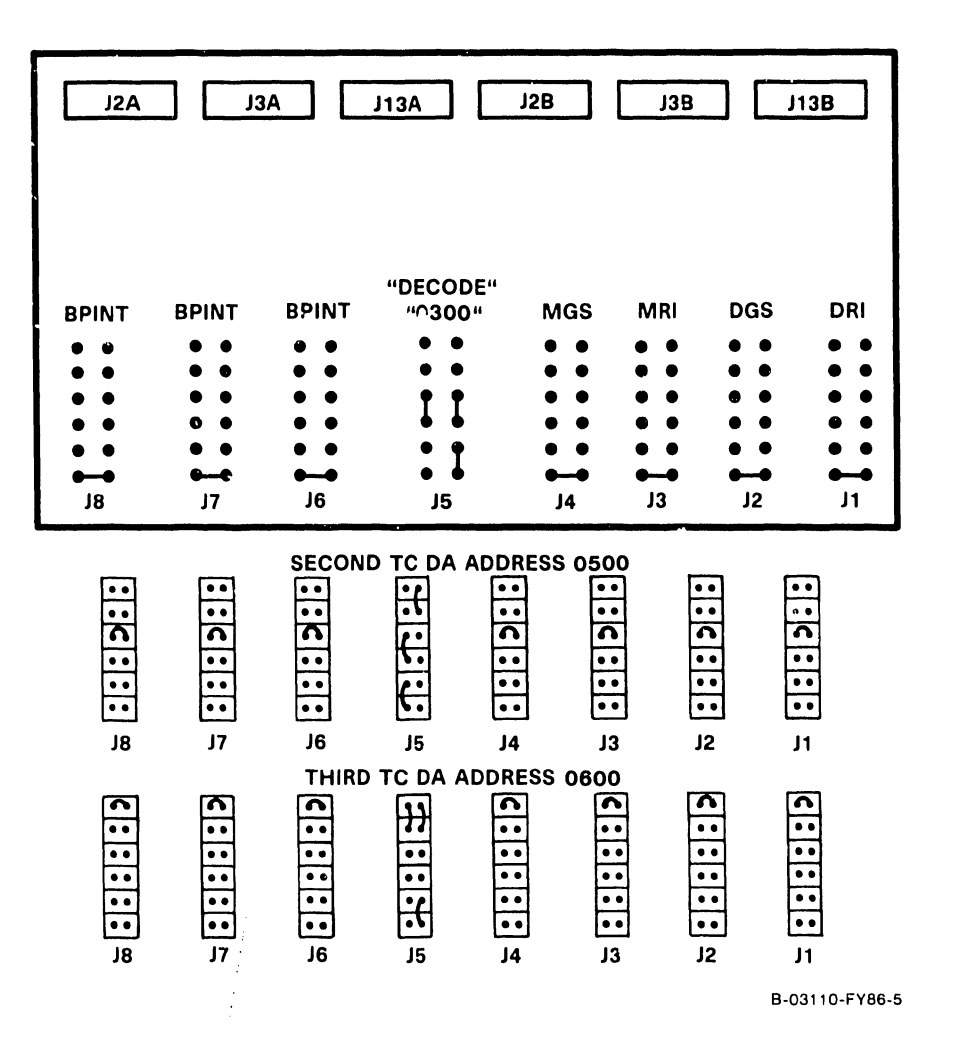

Figure 7-17. TC DA 2-Port Board (210-9637) Jumper Locations/Positions

The TC DA 2-Port board contains two switches denoted SWl and SW2. Switch SWl is the mode select switch for channel 1 and Switch SW2 is the mode select switch for channel 2. Normal operation requires all switches to be in the Off (open) position unless the X.21 Interface Option is installed. Refer to table 7-7 for switch definitions and figure 7-18 for switch locations.

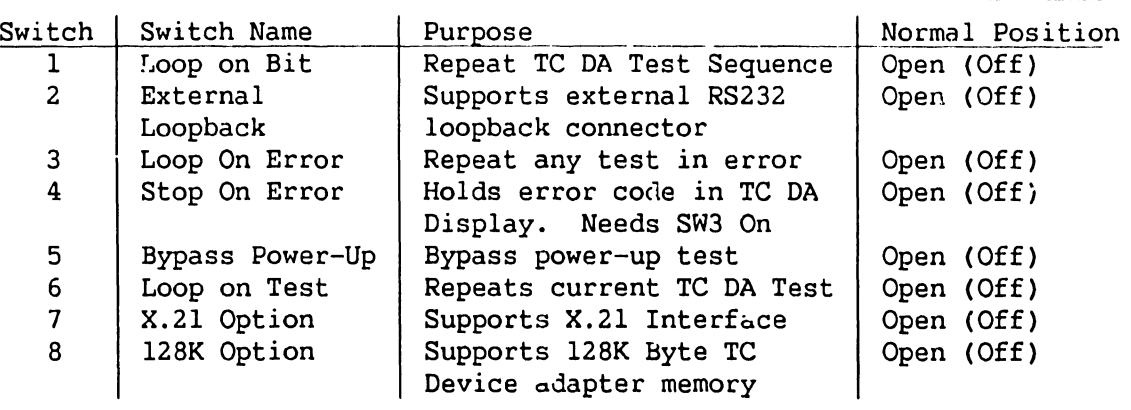

## Table 7-7. TC DA 2-Port Switch Definition

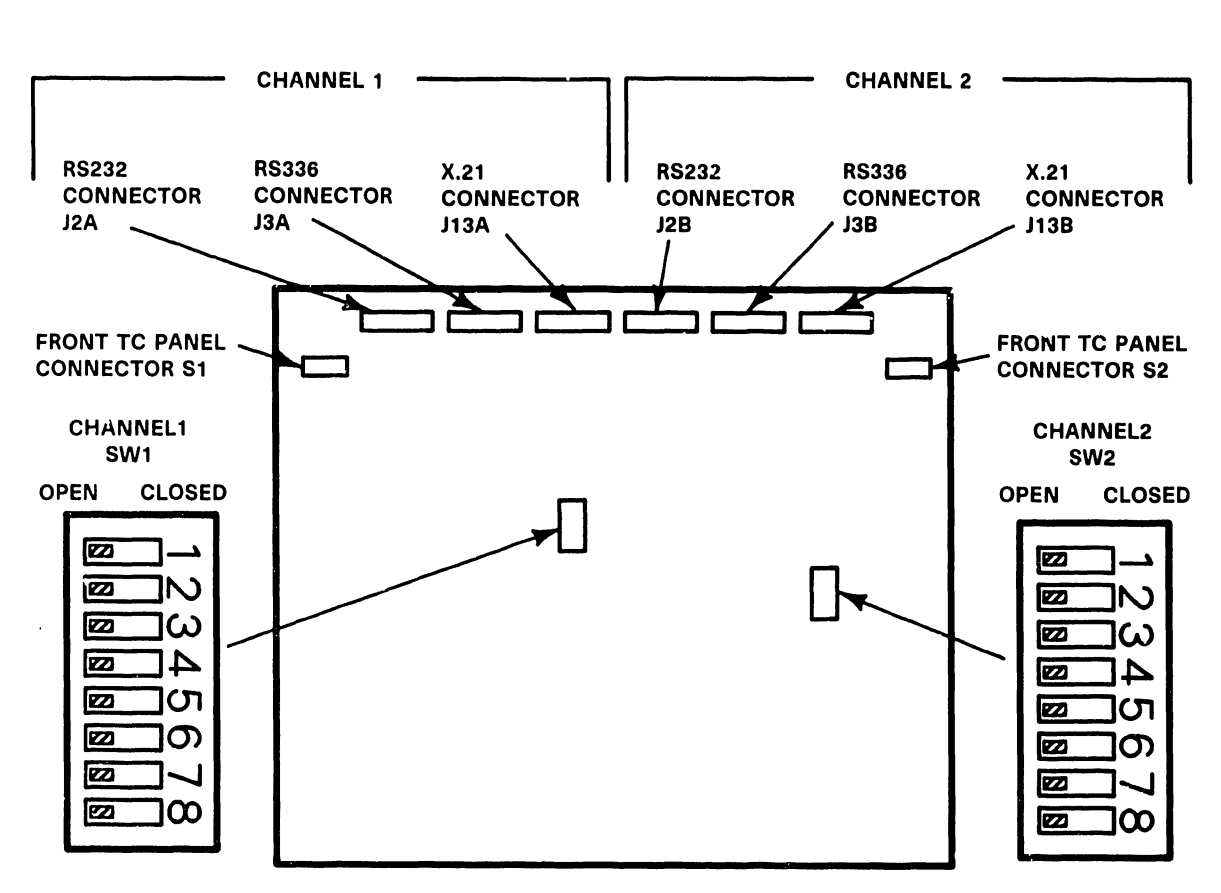

B-02955-FY86-17

## Figure 7-18. TC DA 2-Port Board (210-9637) Switch Settings/Location

## 7.3.9 ASYNC DEVICE CONTROLLER (210-9355) REMOVAL

- 1) Before removing the Async Device Controller from the backplane option slot, disconnect all cables from the top of the board.
- 2) Remove the Async Controller in the manner described in paragraph 7.3.
- 3) After checking jumper locations/positions (figure 7-19), install the new Async Device Controller into the card cage.
- 4) Reconnect all cables.

## **NOTE**

Async Controller should be jumpered for address 0600. Jumper headers J7 and J9 have all jumpers removed.

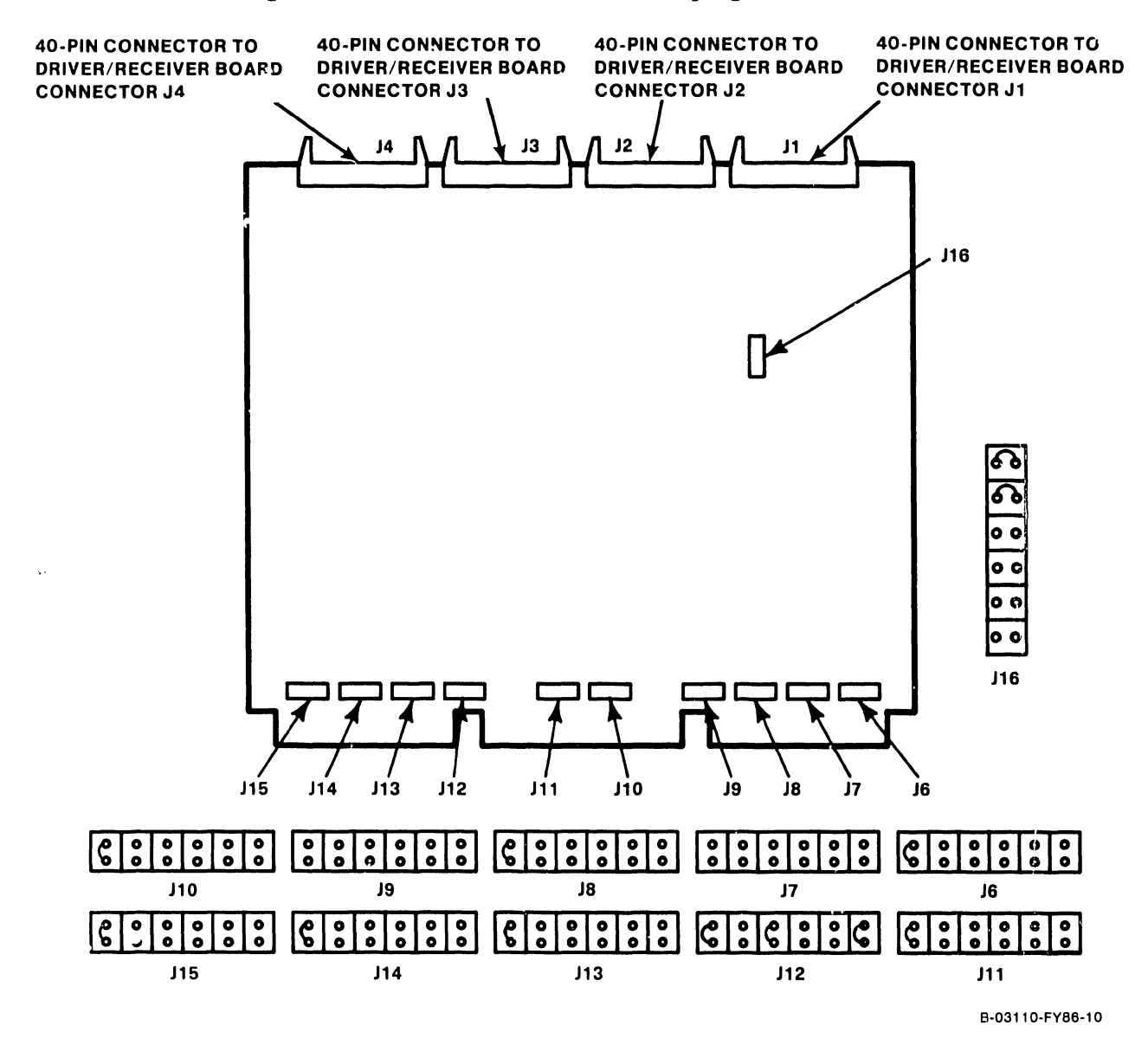

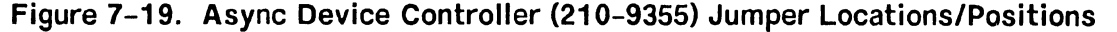

## 7.3.10 UISIO BOARD (210-8489) REMOVAL

- 1) Before removing the UISIO Board from the backplane option slot, disconnect all cables from the top of the board.
- 2) Remove the UISIO Board in the manner described in paragraph 7.3.
- 3) After checking jumper locations/positions (figure 7-20), install the new UISIO Board into the card cage.
- 4) Reconnect all cables.

#### NOTE

UISIO Board preferred jumper address is 0400.

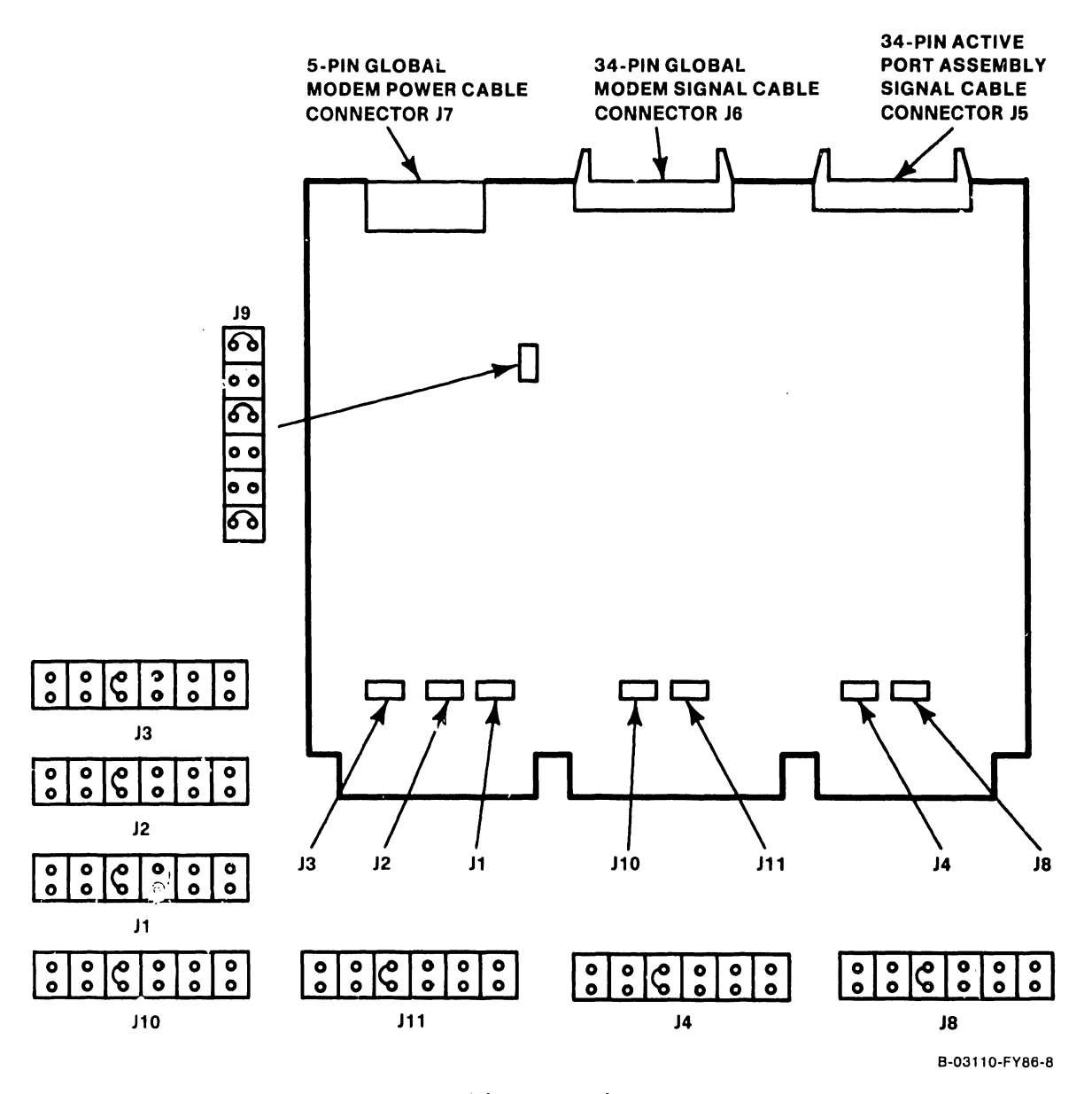

Figure 7-20. UISIG Board (210-8489) Jumper Locations/Positions

## **7.4. 1.2M FLOPPY DRIVE REMOVAL**

- 1) Remove floppy drive data cable and power cable.
- 2) Loosen the two screws securing the drive mounting plate to the chassis 1-1/2 turns counterclockwise.
- 3) Slide drive and mounting plate towards rear of unit until screw heads align with screw slot opening.
- 4) Tilt top of drive and mounting plate towards you such that the screw heads clear the slot and lift drive and mounting plate out of unit.

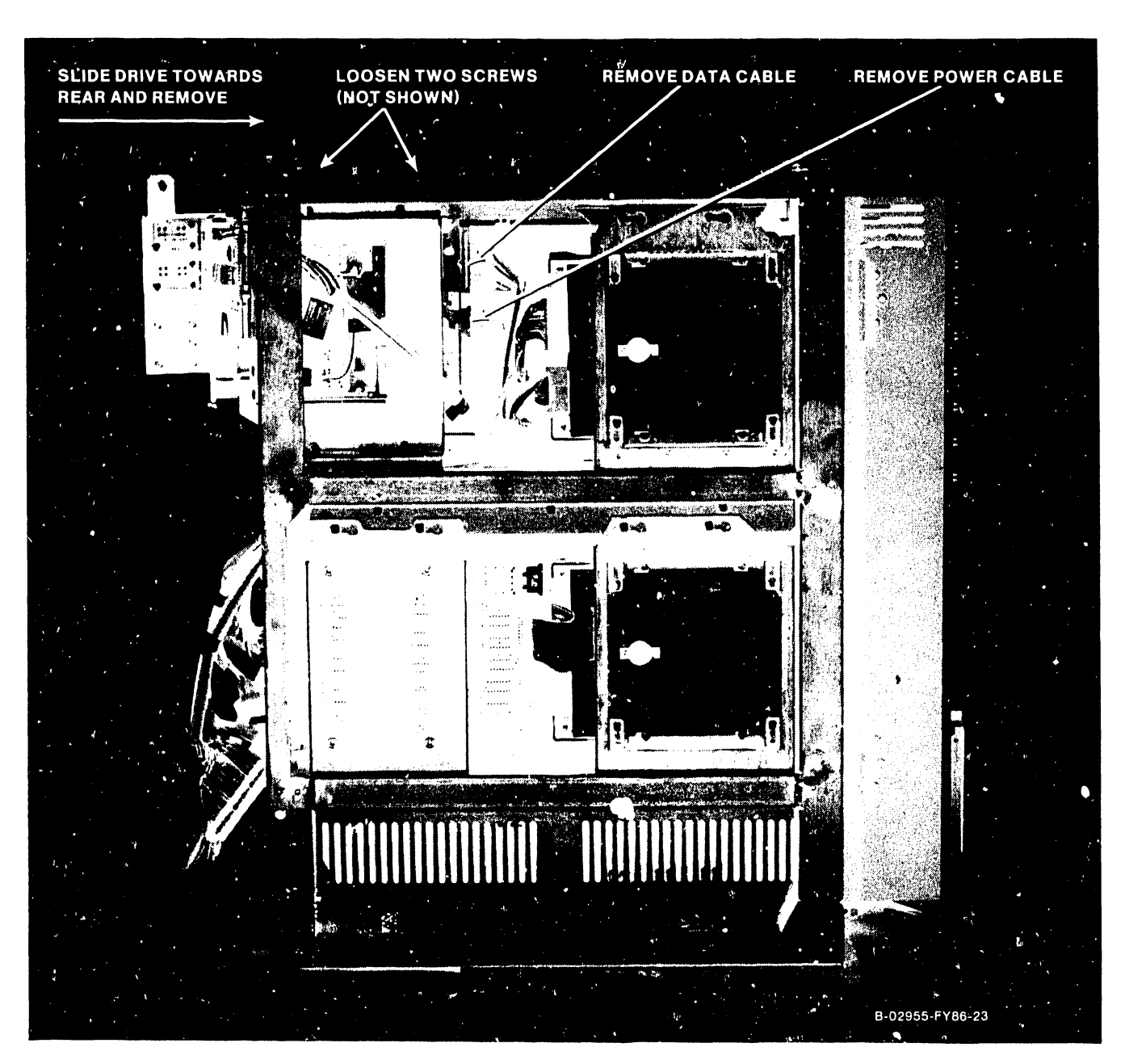

**Figure 7-21. Floppy Drive Removal From Mainframe** 

## 7.4.1 FIOPPY DRIVE MOUNTING BRACKET REMOVAL

1) Remove drive from the drive mounting bracket by removing four mounting screws (2 per side). Refer to figure  $7-22$ .

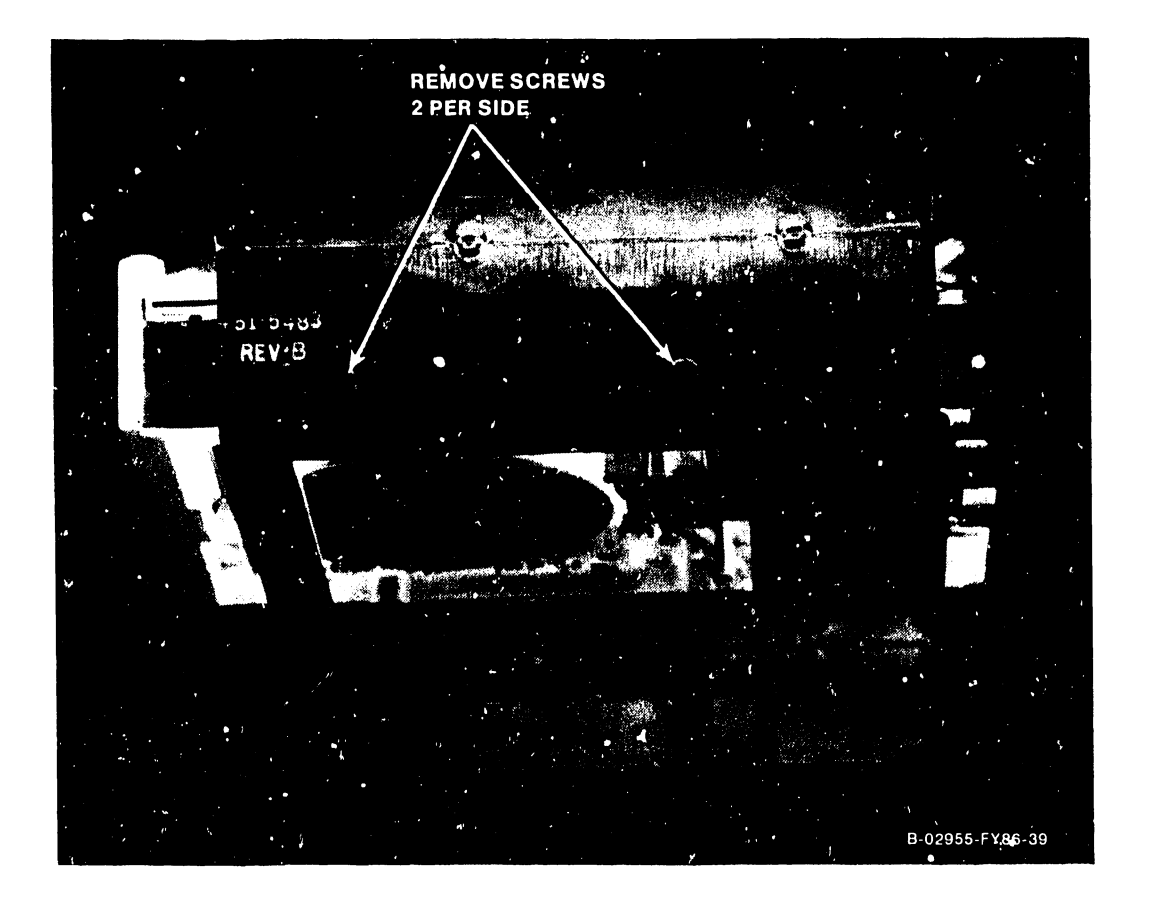

Figure 7-22. Floppy Drive Mounting Bracket Removal

## **7.4.3 FIOPPY DRIVE TERMINATOR CHIP/JUMPER LOCATIONS**

- 1) Prior to drive replacement, check the floppy drive (278-4055) for a terminator chip installed at PCA location RPl and jumpers configured as illustrated in figure 7-23.
- 2) Install drive to the drive mounting bracket with the four mounting screws (2 per side) remove in paragraph 7.4.2.
- 3) Position drive and mounting bracket for replacement on the unit and slide drive towards the front of the unit as far as screw slots allow. Tighten mounting screws.
- 4) Replace drive data and power cable.

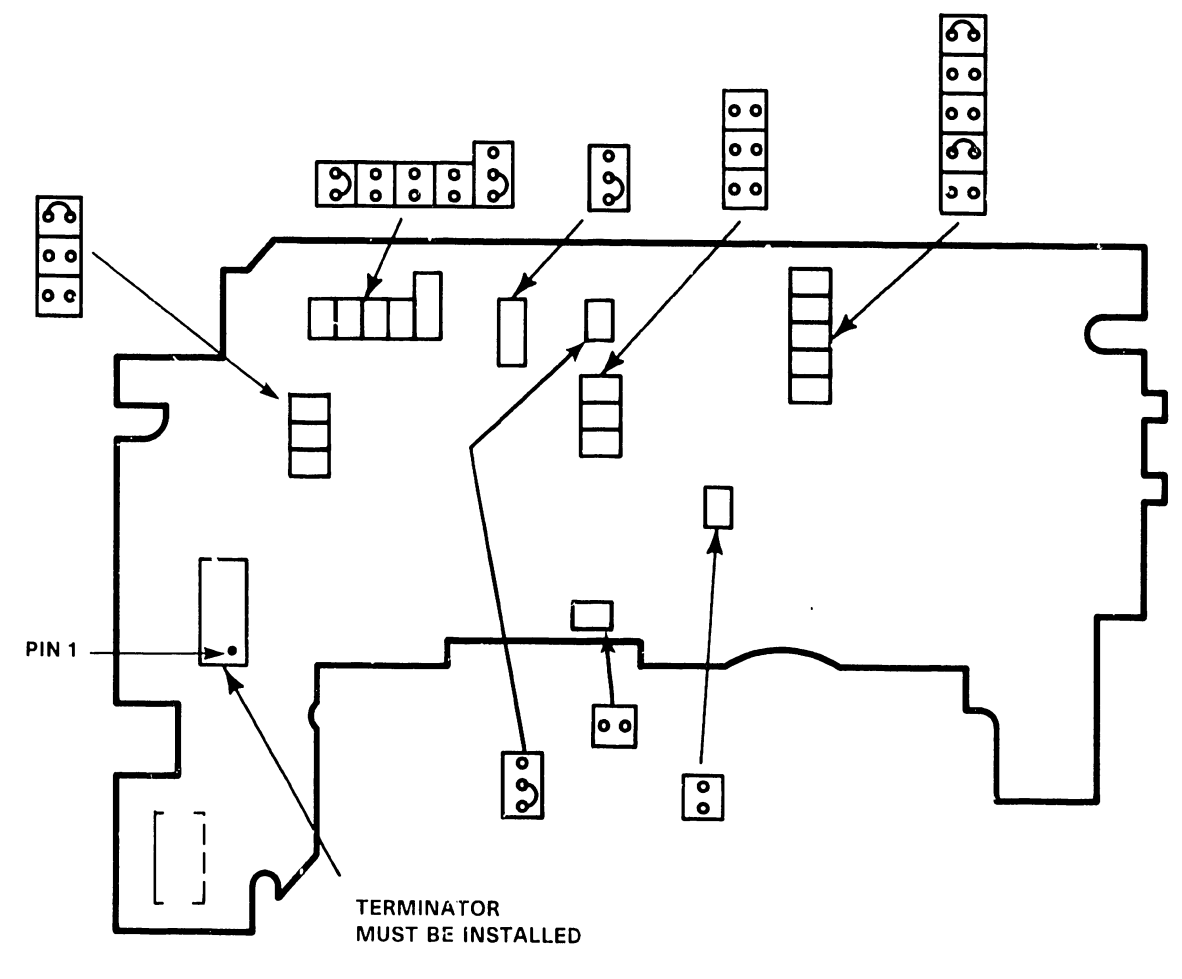

B-03009-FY86-2

## **Figure 7-23. 1.2M Floppy Drive Terminator/Jumper Locations**

## **7.5 67.SMB WINCHESTER DRIVE REMOVAL**

- 1) Kemove winchester drive data cable, control cable, and power cable.
- 2) Loosen the two screws securing the drive mounting plate to the chassis 1-1/2 turns counterclockwise.
- 3) Slide drive and mounting plate towards rear of unit until screw heads align with screw slot openings.
- 4) Tilt top of drive and mounting plate towards you to clear screw heads from the screw slots and lift drive and mounting plate out of unit.

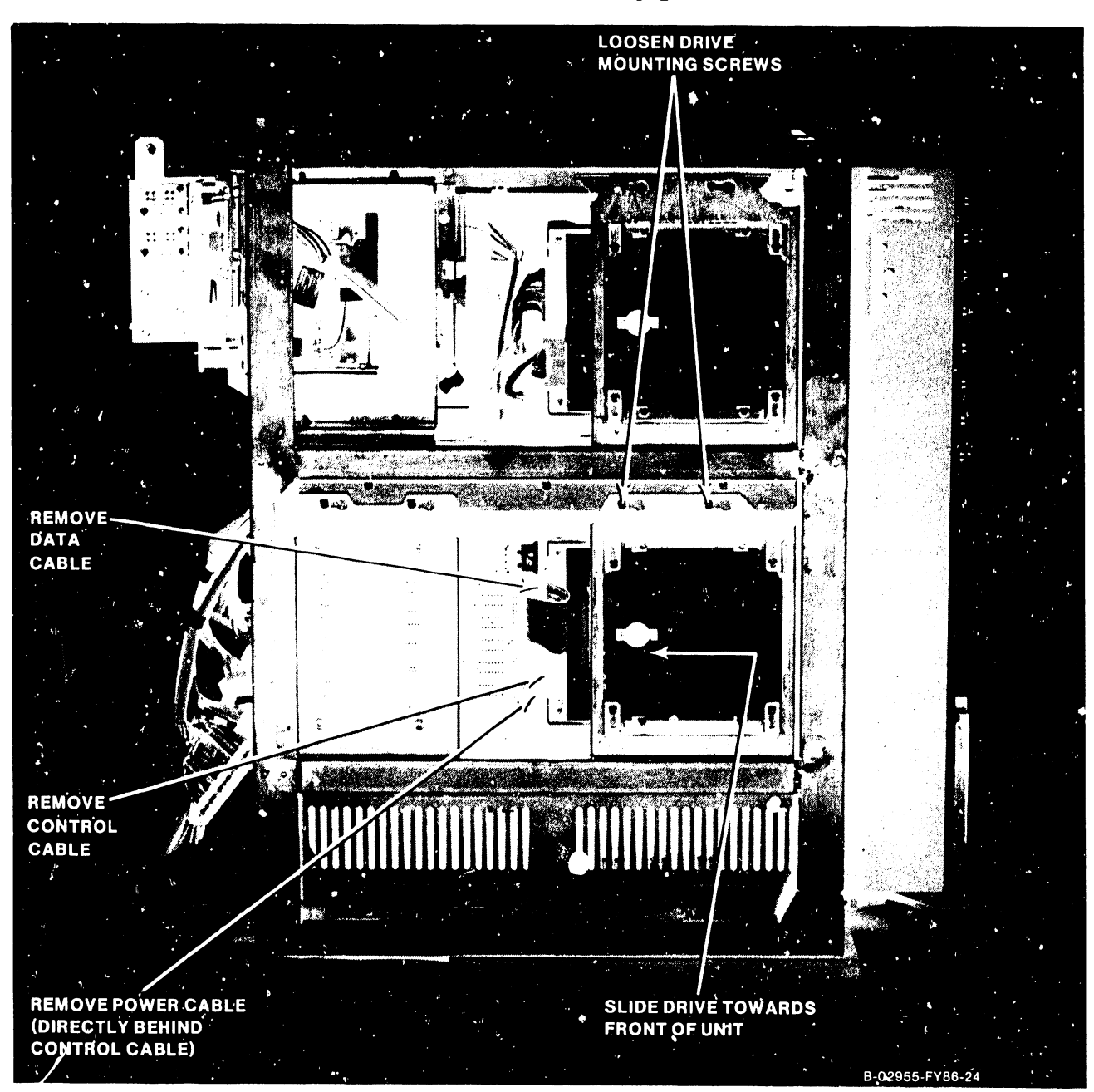

Figure 7-24. 67.5MB Winchester Drive Removal From Mainframe

# 7.5.1 WINCHESTER DRIVE MOUNTING BRACKET REMOVAL

- 1) Remove the drive from the drive mounting bracket by removing four mounting screws (2 per side). Refer to figure 7-25.
- 2) Remove ground spade lug cable from the winchester drive.

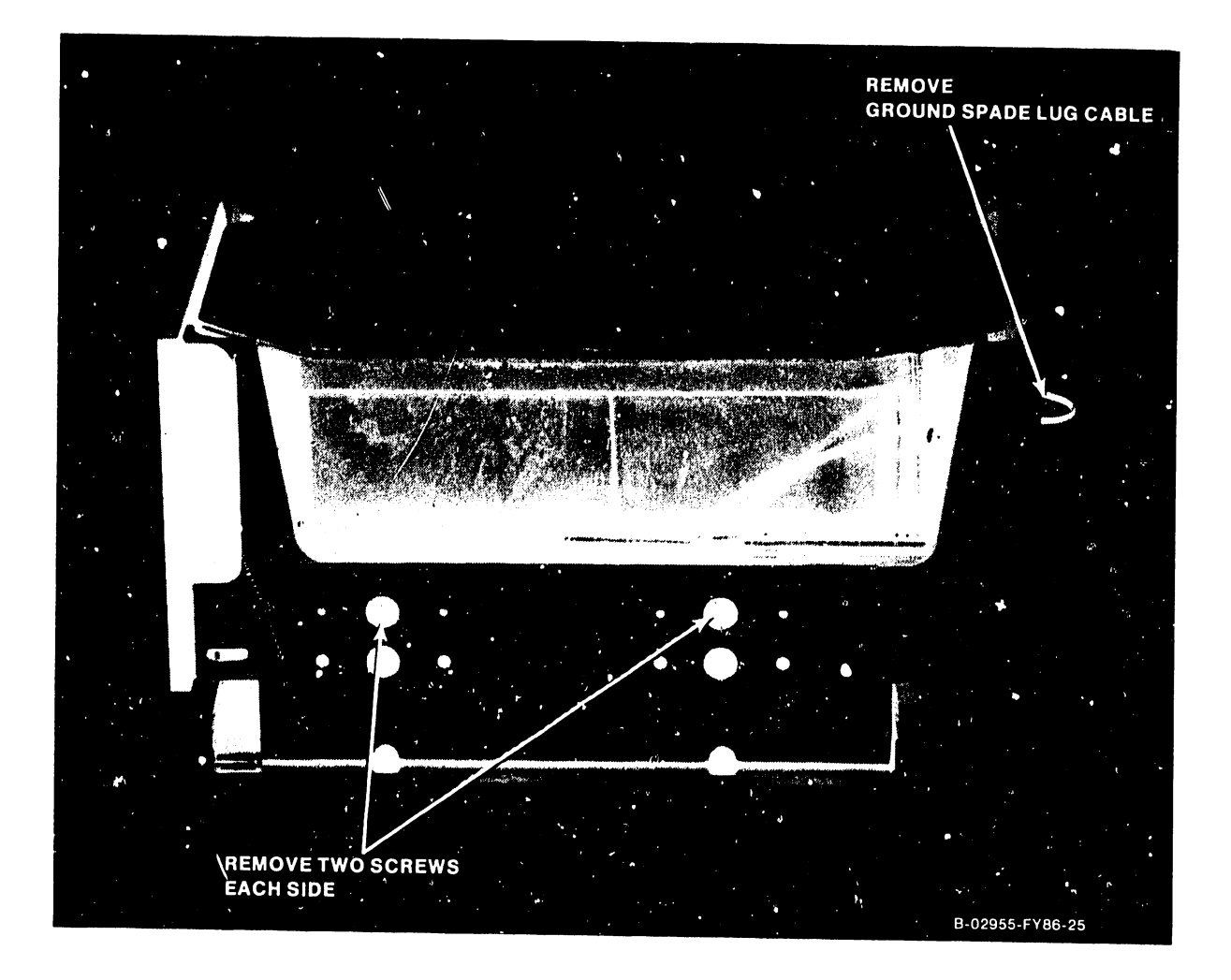

Figure 7-25. Winchester Drive Mounting Bracket Removal

## **7.5.2 67.5MB WINCHESTER DRIVE TERMINATOR/JUMPER ACCESS**

Two winchester drive configurations are available, a single drive (drive 0) and a two drive system (drive 0 and drive 1). The single drive system (Drive O) must have the terminator chip installed at PCA Location RNl with Drive Select (DS) jumpers as illustrated in figure 7-27. The two drive system requires the terminator be installed in drive 1 and removed from drive  $0$  with Drive Select jumpers configured as illustrated in figure 7-27.

1) Position the drive with drive PCA facing up. Remove the two screws that secure the drive PCA 'o the drive. Carefully lift the drive PCA upward on its hinge to allow access to terminator/jumpers.

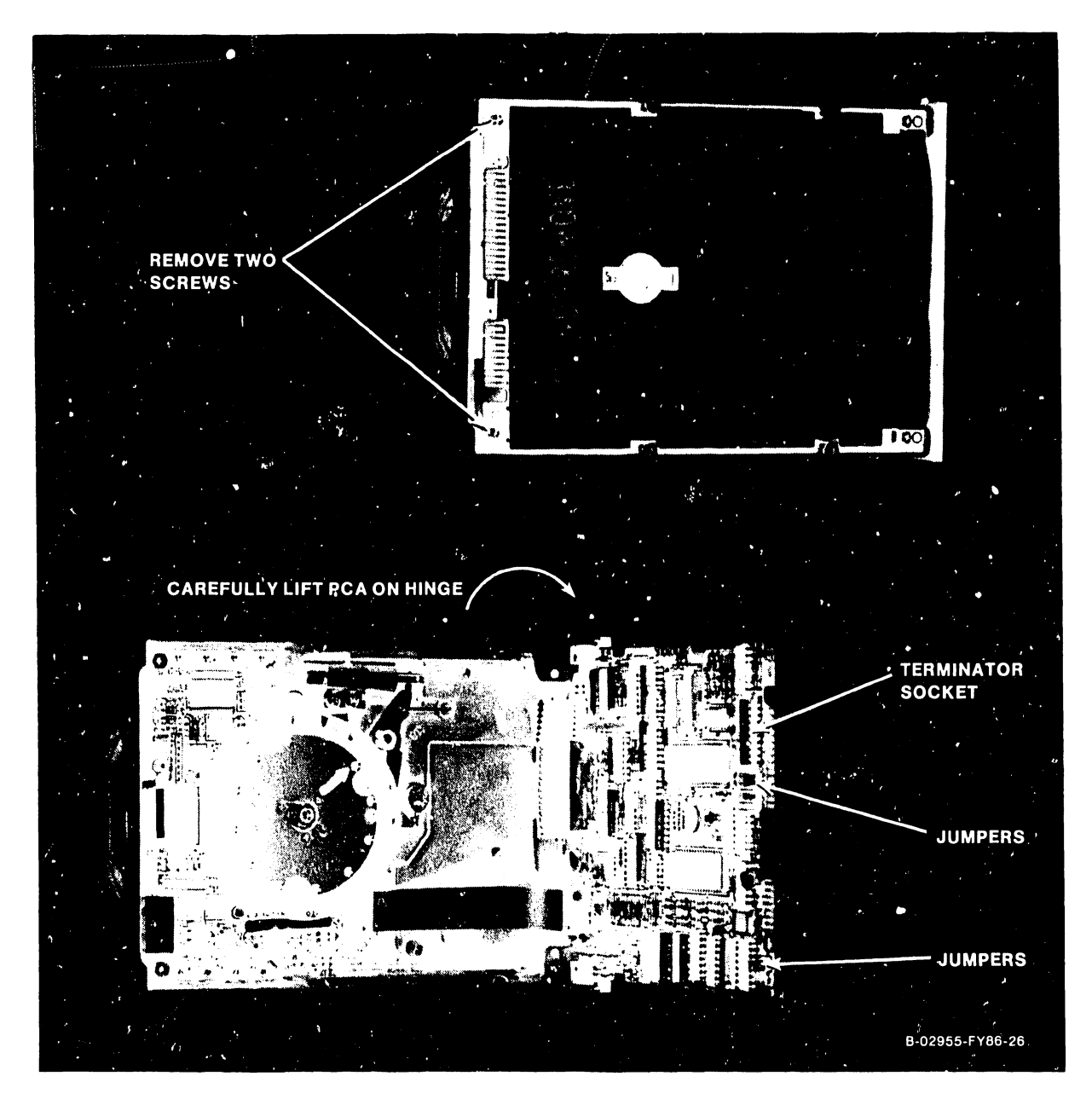

**Figure 7-26. 67.5MB Winchester Drive Terminator/Jumper Access** 

- 1) Prior to drive replacement, check winchester drive (278-4054) for proper terminator chip/jwnper positions.
- 2) Install drive to the drive mounting bracket with the four mounting screws (2 per side) remove in paragraph 7.5.2.
- 3) Connect ground spade lug to winchester drive.
- 4) Position drive and mounting bracket for replacement on the unit and slide drive towards the front of the unit as far as screw slots allow. Tighten mounting screws.
- 5) Replace drive data, control, and power cables.

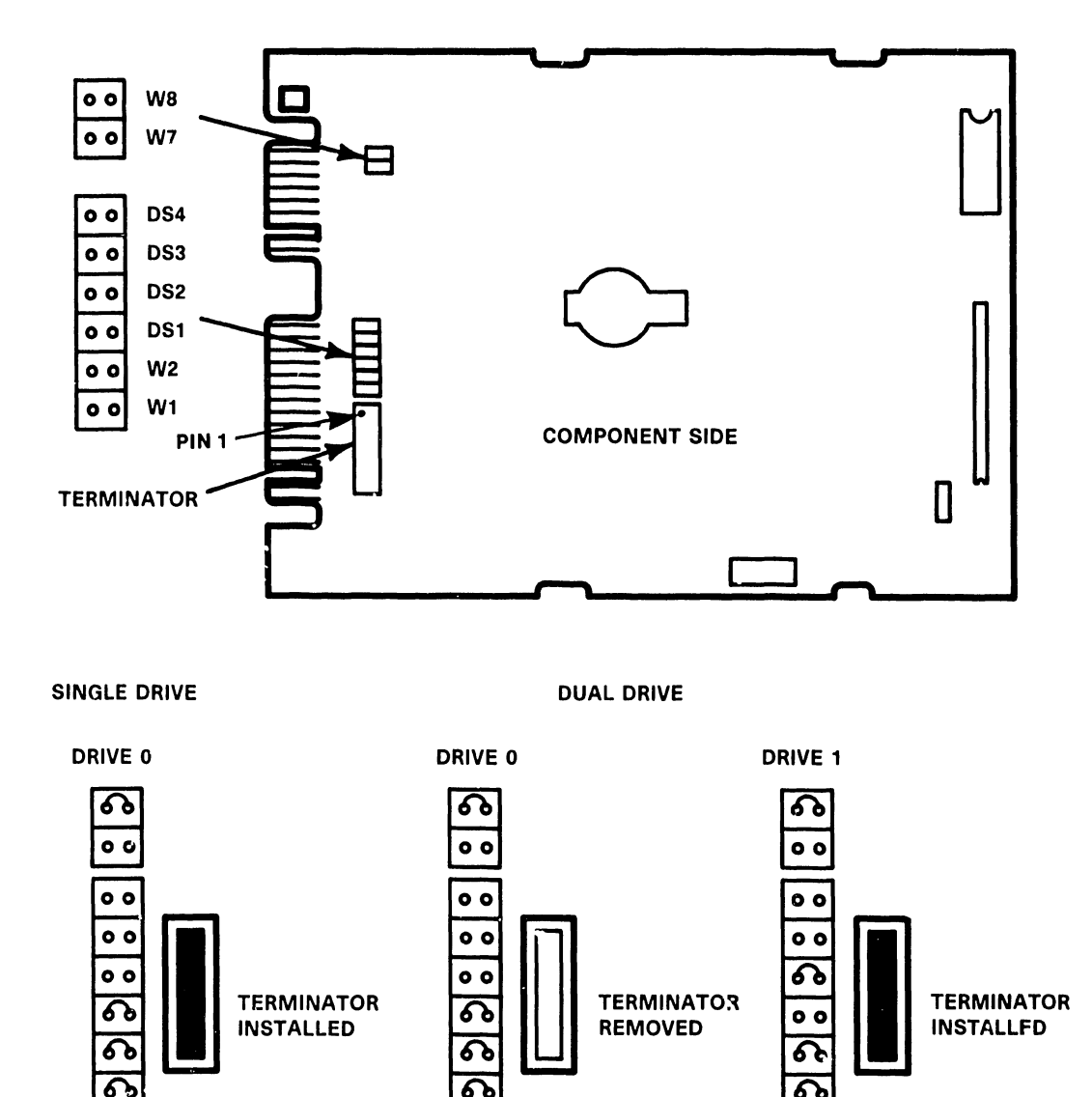

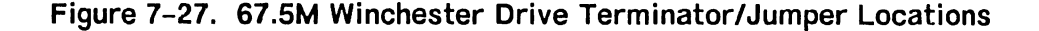

**A** TERMINATOR **A** TERMINATOR **TERMINATOR** 

TERMINATOR **60 INSTALLED** REMOVED 00 INSTALLED

 $\sim$   $\sim$   $\sim$   $\sim$   $\sim$   $\sim$  $\overline{\phantom{a}}$  ,  $\overline{\phantom{a}}$  ,  $\overline{\phantom{a}}$  ,  $\overline{\phantom{a}}$  ,  $\overline{\phantom{a}}$  ,  $\overline{\phantom{a}}$  ,  $\overline{\phantom{a}}$ 

B-03009-FY86-6

### **7.6. SCSI INTERFACE BOARD REMOVAL**

- 1) Note cable location and orientation and remove the following cables from the SCSI Interface Board.
	- a. 50-pin SCSI Interface Cable from connector J4.
	- b. 3-pin Power Cable from connector JS.
	- c. Winchester data cable form connector J3.
	- d. Winchester Drive 1 (if used) control cable from connector J2.
	- s. Winchester Drive 0 control cable from connector Jl.
- 2) Loosen the two screws securing the SCSI Interface mounting plate to the chassis 1-1/2 turns counterclockwise.
- 3) Slide SCSI Interface and mounting plate towards the front of unit until screw heads align with screw slot openings.
- 4) Tilt top of SCSI Interface and mounting plate towards you to clear screw heads from the screw slots and lift out of unit.

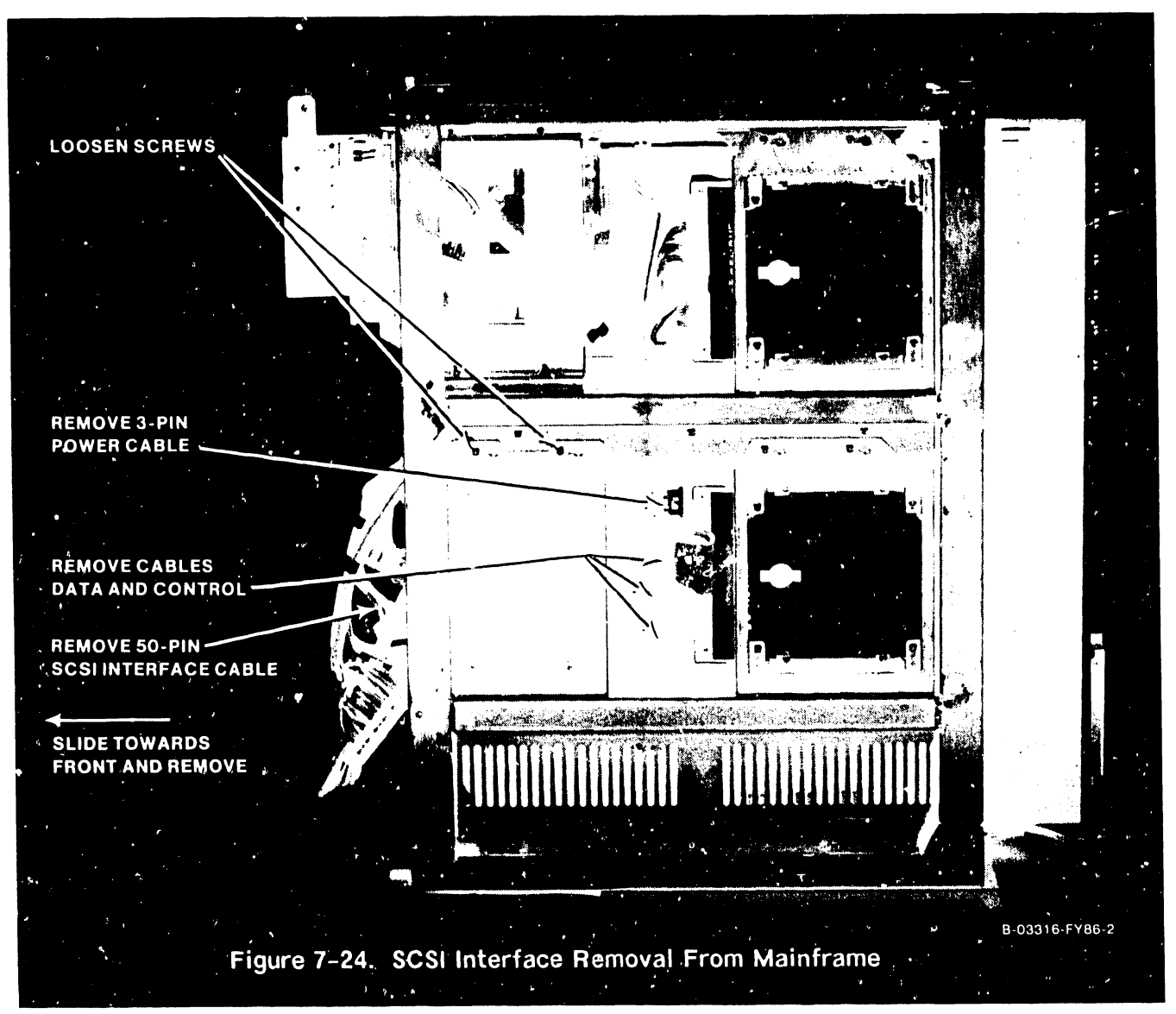

# 7.6.1 SCSI INTERFACE MOUNTING BRACKET REMOVAL/REPLACEMENT

- 1) Remove four screws securing the SCSI Interface to the mounting bracket.
- 2) Prior to SCSI Interface replacement check interface for proper jumper positions (figure 7-25 SCSI Interface Rev Xl or figure  $7-25A$  SCSI Interface Rev XO).
- 3) Install SCSI Interface to the mounting bracket with the four mounting screws remove in step 1 above.
- 4) Position SCSI Interface and mounting bracket for replacement on the unit and slide drive towards the rear of the unit as far as screw slots allow. Tighten mounting screws.
- Replace all cables. 5)

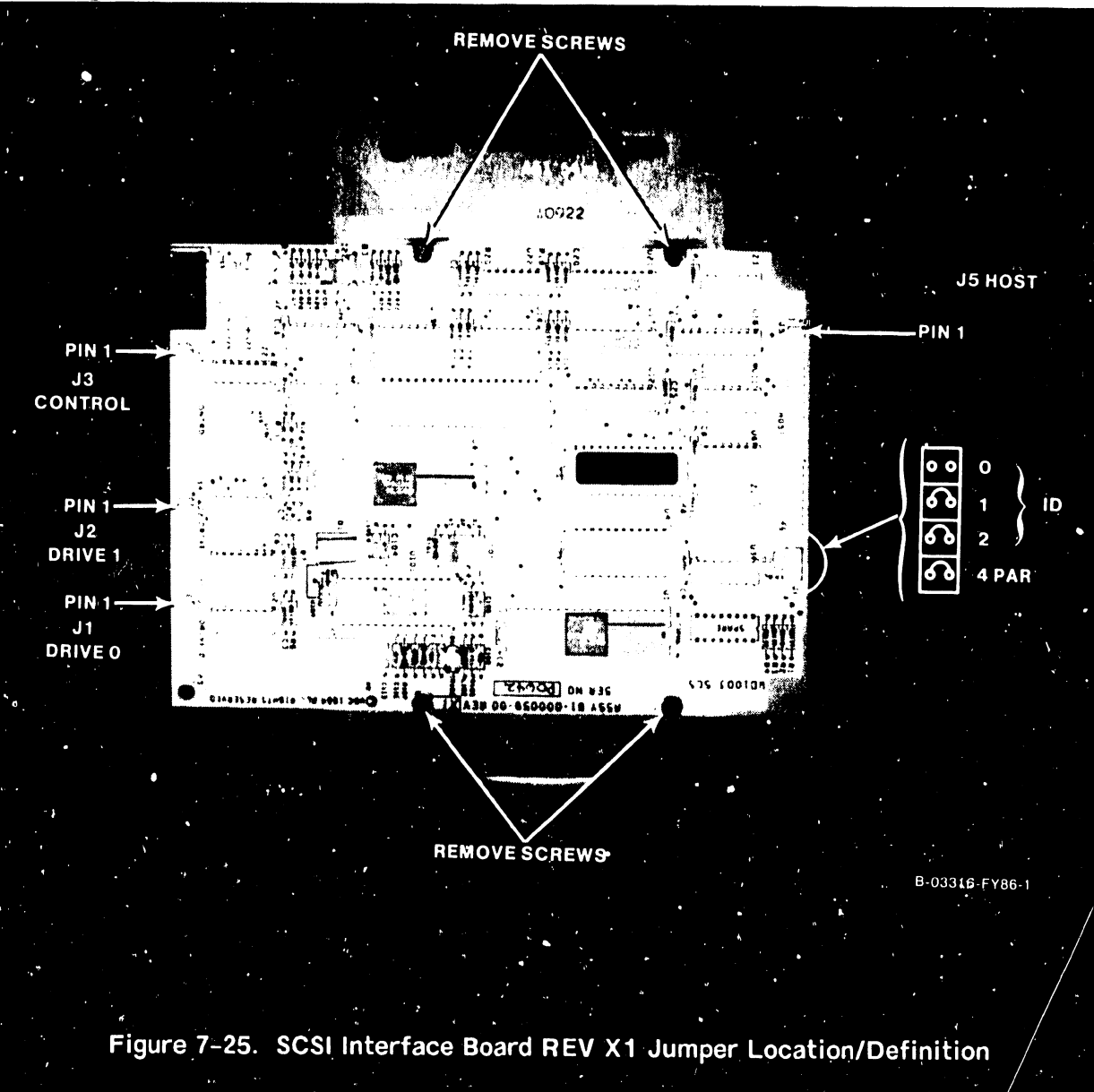

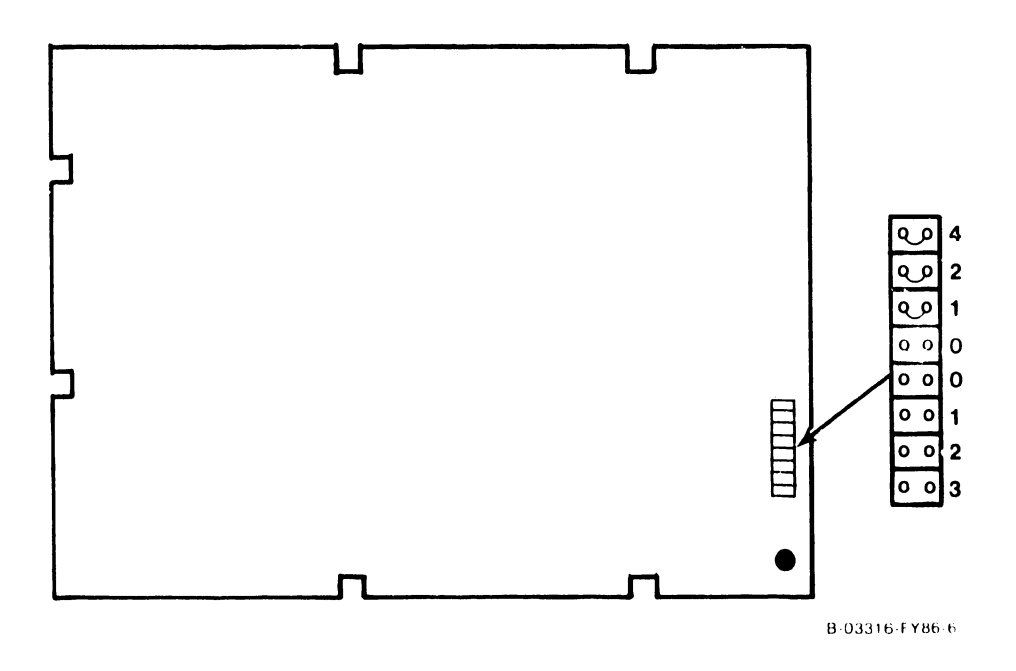

Figure 7-25A. SCSI Interface Board Rev XO Jumper Location/Definition

## 7.7 FRONT PANEL PCA (210-9113) REMOVAL/REPLACEMENT

- 1) From the etch side of the PCA, remove the 3-pin keyswitch cable from connector Jl and the 30-pin cable from connector J2.
- 2) Remove the screws that secure the front panel to the bracket assembly.
- 3) Reverse the procedures in step 1 and 2 for replacement.

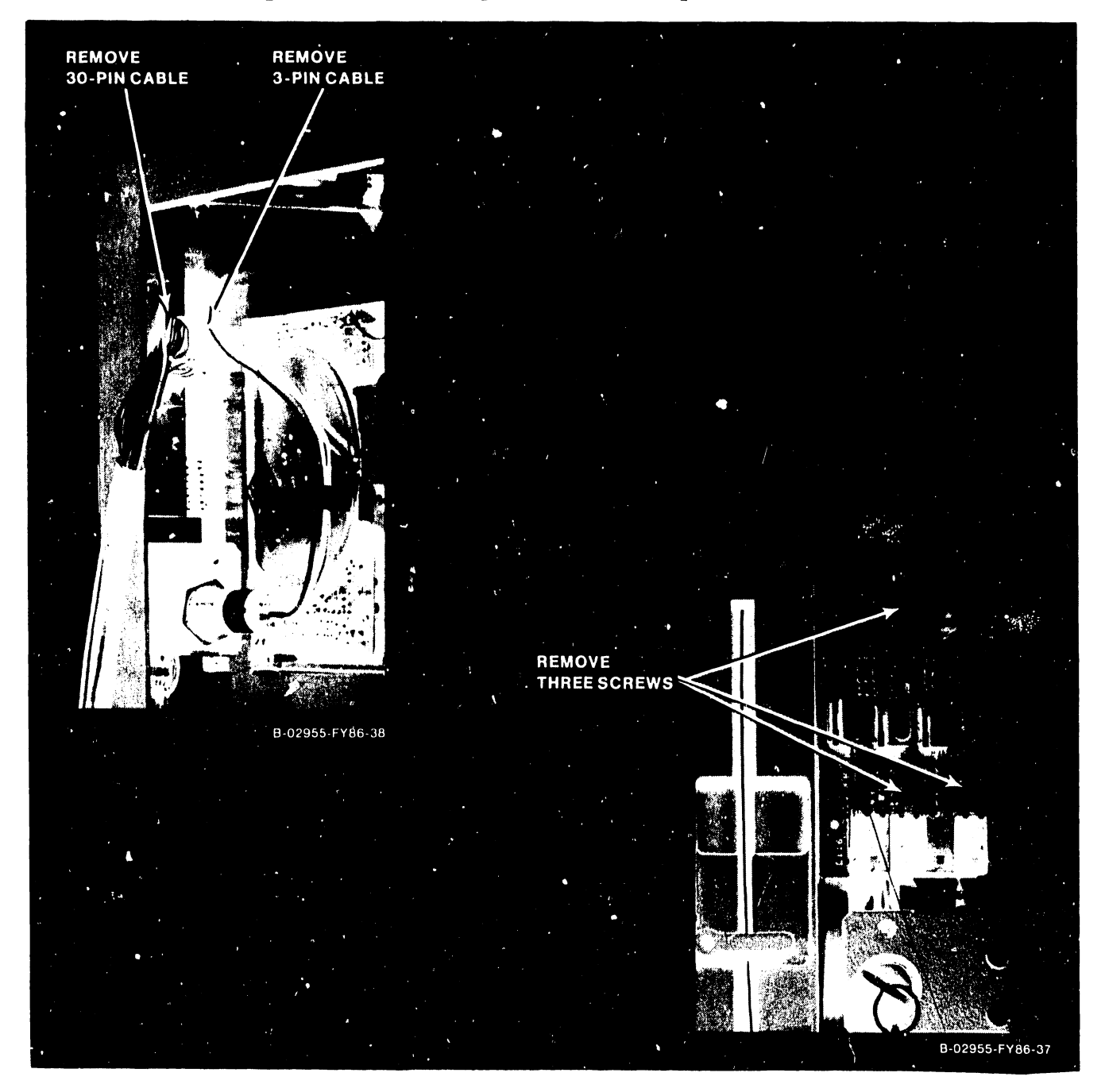

**Figure 7-26. Front Panel (210-9113) Removal** 

## 7.8 TC J IGHT PANEL PCA (210-7785) REMOVAL/REPLACEMENT

A TC Light Panel PCA (210-7785) must be installed for each TC DA port used (i.e. if a 2-port TC DA is installed, two light panels (one per port) must be installed, etc.). The TC Light Panel PCAs mount from the rear of the TC Control panel. Perform the following removal/replacement procedures:

- 1) Turn the fastener 112 turn counterclockwise and open the TC Panel to the - ft on its hinge (paragraph 7.3).
- 2) Remove the 16-pin cable from the connector.
- 3) Remove the three screws that secure the TC Light Panel PCA to the TC Panel.
- 3) Reverse the procedures above for TC Light Panel FCA replacement.

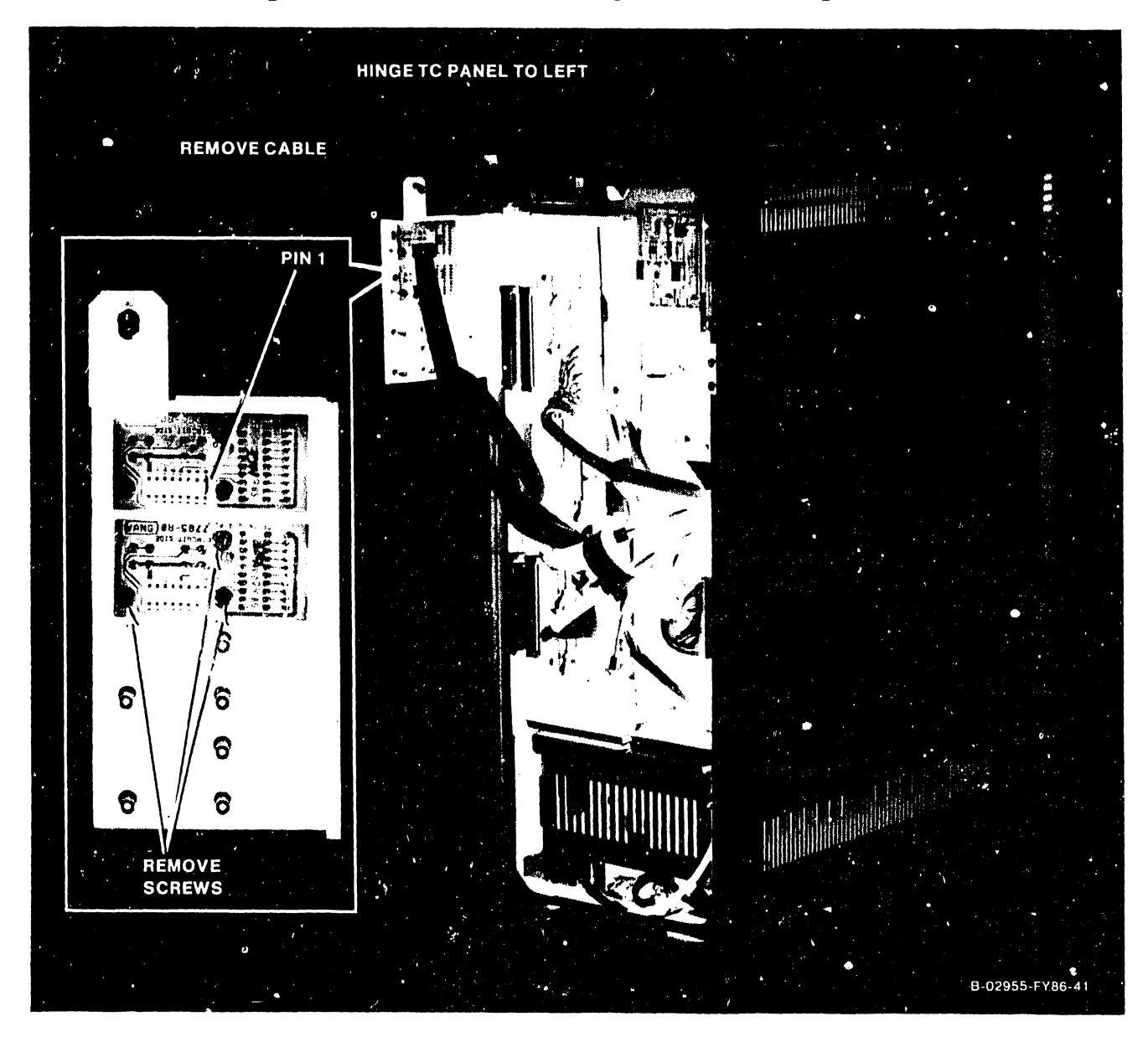

**Figure 7-27. TC Light Panel (210-7785) Removal** 

# 7.9 KEYSW!TCH ASSEMBLY (220-2451) REMOVAL/REPLACEMENT

- 1) Remove three-cable connector from the Front Panel connector Jl.
- 2) Remove the locknut securing the keyswitch to the keyswitch bracket.
- 3) Slide keyswitch and cable assembly through keyswitch bracket.
- 4) To replace the keyswitch assembly, reverse the procedures above.

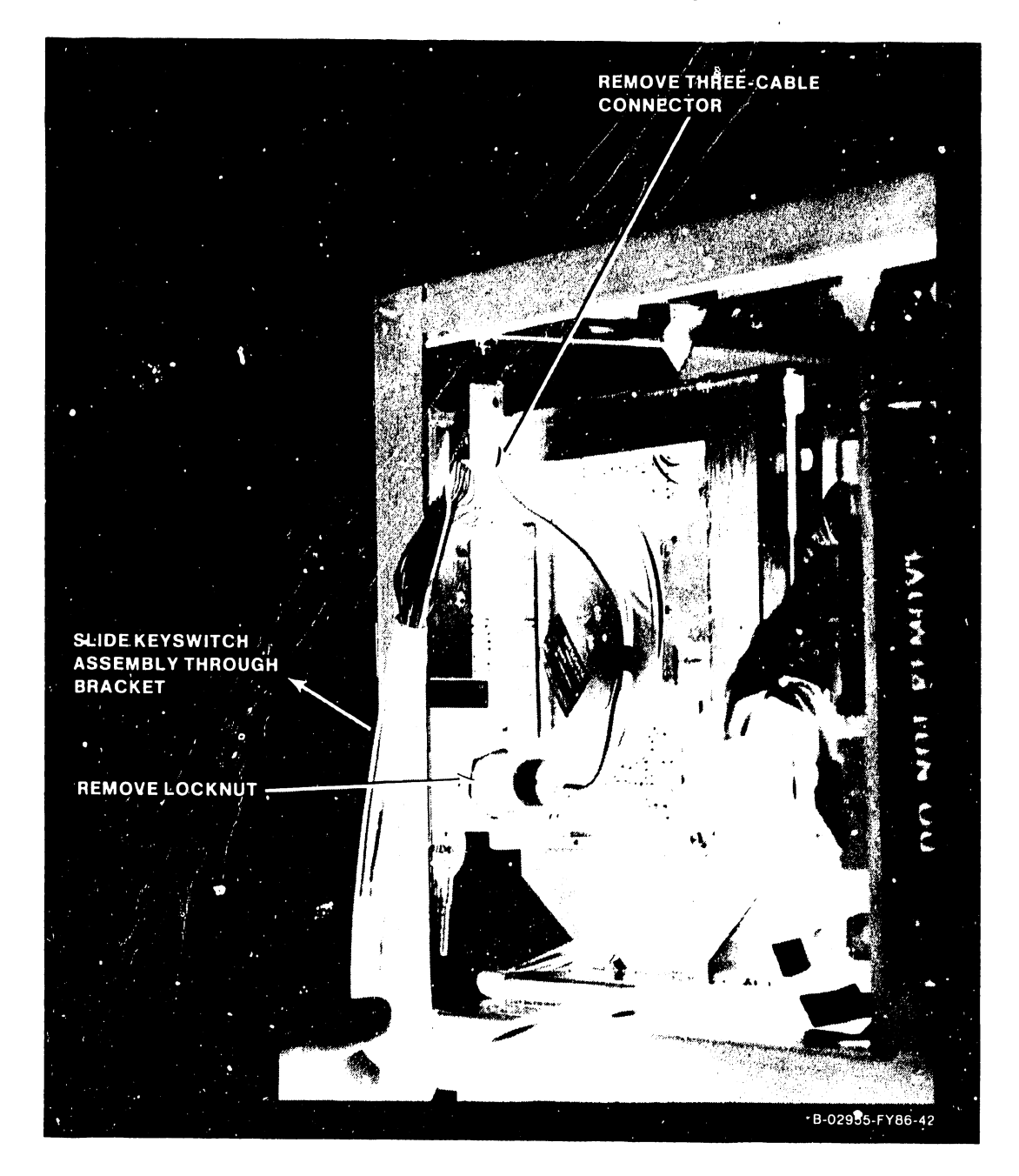

Figure 7-28. Keyswitch Assembly Removal

#### **7.10 SPSSOO POWER SUPPLY REMOVAL**

#### **WARNING**

DO NOT OPEN THE SWITCHING POWER SUPPLY UNDER ANY CIR-CUMSTANCE. EXTREMELY DANGEROUS VOLTAGE AND CURRENT LEVELS. IN EXCESS OF 300 VOLTS DC AND UNLIMITED CURRENT, ARE PRESENT WITHIN THE POWER SUPPLY.

DO NOT ATTEMPT TO REPAIR THE POWER SUPPLY; IT I3 FIELD REPLACEABLE ONLY.

AFTER POWERING THE UNIT DOWN AND DISCONNECTING THE AC POWER PLUG FROM THE WALL OUTLET, ALLOW OHE MINUTE BEFORE REMOVING THE POWER SUPPLY TO PROVIDE ADEQUATE TIME FOR ANY RESIDUAL VOLTAGE TO DRAIN THROUGH THE BLEEDER RES-ISTORS.

- 1) Remove the two screws that secure the Busbar cover.
- 2) Using a 7/16 in. wrench, remove the nuts securing the +5 Vdc and +0 Vdc cables.
- 3) Note connector locations and remove power harness from power supply connectors Jl-J3.

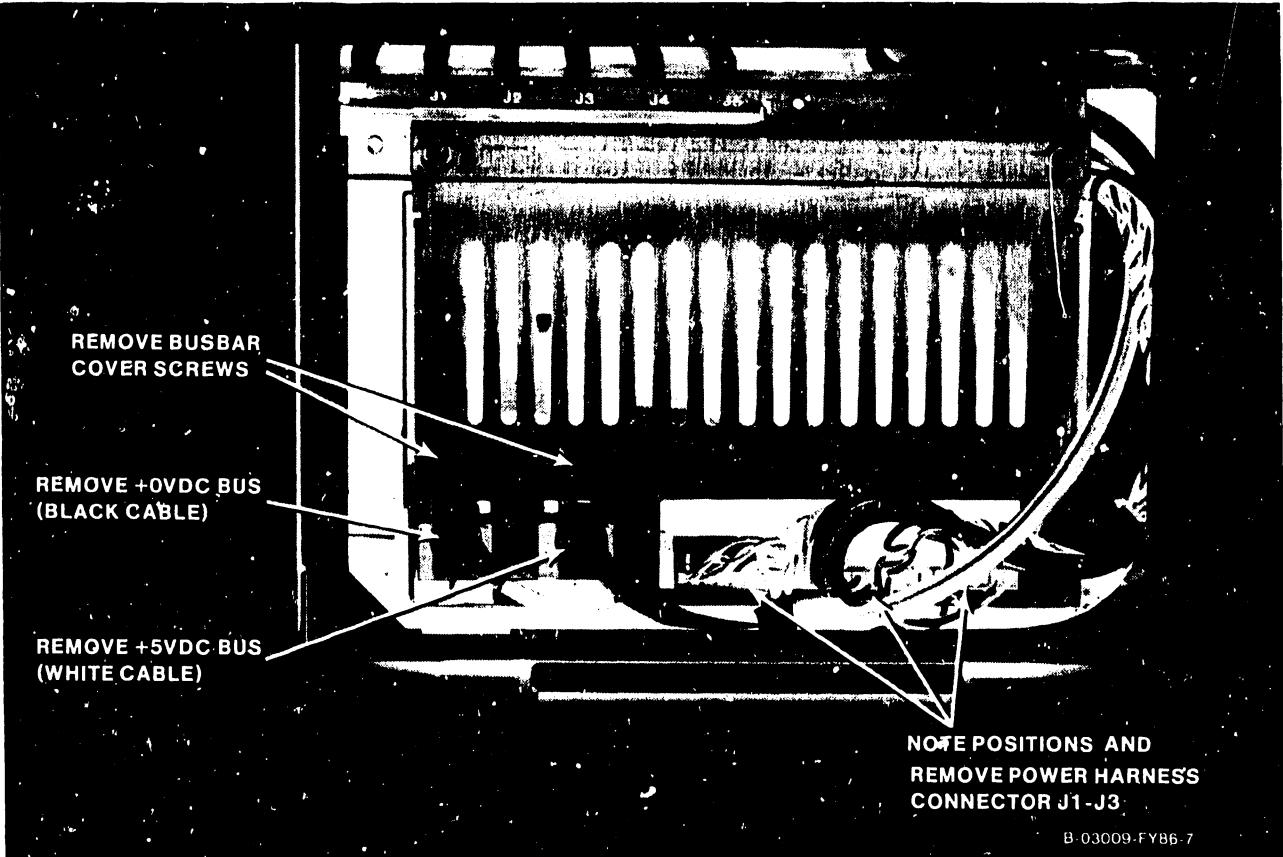

**Figure 7-29. Power Supply Cable Removal** 

- 4) Remove two screws that secure power supply to mainframe.
- 5) Slide power supply out of the mainframe.

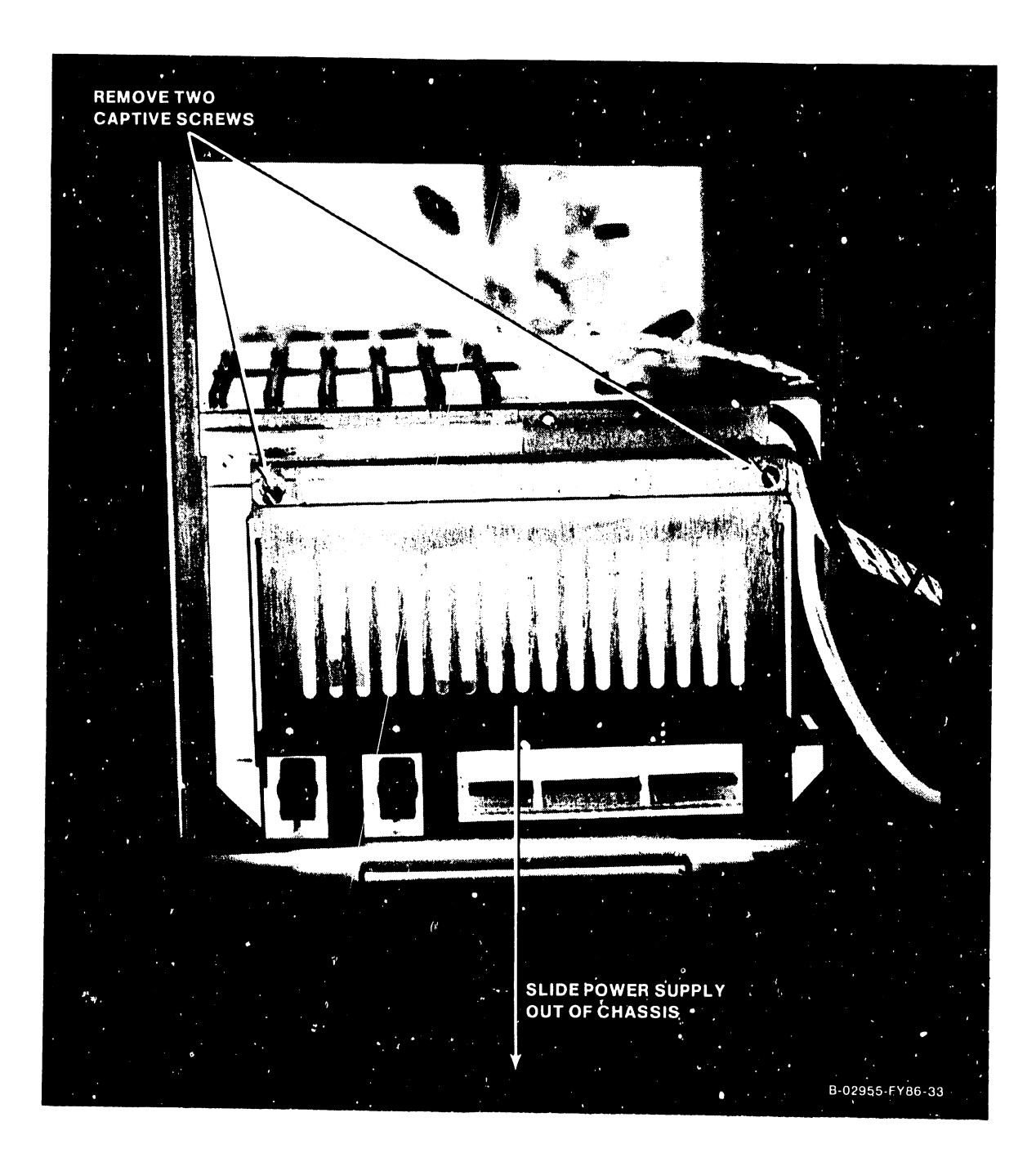

Figure 7-30. Power Supply Removal

## **7.11 MOTHERBOARD REMOVAL/REPLACEMENT**

Removal of the motherboard (210-9112) should only be performed if it is determined conclusively that the motherboard is defective. The backplane assembly must be removed in order to replace the motherboard. Perform the following procedures:

- 1) Power down the mainframe and remove the ac cord from the AC receptacle.
- 2) Remove the top, front and side covers (paragraphs 7.2.l, 7.2.2, and 7.2.3).
- 3) Remove all PCAs installed in the card cage (see applicable paragraphs in 7.3).
- 4) Remove power harness from motherboard connector J19.
- 5) Using a 7/16 in. wrench, remove the nuts securing the +5 Vdc and +0 Vdc cables from the motherboard.

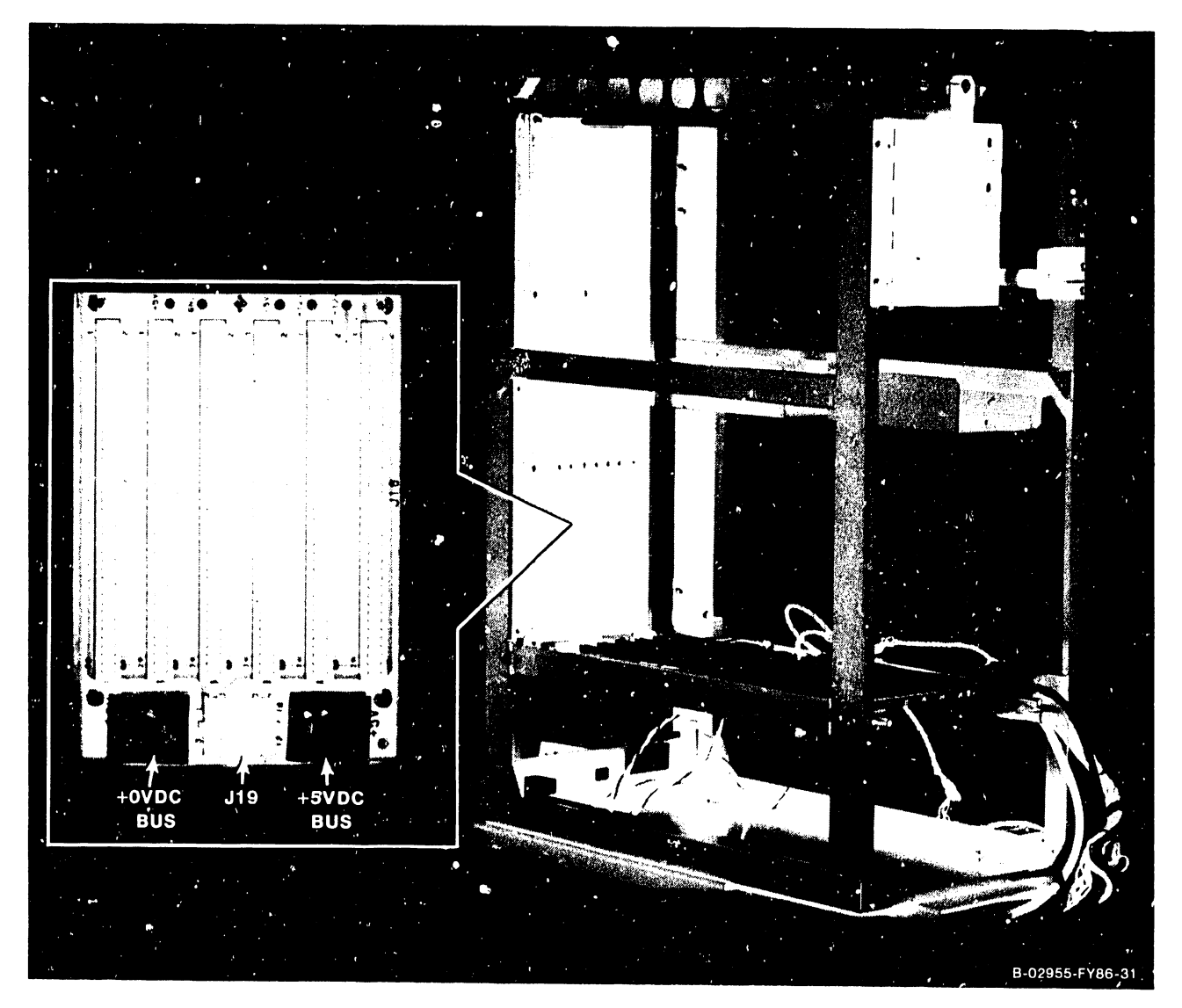

**Figure 7-31. Motherboard Cables Removal** 

- 6) Open the Bulkhead Door (paragraph 7 .12) to access backplane mounting screws.
- 7) Remove the six screws (3 per side) that secure the backplane to the chassis.

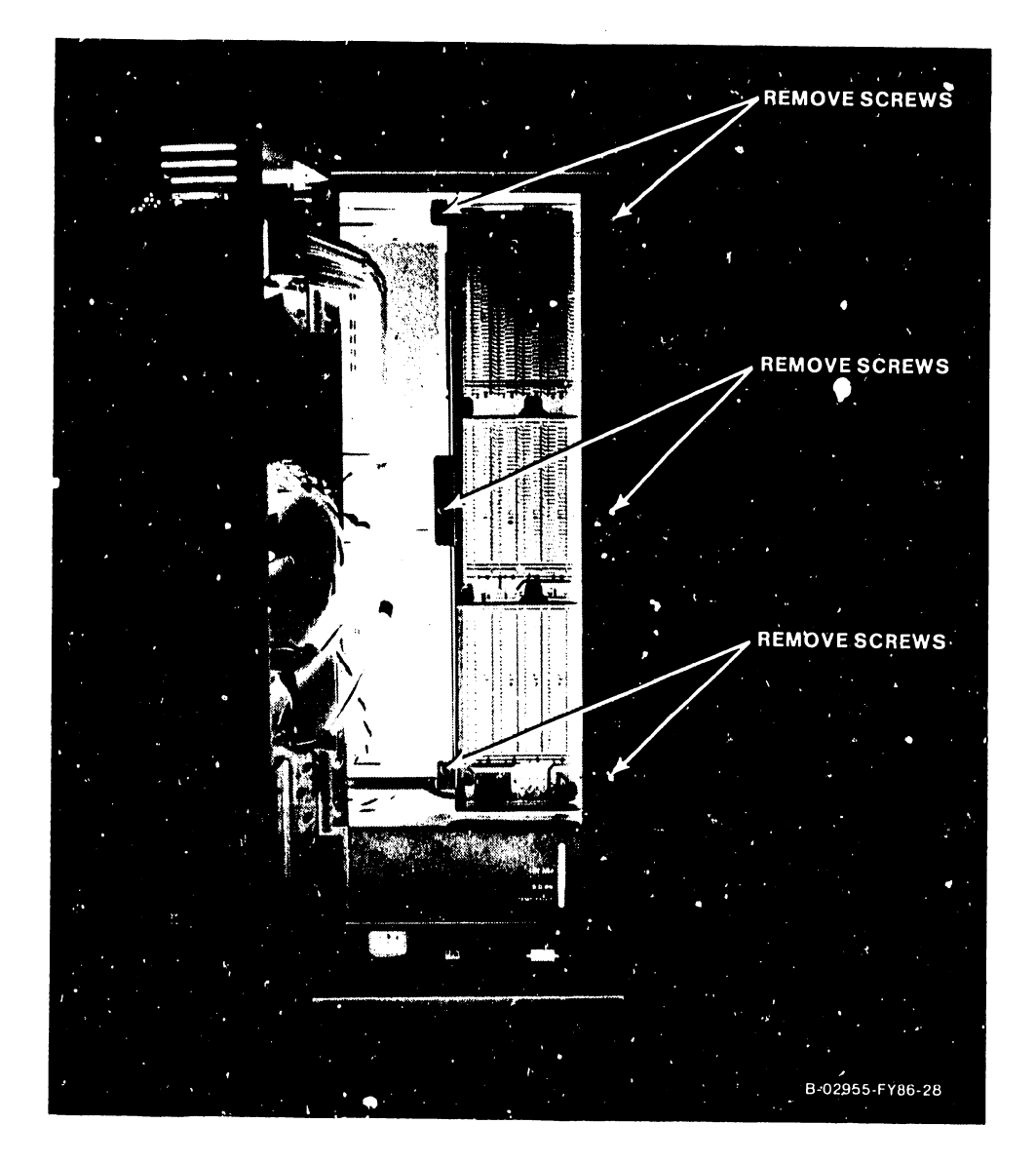

Figure 7-32. Backplane Mounting Screws Locations

8) Angle the backplane assembly towards the left (as viewed head-on) and slide the assembly out the bulkhead door opening.

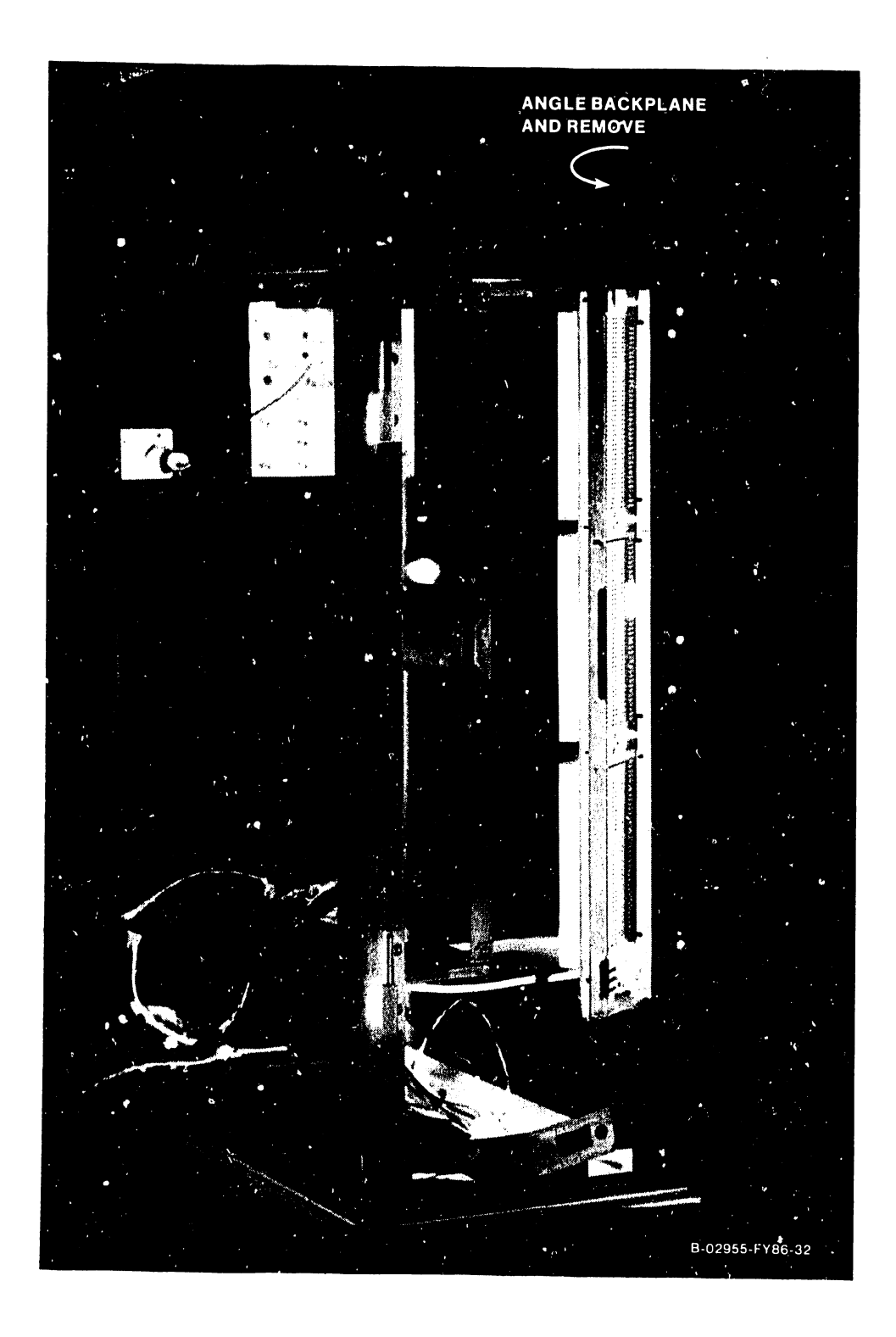

**Figure 7-33. Backplane Removal** 

- 8) The motherboard is secured to the backplane by 11 screws located on the connector side. Remove these screws to remove the motherboard from the backplane.
- 9) To replace the motherboard, reverse the above procedures taking care to:
	- a) Ensure all screws and nuts are properly re-installed and all cabling are installed correctly.
	- b) Reinstall all circuit boards in correct slot locations and ensure all board cabling is installed properly.

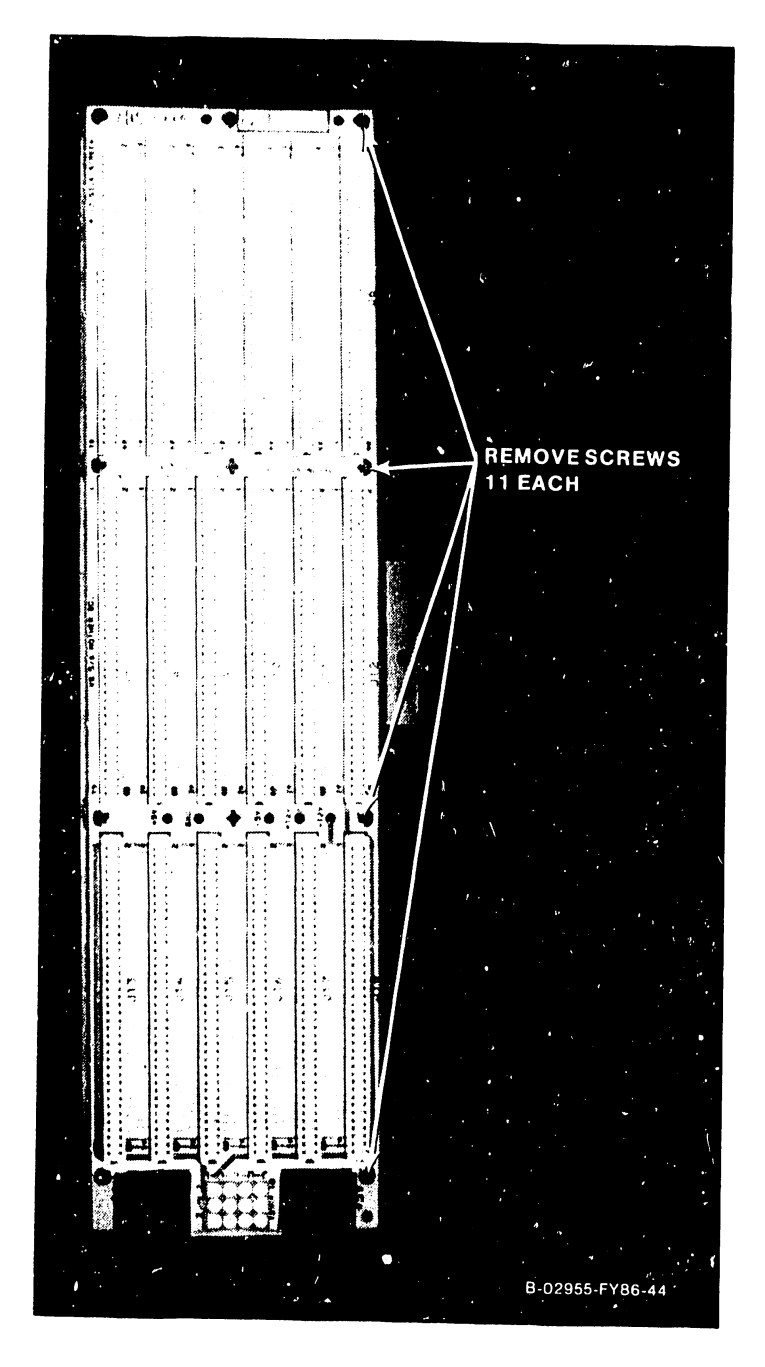

**Figure 7-34. Motherboard Removal** 

## **7.12 BULKHEAD DOOR REMOVAL**

The Bulkhead door contains the I/O panels (EAPAs, SCSI, Option panels, etc.) for connections to peripherals. The Bulkhead door can be hinged open or can be removed from its hinges to allow easy access to I/O Panel and panel cabling. Perform the following:

- 1) Turn the three twist-lock screws 1/2 turr, counterclockwise.
- 2) Open the bulkhead door to the left, be careful not to open the bulkhead door so far as to put tension on the cables.
- 3) Lift the bulkhead door off its hinges.

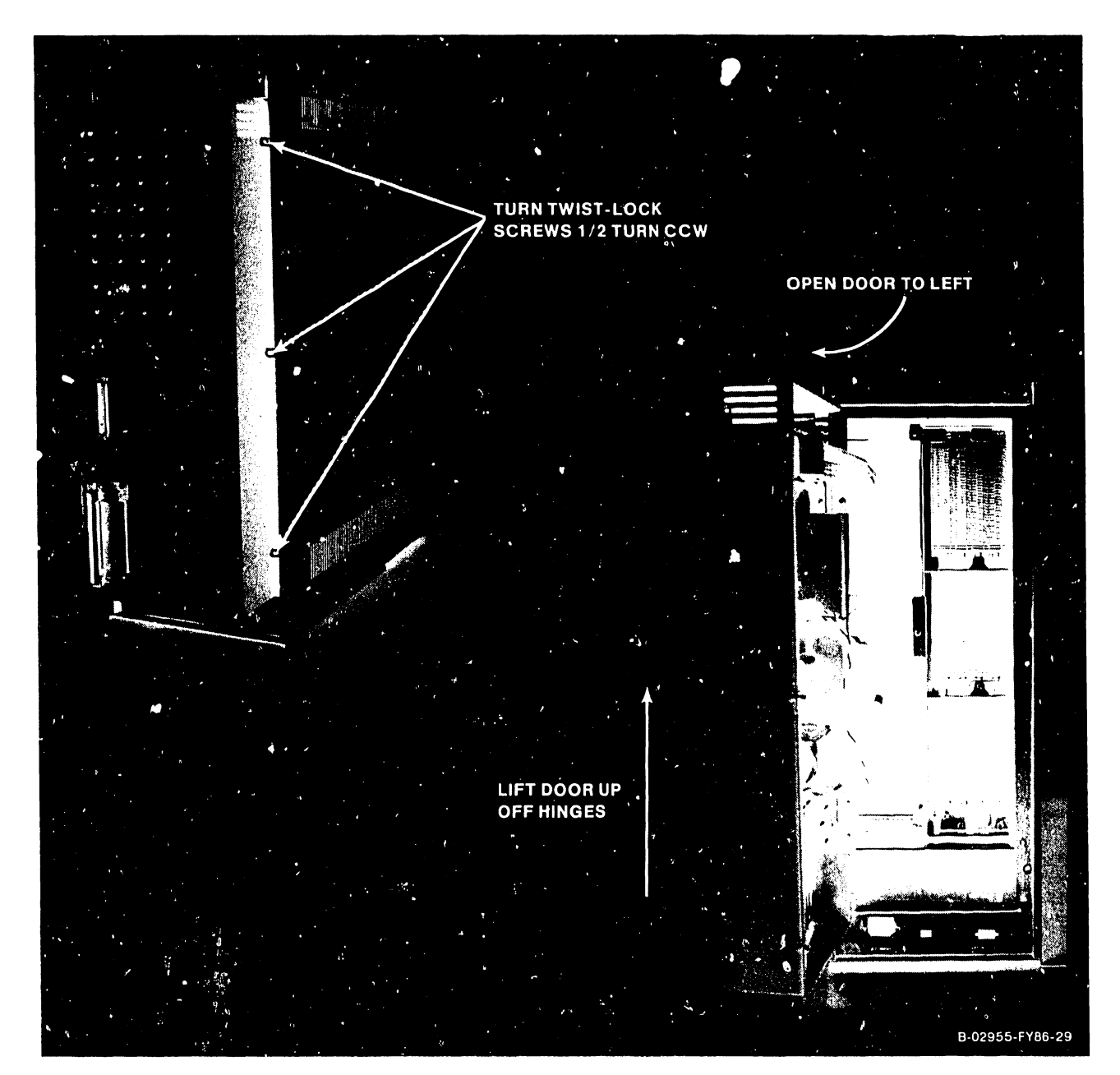

**Figure 7-35. Bulkhead Door Removal** 

## **7.12.1 1/0 PANEL REMOVAL/REPLACEMENT**

The following contains general information for I/O panel removal sequence. Specific I/O panel removal information is contained in the following sections.

- 1) The I/O panels are designed with interlocking mounting panels. Depending on the location of the I/O panel being removed, the adjacent panels must first be removed. I/O panel removal sequence is from right-to-left as viewed from rear. Perform the following:
	- a) Remove the I/O panel mounting screws from panel to be removed and adjacent panels.
	- b) First remove the right-most I/O panel.
	- c) Remove the center panel then, if require, remove the remaining panel.
- 2) To replace the I/O panels, reverse the above procedures ensuring proper interlocking of mounting plates.

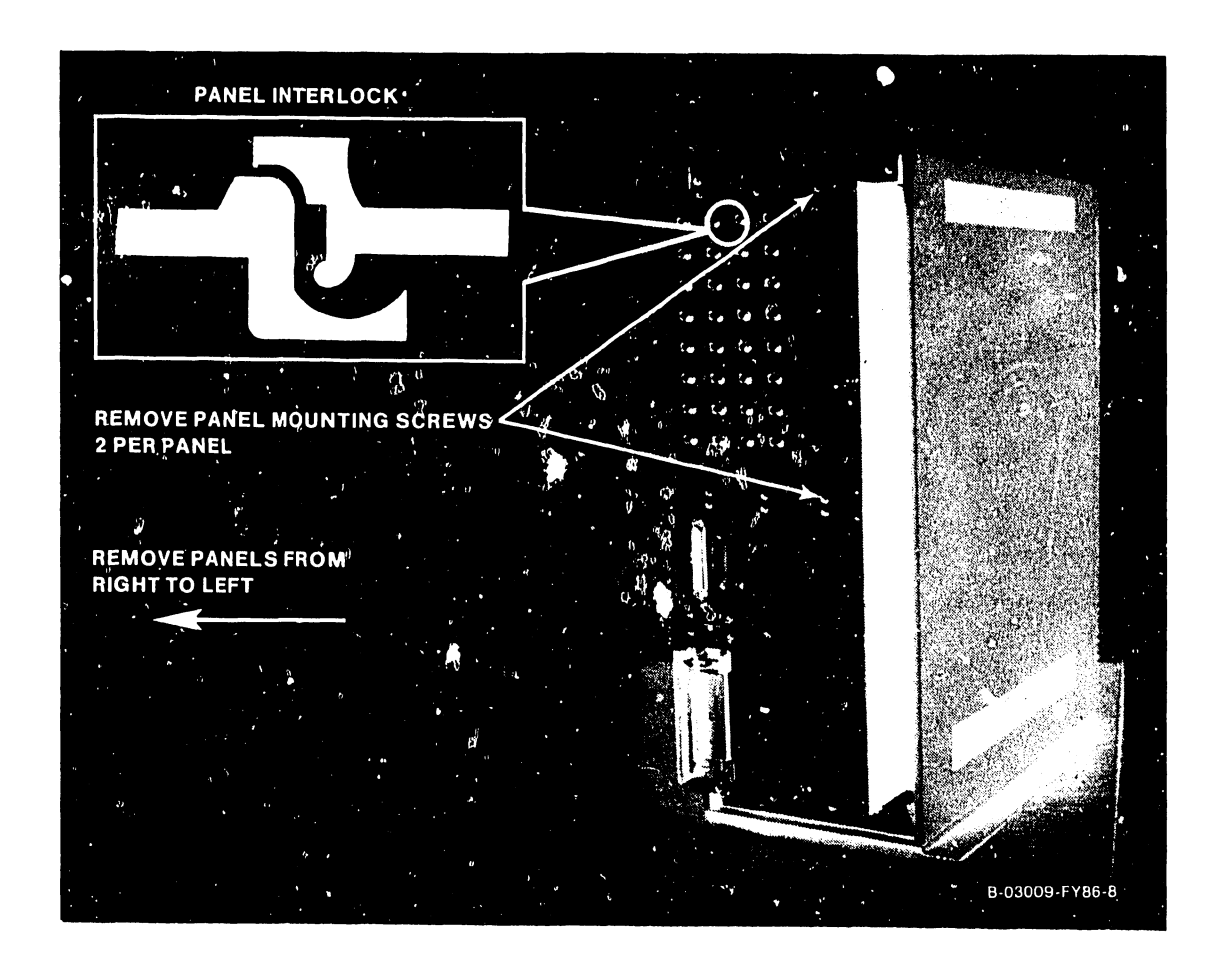

**Figure 7-36. General 1/0 Panel Removal** 

## **7.12.2 EAPA PANEL REMOVAL/REPLACEMENT**

- 1) Remove bulkhead door as described in paragraph 7.12.
- 2) Remove all cables from EAPAs.
	- a) 34-pin cable from EAPA 0 connector J1 (BP MUX Connector to EAPA 0.)<br>b) 34-pin jumper cable from EAPA 0 connector J2 to EAPA 1 connector J1
	- b) 34-pin jumper cable from EAPA 0 connector J2 to EAPA 1 connector J1.<br>c) 3-pin dc power cable from EAPA 0 connector J3.
	- 3-pin de power cable from EAPA 0 connector J3.
	- d) 3-pin de jumper cable from EAPA 0 connector J4 to EAPA 1 connector J3.
- 3) Remove the 928MC Muxbus Terminator from EAPA 1 connector J2.
- 4) Remove and replace EAPA panels as described in paragraph 7.11.1.
- 5) Reconnect all cables remove in steps 2a 2d.
- 6) Install the 928MC Muxbus terminator on the last EAPA connector J2.

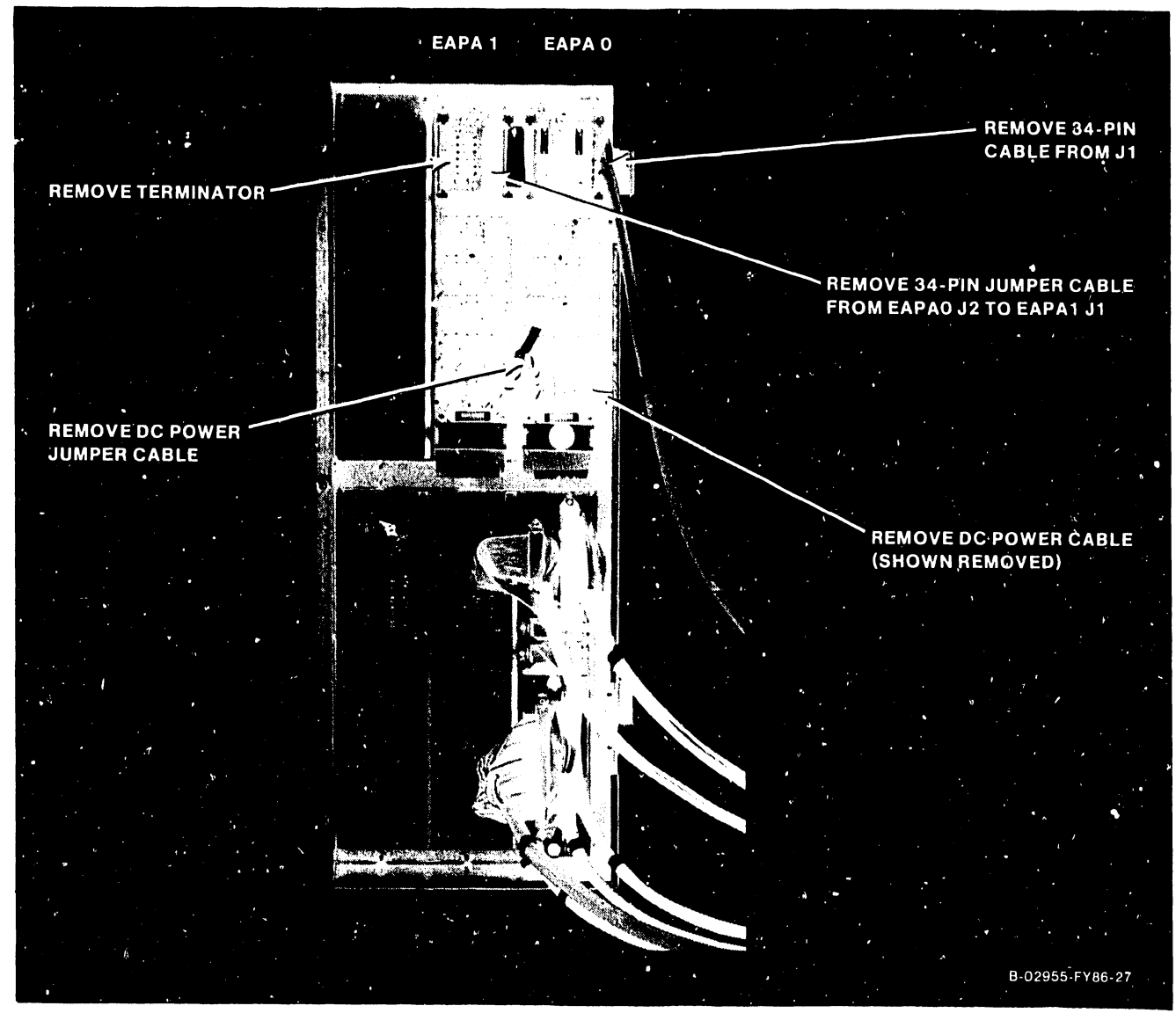

**Figure 7-37. EAPA Panel Removal/Replacement** 

## 7.12.3 SCSI PANEL CABLE REMOVAL/REPLACEMENT

- 1) Remove bulkhead door as described in paragraph 7.12.
- 2) Remove top cover (paragraph 7.2.1).
- 3) Remove front cover (paragraph 7.2.2).
- 4) Remove cable from source connector (table 7-8.).
- 5) Remove cable connector from SCSI panel as illustrated in figure 7-38.
- 6) To replace cable, reverse the procedures listed above.

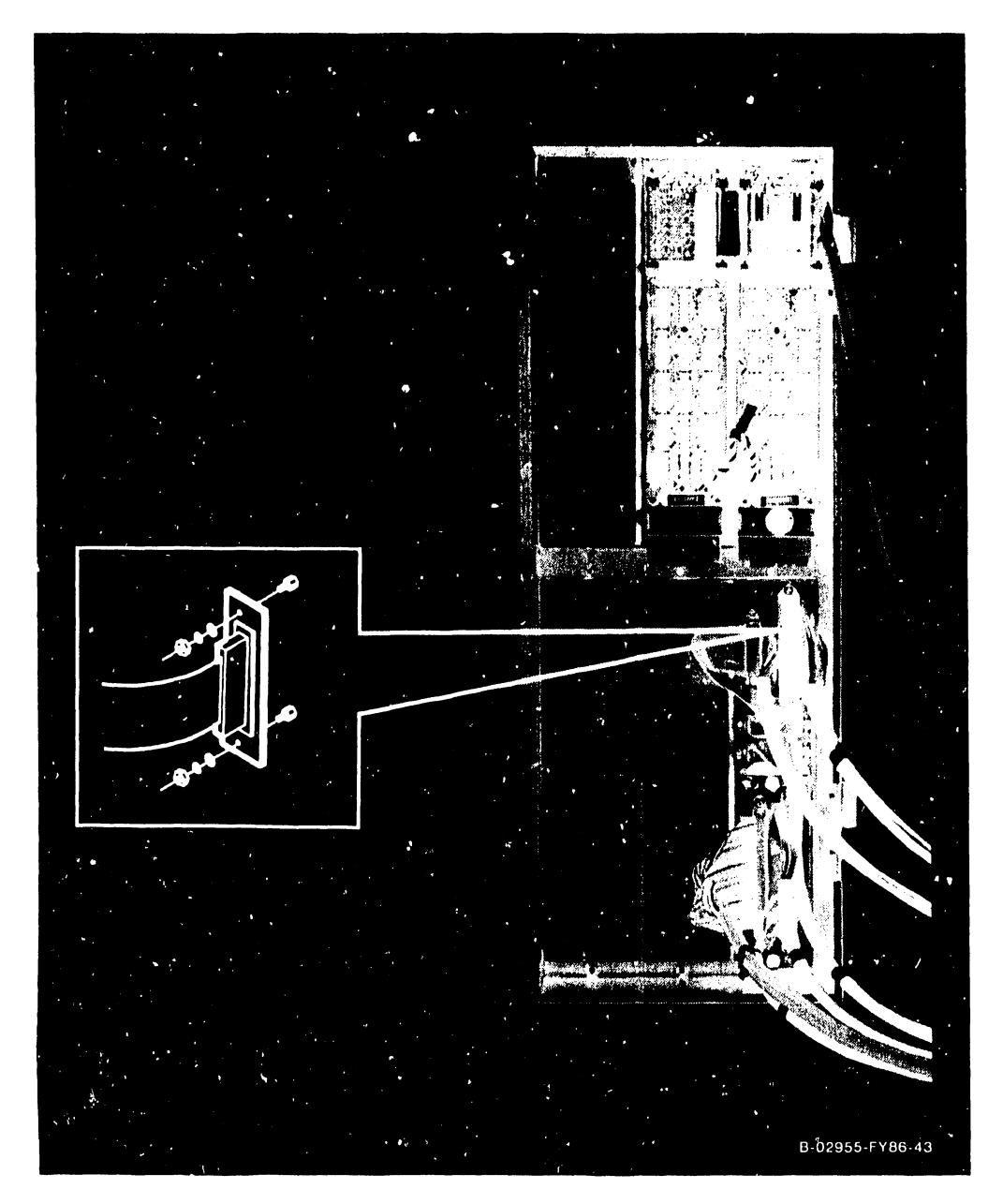

Figure 7-38. SCSI Panel Cable Replacement

| Cable P/N | Source              | Destination                     |
|-----------|---------------------|---------------------------------|
| 220-3418  | BP TC Connector     | Printer B Port                  |
| 220-3401  | BP SCSI Connector   | SCSI Interface/SCSI Port        |
| 220-3418  | BP Remote Connector | Remote Port/Printer A           |
| 220-3546  | SMD Connector J1    | External Drive Data 'A' Cable   |
| 220-3544  | SMD Connector J2    | External Drive $0$ 'B'<br>Cable |
| 220-3544  | SMD Connector J3    | External Drive $1$ 'B'<br>Cable |
| 220-3545  | SMD Connector J4    | External Drive 2 'B'<br>Cable   |
| 220-3545  | SMD Connector J5    | External Drive 3 'B'<br>Cable   |

Table 7-8. SCSI Panel Cable Listing

 $\bar{t}$ 

 $\frac{1}{2}$ 

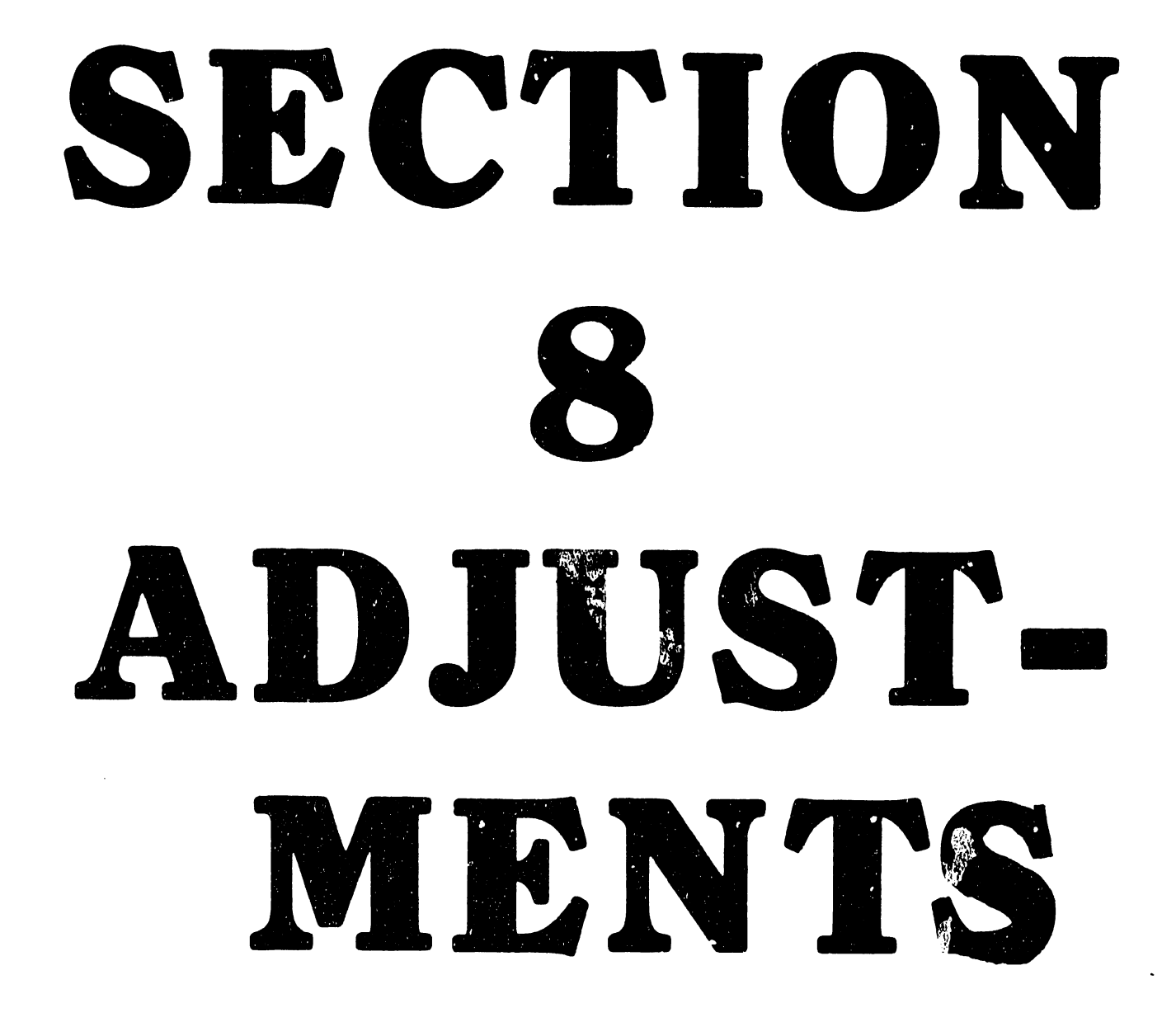

-

## SECTION 8

## ADJUSTMENTS

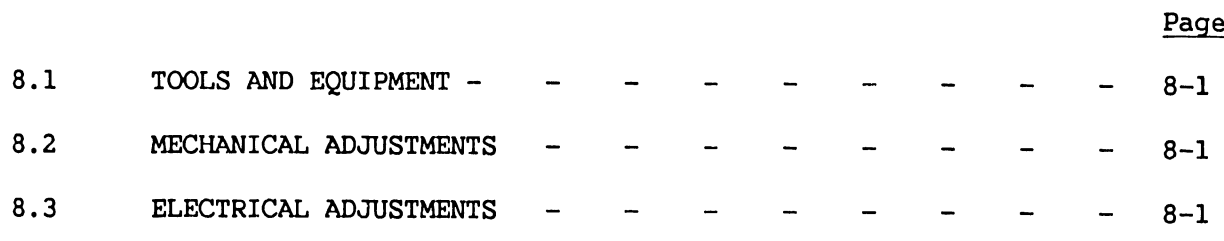

## LIST OF ILLUSTRATIONS

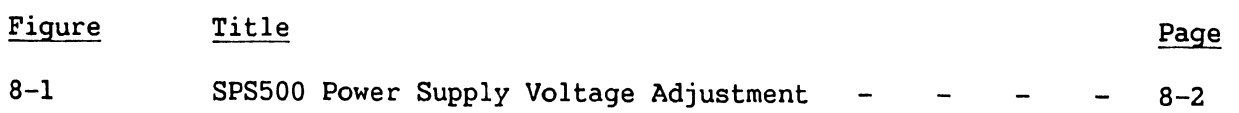

## LIST OF TABLES

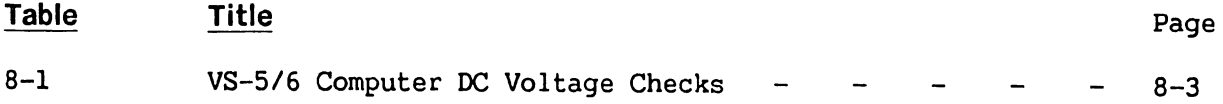

## **SECTION 8**

## **ADJUSTMENTS**

#### **8.1 TOOLS AND EQUIPMENT**

No special tools are required to perform alignments and adjustments on the VS-5/6 mainframe. All adjustments and alignments can be accomplished using a standard tool kit which includes:

- Small flat blade plastic screwdriver
- Digital multimeter

#### **8.2 MECHANICAL ADJUSTMENTS**

No mechanical adjustments are required.

#### **8.3 ELECTRICAL ADJUSTMENTS**

VS-5/6 electrical adjustments consist of adjusting the SPS500 Power Supply voltage levels.

- 1) Open the bulkhead door (paragraph 7.11).
- 2) Power-up mainframe.

#### **WARNING**

DO NOT OPEN THE SWITCHING POWER SUPPLY UNDER ANY CIR-CUMSTANCE. EXTREMELY DANGEROUS VOLTAGE AND CURRENT LEVELS, IN EXCESS OF 300 VOLTS DC AND UNLIMITED CURRENT, ARE PRESENT WITHIN THE POWER SUPPLY.

DO NOT ATTEMPT TO REPAIR THE POWER SUPPLY; IT IS FIELD REPLACEABLE ONLY.

AFTER POWERING THE UNIT DOWN AND DISCONNECTING THE AC POWER PLUG FROM THE WALL OUTLET, ALLOW ONE MINUTE BEFORE REMOVING THE POWER SUPPLY TO PROVIDE ADEQUATE TIME FOR ANY RESIDUAL VOLTAGE TO DRAIN THROUGH THE BLEEDER RES-ISTORS.

- 3) Measure voltage between motherboard +5V test point and GND test point.
- 4) Adjust +5V ADJ pot to acceptable voltage levels.

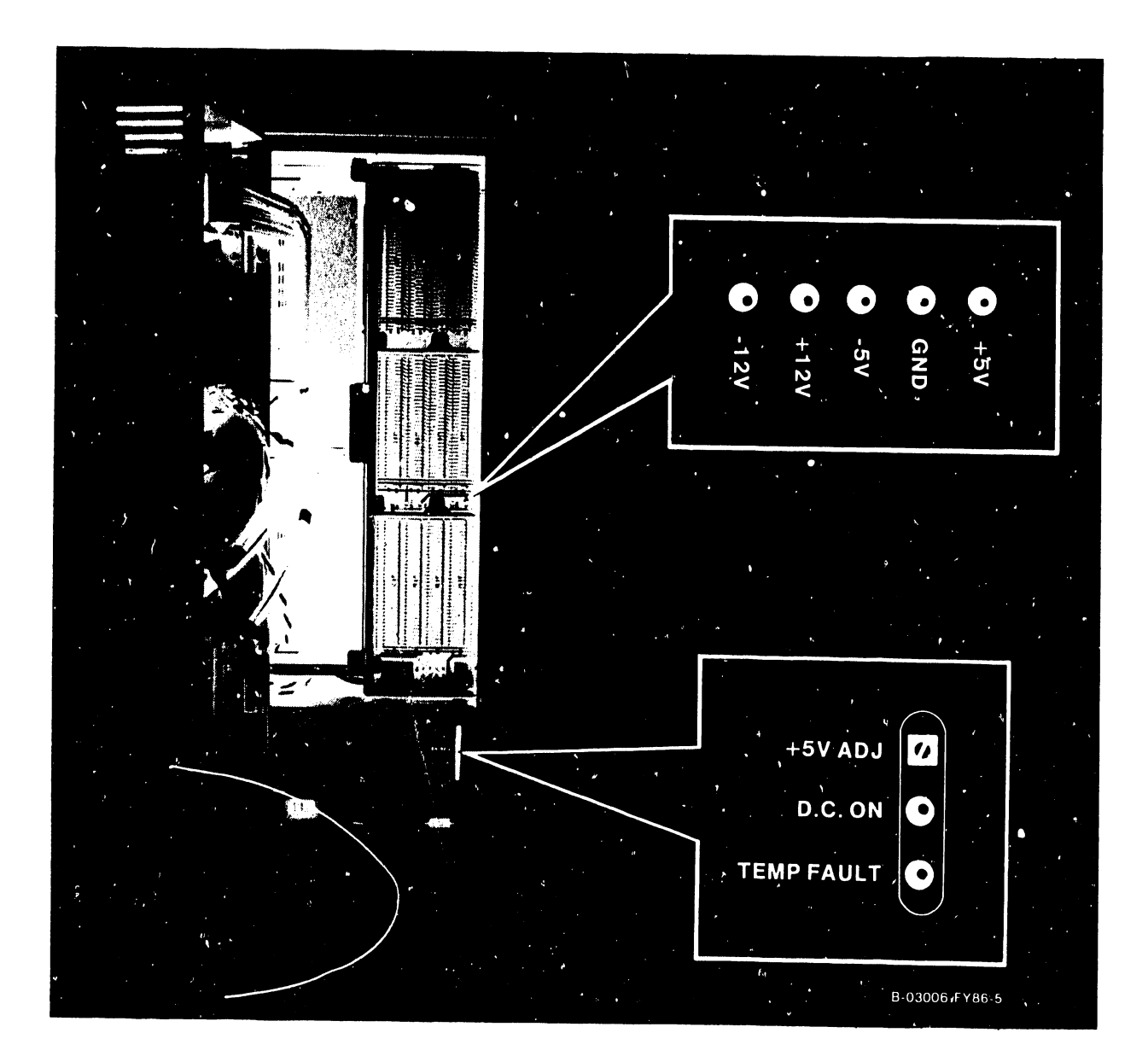

Figure 8-1. SPS500 Power Supply Voltage Adjustment

5) Measure and record voltage reading for +12V, -12V, and -5V. Compare voltage readings to readings listed in table 8-1.

## **NOTE**

The voltage checks listed were performed using a digital voltmeter (DVM). If an analog meter is used, ensure to observe proper polarity.

#### **Table 8-1: VS-5/6 Computer DC Voltage Checks**

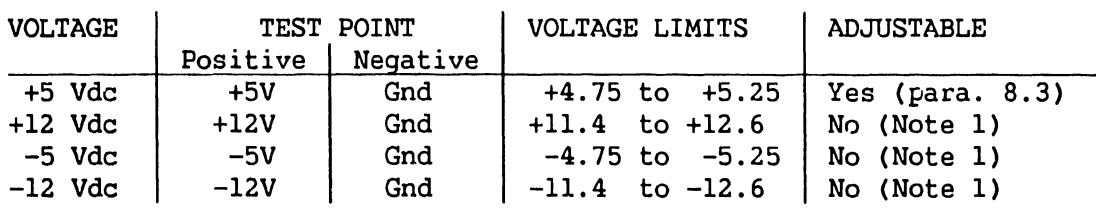

Note 1 The +5 Vdc adjustment sets up the other voltage levels.

- 6) If any voltage is out of tolerance or missing, perform the following:
	- a) Remove top cover (paragraph  $7.2.1$ ), front cover (paragraph  $7.2.2$ ) and side covers (paragraph 7.2.3).
	- b) Remove all PCA's from the cardcage except the BP PCA (paragraph 7.3)
	- c) Remove de power harness from winchester drive(s), floppy drive, SCSI Interface and EAPA 0.
	- d) Power-On mainframe and perform electrical adjustment (paragraph 8.3). If voltages are still missing or out of tolerance, replacement of the power supply is required (refer to paragraph 7.10).
		- 1) If all voltages are now within tolerance, power-down the mainframe and reconnect one de power harness connector. Power-up mainframe and recheck voltages levels. Perform this procedure until the defective device is found or the last device is reconnected and all voltages are within tolerance.
		- 2) Power-down the mainframe and install one PCA. Power-up mainframe and recheck voltages levels. Perform this procedure until the defective PCA is found.

#### **8.3.1 +5 VOLTS FOREVER (+5VF) CHECK**

Whenever ac power is applied to the VS-5/6 mainframe {i.e. ac power cord connected), +5VF is generated by the power supply and applied to motherboard connector J19  $p_{-1}$  10 and consequently to motherboard slots  $0 - 6$  connector P3 pin 19. The +5VF is used by the Bus Processor board On/Off circuitry, which provides the On/Off signal via the Front Panel DC Power-On switch to the power supply. When the DC Power-On Switch is pressed, the On/Off signal circuit is completed, powering on the power supply.

Perform the following procedure to check for +5VF.

- 1) Power down the mainframe. Refer to paragraph 4.4
- 2) Ensure ac power is applied to power supply and check the following:
	- a) Measure the voltage between motherboard ground test point GND and connector Jl9 pin 10 +5VF {or motherboard connector P3 pin 19), it should read  $+5$  Volts  $\pm$  5%.
	- b) If +5VF voltage is not present, check ac power at source and ac power cord for continuity. Remeasure +5VF.
	- c) If the +5VF is missing, remove the BP PCA from the card cage and perform the procedure contained in step a. If +5VF is now present, the BP PCA is defective. If +5VF is still missing, replacement of the switching power supply  $is$  required.

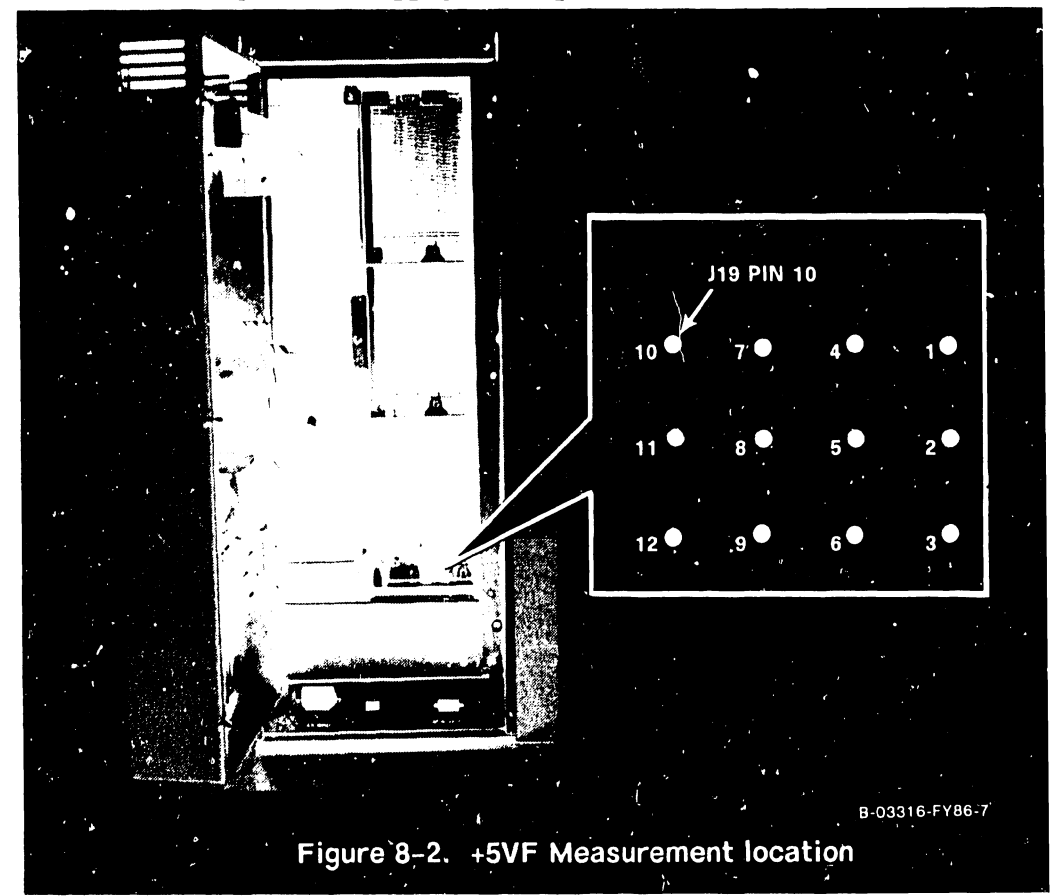

# SECTION 9 UNPACKING AND SETUP

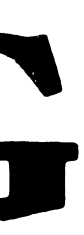

## **SECTION 9**

# **UNPACKING AND SETUP**

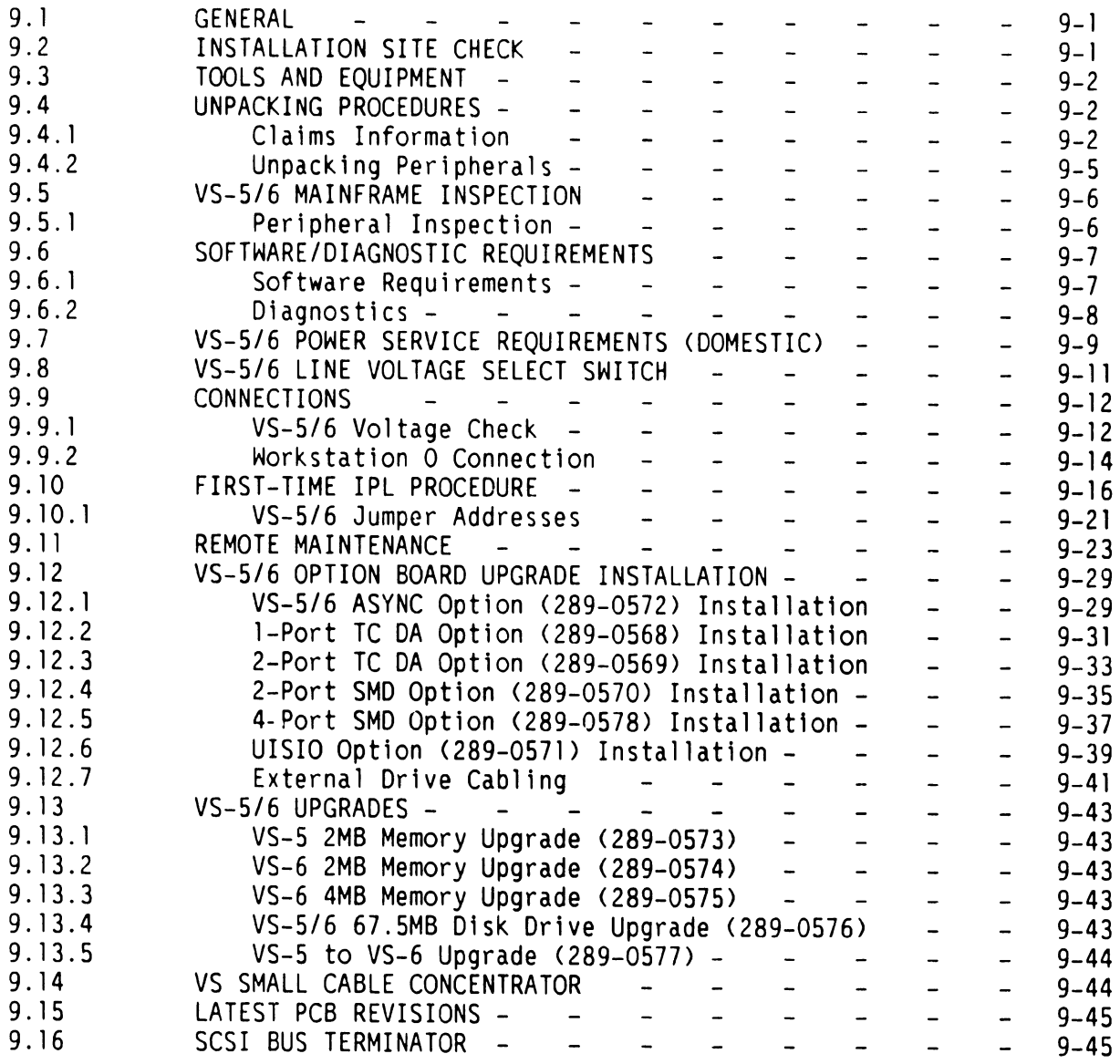
# **LIST OF ILLUSTRATIONS**

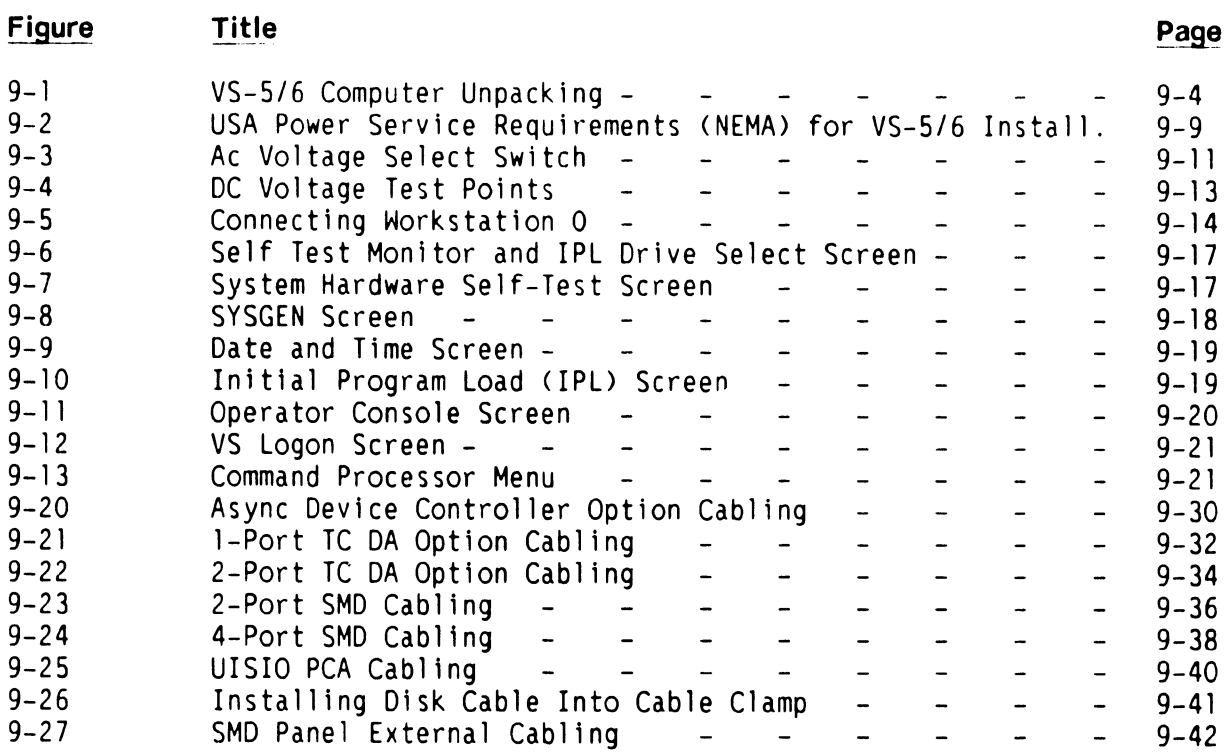

# **LIST OF TABLES**

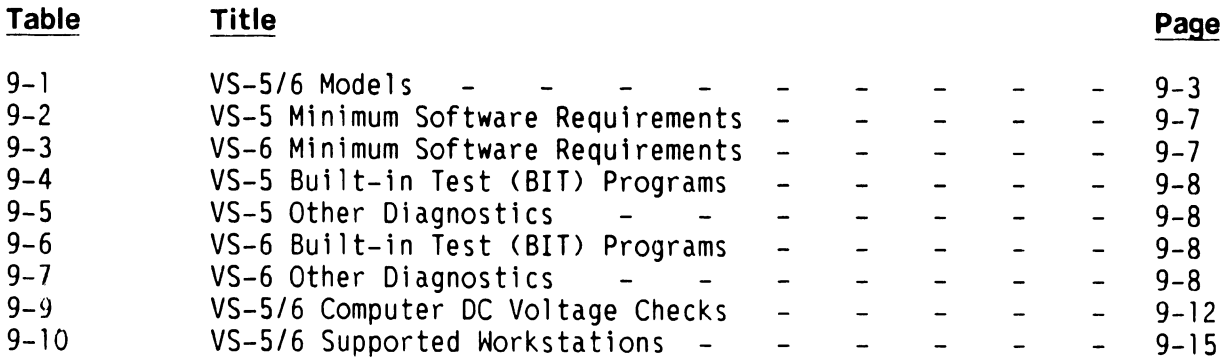

### **SECTION 9**

# **UNPACKING AND SETUP**

### **9.1 GENERAL**

This section describes the procedures for unpacking, inspection, and installing the VS-5/6 mainframe. Included in this section are instructions for system interconnect and initial power-up. Refer to Section 4, Operation; Section 5, Preventive Maintenance; Section 6, Troubleshooting; and Section 7, Repair; of this manual for more information needed to complete installation. Actual installation should not begin until the site requirements have been meet. Refer to the following two sources for publications concerning site requirements.

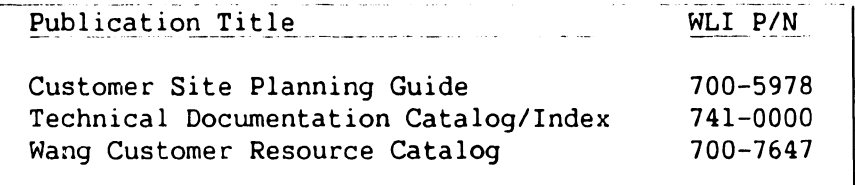

# **9.2 INSTALLATION SITE CHECK**

The basic configurations of the VS-5/6 mainframe are customer installable. If the customer orders a configuration other than the seven basic configurations listed in table 9-1, or external disk drives, a installation site check is required and the following conditions must have been met:

- 1. All site plans should have been approved by both the customer and a Customer Service Representative.
- 2. All building alterations must have been completed and inspected.
- 3. All electrical wiring, air conditioning, and telecommunications (TC) modifications must have been installed and tested. (The following TC equipment should have been ordered for remote maintenance support, if option is elected:)
	- a. Telephone line. (A dedicated line is not required.)
	- b. Telephone.
	- c. Either of the following modular connecting blocks for the telephone:
		- 1. RJllC jack for desk top telephones
		- 2. RFllW for flush mount wall telephones

**741-1705 Page 9-1 COMPANY CONFIDENTIAL** 

#### **NOTE**

RFllW flush mount wall phone jack can be used with the "T" connector and a desk top phone, but a wall mounted phone cannot be used.

4. The pre-installation inspection is to be performed two weeks prior to delivery. At this time, the service representative will check the site for compliance with VS site specifications. The service representative will bring any unsatisfactory conditions noted to the attention of the customer for correction.

#### **NOTE**

Before installation of a VS-5/6 can take place, the minimum specifications as described in publications listed in the Customer Site Planning Guide (700-5978), the Technical Documentation Catalog/- Index (741-0000), and the Customer Resource Catalog (700-7647) should be met. Failure to meet these requirements can be cause for the service representative to deem a site as unsuitable for the proper functioning of a VS-5/6 system.

### **9.3 TOOLS AND EQUIPMENT**

No special tools or equipment are required.

#### **9.4 UNPACKING PROCEDURES**

Before unpacking the VS-5/6, check all packing slips to make sure the proper equipment has been delivered. Refer to the model number information contained in table 9-1. After checking packing slips. inspect all shipping containers for damage (crushed corners, punctures, etc.).

### **9.4.1 CLAIMS INFORMATION**

If damage is discovered during inspection, the customer should file an appropriate claim promptly with the carrier involved, and notify your service manager.

| Model Number | WLI/P/N           | Description                             |
|--------------|-------------------|-----------------------------------------|
| $VS5-1AM$    | 157/177-7411      | VS-5, 1MB Main memory, One 67.5 MB Disk |
| $VS5-1BM$    | $1.57/177 - 7415$ | VS 5, 1MB Main memory, Two 67.5 MB Disk |
| $VS5-2BM$    | 157/177-7416      | V. 5, 2MB Main memory, Two 67.5 MB Disk |
| $VS6-1AM$    | 157/177–7412      | VS-6, 1MB Main memory, One 67.5 MB Disk |
| VS6-1BM      | 157/177-7417      | VS-6, 1MB Main memory, Two 67.5 MB Disk |
| $VS6-2BM$    | 157/177-7418      | VS-6, 2MB Main memory, Two 67.5 MB Disk |
| $VS6-4BM$    | 157/177-7419      | VS-6, 4MB Main memory, Two 67.5 MB Disk |

**Table 9-1. VS-5/6 Models** 

# **NOTES**

Part number prefix  $157 = 50$ Hz ac line frequency mainframes.

Part nwnber prefix 177 = 60Hz ac line frequency mainframes.

# Table 9-1A. VS-5/5 Option PCA Models

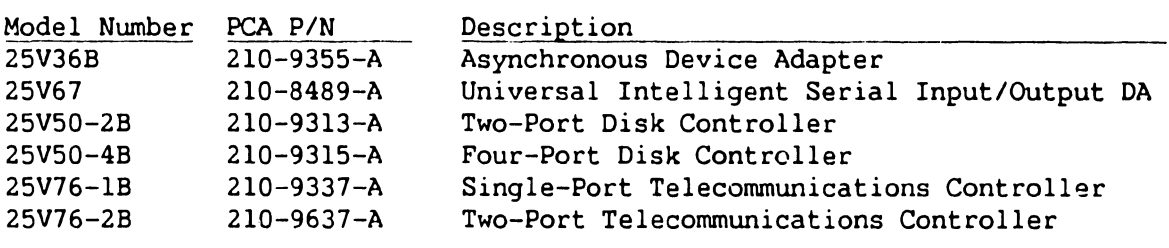

Perform the following unpacking procedures:

- 1) Remove VS-5/6 from shipping carton.
- 2) Visunlly inspect the unit for external damage.

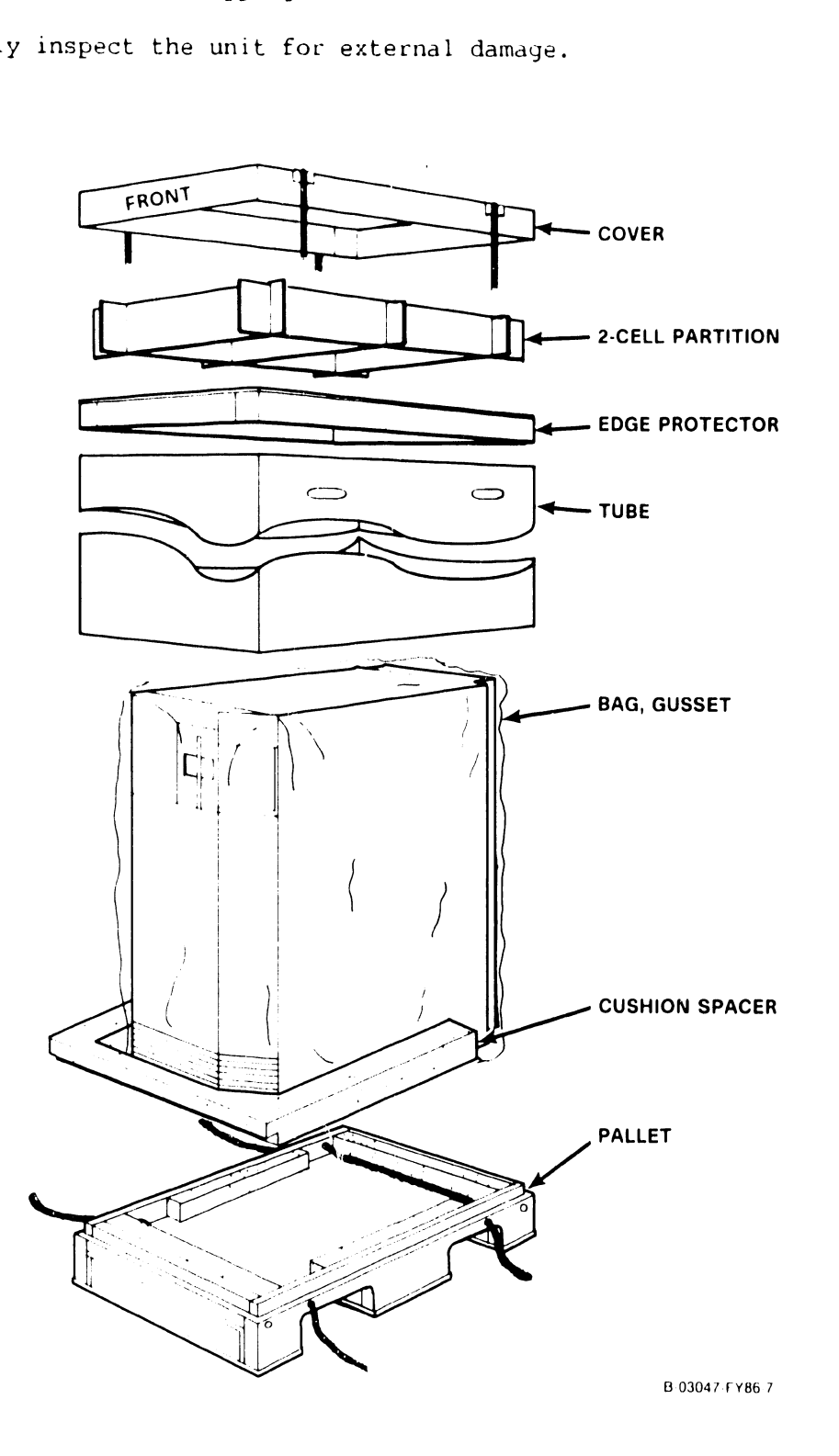

Figure 9-1. VS-5/6 Computer Unpacking

# 741-1705-1 9-4 COMPANY CONFIDENTIAL

3) Move the cabinet to its permanent location.

4) Once the cabinet is in place, check the service clearances as listed below.

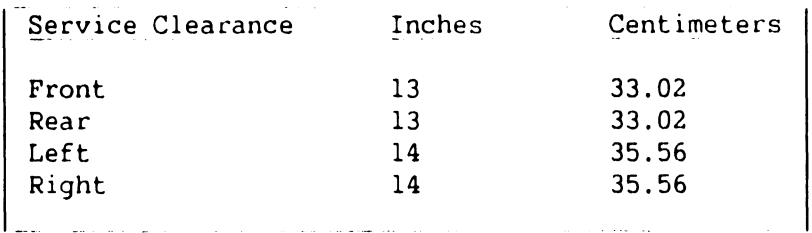

## **9.4.2 UNPACKING PERIPHERALS**

Before proceeding, carefully unpack all peripherals according to the procedures outlined in the applicable maintenance manuals. As each unit is unpacked, check it for any obvious shipping damage. Refer to paragraph 9.4.l if any damage is seen.

# **CAUTION**

THIS COMPUTER EQUIPMENT HAS BEEN VERIFIED AS FCC CLASS A.

IN ORDER TO MAINTAIN COMPLIANCE WITH FCC CLASS A VERIFICATION, THE FOLLOWING CONDITIONS MUST BE ADHERED TO DURING NORMAL OPERATION OF EQUIPMENT.

- ALL COVERS MUST BE ON THE SYSTEM AND SECURED IN THE PROPER MANNER.
- ALL INTERNAL CABLES MUST BE ROUTED IN THE ORIGINAL MANNER WITHIN THE CABLE CLAMPS PROVIDED FOR THAT PURPOSE.
- ALL EXTERNAL CABLES MUST BE SECURED AND THE PROPER CABLE USED TO ENSURE THAT CABLE SHIELDING IS PROPERLY GROUNDED TO THE CABLE CLAMPS PROVIDED.
- ALL HARDWARE IS PROPERLY SECURED.

#### **9.5 VS-5/6 MAINFRAME INSPECTION**

## **NOTE**

Quality assurance procedures and tests have shown that VS mainframes arriving on customer's premises require only visual inspection, voltage checks, software loading, and cabling. Therefore, the following inspection and installation procedures for all VS mainframe products are in effect.

## **DO NOT REMOVE PRINTED CIRCUIT BOARD FOR INSPECTION**

#### **DO NOT CLEAN PRINTED CIRCUIT BOARD CONTACTS WITH AN ERASER**

### **INSPECT CPU MAINFRAME VISUALLY**

## **REPORT INSTALLATION PROBLEMS ON THE INSTALLATION**  REPORT AND STATE SPECIFIC CAUSES OF FAILURE

- 1) Remove top cover. (para. 7.2.1)
- 2) Remove front cover (para. 7.2.2) and side covers (para. 7.2.3).
- 3) Remove the shipping protector from the floppy diskette drive.
- 4) Inspect the interior of the mainframe for packing material and shipping damage such as broken connectors and loose fastening hardware.
- 5) Refer to the shipping list to make sure that the correct circuit boards have been shipped.
- 6) Make sure all circuit boards are properly seated in the backplane.
- 7) Inspect the power supply for damage and loose connections. At this time make sure all power supply connections are tight.
- 8) If necessary, vacuum clean the unit.
- 9) Do not reassemble the mainframe at this time.
- 10) If damage is discovered at any time during the inspection, follow the reporting procedure in paragraph 9.4.1.

### **9.5.1 PERIPHERAL INSPECTION**

After inspecting the mainframe, carefully inspect each peripheral according to procedures outlined in the applicable maintenance manuals. If damage is discovered at any time during the peripheral inspection, follow the reporting procedure in paragraph 9.4.1.

# **9.6 SOFTWARE/DIAGNOSTIC REQUIREMENTS**

The following paragraphs contain the minimum software requirements and diagnostics required for the VS-5 and VS-6 mainframes.

# **9.6.1 SOFTWARE REQUIREMENTS**

# **Table 9-2. VS-5 Minimum Software Requirements**

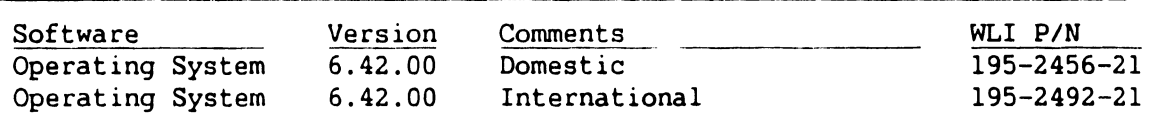

# **Table 9-3. VS-6 Minimum Software Requirements**

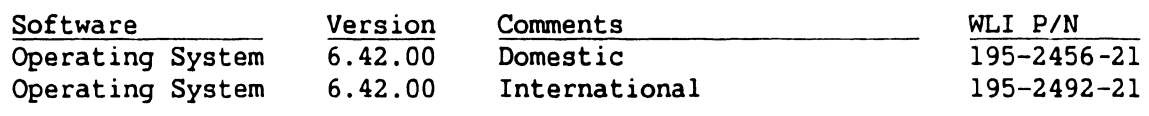

#### **NOTES**

- 1) Complete 195 package part numbers include diskette and documentation
- 2) Diskette only part numbers are shown if no package part numbers are available.

# **9.6.2 DIAGNOSTICS**

## **Table 9-4. VS-5 Built-in Test (BIT) Programs**

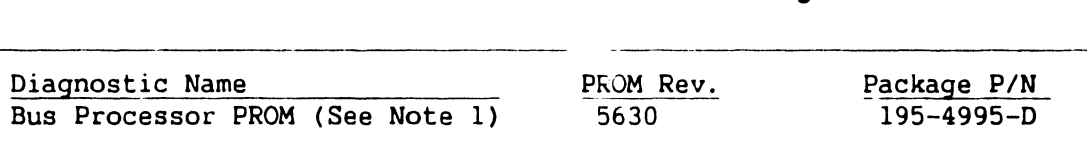

# **Table 9-5. VS-5 Other Diagnostics**

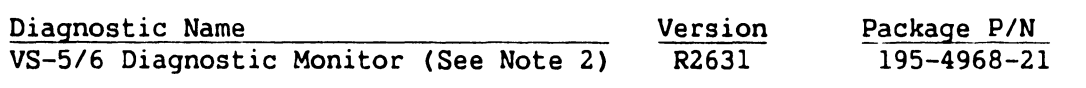

# **Table 9-6. VS-6 Built-in Test (BIT) Programs**

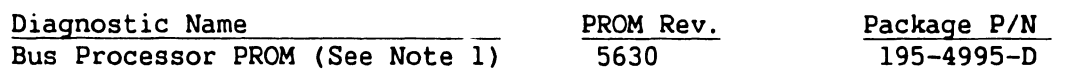

### **Table 9-7. VS-6 Other Diagnostics**

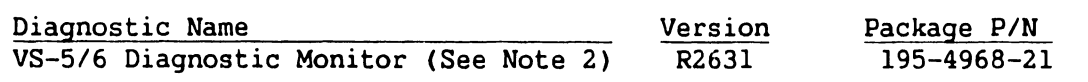

# **NOTES**

- 1) Bus Processor PROM Diagnostics consists of two PROMS, Ll83 WLI #379-2905 and Ll84 WLI #379-2906.
- 2) VS-5/6 Diagnostic Monitor consists of 3 diskettes, VS-5 DIAGA WLI #732-6000 (CP5), VS-6 DIAGA WLI #732-6000 (CP7), and VS-5/6 DIAGB WLI #732-6002.

Complete 195 package part numbers include diskette(s) and documentation.

### 9.7 VS-5/6 POWER SERVICE REQUIREMENTS (DOMESTIC)

The VS-5/6 Computer installation requires that the ac receptacle be easily accessible. If raised flooring is used, ensure the ac receptacle is located above the flooring. This receptacle must be within six feet of the VS-5/6 computer.

The inspection and electrical checks are required to make sure the power source and receptacle meet all specified requirements before proceeding with the mainframe and peripheral installation.

#### **NOTE**

The procedures in the ensuing text are for domestic 115 Vac, 60 Hz installations. Installations outside the continental USA, requiring other configurations and voltages, must be dealt with on a site by site basis.

#### CAUTION

Failure *to* verify the input power service can result in serious damage *to* the mainframe circuits and to connected peripherals.

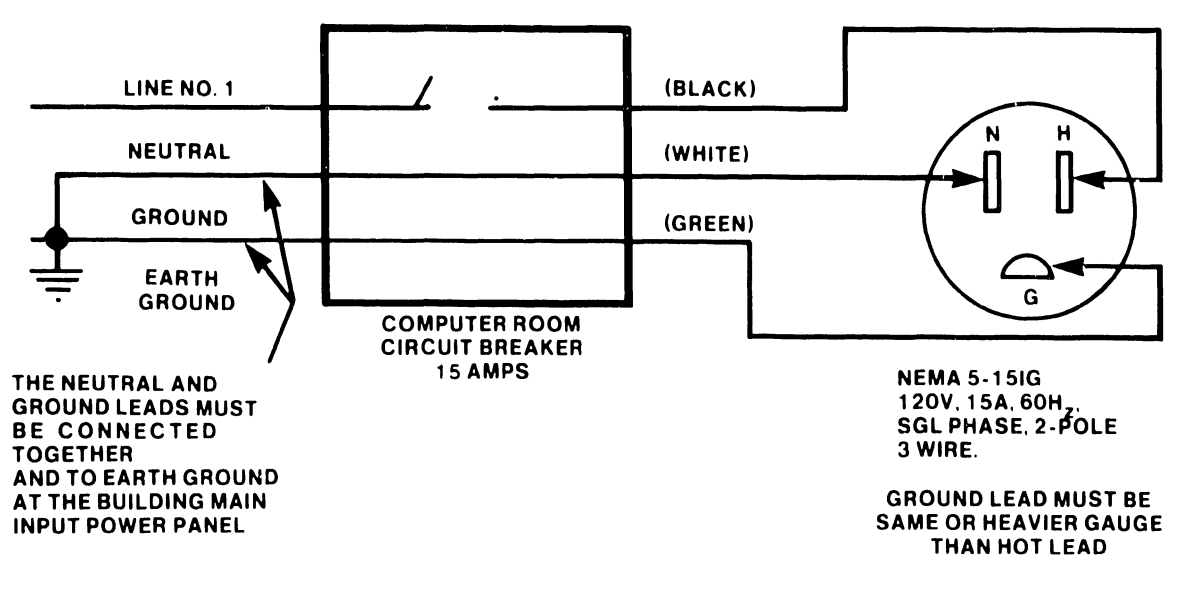

B-03006-FY86-10

#### Figure 9-2. USA Power Service Requirements (NEMA) for VS-5/6 Installation

---------------------------------

Using a digital voltmeter or equivalent, perform the nc receptacle input voltage checks as outlined in table 9-8.

# Table 9-8. NEMA Receptacle Voltage Measurements

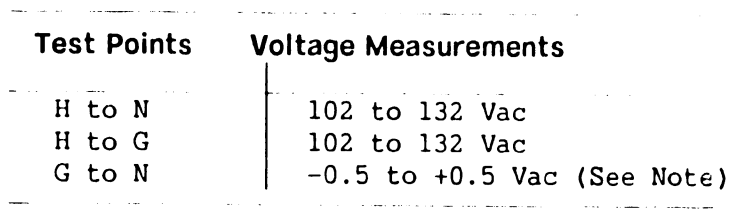

## NOTE

If a difference in potential of more than 0.5 Vac exists between ground and neutral, notify the responsible electrician that the power source is NOT ACCEPTABLE.

 $\mathcal{L}$ 

# **9.8 VS-5/6 LINE VOLTAGE SELECT SWITCH**

Located below the bulkhead is the ac voltage select switch (figure 9-3). Set the Voltage Select switch to correct line voltage setting (115/230 Vac).

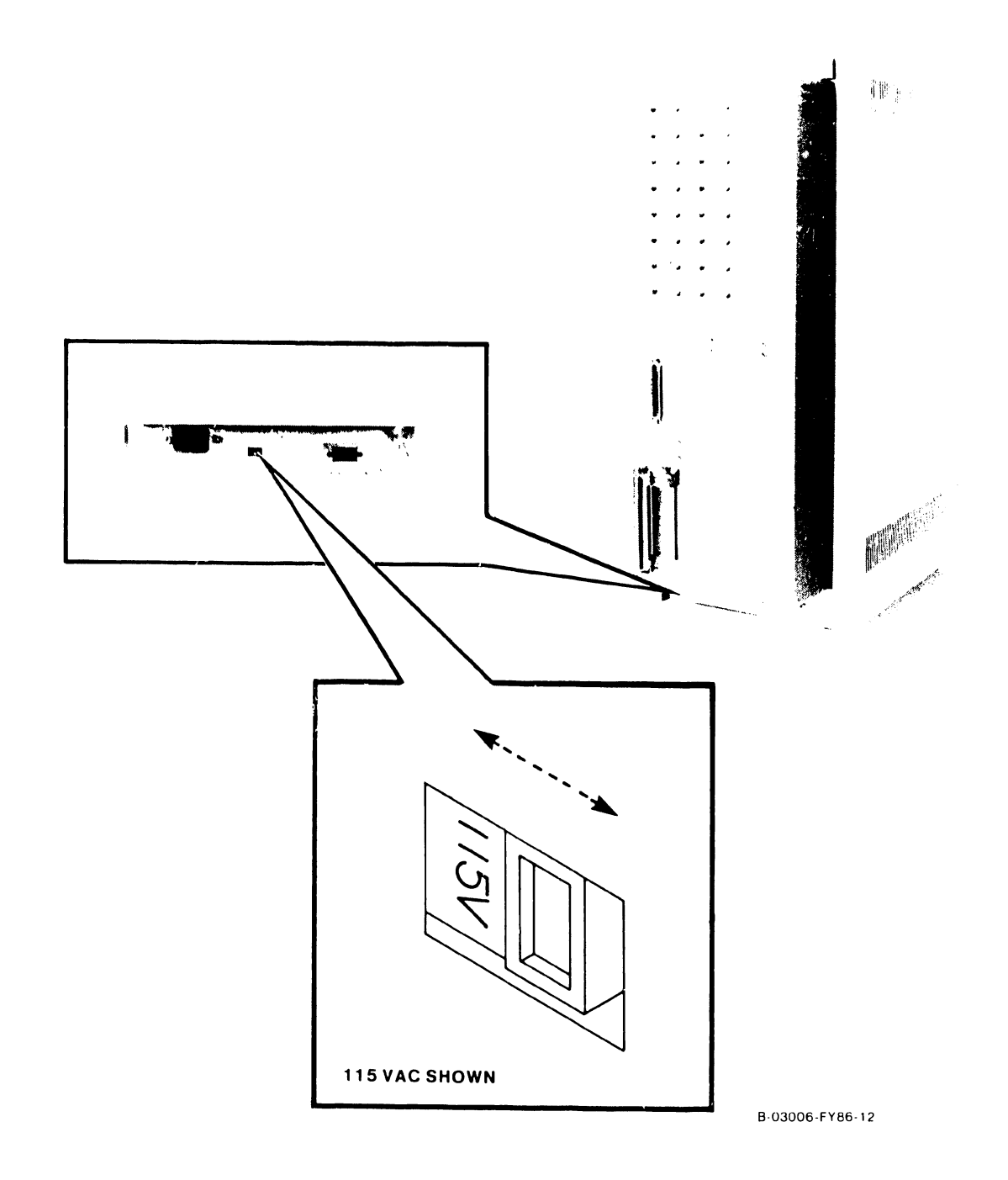

**Figure 9-3. Ac Voltage Select Switch** 

## **9.9 CONNECTIONS**

The following contains information for power supply voltage check and connection to Workstation 0 (WSO).

## **9.9.1 VS-5/6 VOLTAGE CHECK**

1) Connect the ac power cord to the VS-5/6 power supply receptacle. Secure the power cord captive screws to the power supply stand-offs.

### **WARNING**

The VS-5/6 Computer does not have an ac power On/Off Switch. Ac voltage is present inside the power supply whenever the ac power cord is plugged into the ac receptacle. Be sure to remove the ac power cord from the ac receptacle whenever service is to be performed.

- 2) Open the bulkhead door (paragraph 7.11). The motherboard non-component side contains the voltage test points (figure 9-4).
- 3) Press DC power-On pushbutton located on the front panel and perform the voltage checks as per table 9-9. Note: accomplished using a digital voltmeter. sure to observe proper polarity. The voltage checks below were If an analog meter is used, be

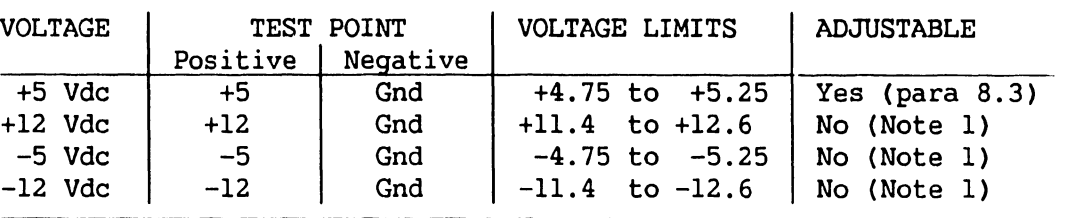

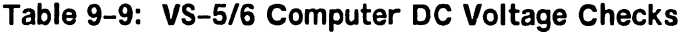

Note 1 The +5 Vdc adjustment sets up the other voltage levels. Perform the +5 Vdc check/adjustment first, then perform remaining voltage checks.

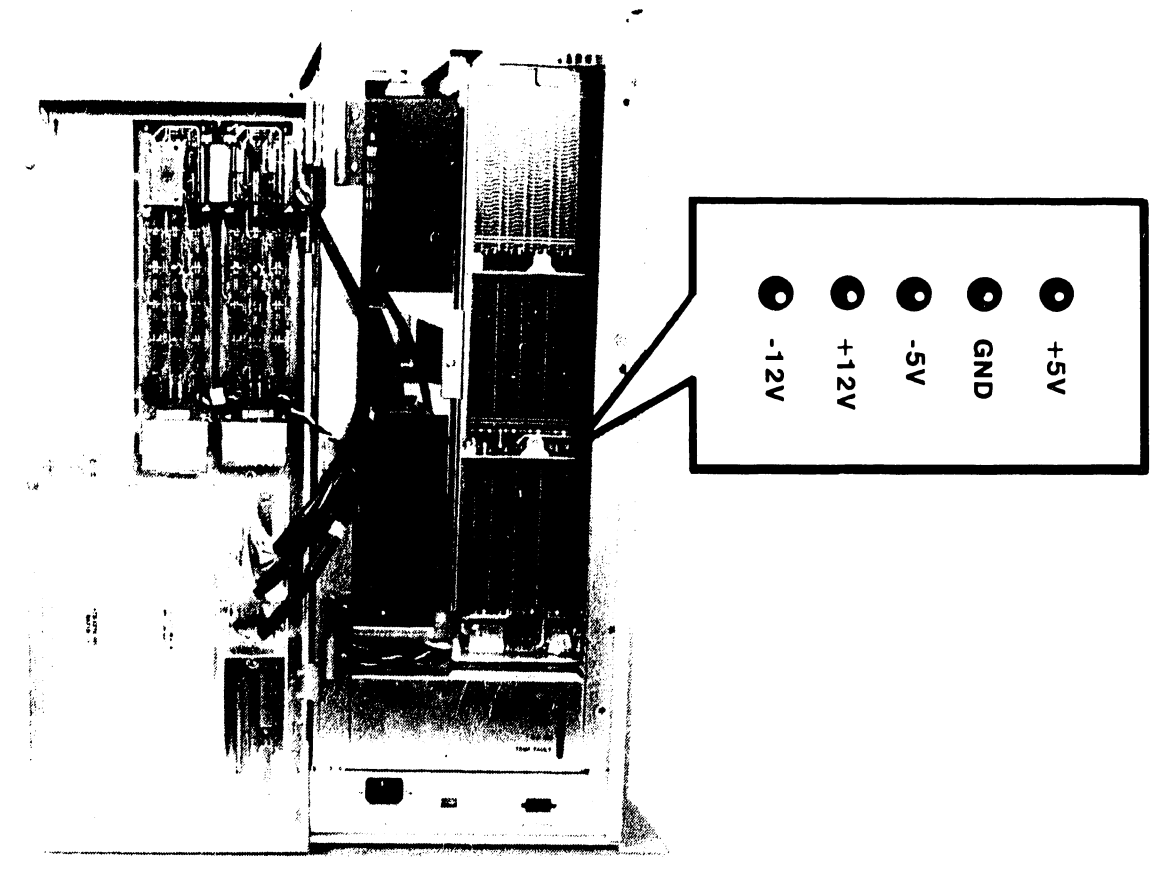

8-0304 7-FY86-8

Figure 9-4. DC Voltage Test Points

# **9.9.2 WORKSTATION 0 CONNECTION**

Connect Workstation 0 to the EAPAO port 0 BNC/TNC ports (located on the bulkhead). It is recommended that workstation 0 be a Professional Computer (Model PC-Sl-2) with options required for Remote Maintenance support (refer to paragraph 9.11), otherwise, Workstation 0 can be any of the following serial<br>workstations: Table 9-10 contains a listing of all VS-5/6 support Table 9-10 contains a listing of all VS-5/6 support workstations.

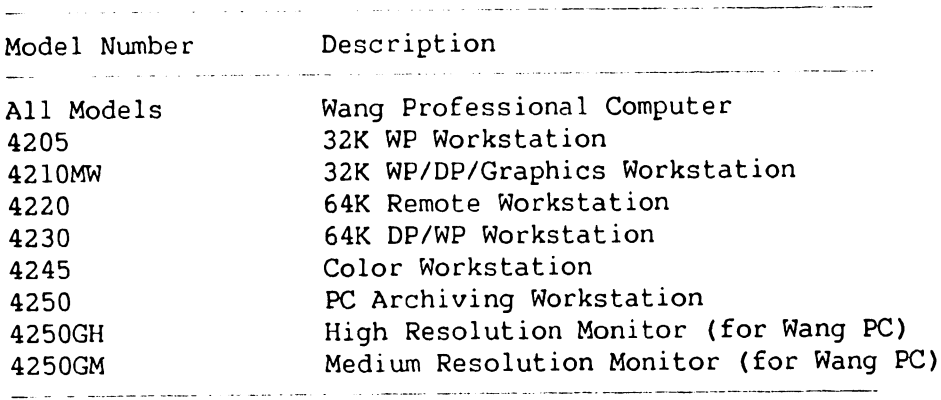

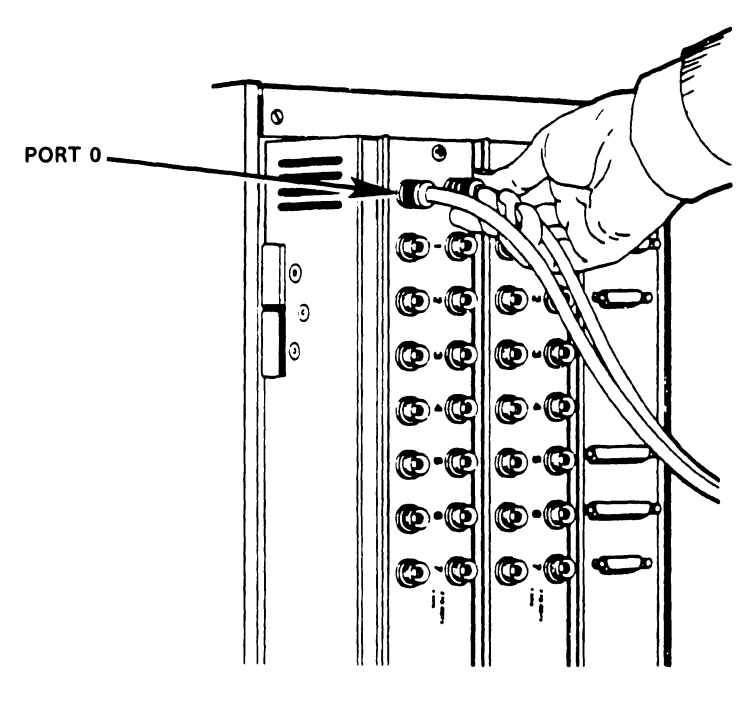

B-0311 O-FY86-11

**Figure 9-5. Connecting Workstation 0** 

| Model Number Description |                                                                                                    |
|--------------------------|----------------------------------------------------------------------------------------------------|
| $PC-S1-2$                | Five Slot Chassis, 256KB memory, one 360K<br>Diskette Drive, Keyboard. (Requires Work-<br>station Emulation) |
| 2110                     | Asynchronous DP                                                                                              |
| 2246C                    | Combined Workstation for DP/WP                                                                               |
| 2246S                    | Serial Workstation for DP Only                                                                               |
| 2256LC                   | 64K Combined Workstation                                                                                     |
| 2266C                    | Archiving Workstation for DP/WP                                                                              |
| 2266S                    | Archiving Workstation for DP                                                                                 |
| 2270V1                   | Hard Sector Diskette                                                                                         |
| 2270V2                   | Soft Sector Diskette                                                                                         |
| 2270V3                   | Hard/Soft Sector Diskette                                                                                    |
| $2276C - 1$              | 64K Combined Archiving Workstation                                                                           |
| $2276C - 3$              | Combined Archiving Workstation                                                                               |
| 4205                     | 32K Workstation for WP                                                                                       |
| 4210MW                   | 32K Workstation for DP/WP/Graphics                                                                           |
| 4220                     | 64K Remote Workstation                                                                                       |
| 4230                     | 64K Workstation for DP/WP                                                                                    |
| 4245                     | Color Workstation                                                                                            |
| 4250                     | PC Archiving Workstation                                                                                     |
| 4250GH                   | High Resolution Monitor for PC Archiving                                                                     |
|                          | Workstation                                                                                                  |
| 4250GM                   | Medium Resolution Monitor for PC Archiving<br>Workstation                                                    |
| 6300GM-21                | Combined Workstation With Graphics                                                                           |
| 6300GM                   | Graphic Monochrome WP Workstation                                                                            |

**Table 9-10. VS-5/6 Supported Workstations** 

#### **9.10 FIRST-TIME IPL PROCEDURE**

The following procedure contains the steps required to IPL the VS-5/6 mainframe. Be sure to perform the steps in the sequence given.

1) Power-On Workstation 0 (operator console). Workstation 0 raster should be displayed in a few seconds. Power-on any other workstations or printers on the system.

**If Workstation 0 is a Professional Computer with RSAF software installed, Workstation Emulation must be entered before IPLing the mainframe.** 

- 2) Position the Local/Remote *Key* Switch in the Local position.
- 3) Press the DC Power On switch (Black), the power-on indicator and Drive Not Ready indicator will illuminate. It takes approximately 1 minute for the internal disk to reach operating speed. If no diskette is inserted in the disk drive, the system will look for the IPL bootstrap file on the internal fixed disk. Once the file is found, the IPL process starts.
- 4) If the system has external drives attached, power on the drives.
- 5) The diagnostic Hex display begins a countdown from FFFF while the power-up diagnostics are being run. This will be completed in approximately 45 seconds. In the event the diagnostic code countdown stops and an error code is displayed, refer to Chapter 6 Troubleshooting for error code information.

If error code 402A, 403A, or 404A is displayed, these error codes denote that the system disk does not contain the pointer to the bootstrap file (@MCBOOT@). This pointer must be regenerated. Perform the following:

- a) Load the Stand Alone Utility (SAU) (refer to paragraph 4.3).
- b) Using SAU Copy function, copy files @MCBOOT@ and @MICPL@ from the SAU diskette to the system disk. Coping the bootstrap file, the SAU automatically regenerates the pointer.
- c) Once regenerated, the IPL procedure can be continued.
- 6) Upon successful completion of the BIT diagnostics, the Self Test Monitor Screen appears. Once the Self Test diagnostics are successfully run, the IPL Drive Selection screen is displayed (figure 9-6). Position the cursor next to drive from which the operating system is to be loaded from and press ENTER (or RETURN) to run self-test.

If an external disk drive is used to load the operating system, refer to Section 4.2 for operating procedures.

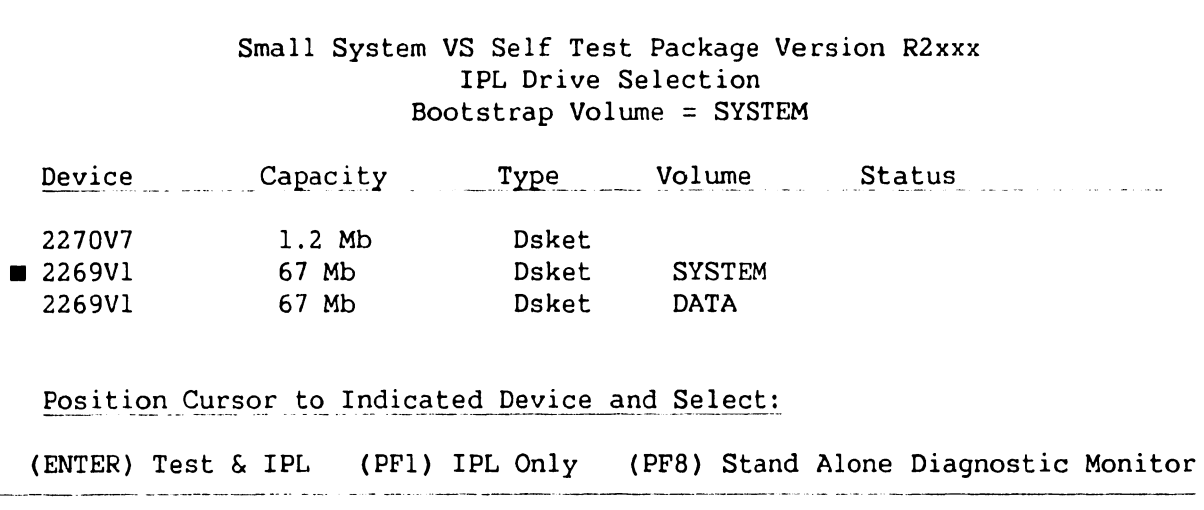

# **Figure 9-6. Self Test Monitor and IPL Drive Select Screen**

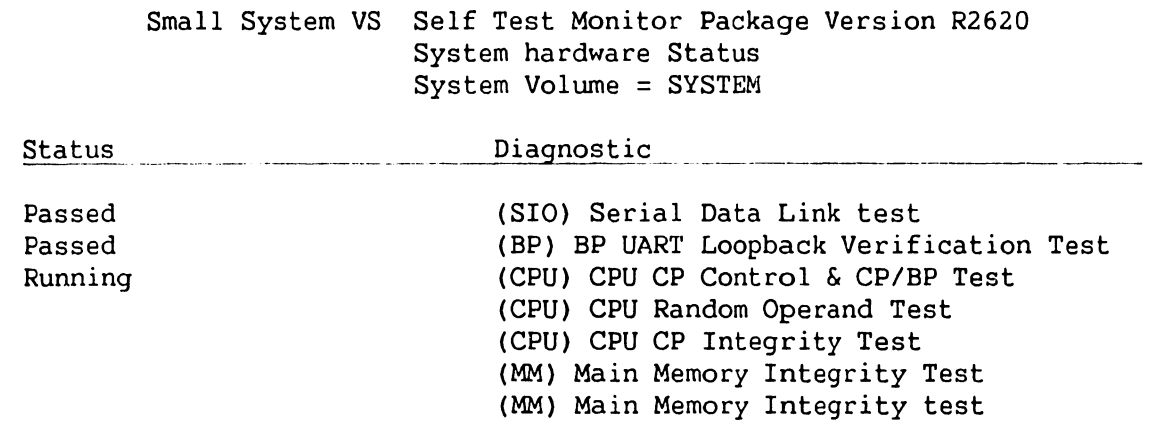

## **Figure 9-7. System Hardware Self-Test Screen**

7) This screen indicates that the VS-5/6 is testing system components. The results of each test is displayed with the message sequence: 'Loading', 'Running", 'Passed', 'Non-Fatal Error', 'Fatal Error'. If the status is 'Passed' the system is ready to begin initialization.

A Non-Fatal Error message and Fatal Error Message will display an error code of the failure. Refer to Section 6 Troubleshooting for error code definition.

 $\begin{array}{c} \star \\ \star \\ \star \\ \star \end{array}$ 

 $\frac{1}{2}$ Ť  $\frac{1}{4}$ 

- 8) Press 'ENTER' to continue the IPL sequence. The prompt "Loading System Microcode" is displayed and system initialization begins. In about 10 seconds, the message 'Diagnostics Complete, Beginning System Initialization' appears on WSO and the Not Ready LED turns off.
- 9) The SYSGEN screen appears. The SYSGEN screen displays the name of the configuration file last used (SYSFILE Field). NOTE: During Initial IPL, the SYSGEN configuration screen does not display a default value for the name of the communications configuration file. The default system configuration file name @cONFIG@ in @SYSTEM@ should be entered.

\*\*\* MESSAGE M001 BY SYSGEN

#### INFORMATION REQUIRED

------ ------~------·------ ------ - ------------------------------------------

Specify the name of the system configuration file and press (ENTER)  $-$  or  $-$ Press (1) to use one workstation and one disk.

> SYSFILE = @CONFIG@ SYSLIB = <u>@SYSTEM@</u>

Specify the communications configuration file to be used, if any

 $COMMFILE = \blacksquare$ COMMLIB = @SYSTEM@

Inhibit logons at all workstations? LOGONS = NO

#### **Figure 9-8. SYSGEN Screen**

- 10) Enter another valid configuration file name in the field 'SYSFILE' and press 'ENTER' or press 'ENTER' to select the configuration file displayed.
- 11) If the system is using conununications, specify the conununications configuration file name and library.
- 12) Press PFl to use one workstation (workstation 0) and one disk.
- 13) Respond to the prompt 'Inhibit Logons at all workstations? Logons =  $NO'$ If YES is selected, only WSO can be logged on to the system after the IPL is complete. NO is the default value.
- 14) Press 'ENTER'. The Date and Time Screen will be displayed.

.<br>Nameni i stali i spoj moralni materialnim spojetnim 

\*\*\* MESSAGE WN3 BY IPL

INFORMATION REQUIRED

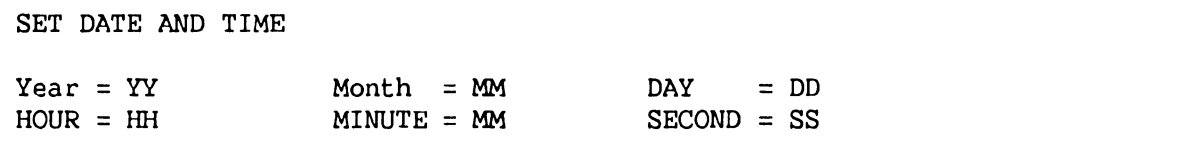

### **Figure 9-9. Date and Time Screen**

15) Enter date and time in the format provided (use the 24 hour clock time for hours) and press ENTER. In about 5 seconds, the IPL screen will appear.

----------- -----------·----------~------------------·- -- --

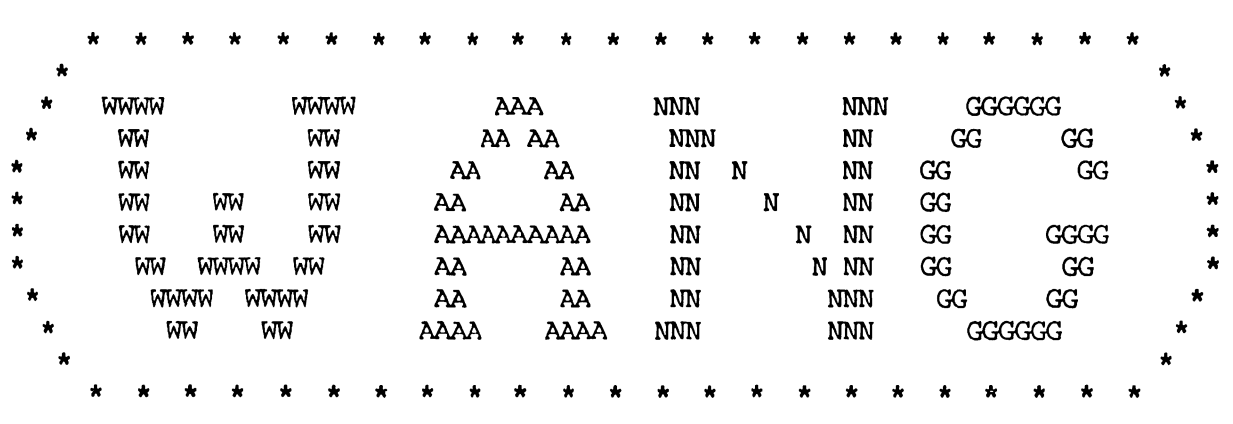

© Copyright Wang Laboratories, Inc. 1986

Initial Program Load VS Operating System Nucleus Version 06.66.02 02048K physical memory available

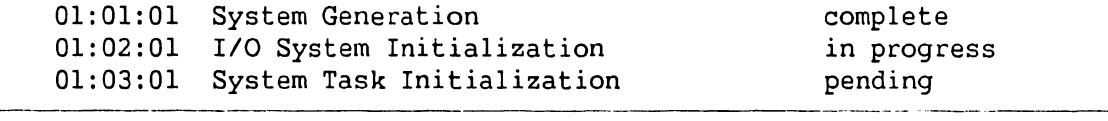

Figure 9-10. Initial Program Load (IPL) Screen

**741-1705 Page 9-19 COMPANY CONFIDENTIAL** 

16) The IPL screen shows the version of the VS Operating System being used in the IPL process, the physical memory size of the system, and the status of the three phases of IPL. These phases are; complete, in progress, and pending. Refer to the 'VS-5/6 Processor Handbook' for a detail description of the IPL process.

If during the IPL sequence the system detects any critical operating system components are obsolete or incompatible, the Version Warning Screen will be displayed. In the event this occurs refer to paragraph 4.2.

17) When the system initialization is completed successfully (approximately 2 minutes), the Operator's console screen is displayed.

> \*\*\* Wang VS Operator's Console \*\*\*<br>2:12 PM Tuesday March 22, Tuesday March 22, 1986

Position to (\*) and Press (ENTER) to Provide Immediate Operator Service:

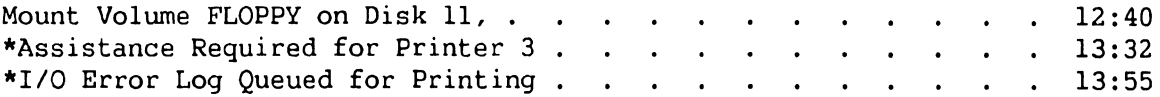

Press (1) to Return to User Mode  $-$  or  $-$ 

Use the Function Keys to Manage:

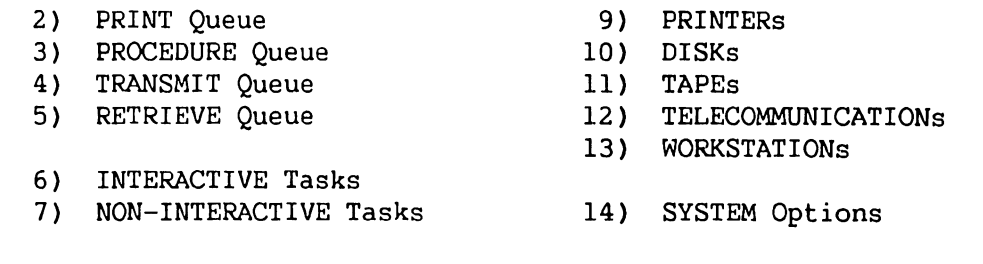

Press (HELP) at Any Time to Return to the Operator Console Menu

#### **Figure 9-11 . Operator Console Screen**

<sup>18)</sup> When the message 'Queue Verification Routine Complete' appears (approx. 20 to 30 seconds), press PF1 to enter user mode. Workstation 0 is now in Operator mode and any VS function can now be performed. The VS Logon Screen will be displayed.

.<br>1980 - Janet John Jackson, amerikansk amerikansk politiker

\*\*\* Wang VS Logon \*\*\*

Workstation 0 2:12 PM Tuesday March 22, 1986

Hello new user Welcome to VSS5

Please identify yourself by supplying the following information

Your userid =  $\frac{1}{2}$  Your password =

and press (ENTER) to logon

or press (PFll) to enter operator mode immediately

### **Figure 9-12. VS Logon Screen**

19) Enter the default three-letter user ID, CSG. No password is required. Press ENTER. The command processor screen will be displayed.

\*\*\* WANG VS COMMAND PROCESSOR \*\*\*

Workstation 0 Ready 11:32 PM Monday March 22, 1985

Hello Welcome to the Wang VS

Press (HELP) at any time to interrupt your program or to stop processing of current command.

Use function keys to select a command:

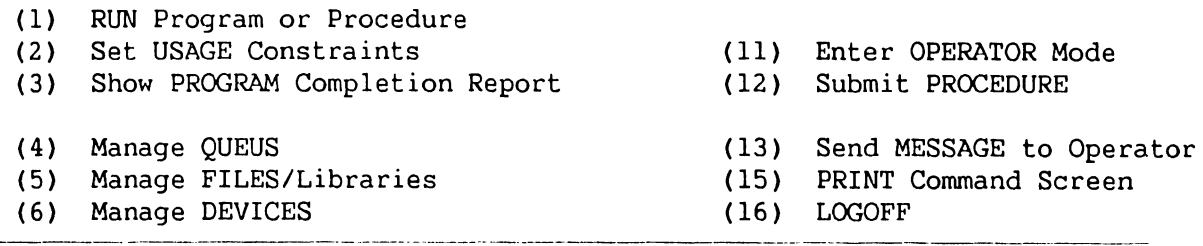

**Figure 9-13. Command Processor Menu** 

- 20) When the command processor screen appears, the system is in user mode. From this screen, program 'GENEDIT' and 'BACKUP' will be run.
- 21) Run GENEDIT Utility given in the VSOS Software Bulletin (Wang part number 715-0017) and verify all peripherals have been correctly declared. If all peripherals are not declared, generate a new @cONFIG@ file and re-IPL the system. **Note if a Professional Computer is installed as WSO and is being used for**  Remote Maintenance, it must be declared as a 2256C Combined WS (64K). Refer to **section 4.2.**
- 22) Run BACKUP Utility and copy all files to the back-up disk. If the message 'Work file cannot be placed on output volume, please respecify' appears, press PFl to continue. When all files have been copied, the procedure is completed.
- 23) Press PFll to enter OPERATOR mode.

# **9.10.1 VS-5/6 JUMPER ADDRESSES**

Listed below are the preferred VS-5/6 Jumper addresses.

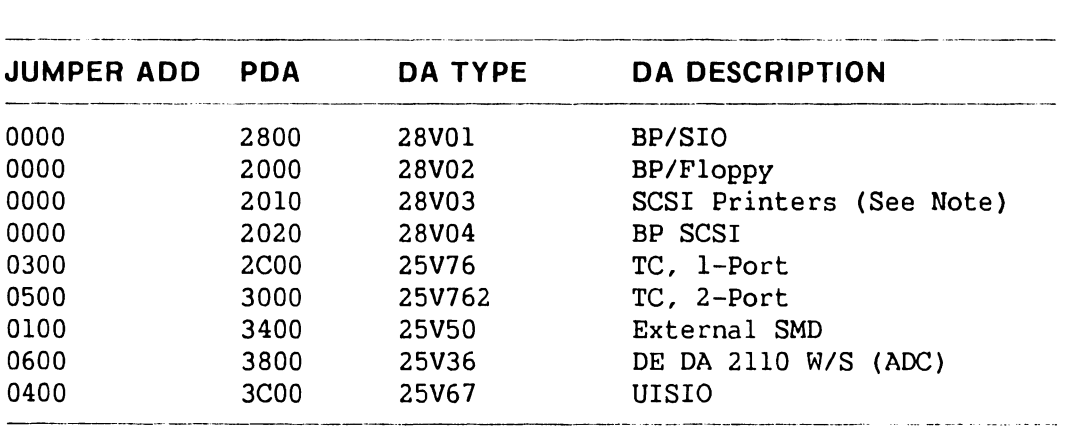

#### **NOTE**

The 28V03 supports the following Async printers:

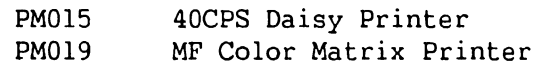

# **9.11 REMOTE MAINTENANCE**

Remote Maintenance CRSAF> is an option that allows the customer to contact and run a Remote Maintenance session, via the telephone line, with the Remote Maintenance Center to isolate possible system problems. Refer to the VS Remote System Administrator Facility (RSAF), manual part number 741-1657-A, and RSAF 2 PC Host User Guide, manual part number 741-1734, 741-1734-1 for information on hardware installation and system interconnection.

# **NOTE**

Pages 9-24 thru 9-28 are intentionally removed.

# **9.12 VS-5/6 OPTION BOARD UPGRADE INSTALLATION**

This section contains information on VS-516 option PCAs installation and cabling requirements. Each option installation includes a list of items the option contains and an interconnection diagram (schematic representation) for option cabling. Items and procedures unique to any given option are addressed.

The following option (upgrade) installations are included:

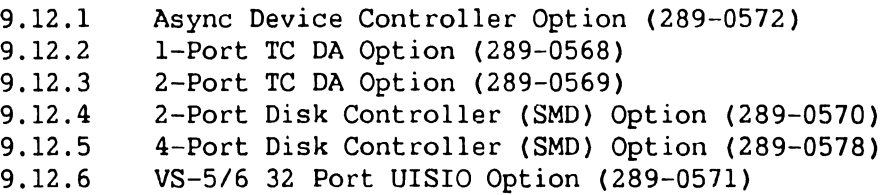

#### **9.12.1 VS-5/6 ASYNC OPTION (289-0572) INSTALLATION**

The VS-516 Async Option provides the user with 8 RS232 Serial ports for peripheral connections. Included with this option are:

- 210-9355 Async Device Controller PCA
- 272-0048 Async Back Panel
- 220-3542 40 Pas Soc-Soc Cable (2 each)
- 220-3543 40 Pos Soc-Soc Cable (2 each)

# **PCA Installation**

- 1) Power down mainframe and remove mainframe covers. (Refer to paragraphs 7.2.l, 7.2.2, and 7.2.3.)
- 2) Remove the PCA holddown device and hinge the TC Control panel to the left {refer to paragraph 7.3).
- 3) Set the Async Device Controller address to 0600 {refer to paragraph 7.3.9).
- 4) Install the Async Device controller in any available option slot (slot J2, J3, or J4).

#### **Async Back Panel Installation**

- 1) Remove two adjacent blank I/O panels from the bulkhead door (refer to paragraph 7.12.1)
- 2) Install Async Back panel in space vacated by blank I/O panels.

# ASYNC Controller Cabling

- 1) Install the RS232 Cables through the mainframe via the cable trough and connect the cables to the Async Device Controller PCA and Async Back Panel as shown in figure 9-20.
- 2) Upon completion of cabling, replace PCA holddown device and secure the TC Panel door. Replace mainframe covers.

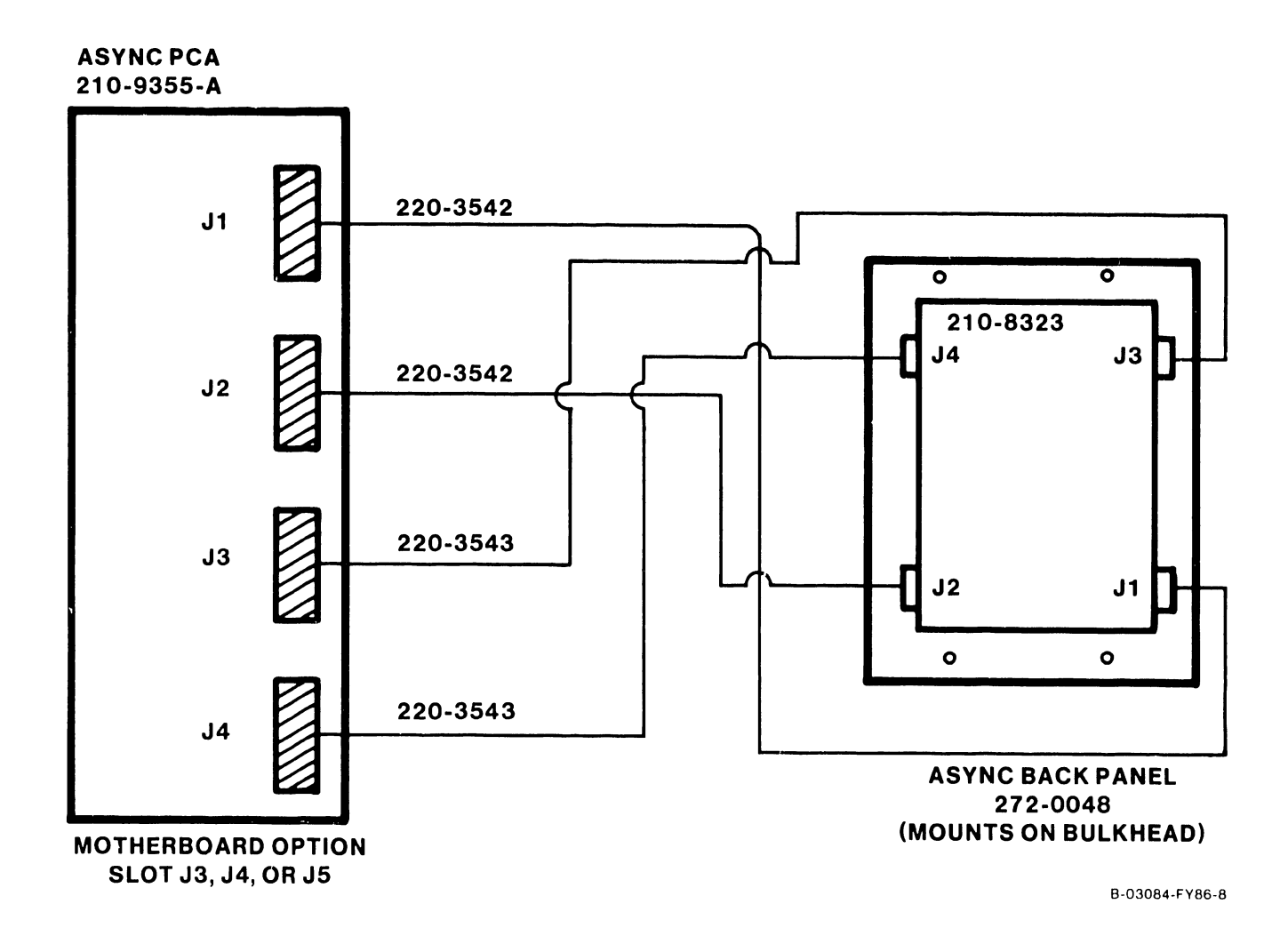

# Figure 9-20. Async Device Controller Option Cabling

-11

### **9.12.2 1-PORT TC DA UPGRADE OPTION (289-0568) INSTALLATION**

The 1-Port TC DA Option provides the user with serial communications ports (X.21, RS232, RS336, and RS449) for peripheral connections. Included with this option are:

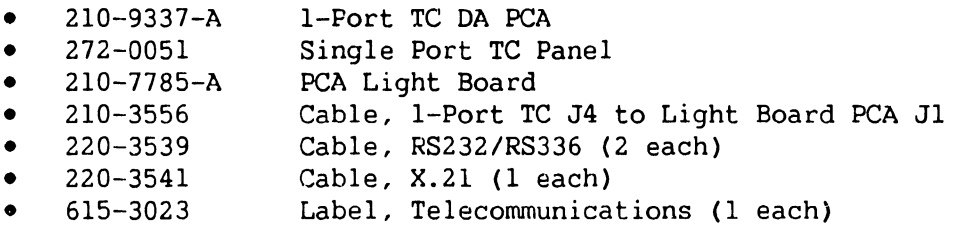

## **PCA Installation**

- 1) Power down mainframe and remove mainframe covers. (Refer to paragraphs 7.2.l, 7.2.2, and 7.2.3.)
- 2) Remove the PCA holddown device and hinge the TC Control panel to the left (refer to paragraph 7.3).
- 3) Set the 1-Port TC DA address to 0300 for the first TC DA, 0500 for the second TC DA, and 0600 for the third TC DA installed (refer to paragraph 7.3.7).
- 4) Install the 1-Port TC DA in any available option slot (slot J2, J3, or J4).

### **Single Port TC Panel Installation**

- 1) Remove one blank I/O panel from the bulkhead door (refer to paragraph 7.12.1) for each 1-Port TC DA installed.
- 2) Install the Single Port TC Panel in the space vacated by blank I/O panel.

#### **TC Light Panel Installation**

- 1) Remove the blank label from the location the light panel is to be located.
- 2) Install the TC Light Panel (210-7785-A) onto the TC Control panel with three screws (refer to paragraph 7.8).
- 3) Install the teleconununications label (615-3023) over the light panel such that the cut-outs align with the recessed switches.

#### **1-Port TC DA Cabling**

1) Install the RS232, RS336, and X.21 cables through the mainframe via the cable trough and connect the cables between the 1-Port TC DA and the 1-Port TC Back Panel as shown in figure 9-21.

- 2) Note cable orientation (para. 7. 8) and install the Light Board Interface Cable from 1-Port TC connector J4 to the Light Board PCA connector (refer to cabling diagram figure 9-21).
- 3) Upon completion of cabling, replace PCA holddown device and secure the TC Panel door. Replace mainframe covers.

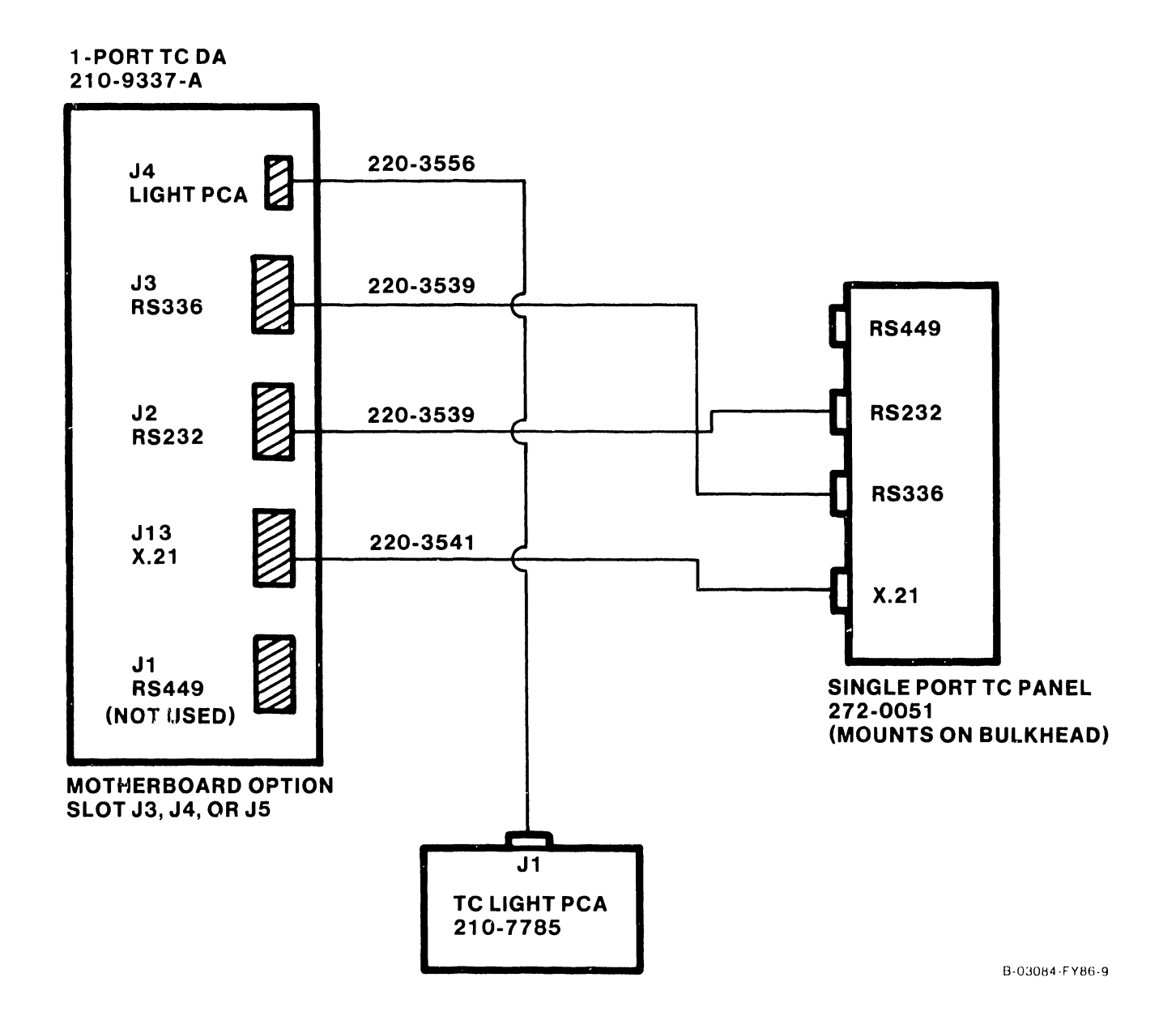

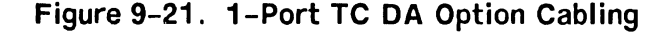

#### **9.12.3 2-PORT TC DA UPGRADE OPTION (289-0569) INSTALLATION**

The 2-Port TC DA Option provides the user with serial communications ports (X.21, RS232, and RS336) for peripheral connections. Included with this option are:

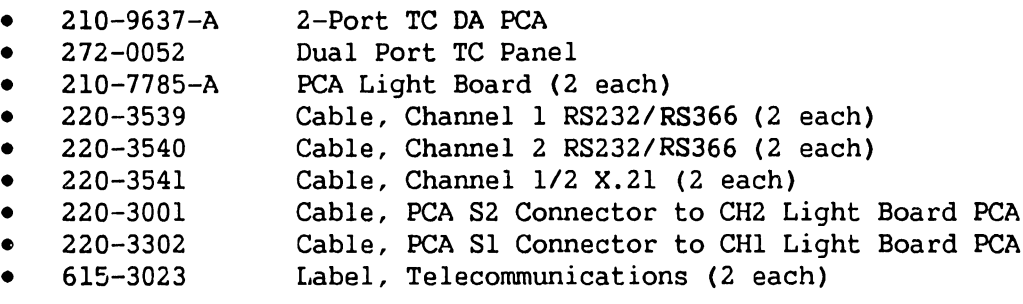

#### **PCA Installation**

- 1) Power down mainframe and remove mainframe covers. (Refer to paragraphs 7.2.1, 7.2.2, and 7.2.3.)
- 2) Remove the PCA holddown device and hinge the TC Control panel to the left (refer to paragraph 7.3).
- 3) Set 2-Port TC DA address to 0300 for the first TC DA, 0500 for the second TC DA, and 0600 for the third TC DA installed (refer to paragraph 7.3.8).
- 4) Install the 2-Port TC DA in any available option slot (slot J2, J3, or J4).

# **Dual Port TC Panel Installation**

- 1) Remove one blank I/O panel from the bulkhead door (refer to paragraph 7.12.1) for each 2-Port TC DA installed.
- 2) Install the Dual Port TC Panel in the space vacated by blank I/O panel.

#### **TC Light Panel Installation**

- 1) Remove the blank label from the location where the light panels are to be located.
- 2) Install the TC Light Panels (210-7785-A) onto the TC Control panel with three screws (refer to paragraph 7.8).
- 3) Install the telecommunications label (615-3023) over the light panels such that the cut-outs align with the recessed switches.

### **2-Port TC DA Cabling**

1) Install the RS232, RS366, and X.21 cables through the mainframe via the cable. trough and connect the cables to the 2-Port TC DA and the Dual Port TC Panel as shown in figure 9-22.

- 2) Note cable orientation (para. 7.8) and install the Light Board Interface Cables from 2-Port TC connector Sl to the first Light Board PCA connector and 2-Port TC connector S2 to the second Light Board PCA connector. Refer to the cabling diagram in figure 9-22.
- 3) Upon completion of cabling, replace PCA holddown device and secure the TC Panel door. Replace mainframe covers.

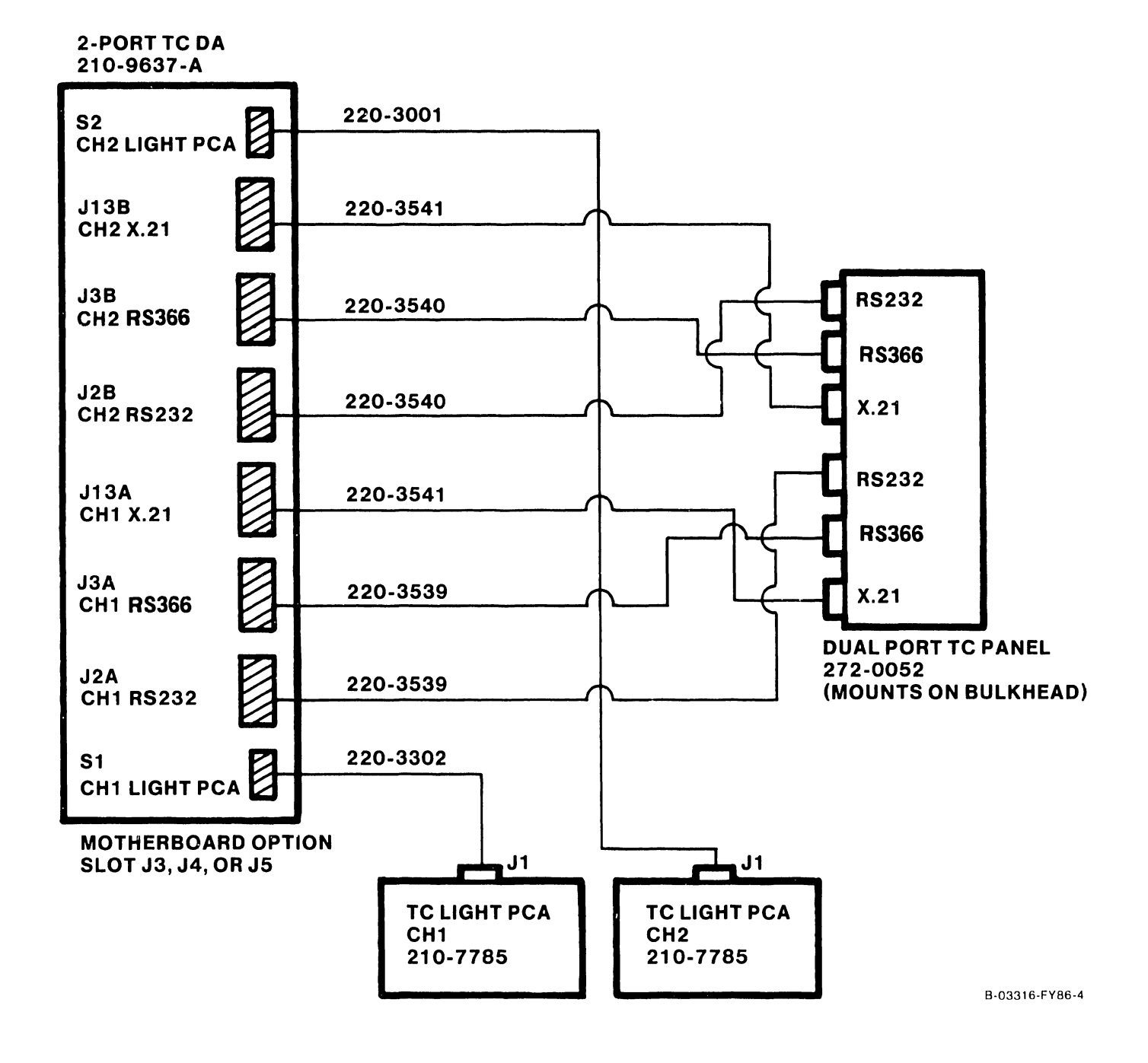

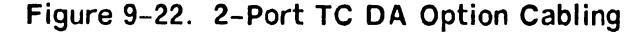

## **9.12.4 2-PORT SMD OPTION UPGRADE (289-0570) INSTALLATION**

The 2-Port SMD Option provides the user with two external drive ports. Refer to paragraph 7.3.5 for drive-types supported. Included with this option are:

- 210-9313-A
- •<br>. 272-0053 2-Port SMD PCA<br>2-Port SMD Panel (Mounts on SCSI Panel) 2-Port SMD Panel (Mounts on SCSI Panel)
- •<br>. 220-3544 Cable 'B', External Drive 0/1 (2 each)
- 220-3546 Cable, 'A', External Drive Data

### **PCA Installation**

- 1) Power down mainframe and remove mainframe covers. (Refer to paragraphs 7.2.l, 7.2.2, and 7.2.3.)
- 2) Remove the PCA holddown device and hinge the TC Control panel to the left (refer to paragraph 7.3).
- 3) Set the 2-Port SMD address to 0100. Set the External Drive-type switches for drive type installed (refer to paragraph 7.3.5).
- 4) Install the 2-Port SMD in any available option slot (slot J2, J3, or J4).

### **2-Port SMD Panel Installation**

1) Mount the 2-Port SMD panel on the SCSI panel located on the bulkhead door (refer to paragraph 7.12.1).

### **2-Port SMD Cabling**

- 1) Install the 'A' Cable and 'B' cables through the mainframe via the cable trough and connect the cables between the 2-Port SMD and the 2-Port SMD Panel as shown in figure 9-23.
- 3) Upon completion of cabling, replace PCA holddown device and secure the TC Panel door. Replace mainframe covers.

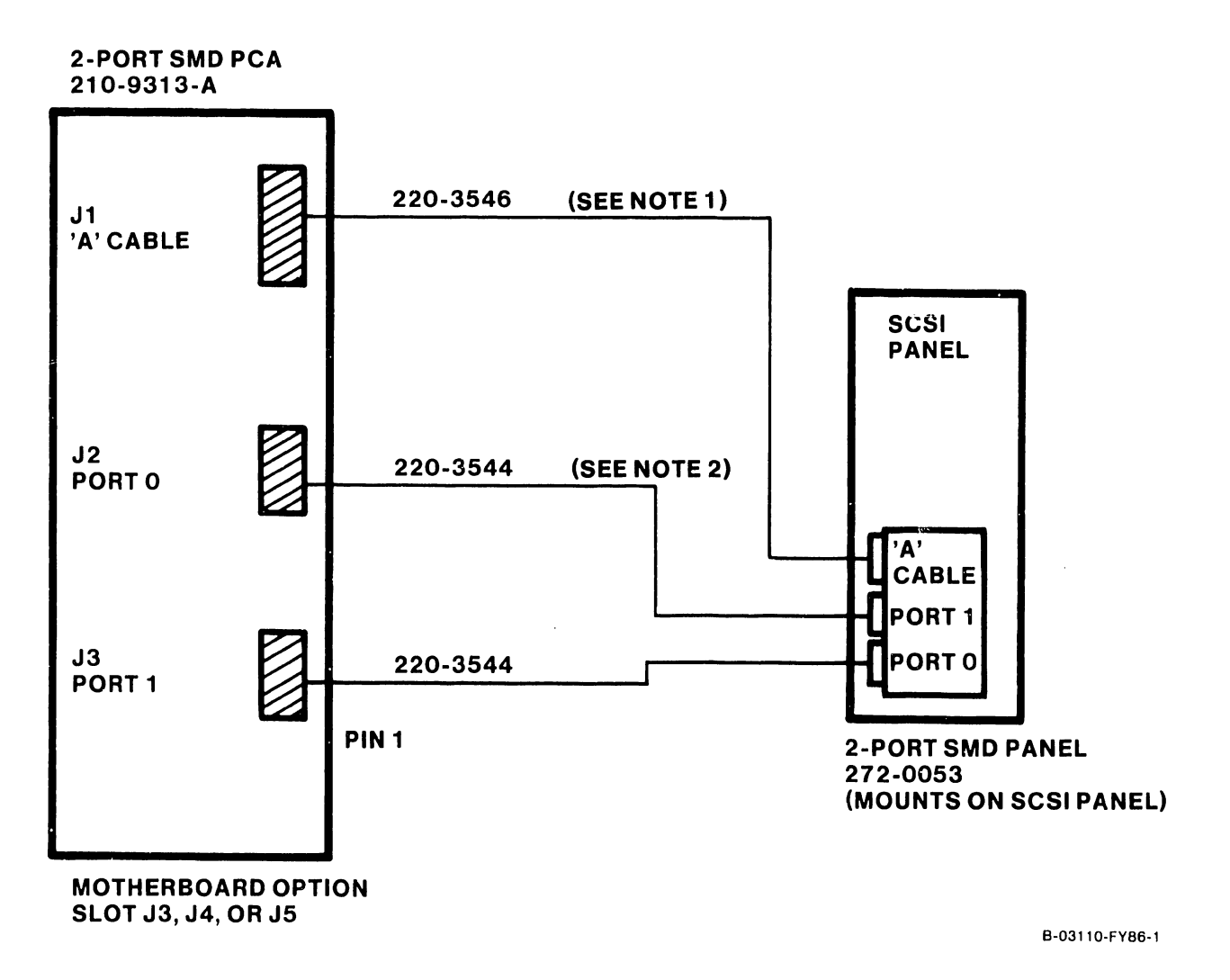

# NOTES

- 1. "A" CABLE PIN 1 IS BROWN/TAN.
- 2. "B" CABLES PIN 1 IS RED.

Figure 9-23. 2-Port SMD Cabling

### **9.12.5 4-PORT SMD OPTION UPGRADE (289-0578) INSTALLATION**

The 4-Port SMD Option provides the user with four external drive ports. Refer to paragraph 7.3.6 for drive-types supported. Included with this option are:

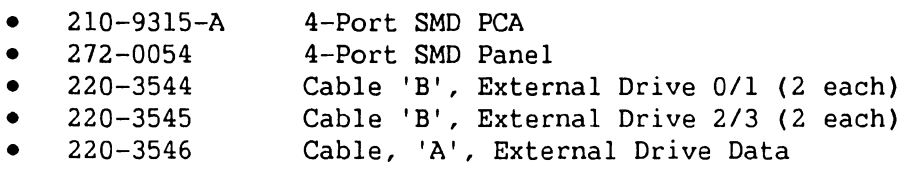

# **PCA Installation**

- 1) Power down mainframe and remove mainframe covers. {Refer to paragraphs 7.2.1, 7.2.2, and 7.2.3.)
- 2) Remove the PCA holddown device and hinge the TC Control panel to the left {refer to paragraph 7.3).
- 3) Set the 4-Port SMD address to 0100. Set the External Drive-type switches for drive type installed (refer to paragraph 7.3.6).
- 4) Install the 4-Port SMD in any available option slot {slot J2, J3, or J4).

### **4-Port SMD Panel Installation**

- 1) Remove one blank I/O panel from the bulkhead door {refer to paragraph 7.12.1).
- 2) Install the 4-Port SMD Panel in the space vacated by blank I/0 panel.

# **4-Port SMD Cabling**

- 1) Install the 'A' Cable and 'B' cables through the mainframe via the cable trough and connect the cables between the 4-Port SMD and the 4-Port SMD Panel as shown in figure 9-24.
- 3) Upon completion of cabling, replace PCA holddown device and secure the TC Panel door. Replace mainframe covers.

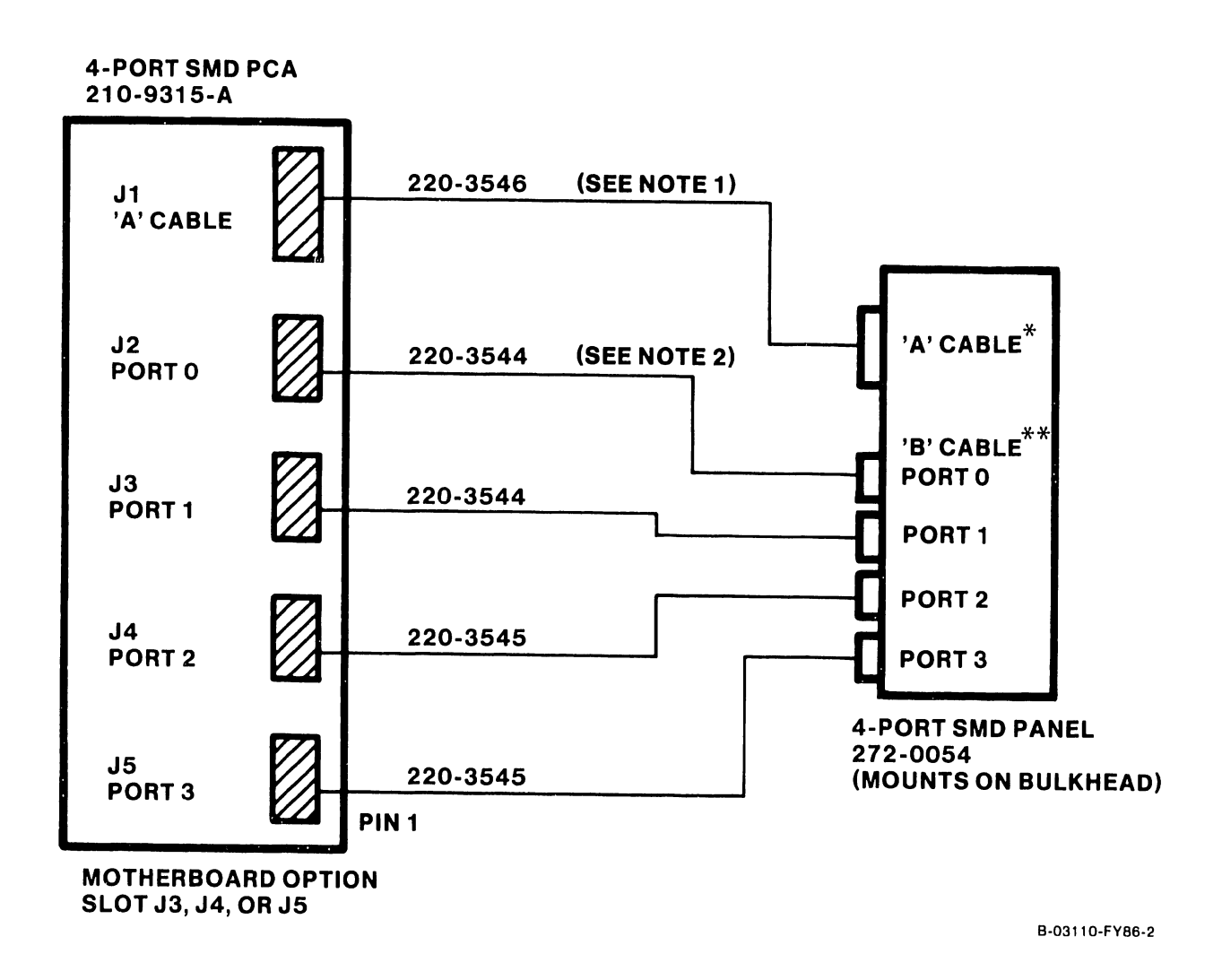

## NOTES

- 1. "A" CABLE PIN 1 IS BROWN/TAN.<br>2. "B" CABLES PIN 1 IS RED
- 2. "B" CABLES PIN 1 IS RED.

Figure 9-24. 4-Port SMD Cabling

### **9.12.6 UISIO OPTION (289-0571) INSTALLATION**

The UISIO Option provides the user the versatility to expand bulkhead panel space via the use of the Small Cable Concentrator cabinet. This option also allows the user the flexibility to use a Global Modem which, must be located in the Small Cable Concentrator cabinet due to bulkhead restrictions. Included with this option are:

• 210-8489-A PCA, VS-25/45/65 U W/CNT

### **PCA Installation**

- 1) Power down mainframe and remove mainframe covers. (Refer to paragraphs 7.2.1, 7.2.2, and 7.2.3.)
- 2) Remove the PCA holddown device and hinge the TC Control panel to the left (refer to paragraph 7.3).
- 3) Verify UISIO PCA address (refer to paragraph 7.3.10).
- 4) Install the UISIO PCA in any available option slot (slot J2, J3, or J4).

# **Panel Installation**

- 1) If additional strain relief panel is required for the UISIO to VS Small Cable Concentrator, perform the following: Remove one blank I/O panel from the bulkhead door (refer to paragraph 7 .12 .1).
- 2) Install the Strain Relief Panel (shipped with the concentrator) in the space vacated by blank J/O panel.

#### **UISIO PCA Cabling**

- 1) Install the interconnect cables through the mainframe via the cable trough and connect the cables to the UISIO PCA as shown in figure 9-25. Note the Global modem power connector is not used in configurations using the cable concentrator.
- 2) Refer to the VS Small Cable Concentrator maintenance manual (Class Code 6100) for option panel installation and cabling.
- 3) Upon completion of cabling, replace PCA holddown device and secure the TC Panel door. Replace mainframe covers.

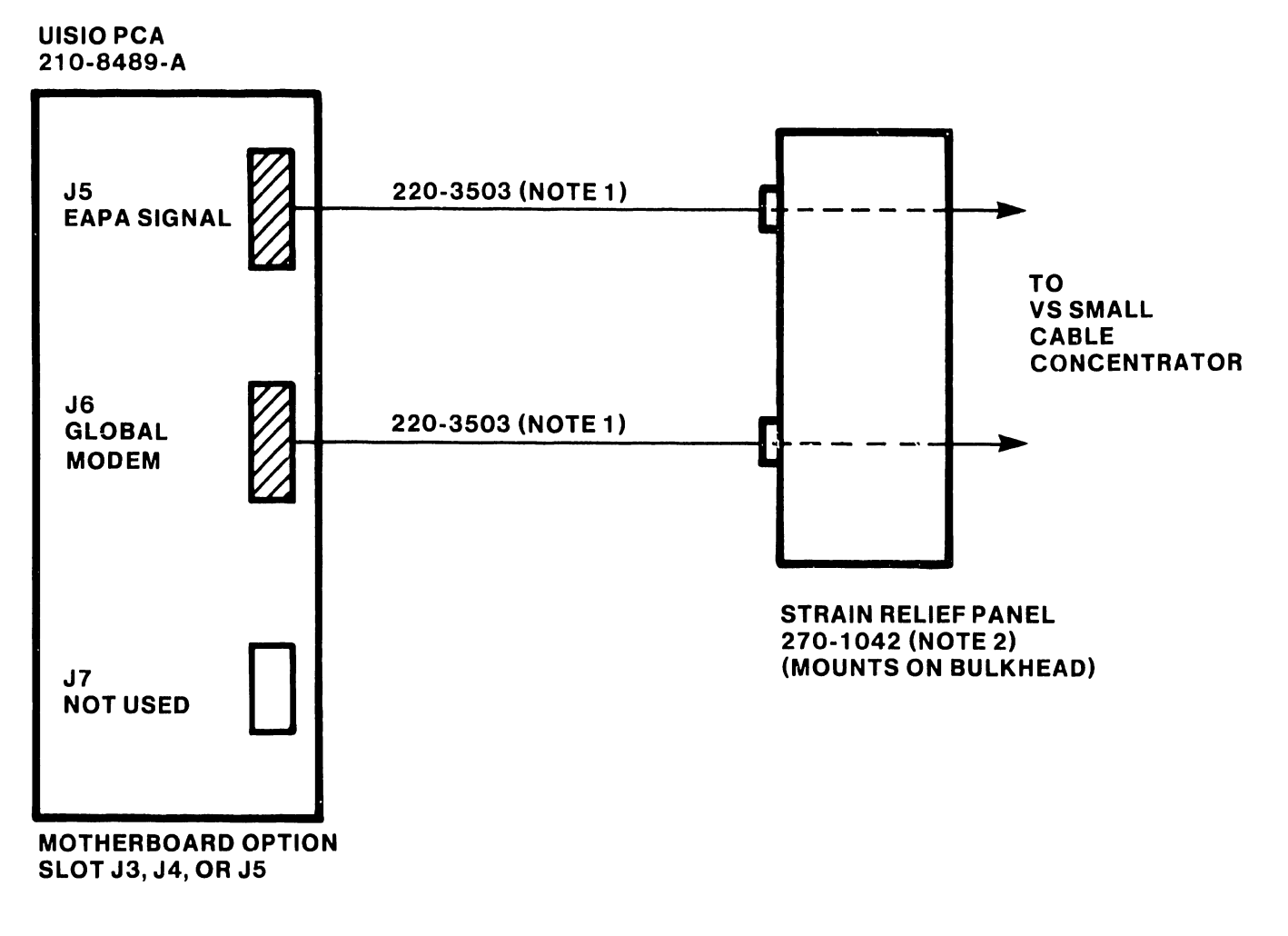

#### NOTES

- 1) CABLES 220-3S03 ARE INCLUDED IN VS SMALL CABLE CONCENTRATOR CABLE KITS
- 2) STRAIN RELIEF PANEL 270-1042 IS INCLUDED WITH CABLE CONCENTRATOR

B-03084-FYBB-13

# Figure 9-25. UISIO PCA Cabling

Page 9-40 COMPANY CONFIDENTIAL
#### UNPACKING AND SETUP

#### 9.12.7 EXTERNAL DRIVE CABLING

Both SMD Panels (2-Port and 4-Port) require special attention to cable in-<br>stallation. Two types of disk cable connectors are located on the SMD panels Two types of disk cable connectors are located on the SMD panels<br>Solution and 272-0053 and 4-Port SMD panel 272-0054). The (part numbers 2-Port SMD panel 272-0053 and 4-Port SMD panel 272-0054). 26-pin sockets are for 'B' cable connections and the 60-pin socket is for the 'A' cable connection. It may be necessary to prepare the external disk cable prior to connecting them to the SMD panel. Verify proper cable installation or perform the following before connecting an external disk cable. Refer to figure 9-26 and figure 9-27.

- 1) Remove the cover plate from the SMD Panel assembly.
- 2) Remove 4 inches of plastic sheathing from one end of the cable.
- 3) Disassemble the cable clamps (strain relief) from the SMD panel by removing the screws on either side if the clamp.
- 4) Lay the shielded section of the external 'A' cable against the face of the clamp at the left side of the plate. Leave 1/4 inch of foil exposed.
- 5) Lay the shielded section of the external 'B' cables (up to four cables) against the face of the clamp at the right side of the plate. Leave 1/4 inch of foil exposed.
- 6) Reassemble the cable clamps by installing the screws removed in step 3. Make sure that pin 1 of the cables are oriented properly and tighten the clamp screws until solid contact with the shield is made. DO NOT over tighten the screws as damage to the cables could result.

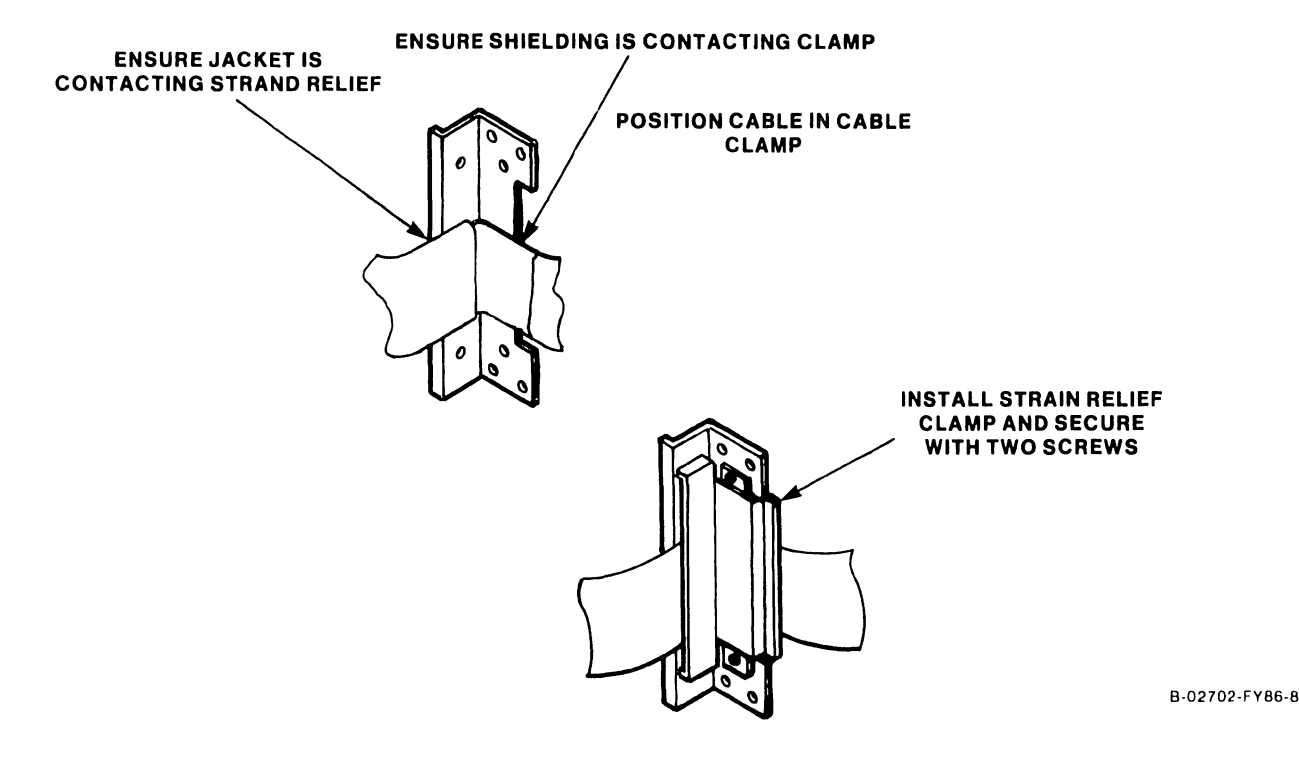

Figure 9-26. Installing Disk Cable Into Cable Clamp

741-1705 Page 9-41 COMPANY CONFIDENTIAL

- 7) Plug the 'A' and 'B' cables into the cable connectors on the SMD panel. The 'A' cable is the 60-pin connector and the 'B' cables are arranged with Port 0 at the top left with Port 1 directly below it. Port 2 is to the right of Port 0 and Port 3 is directly below.
- 8) Reinstall the SMD Panel cover plate.

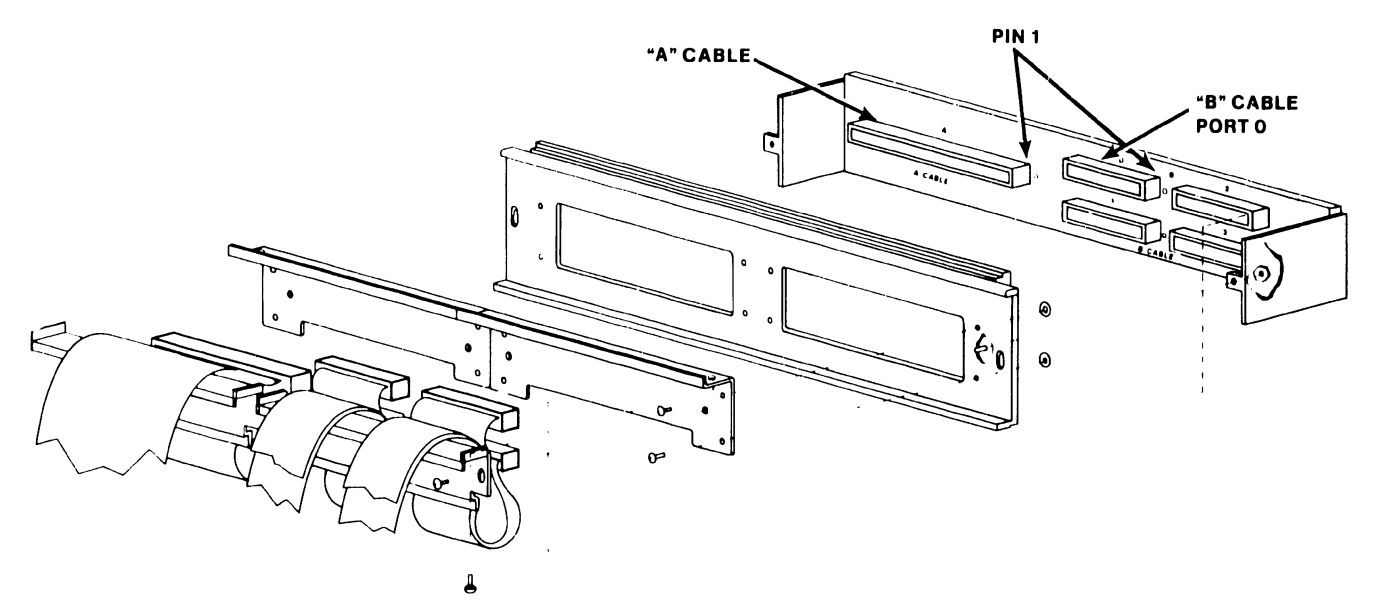

B·02442-FY85·7

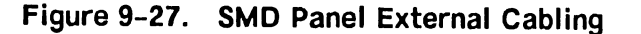

**741-1705 Page 9-42 COMPANY CONFIDENTIAL** 

#### **9.13 VS-5/6 UPGRADES**

Depending on the mainframe installed, various upgrade kits are available to enhance the mainframe capabilities. The following upgrade kits are presently available:

VS-5 2MB Memory Upgrade (289-0573) 9.13.1 VS-6 2MB Memory Upgrade (289-0574) 9.13.2 VS-6 4MB Memory Upgrade (289-0575) 9.13.3 9.13.4 VS-5/6 67.5MB Disk Drive Upgrade (289-0576) 9.13.5 VS-5 to VS-6 Upgrade (289-0577) 9.13.6 360KB Floppy Disk Drive Option (2270V-5)

#### **9.13.1 VS-5 2MB MEMORY UPGRADE (289-0573)**

The VS-5 2MB Memory Upgrade Kit (289-0573) allows the VS-5 CPU/Memory PCA memory size to be upgraded from lMB to 2MB. This upgrade contains four 256K SIMMs modules that are installed in the VS-5 CPU/memory PCA. Refer to paragraph 7.3.1.1 for memory upgrade procedures.

#### **9.13.2 VS-6 2MB MEMORY UPGRADE (289-0574)**

The VS-6 2MB Memory Upgrade kit (289-0574) consists of one VS-6 2MB CACHE Memory PCA (210-9599-lA). This PCA replaces/upgrades the lMB CACHE Memory PCA (210-9599) used in the lMB VS-6 mainframe. Refer to paragraph 7.3.3 VS-6 CACHE memory removal for removal/replacement procedures and Jumper/Switch settings.

#### **9.13.3 VS-6 4MB MEMORY UPGRADE (289-0575)**

The VS-6 2MB Memory Upgrade kit (289-0575) consists of one VS-6 4MB CACHE Memory PCA (210-9599-2A). This PCA replaces/upgrades the lMB CACHE Memory PCA (210-9599) or the 2MB CACHE Memory PCA (210-9599-lA) presently used in the lMB and 2MB VS-6 mainframe. Refer to paragraph 7. 3. 3 VS-6 CACHE memory removal for removal/replacement procedures and Jumper/Switch settings.

#### **9.13.4 VS-5/6 67.5MB DISK DRIVE UPGRADE (289-0576)**

The VS-5/6 67.5MB Disk Drive Upgrade (289-0576) entails the addition of a second 67.5 winchester drive to VS-516 system presently using one drive.

Installation of the second winchester drive requires that the terminator chip presently installed in drive 0 of a one drive system must be removed and installed in drive 1. Refer to paragraph 7.5 for winchester drive removal/ $$ replacements and paragraph 7.5.2 for drive terminator and jumper access and locations.

#### **9.13.5 VS-5 to VS-6 UPGRADE (289-0577)**

The VS-5 to VS-6 Upgrade kit provides the following components:

VS-6 CPU PCA (210-8699-A) VS-6 CACHE Memory PCA lMB (210-9566-A) 60 Pas Soc-Soc Cable Assy (3 each) VS-6 Interconnection Label (615-3212)

#### **UPGRADE PROCEDURE**

Remove the VS-5 CPU PCA presently used (refer to paragraph 7.3.1) and install the VS-6 CPU PCA into slot Jl (paragraph 7.3.4). Verify switch settings and jumper locations (paragraph 7.3.3) and install the VS-6 CACHE Memory PCA into slot JO. Connect the three 60-pos Soc-Soc cable assemblies between the CPU and Cache memory.

Remove the VS-6 Interconnect Label backing and paste-up the label over the VS-5 Interconnection label mounted inside the front cover.

#### **9.13.6 360KB FLOPPY DISK DRIVE OPTION (2270V-5)**

The 360KB Floppy Disk Drive option contains one 5-1/4 inch half-height floppy disk drive (WLI P/N 278-4033) that can be installed in place of the l.2MB floppy diskette drive. This floppy drive is supported on VSOS 6.42 and higher.

#### **9.14 VS SMALL CABLE CONCENTRATOR**

The VS Small Cable Concentrator (Model VS-SM-CC) can be used to provide additional bulkhead panel space for TC panels, Disk Controller panels, and Async Device controller panels. Additionally, if a Global Modem option is to be installed, the modem must be installed in the cable concentrator cabinet. Refer to the 'Small VS Cable Concentrator Maintenance Manual' (Class Code 6100) for system requirements and installation procedures.

The cable concentrator can house the following modular I/O Systems:

- Electrical Active Port Assemblies (EAPA)
- WangNet 'P' Band PaneJ.
- FiberWay Panels (FWAPA)

#### **9.15 LATEST PCA REVISIONS**

The Latest PCA Revisions levels are listed below.

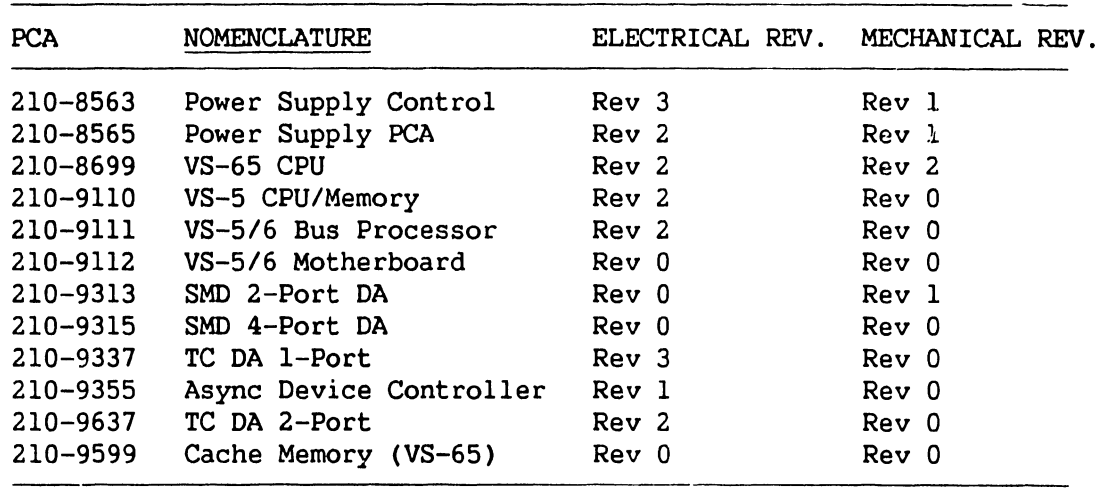

#### **9.16 SCSI BUS TERMINATOR**

Presently the SCSI Bus is terminated on the SCSI Interface PCA (278-4063) via two terminator chips. In the future, a new terminator (part number 725-3334) will be used which attaches to the rear panel SCSI connector. The internal terminator chips will be removed and the external terminator will be installed. External SCSI devices can be added to the SCSI bus without the need to open the unit.

 $\overline{\phantom{a}}$ 

# SECTION 10 FUNCTIONAL DESCRIPTION

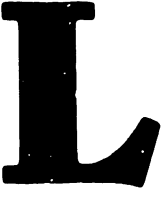

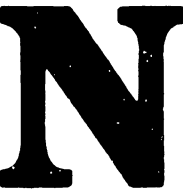

#### SECTION 10

### FUNCTIONAL DESCRIPTION

Page

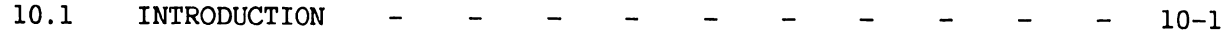

#### **SECTION 10**

#### **FUNCTIONAL DESCRIPTION**

#### **10.1 INTRODUCTION**

Functional Description is not included in the first edition of the VS-5/6 Computer System manual. This information will be provided in subsequent editions.

# SECTION 11 SPECIFICATIONS

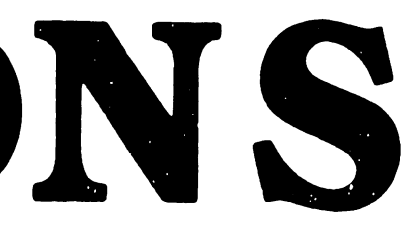

### **SECTION 11**

### **SPECIFICATIONS**

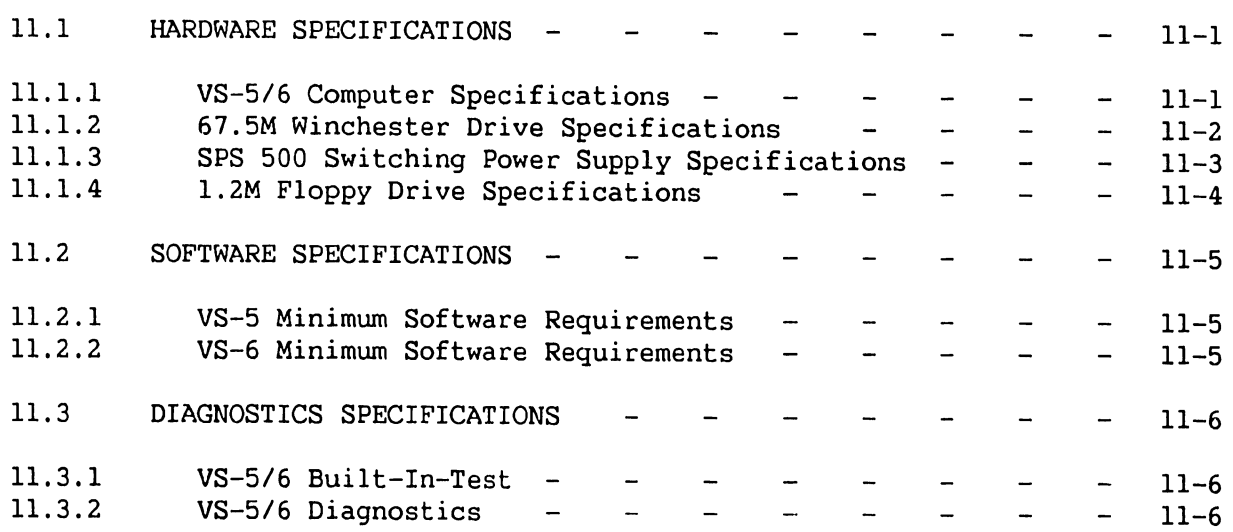

#### **SECTION 11**

#### **SPECIFICATIONS**

#### **11.1 HARDWARE SPECIFICATIONS**

The hardware specifications section contains specifications for the VS-5/6 computer and component specifications for the 67.5M winchester drive, 1.2M floppy diskette drive, and the SPS500 switching power supply.

#### 11.1.1 VS-5/6 COMPUTER SYSTEM SPECIFICATIONS

#### VS-5/6 Computer System Dimensions:

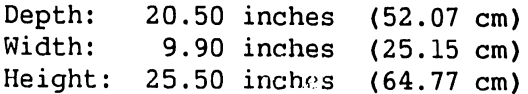

#### VS-5/6 Computer System Weight:

VS-5/6 130 pounds (59.1 Kg) Minimum Configuration

#### VS-5/6 Computer System Installation Requirements:

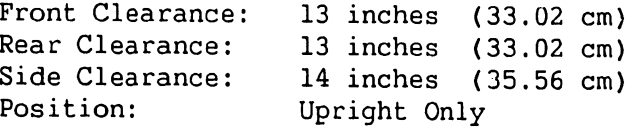

#### VS-5/6 Power Requirements:

```
Dedicated circuit
90 - 132 Vac (115 Vac nominal), 60 Hz \pm 0.5 (60 Hz nominal)
180 - 264 Vac (230 Vac nominal), 50 Hz ± 0.5 (50 Hz nominal)
6.7 Amps (770.5 volt-amps peak power-up)
6.0 Amps Operating
NEMA Receptacle 5-15IG
NEMA Plug 5-15IP
```
#### **Environmental Requirements:**

```
Relative Humidity:
     20\% - 80\% non-condensing
Ambient Temperature:
     60^{\circ} - 90°F (15.5° - 32°C)
```
#### Environmental Requirements (Cont'd):

Max Temp Gradient: 12°F/Hr (4°C/Hr) Max Wet Bulb Temp: 75°F (24°C) Max Altitude: 10,000 Ft (3.048 Km) Heat Dissipation: 770 Watts (2618 BTU/Hr)

#### Memory Cycle Time:

 $VS-5 - 400$  nSeconds VS-6 - 200 nSeconds

#### Memory Size:

VS-5 - 1 or 2 MB  $VS-6 - 1, 2, or 4 MB$ 

#### Number of Users:

 $VS-5 - 8$  $VS-6 - 16$ 

#### Maximum Serial Devices:

 $VS-5 - 12$ VS-6 - 16, expandable to 24

#### 11.1.2 67.SMB WINCHESTER DRIVE SPECIFICATIONS

#### Drive Dimensions:

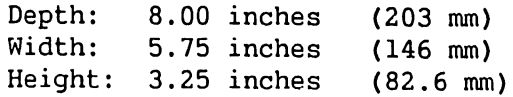

#### Bezel Dimensions:

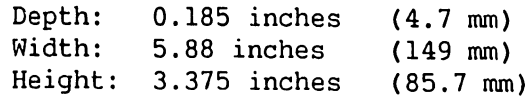

#### Drive Performance:

Capacity: 67.5MB Formatted Transfer Rate: 5MB bits/second

#### **Drive Performance (Cont'd):**

Seek Time: Track-to-Track 6 msec Average 28 msec Maximum 62 msec Rotational Latency: Average 8.33 msec Nominal 16.76 msec Start Time: 25 Seconds Maximum to Dtive ready Stop Time: 15 Seconds Nominal

#### **Power Requirements:**

+5 Vdc ±5% @0.9 Amp Idle, 0.9 Amp Peak +12 Vdc ±5% @ 2.1 Amps Idle, 3.9 Amps Peak

#### **Power Dissipation:**

Standby: 26 Watts, 89 BTU/Hr Positioning: 32 Watts, 109 BTU/Hr

#### **11.1.3 SPS 500 SWITCHING POWER SUPPLY SPECIFICATIONS**

#### **Dimensions**

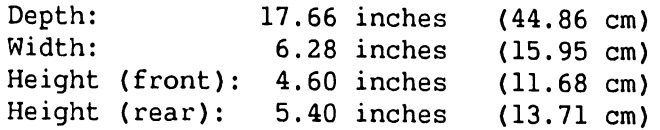

#### **Output Voltages:**

+5 Vdc: ±5% @ 30 Amps Typical, 65 Amps Peak, 50 mv Ripple P-P at full Load +12 Vdc: ±10% @ 5.0 Amps Typical, 16 Amps Peak, 50 mv Ripple P-P at full Load

-5 Vdc:

5% @ 1.0 Amps Typical, 1.5 Amps Peak, 50 mv Ripple P-P at full Load

-12 Vdc:

±10% @ 1.5 Amps Typical, 3.0 Amps Peak, 50 mv Ripple P-P at full Load

#### Power Dissipation:

Steady State: 490 Watts, 1666 BTU/Hr

### **11.1.4 1.2MB FLOPPY DRIVE SPECIFICATIONS**

#### **Drive Dimensions:**

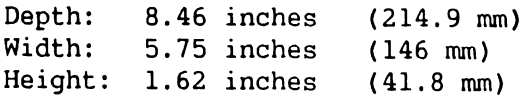

#### **Drive Performance:**

Capacity: 1. 2MB Formatted Transfer Rate: 250K bits/second Access Time: Track-to-Track 3 msec Average 94 msec Setting 15 msec Average Latency: 100 msec

#### **Power Requirements:**

+5 Vdc ±5% @0.7 Amp Typical, 0.9 Amp Peak +12 Vdc ±10% @0.75 Amp Typical, 1.2 Amps Peak

#### **Power Dissipation:**

l.

Standby: 3.6 Watts, 12.3 BTU/Hr Continuous: 12.5 Watts, 42.7 BTU/Hr

#### **11.2 SOFTWARE SPECIFICATIONS**

This section contains software specifications for the VS-5/6 Computer. Refer to the appropriate section for system used.

#### **11.2.1 VS-5 MINIMUM SOFTWARE REQUIREMENTS**

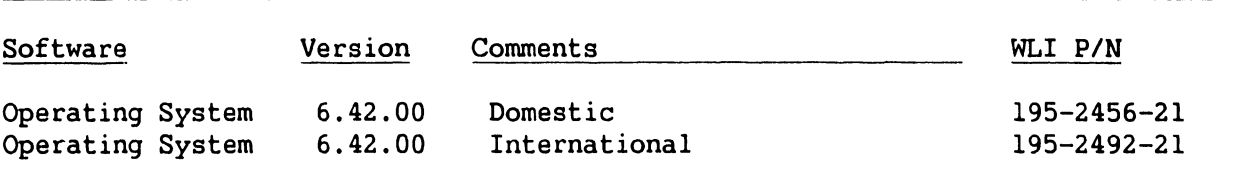

#### **11.2.2 VS-6 MINIMUM SOFTWARE REQUIREMENTS**

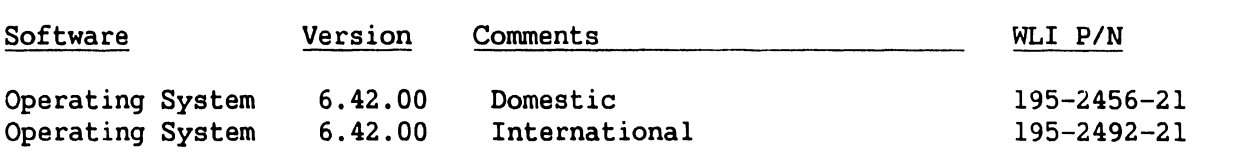

#### **11.3 DIAGNOSTICS SPECIFICATIONS**

The section contains diagnostics packages (Built-in Test and Disk-Based) available for the VS-5/6 Computer.

#### **11.3.1 VS-5/6 BUILT-IN-TEST (BIT)**

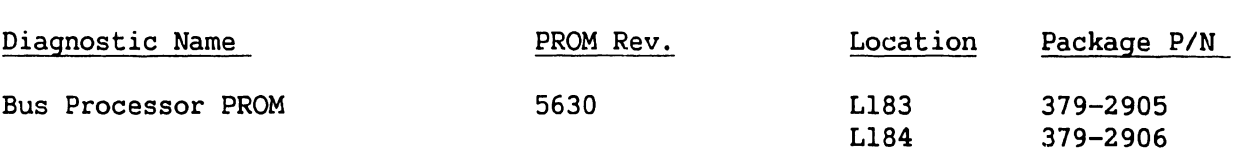

#### **11.3.2 VS-5/6 DIAGNOSTICS**

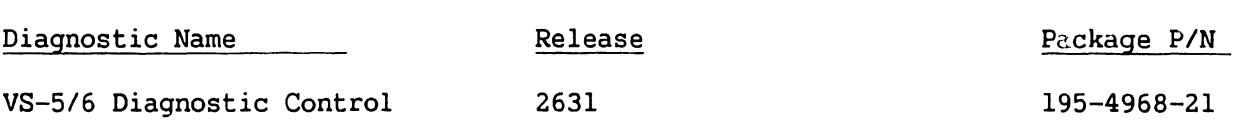

#### **NOTES**

Complete 195 package part numbers include diskette(s) and documentation.

# SECTION 12 ILLUSTRATED PARTS

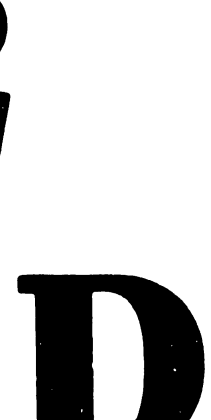

### **SECTION 12**

### **ILLUSTRATED PARTS**

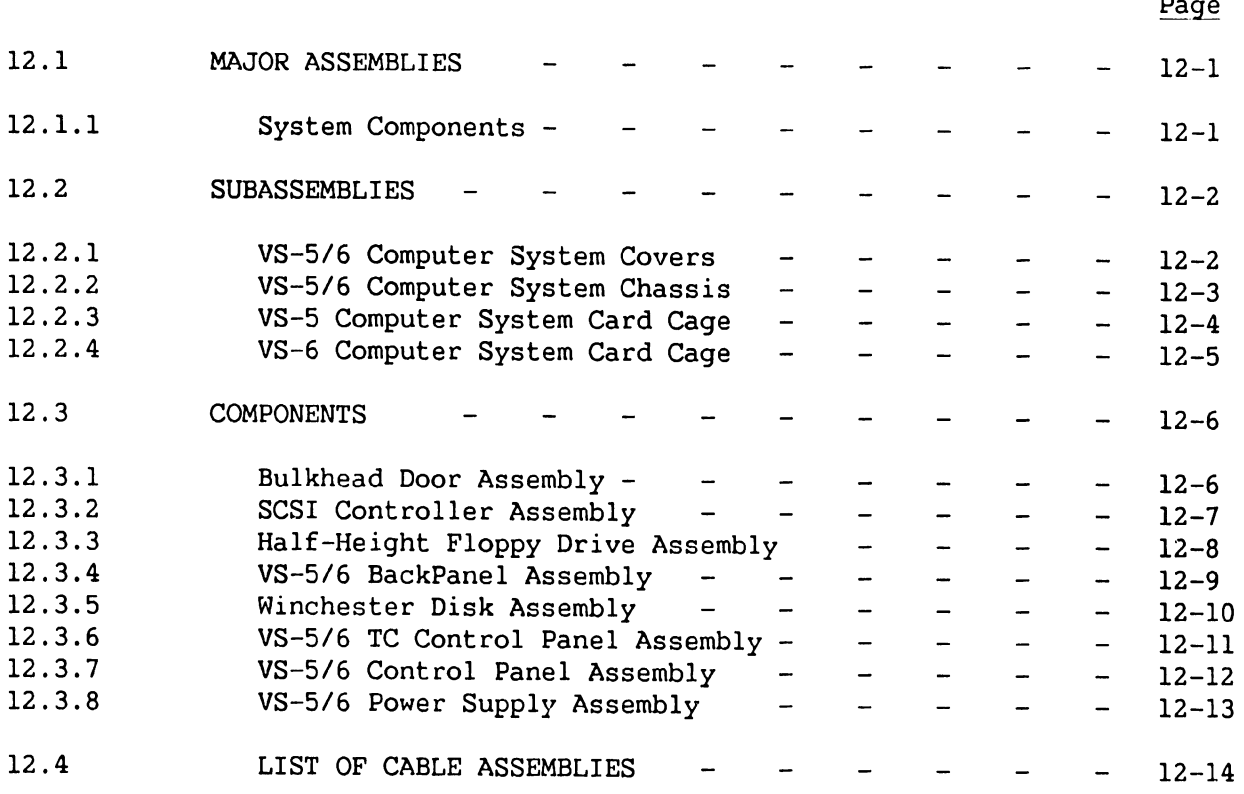

#### SECTION 12

## ILLUSTRATED PARTS

#### 12.1 INTRODUCTION

The Illustrated Parts section contains illustrations of major assemblies and subassembly for the VS-5/6 Computer System. Field Replaceable Units (FRU) are identified by an asterisk (\*).

#### 12.1.1 MAJOR ASSEMBLIES

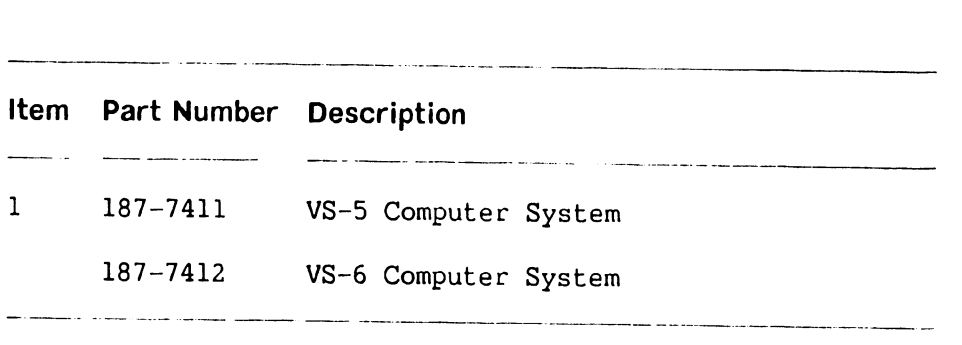

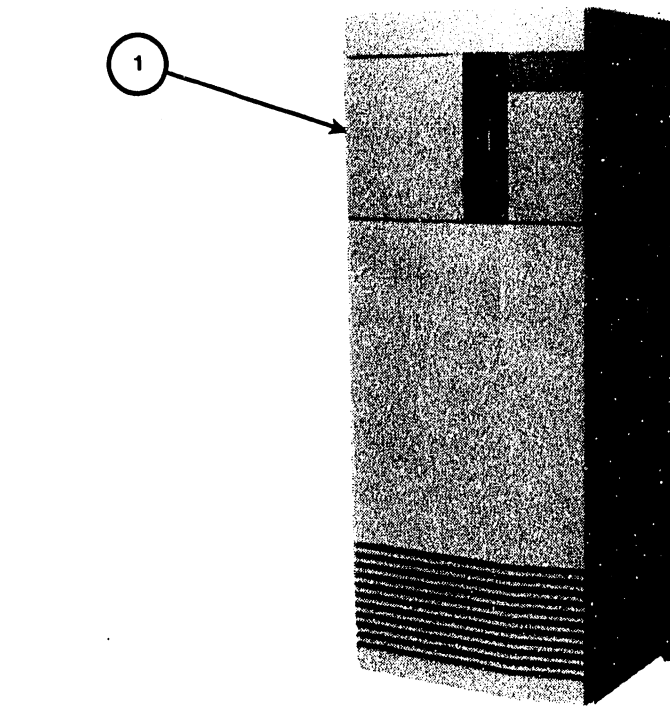

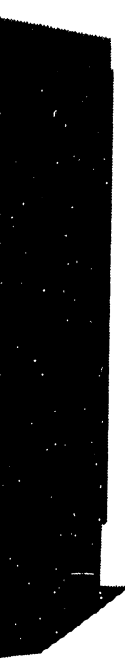

B-0311 O-FY86-4

## ' Page 12-1 COMPANY CONFIDENTIAL

## **SUBASSEMBLIES**

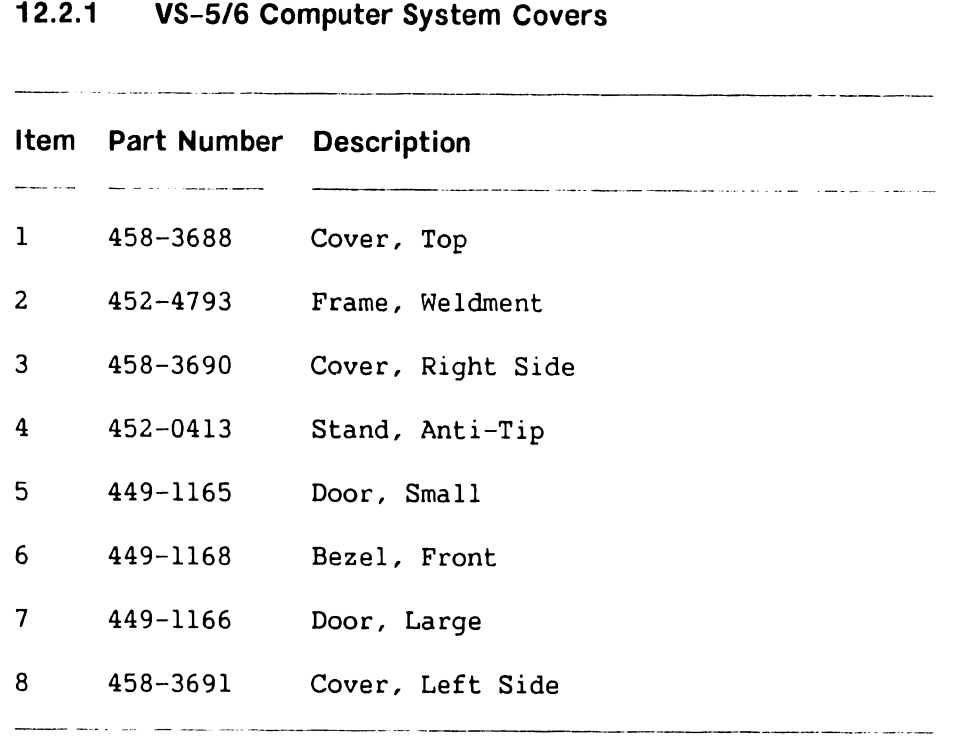

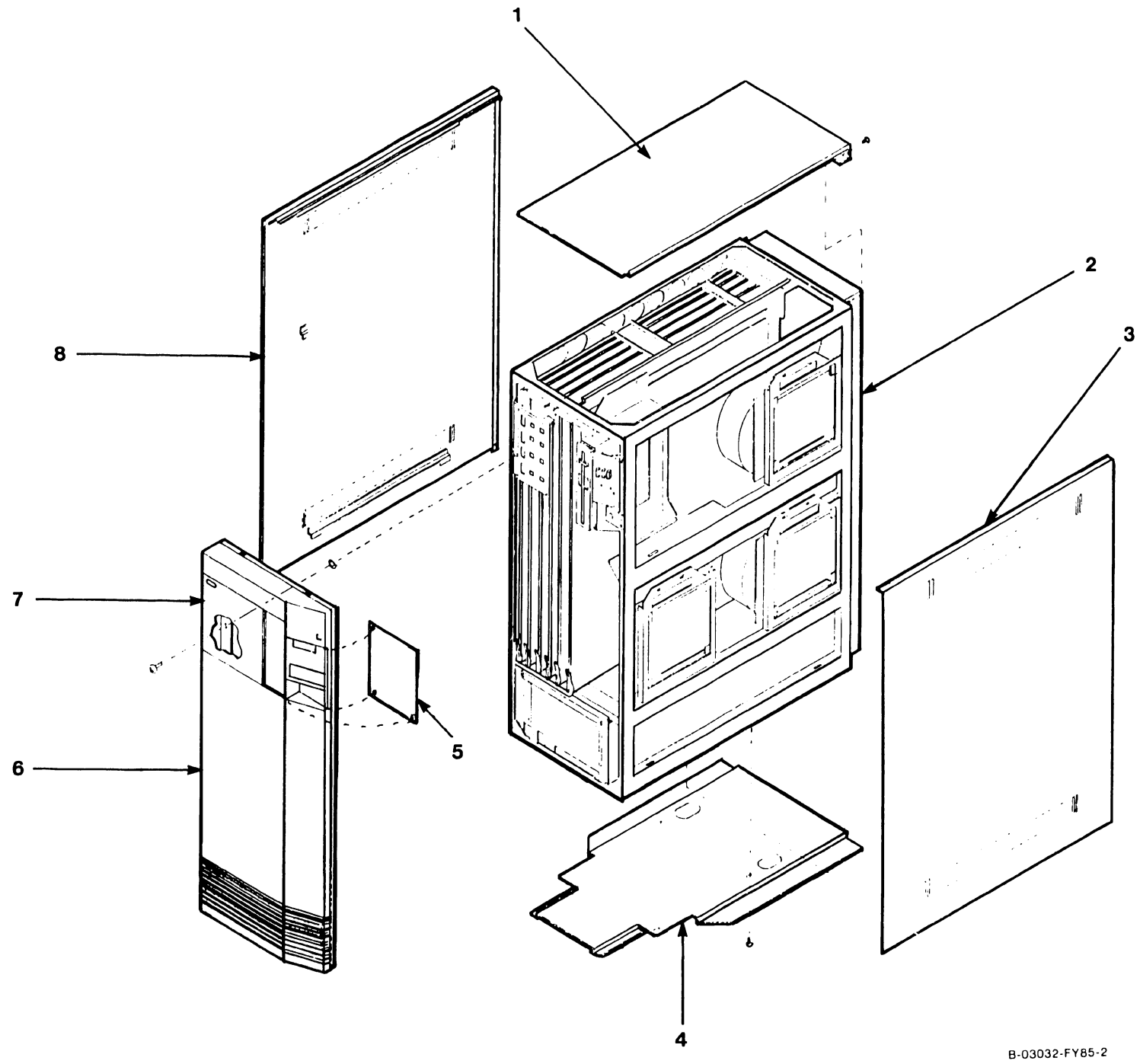

## **PAGE 12-2 COMPANY CONFIDENTIAL**

 $\langle \cdot \rangle$ 

### 12.2.2 VS-5/6 Computer System Chassis

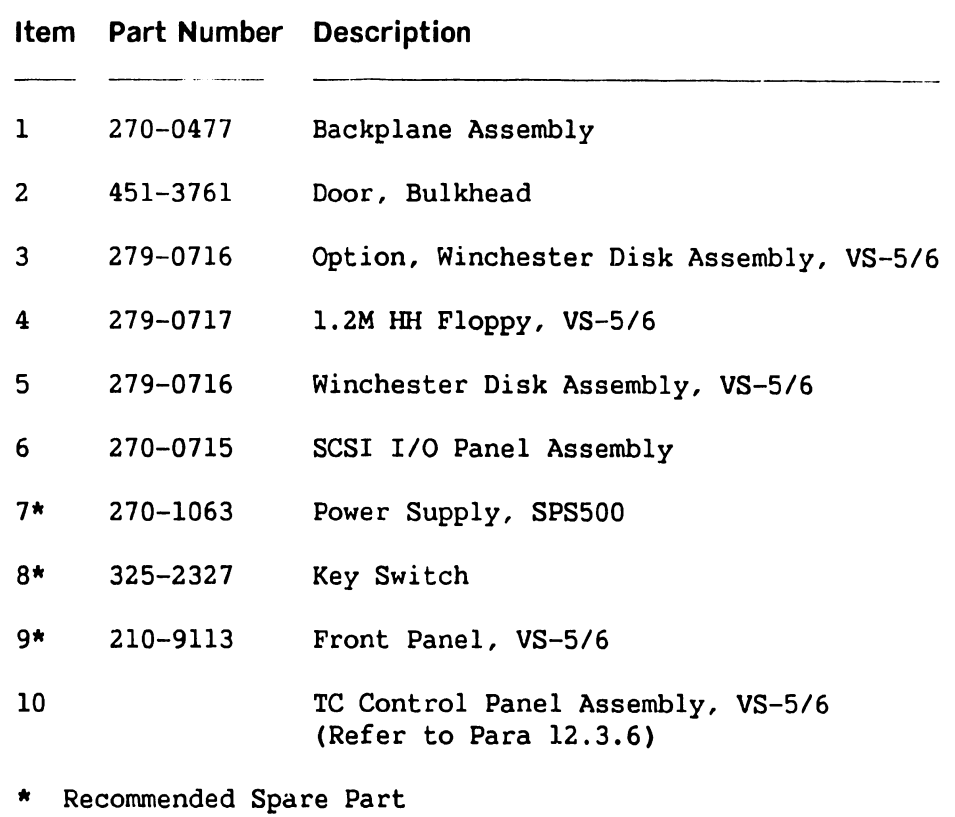

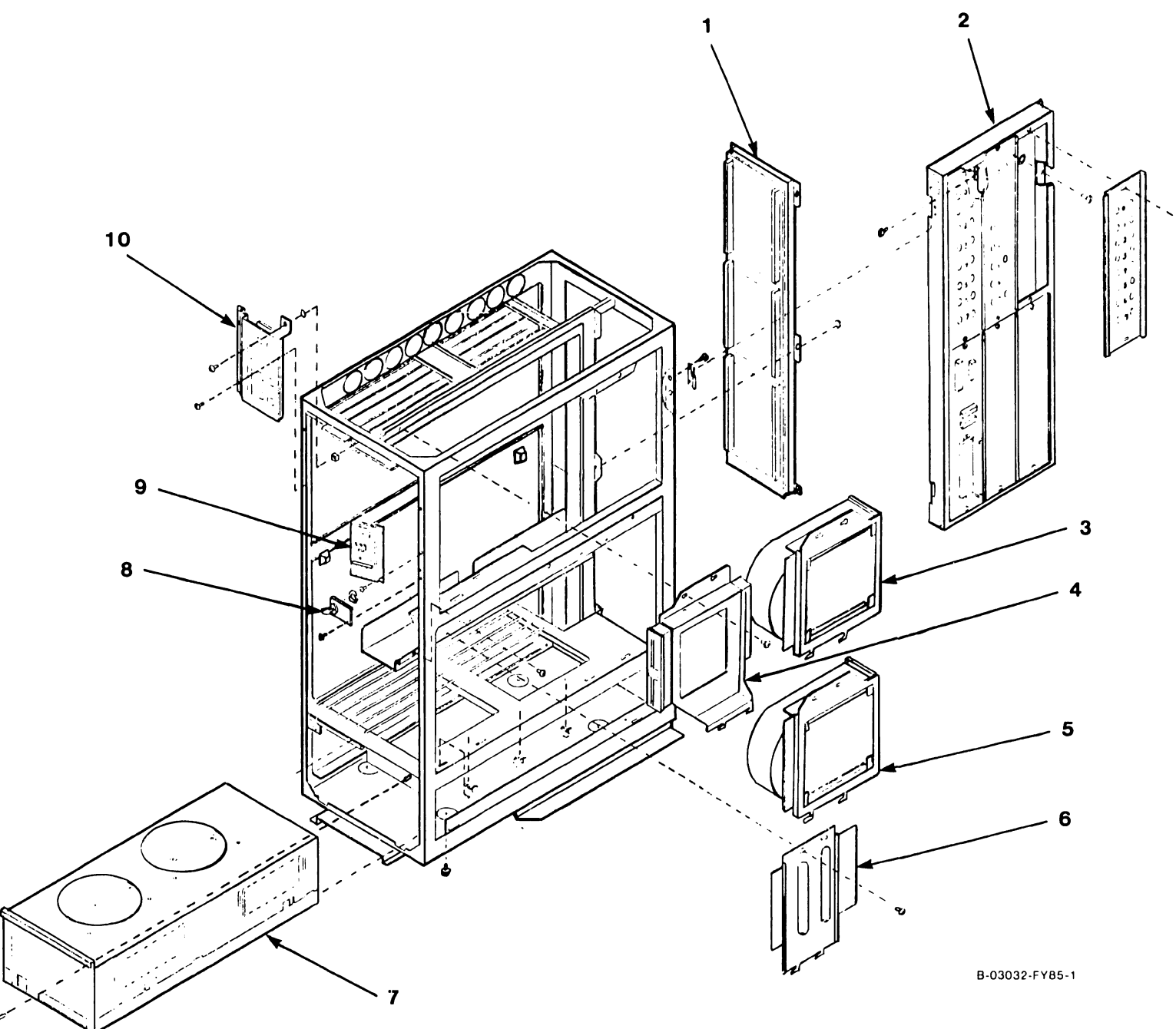

**PAGE 12-3** 

### **COMPANY CONFIDENTIAL**

## **12.2.3 VS-5 Computer System Card Cage**

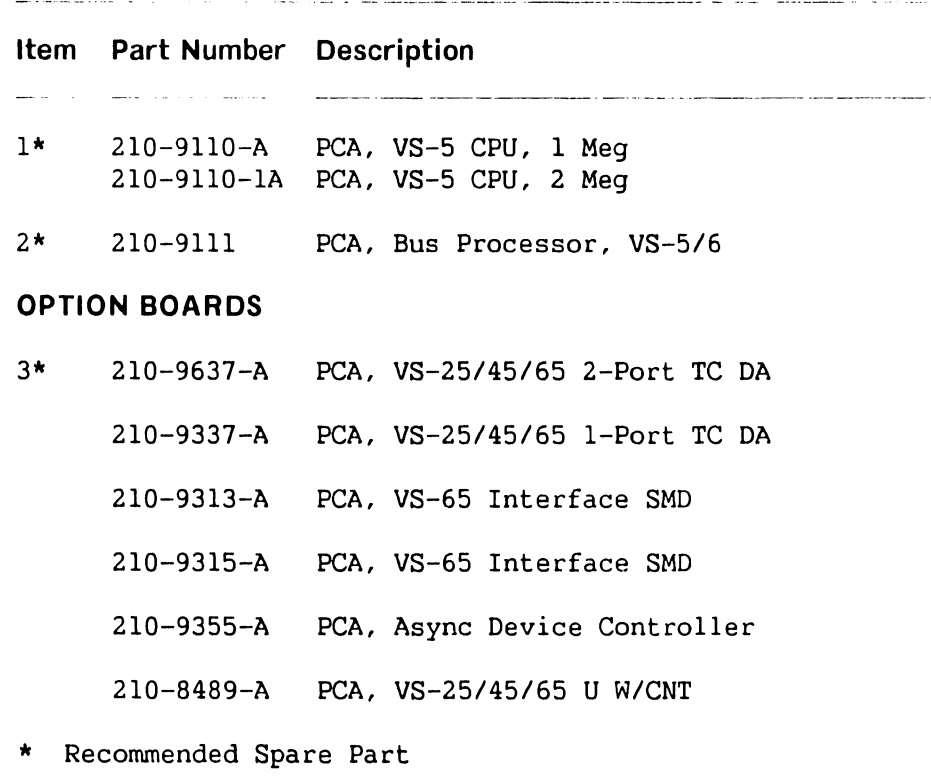

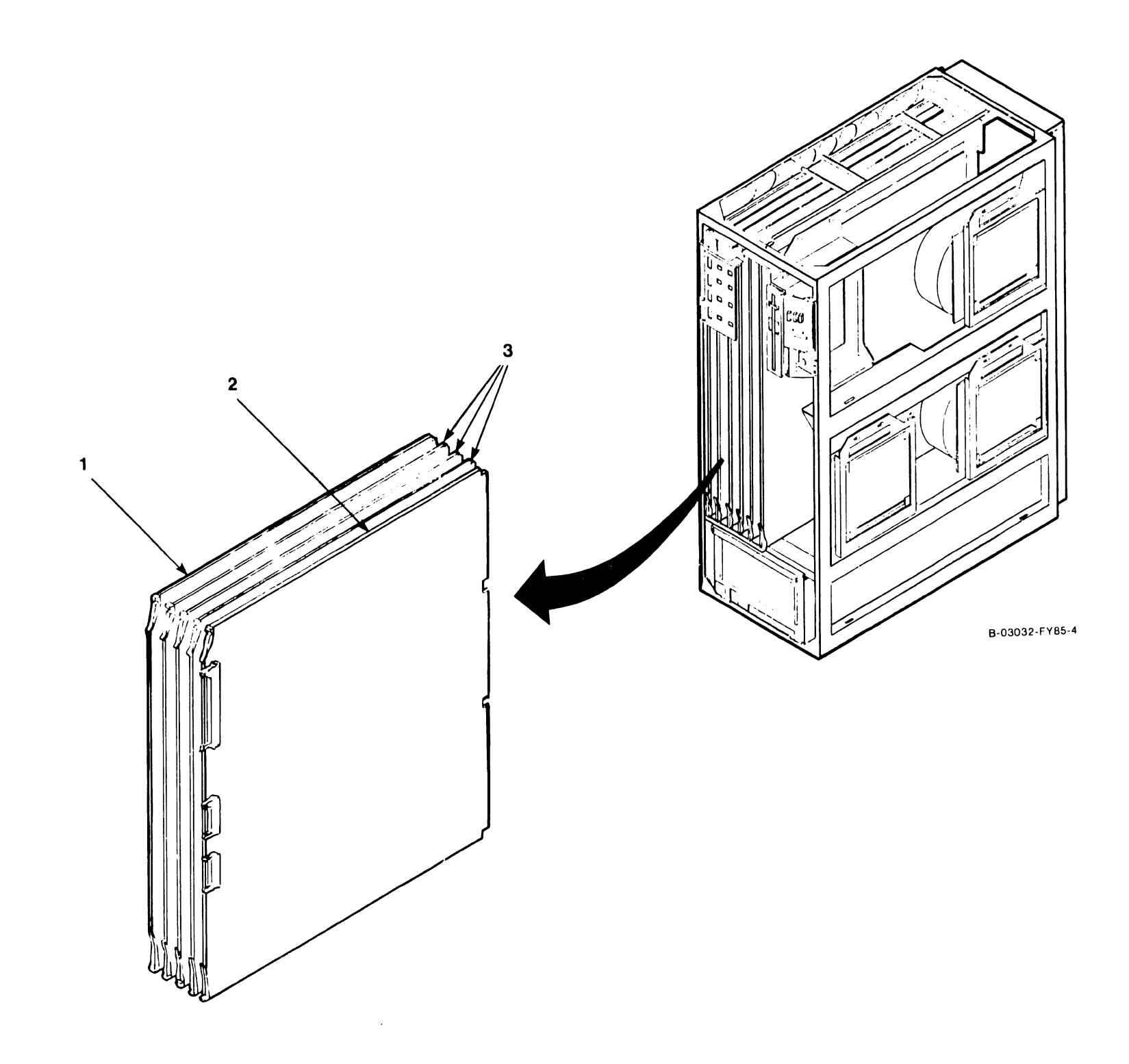

--------------------------------------------------------~ ~--

### **COMPANY CONFIDENTIAL**

#### $12.2.4$ VS-6 Computer System Card Cage

 $\sim$  100  $\sim$ 

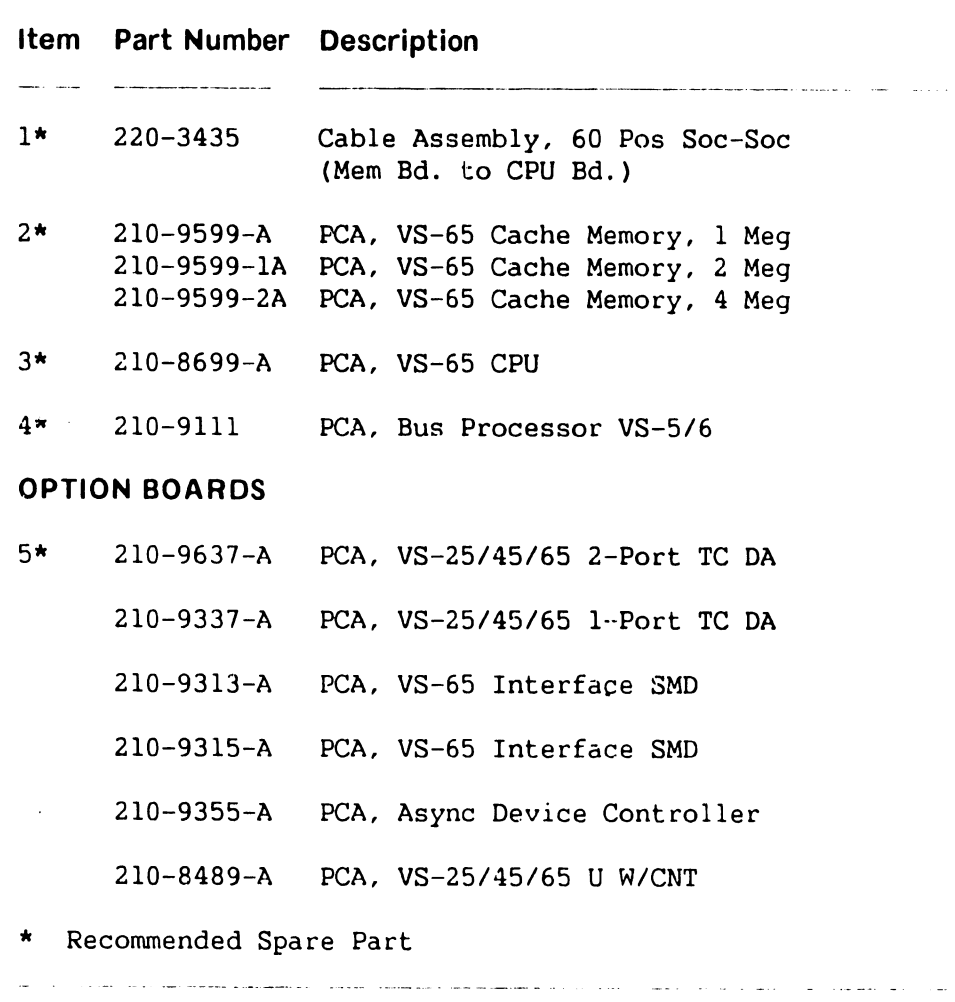

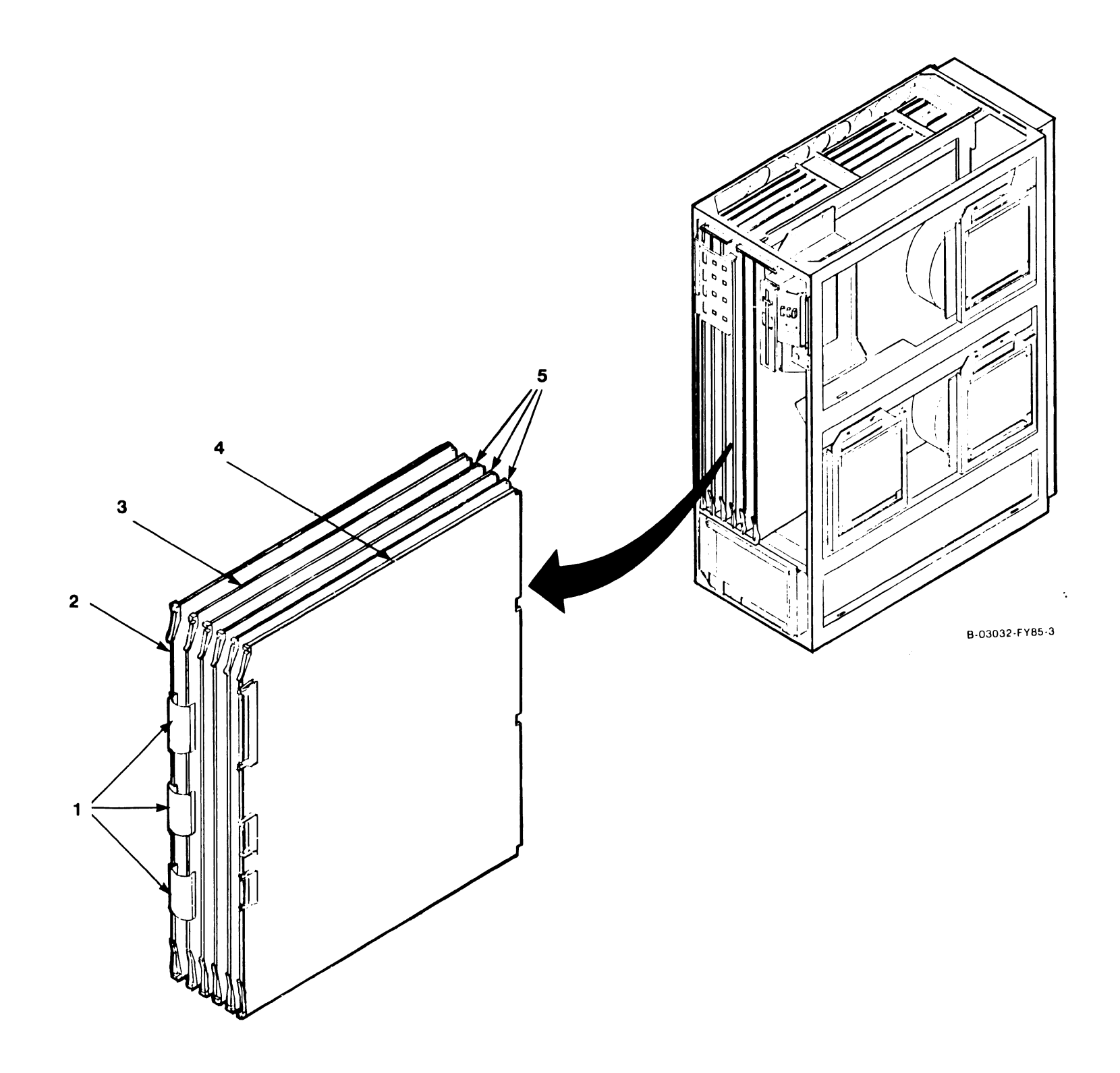

**COMPANY CONFIDENTIAL.** 

## **12.3 Components**

## **12.3.1 Bulkhead Door Assembly**

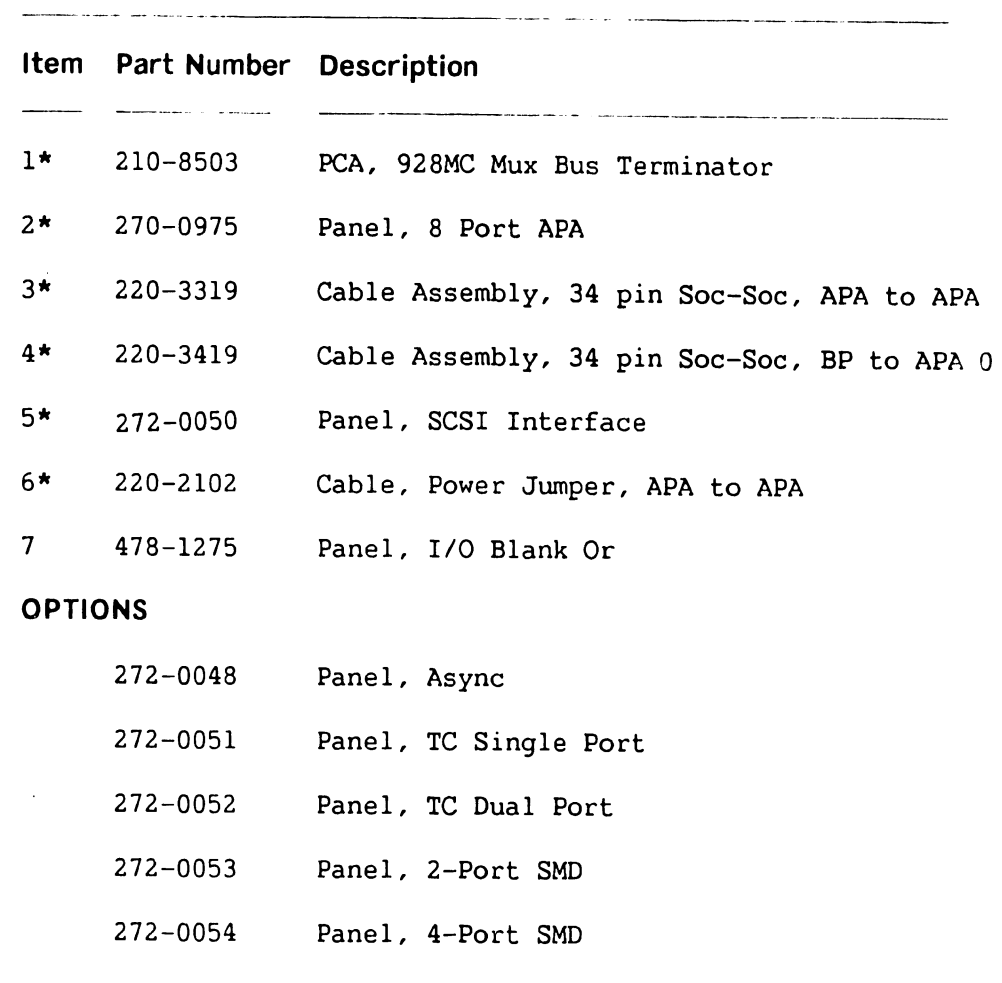

-----·--·---------- ·- - -----·-----------------------------·-

\* Recommended Spare Part

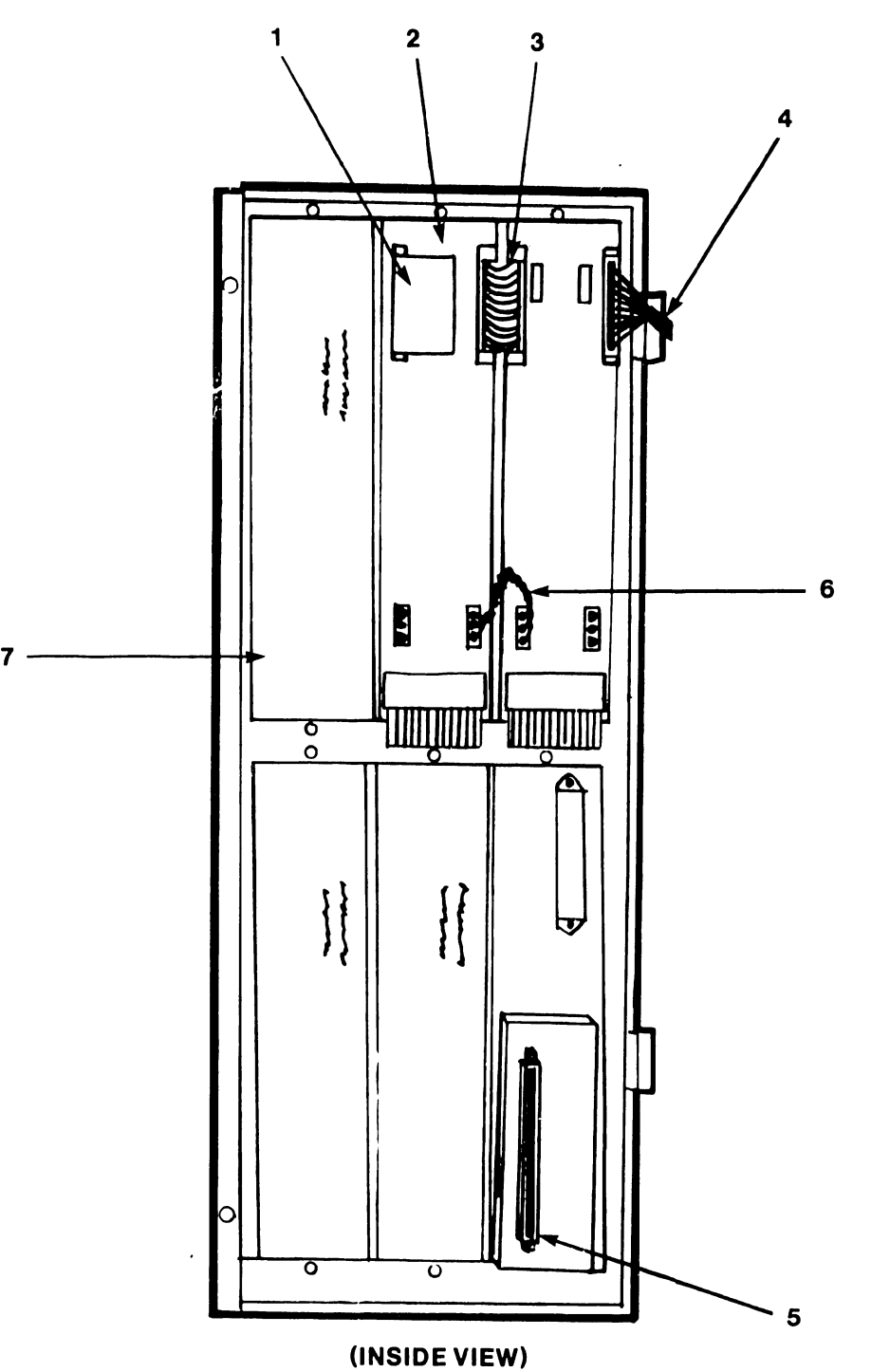

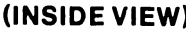

B·03032-FY85-12

**COMPANY CONFIDENTIAL** 

## 12.3.2 SCSI Controller Assembly

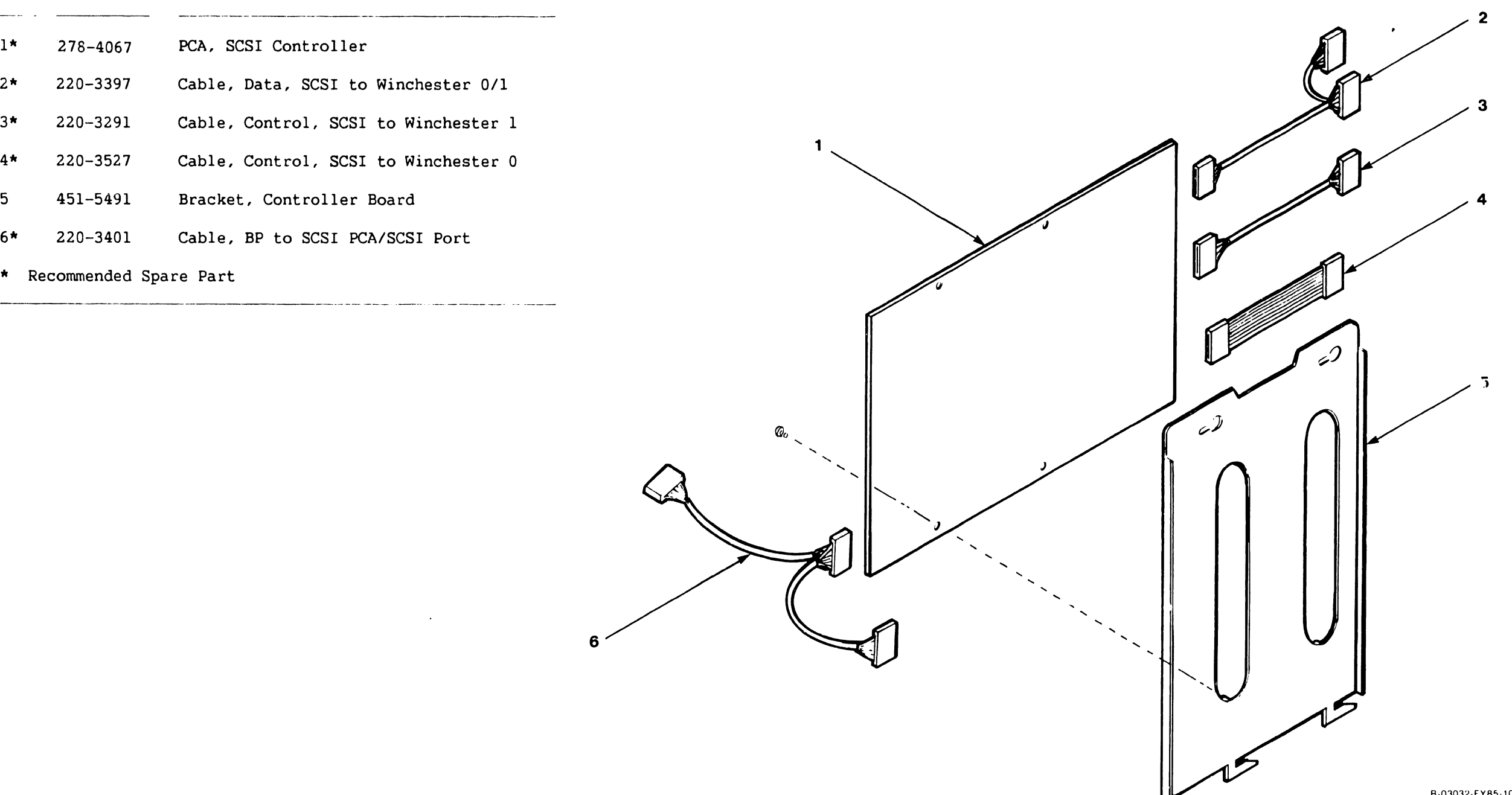

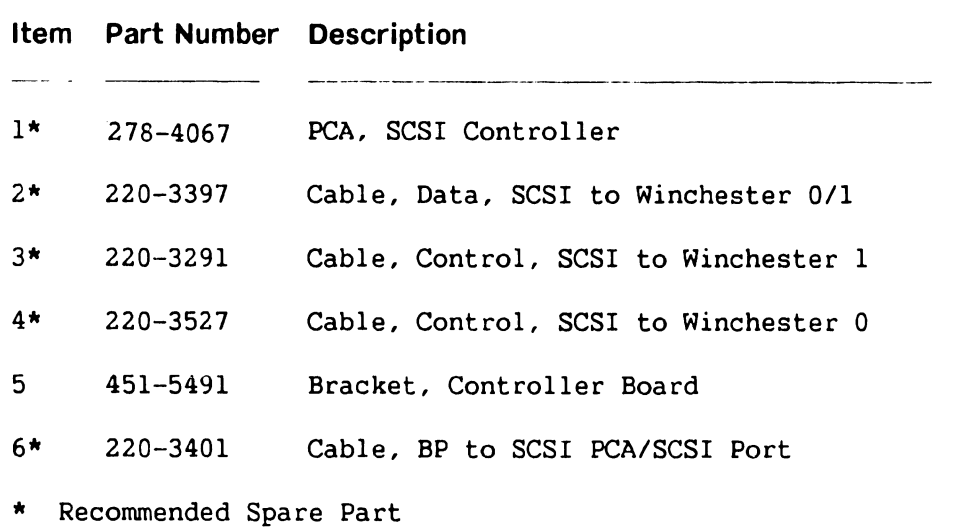

 $\mathcal{A}^{\pm}$ 

6

B-03032-FY85-10

741-1705-1 PAGE 12-7 COMPANY CONFIDENTIAL

### 12.3.3 Half-Height Floppy Drive Assembly

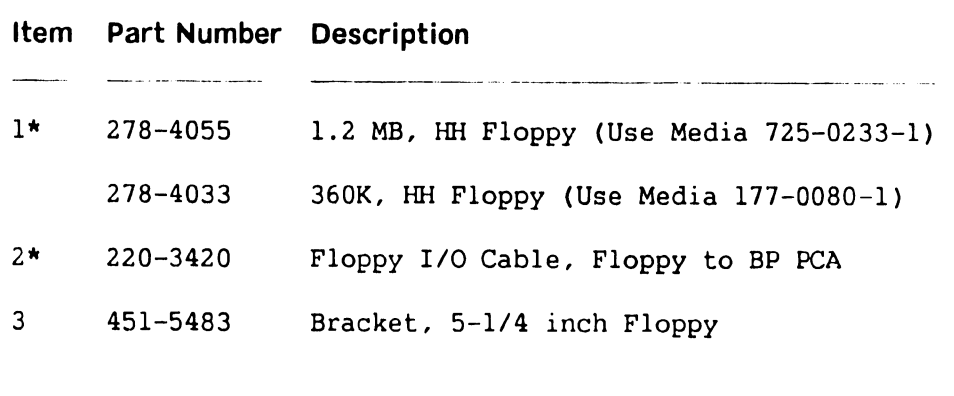

لتواصل والزيان سالسطين اشهر الرميع واستشفاها الروس ولتروس لاسرو

\* Recommended Spare Part

لواليست بول

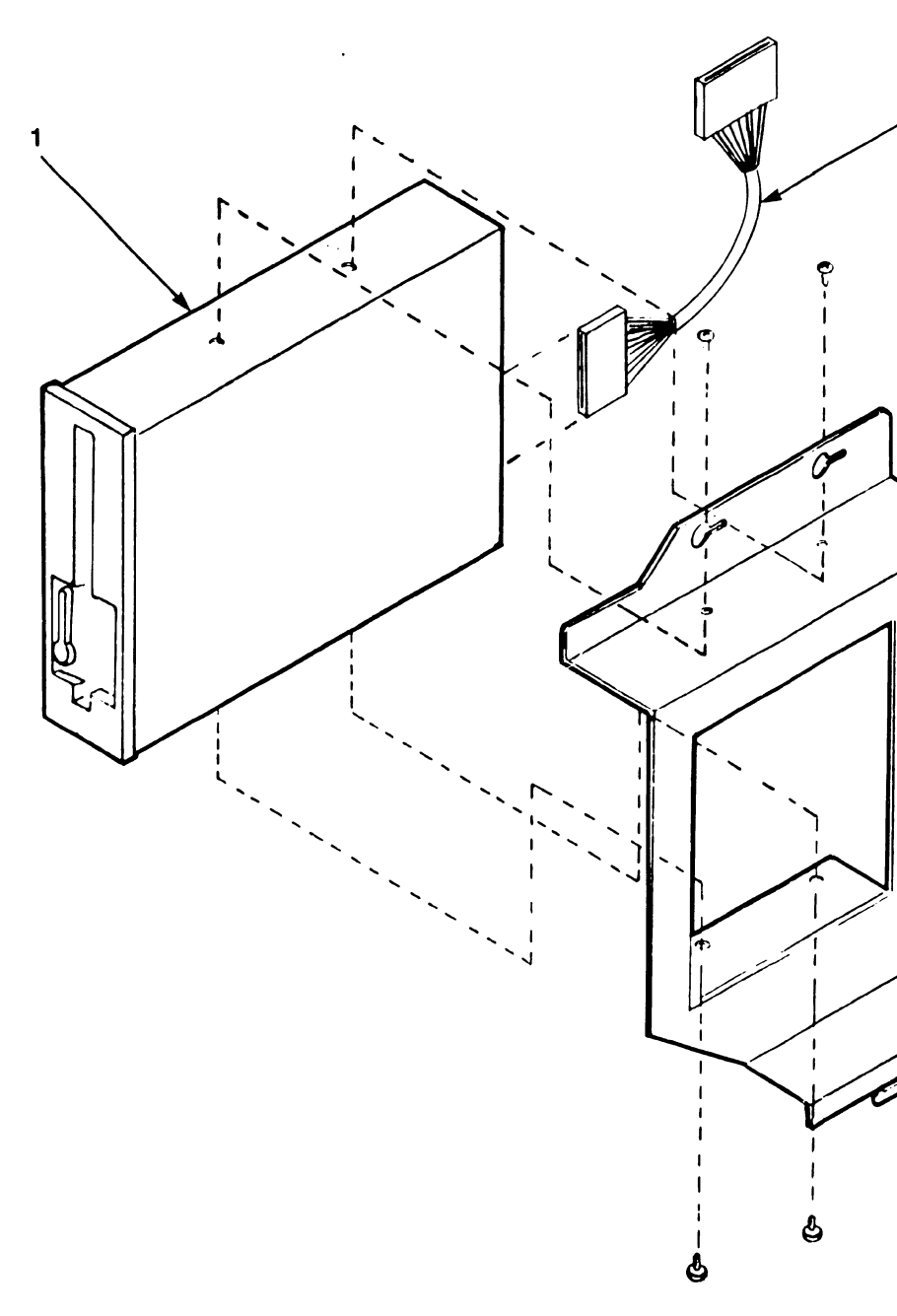

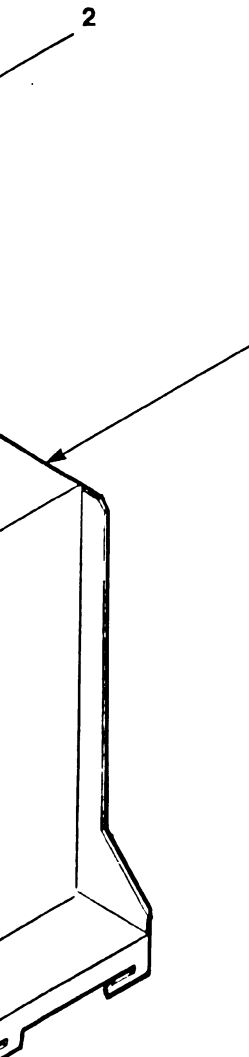

 $\mathbf{3}$ 

B 03032 FY85-6

## **COMPANY CONFIDENTIAL**

## 12.3.4 VS-5/6 BackPanel Assembly

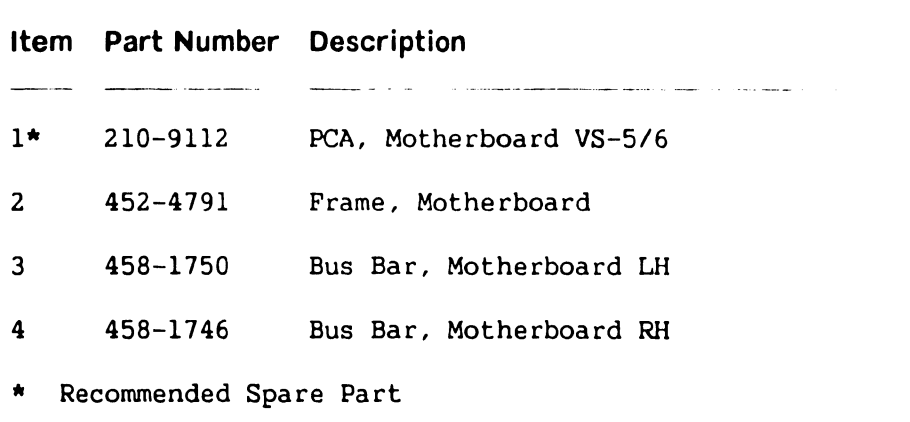

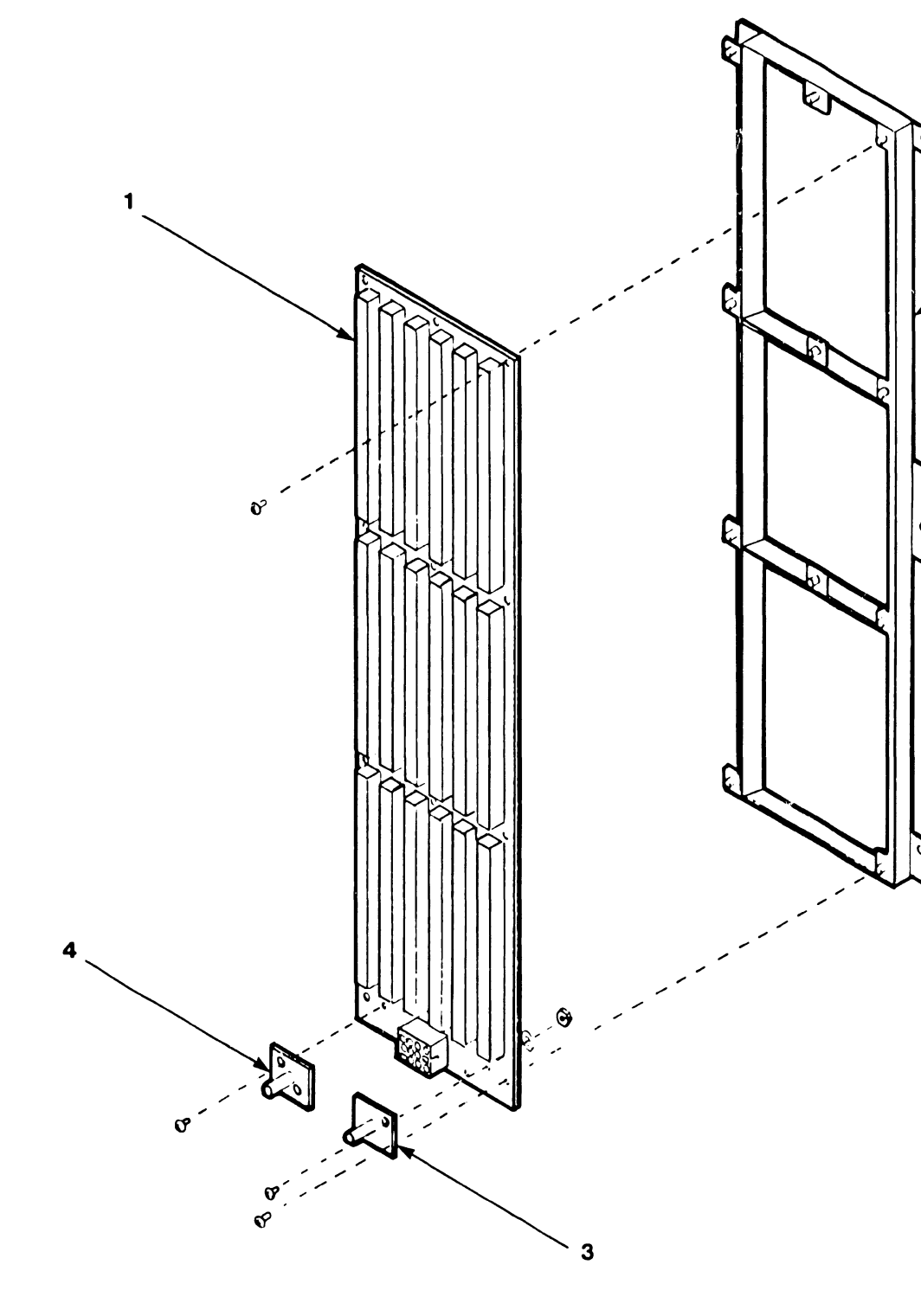

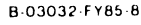

B-03032-FY85-8

 $\overline{2}$ 

**COMPANY CONFIDENTIAL** 

## **12.3.5 Winchester Disk Assembly**

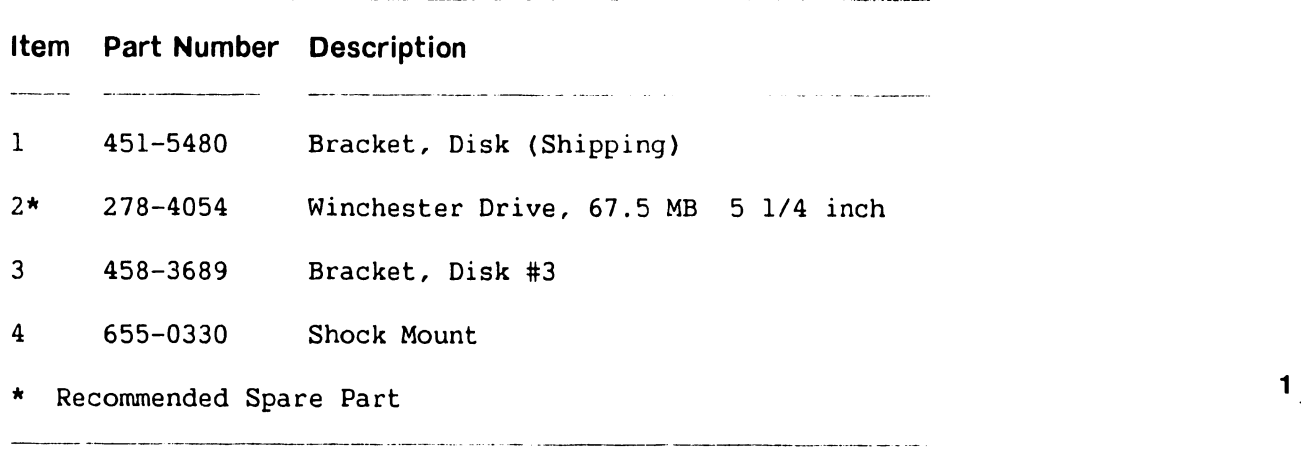

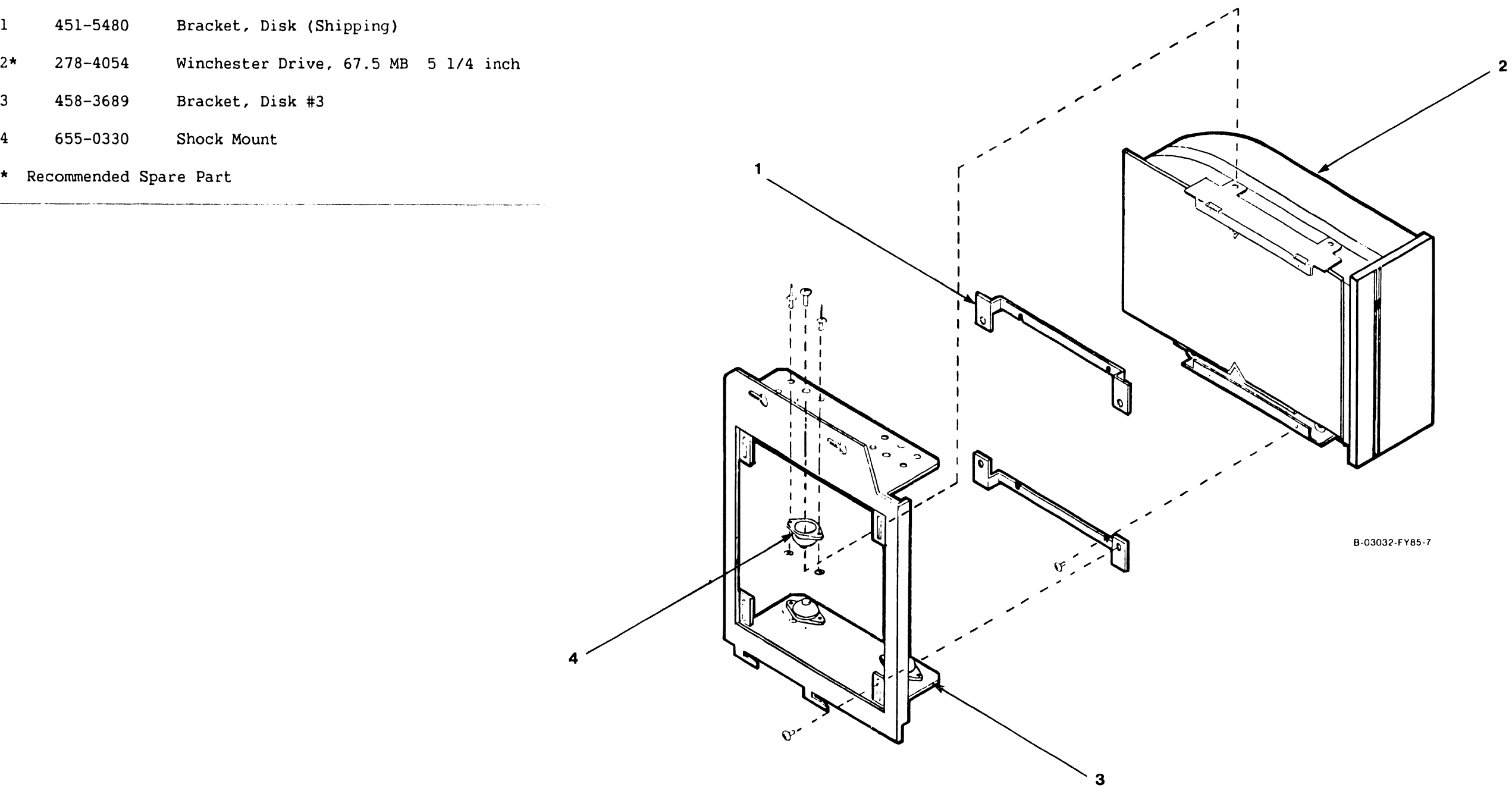

**4** 

## **741-1705 PAGE 12-10 COMPANY CONFIDENTIAL**

## **12.3.6 VS-5/6 TC Control Panel Assembly <sup>2</sup>**

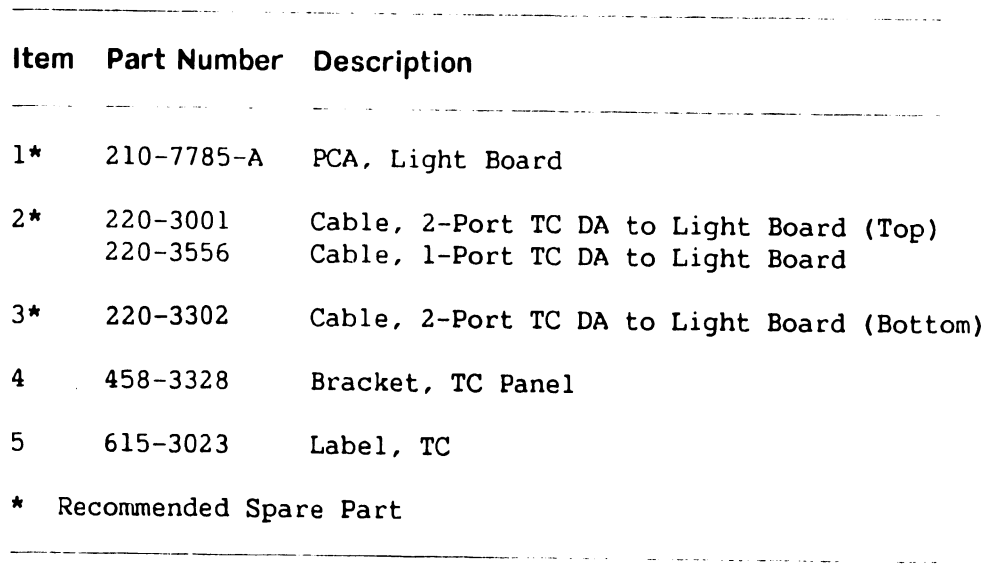

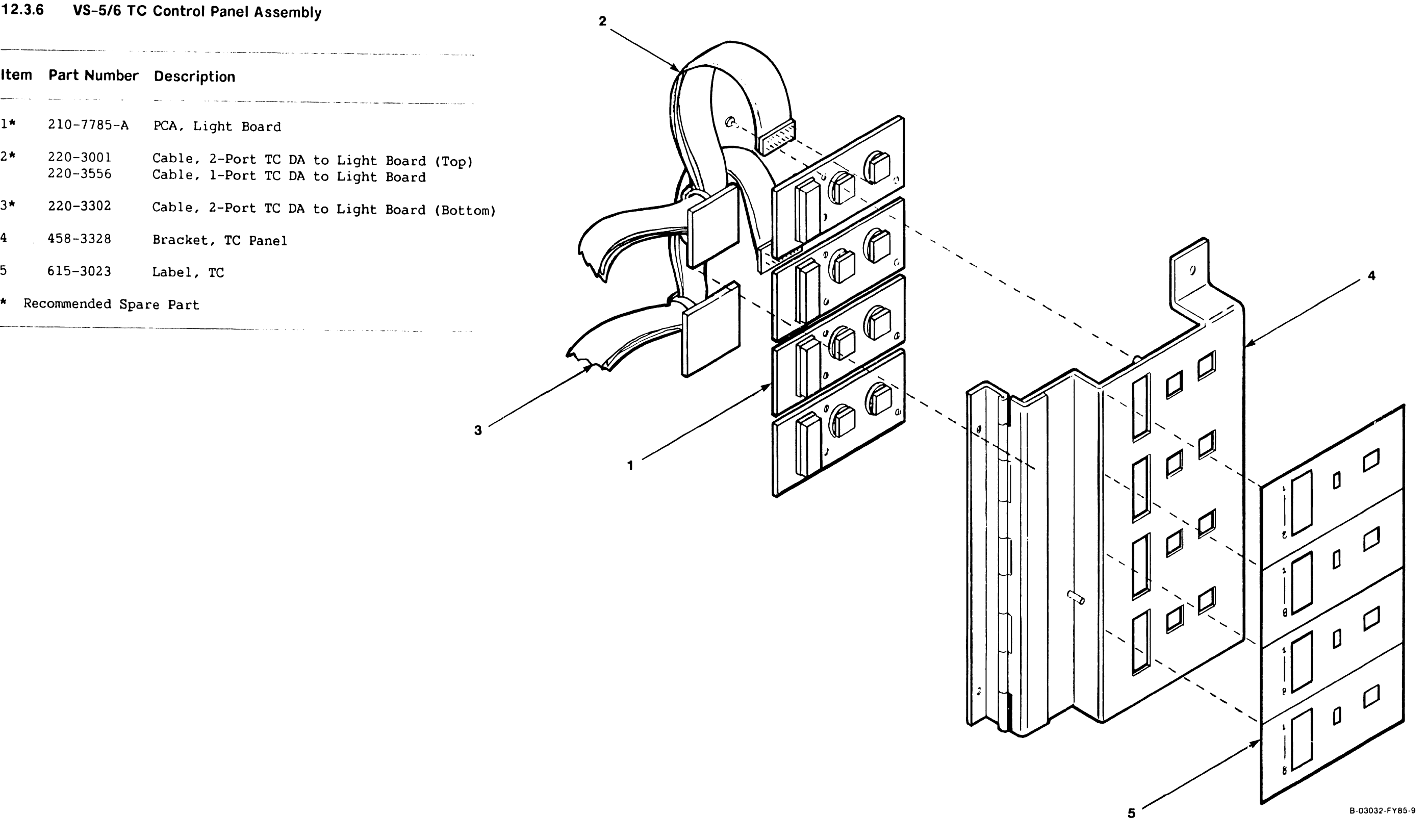

**3** 

 $\sim 10^7$ 

## **741-1705-1 PAGE 12-11 COMPANY CONFIDENTIAL**

#### VS-5/6 Control Panel Assembly  $12.3.7$

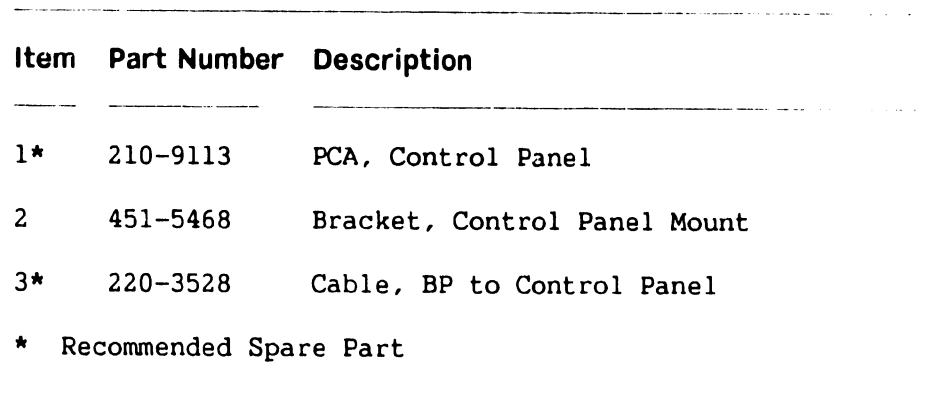

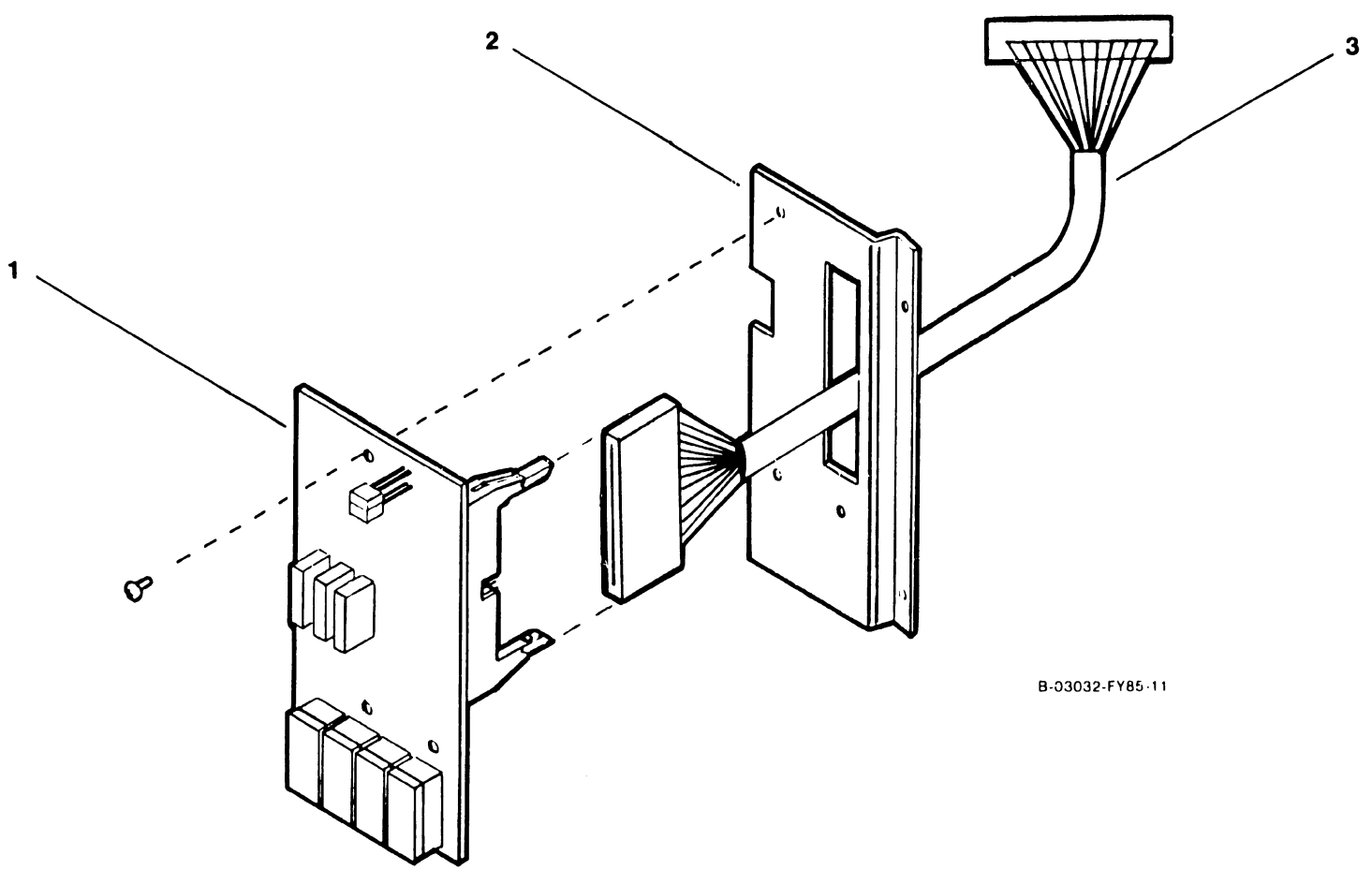

 $\sim 10^{-1}$ 

#### **COMPANY CONFIDENTIAL**

### **12.3.8 VS-5/6 Power Supply Assembly**

 $\sim$   $\sim$ 

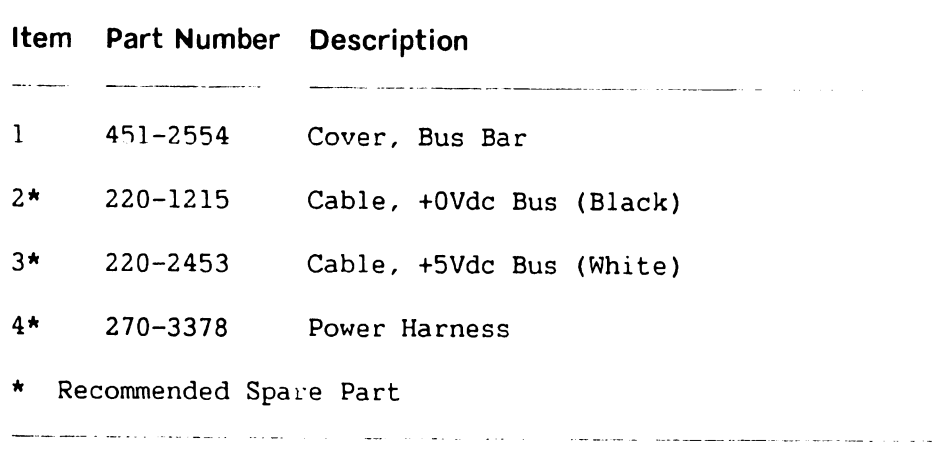

.<br>Tanah masa kacamatan ing k

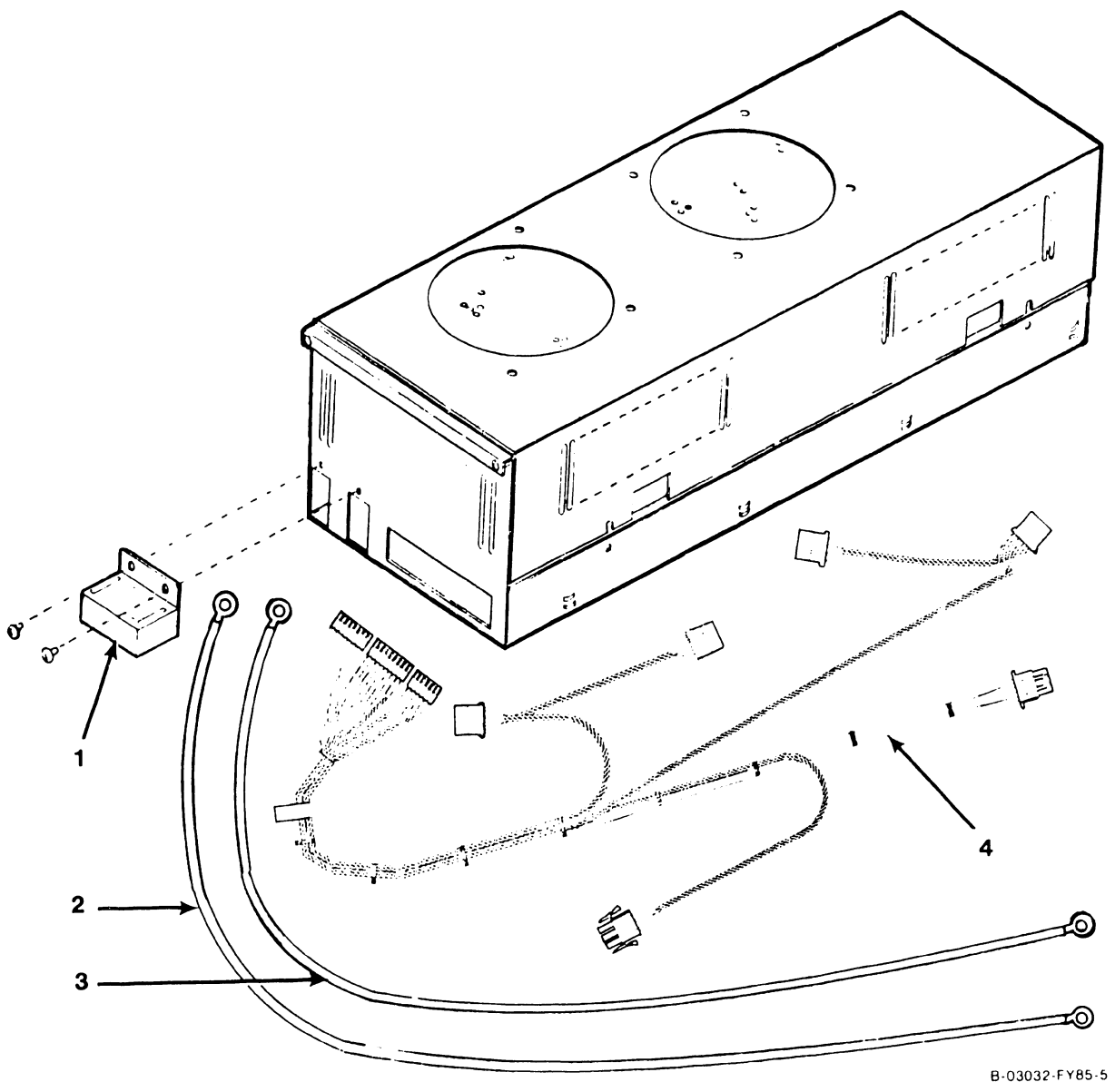

#### **12.4 CABLE ASSEMBLIES**

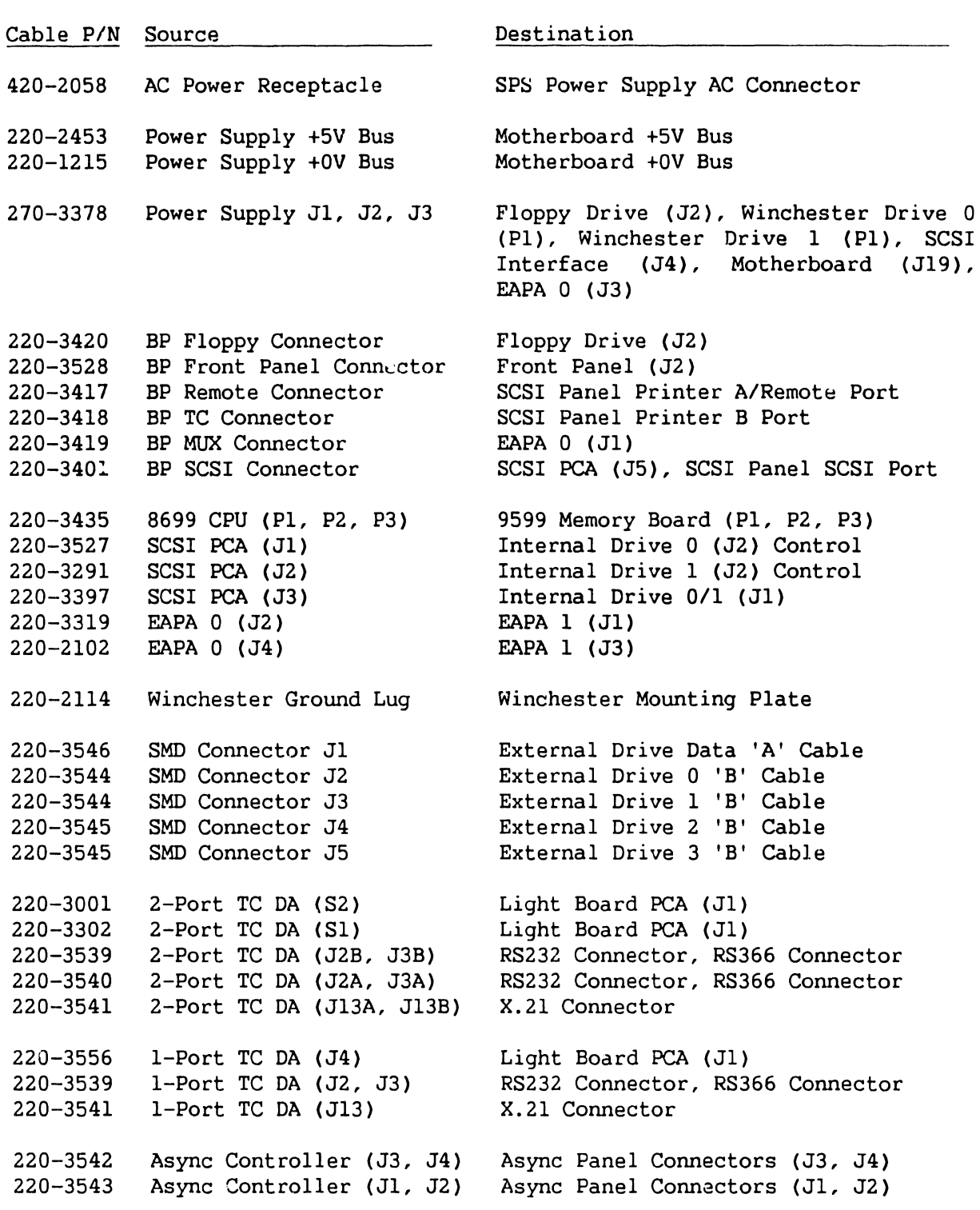

 $\hat{\mathbf{r}}$ 

 $\bar{t}$ 

## APPENDIX A

#### **APPENDIX A**

#### **VS-SE/GE COMPUTER SYSTEM**

#### **TABLE OF CONTENTS**

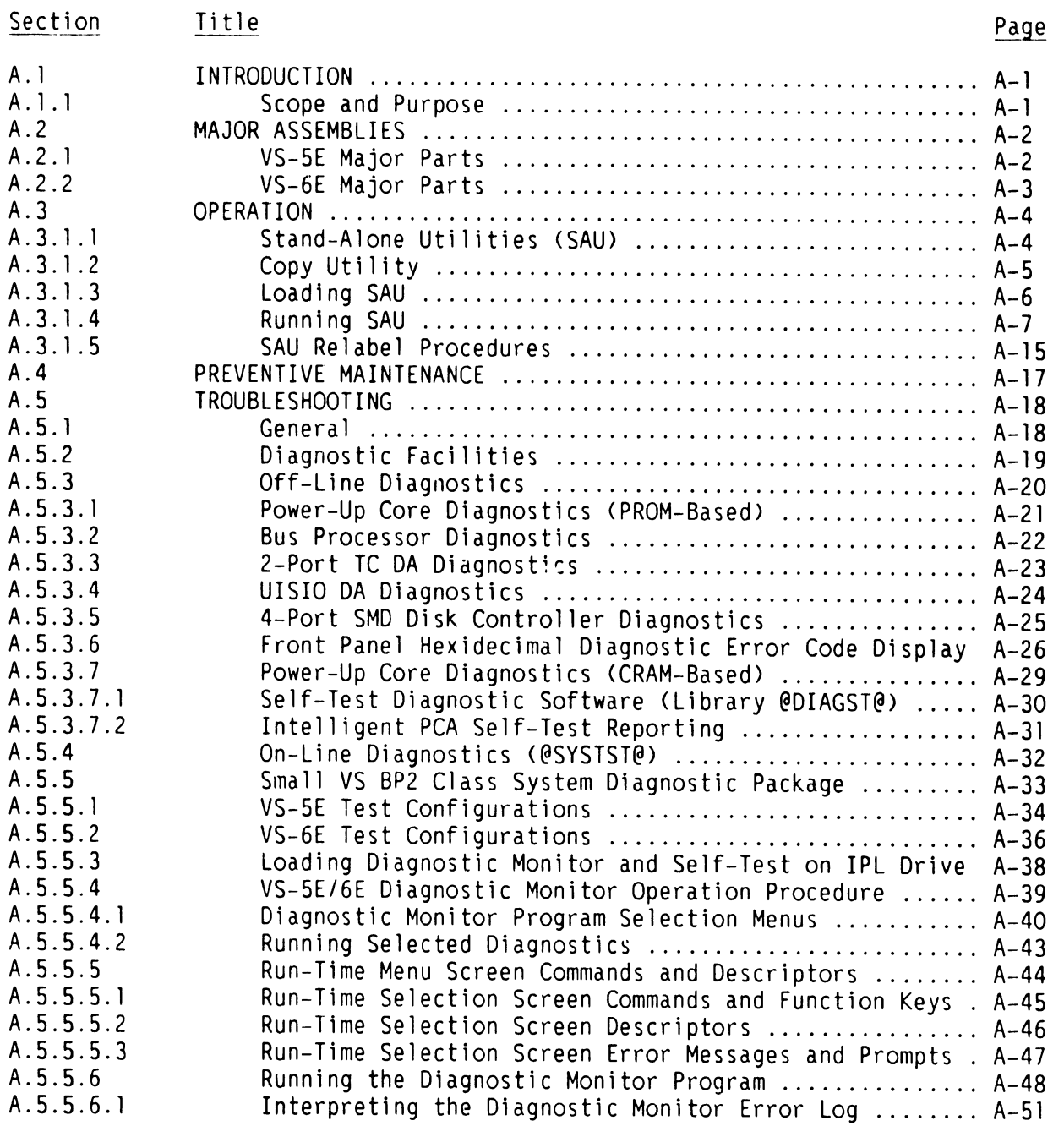

**PAGE 1 COMPANY CONFIDENTIAL** 

#### **APPENDIX A**

#### **VS-5E/6E COMPUTER SYSTEM**

#### **TABLE OF CONTENTS (CONT'D)**

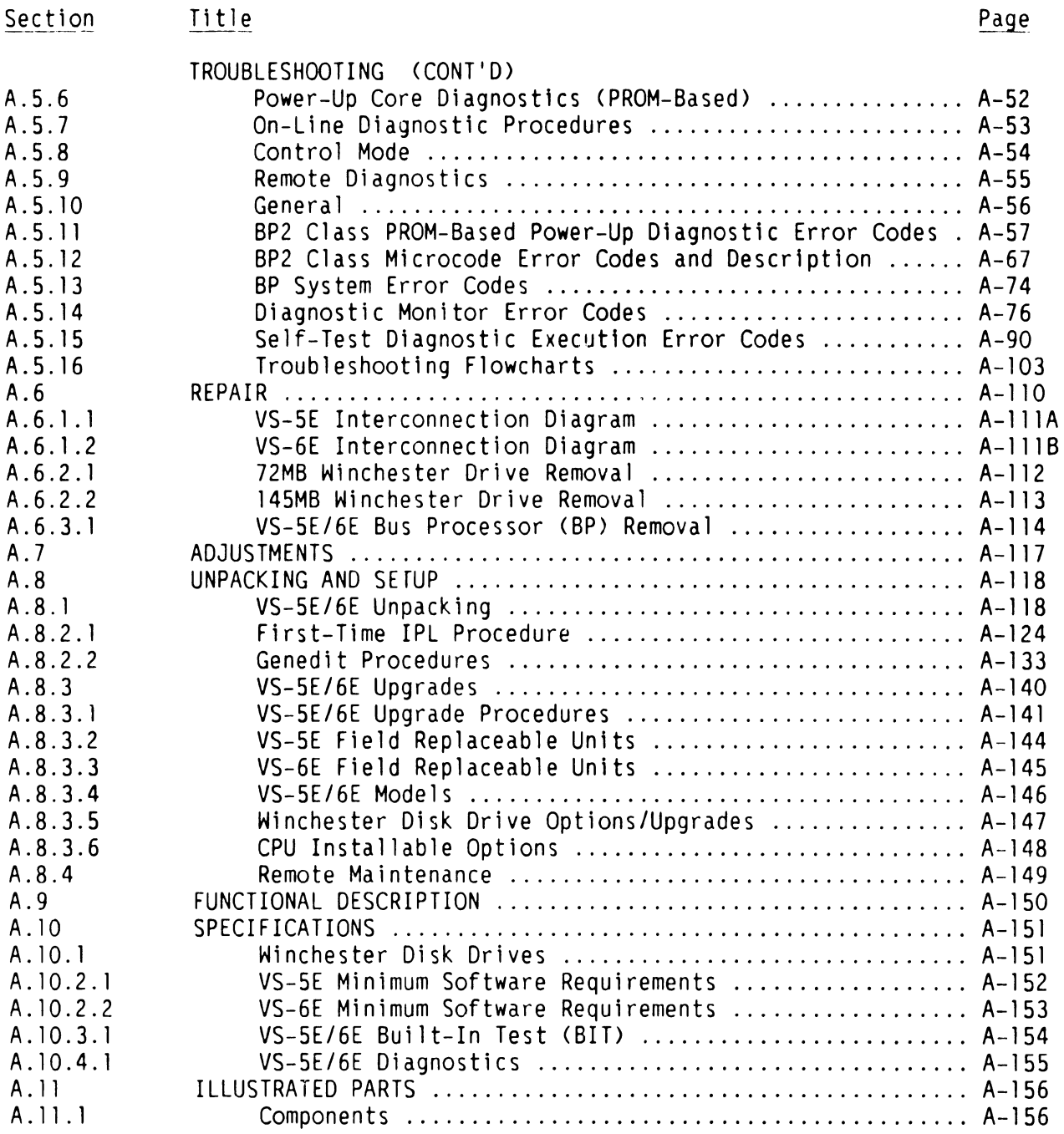

**PAGE 2 COMPANY CONFIDENTIAL** 

## INTRODUCTION

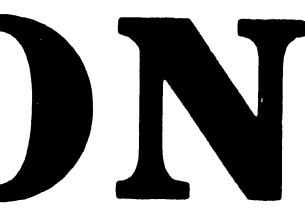
### **APPENDIX A**

### **VS-SE/GE COMPUTER SYSTEM**

### **A.1 INTRODUCTION**

### **A.1.1 SCOPE AND PURPOSE**

This Appendix contains new information on Operation, Repair, Troubleshooting, Unpacking and Set-Up, and I.P B. for the VS-5E/6E Computer System.

The purpose of this Appendix is to provide the Customer Engineer with the information necessary to install, maintain, and repair the VS-5E/6E Computer System in the field.

# MAJOR ASSEMBLIES

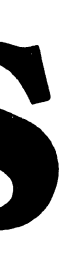

### **A.2 MAJOR ASSEMBLIES**

### **A.2.1 VS-SE MAJOR PARTS**

The Major Assemblies section of the VS-SE/6E Computer System is similar to the Major Assemblies section of the VS-5/6 Computer System,  $\rightarrow$  2.2. The VS-5E d.fferences are asterisked (\*) below.

- l) Motherboard<br>2) I/O Panels
- 
- 2) I/O Panels<br>\* 3) 72MB Winch
- \* 3) 72MB Winchester Drive 145MB Winchester Drive
- S> Switching Power Supply
- \* 6) Bus Processor PCB<br>7) Option PCB's
	- 7) Option PCB's<br>8) VS-5E CPU PCB
	- 8) VS-SE CPU PCB
	- 9> Control Panel
	- 10> l .2MB Floppy Drive
	- 11) TC Panel

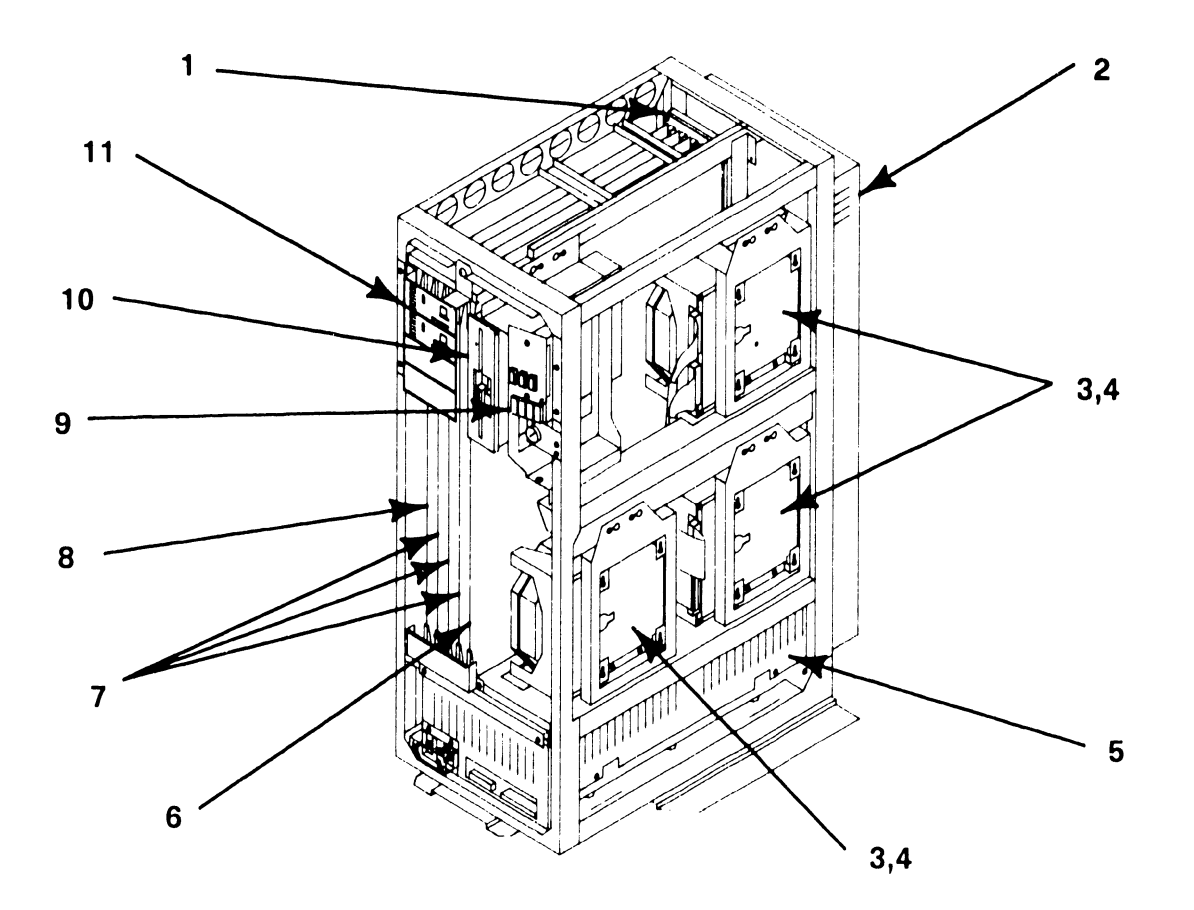

 $\rm H \odot 0446$  I  $\rm t\,B$  /  $\rm T$ 

### **A-2 COMPANY CONFIDENTIAL**

### **A.2 MAJOR ASSEMBLIES**

### **A.2.2 VS-6E MAJOR PARTS**

The Major Assemblies section of the VS-5E/6E Computer System is similar to the Major Assemblies section of the VS-5/6 Computer System,  $\rightarrow$  2.3. The VS-6E differences are explained (\*) below.

- 1) Motherboard<br>2) I/O Panels
- 
- 2) I/O Panels<br>3) 72MB Winch
- \* 3) 72MB Winchester Drive<br>\* 4) 145MB Winchester Drive 4) 145MB Winchester Drive<br>5) Switching Power Supply
- 5) Switching Power Supply<br>\* 6) Bus Processor PCB
- 6) Bus Processor PCB<br>7) Option PCB's
- 7) Option PCB's<br>8) VS-6E CPU PCI
- 8) VS-6E CPU PCB<br>\* 9) VS-6E Memory
- VS-6E Memory PCB
	- 10> Control Panel
	- ll> TC Panel
	- 12> l .2MB Floppy Drive

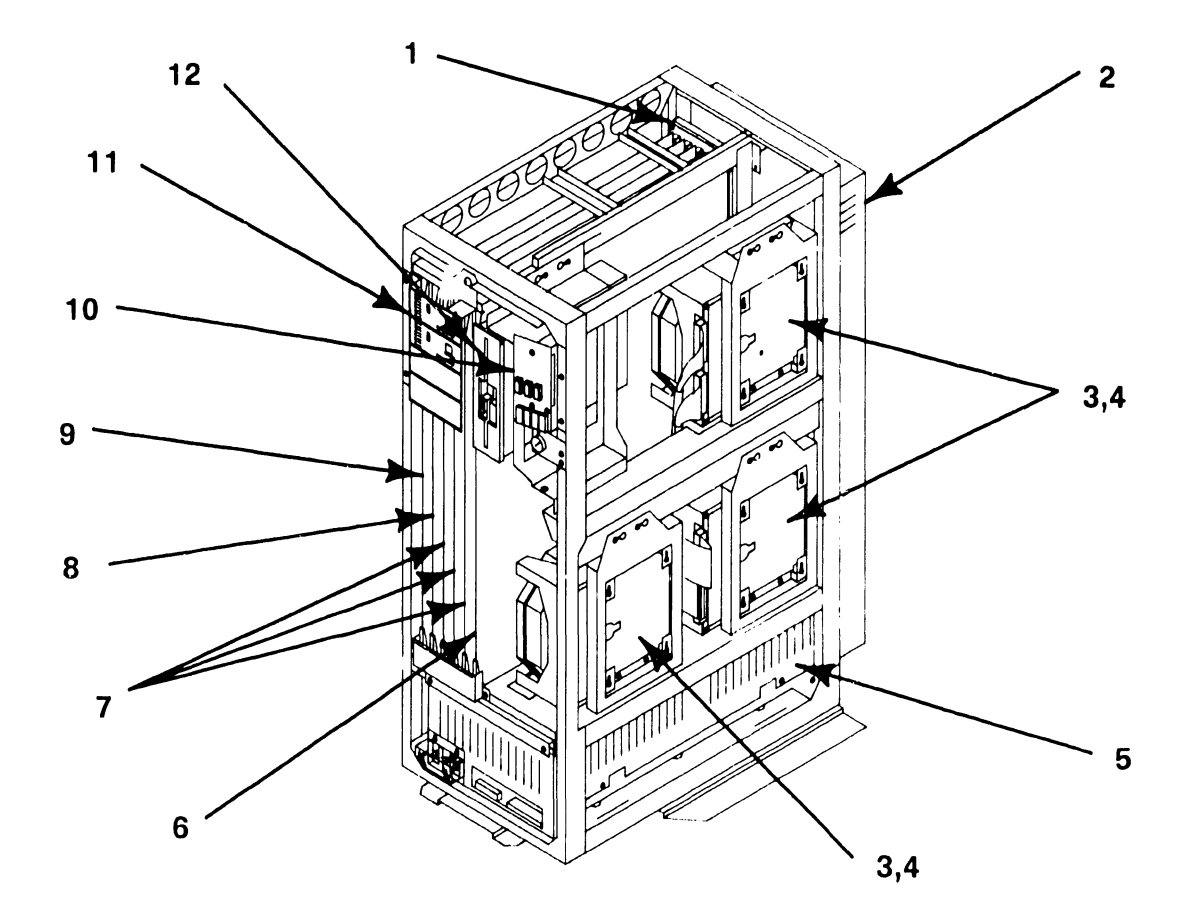

 $B.0.0846$  f  $\tau B/T$ .

### **A-3 COMPANY CONFIDENTIAL**

### OPERATION

### **A.3.1.1 STAND-ALONE UTILITIES (SAU)**

The Stand Alone Utility (SAU) is a VS utility that runs independently of the VS operating system. The SAU is a self-contained, stand alone program that does not use the normal operating system nor can the operating system use the SAU program.

The SAU is used to initially load the VS operating system onto the system disk. The SAU utility is contained on one 1.2MB floppy diskette labeled SAUDKl.

The primary purpose of the SAU is to format the system disk and copy the operating system software to It during system Installation. This utility can also be used for system disk maintenance such as initializing, reformatting and preparing a new system disk.

### **NOTE**

This SAU is for use with Operating System 7.13. Refer to VS Operating System Release 7. 13, Customer Software Release Notice P/N 715-1228.

### **A.3.1.2 COPY UTILITY**

The SAU allows the user to copy data from an input diskette or tape into the current system volume. Three levels of the copy utility are supported and are defined as follows:

- Initialize Formats a new system volume, analyzes the disk surface for reliable data storage, constructs the Volume Table Of Contents  $(VIOC)$ , creates a volume label and copies data. This option overwrites the system disk.
- Reformat Constructs the Volume Table Of Contents, creates a volume label and copies the data. This option overwrites the system disk.
- Copy Only Copies the files needed to update the system volume without initializing or reformatting the system volume.

When running the SAU, select the copy function required depending on the situation of the mainframe. The following should be considered:

> For a new system, the disk must be initialized for system volume, using the Initialize option.

> If the system volume has already been initialized, use the Reformat option. Reformat clears and rewrites the VTOC.

> To load new system files without rebuilding the entire system, use the Copy option. Copy option checks for duplicate file names, flags them, and allows the user the option to skip the input file or to rename either the old file or the new file to make copying possible.

### **A.3.1.3 LOADING SAU**

This section describes the steps required to load the SAU program. After the bootstrap SAUDKl diskette has loaded the system microcode into main memory, load the operating system software onto the system disk from either diskettes or tapes. When the procedure is completed, IPL from the newly formatted system volume. Perform the following:

- 1) Ensure the system has been powered up as described,  $\rightarrow$  4.1.
- 2) Position the front panel keyswitch in the 'Local' position,  $\rightarrow$  4.1.
- 3> Insert SAUDKl diskette into the floppy drive and latch the door closed,  $\rightarrow$  4.1.
- 4) Press the Control Mode switch, then press the Initialize switch,  $\rightarrow$  4.1.

The diagnostics test automatically run after the Initialize switch is pressed. The Hex display counts down from FFFF to 0000. The Hex display then counts up through a series of diagnostic routines and finally blanks.

5) The following message appears on the display:

### **Loading System Microcode**

### **Loading Complete, Beginning System Initialization**

6) System microcode and the Stand-Alone Utility are now loaded into memory.

**APPENDIX A VS-5E/6E** 

### **A.3 OPERATION**

### **A.3.1.4 RUNNING SAU (1 of 8)**

Once the SAU has finished loading, the SAU Function Screen appears.

Stand-Alone Utility - Version x.xx.x Select Function <c> Copyright 1987, Hang Laboratories, Inc

> SAU is designed as a means of installing the initial software required for operation with this CPU

Press PF4 to initiate the installation Press PFS to create the installation media Press PF6 to relabel the system volume

1) Press PF4 to initiate the installation. The Define Input Device Screen is displayed.

Stand-Alone Utility - Version x.xx.x Define Input Device (c) Copyright 1987, Wang Laboratories, Inc

Please enter the device type and address of the input device.

Device Type Physical Device Address (PDA) -

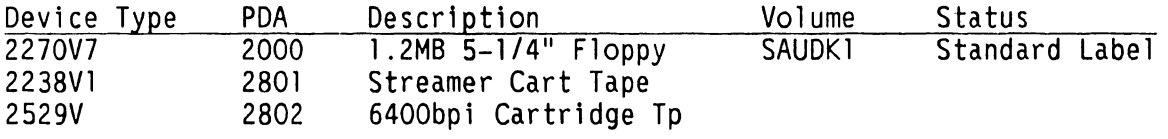

Press (ENTER) to continue

**APPENDIX A VS-5E/6E** 

### **A.3 OPERATION**

### **A.3.1.4 RUNNING SAU (2 of 8)**

2) This screen prompts the user to specify the device type and PDA (physical device address) for the input device used to load SAU. It also shows the input devices allowed for this procedure. Enter the device type and the PDA number of device used and press <ENTER>. The Define System Device screen appears.

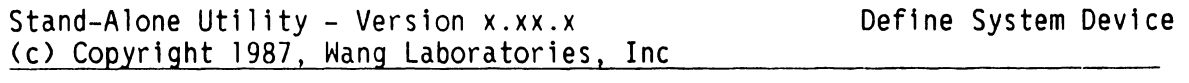

Please enter the device type and address of the output device.

Device Type Physical Device Address (PDA) -

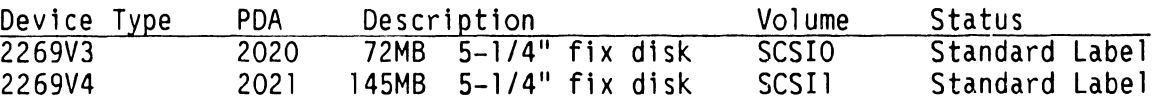

Press (ENTER) to continue

3) This screen prompts the user to specify the system device type and PDA for the disk that will be used as the system disk. It also contains the devices for the system that can be designated as system disks. Enter the system device type and PDA and press <ENTER). The Specify Label Handling screen appears.

Stand-Alone Utility - Version x.xx.x Specify Label Handling (c) Copyright 1987, Wang Laboratories, Inc

> Press (PF2) to INITIALIZE the system disk Press <PF3) to REFORMAT the system disk Press (PF4) to COPY only

Or Press (PFl) to return.

**APPENDIX A VS-SE/GE** 

### **A.3 OPERATION**

### **A.3.1.4 RUNNING SAU (3 of 8)**

4) Press the PF key that corresponds to the operation to be performed. The SAU operation is described as follows:

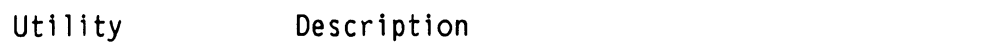

- Initialize Formats and verifies system disk, constructs Vo 1 ume Tab 1 *e* of Contents <VTOC>, creates a volume label, and copies the data. This option overwrites the system disk. All data on the disk is lost.
- Reformat Constructs the VTOC, creates a volume label and copies the data. This option overwrites the system disk. All data on the disk is lost.
- Copy Copies files to the system volume output without initializing or reformatting it.
- 5) Pressing PF4 COPY, the SAU 'Request to Mount' screen appears with the message, 'Please mount first diskette'. This message appears whether the input medium is a removable disk or diskette. If COPY is selected,  $\rightarrow$ A.3. 1.4, step 12.

### A.3.1.4 RUNNING SAU (4 of 8)

6) Pressing PF2 INITIALIZE or PF3 REFORMAT, the Specify Volume Label Screen appears,  $\rightarrow$  A.3.1.4 for Volume Label Parameters.

Stand-Alone Utility - Version x.xx.x Specify Volume Label <c> Copyright 1987, Wang Laboratories, Inc

### System Disk

The following information is required for volume formatting:

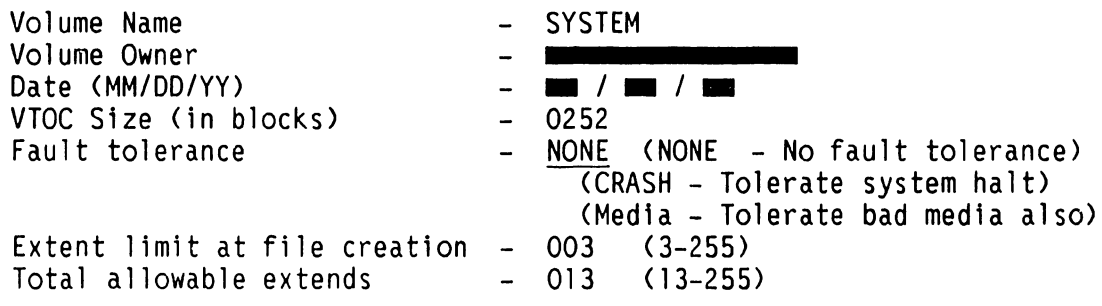

Please supply the required parameters and press (ENTER) to continue, or press (PF1) to return.

- 7> This screen prompts the user to specify information that is used by the SAU to create the system disk volume label,  $\rightarrow$  A.3.1.4 Volume Label Parameters.
- 8) Enter the information on the SAU Volume Label Specification screen and press <ENTER>. The Formatting Screen appears and displays the message:

### Disk formatting in progress

The SAU can initialize one 2269V3 72MB disk in approximately 2 hours. Once completed, the SAU Allocate Dump or Page Filing screen is displayed.

### **A.3.1.4 RUNNING SAU (5 of 8)**

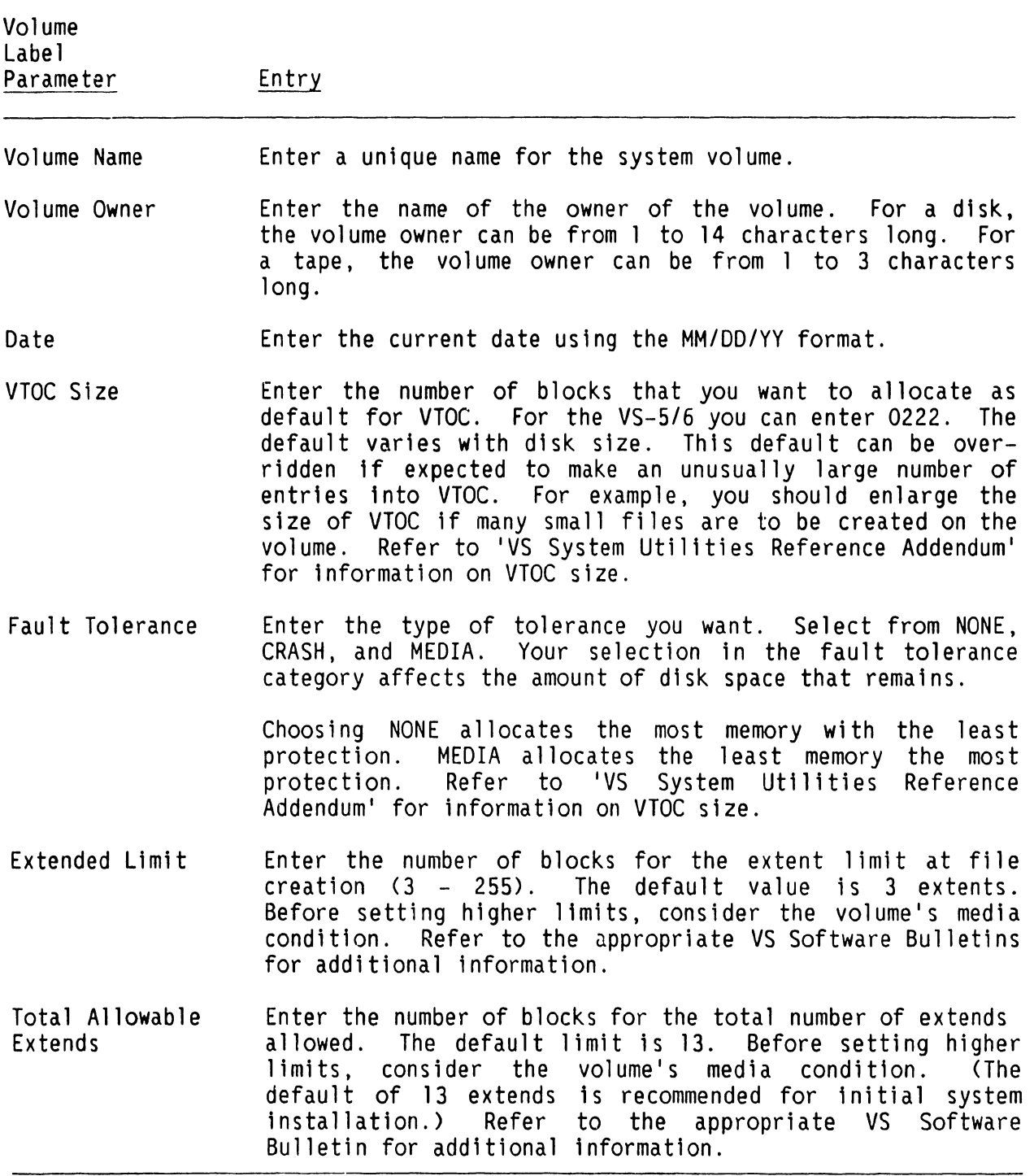

### **A.3.1.4 RUNNING SAU (6 of 8)**

Stand-Alone Utility - Version x.xx.x Allocate Dump or Paging Files (c) Copyright 1987, Wang Laboratories, Inc

Please specify the size of pre-allocated control mode dump file. The size of the file should correspond to the size of main memory for any CPU you intend to use this disk on. Enter a size of zero (0) if you do not want to allocate a dump file at this time.

Size of pre-allocated dump file  $= 00000 \text{ K}$ 

Please specify the size and location of the user paging pool. The size of the pool should be based on the number of tasks and their segment 2 sizes which may use this disk for paging. Enter a zero (0) if you do not want to allocate a paging pool at this time.

Size of paging pool  $= 00000 \text{ K}$ 

Pool location (relative to VTOC) =  $0$ O = nearest VTOC  $9 =$  farthest from VTOC

Press (ENTER) to continue.

- 9) The Allocate Dump or Paging File screen prompts you to specify appropriate VTOC information for the system disk volume label. Enter the information or select the default values and press <ENTER>.
- 10) The 'SAU Request to Mount' screen is displayed with the following message:

### **Please mount the first diskette**

- 11) Remove the SAUDK1 diskette from the floppy drive,  $\rightarrow$  4.2.1.3.
- 12) Copy the input files onto the system disk. This can be accomplished either by diskettes or tape. Perform the following which applies:

### **Diskette:**

For a diskette input medium, insert the diskette labeled 'SYST01' or an updated diskette into the diskette drive and latch the door closed,  $\rightarrow$  4.2.1.3. The system will begin copying the files.

### **A.3.1.4 RUNNING SAU (7 of 8)**

### **Tape Input:**

For a tape input medium, power up the tape drive. Insert or mount the system files tape after the message 'Mount the first tape' appears. Press the ON-LINE button.

After several seconds, if the load is successful, the TAPE LOADED indicator will illuminate. The system rewinds the tape and displays the message 'Copy in progress'.

13) If a Copy-Only operation is being performed using either diskette or tape media, and the SAU encounters a duplicate file, copying stops and the Duplicate File Name screen appears.

Stand-Alone Utility - Version x.xx.x Duplicate File Name <c> Copyright 1987, Wang Laboratories, Inc

A file with the name **@SYSOOO@** already exists in @SYSTEM@.

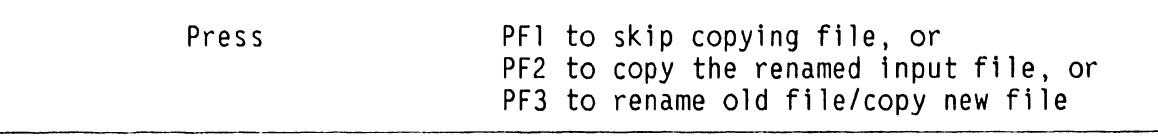

- 14) To rename a file, place the cursor under the highlighted file name. Re-enter the modifiable file name. Press the appropriate PF key to indicate the Duplicate File Name option selected. 'Copy in Progress' prompt is displayed.
- 15) If the system files are contained on more than one diskette or tape, the following prompts is displayed:

### **Diskette:**

The message 'Please Mount the next diskette: xxxxxx' is displayed, where 'xxxxxx' is the name of the next input diskette. Remove the diskette from the floppy drive and insert the second diskette. Follow the screen prompts until all diskettes are copied.

### **A.3.1.4 RUNNING SAU (8 of 8)**

Tape:

The message 'Please Mount the next tape: xxxxxx' is displayed, where<br>'xxxxxx' is the name of the next input tape. The system rewinds the tape automatically. Remove the tape from the tape drive and insert the second tape. Follow the screen prompts until all tapes are copied.

16) When all tapes and diskettes are copied, the message 'Installation Completed. IPL when ready' is displayed,  $\rightarrow$  4.1. Remove the diskette or tape.

### **NOTE**

After copying operating system files to a new system volume, SAU Relabel function must be performed before IPLing from the new system volume.

**APPENDIX A VS-5E/6E** 

### **A.3 OPERA1"10N**

### **A.3.1.5 SAU RELABEL PROCEDURES (1 of 2)**

l) Press PFl to return to the SAU Select Screen.

Stand-Alone Utility - Version x.xx.x Select Function (c) Copyright 1987, Wang Laboratories, Inc

> SAU is designed as a means of installing the initial software required for operation with this CPU

Press PF4 to initiate the installation Press PFS to create the installation media Press PF6 to relabel the system volume

2) Press PF6 to select the Relabel System Volume. The SAU Select Relabel Volume screen is displayed. This screen prompts you to enter the label and PDA of the volume to be relabeled and displays a list of volumes in the installation.

Stand-Alone Utility - Version x.xx.x Select Relabel Volume (c) Copyright 1987, Wang Laboratories, Inc

Please enter the volume label and address of the device

Volume Labe 1 Physical Device Address (PDA)  $\blacksquare$ 

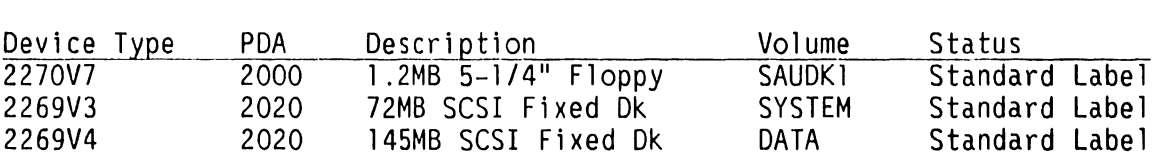

Press (ENTER) to continue or (PF1) to return.

### **A.3.1.5 SAU RELABEL PROCEDURES (2 of 2)**

3) Enter the volume label and PDA, and press ENTER. The SAU Rename Volume screen appears with the current volume name selected.

Stand-Alone Utility - Version x.xx.x (c) Copyright 1987, Wang Laboratories, Inc contracts and the contract of the contract of the contract of the contract of the contract of the contract of the contract of the contract of the contract of the contract of the c

Please Rename the Volume

Volume: SCSI02

Press (ENTER) to continue or (PFI) to return.

4) Enter the new volume name by overstriking the current name and press<br>ENTER. The SAU Display Message screen is displayed. Note if the System volume was renamed, the message '(@MCBOOT pointer in VOLI was also updated)' is also displayed.

Stand-Alone Utility - Version x.xx.x <c> Copyright 1987, Wang Laboratories, Inc

Relabel process successfully completed

With new LABEL: SCSII

At PDA: 2021

(@MCBOOT pointer in VOL1 was also updated)

5) Re-IPL the system from the new system volume just created,  $\rightarrow$  4.1.

## PREVENTIVE MAINTENANCE

### **A.4 PREVENTIVE MAINTENANCE**

The Preventive Maintenance section of the VS-5E/6E Computer System is the same as the Preventive Maintenance section of the VS-5/6 Computer System,  $\rightarrow$ 5. 1.

## TROUBLESHOOTING

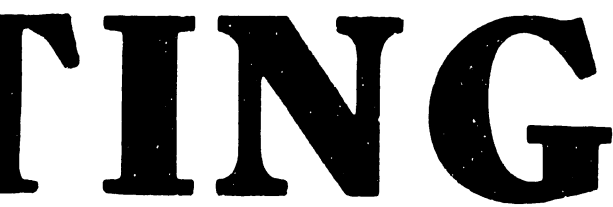

 $\mathbf{r}$ 

### **A.5 TROUBLESHOOTING**

### **A.5.1 GENERAL**

This chapter describes the various diagnostic test programs available on the VS-5E/6E, and gives guidelines for their use. It also provides guidelines for isolating fault locations of field replaceable units.

The diagnostic programs perform a number of comprehensive tests of the system hardware functionality in a building block manner. They provide multilevel error isolation options so that the user can pursue error situations through the Printed Circuit Assembly <PCA). The packaging of the programs on the VS-5E/6E floppy diskettes provides for easy access and usage. A description of the diagnostics available, along with a discussion of their usage follows.

### **A.5.2 DIAGNOSTIC FACILITIES**

The VS-5E/6E system uses the same diagnostic and error reporting concept as the other Small VS Systems with some differences in functionality and packaging. Two types of diagnostic facilities are available to the VS-5E/6E: Off-line or stand-alone diagnostics (inner-level diagnostics), and on-line peripheral diagnostics (outer-level diagnostics). The on-line diagnostics are operating system dependent and are under the control of the VS Operating<br>System.

During installation and after repair, all available off-line diagnostics must be run to check the CPU.

### A.5.3 OFF-LINE DIAGNOSTICS

The VS-5E/6E system architecture <CPU> and external disk drives can be thoroughly tested using an integrated set of off-line (stand-alone) hardware diagnostics running on the 80286 microprocessor controlled Bus Processor <BP). These off-line diagnostic programs provide a sophisticated, user-friendly interface with the CPU. The VS-5E/6E uses three types of off-line core diagnostics.

### PROM-Based

Power-up diagnostics do rudimentary testing and verification of the most basic aspects of a given PCA. Currently, four PCAs have PROM-based core diagnostics; the Bus Processor, the Telecommunication Device Adapter <TC DA), the Universal Intelligent Serial Input/Output Device Adapter <UISIO DA), and the 4-Port Disk Controller (SMD).

All the device adapters run power-up diagnostics concurrent with the Bus Processor when the system is IPL'ed. When an error occurs, the DA reports the error to the Front Panel display via the Bus Processor.  $\rightarrow$  A.5.11 to determine which PCA failed and Appendix A for a detailed listing of the error.

### CRAM-Based: Self-Test Diagnostic (STD) software

Self-test Diagnostics are implemented automatically by the Bus Processor upon successful completion of the PROM-based diagnostics. All PROM-based diagnostics have been completed when the HEX display changes from '4000' to '4100'. The Self-Test Diagnostic software package can be resident on the system drive or available on stand-alone diskettes.

### CRAM-Based: Small VS BP2 Class Diagnostic Monitor

Small VS BP2 Class Diagnostic Monitor when implemented on the Bus Processor, provides additional and more sophisticated tests to isolate specific faults detected by the Self-Test Diagnostic software. The Small System VS Diagnostic Monitor software package can be accessed only from the IPL drive (drive at address 6) or the stand-alone diskettes.

### **A.5.3.1 POWER-UP CORE DIAGNOSTICS (PROM-BASED)**

When the VS-5E/6E is turned on (or re-IPL), the CPU goes through an automatic initialization phase before it allows the operator to interface with the system. CPU PROM-level diagnostic programs are automatically accessed during the normal power-up procedure. CRAM-level diagnostics are bypassed (on the CPU PCAs) if the appropriate Bus Processor diagnostic switches (switch bank SWI) are not set to the correct positions,  $\rightarrow$  7.3.2 of VS-5/6 Computer System<br>Product Maintenance Manual.

### **A.5.3.2 BUS PROCESSOR DIAGNOSTICS**

The PROM-based core diagnostics allow the Bus Processor to verify its internal operation and its interface to the selected bootstrap device prior to loading the first CRAM-based intelligence. Circuitry which requires signals that are not internal to the BP or used to bootstrap the system are not verified. This includes circuitry such as the Main Memory OMA and the Real Time Clock (RTC).

Beginning with the decrementing of the Front Panel's four-character Hex display, the Bus Processor initiates the loading and/or testing of a number of basic core functions (e.g. verifies its PROM (checksum), loads and verifies the Programmable Interrupt Controllers and Interrupt Timers, etc.).

The BP then tests the Code RAM (CRAM> and Data RAM <DRAM> integrity and function, communication with data and addressing lines, and parity error detection. The bootstrap device is tested and its diagnostic space (cylinder) is verified.

The Bus Processor, after successfully completing its PROM-based diagnostics and loading the VTOC handler <@MCBOOT@), reads its diagnostic switches to determine its next operation. If all switches are in the standard operational position, the BP will find and load the STD software, and continue wlth its diagnostic testing until the IPL Drive Selection screen appears. If an error occurs during the BP's power-up diagnostics,  $\rightarrow$  5.11 for a reference of BP PROM-Based diagnostics. Appendix A contains a complete list of Diagnostic Error Codes and descriptions. BP PROM-based error codes will be displayed as  $'00xx'$  through  $'53xx'$ .

An additional verification of the functionality of the BP's DRAM and CRAM, is the reading in of the VTOC handler and then the STD software. Each are read as data into the DRAM and then moved by the BP to the CRAM. The BP also verifies the Workstation Zero <WS-0) channel <go/no-go). If no errors are detected <BP and PROM-Based DAs), the BP then loads and runs the primary serial I/O controller. WS-0 code is loaded, and the IPL Drive Selection screen is then displayed. The IPL Drive Selection screen allows the selection of the IPL device and/or the loading of the Diagnostic Monitor software.

### **A.5.3.3 2-PORT TC DA DIAGNOSTICS**

The 2-Port TC DA has PROM-based power-up diagnostics which will run each time the system is powered-up or IPL'ed. The diagnostics will run at the same time as the BP power-up diagnostics and will complete successfully in about 10 seconds.

LEDs on the TC Indicator Panel only show that a failure occurred. These LEDs do not define the type of error. When a TC DA power-up error occurs, the Front Panel HEX Display will indicate the general error. TC DA PROM-based failures will be indicated by error codes '0060' through '006F'.

If an error was indicated during the power-up diagnostics, press the CLEAR pushbutton to reset the TC power-up sequence and attempt to clear the error. If the error cannot be cleared, run the applicable Diagnostic Monitor program to verify the error. Ignore the TC indicator panel LED display when running the Diagnostic Monitor programs. All enors will be displayed on WS-0. If the error is verified, replace the 2-Port TC DA.

### **A.5.3.4 UISIO DA DIAGNOSTICS**

The Universal Intelligent Serial Input/Output Controller (UISIO) uses the same diagnostic facilities available to other intelligent PCAs on the VS-5E/6E Computer System. PROM encoded power-up core diagnostics are used to test the internal operation of the UISIO DAC. The status of the UISIO DAC is indicated by a LED located at the upper center of the PCA. The LED lights during power-up diagnostics and then extinguishes when the diagnostics are successfully completed. If the LED remains on, the diagnostics have failed and the PCA may be defective.

The UISIO reports any errors detected to the Front Panel display via the Bus Processor. UISIO PROM-based failures are indicated by error codes '0070' through  $'0078'$ .

### **A.5.3.5 4-PORT SMD DISK CONTROLLER DIAGNOSTICS**

The 4-Port SMD Disk Controller PROM-Based diagnostics run concurrently with the BP PROM-Based diagnostics and verifies the 4-Port SMD controller's integrity. If an error condition occurs, error code (40xx, 4lxx or Boxx series) is reported to the front panel LED display via the Bus Processor.

### **A.5.3.6 FRONT PANEL HEXIDECIMAL DIAGNOSTIC ERROR CODE DISPLAY (1 of 3)**

The Front Panel Hexadecimal Display indicates system status error codes in hexadecimal <HEX> format. At initial power-up, the HEX display is decremented as a visual check of its functioning. Under operator control it will loop on decrement and loop on displaying the Bus Processor Diagnostic Switch settings. The decrementing of the Front Panel HEX display is ONLY a visual indication of its operation. There is no indication of a HEX display failure.

### **NOTE**

### A HEX display failure will NOT stop the power-up sequence or normal STD/IPL functions.

The HEX display is used by the CE to troubleshoot the VS-5E/6E CPU. The four-character HEX display is arranged in a single row. The panel provides information concerning BP, CP, and MM status as well as the error condition of I/O devices in the IPL path. <For example, WS-0 and the IPL disk.)

When a fault is detected by the power-up core diagnostics (either PROMbased or CRAM-based), the results are displayed as a HEX code which indicates which PCA or unit failed. Most errors detected by the STD are also displayed on the WS-0 screen.

### **A.5.3.6 FRONT PANEL HEXIDECIMAL DIAGNOSTIC ERROR CODE DISPLAY (2 of 3)**

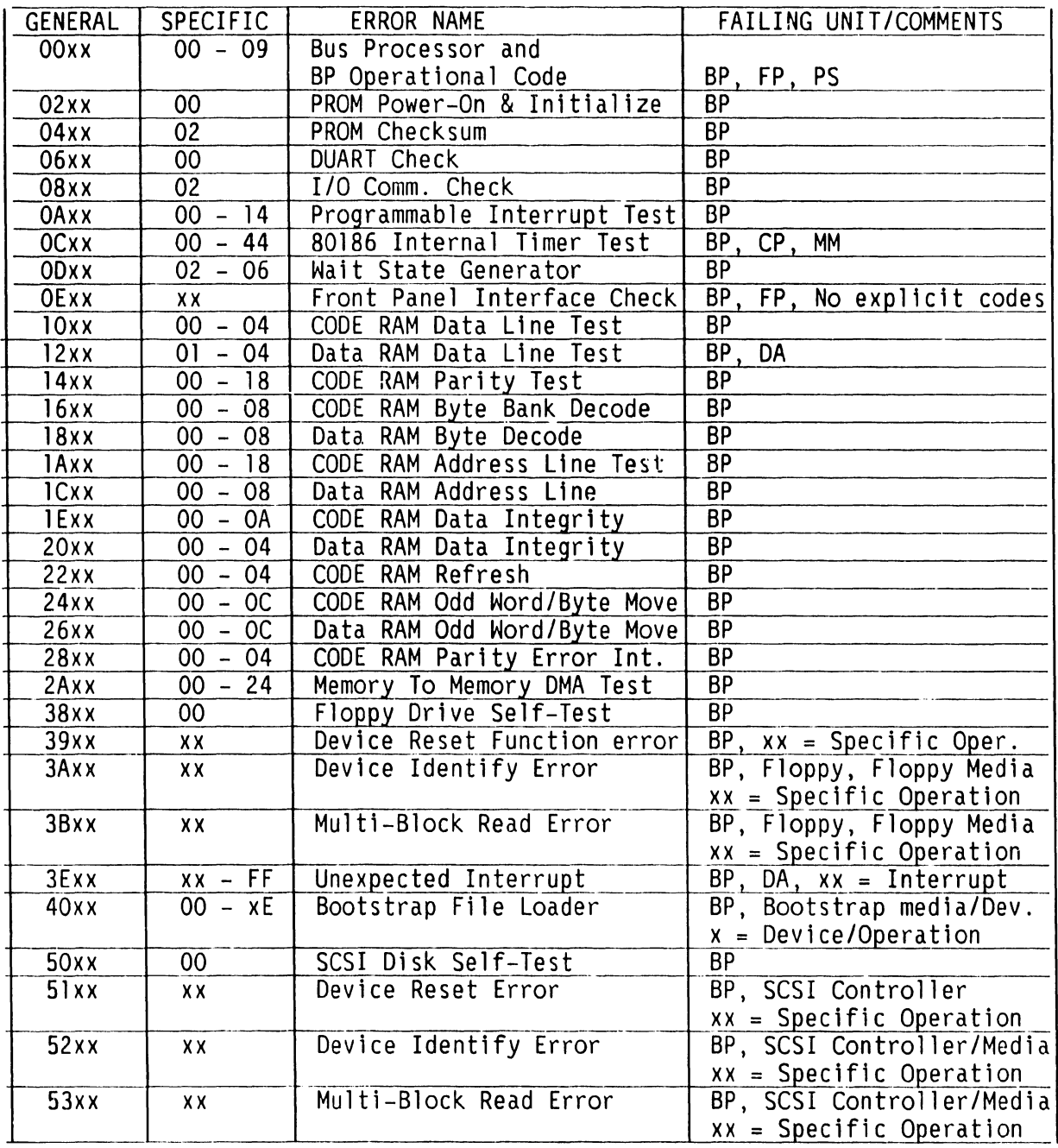

### **Legend:**

BP = Bus Processor PS = Power Supply MM = Main Memory FP = Front Panel CP =Central Processor Unit DA= Device Adapter

### **A.5.3.6 FRONT PANEL HEXIDECIMAL DIAGNOSTIC ERROR CODE DISPLAY (3 of 3)**

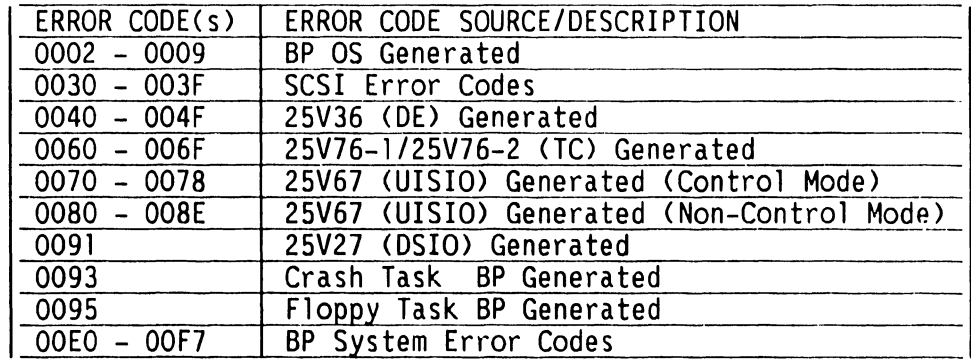

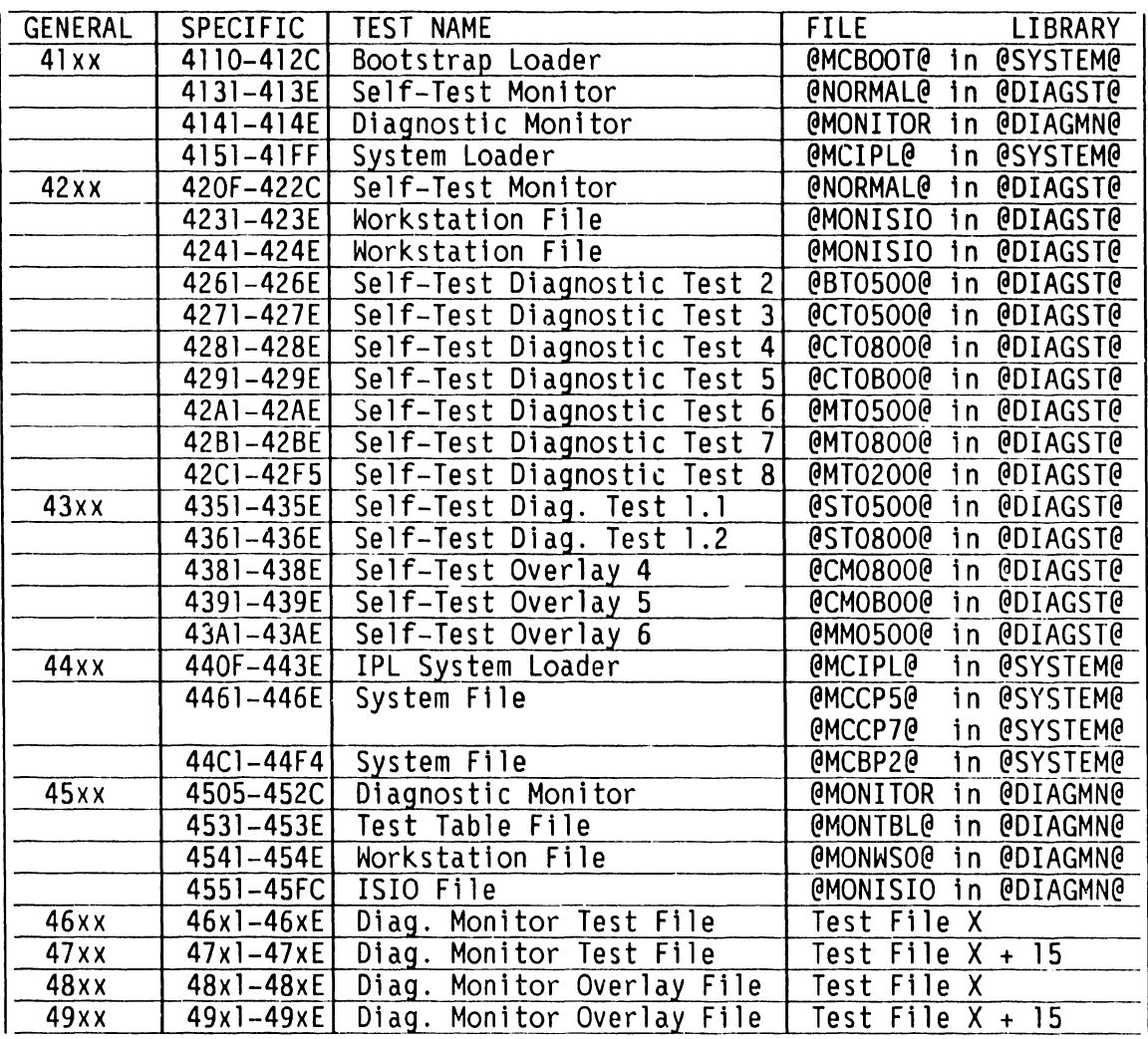

 $\frac{1}{4}$ 

### **A.5 TROUBLESHOOTING**

### **A.5.3.7 POWER-UP CORE DIAGNOSTICS (CRAM-BASED)**

An essential diagnostic tool for testing the VS-5E/6E is a series of microcode diagnostic programs executed on the BP. These programs provide diagnostic services for the BP, CP, Main Memory, all VS-5E/6E device adapters, the Remote Diagnostic Telecommunication link, and the ability to communicate with all disk dr1ves. These diagnostics allow the testing of all primary system functions, and when used in conjunction with system supplied on-line diagnostics, ensure rapid resolution of error conditions.

Loaded from disk or diskette, the CRAM-based core diagnostic programs use the Workstation Zero CWS-O> screen to allow the operator to select either the Self-Test Diagnostic or the Small System VS Diagnostic Monitor. In order to run the CRAM-based Core Diagnostics, the system must first pass all of the PROM-based Core Diagnostics.

### **A.5.3.7.1 SELF-TEST DIAGNOSTIC SOFTWARE (Disk Resident Library @DIAGST@)**

The disk-resident Self-Test Diagnostic <STD> software is always loaded from the selected IPL volume. The STD software is loaded into the BP's Code RAM <CRAM) from library @DIAGST@. It verifies all remaining logic necessary to IPL the system, CP Control Memory; data path to BP, instructions, status bits CP/Cache/Main Memory communication, Dual Processor functionality, and the BP's ability to communicate with WS-0 are tested.

 $\rightarrow$  A.5.3.6 listing of the Error Codes displayed on the Front Panel HEX display and on WS-0 screen of any failed Self-Test Diagnostic. When no error is detected, the STD completes its testing in about one minute per megabyte of memory, and then will begin system IPL. The system must pass the Self-Test Diagnostic programs for IPL to begin.

The STD software is run from the BP2 Class Self Test Package - IPL Drive Selection Screen by pressing the 'ENTER' key. The STD is maintained in library @DIAGST@ on the system default disk drive (if loaded) and on the stand-alone Self-Test Diagnostic diskette. Self-Test Diagnostic Test Programs available are listed below.

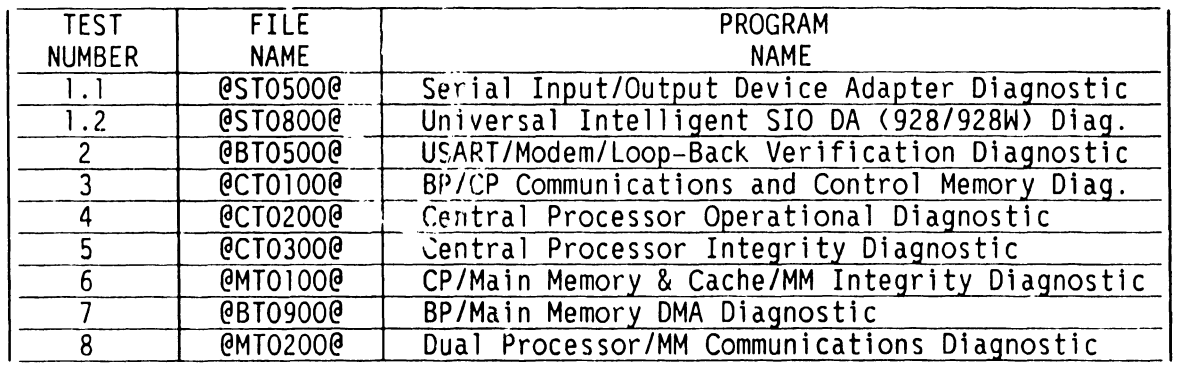

### **A.5.3.7.2 INTELLIGENT PCA SELF-TEST REPORTING**

---- ---·----------

All intelligent PCAs in the system report their self-test status via the Smail VS BP2 Class Self-Test Package Option Board Status screen. This screen is displayed once the Self-Test has tested system components and found them operational.

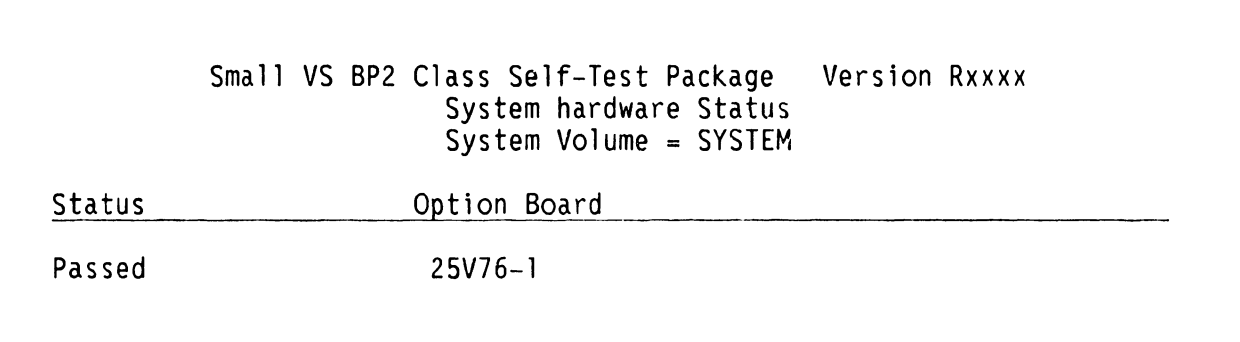

 $\frac{1}{2}$ 

**APPENDIX A VS-SE/GE** 

### **A.5 TROUBLESHOOTING**

### **A.5.4 ON-LINE DIAGNOSTICS (@SYSTST@)**

All on-line diagnostics are stored on disk or diskette in library @SYSTST@. They may be executed under operator control in the standard VS Operating System environment while the customer is in operation. The majority of on-line diagnostic programs are designed for use with serial peripheral devices. They down-load diagnostic microcode to the serial devices to be tested and usually require a dedicated workstation as the test monitor.

The software packages include coverage for all serial workstations, serial printers, archiving workstations, twin-sheet feeders, envelope feeders, typesetters, special telecommunication devices (TCB/1 & 3), and laser printers.
#### **A.5.5 SMALL VS BP2 CLASS SYSTEM DIAGNOSTIC PACKAGE**

The Small VS BP2 Class System Diagnostic Package (part number 19S-5084-0> is designed to for testing the Small VS BP2 Class Hardware configurations. This package contains five 1.2 MB diskettes (for mainframes using the 1.2 MB floppy drive), fifteen 360 KB diskettes (for mainframes using the 360 KB floppy drive), and the documentation required to run the diagnostics and to interpret the results. The following 1.2 MB diskettes are required for diagnostic testing of the VS-SE/6E Computer system:

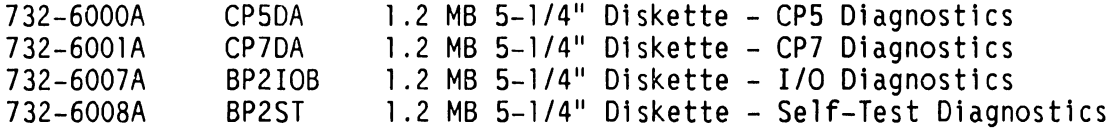

#### **MINIMUM HARDWARE REQUIRED**

The minimum hardware required consists of a VS-SE or VS-6E mainframe with one floppy drive. A workstation (16K memory or greater) is required to act as the Test Display Console <TDC). Operator interface occurs at the Test Display Console and the front panel LEDs.

#### **360KB FLOPPY DRIVE**

Use the following diskettes when performing diagnostic testing using the 360KB Floppy Drive (Field Version 19S-S28S-9):

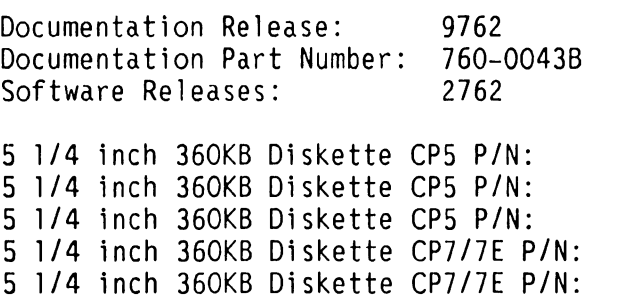

S 1/4 inch 360KB Diskette CP7 P/N: S 1/4 inch 360KB Diskette CP7 P/N:

S 1/4 inch 360KB Diskette CPS PIN:

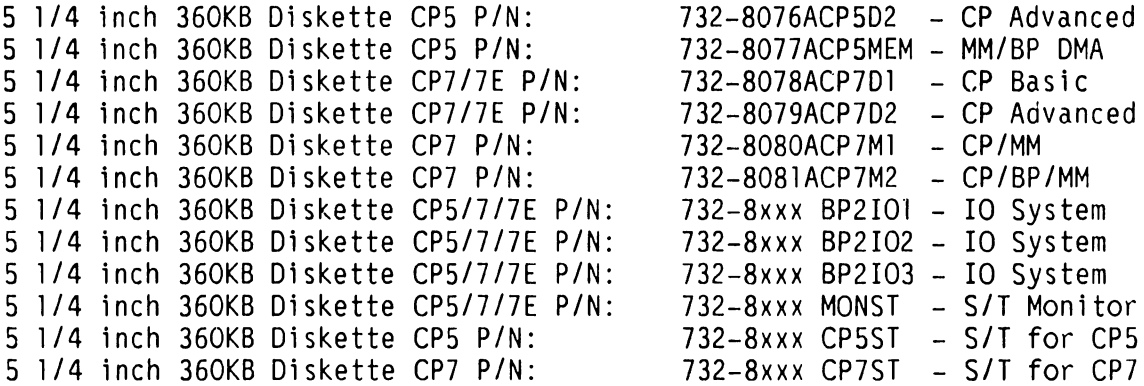

732-807SACPSD1 - CP Basic

#### **A.5.5.1 VS-SE TEST CONFIGURATIONS (1 of 2)**

VS-5E test configurations are as follows:

# **Test Configuration for 5.25" Double Sided High Density Floppy Disks**

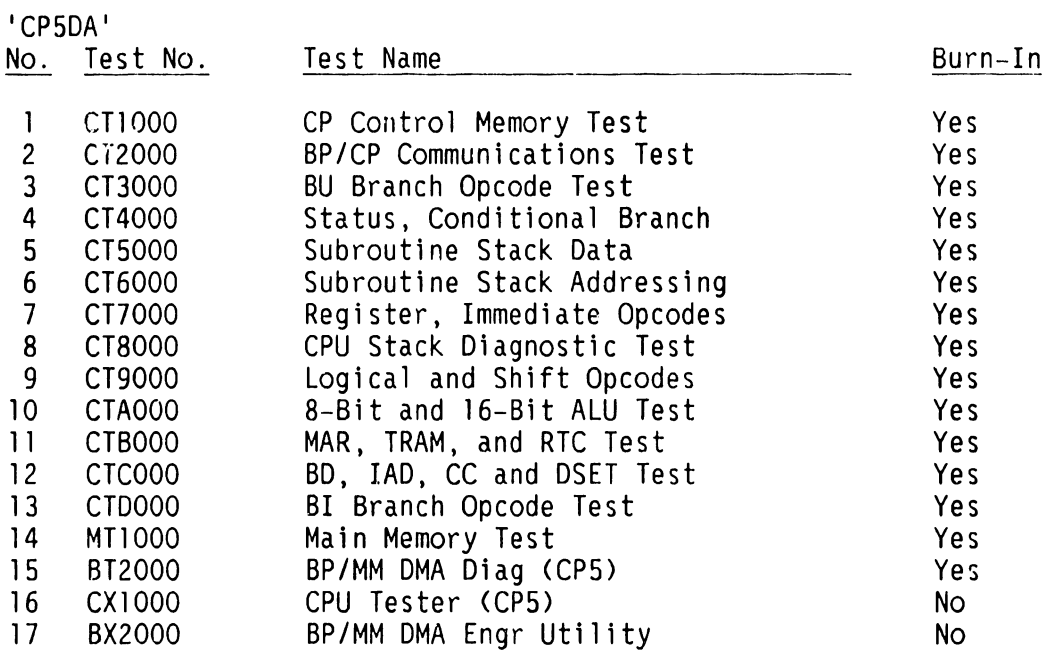

# **Test Configuration for 5.25" Double Sided High Density Floppy Disks**

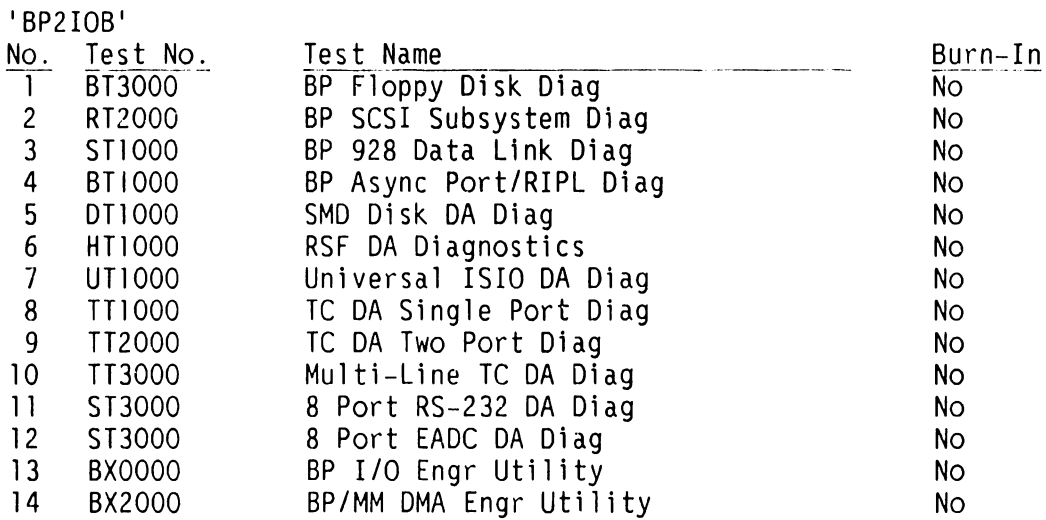

# A.5.5.1 VS-SE TEST CONFIGURATIONS (2 of 2)

VS-SE test configurations for any SMD/CMD/FMD or SCSI Disk are as follows:

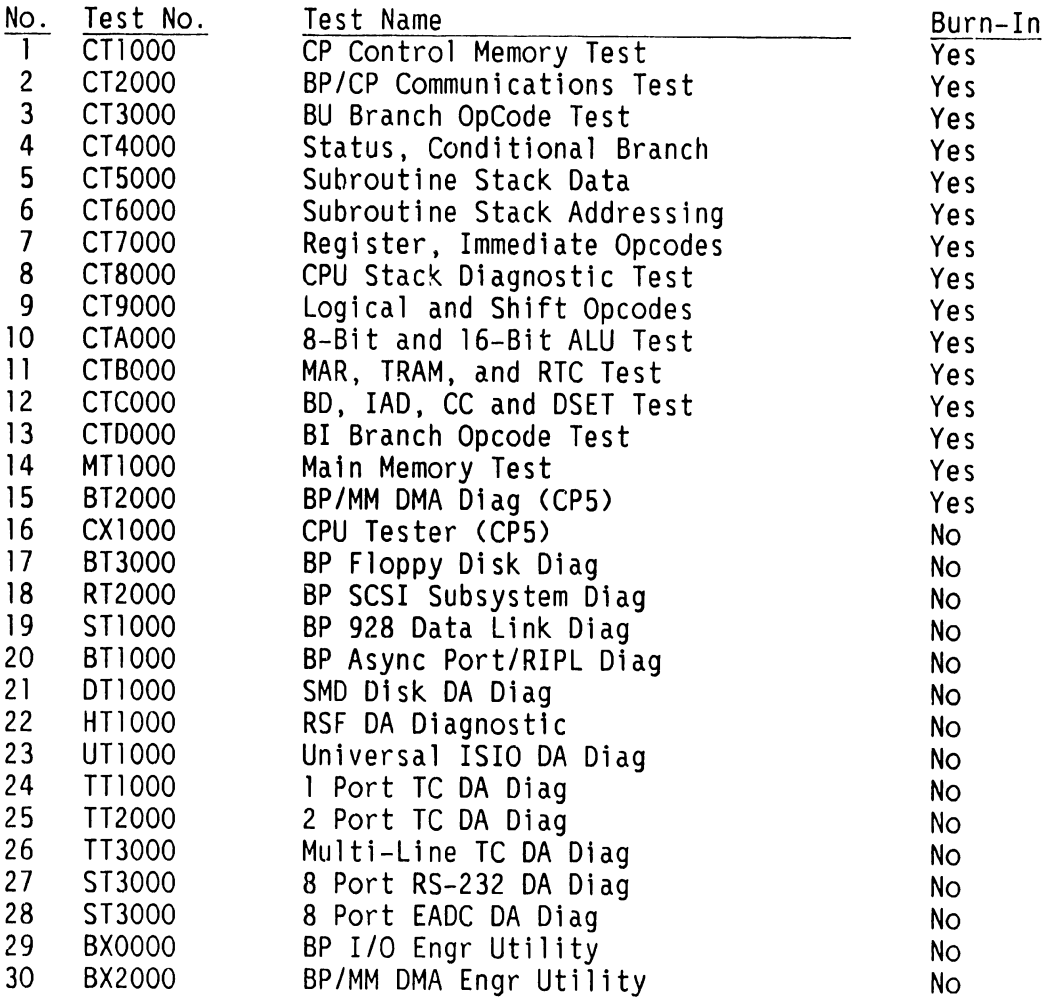

# **A.5.5.2 VS-6E TEST CONFIGURATIONS (1 of 2)**

VS-6E test configurations for any SMD/CMD/FMD or SCSI Disk are as follows:

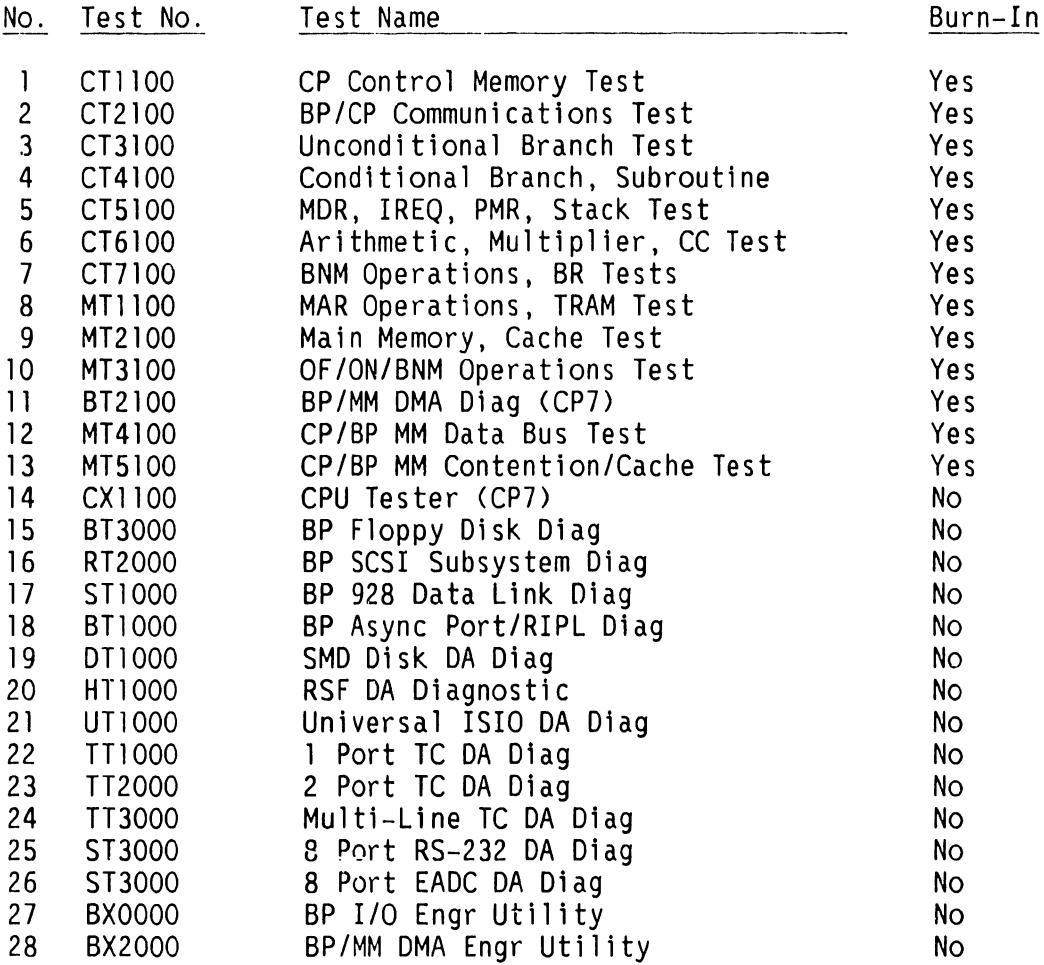

 $\bar{t}$  $\bar{\Gamma}$  $\bar{\bar{t}}$  $\bar{\xi}$ 

Ì.  $\begin{array}{c} \mathbf{i} \\ \mathbf{j} \\ \mathbf{k} \end{array}$ 

Ĭ.

 $\Delta$ 

# **A.5 TROUBLESHOOTING**

# **A.5.5.2 VS-SE TEST CONFIGURATIONS (2 of 2)**

Test Configuration for 5.25" Double Sided High Density Floppy Disks

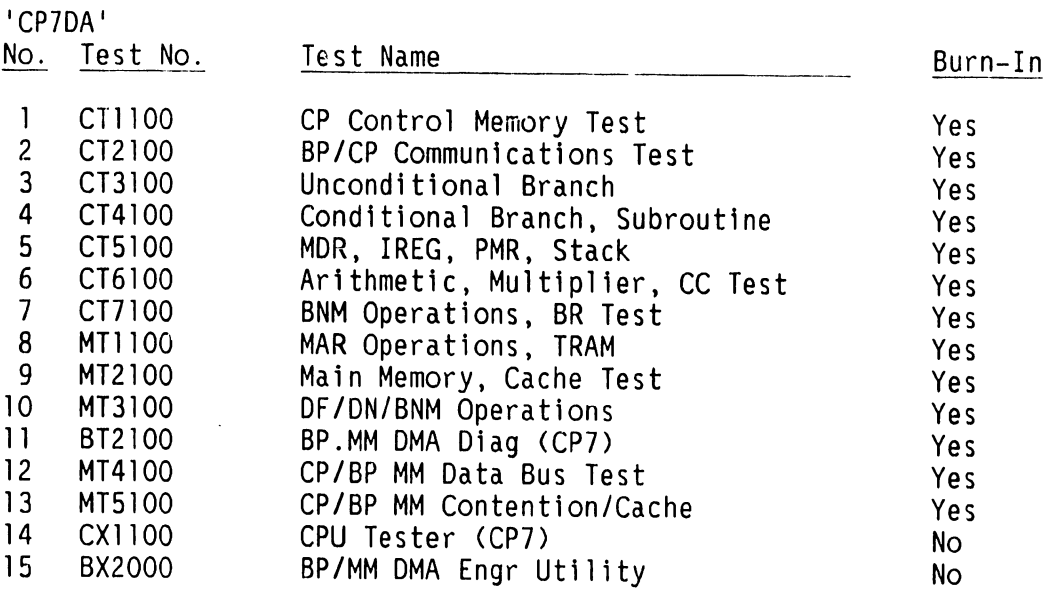

# Test Configuration for 5.25" Double Sided High Density Floppy Disks

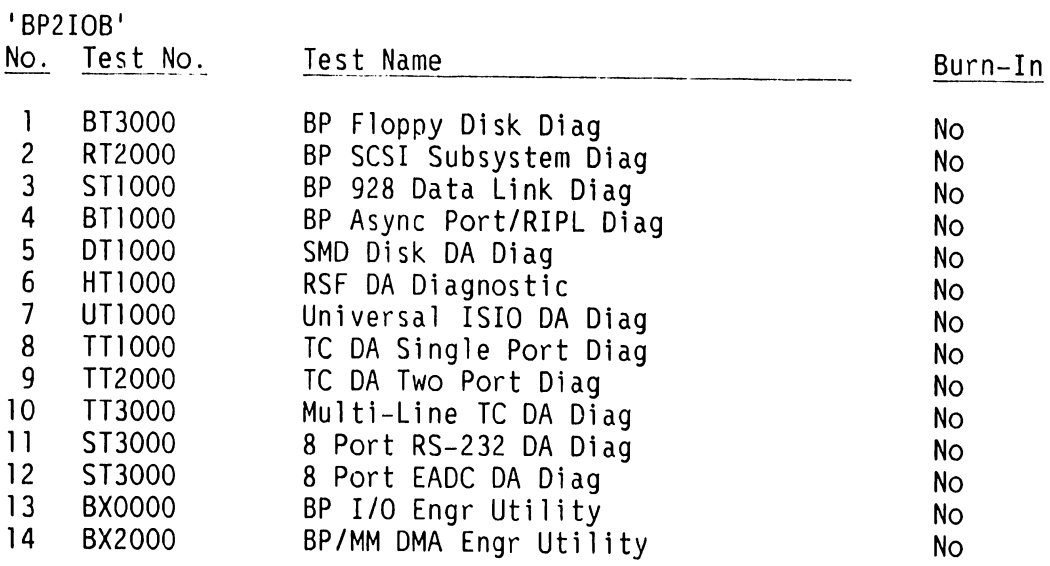

# **A.5.5.3 LOADING DIAGNOSTIC MONITOR AND SELF-TEST ON IPL DRIVE**

To install the Diagnostic Monitor files and Self-Test files onto the internal drive (SCSI Disk drive set for address 6), perform the following:

#### **NOTE**

For single drive systems, DISKINIT 'RELABEL' function must be performed using Stand-Alone Utilities,  $\rightarrow$  A.3.1.1.

1) BACKUP Library @DIAGMN@, @DIAGST@, and @SYSTEM@ from the appropriate 1.2 MB diskettes listed below to the target drive (SCSI disk drive set for address ID 6).

#### **VS-SE:**

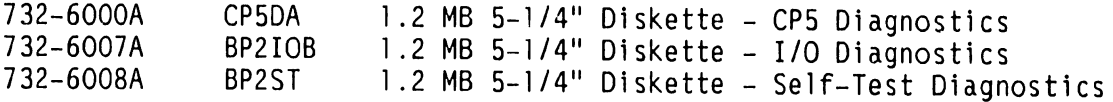

#### **VS-6E:**

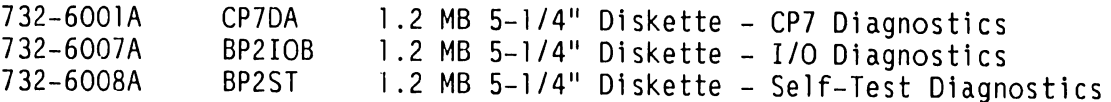

Specify 'CLEAR =  $NO'$  when the Backup utility requests the Output Volume. Specify 'UPDATE' When the Backup utility queries as to how to handle duplicate files.

- 2) After backing up library @DIAGMN@, @DIAGST@, and @SYSTEM@ from all the appropriate diskettes, scratch file @MONTBL@ in library @DIAGMN@ on the target disk.
- 3) Rename File @MONTBLM in Library @DIAGMN@ on the target disk to @MONTBL@.
- 4) Run DISKINIT and perform the RELABEL function on the target disk (the disk may be renamed the same volume name).
- 5) The installation is complete.

# **A.5.5.4 VS-5E/6E DIAGNOSTIC MONITOR OPERATION PROCEDURE**

The VS-5E/6E Diagnostics should be used when:

- The system is a new installation.<br>• A fatal error occurs while running
- A fatal error occurs while running Self-Test Diagnostics.<br>• A non-fatal error occurs and the error code indicated is
- A non-fatal error occurs and the error code indicated is unclear.

Accessing the VS-5E/6E Diagnostic Monitor can be accomplished by:

- During normal power-on procedures by pressing the PF8 key Cif loaded on IPL drive,  $\rightarrow$  4.1).
- By IPLing directly from one of the three diagnostics diskettes.

#### **A.5.5.4.1 Diagnostic Monitor Program Selection Menus (1 of 3)**

When the diagnostic package is IPL'ed, it goes through an automatic initialization phase before it allows the operator to interface with the<br>system. Following the initialization, the operator has the following system. Following the initialization, the operator has the following<br>selections:

- Run the Self-Test Quick Verification package by pressing ENTER
- Proceed directly to IPL by pressing PFl
- Select Diagnostic Monitor by pressing PF8

Pressing PF8 displays the Program Selection menu. VS5E CP5DA Program Selection Menu is shown below,  $\rightarrow$  A.5.5.4.l.

Small VS BP2 Class Monitor Package Version R2xxx Test Selection Option

To Select Tests, Position Cursor and Press any NON-BLANK key. Press SPACE or DELETE to Deselect a Test. Press PF8 to Start An Automatic Sequence. Press ENTER to Begin Testing. Press PF16 to Terminate.

- Test Name Test Name
	- **0 17 BP/MM DMA Engr Utility**

÷.

- 1 CP Control Memory Test<br>• 2 BP/CP Communications Test 3 BU Branch OpCode Test **4** Status, Conditional Branch **5** Subroutine Stack Data 6 Subroutine Stack Addressing **1** 7 Register, Immediate Opcodes **8** CPU Stack Diagnostic Test **9** Logical and Shift Opcodes **10 8-Bit and 16-Bit ALU Test B** 11 MAR, TRAM, and RTC Test **12 BD, IAD, CC and DSET Test**
- **13 BI Branch Opcode Test**
- **14 Main Memory Test**
- **15 BP/MM DMA Diag (CP5)**

#### **A.5.5.4.1 Diagnostic Monitor Program Selection Menus (2 of 3)**

VS-6E CP7DA Program Selection Menu is shown below,  $\rightarrow$  A.5.5.4.1.

Small VS BP2 Class Monitor Package Version R2xxx Test Selection Option

To Select Tests, Position Cursor and Press any NON-BLANK key. Press SPACE or DELETE to Deselect a Test. Press PFB to Start An Automatic Sequence. Press ENTER to Begin Testing. Press PF16 to Terminate.

Test Name

**1** CP Control Memory Test **2** BP/CP Communications Test **8** 3 Unconditional Branch Test ■ 4 Conditional Branch, Subroutine<br>■ 5 MDR. IREO. PMR. Stack Test • 5 MOR, IREQ, PMR, Stack Test 6 Arithmetic, Multiplier, CC Test  $\blacksquare$  7 BNM Operations, BR Tests **8** MAR Operations, TRAM Test 9 Main Memory, Cache Test **10 OF/ON/BNM Operations Test 11 BP/MM DMA Diag (CP7) 12 CP/BP MM Data Bus Test** 13 CP/BP MM Contention/Cache Test **14 CPU Tester (CP7) B** 15 BP/MM DMA Engr Utility

#### **A.5.5.4.1 Diagnostic Monitor Program Selection Menus (3 of 3)**

VS-5E/6E BP2IO Program Selection Menu shown,  $\rightarrow$  A.5.5.4.1.

Small VS BP2 Class Monitor Package Version R2xxx Test Selection Option

To Select Tests, Position Cursor and Press any NON-BLANK key. Press SPACE or DELETE to Deselect a Test. Press PF8 to Start An Automatic Sequence. Press ENTER to Begin Testing. Press PF16 to Terminate.

Test Name

**1** 1 BP Floppy Disk Diag **2** BP SCSI Subsystem Diag **8** 3 BP 928 Data Link Diag **4** BP Async Port/RIPL Diag 5 SMD Disk DA Diag **8** 6 RSF DA Diag **1** 7 Universal ISIO DA Diag 8 1 Port TC DA Diag 9 2 Port TC DA Diag **10 Multi-Line TC DA Diag 11 8 Port RS 232 DA Diag 12 8 Port EADC DA Diag 13 BP I/O Engr Utility 14 BP/MM DMA Engr Utility** 

 $\frac{1}{2}$ 

# **A.5 TROUBLESHOOTING**

#### **A.5.5.4.2 Running Selected Diagnostics**

Select the diagnostics to be run by positioning the cursor next to the test desired and press any Non-Blank character key. This can be accomplished by using either the Up/Down arrow keys or the TAB key.

Deselect tests by positioning the cursor next to the test to be deselected and press the SPACE Bar.

Once the test are selected, press ENTER to display the Run-Time menu and to start the diagnostic tests in the order selected. If testing is not altered by the operator or by hardware failure, the monitor automatically cycles on the 5et of selected diagnostic programs.

#### **A.5.5.5 RUN-TIME MENU SCREEN COMMANDS AND DESCRIPTORS**

The Run-Time Screen shown,  $\rightarrow$  A.5.5.5.1, contains nine commands and eight descriptors. The operator uses the Run-Time screen to monitor test results and the PF function key commands (for command description,  $\rightarrow$  A.5.5.5.1) and alternate action commands to control test performance. Selecting the commands initiates the functioning of the command and places an asterisk (\*) in the appropriate pseudo space on the screen. The next time a command is selected, it becomes an alternate action command and will cause the original command to be deselected.

#### **NOTE**

Fields 'Error Code, Error Count, Routine Loop Count, and Program Loop Count' are displayed only when an error occurs or Loop count routine is se1ected.

Small VS BP2 Class Monitor Package Version R2xxx

 $\sim$   $\sim$   $\sim$ المواسوس

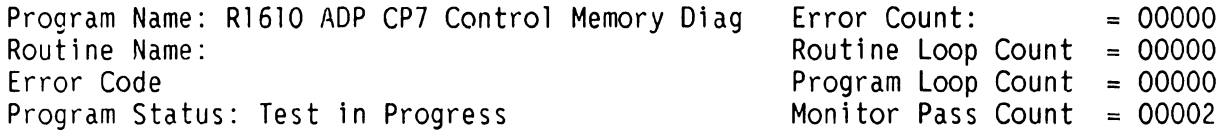

Messages: ------ ------- ------------------------

The pseudo spaces are defined as follows:

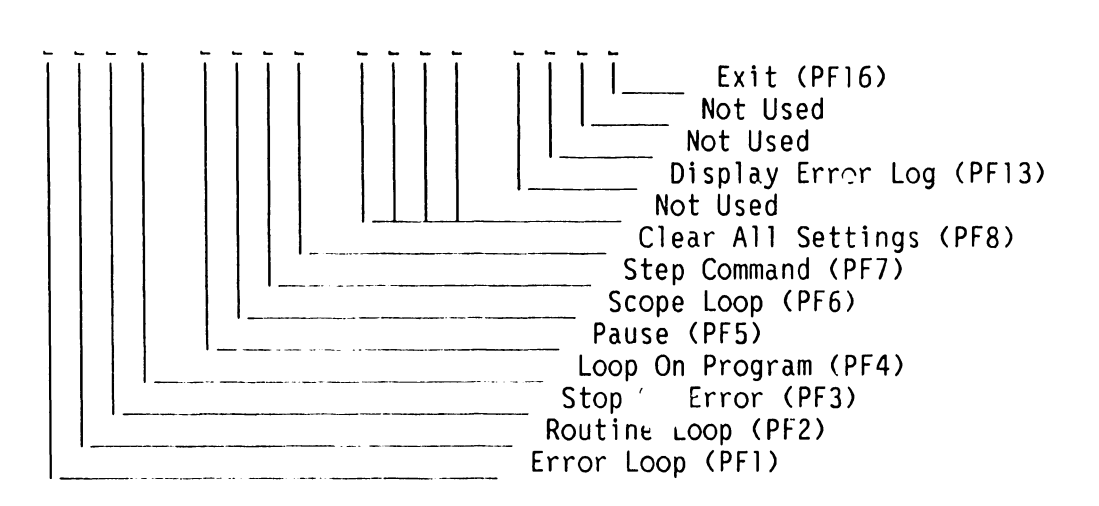

# **A.5.5.5.1 Run-Time Selection Screen Commands and Function Keys**

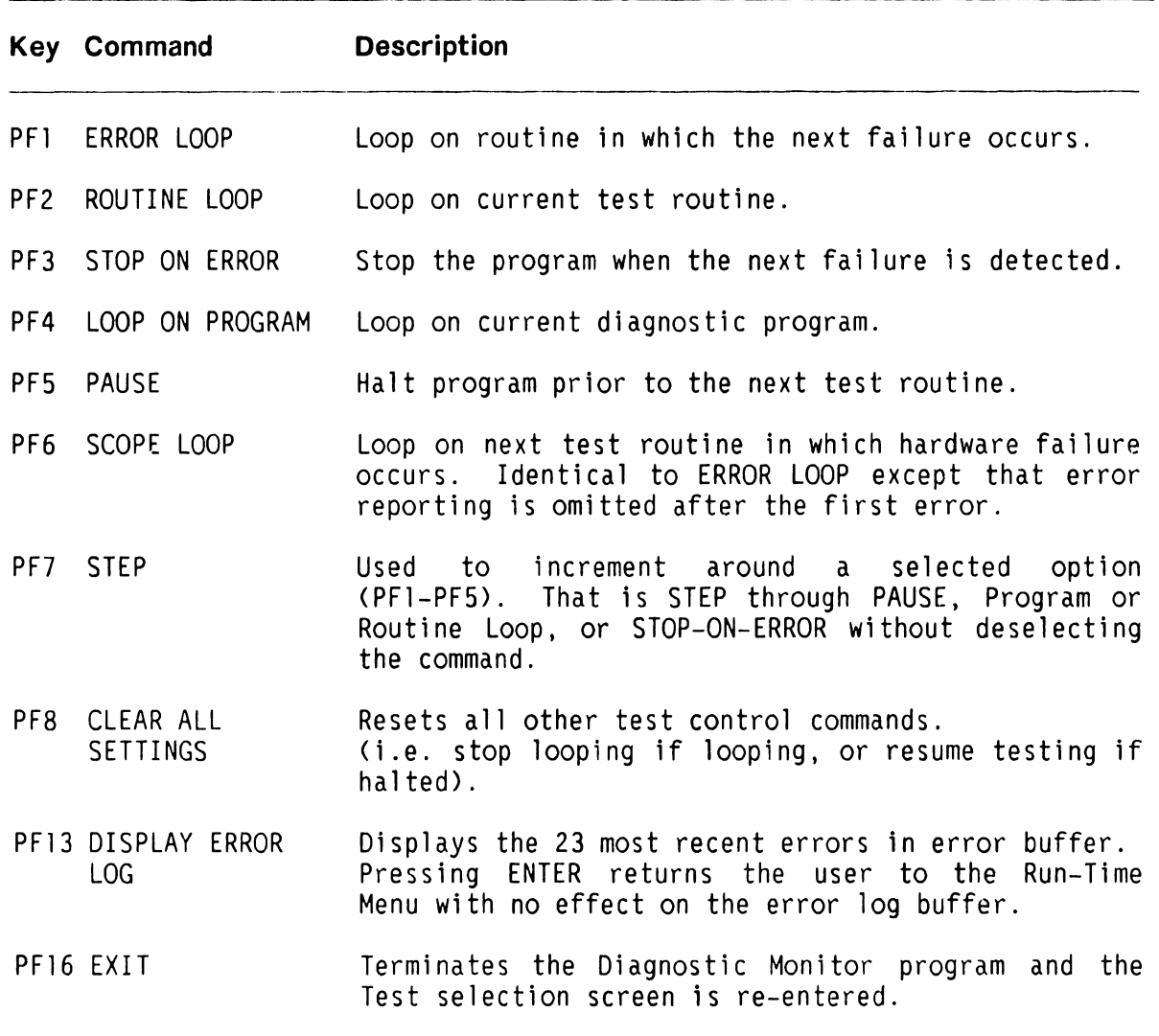

# **A.5.5.5.2 Run-Time Selection Screen Descriptors**

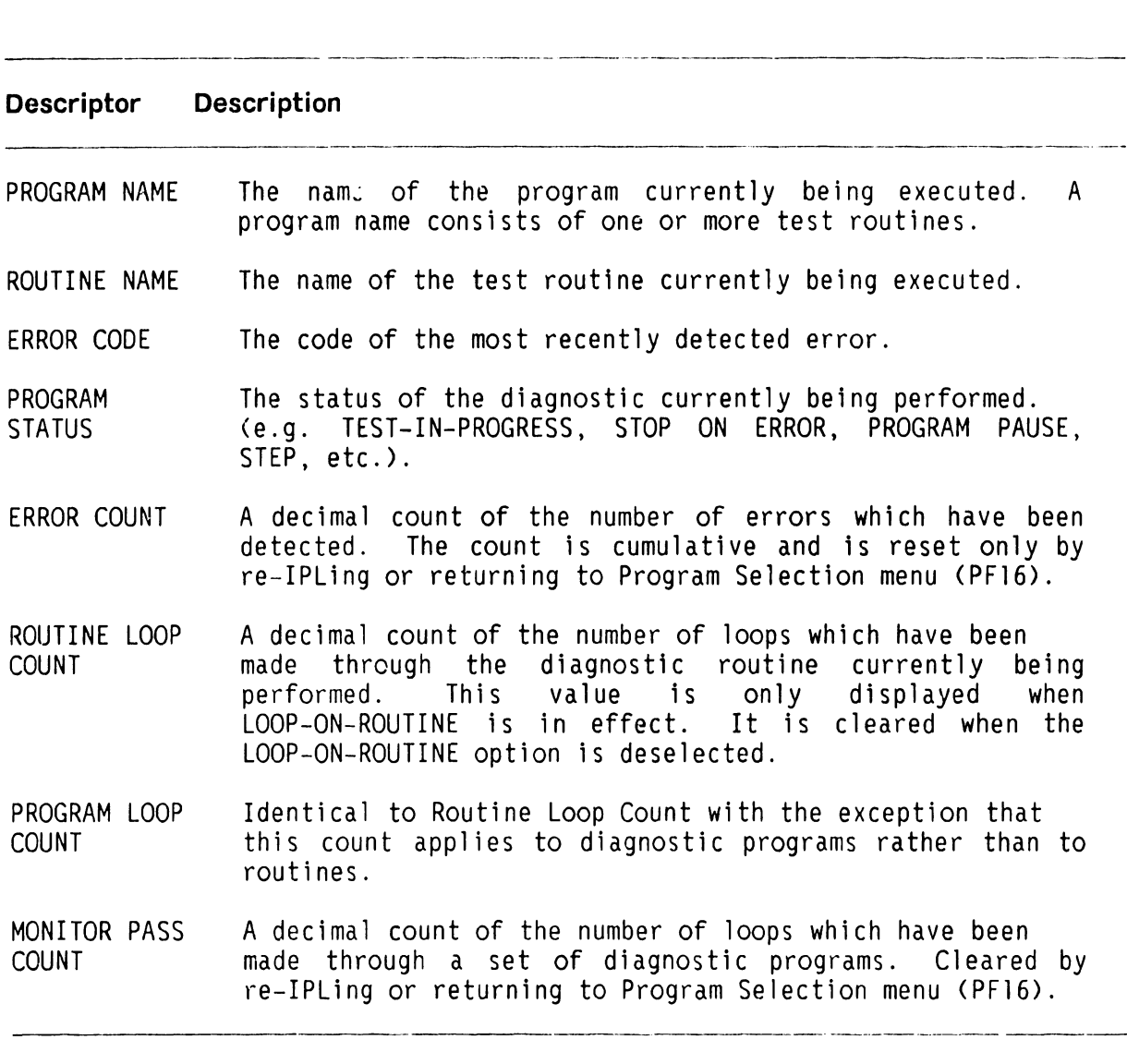

# A.5.5.5.3 Run-Time Selection Screen Error Messages and Prompts

The current diagnostic program writes error messages and prompts in the lower half of the screen. If more than one error occurs, only the last error message will be displayed, although the error count and the Diagnostic Monitor Error Log are updated for each error.

#### **A.5.5.6 RUNNING THE DIAGNOSTIC MONITOR PROGRAM (FROM FLOPPY DRIVE) (1 of 3)**

- 1) Make sure the Local/Remote Keyswitch is in the local position,  $\rightarrow$  4.1.
- 2) Insert the diagnostic diskette <depending on mainframe type used) into the floppy drive and closed the latch,  $\rightarrow$  4.2.
- 3) Press the Red Initialize button on the front panel,  $\rightarrow$  4.2. The Hex display will begin count down from Hex FFFF. In about 45 seconds, the IPL Drive Selection Screen will be displayed on WSO.

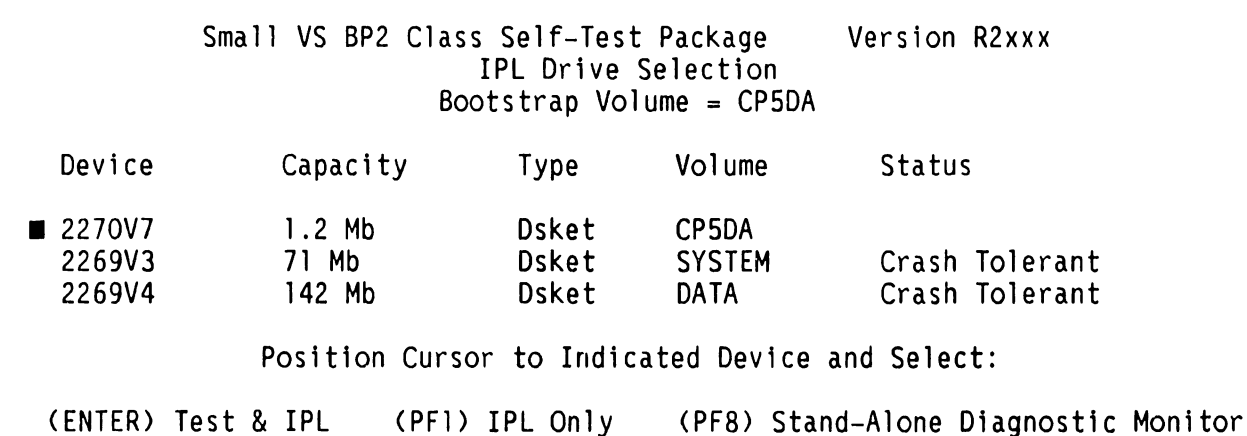

4) The cursor will be positioned next to the bootstrap volume (2270V7 when booted from the floppy). Press PF8 to select the Stand-Alone Diagnostic Monitor from the floppy.  $\rightarrow$  A.5.5.4.l for CP5DA,  $\rightarrow$  A.5.5.4.l for CP7DA, or  $\rightarrow$  A.5.5.4.1 for BP2IO screens. The VS Diagnostic Monitor Disclaimer screen is displayed,  $\rightarrow$  A.5.5.6.

The Disclaimer Screen informs the user that the VS-5/6 Advanced Diagnostic package was selected and that running this package is at their own risk. At this time, the user has the option of running the diagnostic monitor tests or returning to the Self-Test Package Screen by pressing PF16.

#### **A.5.5.6 RUNNING THE DIAGNOSTIC MONITOR PROGRAM (FROM FLOPPY DRIVE) (2 of 3)**

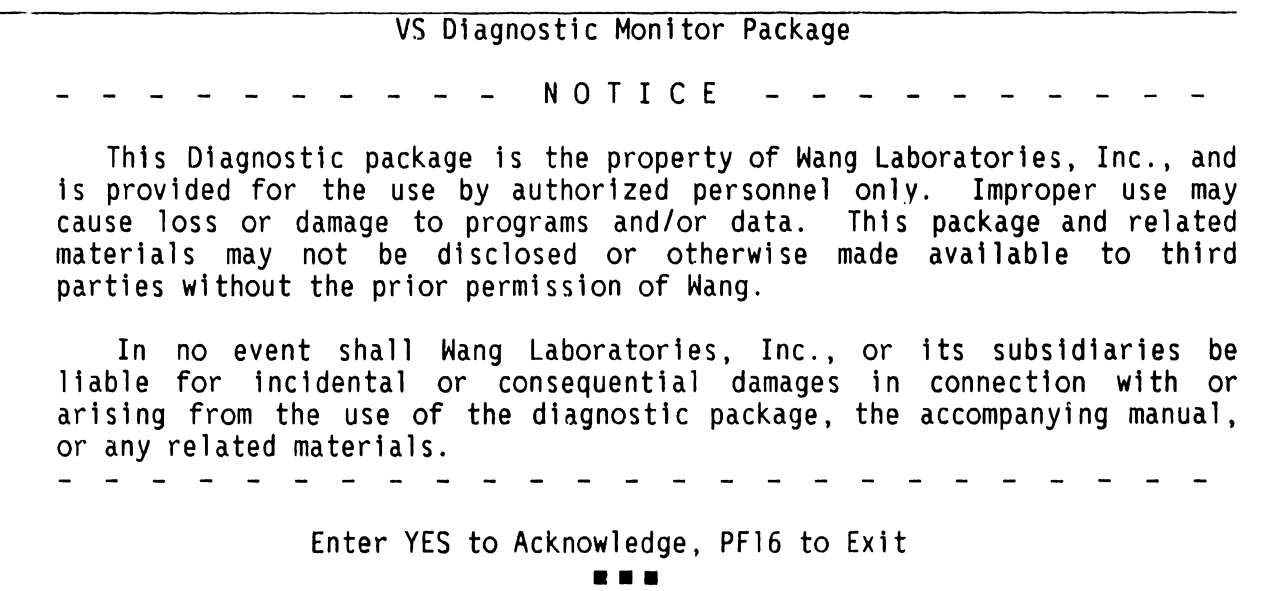

5) The Diagnostic Monitor has two modes of operation; Customer Runnable Mode and Customer Engineer Mode.

#### **Customer Runnable Mode**

Customer Runnable Mode is selected by entering YES <either upper or lower case) in the fill-in field and pressing RETURN. This mode contains a limited number of non-destructive tests the customer can run. The PF keys descriptors are disabled with the exception of PF16, which returns the user to the Self-Test Package screen.

#### **Customer Engineer Mode**

Customer Engineer Mode is selected by entering CSG (upper case dependent) in the fill-in field and pressing RETURN. This mode contains all the diagnostic tests as previously described for the diskette loaded. The PF keys descriptors are enabled.

6) Select the tests to be run and press ENTER to begin testing or press PFB to begin the automatic sequence. Run the diagnostics for one complete, error free pass.

# **A.5.5.6 RUNNING THE DIAGNOSTIC MONITOR PROGRAM (FROM FLOPPY DRIVE} (3 of 3)**

7) If no error occurs, insert BP2IO diskette into the floppy drive and press Initialize. When the Small VS BP2 Class Self-Test Package screen appears on WSO, press PF8 to select the Diagnostic Monitor. Enter CSG to acknowledge the disclaimer screen,  $\rightarrow$  A.5.5.6.

#### **CAUTION**

EXERCISE EXTREME CAUTION WHEN ATTEMPTING TO USE BP2IO DISKETTE. THE ABILITY TO WRITE TO ANY DISK ATTACHED TO THE SYSTEM IS MADE AVAILABLE. VALUABLE CUSTOMER DATA MAY BE DAMAGED.

- 8) Select the tests to be run and press ENTER to begin testing or press PF8 to begin the automatic sequence. Run the d1agnostics for one complete, error free pass.
- 9) If an error occurs, display the Diagnostic Monitor Error Log at the end of one complete pass. This is accomplished by pressing the PF13 key.
- 10> If no error is detected, press the PF16 key to return to the Diagnostic Monitor Program Selection screen. Press PF16 again to terminate and return to the IPL Drive Selection screen.
- 11) Select the desired disk drive and press ENTER to IPL and Self-Test or PFl to IPL only and complete the system IPL sequence.

#### **A.5.5.6.1 INTERPRETING THE DIAGNOSTIC MONITOR ERROR LOG**

Display the Diagnostic Error Log by pressing the PF13 key. This screen contains up to 23 of the most recent errors. These errors are listed as 8-character codes followed by up to 18 Hex characters all on a single line.

The first two characters of the 8-character code identify the PCA (or unit) being tested and the program, routine, or error notation. The second two characters (hex notation) identify the program number, the third two characters (hex notation) identify the test routine within the program, the fourth two characters (hex notation) identify the error within the test routine, and the remaining 18 characters (hex notation) contain the error message code. See example below:

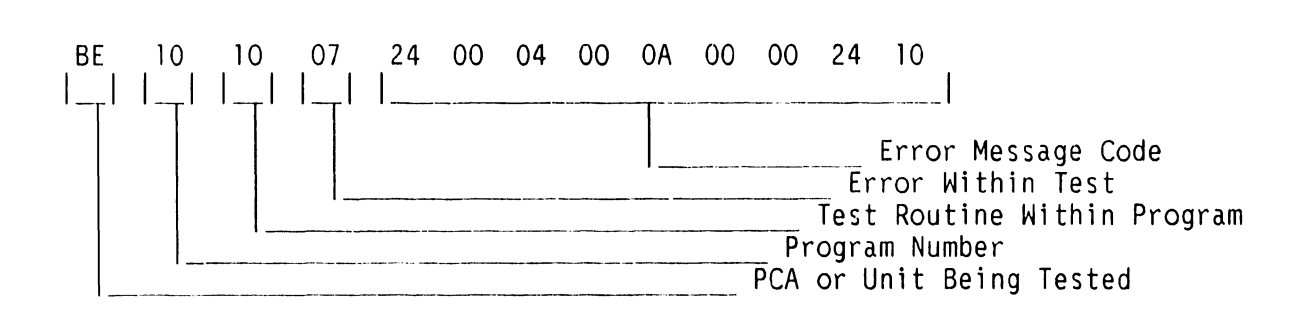

To decipher the failing unit, observe the first error code character contained in the last entry of the error log. For the example, the error code is BE101007 24 00 04 00 OA 00 00 24 10. Use list below to compare the<sup>-</sup>first error code character (in this example 'B', Bus Processor) and compare to find the failing unit. Replace the failing unit.

Diagnostic Monitor Failing Unit Error Code Character List

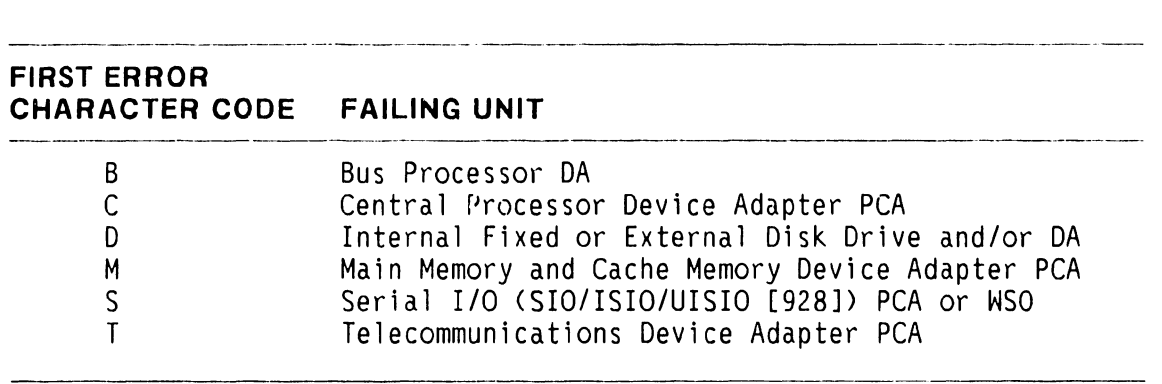

A complete listing of Error Code displayable on the Diagnostic Monitor kun-Time Menu is contained in Appendix A.

# **A.5.6 POWER-UP CORE DIAGNOSTICS (PROM-BASED)**

When the VS-5E/6E is turned on (or during re-IPL), the CPU goes through an automatic initialization phase before it allows the operator to interface with the system. CPU PROM-level diagnostic programs are automatically accessed during the normal power-up procedure. CRAM-level diagnostics are bypassed if the appropriate Bus Processor diagnostic switches (switch bank SWI) are not set to the correct positions,  $\rightarrow$  7.3.2 of VS-5/6 Computer System Product Maintenance Manual.

#### **A.5.7 ON-LINE DIAGNOSTIC PROCEDURES**

With on-line diagnostics, located in library @SYSTST@, the CE logs on to the system through any workstation and executes a specific test routine, which runs under control of the VS Operating System (while the customer's system is in operation). For a detailed explanation and discussion of On-Line Diagnostic Procedures,  $\rightarrow$  Customer Engineering Diagnostic Handbook.

#### **A.5.8 CONTROL MODE**

CONTROL MODE is a CP state where normal programming activities (under the control of the VS Operating System) are suspended and certain other facilities <mainly diagnostic and initialization> are made available to the system operator. These facilities are divided into two groups of commands as follows:

#### LOAD Group:

Contains commands for initializing the Operating System, loading a stand-alone program, loading a diagnostic program, or restarting a program from an initialized state.

#### DEBUG Group:

Contains commands for displaying and/or modifying Main Memory, general registers, control registers, or the Program Control Word <PCW>. Also included in this group are commands for single-step program execution, a hard copy dump of Main Memory and registers, and virtual address translation.

Control Mode uses Workstation Zero (WS-0) for communications between the operator and the system, therefore WS-0 must be powered-on. Control Mode uses only the top line of the CRT display (line one). The contents of this line are saved on entry into Control Mode and are restored upon Control Mode exit. This makes Control Mode transparent to any program that may be using WS-0. For a detailed discussion of Control Mode and Control Mode commands.  $\rightarrow$  VS Principles of Operation manual.

 $\frac{1}{4}$ 

# **A.5.9 REMOTE DIAGNOSTICS**

Remote Diagnostics are offered on the VS5E/6E Computer System. The Remote Diagnostics <Remote Maintenance> section of the VS-5E/6E Computer System is the same as the Remote Diagnostics (Remote Maintenance) section of the VS-5/6 Computer System, > 9.11 of VS-5/6 Computer System Product Maintenance Manual.

#### **A.5.10 GENERAL**

The VS-SE and VS-6E use a BP2 Class Bus Processor. This appendix provides a listing of Small VS Systems BP2 Class Power-Up and Self-Test Diagnostic Error Codes. These four-character codes (listed in Hexadecimal notation) provide diagnostic information to a much greater depth than the two-character codes. While the two-digit codes give sufficient information to allow rapid repair at the 'board-swap' level, many hardware and software problems are not so easily diagnosed. A numerical listing by Error Code and its description and/or related test are listed in the ensuing pages.

# **A.5.11 BP2 CLASS PROM-BASED POWER-UP DIAGNOSTIC ERROR CODES (1 of 10)**

Unless otherwise noted, the following Diagnostic Error Codes are BP2 Class PROM-Based power-up error codes.

---·-·-------------·--·- ana canaan iyo saaca

#### **TEST ERROR TEST TITLE AND ERROR CODE DESCRIPTION CODE**  ---------·---·-·· ------------···-··-- -------- --·-·-------------· -----·-··

#### **00 PROM POWER ON AND INITIALIZATION**

- 0000 80186 hung on jump to diagnostic start or during chip select programming
- 0001 80186 hung during processor register initialization

### **02 PROM POWER ON AND INITIALIZATION**

0200 80186 hung during processor register initialization

# **04 PROM CHECKSUM VERIFICATION**

0402 Checksum error

# **06 2861 DUART COMMUNICATIONS CHECK & REMOTE CHANNEL INITIALIZATION**

0600 80186 hung, See program documentation for possible cause

# A.5.11 BP2 CLASS PROM-BASED POWER-UP DIAGNOSTIC ERROR CODES (2of10) -----------------------------

# TEST ERROR TEST TITLE AND ERROR CODE DESCRIPTION CODE -----------------

#### 08 1/0 COMMUNICATION CHECK

0802 Data write/verify failure on Data RAM OMA MAR

#### OA PROGRAMMABLE INTERRUPT CONTROLLER INITIALIZATION & TEST

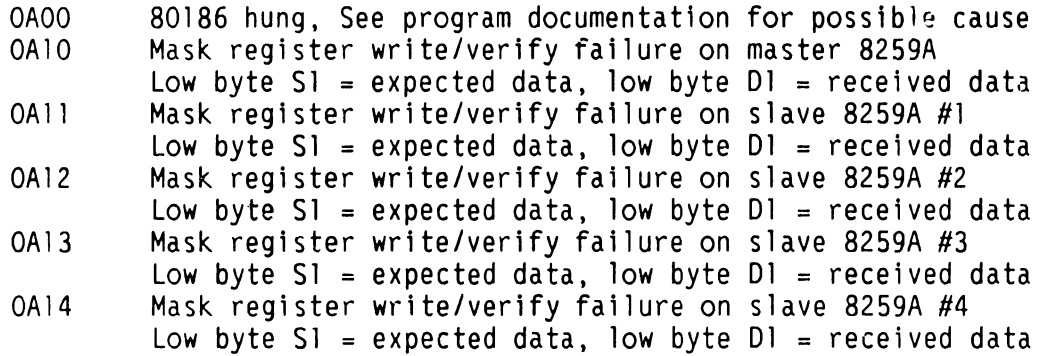

#### OC 80186 PROGRAMMABLE INTERNAL TIMER TEST

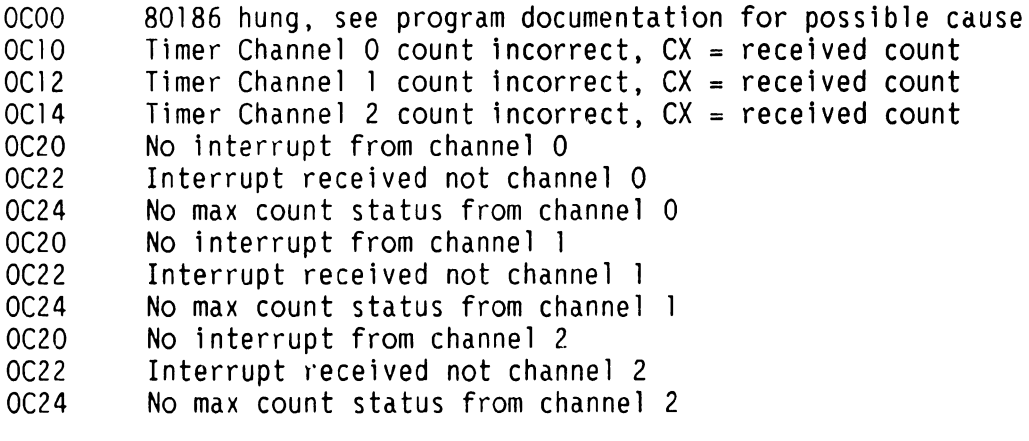

#### OD WAIT STATE GENERATOR

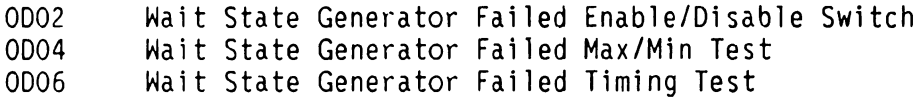

#### **A.5.11 BP2 CLASS PROM-BASED POWER-UP DIAGNOSTIC ERROR CODES (3 of 10)**

# **TEST ERROR TEST TITLE AND ERROR CODE DESCRIPTION CODE** -------------

#### **OE FRONT PANEL INTERFACE CHECK**

No explicit codes reported during this test. *See* program documentation for test details

#### **10 CODE RAM DATA LINE TEST**

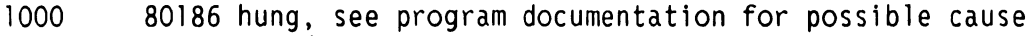

1002 Data write/verify miscompare

 $BP = expected data$ ,  $DS:BX = address of miscompare 1004$  Unexpected parity error

 $DS:BX = test address$ 

#### **12 DATA RAM DATA LINE TEST**

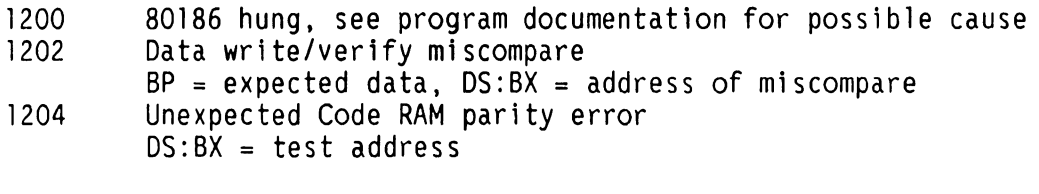

#### **14 CODE RAM PARITY GENERATOR/CHECKER TEST**

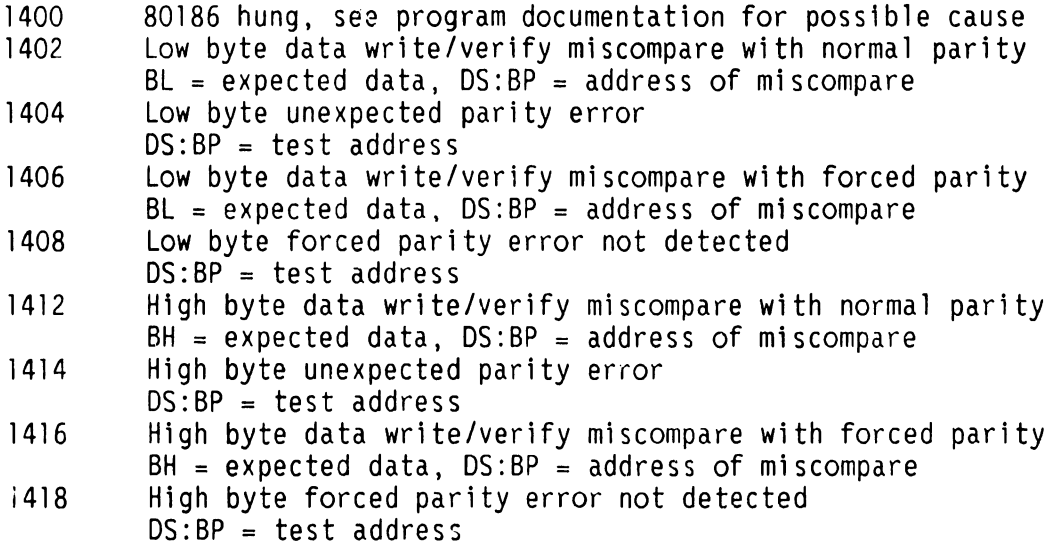

#### **A.5.11 BP2 CLASS PROM-BASED POWER-UP DIAGNOSTIC ERROR CODES (4 of 10)**

<u> 2000 - Andrea San Andrea Andrea Andrea Andrea Andrea Andrea Andrea Andrea Andrea Andrea Andrea Andrea Andrea </u>

**TEST ERROR TEST TITLE AND ERROR CODE DESCRIPTION** 

**CODE** 

**16 CODE RAM BYTE BANK DECODE ADDRESS LINE TEST** 

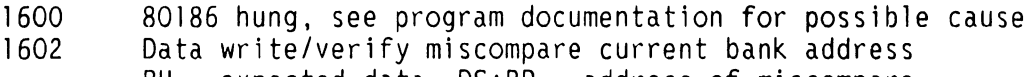

- $BH = expected data$ ,  $DS:BP = address of miscompare$ 1604 Unexpected parity error current bank address
- $DS:BP = bank address$ 1606 Data write/verify miscompare test bank address BH = expected data,  $DS:BP = address of miscompare$
- 1608 Unexpected parity error test bank address  $DS:BP = test address$

#### **18 DATA RAM BYTE DECODE TEST**

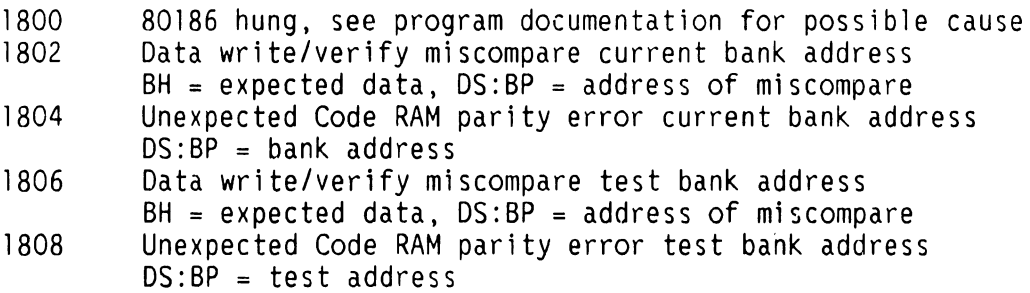

#### **1A CODE RAM ADDRESS LINE TEST**

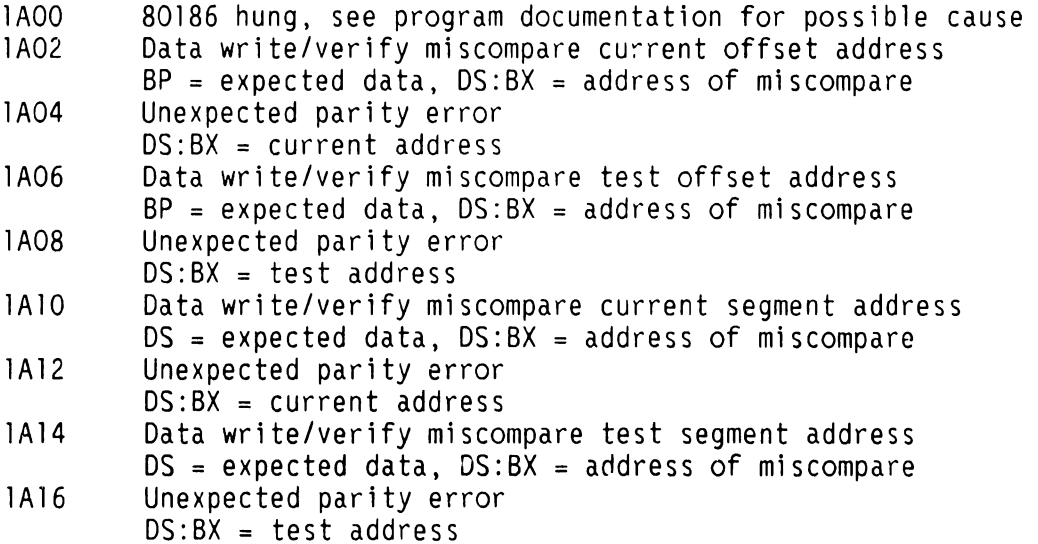

#### **A.5.11 BP2 CLASS PROM-BASED POWER-UP DIAGNOSTIC ERROR CODES (5 of 10)**

#### **TEST ERROR TEST Tl TLE AND ERROR CODE DESCRIPTION CODE**

#### **1C DATA RAM ADDRESS LINE TEST**

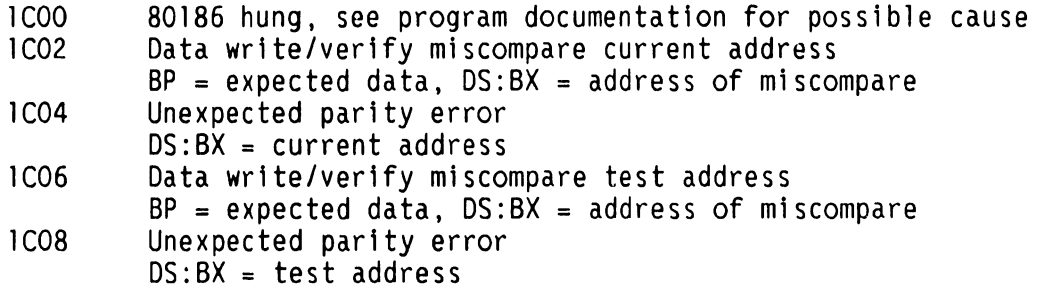

# **1E CODE RAM DATA INTEGRITY TEST**

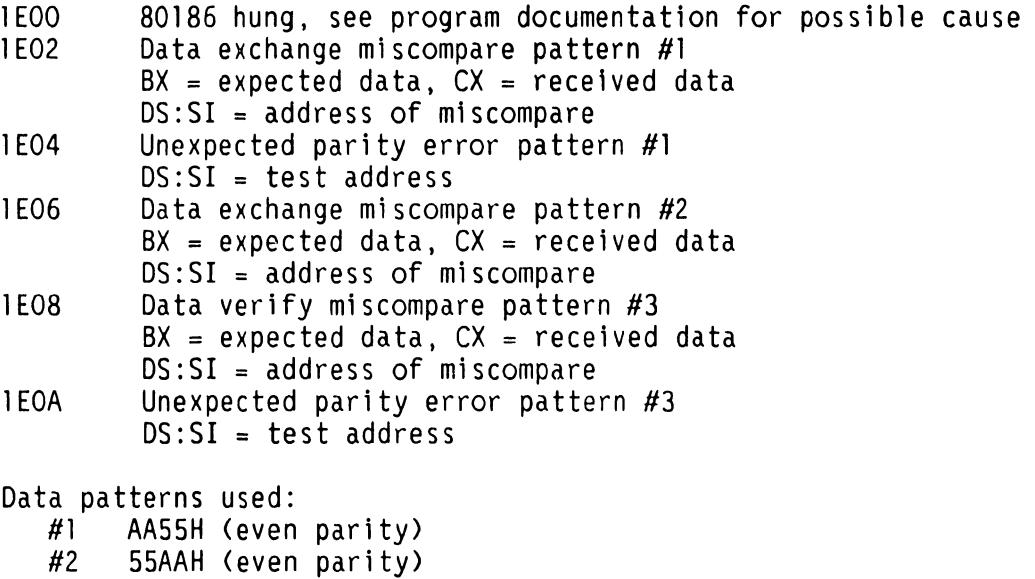

#3 2A54H (odd parity)

 $\sim$ 

#### **A.5 TROUBLESHOOTING**

#### **A.5.11 BP2 CLASS PROM-BASED POWER-UP DIAGNOSTIC ERROR CODES (6 of** 101

#### **TEST ERROR TEST TITLE AND ERROR CODE DESCRIPTION CODE**

#### **20 DATA RAM DATA INTEGRITY TEST**

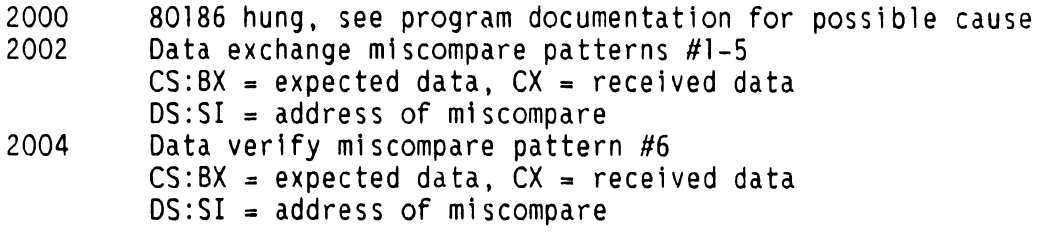

Data patterns used:

- #1 OFFOH
- #2 FOOFH #3 33CCH
- #4 CC33H
- #5 55AAH
- #6 AA55H

#### **22 CODE RAM REFRESH TEST**

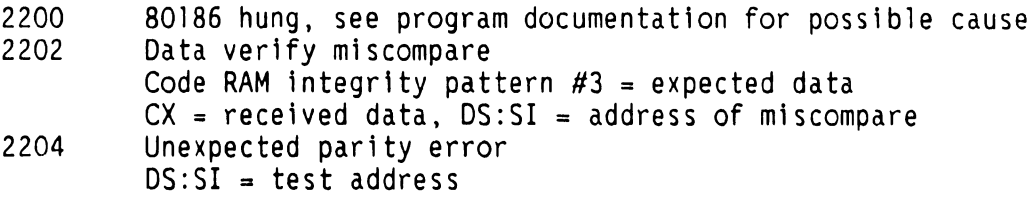

#### **A.5.11 BP2 CLASS PROM-BASED POWER-UP DIAGNOSTIC ERROR CODES (7 of 10)**

# **TEST ERROR TEST TITLE AND ERROR CODE DESCRIPTION**  -------·---------------------- **CODE**

#### **24 CODE RAM ODD WORD/BYTE MOVE TEST**

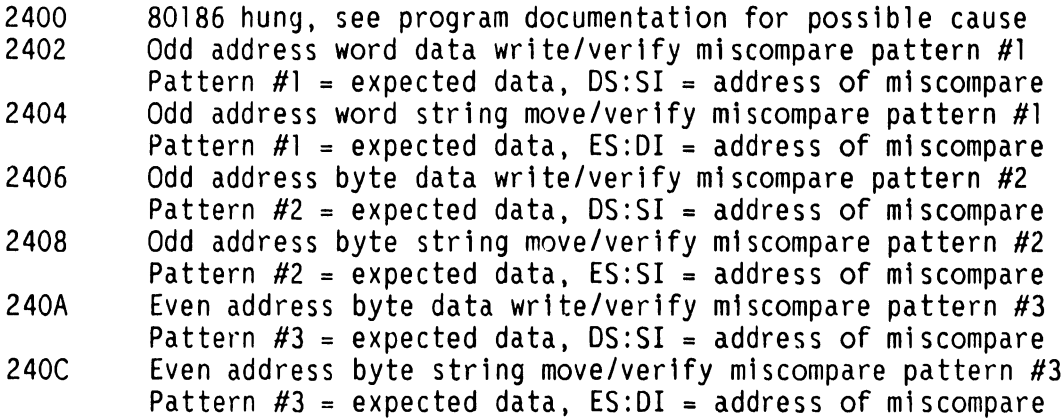

Data Patterns Used:

- #1 AA55H<br>#2 AAH
- AAH
- #3 55H

#### **26 DATA RAM ODD WORD/BYTE MOVE TEST**

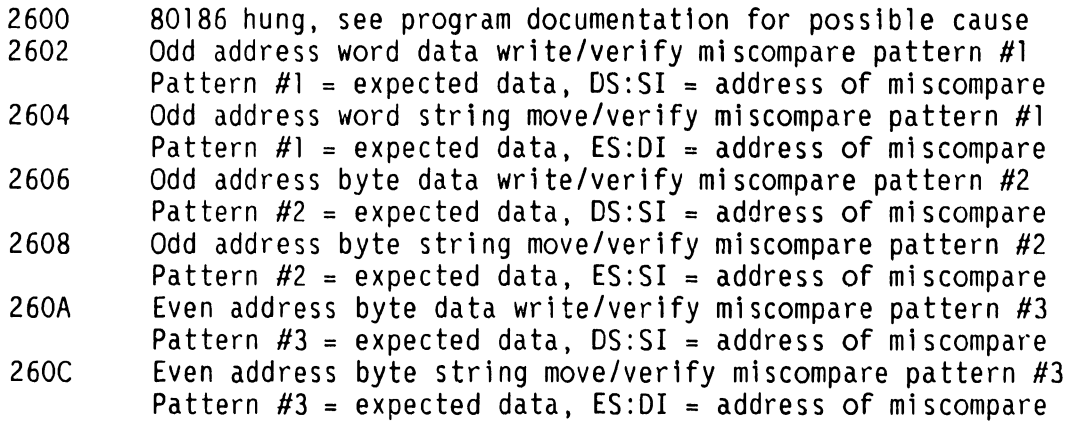

Data Patterns Used:

- #1 AA55H
- #2 AAH
- #3 55H

#### **A.5.11 BP2 CLASS PROM-BASED POWER-UP DIAGNOSTIC ERROR CODES (8 of 10)**

#### **TEST ERROR TEST TITLE AND ERROR CODE DESCRIPTION CODE**

#### **28 CODE RAM PARITY ERROR INTERRUPT TEST**

- 2800 80186 hung, see program documentation for possible cause
- 2802 No forced parity error status detected by polling interrupt<br>controller<br>2804 No forced parity error interrupt detected
- No forced parity error interrupt detected

#### **2A MEMORY TO MEMORY 80186 OMA TEST**

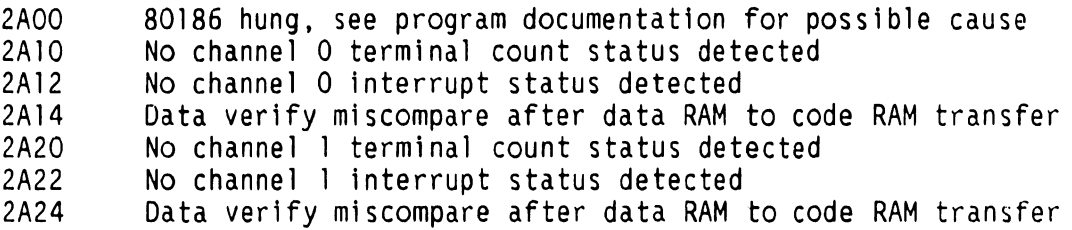

#### **38 FLOPPY DISK SELF-TEST**

- 3800 80186 hung, see program documentation for possible cause
- 39xx Device reset function error
- 3Axx Device identify function error
- 3Bxx Multi-block read function error
- Where  $xx =$ Specific Operation Status
	- 02 04 Floppy Disk Controller (FDC) status error after drive select<br>Device not ready
	-
	- 06 FDC Command phase sequence error
	- 08 No completion interrupt detected<br>No result phase
	- OA
	- oc FDC result phase sequence error
	- OE Error in operation status<br>No device present
	- 82
	- 84 FDC chip operational failure after reset<br>Invalid unit number requested
	- 86
	- 88 Device/parameter calculations error

#### **3E EXPECTED INTERRUPT HANDLER**

 $3Exx$  Unexpected interrupt,  $xx =$  Intel interrupt type service<br> $3EFF$  Unexpected interrupt, type unknown Unexpected interrupt, type unknown

# A.5.11 BP2 CLASS PROM-BASED POWER-UP DIAGNOSTIC ERROR CODES (9 of 10)

--------- --·-----------------·--- ····-------------------------- ---- --- ---- --- ----

----·----·---·-- ----------··-·-------------------·--- ------·- --------------·----- ·-------·----

#### TEST ERROR TEST TITLE ANO ERROR CODE DESCRIPTION CODE

#### 40 BOOTSTRAP FILE LOADER

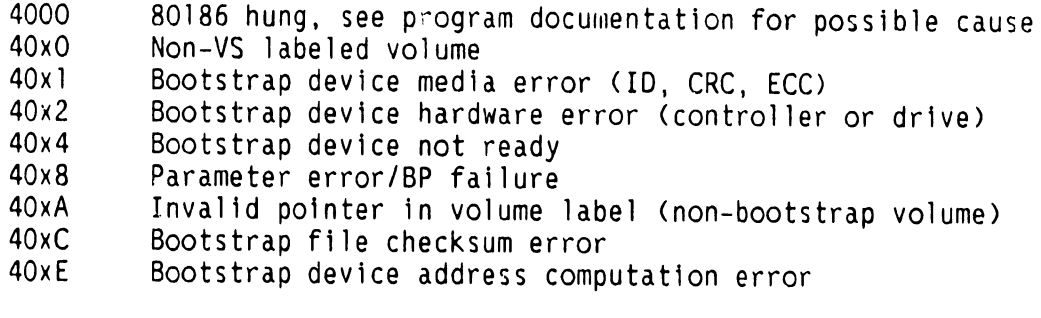

Where  $x =$ device/operation

2 Volume label read from floppy

3 Bootstrap file read from floppy Volume label read from SCSI

A

 $\overrightarrow{B}$ Bootstrap file read from SCSI

## 50 SCSI DISK SELF TEST

- 5000 80186 hung, see program documentation for possible cause
- 51 x x Device reset function error
- 52xx Device identify function error
- 53xx Multi-block read function error

#### **A.5. 11 BP2 CLASS PROM-BASED POWER-UP DIAGNOSTIC ERROR CODES (10 of 10)**

# **TEST ERROR TEST TITLE AND ERROR CODE DESCRIPTION CODE** --···----------------· ----------·-

~--------------

### **50 SCSI DISK SELF TEST (Continued)**

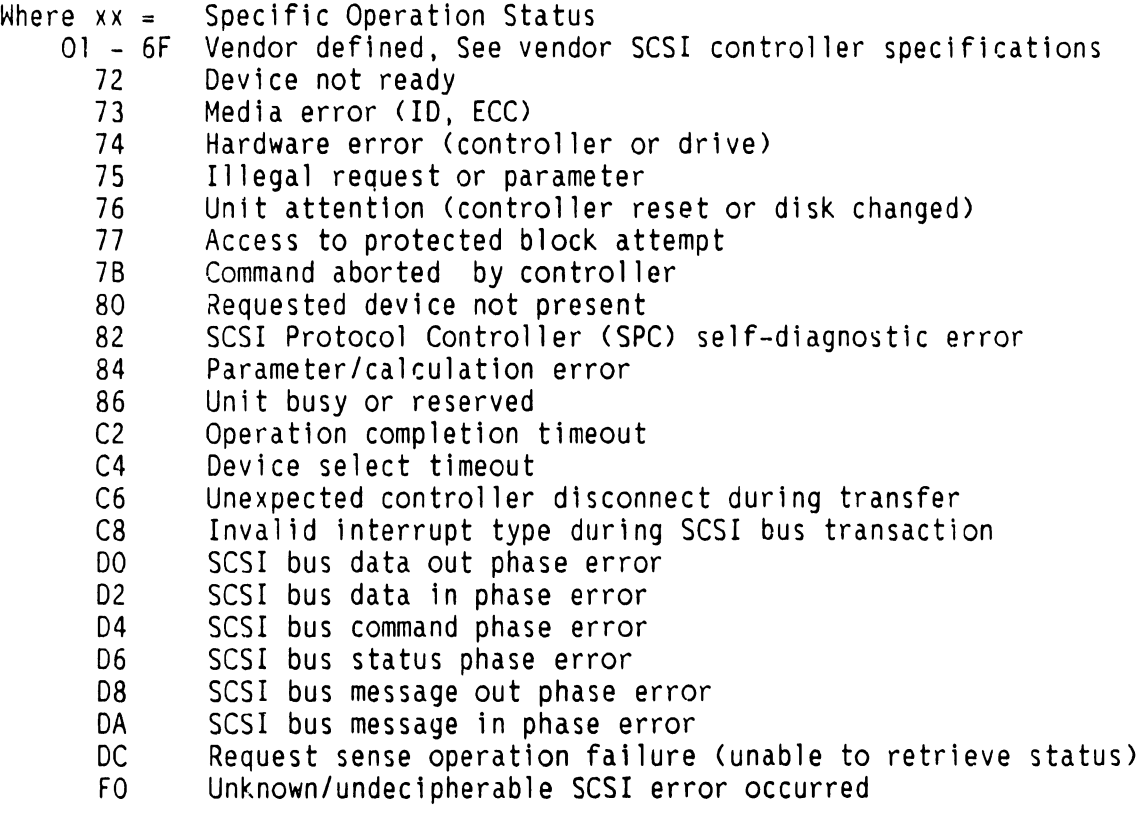

 $\blacksquare$ 

# **A.5.12 BP2 CLASS MICROCODE ERROR CODES AND DESCRIPTION (1 of 7)**

-·---·--------------------- ------------ - ------·------- -----·-- --------- ---- -----·- --- ---- ------- --

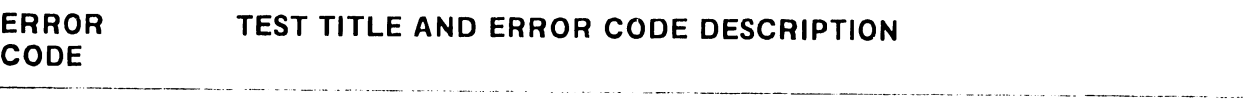

#### **BP OS GENERATED ERROR CODES**

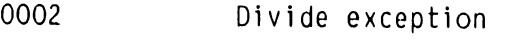

- 0003 Invalid task reference
- 0004 Invalid semaphore use
- 0005 Invalid priority
- 0006 No more memory
- 0007 Unexpected error
- 0008 Invalid sender
- 0009 Wild branch

# **SCSI ERROR CODES**

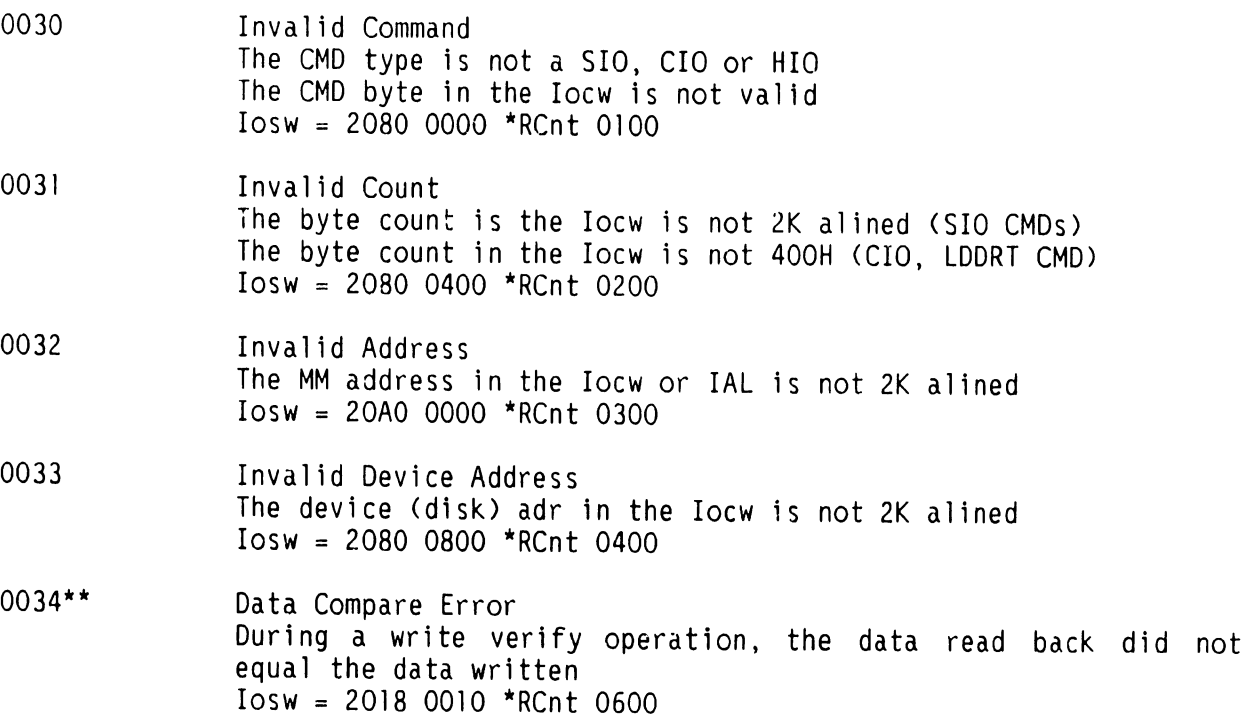

#### **A.5.12 BP2 CLASS MICROCODE ERROR CODES AND DESCRIPTION (2 of 7)**

#### **ERROR TEST TITLE AND ERROR CODE DESCRIPTION CODE**  the control of the control of the control of the

#### **SCSI ERROR CODES (CON'T)**

- 0035 Parity Error A parity error occurred during a MM/DRAM OMA  $Iosw = 2058 0000$  \*RCnt 0800
- 0036 Addressing Error A addressing error occurred during a MM/DRAM OMA  $Iosw = 20380000$  \*RCnt 0900
- 0037 OMA Timeout A timeout occurred during a MM/DRAM OMA  $Iosw = 2018 0000 * RCnt 0A00$
- 0038 Hardware Error The 5386 SPC failed it's powerup self test The switches on the BP indicate the type of target @ ID #6, ID #5, or ID #4 are set incorrectly  $Iosw = 2010 0000 * RCnt 0000$
- 0039 Invalid State Error An invalid/unexpected state occurred during task execution  $Iosw = 2010 0000 * RCnt 0500$
- 003A\*\* Check Error· The CMD issued to the target was completed by the target with a check condition. ReqSenBuf contains information describing reason for check condition. 1st byte of ReqSenBuf (error code) is returned in the Iosw  $Iosw = 2018 0004$  \*RCnt 07xx  $xx = error code returned by target$ See either WD1003 or Adaptec 5500 user manuals for definitions of returned error codes and possible causes
- 003B Disconnect Error The target disconnected from the SCSI bus without the first sending a CMD complete or disconnect MSG  $Iosw = 2018 0000 * RCnt 0800$
- 003C Select Timeout The initiator (BP) was unable to select the target after 4 attempts.  $Iosw = 2010 0200 * RCnt 0C00$
#### A.5.12 BP2 CLASS MICROCODE ERROR CODES AND DESCRIPTION (3 of 7)

#### ERROR TEST TITLE AND ERROR CODE DESCRIPTION **CODE**

#### SCSI ERROR CODES (CON'T)

- 003D Reselect Timeout The target did not reselect the initiator (BP) within 10 seconds to continue the I/O that was previously started Iosw = 2018 0020 \*RCnt ODOO
- 003E Not Used
- 003F ISR Error An invalid/unexpected state occurred during the execution of the ISR which handles phase management for the 5385 SPC. No explicit Iosw is generated in response to this error. The occurrence of this error indicates a problem exists communicating over the SCSI bus or the target controller is defective
	- \* RCNT = Resident data count which is always set equal to the data count in the Iocw for all errors except data compare errors. For these error codes, the count reflects the number of bad bytes remaining to be transferred when the error occurred.
	- \*\* These error codes are not displayed on the front panel LEDs because they occur during normal system operation, and do not indicate a major failure within the system.

#### 25V36 (DE) GENERATED ERROR CODES

0040 Undefined Error

- 0041 The DA has made a request of the BP that is not valid under the current context
- 0042 The DA is not considered to be running by the BP and therefore the receive Iocw can not be processed
- 0043 The transfer of the request from the DA to the BP failed to complete
- 0044 0045 The transfer of the Iocw from the BP to the DA failed to complete There was no response (request) from DA to begin processing the outstanding Iocw
- 0046 The DA has specified a invalid address in the requested transfer

A-69 COMPANY CONFIDENTIAL

## A.5 <u>TROUBLESHOOTING</u>

#### **A.5.12 BP2 CLASS MICROCODE ERROR CODES AND DESCRIPTION (4 of 7)**

#### **ERROR CODE TEST TITLE AND ERROR CODE DESCRIPTION**

#### **25V36 (DE) GENERATED ERROR CODES (CON'T)**

- 0047 The DA has requested a transfer which exceeds the top of its memory 0048 The DA has requested the transfer of more data than specified in the Iocw 0049 The DA has not gone ready after being reset within the given amount of time 004A A parity error has occurred on a BP/DA interface An addressing error has occurred on a transfer involving main memory 004C An parity error has occurred on a transfer involving main memory 004D The Iocw received is invalid<br>004E The Drt received is invalid
- OO4E The Drt received is invalid<br>OO4F A parity error has occurred
- A parity error has occurred on the DA during a transfer between MM and the DA

#### **25V96 Ml TC GENERATED ERROR CODES**

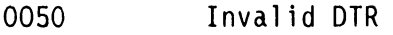

- 0051 DA not running<br>0052 Memory address
- Memory address used is not 32-bit aligned, or entries in IAL are not 2k aligned
- 0053 Hardware detected parity error on last OMA
- 0054 Hardware detected an addressing error on last OMA
- 0055 IOCW received is not supported or invalid<br>0056 A quit request has been received from the
- A quit request has been received from the DA indicating the DA no longer running and must be reloaded/restarted
- 0057 DMA timeout, hardware detected parity error or addressing error<br>0058 DA request is invalid
- 0058 DA request is invalid<br>0059 DA could not be reset
- DA could not be reset
- 005A DA RAM address in the DA request is invalid
- 0058 DA RAM address and the data count exceeds top of DA RAM
- 005C DA is requesting the transfer of more data than specified
- 0050 DMA of data between DA and Main Memory Failed
- 005E DA has not made request to execute the previously issued command within a reasonable amount of time
- 005F DA has indicated via its status register that a hardware failure on the DA has occurred

#### **A.5.12 BP2 CLASS MICROCODE ERROR CODES AND DESCRIPTION (5 of 7)**

-- --------------- -------------------------------------------------------· --- - ---------··-

#### **ERROR CODE TEST TITLE AND ERROR CODE DESCRIPTION**

#### **25V76-1 AND 27V76-2 (TC) GENERATED ERROR CODES**

- 0060 0061 0062 0063 0064 0065 0066 0067 0068 0069 006A 0068 006C 0060 No OCT has been loaded prior to receiving a SIO or LoadCode. A load DCT CIO must be the 1st Iocw sent to the DA after powerup A Iocw was received that requires the DA to be running to process it, but the DA is not running The MM address to be used in the next MM DA is not 32-bit CVS word) aligned, or entries in the IAL are not 2K aligned The hardware has detected a parity error on the last OMA The hardware has detected an addressing error on the last OMA The Iocw received is not supported, or is not valid in the current program A Quit request has been received from the DA indicating the DA is no longer running and must be reloaded/restarted The OMA of the CMD from the BP to the DA failed. CDMA timeout, hardware detected parity or addressing error) The DA request is not valid in the current program text The Iocw specified a DMA transfer out of main memory while the DA requested a transfer into main memory The DA RAM address in the CA request is invalid The DA RAM address plus the data count exceeds the top of the DA's RAM The DA is requesting the transfer of more data than specified in the Iocw The DMA of data between the DA and main memory failed. (DMA timeout, hardware detecting parity or address error)
- 006E The DA has not made a request to execute the previously issued CMD within a reasonable amount of time
- 006F The DA has indicated via its status register that a hardware failure has occurred on the DA

-- ·-- -- ---------

#### **A.5 TROUBLESHOOTING**

#### **A.5.12 BP2 CLASS MICROCODE ERROR CODES AND DESCRIPTION (6 of 7)**

#### **ERROR CODE TEST TITLE AND ERROR CODE DESCRIPTION**

#### **25V37, 25V67 (ISIO, UISIO) GENERATED ERROR CODES (CONTROL MODE)**

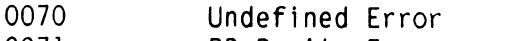

- 0071 BP Parity Error
- 0072 Unknown Command received from device<br>0073 WS Code failed to be loaded
- 0073 WS Code failed to be loaded<br>0074 DA Code failed to be loaded
- 0074 DA Code failed to be loaded<br>0075 DA Response Command time ou:
- 0075 DA Response Command time out
- 0076 Protocol Error<br>0077 Main Memory EC
- 0077 Main Memory ECC Error
- Main Memory Address Error

#### **25V37, 25V67 (ISIO, UISIO) LED ERROR CODES (NON-CONTROL MODE)**

- 0080 Undefined Error<br>0081 A request was
- A request was received from the DA which is invalid under the current program
- 0082 An Iocw was received that requires DA to be running to complete<br>processing but the DA is not running<br>0082 A Ouit request was received by the task from the DA Qutstanding
- A Quit request was received by the task from the DA. Outstanding I/O is error completed and IT Msgs are sent to all other tasks on the same DA notifying them to error complete any outstanding I/O
- 0082 Notifies task that DA is not operating and outstanding I/O is error complete
- 0083 The DMA of CMD/data from the BP to the DA timed out or a parity error was detected during the transfer
- 0084 The OMA of data between Main memory and the DA timed out, or a parity error occurred during the transfer
- 0085 A CMD was issued to the DA and DA did not respond with the appropriate request within the given amount of time
- 0086 Not Used<br>0087 Not Used
- 0087 Not Used
- The length of the transfer requested by the DA extended past the starting Main Memory Address plus the count specified in the Iocw

÷

#### **A.5 TROUBLESHOOTING**

#### **A.5.12 BP2 CLASS MICROCODE ERROR CODES AND DESCRIPTION (7 of 7)**

#### **ERROR TEST TITLE AND ERROR CODE DESCRIPTION CODE**  .<br>A control de formas modelos marcados de la cada de compagnativa de la cada de la cada de la cada de la cada de

#### **25V37, 25V67 (ISIO, UISIO) LED ERROR CODES (NON-CONTROL MODE) (Cont'd)**

- 0089 After the DA hardware was reset via an out issued by the BP, the hardware ready status bit was not set by hardware within the given amount of time
- 008A BP parity error detected<br>008B The Source/destination
- The Source/destination address alignment for the requested DMA transfer is invalid, or an IAL entry is invalid
- 008C A parity error was detected on the the OMA transfer to/from Main Memory
- 008D The CMD specified in the Iocw is not supported, or a parameter<br>within the Iocw is out of range<br>008E The Drt length specified in the Iocwis not 1024
- The Drt length specified in the Iocwis not 1024

#### **25V27 (DSIO) GENERATED ERROR CODES**

0091 More than 2 tape devices attached on a DSIO (only the last 2 will operate in extended MSEM mode)

#### **CRASH TASK GENERATED ERROR CODES**

0093 A BP task has crashed

#### **FLOPPY TASK GENERATED ERROR CODES**

0095 The floppy disk controller chip could not be resel

#### **A.5.13 BP SYSTEM ERROR CODES (1 of 2)**

 $\label{eq:1} \begin{minipage}{0.9\linewidth} \begin{minipage}{0.9\linewidth} \begin{minipage}{0.9\linewidth} \begin{minipage}{0.9\linewidth} \end{minipage} \begin{minipage}{0.9\linewidth} \begin{minipage}{0.9\linewidth} \end{minipage} \begin{minipage}{0.9\linewidth} \end{minipage} \begin{minipage}{0.9\linewidth} \begin{minipage}{0.9\linewidth} \end{minipage} \begin{minipage}{0.9\linewidth} \end{minipage} \begin{minipage}{0.9\linewidth} \end{minipage} \begin{minipage}{0.9\linewidth} \end{minipage} \begin{minipage}{0$ .<br>1999 - Cam<del>brill (Barba</del>ra Amerikaan Persia) (1999) - Albania (1999) - Albania (1999) - Albania (1999) **ERROR ERROR CODE DESCRIPTION CODE**  مستكومتها والتوجيع التوجيع التوجيع المنادر التي التي تتم التوجيع المستكومات المستكومات التي التي المناطق المناطق OOEO Unable to load code to workstation 0. <Power the workstation off and on to attempt to clear the condition> OOEl Main Memory parity error occurred during a CODE RAM DAM OOE2 Main Memory OMA attempted to access a non-existent address OOE3 BP DATA RAM parity error has occurred OOE4 PDA of IPL disk (passed from diagnostics) not found in PDA table OOE5 A Pascal exception of unknown origin has occurred OOE6 An invalid device adapter type value has been detected OOE7 OMA operation between DATA RAM and Main Memory timed out OOE8 The CP set an illegal command out area code OOE9 Repeated OMA attempts for the command out area failed, BP initiates entry into control mode OOEA Repeated OMA attempts for the processor interrupt area failed, BP initiates entry into control mode OOEB A SIO/CIO raced with an EC or NC Iosw (possible OS failure), BP initiates entry into control mode OOEC An IRQ/DAR raced with an EC or NC Iosw (possible OS failure), BP initiates entry into control mode OOED Main Memory error correction count exceeds its limit (i.e. 1), BP initiates entry into control mode OOEE File not found <Control Mode> OOEF Library not found <Control Mode> OOFO Device not found <Control Mode> OOFl File not open <Control Mode>

#### **APPENDIX A VS-SE/GE**

الواريسي والوارد المرادي

المتوجب المتواصل والمحجوز المتساوية والمستعير ومحاجب والمتحدث

## **A.5 TROUBLESHOOTING**

#### **A.5.13 BP SYSTEM ERROR CODES (2 of 2)**

**CONTRACTOR** الوصوحين الرازان المتواصلين

#### **ERROR ERROR CODE DESCRIPTION CODE**

الروادي التركيب المستعير وسنتش والمتعارض والمتعاط والمستعير والمستعير

- VTOC Error <Control Mode> OOF2
- End of file <Control Mode> OOF3
- OOF4 IPL device returned damage status (Control Mode)
- OOF5 IPL device was not-ready - intervention required (Control Mode)
- OOF6 BP memory or disk address error while accessing IPL device <Control Mode)
- OOF7 File error in getting control mode pointers

#### **A.5.14 DIAGNOSTIC MONITOR ERROR CODES (1 of 14)**

The following error codes are generated by the Diagnostic Monitor files '@MCBOOT@' and '@MCIPL@' in '@SYSTEM@; '@NORMAL@' and '@MONISIO@' in '@DIAST@', and '@MONITOR', '@MONISIO'. and '@MONWSO@' in '@DIAGMN@'.

and the company of the company of the company of the company of the company of the company of the company of the

#### **TEST ERROR TEST TITLE AND ERROR CODE DESCRIPTION CODE**  .<br>The construction of the second control of the construction of the construction of the construction of the cons

#### **41 BOOTSTRAP LOADER (@MCBOOT@)**

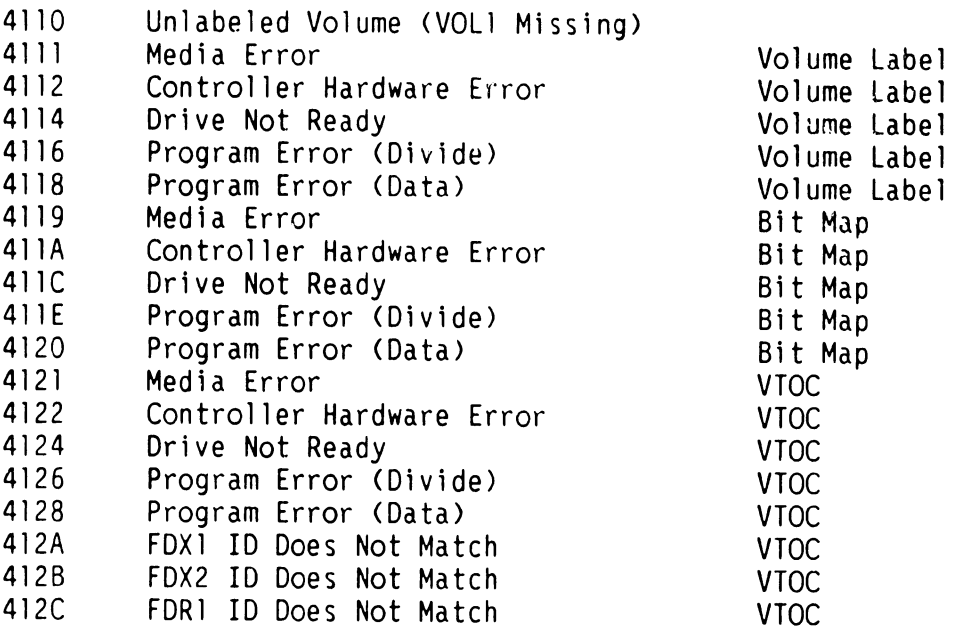

#### **SELF TEST MONITOR = @NORMAL@ in @DIAGST@**

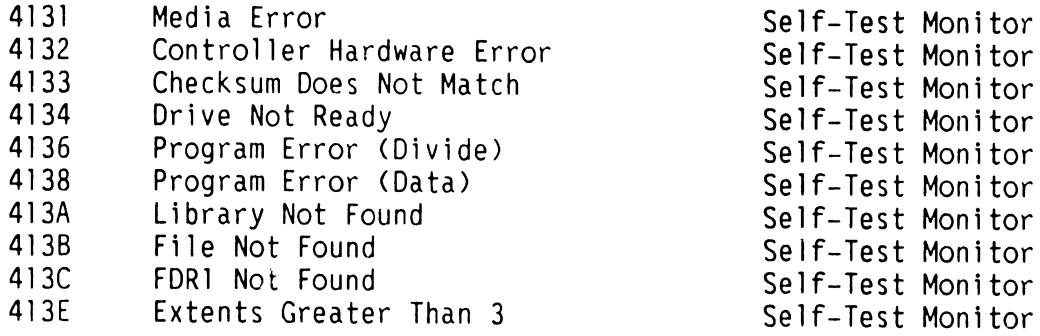

 $\mathcal{L}^{\mathcal{L}}(\mathcal{L}^{\mathcal{L}})$  and  $\mathcal{L}^{\mathcal{L}}(\mathcal{L}^{\mathcal{L}})$  . The contribution of the  $\mathcal{L}^{\mathcal{L}}$ 

#### **A.5 TROUBLESHOOTING**

#### **A.5.14 DIAGNOSTIC MONITOR ERROR CODES (2 of 14)** ·

والمتاريخ والمتابعة والمتعاقل والمتعاط

#### **TEST ERROR TEST TITLE AND ERROR CODE DESCRIPTION CODE**  المستور الفوارسيين

#### **DIAGNOSTIC MONITOR = @MONITOR in @DIAGMN@**

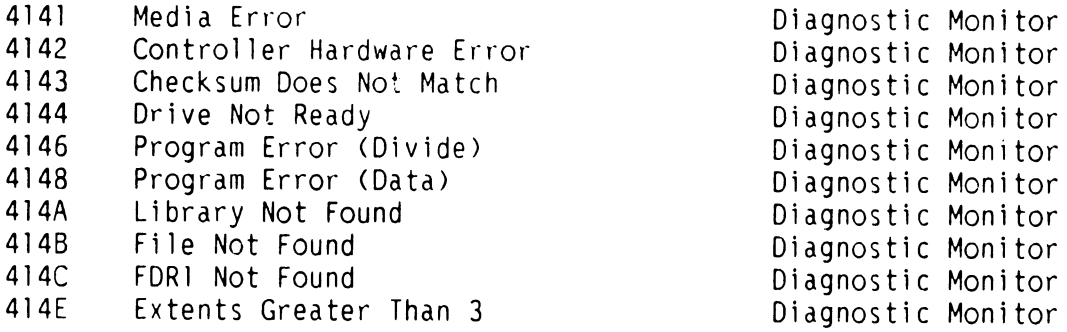

 $\sim 10^{-1}$ 

#### **SYSTEM LOADER = @MCIPL@ IN @SYSTEM@**

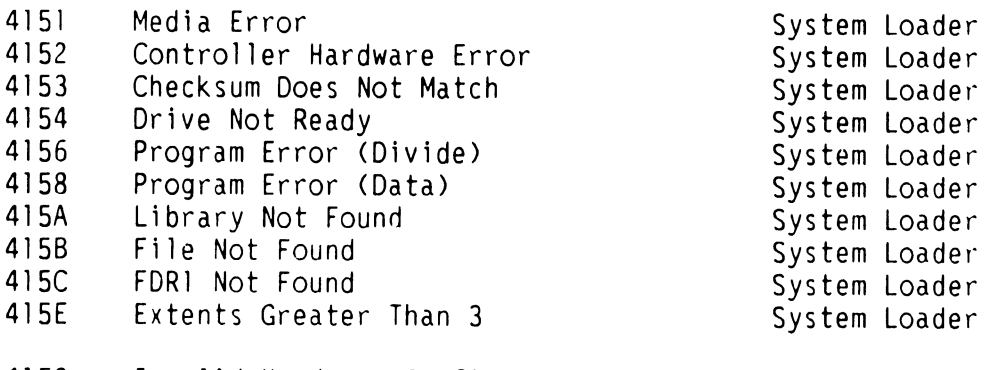

41F3 Invalid Hardware Configuration

- 41F4 Floppy Status Error
- 41FD BP RAM Parity Error
- 41FE BP RAM Parity Error
- 41FF Unknown Interrupt on BP

### **A.5 TROUBLESHOOTINC..**

## **A.5.14 DIAGNOSTIC MONITOR ERROR CODES (3 of 14)**

#### **TEST ERROR TEST TITLE AND ERROR CODE DESCRIPTION CODE**   $\omega = 1$

## **42 SELF TEST MONITOR (@NORMAL@ IN @DIAGST@)**

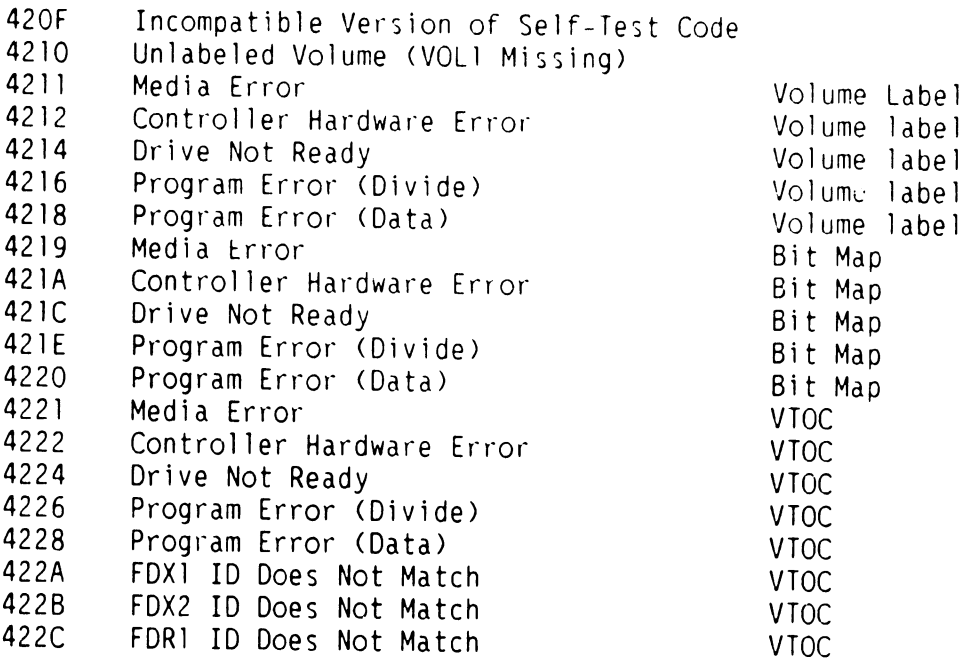

## **WORKSTATION FILE= @MONISIO IN @DIAGST@ (SIO)**

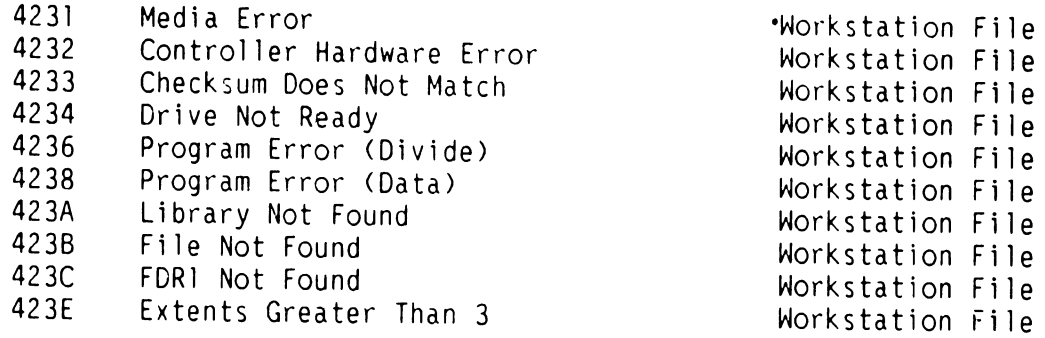

 $\frac{1}{2} \frac{1}{2} \frac{1}{2} \frac{1}{2} \frac{1}{2}$ 

#### **A.5.14 DIAGNOSTIC MONITOR ERROR CODES (4 of 14)**

## **TEST ERROR TEST TITLE AND ERROR CODE DESCRIPTION CODE**

 $\sim 10$ 

#### **WORKSTATION FILE= @MONISIO IN @DIAGST@ ([U]ISIO)**

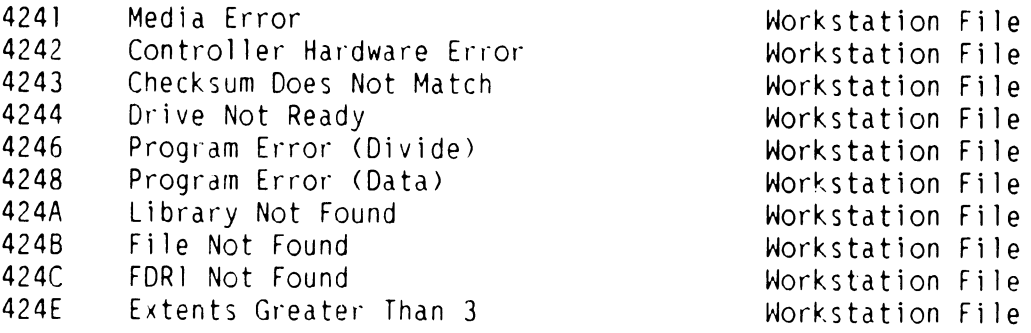

## **42 SELF TEST DIAGNOSTIC TEST 2 = @BT0500@ IN @DIAGST@**

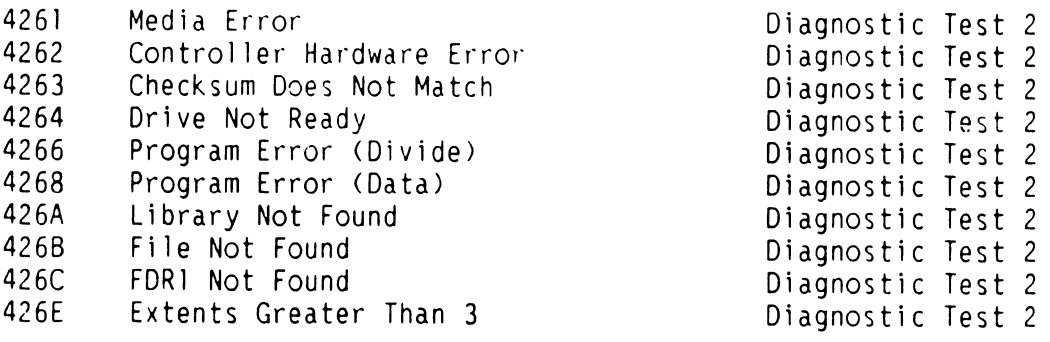

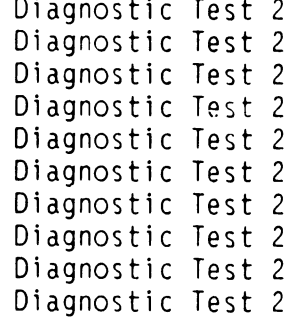

### **SELF TEST DIAGNOSTIC TEST 3 = @CT0500@ I @CT0100@ IN @DIAGST@**

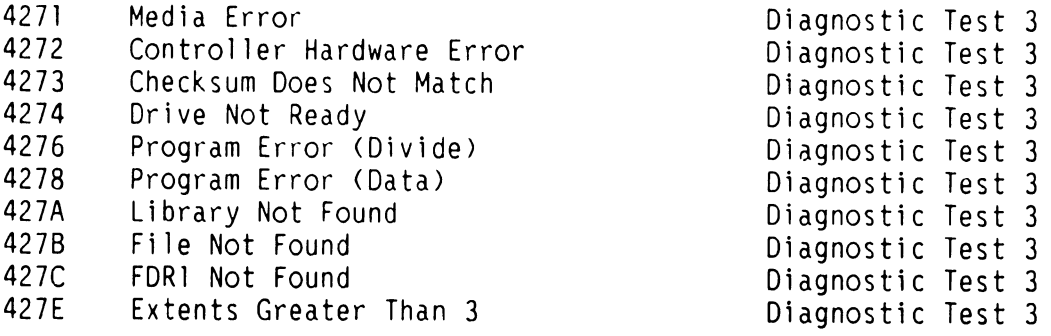

#### A.5.14 DIAGNOSTIC MONITOR ERROR CODES (5 of 14)

#### **TEST ERROR TEST TITLE AND ERROR CODE DESCRIPTION CODE**

**SELF TEST DIAGNOSTIC TEST 4 = @CTOBOO@ I @CT0200@ IN @DIAGST@** 

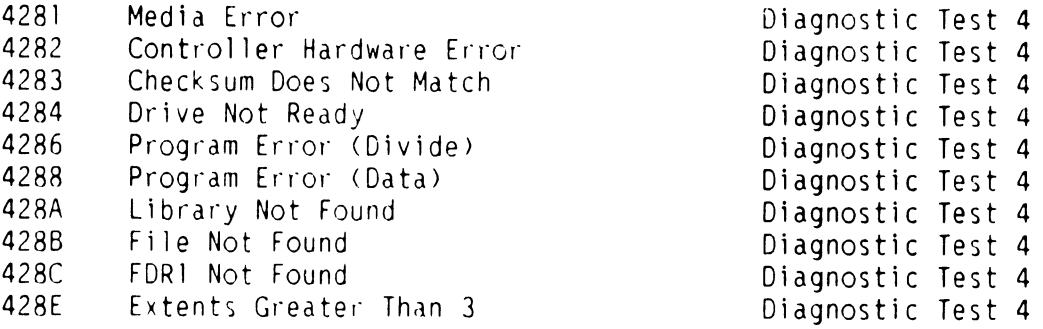

#### **SELF TEST DIAGNOSTIC TEST 5 = @CTOBOO@ I @CT0300@ 1N @DIAGST@**

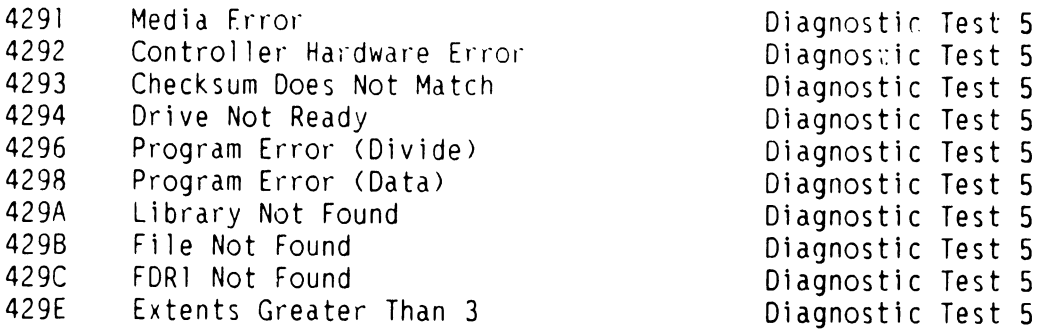

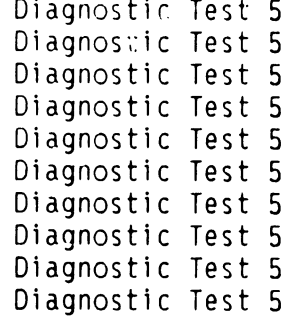

#### **SELF TEST DIAGNOSTIC TEST 6 = @MTOSOO@ I @MT0100@ IN @DIAGST@**

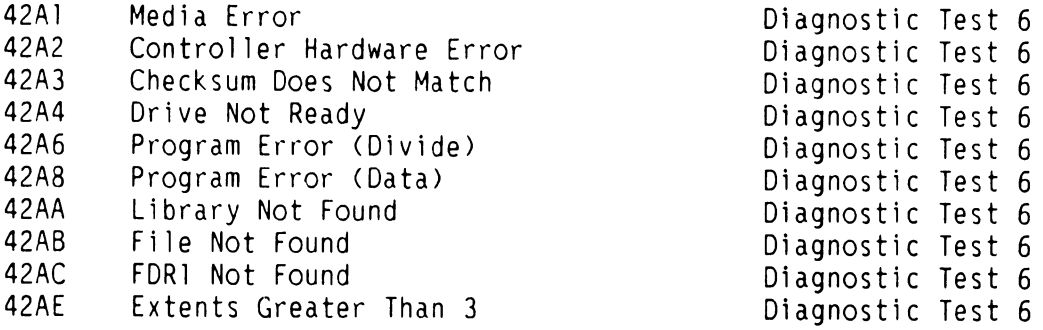

#### **A.5.14 DIAGNOSTIC MONITOR ERROR CODES (6 of 14)**

#### **TEST ERROR TEST TITLE AND ERROR CODE DESCRIPTION CODE**

#### **SELF TEST DI AG NOS** r IC **TEST 7 = @BT0800@ I @BT0900@ IN @DIAGST@**

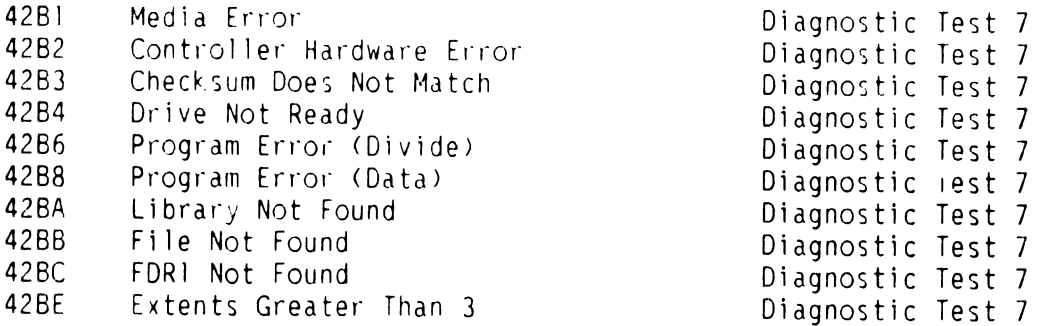

#### **SELF TEST DIAGNOSTIC TEST 8 = @MT0200@ IN @DIAGST@**

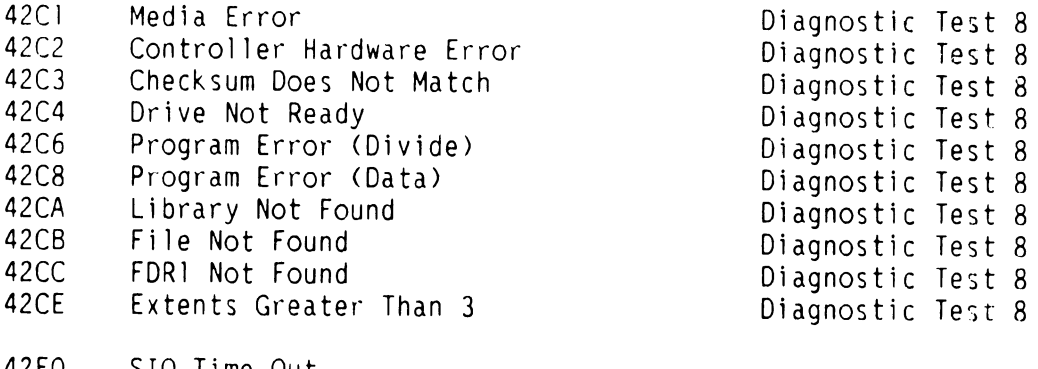

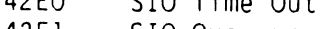

- 42El SIO Overrun
- 42E2 SIO Data RAM Parity Error
- 42E3 SIO Serial Parity Error
- 42E4 <U>ISIO Time Out
- 42E5 <U>ISIO Memory Parity 42E6 <U>ISIO Data RAM Parity Error
- 42E7 <U>ISIO Power Up Failed
- 42E8 (U)ISIO Data Link Time Out

### **A.5.14 DIAGNOSTIC MONITOR ERROR CODES (7 of 14)**

#### **TEST ERROR TEST TITLE ANO ERROR CODE DESCRIPTION CODE**

**SELF TEST DIAGNOSTIC TEST 8 = @MT0200@ IN @OIAGST@ (CON'T)** 

- 42E9 (U)ISIO FIFO Parity<br>42EA Morkstation Powered
- 42EA Workstation Powered Off<br>42EB Workstation Coakial Par
- Workstation Coakial Parity Error
- 42EC Workstation Memory parity Error<br>42ED Workstation Has No Code
- 42ED Morkstation Has No Code<br>42EE Morkstation Status Inva
- Workstation Status Invalid
- 42F2 CPU Failure
- Invalid Hardware Configuration
- 42F4 Floppy Status Error
- 42F5 No Terminal ID Byte Found

### **43 SELF TEST DIAGNOSTIC TEST 1.1 = @STOSOO@ IN @DIAGST@**

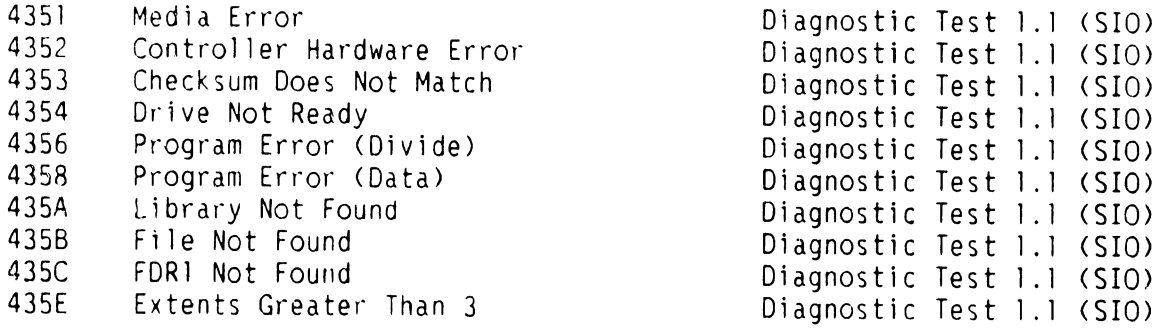

### **SELF TEST DIAGNOSTIC TEST 1.2 = @ST0800@ IN @DIAGST@**

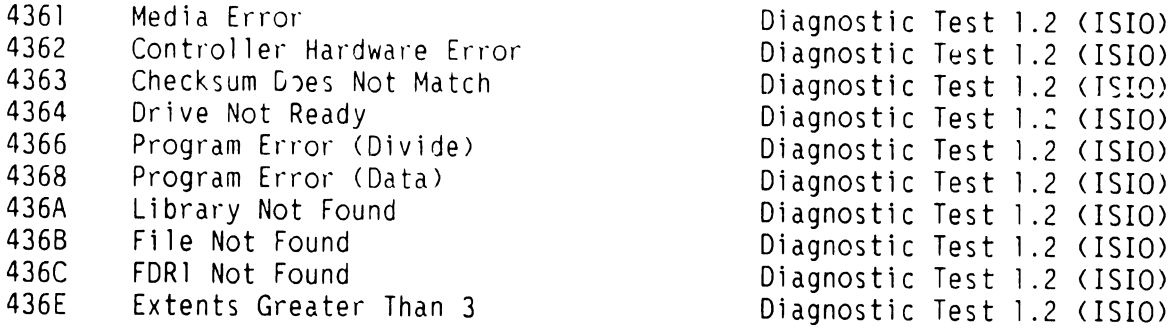

#### **Jl .5 TROUBLESHOOTING**

#### **A.5.14 DIAGNOSTIC MONITOR ERROR CODES (8 of 14)**

### **TEST ERROR TEST TITLE AND ERROR CODE DESCRIPTION CODE**

#### **SELF TEST OVERLAY 4 = @CMOBOO@ I @CM02UO@ IN @DIAGST@**

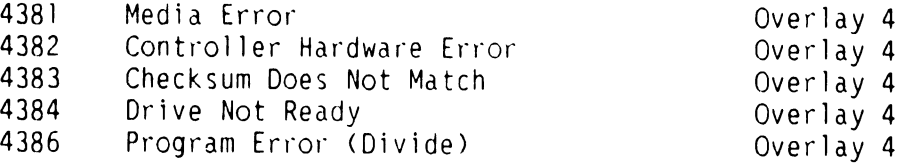

### **SELF TEST OVERLAY 4 = @CM0800@ I @CM0200@ IN @DIAGST@ (CON'T)**

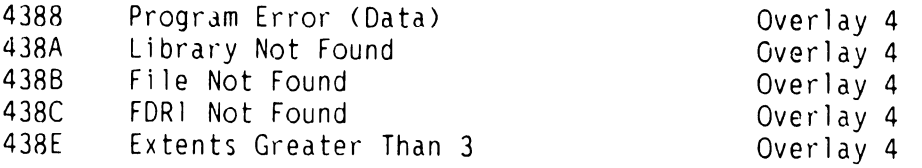

#### **SELF TEST OVERLAY 5 = @CMOBOO@ I @CM0300@ IN @DIAGST@**

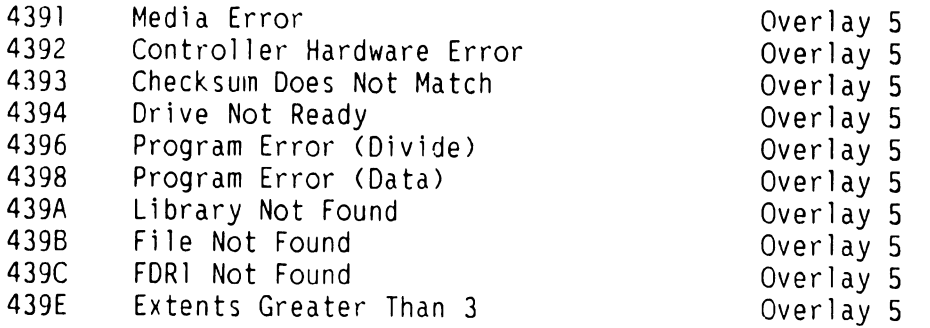

## **SELF TEST OVERLAY 6 = @MMOSOO@ I @MM0100@ IN @DIAGST@**

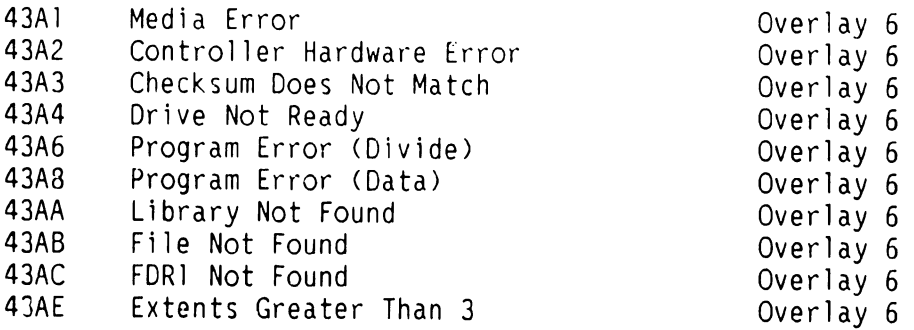

الوارد والأوال فتتسابقوا الترضان والرازان الرابان

the contract of the communication component of the contract of the contract of the contract of the contract of the contract of the contract of the contract of the contract of the contract of the contract of the contract of

#### **A.5 TROUBLESHOOTING**

## **A.5.14 DIAGNOSTIC MONITOR ERROR CODES (9 of 14)**

#### **TEST ERROR TEST TITLE AND ERROR CODE DESCRIPTION CODE**

## **44 IPL SYSTEM LOADER (@MCIPL@ IN @SYSTEM@)**

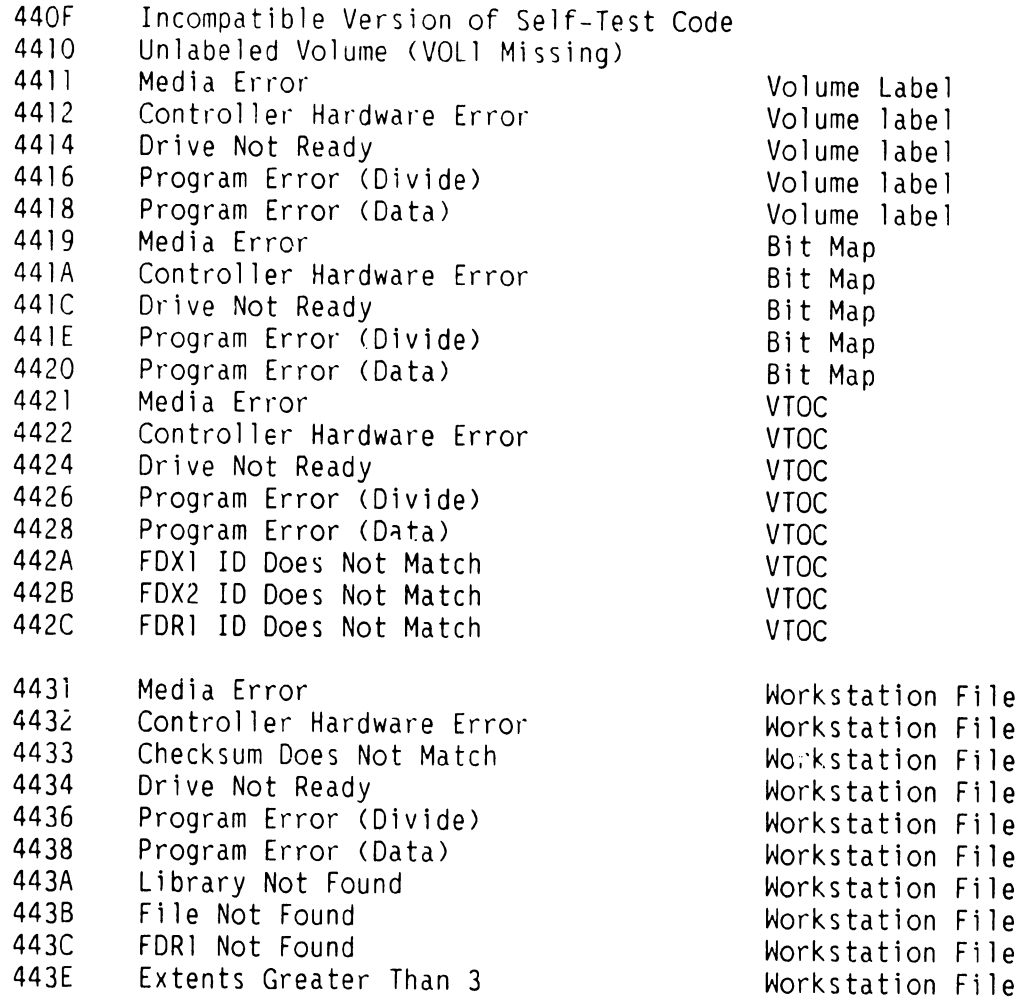

 $\mathcal{L}_{\text{max}}$  , where  $\mathcal{L}_{\text{max}}$  and  $\mathcal{L}_{\text{max}}$ 

## **A.5 TROUBLESHOOTING**

## **A.5.14 DIAGNOSTIC MONITOR ERROR CODES (10 of 14)**

 $\overline{\Omega}$  and  $\overline{\Omega}$  is a second contribution of  $\overline{\Omega}$ 

#### **TEST ERROR TEST TITLE AND ERROR CODE DESCRIPTION CODE**  in a str

## **SYSTEM FILE = @MCCP5@ I @MCCP7@ IN @SYSTEM@**

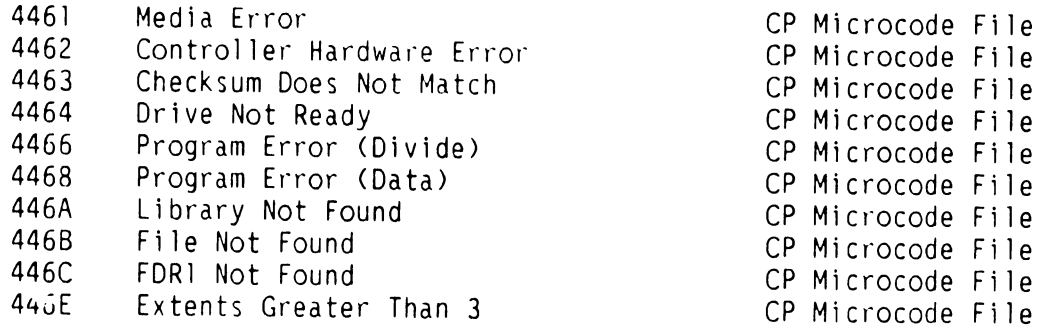

## **SYSTEM FILE = @MCBP2@ IN @SYSTEM@**

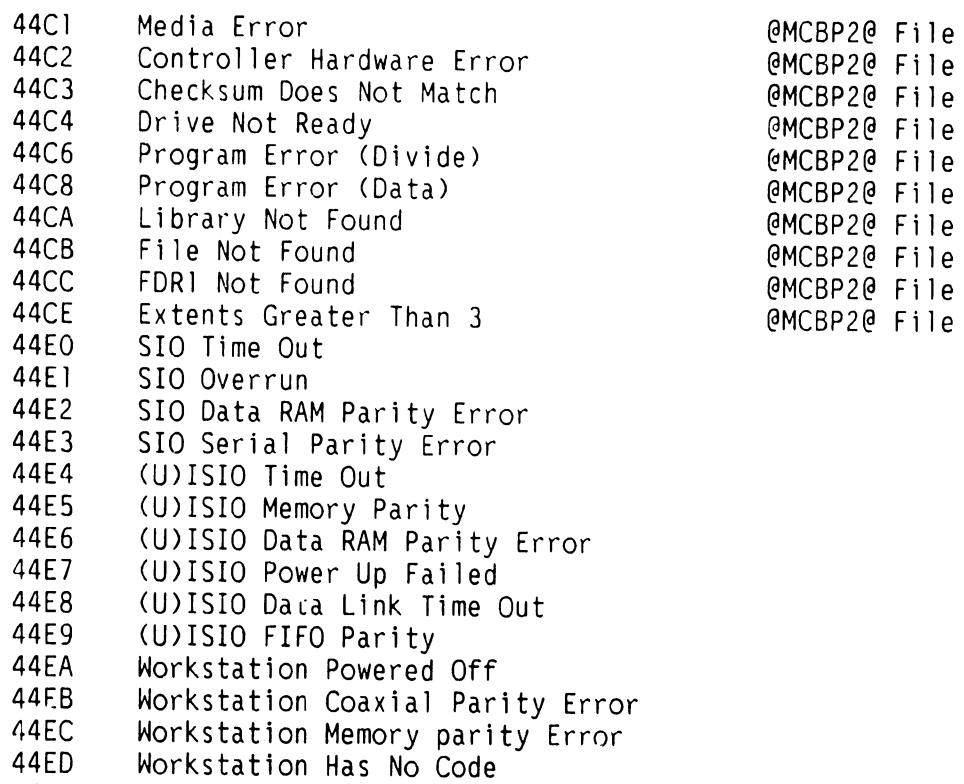

- 44EE Workstation Status Invalid
- 44FO OMA Time Out
- 44Fl OMA Failure

للمتواط والمراد المتاريمين المراجا المتفقيات

#### **A.5 TROUBLESHOOTING**

### **A.5.14 DIAGNOSTIC MONITOR ERROR CODES (11 of 14)**

#### **TEST ERROR TEST TITLE AND ERROR CODE DESCRIPTION CODE**  -- ----------·-- - ------ -------------~~---------

#### **SYSTEM FILE = @MCBP2@ IN @SYSTEM@ (CON'T)**

- 44F2 CPU Failure
- 44F3 Invalid Hardware Configuration
- 44F4 Floppy Status Error

.<br>Manazarta dan kalendar dan berjadi di berjadi dan berjadi dan berjadi dan berjadi dan berjadi dan berjadi dan

## **45 DIAGNOSTIC MONITOR = @MONITOR IN @DIAGMN@**

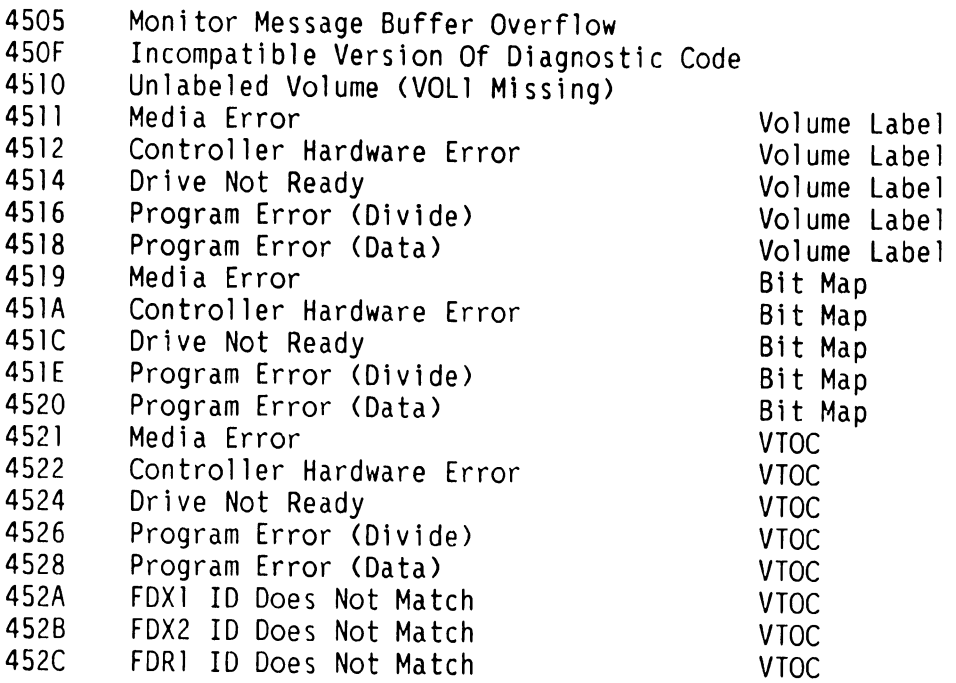

### **TEST TABLE FILE= @MONTBL@ in @DIAGMN@**

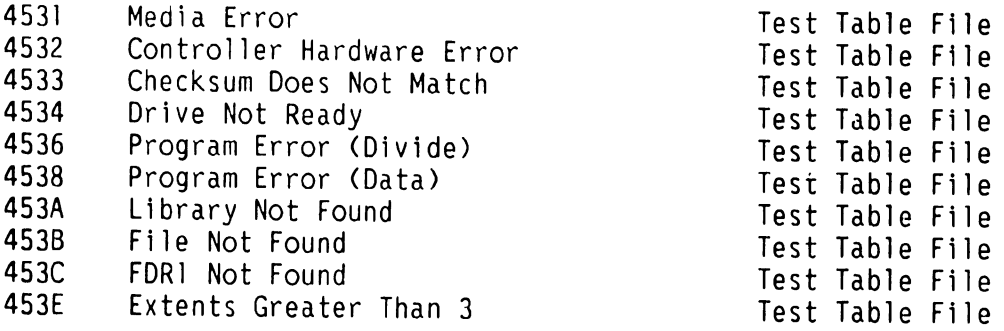

 $\mathcal{O}(\mathcal{A})$  and  $\mathcal{O}(\mathcal{A})$  are the set of the set of  $\mathcal{O}(\mathcal{A})$  .

 $\mathcal{A}^{\mathcal{A}}$  and  $\mathcal{A}^{\mathcal{A}}$  are  $\mathcal{A}^{\mathcal{A}}$  . The set  $\mathcal{A}^{\mathcal{A}}$ 

#### **A.5 TROUBLESHOOTING**

### **A.5.14 DIAGNOSTIC MONITOR ERROR CODES (12 of 14)**

## **TEST ERROR TEST TITLE AND ERROR CODE DESCRIPTION CODE**

 $\frac{1}{2}$  , and  $\frac{1}{2}$  , and  $\frac{1}{2}$ 

#### **WORKSTATION FILE= @MONWSO@ IN @DIAGMN@**

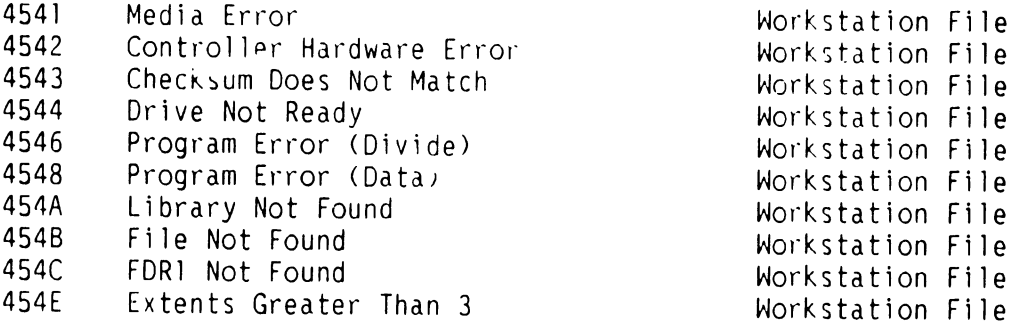

#### **ISIO FILE= @MONISIO@ IN @DIAGMN@**

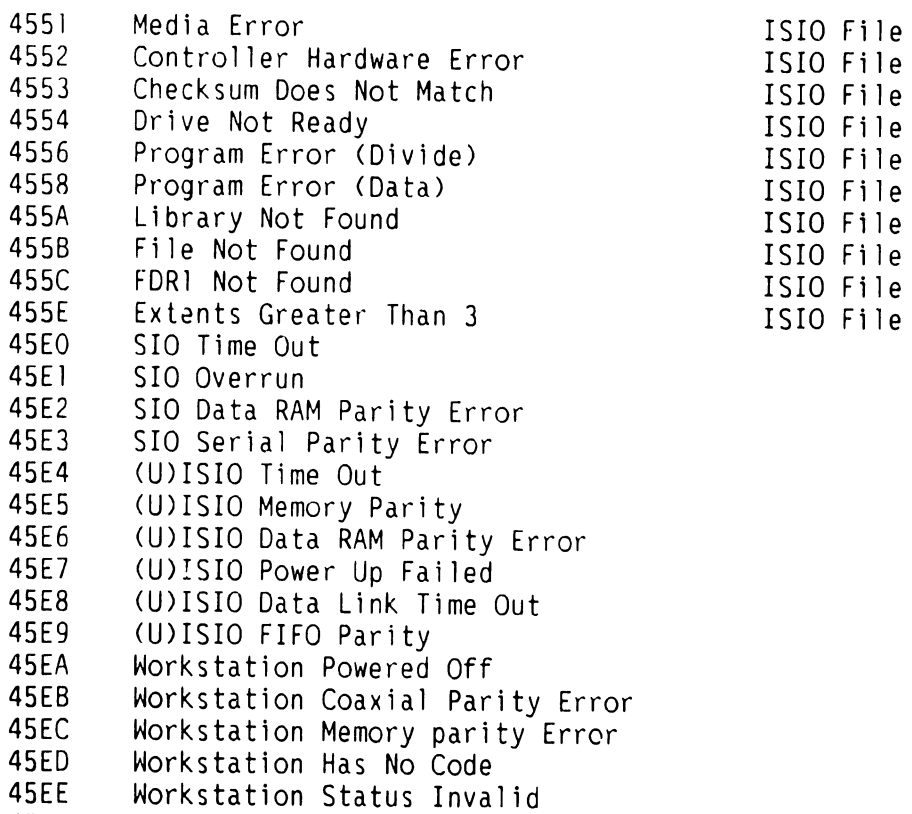

45FO

45Fl DMA Failure 45F2 CPU Failure

DMA Time Out

ر<br>المسلم المسلم المسلم المسلم المسلم المسلم المسلم المسلم المسلم المسلم المسلم المسلم المسلم المسلم المسلم المسل

 $\sim 10^{11}$ 

#### **A.5 TROUBLESHOOTING**

### **A.5.14 DIAGNOSTIC MONITOR ERROR CODES (13 of 14)**

## **TEST ERROR TEST TITLE AND ERROR CODE DESCRIPTION CODE**

ا دی در این سایت با شهر از میکنند و بازی از محصول استفاده به محصول از این در این در این در این در این در این د<br>در این در این سایت با شهر از محصول استفاده بازی این در این در این در این در این در این در این در این در این در

#### **ISIO FILE = @MONISIO@ IN @DIAGMN@ (Cont'd)**

'l5F3 Invalid Hardware Configuration 45F4 Floppy Status Error

45F5 No Terminal ID Byte Found<br>45FA Lost Data Set ready

45FA Lost Data Set ready 45FB Transmit Data Error

45FC Receive Data Error

#### **46 DIAGNOSTIC MONITOR TEST FILES**

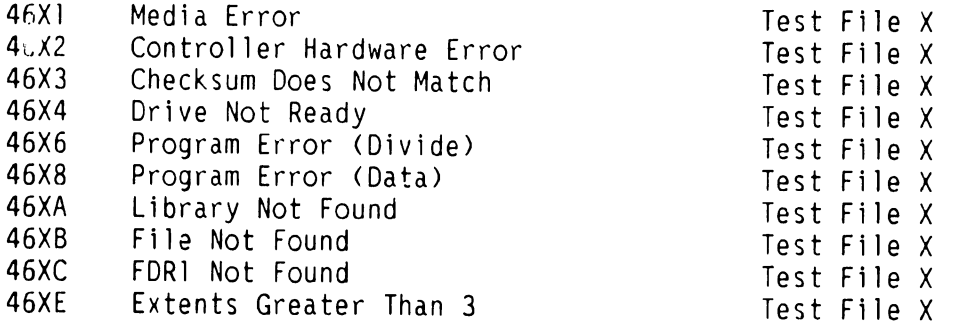

### **47 DIAGNOSTIC MONITOR TEST FILES**

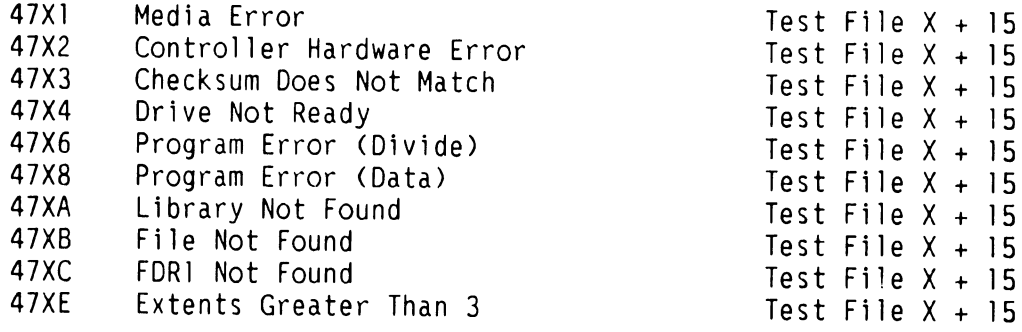

## **48 DIAGNOSTIC MONITOR OVERLAY FILES**

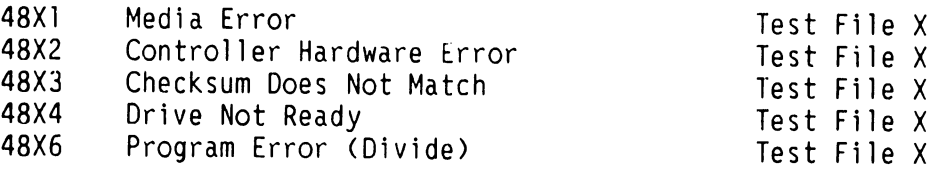

سأنسد متناسبها الماليان والمستحدة والمرا

as collar

and we have a series

and the contract of the component of the contract of the contract of the contract of the component of the contract of

## **A.5 TROUBLESHOOTING**

and the contract of the contract of the contract of the contract of the contract of the contract of the contract of the contract of the contract of the contract of the contract of the contract of the contract of the contra

## **A.5.14 DIAGNOSTIC MONITOR ERROR CODES (14 of 14)**

#### **TEST ERROR TEST TITLE AND ERROR CODE DESCRIPTION CODE**  الموارد والمتحدث والمتحدث والمتحدث والمستحصص والمتحدث

**48 DIAGNOSTIC MONITOR OVERLAY FILES (CONT'D)** 

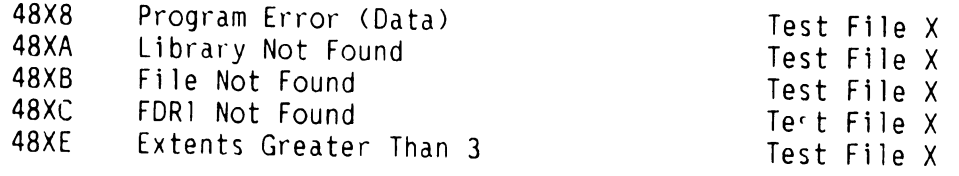

## **49 DIAGNOSTIC MONITOR OVERLAY FILES**

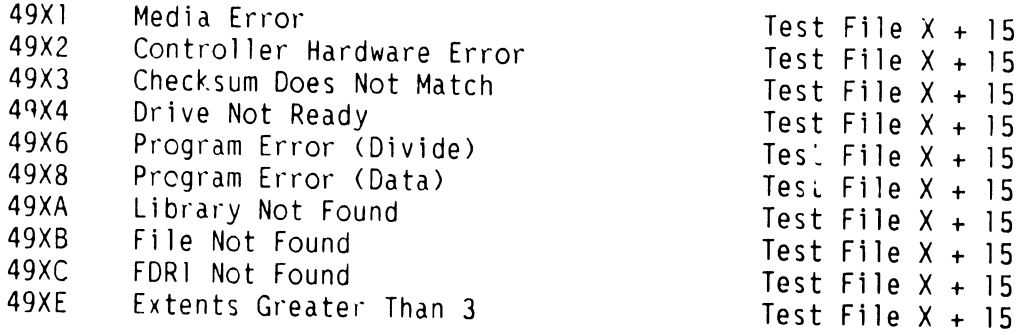

#### **A.5.15 SELF-TEST DIAGNOSTIC EXECUTION ERROR CODES (1 of 13)**

Unless otherwise noted, the following Diagnostic Error Codes are CRAM-based error codes displayed when a failure occurs during the execution of a Self-Test Diagnostic program.

#### **ERROR CODE TEST TITLE AND ERROR CODE DESCRIPTION**

## **48 CP CONTROL MEMORY AND COMMUNICATIONS SELF-TEST DIAGNOSTIC (@CT0100@ from @DIAGST@ Execution)**  4B80 Central Processor does not respond to HALT command from Bus Processor or CP, MIC cannot be loaded to zero (0) from BP 4B81 Data miscompare on low halfword of Control Memory<br>4B82 Central Processor External Bus error 4B82 Central Processor External Bus error 4B83 Unable to Read/Write Control Memory Data miscompare on middle halfword of Control Memory 4B85 Data miscompare on high halfword of Control Memory<br>4B86 Central Processor MIC data miscompare 4B86 Central Processor MIC data miscompare<br>4B87 Data bit and possible addressing err Data bit and possible addressing error when accessing low halfword of Control Memory 4B88 Data bit and possible addressing error when accessing middle halfword of Control Memory 4B89 Data bit and possible addressing error when accessing high halfword of Control Memory 4B8A Error in address line, Control Memory low halfword overwritten<br>4B8B Error in address line, Control Memory middle halfword overwritt 4B8B Error in address line, Control Memory middle halfword overwritten Error in address line, Control Memory high halfword overwritten 4B8D Data miscompare in Read/Write sequence for Control Memory low halfword 4B8E Data miscompare in Read/Write sequence for Control Memory middle halfword 4B8F Data miscompare in Read/Write sequence for Control Memory high halfword 4B90 Possible memory pattern sensitivity error (noise) on Control Memory<br>low halfword<br>4B91 Possible memory pattern sensitivity error (noise) on Control Memory Possible memory pattern sensitivity error (noise) on Control Memory middle halfword 4B92 Possible memory pattern sensitivity error <noise> on Control Memory high halfword 4B93 Central Processor hardware status register error: Bit O not set after issuing halt 4B94 Central Processor hardware status register error: Bit l not reset when comparator disabled

#### **A.5.15 SELF-TEST DIAGNOSTIC EXECUTION ERROR CODES (2 of 13)**

#### **ERROR CODE TEST TITLE AND ERROR CODE DESCRIPTION**

#### **48 CP CONTROL MEMORY AND COMMUNICATIONS SELF-TEST DIAGNOSTIC (@CT0100@ from @DIAGST@ Execution) \CONT'D)**

- 4B95 Central Processor hardware status register error: Bit l not set when comparator enabled
- 4B96 Central Processor hardware status register error: Bit 0 not set after execution of NOP instruction which should indicate halt
- 4B97 Central Processor Halted interrupt not detected after execution of NOP instruction
- 4B98 CP hardware status register error: Central Processor CIO 7 status bit (bit 3) not set after execution of a NOP instruction
- 4B99 CP Halted interrupt not detected when a CIO 7 instruction executed
- 4B9A CP hardware status register error: Central Processor CIO 7 status bit (bit 3) not reset after execution of a NOP instruction
- 4B9B Sync interrupt not detected when comparator was enabled and MIC and compdrator address should have been the same
- 4B9C Forced parity error not detected<br>4B9D Control Memory parity check erro
- Control Memory parity check error, Possible open on data line for low halfword of control memory
- 4B9E Control Memory parity check error, Possible open on data line for middle halfword of control memory
- 4B9F Control Memory parity check error, Possible open on data line for high halfword of control memory
- 4BAO Central Processor MIC value incorrect after step<br>4BA1 Central Processor IO3 status bit not cleared
- 4BA1 Central Processor I03 status bit not cleared
- 4BA2 BP I03 status bit not reset
- Central Processor IO4 status bit not cleared
- 4BA4 BP I04B status bit not set after clear I04B executed by CP
- 4BA5 BP IO4B status bit not cleared by Central Processor<br>4BA6 BP IO3 status bit not set
- BP IO3 status bit not set
- 4BA7 BP I04B status bit not set
- 4BA8 I04B status bit not set by BP command
- IO3 status bit not set by BP command
- 4BAA I03 interrupt not detected when I03 cleared
- 4BAB I04B interrupt not detected when I04B cleared

4BAC Central Processor not halted at CIO 7 instruction<br>4BAD Sync interrupt not received with comparator disab

- Sync interrupt not received with comparator disables
- 4BAE MIC incorrect after CIO 7 executed
- Central Processor not halted at Sync address with Sync halt enable

#### **A.5.15 SELF-TEST DIAGNOSTIC EXECUTION ERROR CODES (3 of 13)**

**ERROR CODE TEST TITLE AND ERROR CODE DESCRIPTION** 

#### **48 CP CONTROL MEMORY AND COMMUNICATIONS SELF-TEST DIAGNOSTIC (@CT0100@ from @DIAGST@ Execution) (CONT'D)**

- 4BBO Sync interrupt not taken with sync halt enable<br>4BBI Halt interrupt not taken with sync halt enable
- 4881 Halt interrupt not taken with sync halt enable
- 4BB2 Unexpected C-Bus latch contents after ORI instruction<br>4BB3 Multiple Halt interrupts occurred
- 4883 Multiple Halt interrupts occurred
- Multiple IO4B interrupts occurred
- 4885 Multiple I03 interrupts occurred
- 4886 Multiple Sync interrupts occurred
- 4887 Time-out on Free-Running Test, Halt interrupt should have occurred

#### **4C CENTRAL PROCESSOR OPERATIONAL SELF-TEST DIAGNOSTIC (@CT0200@ from @DIAGST@ Execution)**

- 4C80 Time-out error; Central Processor did not halt when expected or halt interrupt was not detected, Probable CP or Main Memory failure 4C90 CP detected error in Central Processor or Main Memory
- 4CFC Multiple Halt interrupts occurred
- 4CFD Multiple IO3 interrupts occurred<br>4CFE Multiple IO4B interrupts occurred
- Multiple IO4B interrupts occurred
- 4CFF Multiple Sync interrupts occurred

#### **40 CENTRAL PROCESSOR INTEGRITY SELF-TEST DIAGNOSTIC (@CT0300@ from @DIAGST@ Execution)**

- 4080 Time-out error; Central Processor did not halt when expected or halt interrupt was not detected, Probable CP or Main Memory failure 4090 Central Processor detected error in Central Processor or Main Memory
- 4DFC Multiple Halt interrupts occurred
- 40FO Multiple I03 interrupts occurred
- 40FE Multiple I04B interrupts occurred
- Multiple Sync interrupts occurred

#### **4Ex CENTRAL PROCESSOR/CACHE/MAIN MEMORY (INTEGRITY) SELF-TEST DIAGNOSTIC (@MT0100@ from @DIAGST@ Execution)**

4E80 Time-out error; Central Processor did not halt when expected or halt interrupt was not detected, Probable CP or Main Memory failure 4E90 Central Processor detected error in Central Processor or Main Memory PCA

#### **A.5.15 SELF-TEST DIAGNOSTIC EXECUTION ERROR CODES (4 of 13)**

#### **ERROR CODE TEST TITLE AND ERROR CODE DESCRIPTION**

---·-- ---------- ---·- ----·------------------

#### **4Ex CENTRAL PROCESSOR/CACHE/MAIN MEMORY (INTEGRITY) SELF-TEST DIAGNOSTIC (@MT0100@ from @DIAGST@ Execution) (CONT'D)**

- 4EFC Multiple Halt interrupts occurred
- Multiple IO3 interrupts occurred
- 4EFE Multiple I04B interrupts occurred
- Multiple Sync interrupts occurred

#### **4EA DUAL PROCESSOR (BP and CP) TO MAIN MEMORY /CACHE SELF-TEST DIAGNOSTIC (@MM0200@ from @DIAGST@ Execution)**

- 4EAO Central Processor detected error in CP or Main Memory PCA 4EA1 BP detected incomplete OMA during Main Memory WRITE operation BP detected incomplete DMA during Main Memory READ operation 4EA4 BP detected data miscompare in READ/WRITE sequence for Main Memory<br>4EA5 BP detected data miscompare in READ/WRITE sequence for Main Memory BP detected data miscompare in READ/WRITE sequence for Main Memory 4EA6 BP detected data miscompare in READ/WRITE sequence for Main Memory BP detected data miscompare in READ/WRITE sequence for Main Memory
- 4EAA Time-out error; Central Processor did not HALT when expected or HALT interrupt was not detected, Probable CP or MM failure.
- 4EAC Central Processor HALTed at an undefined location<br>4EAD Unrecoverable (Fatal) error occurred
- 4EAD Unrecoverable <Fatal) error occurred
- 4EAE Central Processor HALTed at an incorrect location<br>4EAF Multiple interrupts occurred
- Multiple interrupts occurred

#### **4F BUS PROCESSOR/MAIN MEMORY OMA SELF-TEST DIAGNOSTIC (@BT0900@ from @DIAGST@ Execution)**

- 4F01 Continuous Main Memory error correction count interrupt<br>4F02 Continuous Bus Processor/Main Memory DMA interrupt
- 4F02 Continuous Bus Processor/Main Memory OMA interrupt
- 4F03 Continuous Central Processor sync interrupt
- DRAM MAR data compare failure
- 4F21 DRAM MAR changed after diagnostic ripple with ripple controls equal to 'zero'
- 4F22 DRAM MAR incorrect value after diagnostic ripple with ripple controls equal to 'one'
- 4F23 DRAM MAR incorrect value after diagnostic ripple with ripple controls equal to 'two'

#### **A.5.15 SELF-TEST DIAGNOSTIC EXECUTION ERROR CODES (5 of 13)**

#### **ERROR CODE TEST TITLE AND ERROR CODE DESCRIPTION**

#### **4F BUS PROCESSOR/MAIN MEMORY OMA SELF-TEST DIAGNOSTIC (@BT0900@ from @DIAGST@ Execution) (CONT'D)**

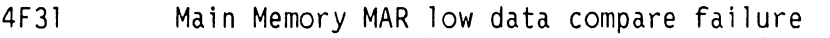

- 4F32 Main Memory MAR high data compare failure
- 4F41 Main Memory MAR low incorrect value after diagnostic ripple
- 4F42 Main Memory MAR high incorrect value after diagnostic ripple
- 4F81 No DMA completion interrupt on transfer from DRAM to Main Memory address 'zero'
- 4F82 No DMA completion interrupt on transfer from Main Memory address 'zero' to DRAM address displayed
- 4F83 No data transferred on DMA from Main Memory address 'zero' to DRAM address displayed
- 4F84 DRAM addressing failure: Actual address of transfer displayed not equal to Expected address
- 4F9l No DMA completion interrupt on transfer from DRAM to Main Memory address 'zero'
- 4F9:? No DMA completion interrupt on transfer from Main Memory to DRAM address 'zero'
- 4F93 Data bus failure: Received data not equal to expected data
- 4F94 Bus Processor DMA error status bits set on transfer from DRAM to Main Memory address 'zero', (Bus Processor status displayed)
- 4F95 Bus Processor DMA error status bits set on transfer from Main Memory to DRAM address 'zero', (Bus Processor status displayed)
- 4FA1 No DMA completion interrupt on transfer from DRAM to Main Memory address 'zero'
- 4FA2 Bus Processor DMA error status bits set on transfer from DRAM to Main Memory address 'zero', (Bus Processor status displayed)
- 4FA3 No DMA completion interrupt on transfer from Main Memory to DRAM address 'zero'
- 4FA4 BP DMA error status bits set on transfer from DRAM to Main Memory address 'zero'
- 4FA5 Data received from Main Memory did not match expected data
- 4FA6 No DMA completion interrupt on transfer from DRAM address 'zero' to Main Memory address displayed
- 4FA7 BP DMA error status bits set on transfer from DRAM address 'zero' to Main Memory address displayed
- 4FA8 Main Memory Invalid Memory Address <IMA> status bit set on access to valid Main Memory location
- 4FA9 DRAM data altered on Main Memory IMA fault

#### **A.5.15 SELF-TEST DIAGNOSTIC EXECUTION ERROR CODES (6 of 13)**

### **ERROR CODE TEST TITLE AND ERROR CODE DESCRIPTION 4F BUS PROCESSOR/MAIN MEMORY OMA SELF-TEST DIAGNOSTIC (@BT0900@ from @DIAGST@ Execution) (CONT'D)**  4FAA No OMA completion interrupt on transfer from DRAM address 'zero' to Main Memory scan address displayed 4FAB Bus Processor OMA error status bits set on transfer from DRAM address 'zero' to Main Memory scan address displayed 4FAC Main Memory addressing failure: Data received from Main Memory scan location did not match expected data 4FAD Main Memory addressing failure: Data received from Main Memory test location did not match expected data 4FAE DRAM data altered by OMA to Main Memory test location Access to Main Memory address greater than Lowest Word Address <LWA> set by Central Processor; sizing did not generate IMA fault 4FD8 No OMA completion interrupt on multiword transfer from DRAM to Main Memory with MAR ripple equal to one 4FD9 OMA register count fault: Received Value did not equal Expected Value 4FE1 Unexpected interrupt from Main Memory ECC logging counter after initial programming 4FE2 No DMA completion interrupt on 2K halfword transfer from DRAM to Main Memory 4FE3 Bus Processor DMA error status bits set on 2K halfword transfer from DRAM to Main Memory 4FE4 Unexpected interrupt from ECC logging counter on 2K halfword transfer from DRAM to Main Memory 4FE5 No DMA completion interrupt on 2K halfword transfer from DRAM to Main Memory while operating in the non-ECC mode

- 4FE6 Bus Processor DMA error status bits set on 2K halfword transfer from DRAM to Main Memory while operating in the non-ECC mode
- 4FE7 Unexpected interrupt from ECC logging counter on 2K halfword transfer from DRAM to Main Memory while operating in the non-ECC mode
- 4FE8 No DMA completion interrupt on 2K halfword transfer to DRAM from MM<br>4FE9 Bus Processor DMA error status bits set on 2K halfword transfer to 4FE9 Bus Processor DMA error status bits set on 2K halfword transfer to DRAM from Main Memory
- 4FEA Single-bit Main Memory error not corrected on 2K OMA transfer
- 4FEB 1ncorrect number or error corrections logged on 2K DMA transfer<br>4FEC 10 No DMA completion interrupt on 2K halfword transfer from DRA
- No DMA completion interrupt on 2K halfword transfer from DRAM to Main Memory while operating in the non-ECC mode

#### **A.5.15 SELF-TEST DIAGNOSTIC EXECUTION ERROR CODES (7 of 13)**

#### **ERROR CODE TEST TITLE AND ERROR CODE DESCRIPTION**

#### **4F BUS PROCESSOR/MAIN MEMORY OMA SELF-TEST DIAGNOSTIC (@BT0900@ from @DIAGST@ Execution) (CONT'D)**

- 4FED Bus Processor OMA error status bits set on 2K halfword transfer from DRAM to Main Memory while operating in the non-ECC mode
- 4FEE Unexpected interrupt from ECC logging counter on 2K halfword transfer from DRAM to Main Memory while operating in the non-ECC mode
- 4FEF No OMA completion interrupt on attempted 2K halfword transfer to DRAM from Main Memory with uncorrectable data
- 4FFO BP Main Memory ECC status bit not set after Main Memory read of uncorrectable data
- 4FF1 Correctable ECC logging interrupt did not occur with limit count equal to transfer length and single-bit error correction attempted
- 4FF2 OMA operation did not abort on Main Memory uncorrectable ECC error 4FF3 No OMA completion interrupt on attempted transfer from Main Memory address 100000 HEX to DRAM
- 4FF4 Bus Processor Main Men1ury Invalid Memory Address <IMA) status bit not set after attempted access to Main Memory location 100000 HEX 4FF5 OMA operation did not abort on Main Memory IMA error
- 4FF6 No OMA completion interrupt on attempted 2K halfword DRAM to Main Memory transfer with bad DRAM parity
- 4FF7 Bus Processor Main Memory DSB status bit not set after attempted read of DRAM with bad parity
- 4FF8 OMA operation did not abort on DRAM parity error
- 4FF9 No OMA completion interrupt on DRAM to Main Memory transfer after correcting DRAM parity
- 4FFA Bus Processor DMA error status bit set on DRAM to Main Memory transfer after correcting DRAM parity
- 4FFB Unexpected interrupt from ECC logging counter on DRAM to Main Memory transfer after correcting DRAM parity
- 4FFC No OMA completion interrupt on two-halfword transfer to DRAM form Main Memory to start PIT clock
- 4FFD No DMA completion interrupt on two-halfword transfer from DRAM to Main Memory rewrite "bad" data
- 4FFE Bus Processor OMA error status bits set on two-halfword transfer from DRAM to Main Memory

#### **A.5.15 SELF-TEST DIAGNOSTIC EXECUTION ERROR CODES (8 of 13)**

#### **ERROR CODE TEST TITLE AND ERROR CODE DESCRIPTION**

#### **70-76 UNIVERSAL ISIO DAC SELF-TEST DIAGNOSTIC (@ST0800@ from @DIAGST@ Execution)**

- 7010 UISIO (928W) PCA identification not found on system
- 7011 Device adapter ready bit failed to be set, software status register indicates that the internal power-up failed; (Software status register has not been tested at this time)
- 7012 Device adapter ready bit failed to be set<br>7013 Device adapter ready bit failed to be resu
- 7013 Device adapter ready bit failed to be reset
- 7014 Device adapter request bit failed to be set
- 7016 Device adapter request interrupt failed to be detected
- 7017 Illegal interrupt detected <DA request interrupt expected)
- Device adapter request bit failed to be reset
- 701A Device adapter request failed to be set
- 701C Device adapter ready interrupt failed to be detected
- 7010 Illegal interrupt detected <DA ready interrupt was expected)
- Software status register failed walking ones pattern
- 7020 Local OMA Controller Buffer Full, Flip-Flop (F/F) failed to reset 7021 LDCBF, F/F failed to be set
- 7022 UISIO (or 928W) failed to internally detect a completion interrupt<br>7023 Local DMA Controller Byte Counter (LDCBC) F/F failed to be reset
- 7023 Local OMA Controller Byte Counter <LDCBC> F/F failed to be reset 7024 UISIO (or 928W) failed to internally detect LDCBC F/F being reset<br>7025 Static RAM Byte Counter (SRBC) F/F failed to be reset
- 7025 Static RAM Byte Counter (SRBC) F/F failed to be reset<br>7026 SRBC F/F failed to be set
- 7026 SRBC F/F failed to be set

7027 Device adapter completion interrupt failed to be detected

- Illegal interrupt detected; (Only device adapter completion interrupt was expected)
- 7029 UISIO (or 928W) failed to internally detect a completion interrupt
- 702A SRBC F/F failed to be reset
- 702B UISIO (or 928W) failed to detect SRBC F/F being reset
- 702C Loading of LDCBC (with control register equal to SR/DR) failed to reset LDCBC F/F

#### **A.5.15 SELF-TEST DIAGNOSTIC EXECUTION ERROR CODES (9 of 13)**

#### **ERROR CODE 70-76**  7020 702E 702F 703C 7042 7044 7046 7048 704A 7052 7058 705A 705E 706C 7072 7078 707A 707E 7082 7084 7086 7088 708A 7090 **TEST TITLE AND ERROR CODE DESCRIPTION UNIVERSAL ISIO DAC SELF-TEST DIAGNOSTIC (@ST0800@ from @DIAGST@ Execution) (CONT'D)**  Loading of SRBC (with control register equal to 0) failed to prevent SRBC F/F from resetting Loading of SRBC (with control register equal to 0) failed to reset SRBC F/F UISIO (or 928W) failed to set up for OMA operations UISIO (or 928W) failed to select Static RAM (SR) Bank 1 Dynamic RAM (DR) to SR Bank 1 (SRB-1) DMA: completion interrupt failed to be detected DR to SRB-1 OMA: ready interrupt failed to be detected DR to SRB-1 OMA: request interrupt failed to be detected DR to SRB-1 OMA: hardware status bits failed DR to SRB-1 OMA: software status bits failed Dynamic RAM to Z80 and SRB-1 to Main Memory concurrent DMAs: completion interrupt failed to be detected DR to Z80 and SRB-1 to Main Memory concurrent DMAs: hardware status bits failed DR to Z80 and SRB-1 to Main Memory concurrent DMAs: software status bits failed DR to Z80 and SRB-1 to Main Memory concurrent DMAs: interrupts failed (expected one Completion, two Readys, and two Requests UISIO (or 928W) failed to select SR Bank 2 (SRB-2) Z80 to DR and Main Memory to SRB-2 concurrent DMAs: completion interrupt failed to be detected Z80 to DR and Main Memory to SRB-2 concurrent DMAs: hardware status bits failed Z80 to DR and Main Memory to SRB-2 concurrent DMAs: software status bits failed Z80 to DR and Main Memory to SRB-2 concurrent DMAs: interrupts failed (expected one Completion, two Readys, and two Requests SR Bank 2 to DR OMA: completion interrupt failed to be detected SRB-2 to DR OMA: ready interrupt failed to be detected SRB-2 to DR DMA: request interrupt failed to be detected SRB-2 to DR OMA: hardware status bits failed SRB-2 to DR OMA: software status bits failed Data transfer failure

70BO Failure to enable microcode loading step 1

#### **A.5.15 SELF-TEST DIAGNOSTIC EXECUTION ERROR CODES (10 of 13j**

#### **ERROR CODE TEST TITLE AND ERROR CODE DESCRIPTION**  ----------------------------------------

#### **70-76 UNIVERSAL ISIO DAC SELF-TEST DIAGNOSTIC (@ST0800@ from @DIAGST@ Execution) (CONT'D)**

- 70B2 Failure to enable microcode loading step 2
- 70B4 Failure to enable microcode loading step 3 Failure to enable microcode loading step 4
- 70B6 70FD Unexpected trap
- 70FE Unexpected SIO interrupt
- 70FF Get control of workstation failure
- 7101 Address latch integrity error
- 71FE Unexpected SIO interrupt (See Note)

#### **NOTE**

This error code is also given instead of error code '4500' when the Local/Remote Diagnostic/Remote Control switch is in the Remote Diagnostic position because the Diagnostic Monitor is not on the system disk.

- 7201 Write byte completion interrupt failure
- 7202 Read byte completion interrupt failure
- 7203 Read and test data; <Also indicates 'Workstation Zero inoperable')
- SIO status error
- 7205 Static RAM MAR (SMAR) ripple failure
- 72FF Get control of workstation failure
- 7301 Write 256 completion interrupt failure
- Read 256 completion interrupt failure
- 7303 Read and test data
- 7304 SIO status error
- SMAR ripple failure
- 73FF Get control of workstation failure

#### **A.5.15 SELF-TEST DIAGNOSTIC EXECUTION ERROR CODES (11 of 13)**

#### **ERROR CODE TEST TITLE AND ERROR CODE DESCRIPTION**

#### **70-76 UNIVERSAL 1510 DAC SELF-TEST DIAGNOSTIC (@ST0800@ from @DIAGST@ Execution) (CONT'D)**

- 7601 Give status completion interrupt failure<br>7602 Status unchanged
- 7602 Status unchanged
- 7603 Valid status
- Valid device type
- 76FF Get control of workstation failure

#### **NOTE**

Diagnostic Error Codes 98xx, BOxx and DOxx are PROMbased diagnostics executed during power-up sequence.

#### **90 SERIAL INPUT/OUTPUT DEVICE ADAPTER SELF-TEST DIAGNOSTIC (@STOSOO@ from @DIAGST@ Execution)**

- 9011 Workstation powered-off <or disconnected) status
- Coaxial parity failure, parity error, or not running status

#### **98 DISKETTE DEVICE SELF-TEST DIAGNOSTIC (PROM-BASED)**

- 9820 Diskette drive not ready; (Also indicates 'No floppy in IPL/Boot Device')
- 9821 Failure on initial Diskette recalibration<br>9822 Failure on Diskette seek to maximum track
- 9822 Failure on Diskette seek to maximum track (track 77)<br>9823 Failure on Diskette seek to track 00
- Failure on Diskette seek to track 00

#### **A4 SERIAL INPUT/OUTPUT SELF-TEST DIAGNOSTIC (@ST0100@ from @DIAGST@ Execution)**

- A400 SIO or WS-0 hung on Self-Test Diagnostic entry<br>A401 SIO or WS-0 identification not found
- A401 SIO or WS-0 identification not found<br>A402 SMAR data integrity failure
- SMAR data integrity failure

# **A.5.15 SELF-TEST DIAGNOSTIC EXECUTION ERROR CODES (12 of 13)**  --- ------

#### **ERROR CODE TEST TITLE AND ERROR CODE DESCRIPTION**  ----------·-----------------------------·· --------------

#### **A4 SERIAL INPUT/OUTPUT SELF-TEST DIAGNOSTIC (@ST0100@ from @DIAGST@ Execution) (CONT'D)**

- A4FD Unexpected trap<br>A4FE Unexpected SIO '
- A4FE Unexpected SIO interrupt<br>A4FF Get control of workstation
- Get control of workstation failure

#### **BO INTERNAL/EXTERNAL DISK DRIVE DEVICE ADAPTER SELF-TEST DIAGNOSTIC (PROM-BASED)**

- 8000 Hung on entry to disk drive device adapter Self-Test Diagnostic
- 8004 Ready status bit failed to set
- 8012 Disk drive device adapter not found on the system
- 8014 Disk drive device adapter port specified does not exist
- Disk drive device adapter at an illegal address (0400 HEX, 0500 HEX, or 0600 HEX>
- 8022 Disk drive device adapter could not be properly reset

#### **BO INTERNAL/EXTERNAL DISK DRIVE DEVICE ADAPTER SELF-TEST DIAGNOSTIC (PROM-BASED)**

- 8032 Disk drive could not be selected
- 8034 Drive Fault could not be cleared
- Seek interrupt not detected after a restore (RTZ Return to Track Zero) operation
- 8048 Seek interrupt not detected after a Seek to Track operation
- 8052 ECC error could not be corrected
- 8062 Operation complete interrupt not detected after a read operation Operation complete interrupt not detected after an ECC correction operation
- 8082 Drive status error after restore <RTZ> operation 8084 Drive status error after seek operation
- Drive status error after read operation
- 8092 Read sector operation failed <HCE Header Check Error) 8094 Read sector operation failed

and the company

<u> 1999 - Januar Stein, martin a</u>

<u>.</u><br>2002 - Antonio Alemania e Alemania

#### **A.5 TROUBLESHOOTING**

#### **A.5.15 SELF-TEST DIAGNOSTIC EXECUTION ERROR CODES (13 of 13)**

#### **ERROR TEST TITLE AND ERROR CODE DESCRIPTION CODE**

#### **DO HARDWARE RELATED FAILURE (PROM-BASED)**

DEAD Program trap for attempted execution from nonexistent memory space <CRAM address branch leads to address in 80286 PROM)

#### **XX MISCELLANEOUS ERROR CODES**

- xxFD Unexpected trap<br>xxFE Unexpected SIO i
- xxFE Unexpected SIO interrupt<br>xxFF Get control of Workstatio
- Get control of Workstation Zero failure

## **A.5.16 TROUBLESHOOTING FLOWCHARTS**

The Troubleshooting section of the VS-5E/6E Computer System is the same as the Troubleshooting section of the VS-5/6 Computer System,  $\rightarrow$  6.2.

The VS-5E/6E Troubleshooting flowcharts are designed to aid in the systematic investigation, diagnosis, and repair of failures of the VS-5E/6E<br>mainframe. No procedure can list every potential problem or combination of No procedure can list every potential problem or combination of problems that can occur. The flowcharts in this section are detailed to the Field Replaceable Unit <FRU> with references made to test sections to aid ln subassembly corrective maintenance and repair.

### A.5.16 TROUBLESHOOTING FLOWCHARTS (1 of 6)

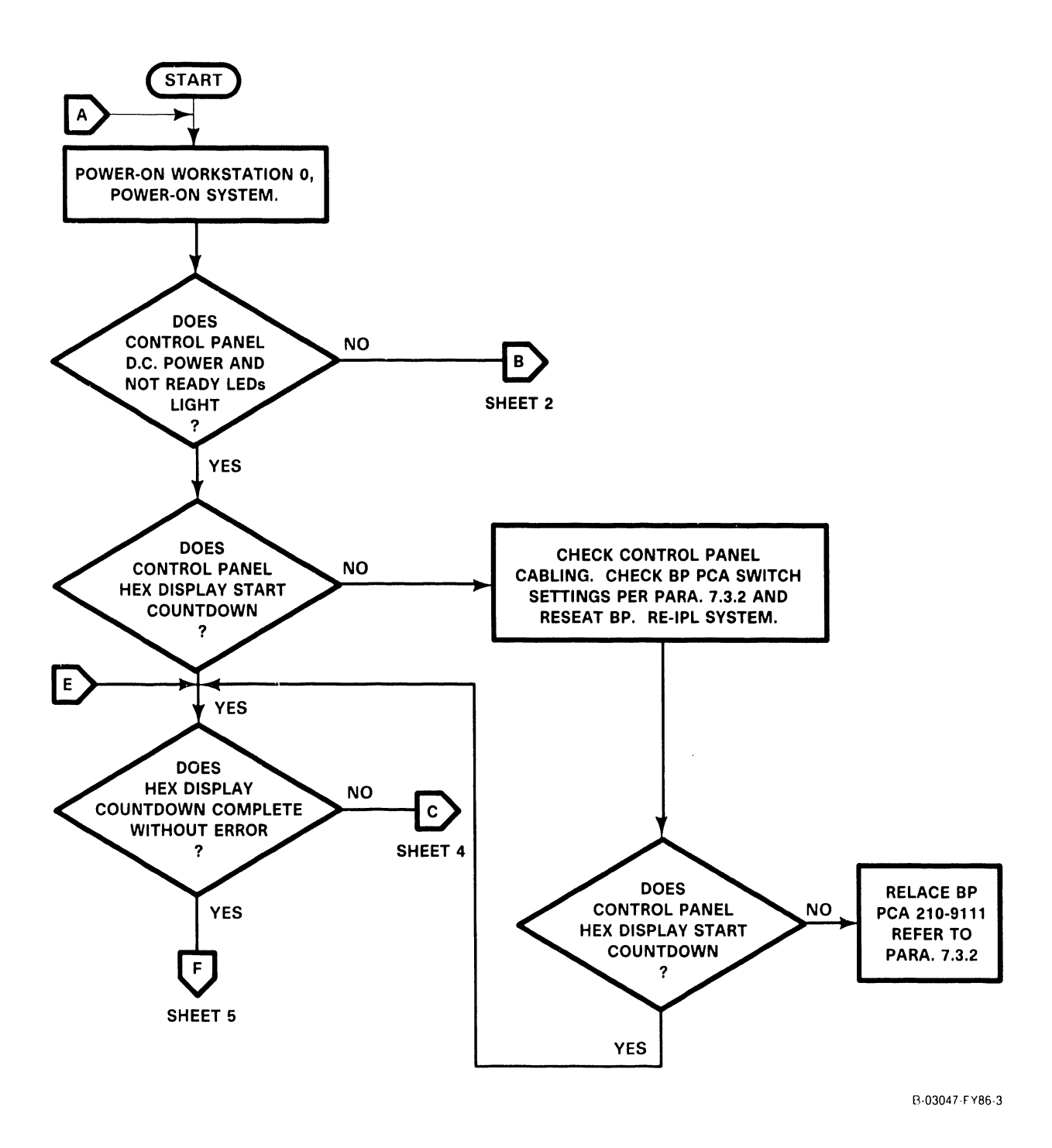
# A.5.16 TROUBLESHOOTING FLOWCHARTS (2 of 6)

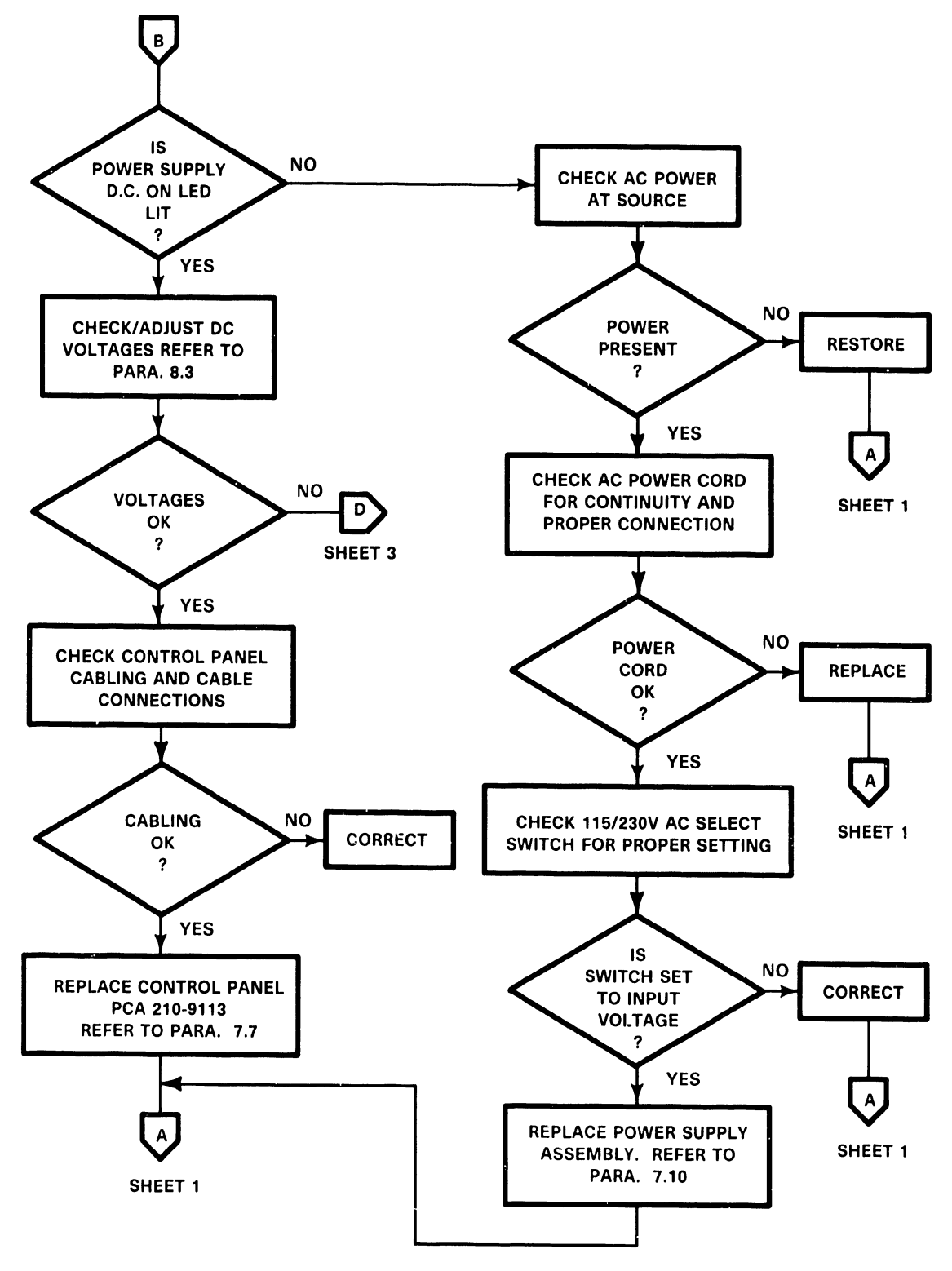

B-03047-rY86-6

# **A.5.16 TROUBLESHOOTING FLOWCHARTS (3 of 6)**

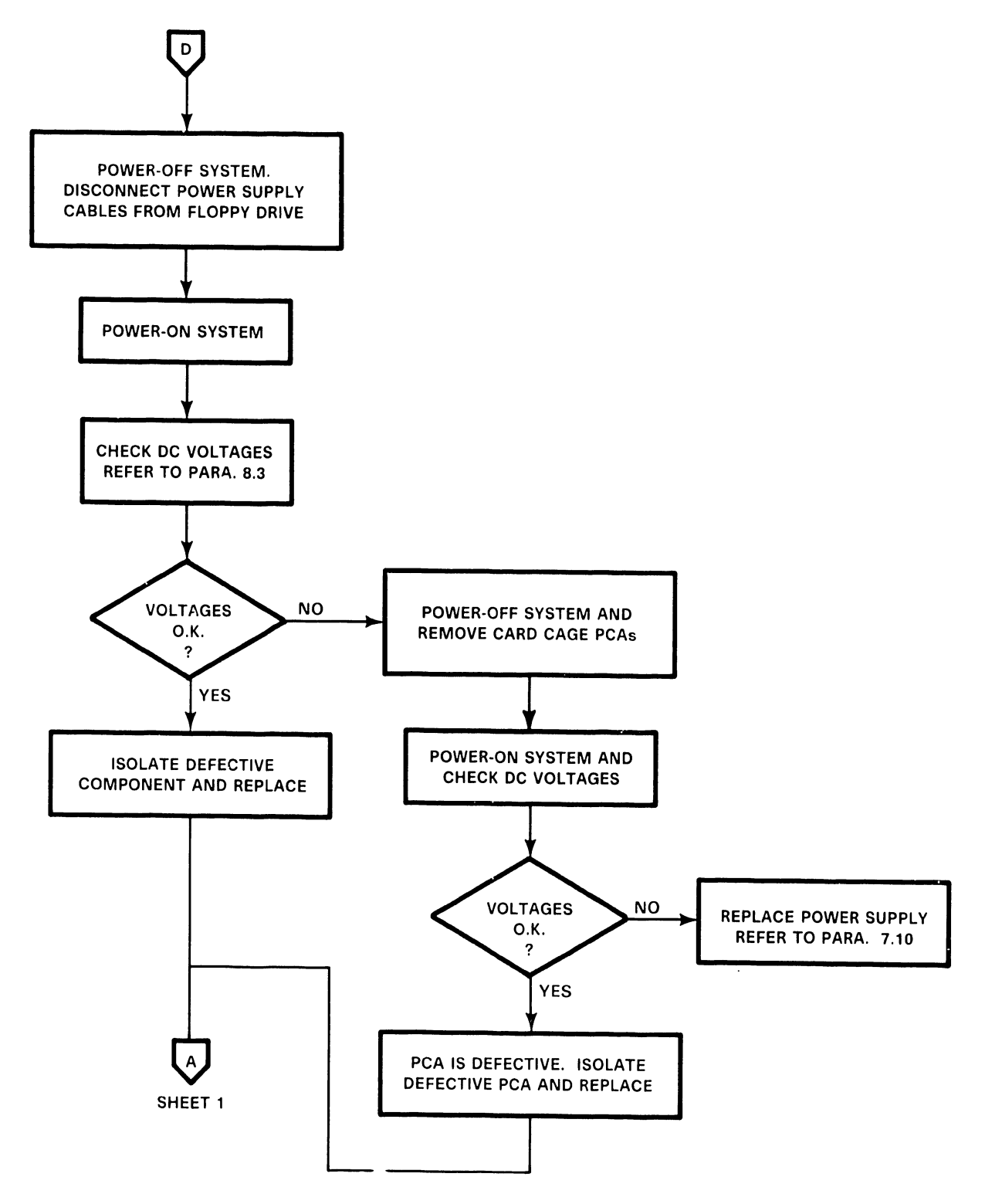

Hi 03047 FY86 4

# A.5.16 TROUBLESHOOTING FLOWCHARTS (4 of 6)

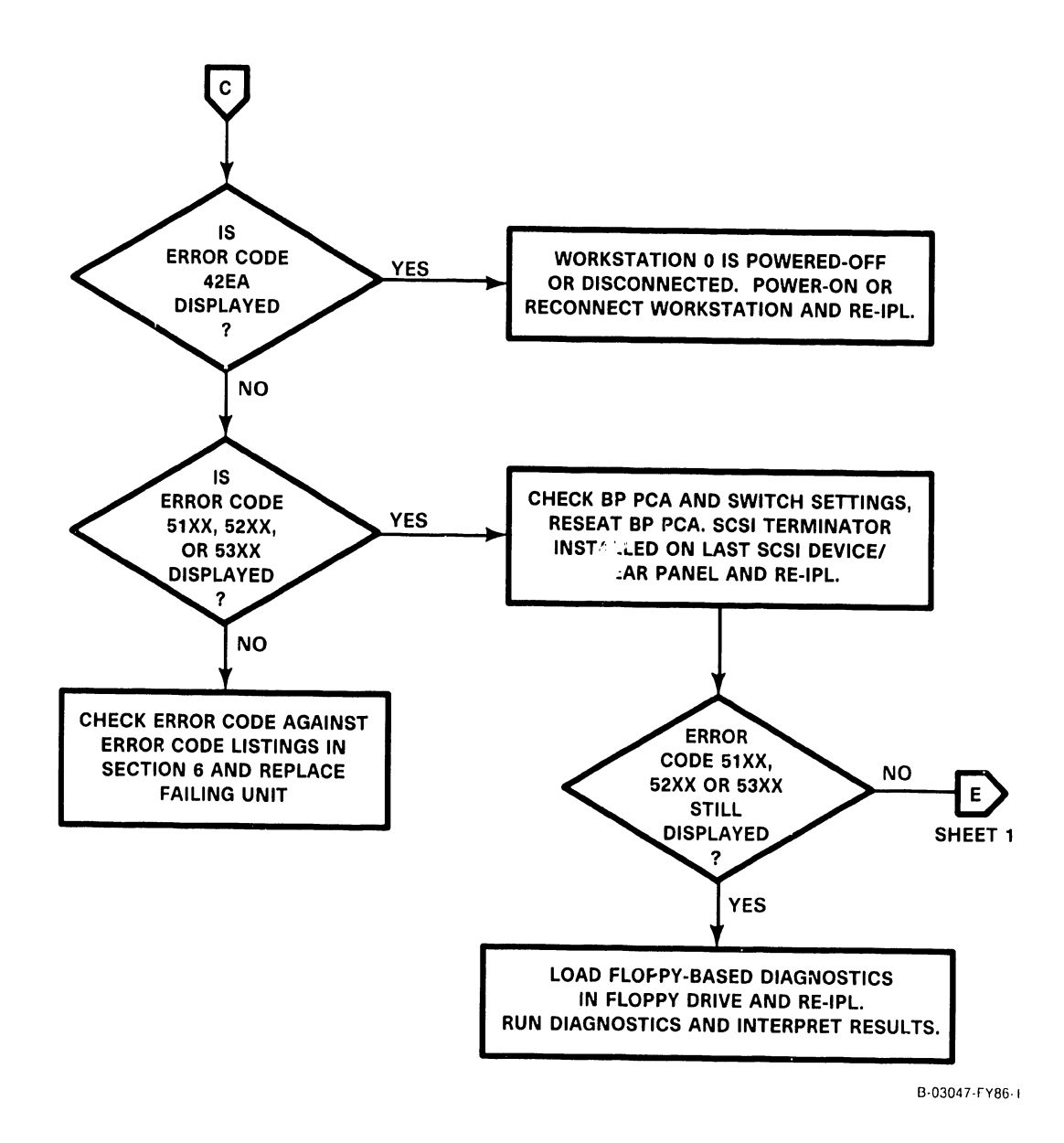

# A.5.16 TROUBLESHOOTING FLOWCHARTS (5 of 6)

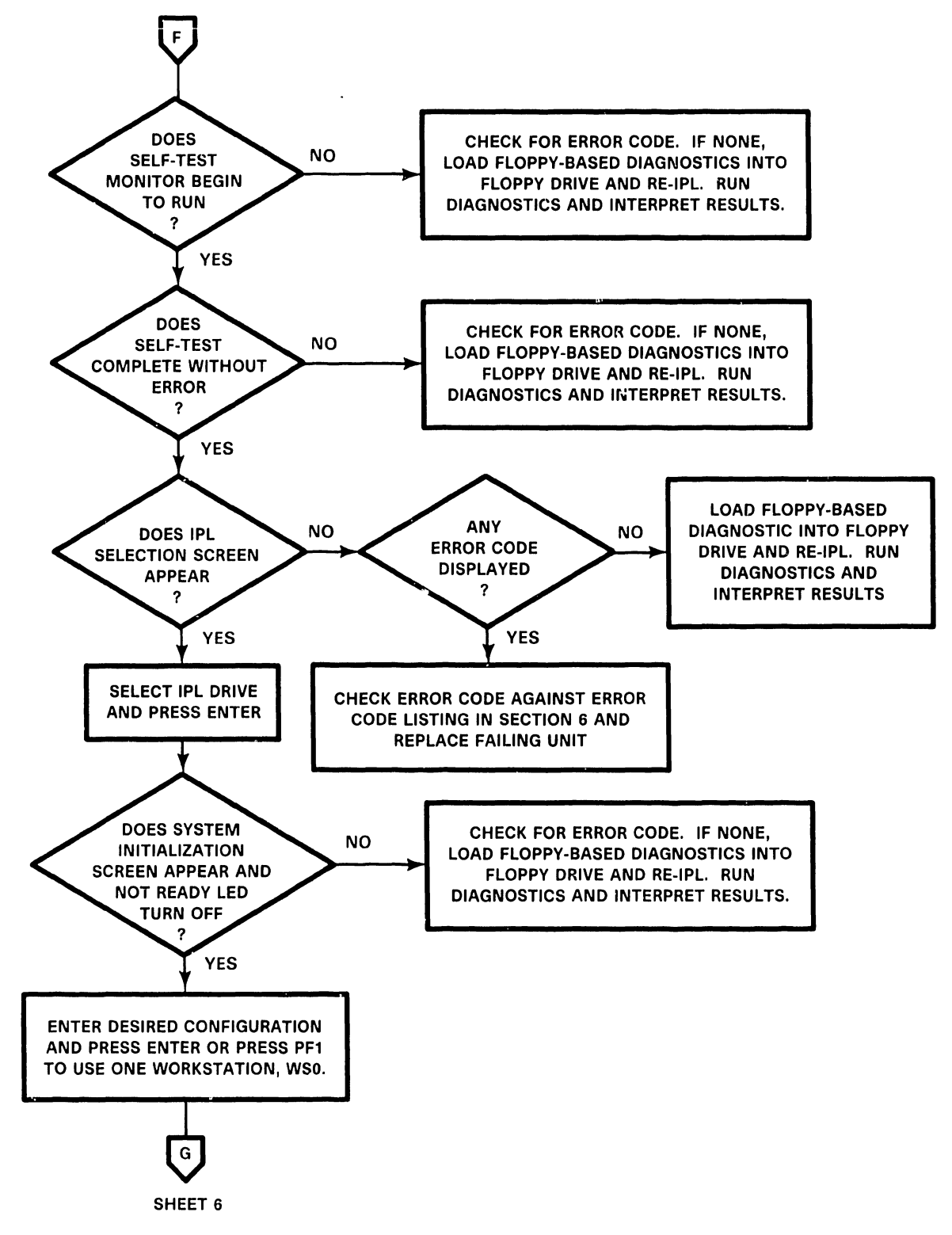

13·0304 7 TY86 5

# **A.5.16 TROUBLESHOOTING FLOWCHARTS (6 of 6)**

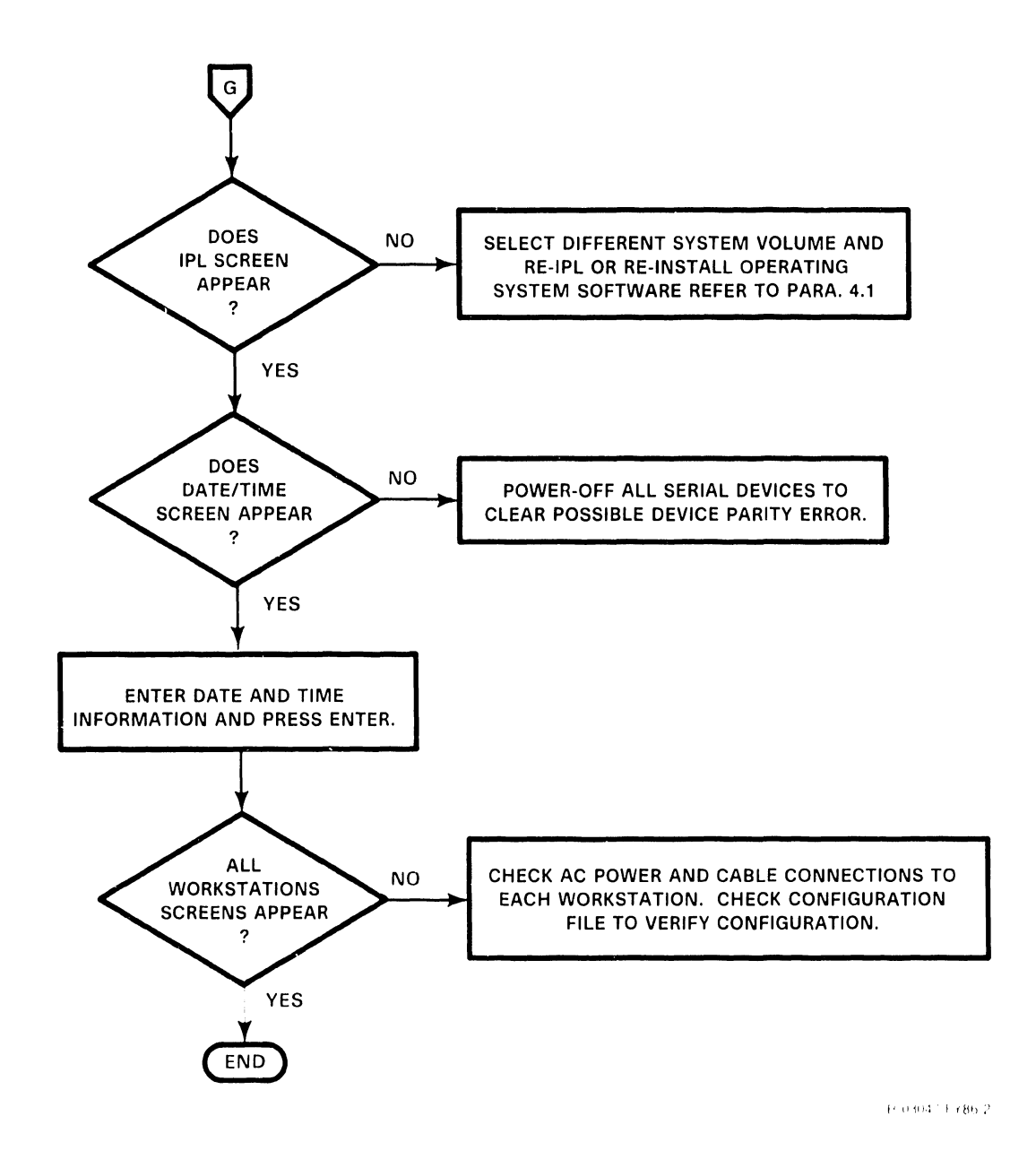

# THIS PAGE HAS BEEN INTENTIONALLY LEFT BLANK

VS-5E INTERCONNECT DIAGRAM

- 
- 

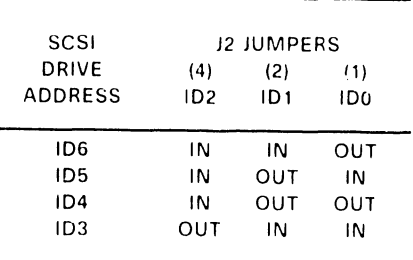

h u  $\mathrm{Br}(2,1)$  is  $1/4$  .

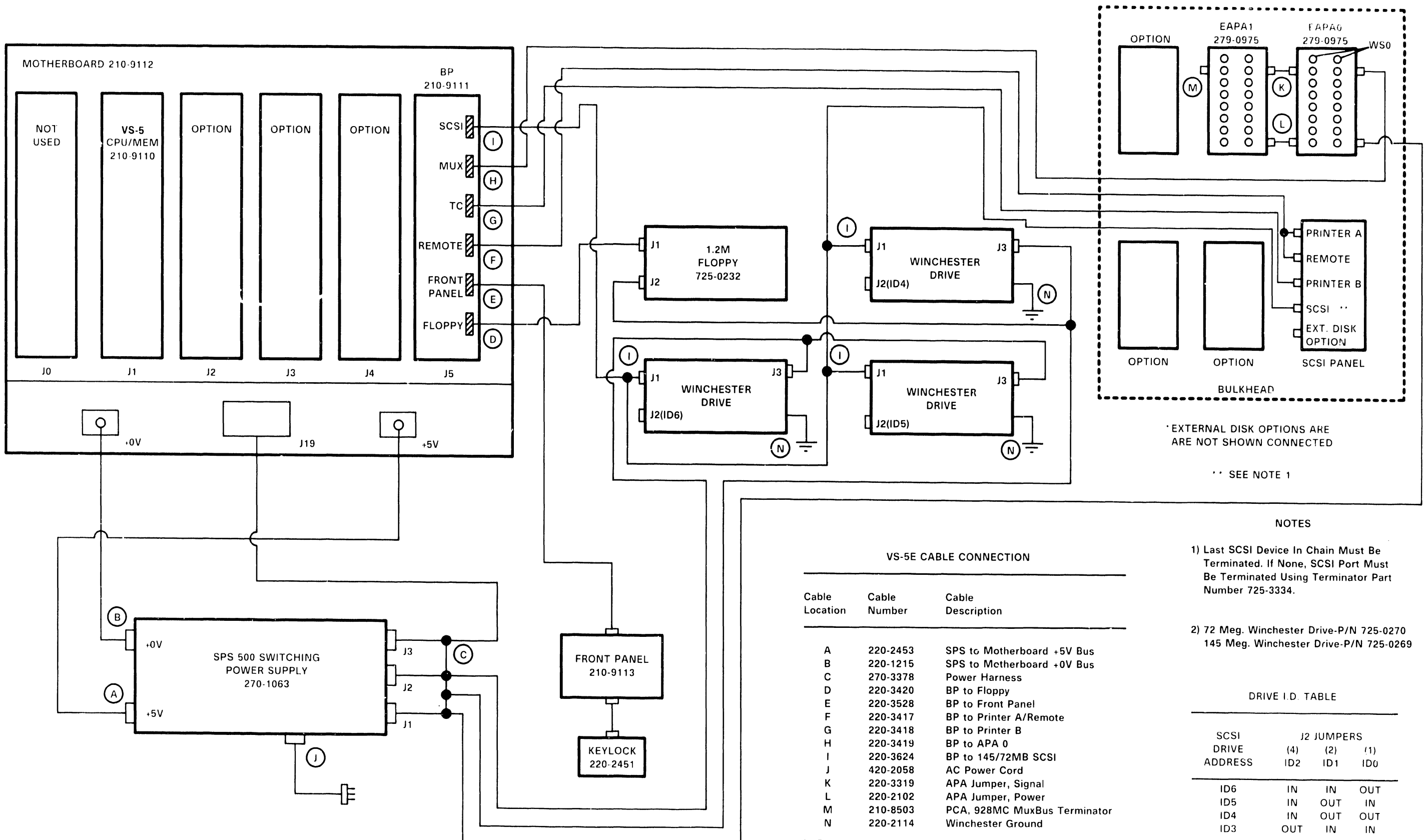

### COMPANY CONFIDENTIAL

VS-6E INTERCONNECT DIAGRAM

- 
- 

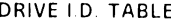

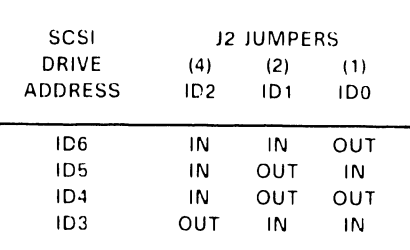

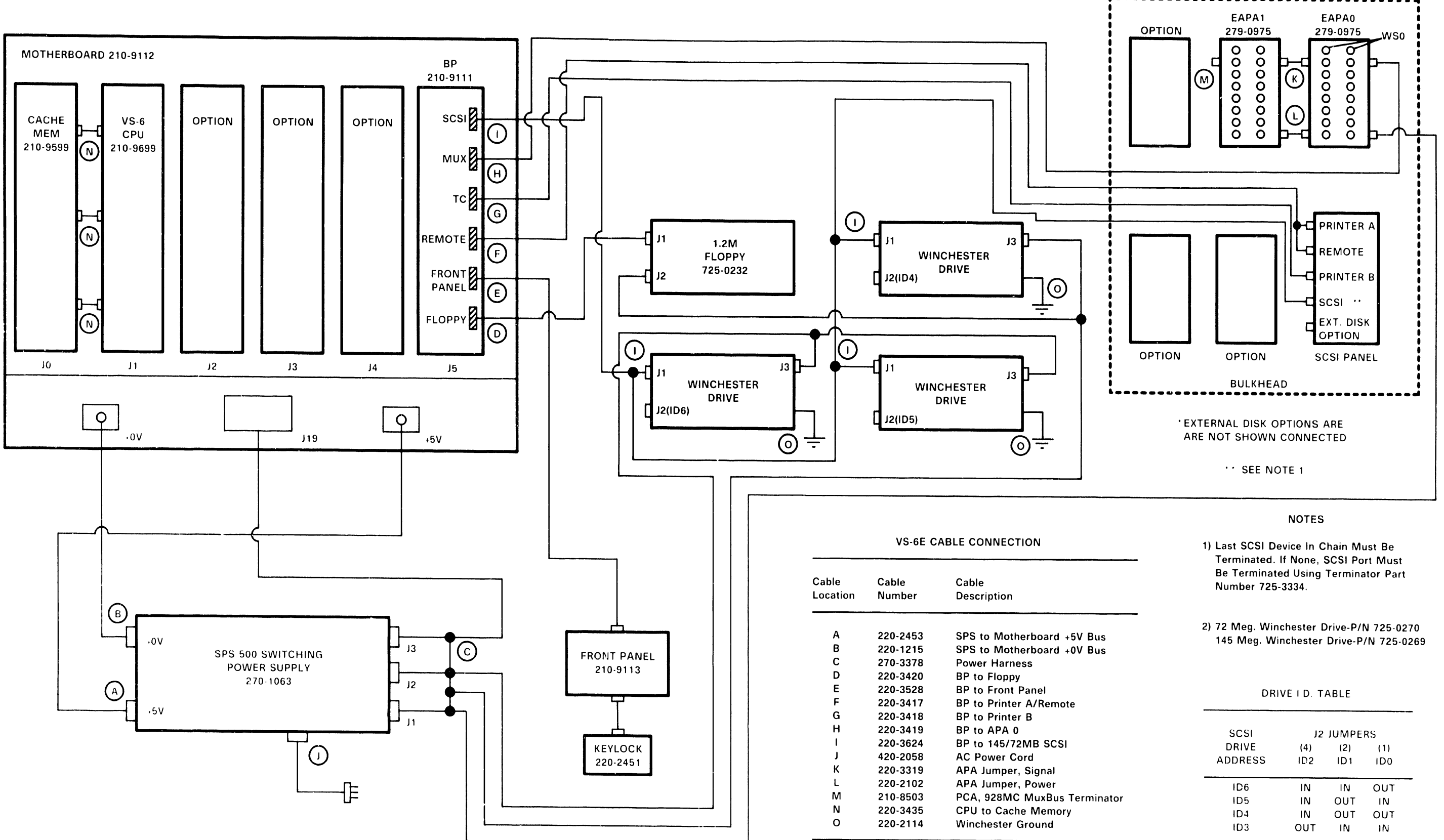

j; •.):··Ii. I 1/-,,",

### COMPANY CONFIDENTIAL

# REPAIR

 $\ddot{\phantom{a}}$ 

# **A.6.2.1 72MB WINCHESTER DRIVE REMOVAL**

The Repair section of the VS-5E/6E Computer System is the same as the Repair section of the VS-5/6 Computer System,  $\rightarrow$  A.6.1.1, A.6.1.2, and 7.5.

VS-5E/6E differences are as follows:

- 67.5MB Winchester Drive replaced by 72MB Winchester Drive,  $\rightarrow$  11.1.
- Drive I.D.'s changed to ID 3, 4, 5 and 6,  $\rightarrow$  A.6.1.1, A.6.1.2 Interconnect Diagrams.
- Drive cable changed to accomodate up to three Winchester Drives,  $\rightarrow$  11.1.
- BP Board CP/N 210-9111, 256K) with latest PROM revision:

PROM REVISION: 5754

PROM P/N: A) 379–2095–R2<br>B) 379–2096–R2 8) 379-2096-R2

# **A.6.2.2 145MB WINCHESTER DRIVE REMOVAL**

The Repair section of the VS-5E/6E Computer System is the same as the Repair section of the VS-5/6 Computer System,  $\rightarrow$  A.6.1.1, A.6.1.2, and 7.5.

VS-5E/6E differences are as follows:

- New 145MB Winchester Drive added,  $\rightarrow$  11.1.
- Drive I.D.'s changed to ID 3, 4, 5 and 6,  $\rightarrow$  A.6.1.1, A.6.1.2 Interconnect Diagrams.
- Drive cable changed to accomodate up to three Winchester Drives,  $\rightarrow$  11.1.
- BP Board (P/N 210-9111, 256K) with latest PROM revision:

PROM REVISION: 5754 PROM PIN: A> 379-2095-R2 B> 379-2096-R2

# A.6.3.1 VS-5E/6E BUS PROCESSOR (BP) REMOVAL (1 of 3)

Before removing VS-5E/6E BP PCB from backplane slot J5, perform following:

- 1) Remove 34-pin cable from Floppy connector,  $\rightarrow$  A.6.3.1.
- 2) Remove 26-pin cable from Remote connector,  $\rightarrow$  A.6.3.1.
- 3) Remove 20-pin cable from TC connector,  $\rightarrow$  A.6.3.1.
- 4) Remove 34-pin cable from MUX connector,  $\rightarrow$  A.6.3.1.
- 5) Remove 50-pin cable from SCSI connector,  $\rightarrow$  A.6.3.1.
- 6) Remove BP Board,  $(→ 7.3)$  by easing BP out of card cage three inches, and removing 30-pin cable from Front Panel connector,  $→ A.6.3.1$ .
- 7) Check jumper positions and switch settings,  $\rightarrow$  A.6.3.1.

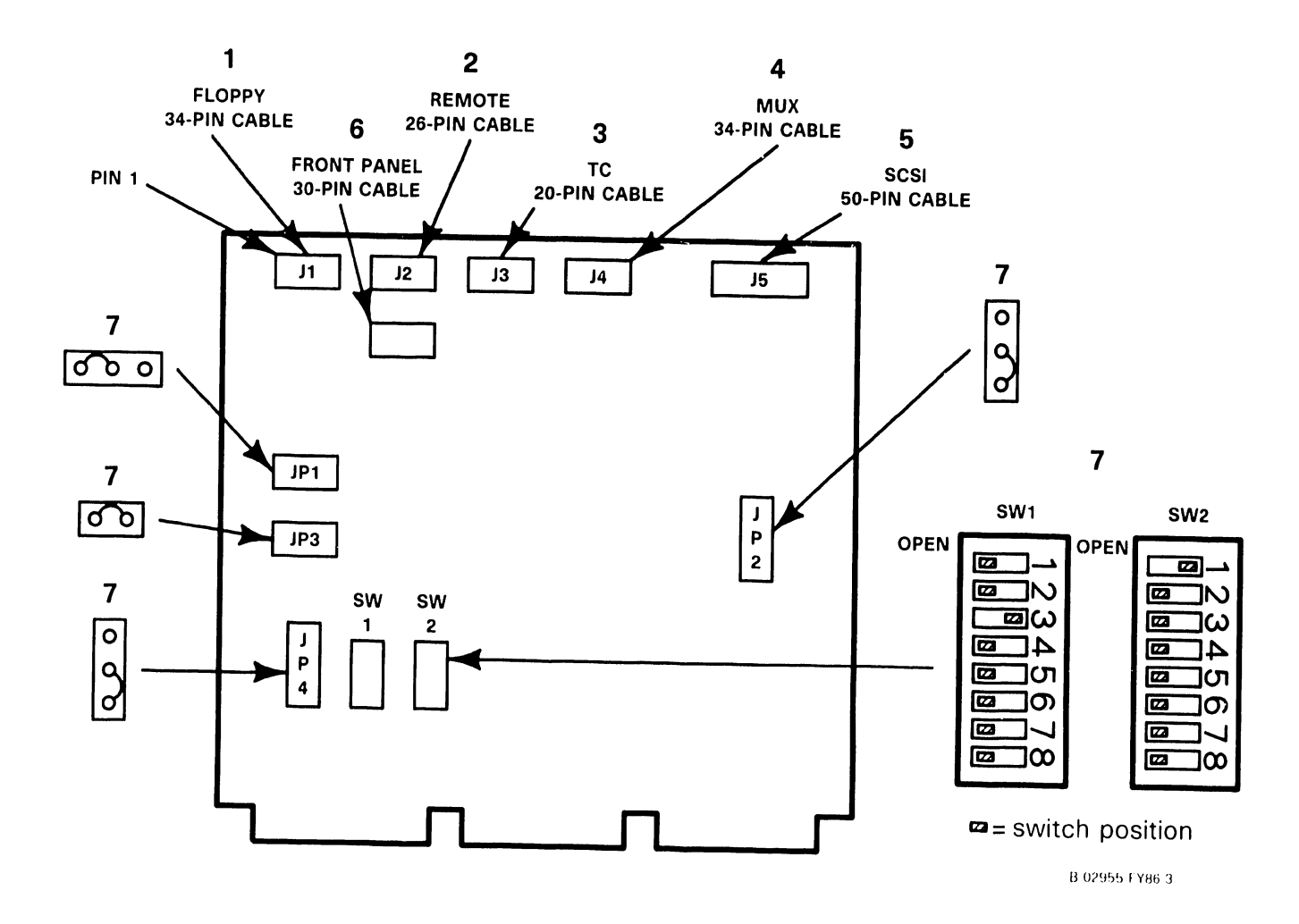

### **A.6.3.1 VS-5E/6E BUS PROCESSOR (BP) REMOVAL (2 of 3)**

- 8) Install new BP board half way into card cage by reversing steps of 7.3.
- 9) Reconnect 30 pin cable to Front Panel connector by reversing steps of A.6 .3. 1.
- 10) Install BP completely into motherboard and reconnect all cables,  $\rightarrow$  A.6.3.1, steps 1 thru 5.

SWITCH BANK SWl SETTINGS:

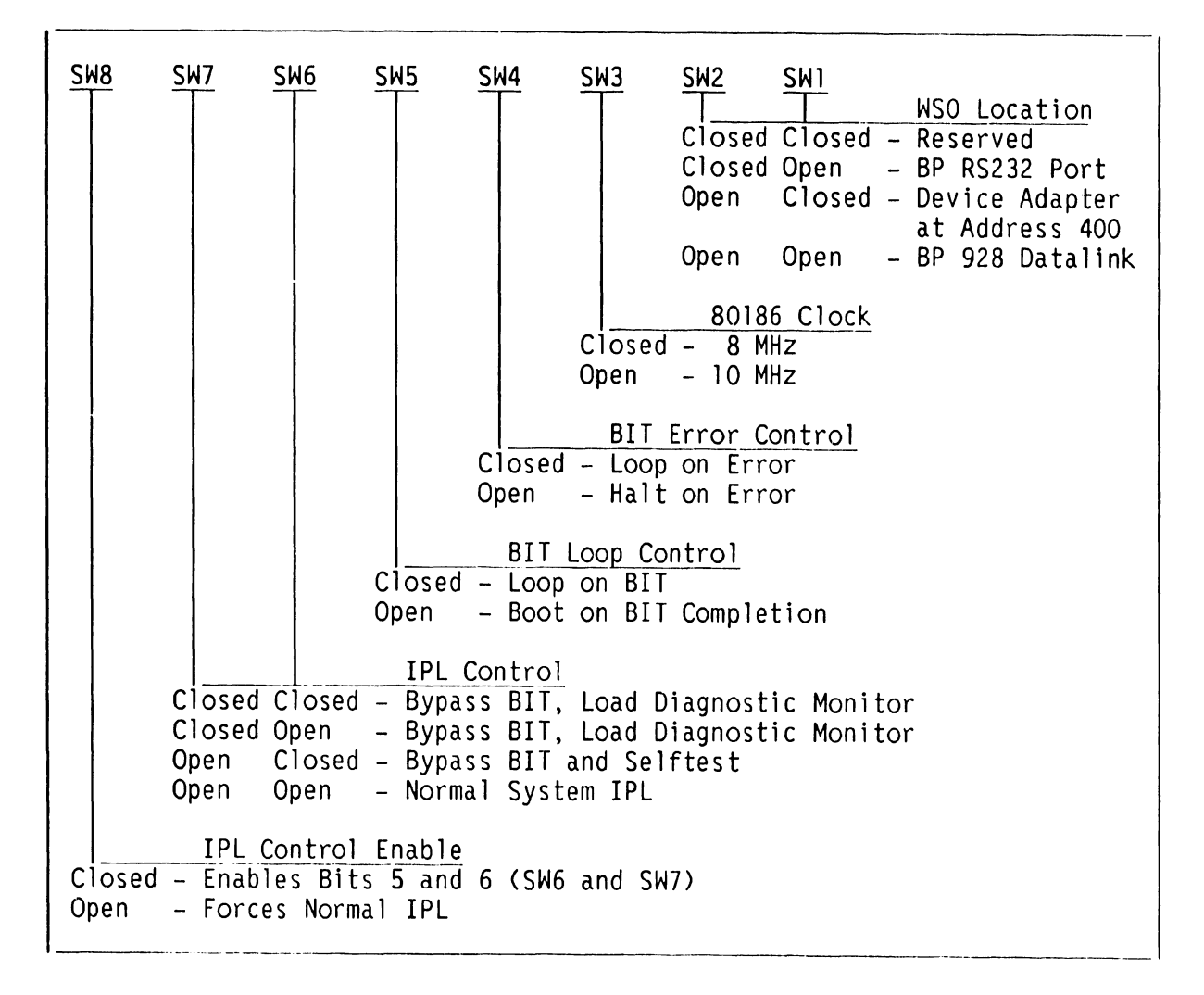

### **NOTE**

SWITCH SWl SWITCH POSITIONS ARE NOT USED BY BP MICROCODE.

 $\overline{1}$ 

# **A.6.3.1 VS-5E/6E BUS PROCESSOR (BP) REMOVAL (3 of 3)**

SWITCH BANK SW2 SETTINGS:

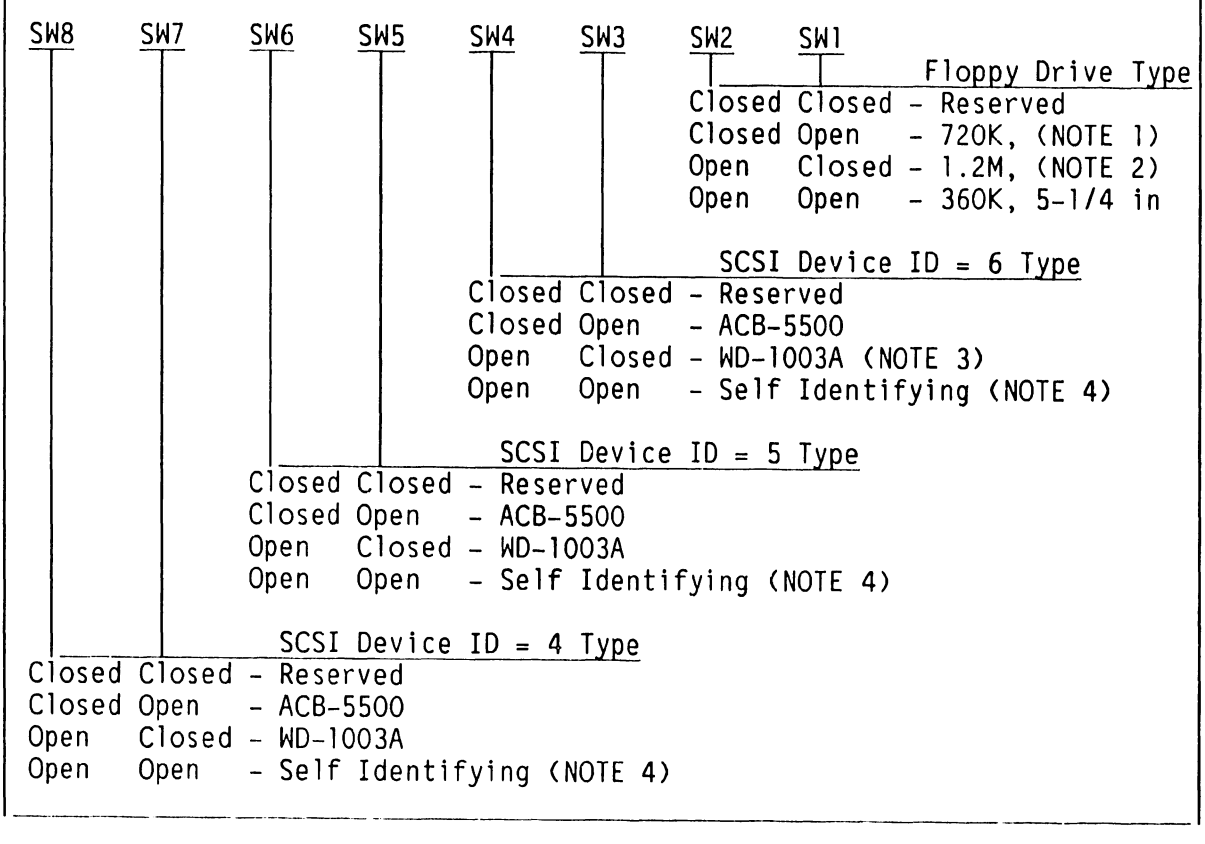

### **NOTES**

- 1) 720K 3-1/2 inch Floppy Drive is not supported by BP Microcode.
- 2> l.2M 5-1/4 inch and 3-1/2 inch Floppy Drive is sup- ported by BP Microcode.
- 3) WD-1003A is SCSI-to-ST506 Winchester Interface {part number 278-4076) presently used in VS-5/6.
- 4) VS-5E/6E Winchester Disk Drives use drive mounted Imbedded SCSI PCBS and incorporate self-identifying SW2 switch settings.

# ADJUSTMENTS

# **A.7 ADJUSTMENTS**

The Adjustments section of the VS-5E/6E Computer System is the same as the Adjustments section of the VS-5/6 Computer System,  $\rightarrow$  8.3.

 $\sim 80$ 

# UNPACKING AND SETUP

# **A.8.1 VS-5E/6E UNPACKING (1 of 6)**

The VS-5E/6E Unpacking section of the VS-5E/6E Computer System is similar to the VS-5E/6E Unpacking section of the VS-5/6 Computer System,  $\rightarrow$  9.4. The VS-5E/6E differences are explained below.

1) Remove power cord and small box containing documents and installation tools from top of carton.

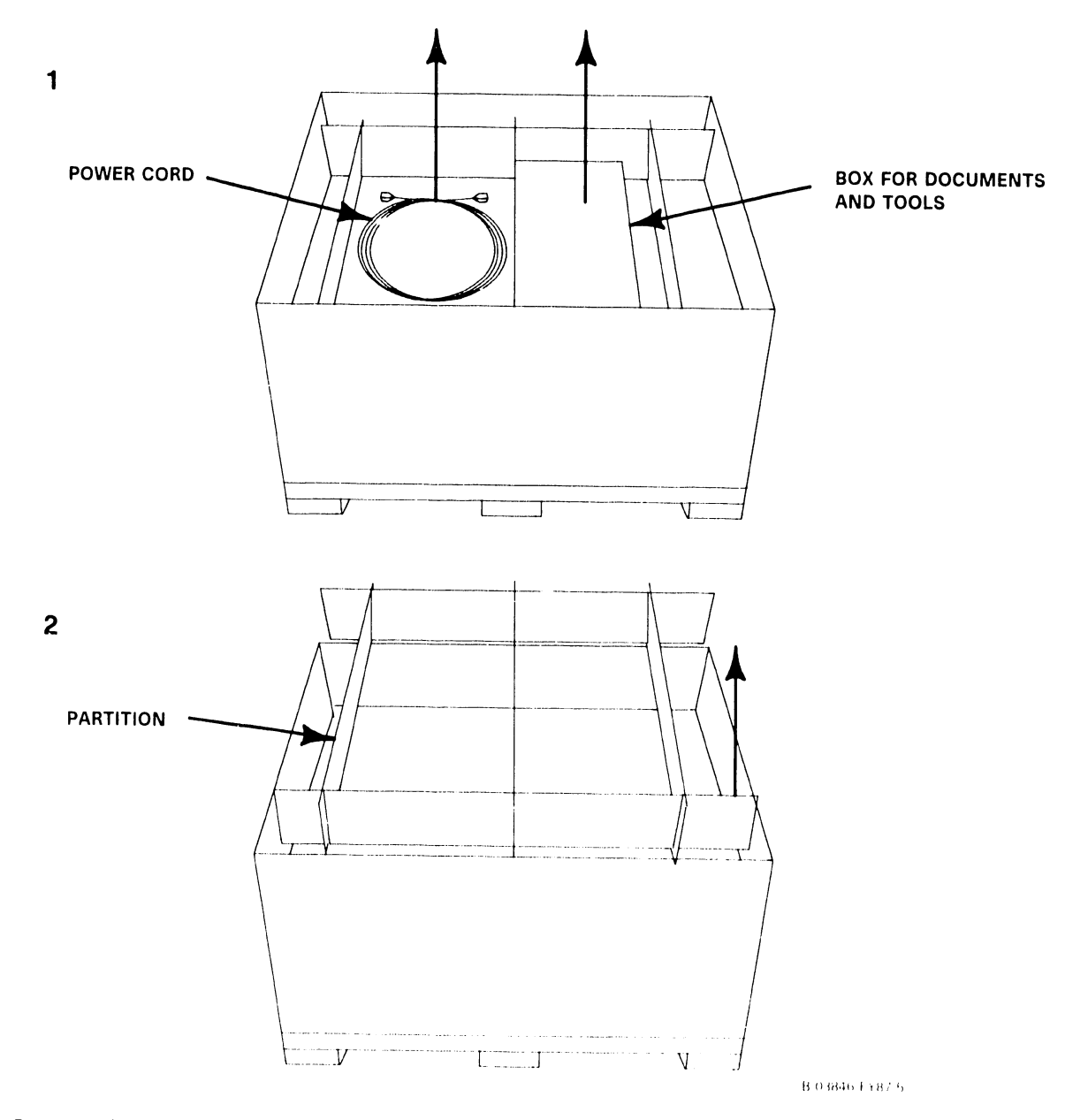

2) Remove box partition.

# A.8.1 VS-5E/6E UNPACKING (2 of 6)

3) Remove cushion from inside of box.

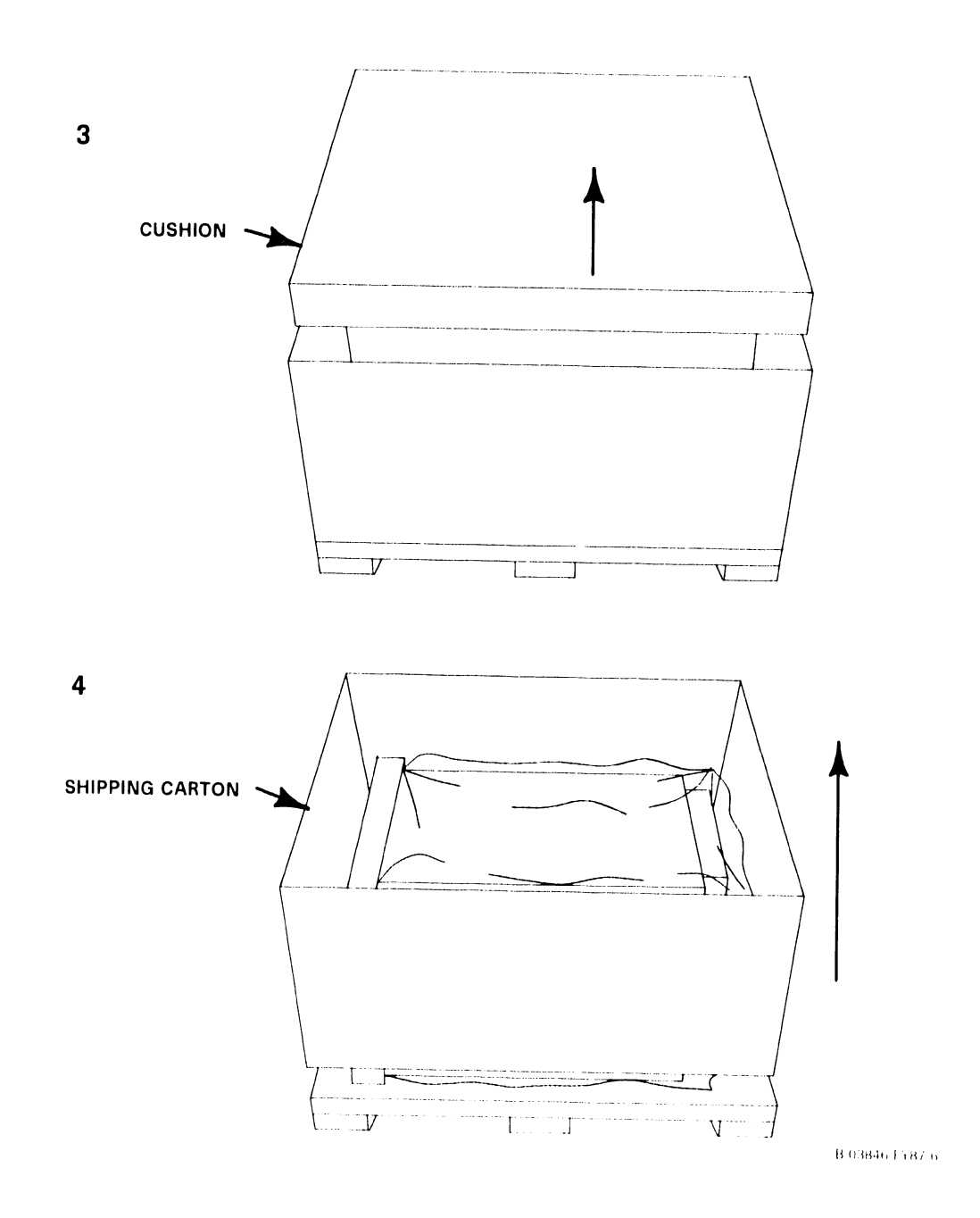

4) Remove shipping carton from VS-5E/6E Computer.

# **A.8.1 VS-5E/6E UNPACKING (3 of 6)**

5) Remove cushion surrounding bottom front of VS-5E/6E Computer.

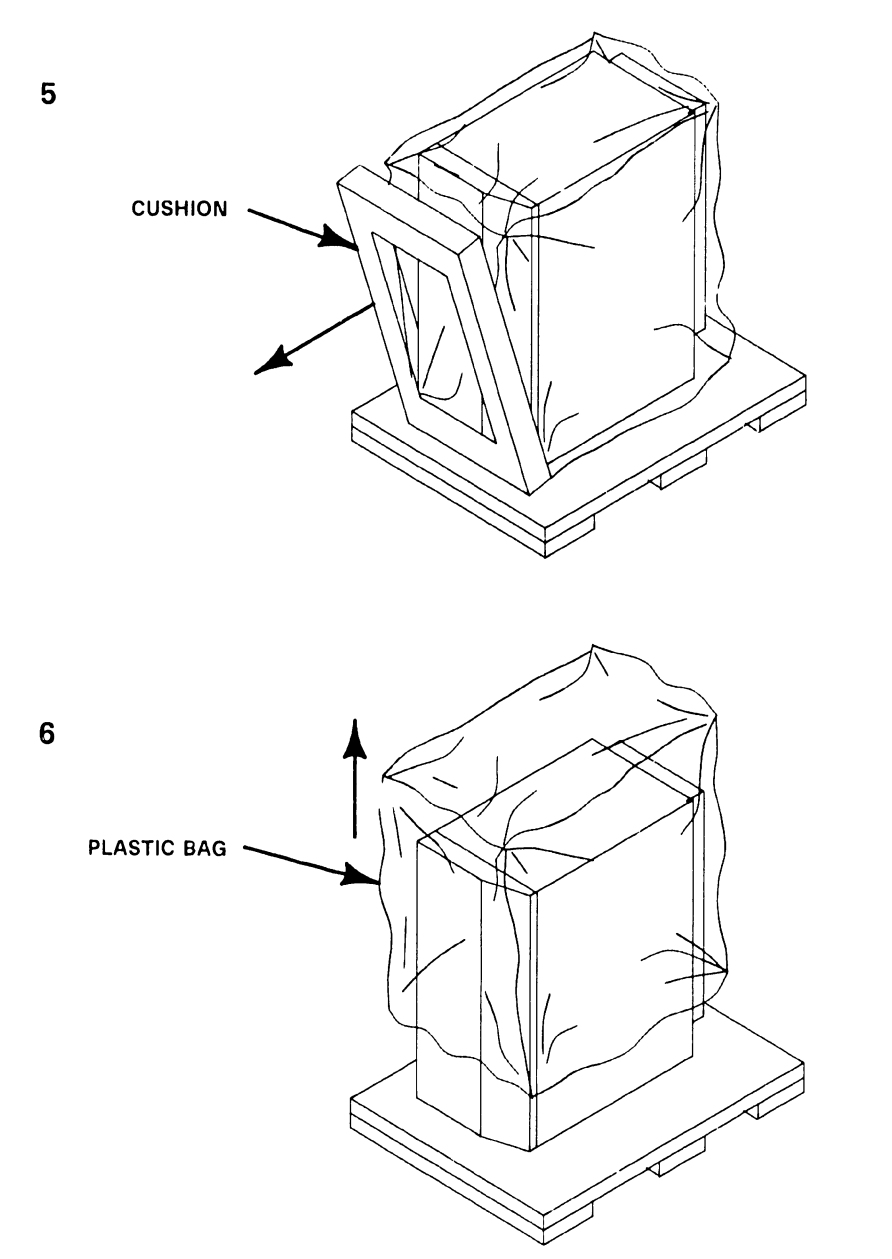

ll O:ll.MG I YH/ /

6) Lift off antistatic plastic bag from VS-5E/6E Computer.

# A.8.1 VS-5E/6E UNPACKING (4 of 6)

- 7> If pallet does not have a non-removable pallet end piece, remove VS-5E/6E Computer in following manner.
	- A> Lift VS-5E/6E Computer up and off pallet.

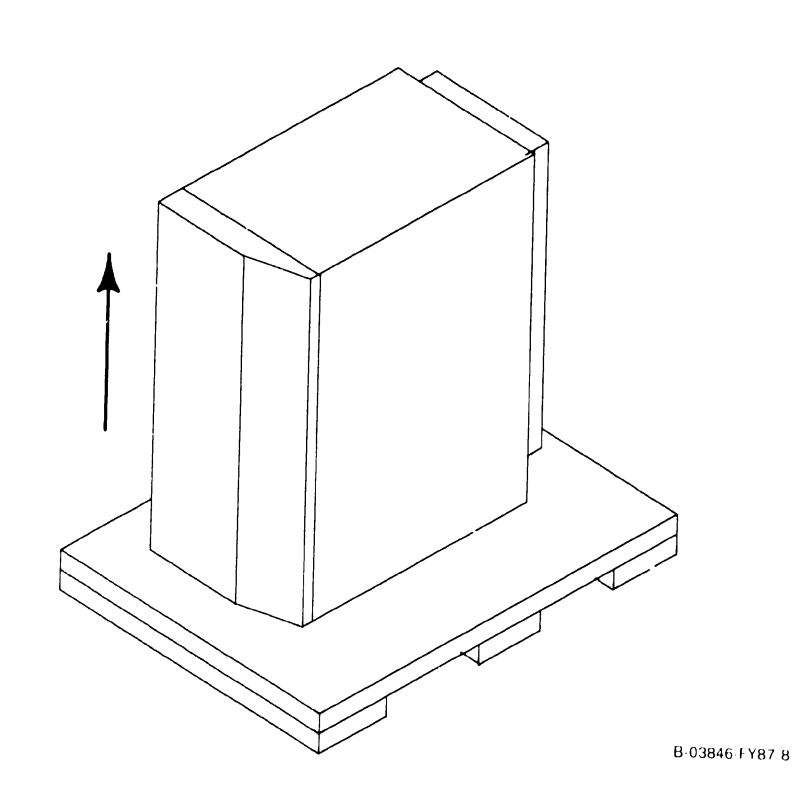

7

# **A.8.1 VS-5E/6E UNPACKING (5 of 6)**

- 8) If pallet has a removable pallet end piece, remove VS-5E/6E Computer in following manner.
	- A) Remove two (2) bolts as shown.

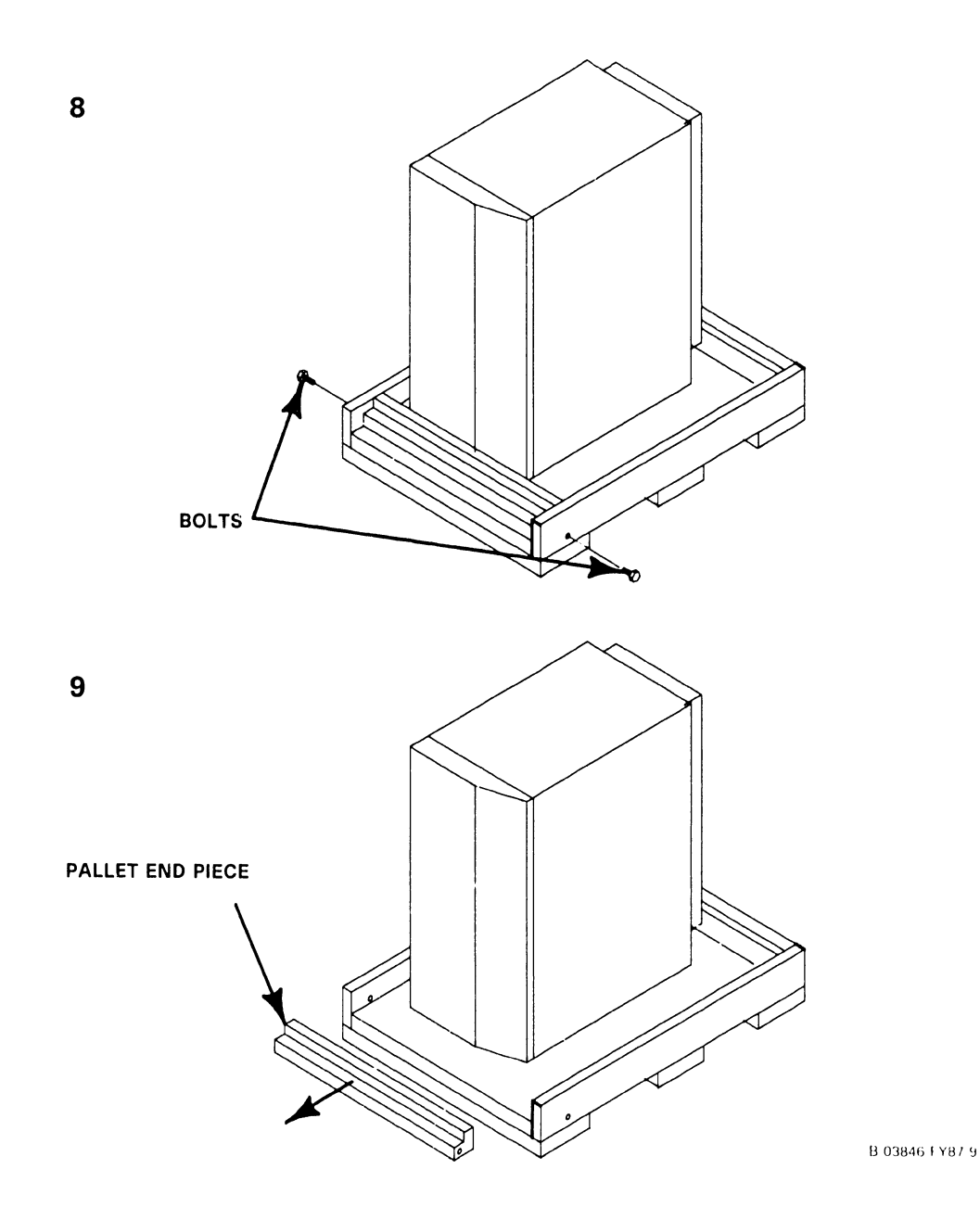

9) Remove pallet end.

# A.8.1 VS-5E/6E UNPACKING (6 of 6)

10) Slide VS-SE/6E Computer off pallet.

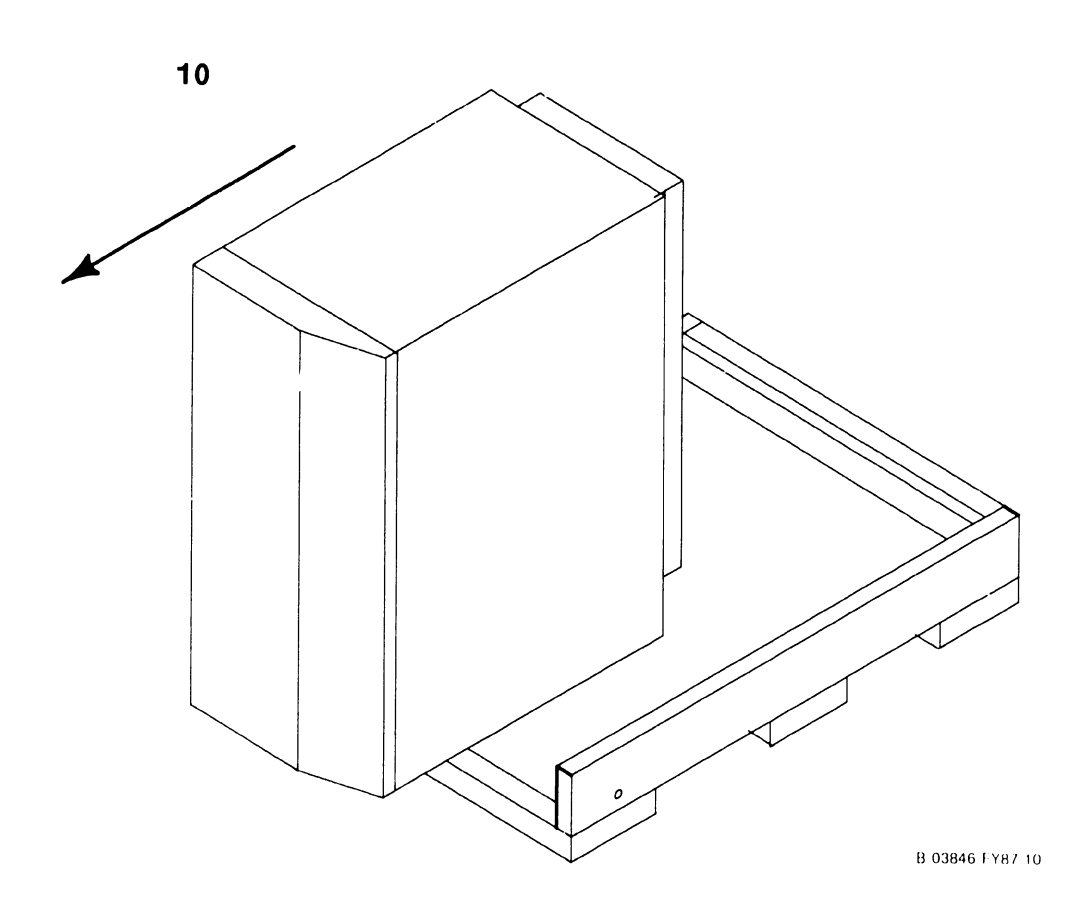

### **A.8.2.1 FIRST-TIME IPL PROCEDURE (1 of 9)**

The following procedure contains the steps required to IPL the VS-5E/6E mainframe from a disk containing the operating system. If not, perform the Stand-Alone Utilities as described,  $\rightarrow$  A.3.1.1. Be sure to perform the steps in the sequence given.

- 1) Power-On Workstation O (operator console),  $\rightarrow$  4.1. Workstation O raster should be displayed in a few seconds. Power-On any other workstations or printers on the system. If the system has external SMD drives attached to the 4-Port SMD Controller, power on the drives.
- 2) Position the Local/Remote Key Switch in the Local position,  $\rightarrow$  4.1.
- 3) Press the DC Power-On switch to the On (1) position,  $\rightarrow$  4.1.
- 4) Power-On indicator and Not Ready indicator illuminates,  $\rightarrow$  4.1.
- 5) Ready external SMD drives (if any). Press the Control Mode pushbutton then the Initialize pushbutton,  $\rightarrow$  4.2.1.2. The system first looks at the floppy drive for a bootable diskette. If no diskette is inserted in the floppy drive, the system will look for the bootstrap file on the external SCSI drive (address 6). Once the file is found, the following message will be displayed on WS-0.

### **IPL MONITOR**

### **Initialization in Progress**

6) The IPL process starts. The diagnostic Hex display begins a countdown from FFFF while the power-up diagnostics are being run. This will be completed in approximately 45 seconds. In the event the diagnostic code countdown stops and an error code is displayed, refer to Appendix A for error code information.

If error code 402A or 403A (floppy), or 40AA or 40BA (SCSI) is displayed, these error codes denote that the system disk does not contain the pointer to the bootstrap file <@MCBOOT@). This pointer must be regenerated. Perform the following:

a) Load the Stand Alone Utility (SAU),  $\rightarrow$  4.2. Using SAU Copy function, copy files @MCBOOT@ and @MCIPL@ from the SAU diskette to the system disk. Copying the bootstrap file, the SAU automatically regenerates the pointer. Once regenerated, the IPL procedure can be continued.

### **A.8.2.1 FIRST-TIME IPL PROCEDURE (2 of 9)**

7> Upon successful completion of the BIT diagnostics, the Small VS BP2 Class Self-Test Package IPL Drive Selection screen is displayed.

> Small VS BP2 Class Self-Test Package Version R2xxx IPL Drive Selection Bootstrap Volume <sup>=</sup>SYSTEM

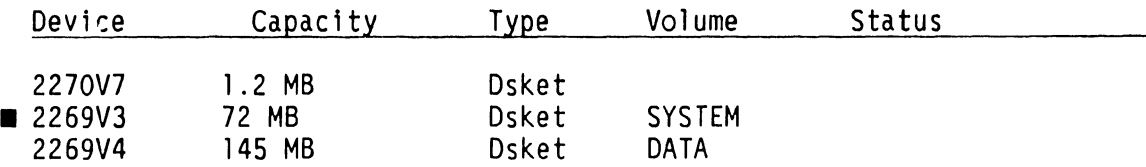

Default Test and IPL in several Seconds

Position Cursor to Indicated Device and Select:

<ENTER) Test & IPL <PFl) IPL Only (PF8) Stand-Alone Diagnostic Monitor

- 8) Position the cursor next to drive from which the operating system is to be loaded and perform one of the following:
	- Press ENTER to IPL and run Self-Test
	- Press PF1 to IPL Only<br>• Press PF8 to run Stand
	- Press PF8 to run Stand-Alone Diagnostic Monitor

For First-Time IPL, Press ENTER to IPL and Run Self-Test. The VS-SE/6E Self-Test Package Screen will be displayed. The VS-SE System Hardware Self-Test Screen is displayed.

Status Passed Passed Small VS BP2 Class Self-Test Monitor Package Version Rxxxx System hardware Status System Volume = SYSTEM Diagnostic <SIO> Serial Data Link Test <BP) USART Loopback Verification Test (CP5) CM/Communications Test <CPS) Operational Test <CPS) Integrity Test <MM) Main Memory Integrity Test <BP> BP OMA & MARS Test

### **A.8.2.1 FIRST-TIME IPL PROCEDURE (3 of 9)**

The VS-6E System Hardware Self-Test Screen is displayed.

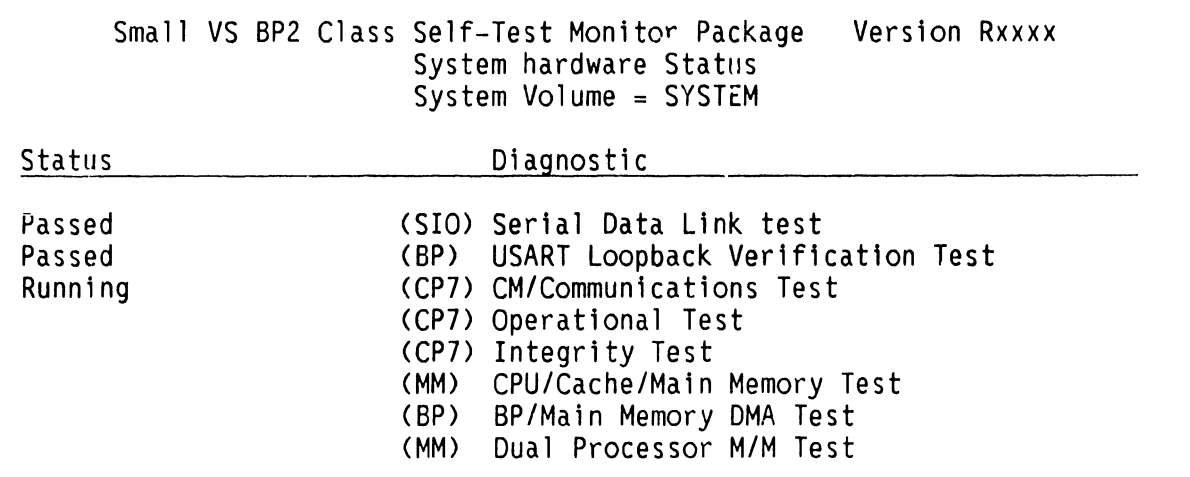

- 9) This screen indicates that the VS-5E/6E is testing system components. The results of each test is displayed with the message sequence: 'Loading', 101 'Running", 'Passed', 'Non-Fatal Error', 'Fatal Error'. If the status is<br>1921 - If the system is ready to begin initialization. A Non-Fatal Error message and Fatal Error Message will display an error code of the failure.  $\rightarrow$  A.5.1 Troubleshooting and Appendix A Error Codes for error code definition.
- 10) Once the diagnostics pass, the prompt "Loading System Microcode" is displayed and system initialization begins. In about 60 seconds, the following message appears on WSO and the Not Ready LED turns off.

**Loading Complete, Begin System Initialization** 

# **A.8.2.1 FIRST-TIME IPL PROCEDURE (4 of 9)**

11) The SYSGEN screen appears. The SYSGEN screen displays the name of the configuration file last used CSYSFILE Field). NOTE: During Initial IPL, the SYSGEN configuration screen does not display a default value for the name of the system configuration file. Enter a valid configuration file name in the field 'SYSFILE', if known. If the system is using communications, specify the communications configuration file name and library.

### **NOTE**

If a configuration file has not been created, the system should be IPL'ed as one workstation and one disk CPFl key> to al low system configuration file creation using GENEDIT.

\*\*\* MESSAGE MOOl BY SYSGEN

INFORMATION REQUIRED BY PROGRAM @SYSGEN@

Active Subprogram is @SYSGEN@

Copyright, Wang Laboratories, INC. 1985

Specify the name of the system configuration file and press (ENTER)<br>- or -<br>Press (1) to use one workstation and one disk.

SYSFILE = @CONFIG@ SYSLIB = @SYSTEM@

Specify the communications configuration file to be used, if any<br>COMMFILE =  $\frac{1}{2}$  COMMEILE =  $\frac{1}{2}$  @SYSTEM@

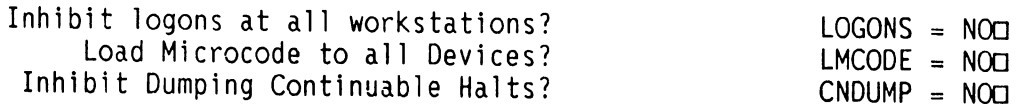

# **A.8.2.1 FIRST-TIME IPL PROCEDURE (5 of 9)**

12) Respond to the prompts as follows:

'Inhibit Logons at all workstations? Logons = NOO'; This prompt offers the option to inhibit logon operations for all workstations. If YES is answered, all workstations except WSO will be inhibited from logon operations. The default value is NO.

'Load Microcode to all Devices? LMCODE = NOO'; This prompt allows optional loading of microcode to all devices on the system with loadable microcode, including remote workstations. <Note that most devices load microcode when the device is first powered-on>. If YES is selected, the system loads microcode to all microcode loadable devices, thus slowing down the IPL process significantly. The default value is NO.

<sup>1</sup> Inhibit Dumping Continuable Halts? CNDUMP = N00 <sup>1</sup> • This prompt enables or disables continuable dumps. If YES ts selected, the system does not run continuable dumps, the error remains and system operation may be affected. The default value is NO.

13) Press 'ENTER' to select the configuration file displayed or press PF1 to use one workstation (workstation 0) and one disk. The Initial Program Load <IPL> screen will be displayed.

# A.8.2.1 FIRST-TIME IPL PROCEDURE (6 of 9)

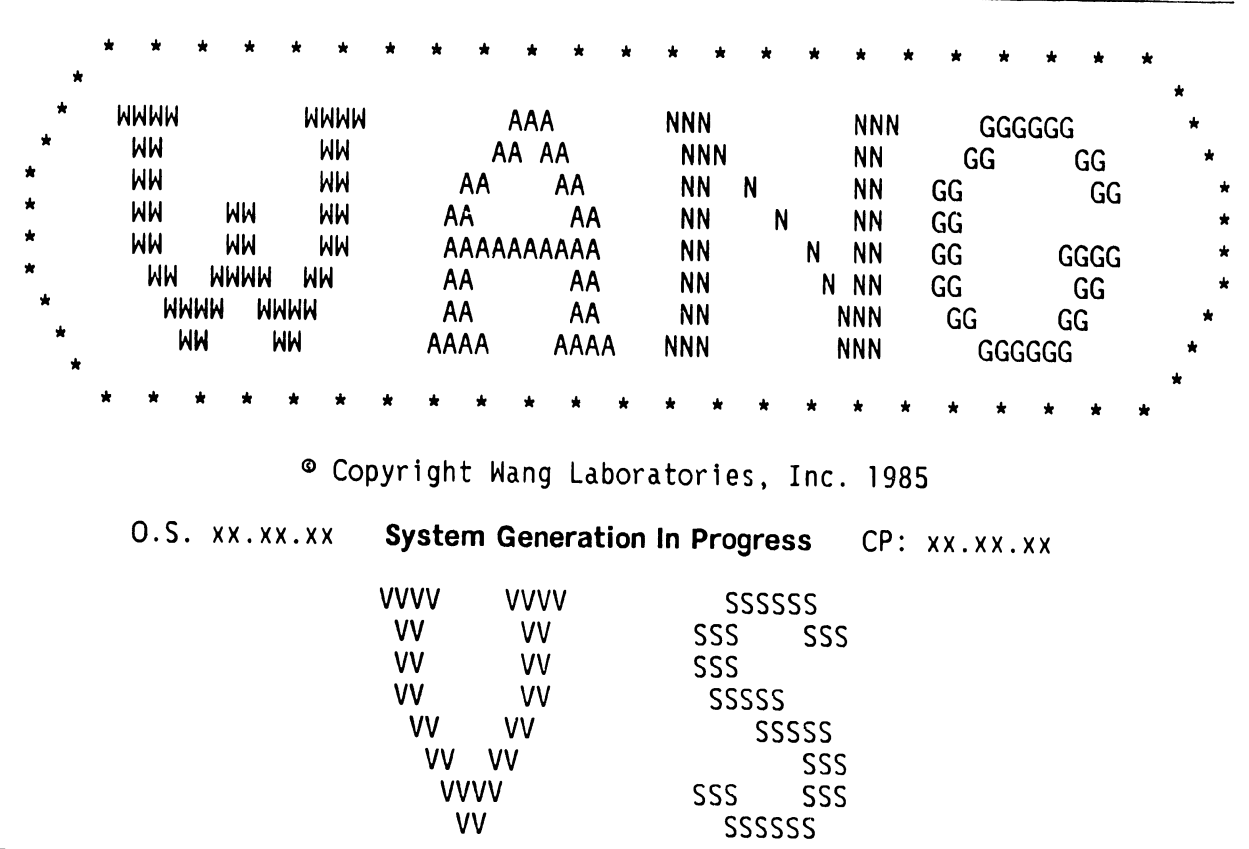

14) The prompt 'System Generation In Progress' is displayed in the center of the screen. In about one minute, the Time and Date Screen is displayed.

 $\bar{z}$ 

# A.8.2.1 FIRST-TIME IPL PROCEDURE (7 of 9)

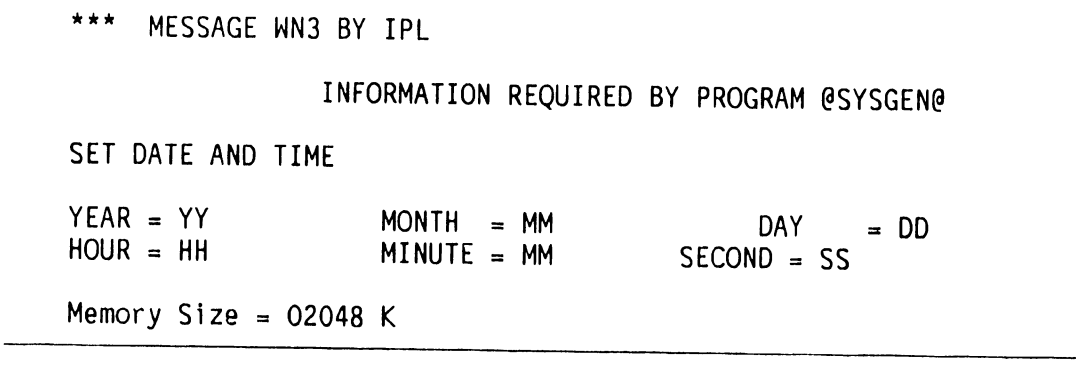

15 > Enter the date in the YY /MM/DD format. 24-hour clock format and press ENTER. following prompt: Enter the current time using the The screen will now display the

# System Initialization In Progress

### **A.8.2.1 FIRST-TIME IPL PROCEDURE (8 of 9)**

16) When system initialization is completed successfully (approximately one minute), the Operator's Console screen is displayed.

> \*\*\* Wang VS Operator's Console \*\*\*<br>10:12 AM Tuesday April 01, Tuesday April 01, 1987

Position to (\*) and Press (ENTER) to Provide Immediate Operator Service:

\*MSG from QVR: Queue Verification Routine Complete 10: 12

Press (1) to Return to User Mode<br>- or --<br>Use the Function Keys to Manage:

- 2) PRINT Queue 9) PRINTERS
- 3) PROCEDURE Queue
- 4) TRANSMIT Queue<br>5) RETRIEVE Queue
- 
- 6) INTERACTIVE Tasks
- 7) NON-INTERACTIVE Tasks 14) SYSTEM Options
- 
- 11) TAPEs<br>12) TELECOMMUNICATIONs
- 13) WORKSTATIONS
	-

Press <HELP) at Any Time to Return to the Operator Console Menu

17) When the message 'Queue Verification Routine Complete' appears (approx. 20 to 30 seconds), acknowledge the message by positioning the cursor next to the message and press RETURN. Press PFl to enter user mode. The VS Logan Screen is displayed.

> • •• Wang VS Logon • ••

Workstation 0

10: 13 AM Tuesday April 01, 1987

Hello new user Welcome to Wang VS

Please identify yourself by supplying the following information

Your userid  $=$ Your password  $=$ 

and press <ENTER) to logon

or press <PFll) to enter operator mode immediately

---- ----------------------

# **A.8 UNPACKING AND SETUP**

### **A.8.2.1 FIRST-TIME IPL PROCEDURE (9 of 9)**

18) Enter the default three-letter user ID, CSG. No password is required. Press ENTER. The Command Processor screen is displayed.

\*\*\* WANG VS COMMAND PROCESSOR \*\*\* Copyright, Wang Laboratories, INC. 1985 Workstation O Ready 10:15 AM Monday April 01, 1987 (1) RUN Program or Procedure (2) Set USAGE Constraints (3) (4) Manage QUEUES (5) Manage FILES/Libraries ( 6) Manage DEVICES ( 16) LOGO FF Hello Welcome to the Wang VS Press (HELP) at any time to interrupt your program or to stop processing of current command. Use function keys to select a command: Set USAGE Constraints (11) Enter OPERATOR Mode Show PROGRAM Completion Report (12) Submit PROCEDURE (13) Send MESSAGE to Operator (15) PRINT Command Screen<br>(16) LOGOFF

- 19) When the Command Processor screen appears, the system is in user mode. Run program 'GENEDIT' and configure the system.  $\rightarrow$  8.2.2 for differences in the GENEDIT procedures. ~ VS-5E/6E Processor Handbook for complete GENEDIT description and procedures.
- 20) After saving the new GENEDIT Configuration File, log-off the system and RE-IPL. Perform the IPL procedures,  $\rightarrow$  A.8.2.1, steps 1-11. When the SYSFILE Screen is displayed, enter the name of the configuration file created in GENEDIT and press ENTER. Continue with the IPL procedures until the VS Log-on Screen is displayed.

### **A.8.2.2 GENEDIT PROCEDURES ('1 of 7)**

### **NOTE**

Note this manual contains only 1 GENEDIT 1 information that differs from other VS mainframes. For information pertaining to programs and features, refer to the 1VS-SE/6E Processor Handbook'.

l) From the Command Processor screen, select RUN Program or Procedure <PFl).

\*\*\* WANG VS COMMAND PROCESSOR \*\*\* Copyright, Wang Laboratories, INC. 1985<br>Workstation O Ready 10:16 AM Monday Monday April 01, 1987 He 11o Welcome to the Wang VS Press <HELP) at any time to interrupt your program or to stop processing of current command. Use function keys to select a command: (1) RUN Program or Procedure (2) Set USAGE Constraints (3) Show PROGRAM Completion Report (4) Manage QUEUES (5) Manage FILES/Libraries (6) Manage DEVICES (11) Enter OPERATOR Mode (12) Submit PROCEDURE (13) Send MESSAGE to Operator (15) PRINT Command Screen ( 16) LOGOFF

### **A.8.2.2 GENEDIT PROCEDURES (2 of 7)**

2) The RUN Program Screen is displayed. Enter 'GENEDIT' next to the 'PROGRAM' prompt and leave the other fields blank. Press 'E.IER' to accept the entry. The GENEDIT 'Select CONFIG F1le Screen' 1s displayed.

GENEDIT x.xx.xx Copyright, Wang Laboratories, Inc. 1985 Select CONFIG File

This program is used to create or modify a system configuration CCONFIG> file.

To edit an old CONFIG file, enter the file, library and volume:

VOLUME: SCSIID LIBRARY: @SYSTEM@ FILE: CITTITUL

 $-$  or  $-$ 

To create a new CONFIG file, enter the VS model number: CIID

To upgrade the CONFIG File to a higher VS model, enter the CONFIG file name and the higher VS model number.

Press C32) from any screen to exit GENEDIT.

 $PRESS:$  (ENTER) to continue  $(9)$  to see list of VS Model Numbers Cl6) to exit GENEDIT

- 3) Enter the volume name, library, and file name, of the CONFIG file to modify or enter the model number of VS model C5 for VS-5E, 6 for VS-6E> In the 'To create a new CONFIG file, enter the VS model number:  $[III']$  field to create a new CONFIG file. Press ENTER to continue.
- 4) The GENEDIT Initialization screen is displayed. In about 30 seconds the GENEDIT Main Menu screen is displayed.

GENEDIT Main Menu Model VSD

Select the function you wish to perform by pressing the corresponding PFKey:

- (2) Examine/Modify System Options
- (3) Examine/Modify the DA and Device Configurations (4) Display summary and Save/Create/Print the modified
- CONFIG File
- Press: (16) to edit a new CONFIG File (32) to Exit GENEDIT

### **A.8.2.2 GENEDIT PROCEDURES (3 of 7)**

5) Press PF3 to Examine/Modify the DA and Device Configurations. The VSD Device Adapter Screen is displayed.

**GENEDIT** 

VSO Device Adapters Model VSO

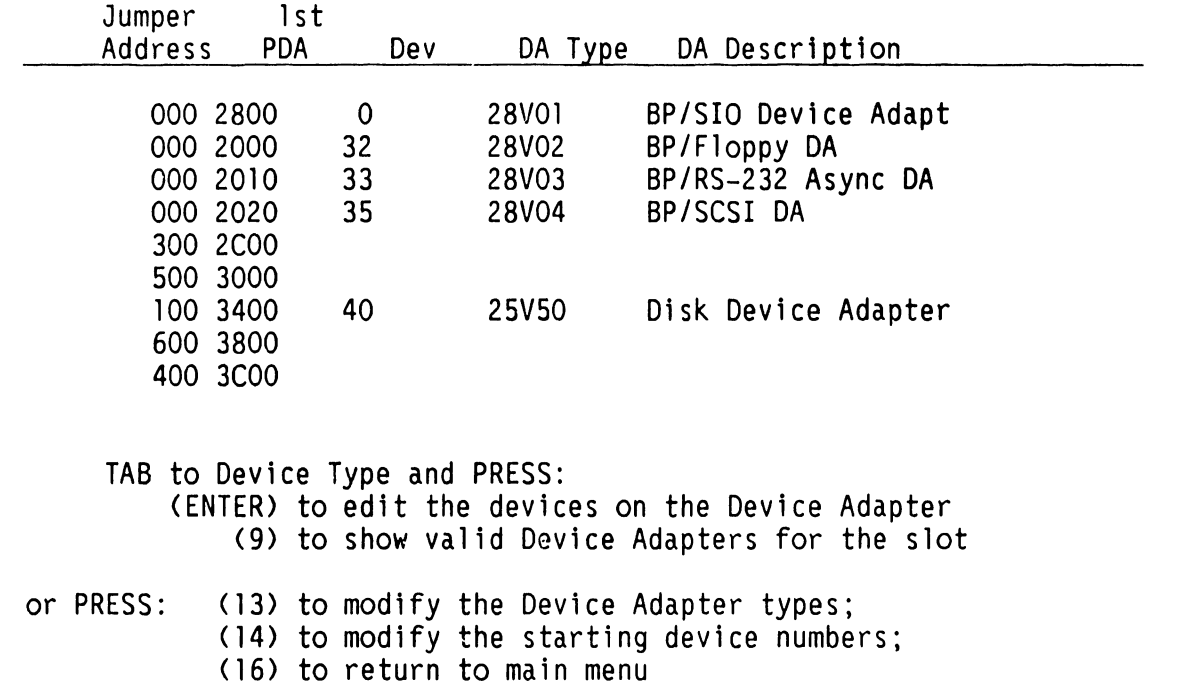

6) The Bus Processor (jumper address 0000) has four Physical Device Addresses <PDA> assigned to it. PDA 2800 contains the BP/SIO Device adapter, PDA 2000 contains the BP/Floppy DA, PDA 2010 contains the RS-232 Async DA, and PDA 2020 contains the SCSI DA. Each of these DAs are described in the following text with the exception of the RS-232 Async DA.

# **A.8.2.2 GENEDIT PROCEDURES (4 of 7)**

7> Tab to 28V01 BP/SIO Device Adapter and press ENTER to display the Devices on IOP screen. **The first device (device 0, Port O) must be a serial workstation, enter the appropriate workstation model number.** 

# **NOTE**

If a device other than a serial workstation is entered, the message 'Device 0 must be a workstation' is displayed.

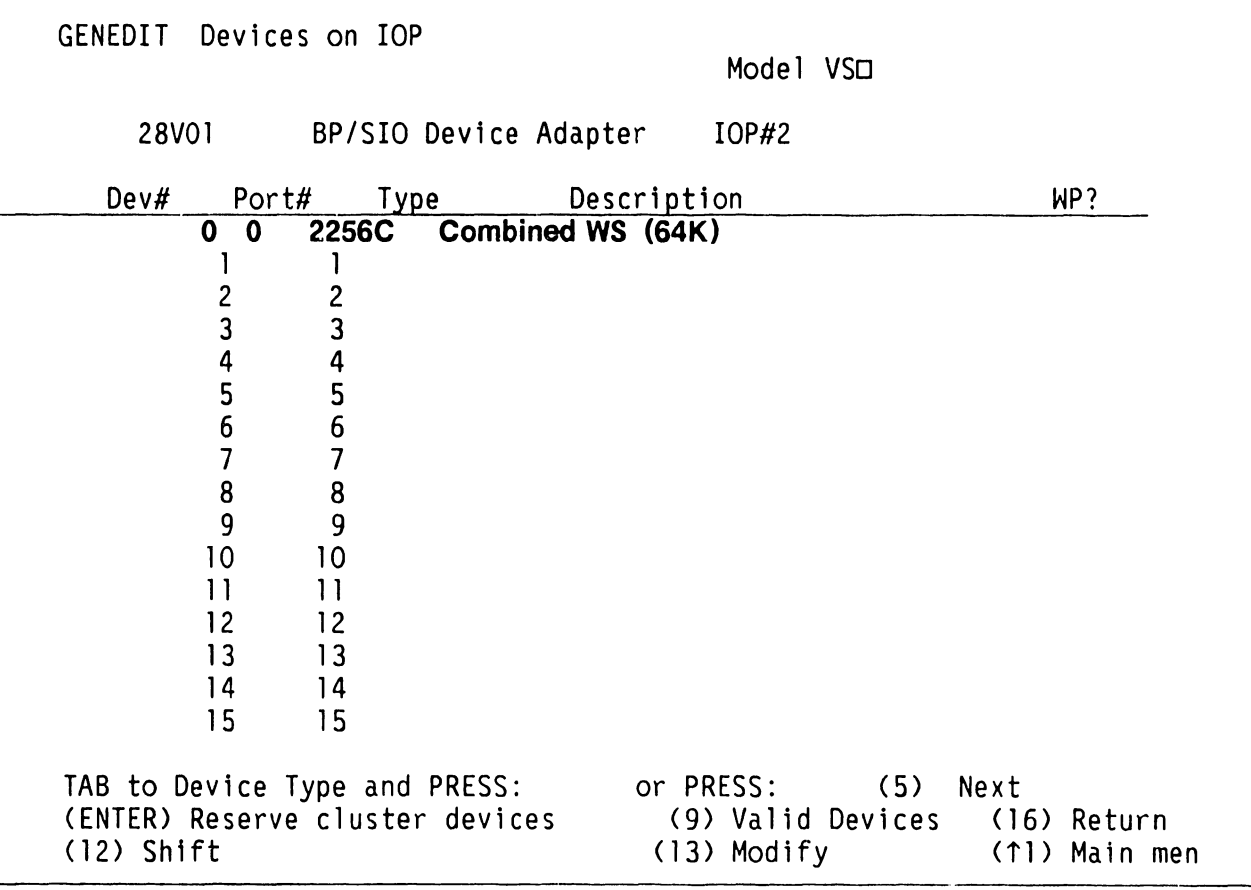
#### **A.8.2.2 GENEDIT PROCEDURES (5 of 7)**

8) Press PF16 to return to the VS Device Adapters Screen. Select 28V02 BP/Floppy DA and press ENTER. The Disks on DA screen is displayed.

The 1.2 MB Floppy is provided on the VS-SE and VS-6E Computer System. Enter the the drive type (2270V7) and press ENTER. Press PF16 to return to the VS Device Adapters Screen.

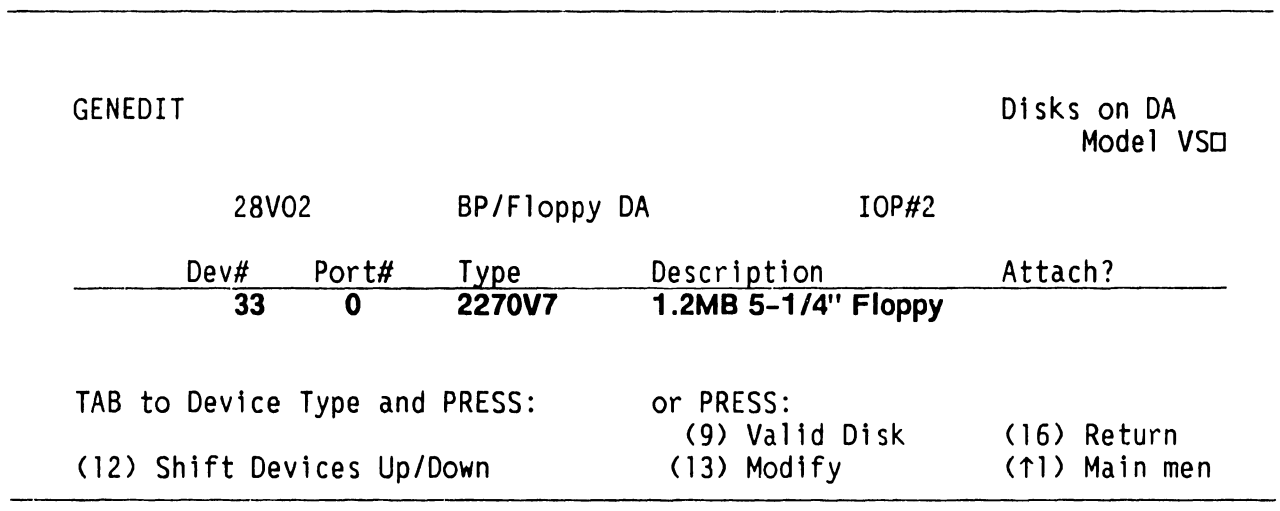

9) Select 28V04 BP/SCSI DA and press ENTER. The Disks on DA screen is displayed.

#### A.8.2.2 GENEDIT PROCEDURES (6 of 7)

A sample 'Disks on DA" GENEDIT Screen is shown below:

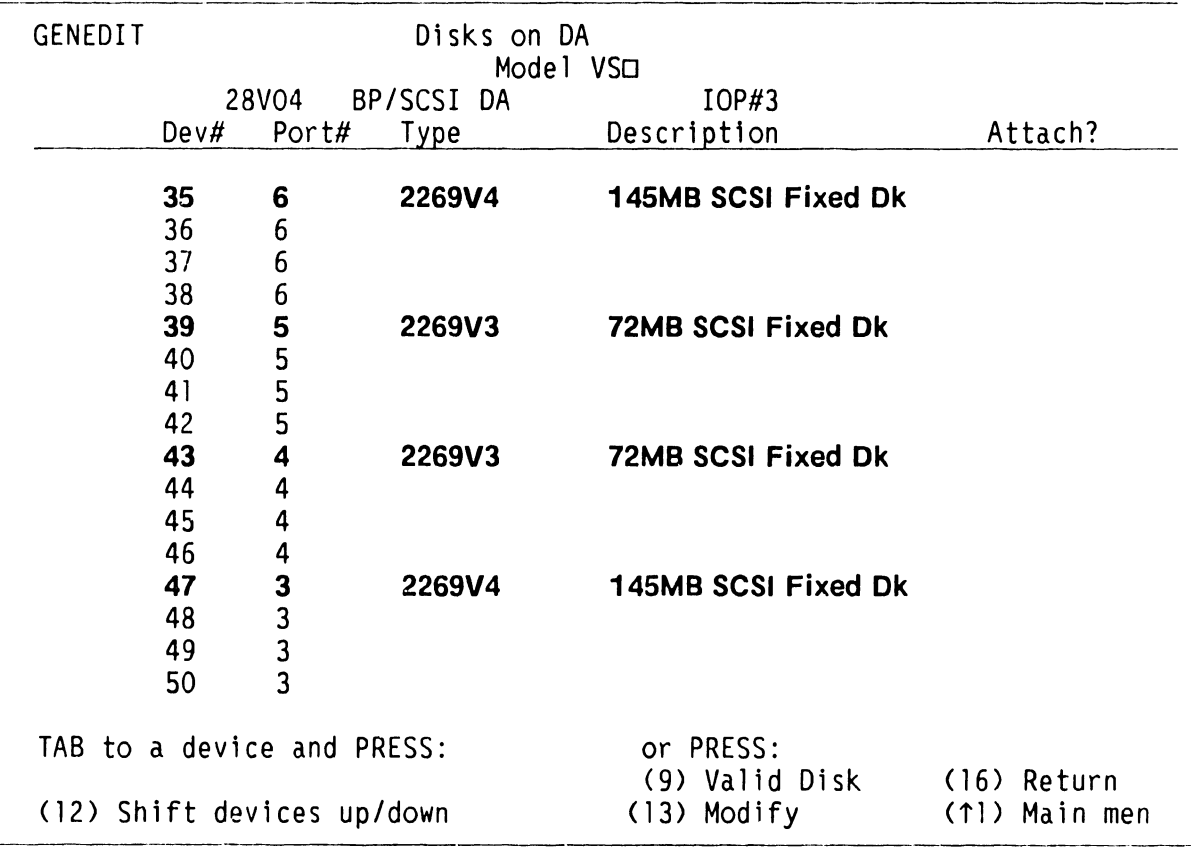

#### **A.8.2.2 GENEDIT PROCEDURES (7 of 7)**

10) The SCSI drive that contains the IPL Bootfiles must be assigned to port 6. Additional SCSI drives must be assigned to either port 5, 4, or 3, <sup>~</sup>A.8.2.2 'Disks on DA' GENEDIT Screen.

#### **NOTES**

- 1) The SCSI drive that contains the boot files (IPL Text) must be assigned to port 6.
- 2) Only one SCSI disk drive device type can be assigned per port. If a second SCSI disk drive is assigned, the prompt 'The device specified is not a cluster device, it requires a unique part number' is displayed.
- 11) Configure the SCSI disk drives and press ENTER,  $\rightarrow$  A.8.2.2 'Disks on DA' GENEDIT Screen. Press PF16 to return to the VS Device Adapters Screen and complete the configuration.

#### **A.8.3 VS-5E/6E UPGRADES**

The VS-5E/6E Upgrades section of the VS-5E/6E Computer System is similar to the VS-5/6 Upgrades section of the VS-5/6 Computer System,  $\rightarrow$  9.13. The VS-5E/6E differences are explained below.

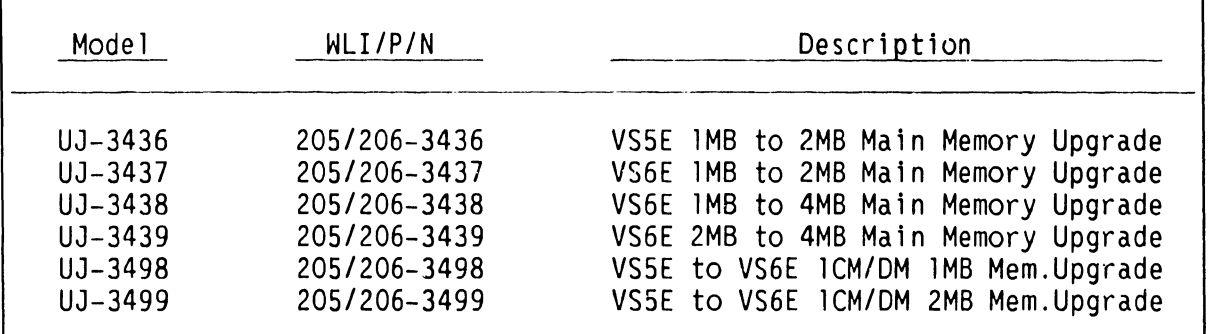

#### VS-5E 1MB to 2MB Main Memory Upgrade

1) This VS-SE 2MB Memory Upgrade Kit al lows VS-SE CPU/Memory PCB memory size to be upgraded from lMB to 2MB. This upgrade contains four 2S6K SIMMS Modules that are installed in VS-5 CPU/Memory PCB.  $\rightarrow$  8.3.1 Upgrade Procedures.

#### YS-6E lMB to 2MB Main Memory Upgrade

- 2) This VS-6E 2MB Memory Upgrade Kit allows VS-6E Cache Memory slze to be upgraded from IMB to 2MB.  $\rightarrow$  8.3.1 Upgrade Procedures.
- VS-5E IMB to 4MB Main Memory Upgrade
- 3) This VS-SE 4MB Memory Upgrade Kit allows VS-SE CPU/Memory size to be upgraded from  $1MB$  to  $4MB.$   $\rightarrow$  8.3.1 Upgrade Procedures.

#### VS-5E 2MB to 4MB Main Memory Upgrade

4) This VS-SE 4MB Memory Upgrade Kit allows VS-SE CPU/Memory size to be upgraded from 2MB to 4MB.  $\rightarrow$  8.3. I Upgrade Procedures.

#### VS-5E to VS-6E 1 CM/DM 1 MB Upgrade

S> This VS-SE to VS-6E Upgrade Kit allows the VS-SE to be upgraded to a VS-6E.  $\rightarrow$  8.3.1 Upgrade Procedures.

#### VS-5E to VS-6E ICM/DM 2MB Upgrade

6) This VS-SE to VS-6E Upgrade Kit allows the VS-SE to be upgraded to a  $VS-6E.$   $\rightarrow$  8.3.1 Upgrade Procedures.

#### **A.8.3.1 VS-5E/6E UPGRADE PROCEDURES (1 of 3)**

#### SOFTWARE REQUIREMENTS:

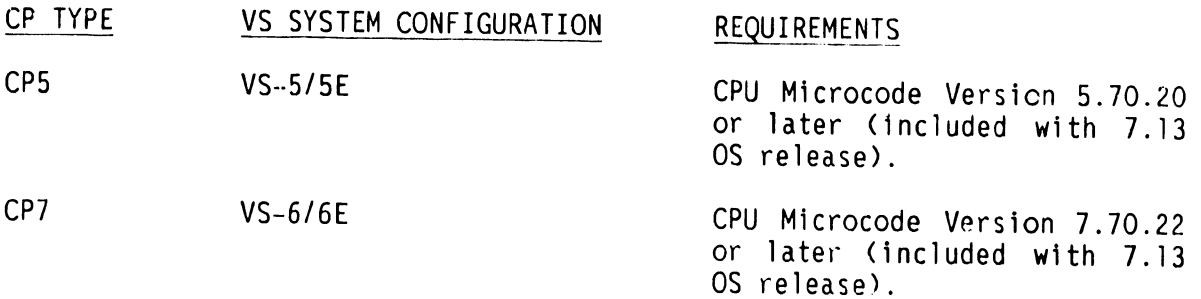

#### SAU HARDWARE PREREQUISITES:

CPS: None CP7: None

#### SAU SOFTWARE PREREQUISITES:

CPS: VS-S BP Boot PROM Revision S630 or later CP7: VS--6 BP Boot PROM Revision S630 or later

GENEDIT PREREQUISITES:

GENEDIT Version 7.13.90

HARDWARE REQUIREMENTS:

VS-5/5E/6/6E with either a 360KB or 1.2MB Floppy Diskette Drive. Need one Cl> Workstation (16K or greater) to act as Workstation Zero (Q) System Console.

#### **A.8.3.1 VS-5E/6E UPGRADE PROCEDURES (2 of 3)**

UPGRADE PURPOSE: Add a new second drive to VS-5/6.

UPGRADE INSTRUCTIONS:

- 1) Remove all cables connected to TC Device Adapter (DA) Board,  $\rightarrow$  7.3.
- 2) Remove all cables connected to BP Board,  $\rightarrow$  7.3.
- 3) Remove BP Board,  $\rightarrow$  7.3.2.
- 4) Remove both BP Board PROMS at locations Ll83 and Ll84.
- 5) Install new BP Board PROM's at locations Ll83 and Ll84 as follows:
	- A) VS-5/6 (256K BP Board P/N 210-9111) PROM Part Numbers: (PROM REV. 5694)
		- 1) 379-2095Rl 2) 379-2096Rl

#### **NOTE**

BP PCB switches SWl and SW2 must be set for new self identifying disk drives as indicated,  $\rightarrow$  6.3.1.

- 6) Install updated BP Board,  $\rightarrow$  reverse steps of 7.3.2.
- 7) Remove Data Cable connections from Winchester Disk Drive,  $\rightarrow$  7.5.
- 8) Remove Winchester Disk Drive power cable,  $\rightarrow$  7.5.
- 9) Remove Winchester Disk Drive,  $\rightarrow$  7.5.
- 10) Remove cable from terminator connection on VS-5/6 Rear Panel,  $\rightarrow$  7.12.3.
- 11) Set jumpers on new second Winchester Disk Drive to I.D.6 <depends on jumper setting of first Winchester Disk Drive).

#### **A.8.3.1 VS-5E/6E UPGRADE PROCEDURES (3 of 3)**

#### UPGRADE INSTRUCTIONS, (CONT'D):

- 12) Install new power cable and power cable extension (P/N 220-2307) on Winchester Disk Drive,  $\rightarrow$  reverse steps of 7.5.
- 13) Connect Data cable to new second Winchester Disk Drive,  $\rightarrow$  7.5.
- 14) Install new replacement Winchester Disk Drive,  $\rightarrow$  reverse steps of 7.5.
- 15) Install new upgrade <5E/6E) cable through rear panel toward front of VS-5/6 through the cable channel,  $\rightarrow$  7.5.
- 16) Connect new upgrade cable terminator to rear panel using old hardware,  $\rightarrow$  7.12.3.
- 17) Connect other end of new cable to Data connection of new second Winchester Disk Drive,  $\rightarrow$  7.5.
- 18) Connect other end of upgrade cable to SCSI connector on BP Board,  $\rightarrow$  reverse steps of  $\overline{7}.3$  and 7.3.2.
- 19) Re-IPL System,  $\rightarrow$  4.2.
- 20) Reinitialize new second Winchester Disk Drive,  $\rightarrow$  4.2 and 4.2.1.
- 21) Run GENEDIT and install new Winchester Disk Drive Model # and the new Drive I.D. # on GENEDIT Utility,  $\rightarrow$  4.2.

#### **A.8.3.2 VS-SE FIELD REPLACEABLE UNITS**

MODEL NUMBERS: VS-5E-ICM, -2CM, -2DM:

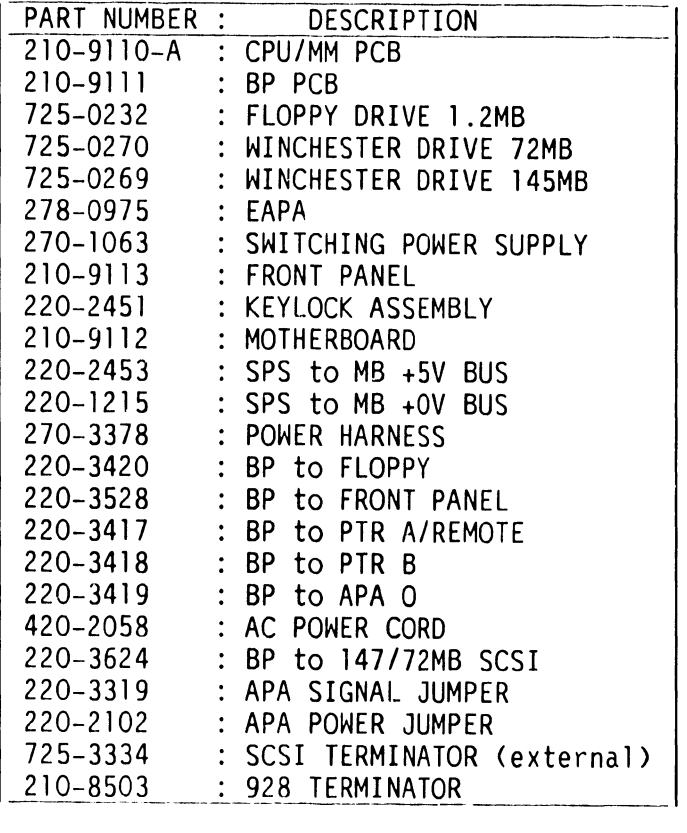

CPS CPU PCB USAGE:

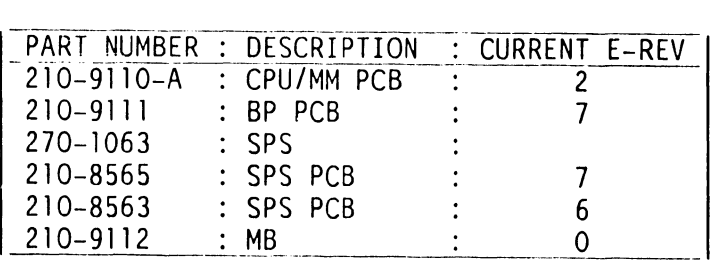

#### **A.8.3.3 VS-GE FIELD REPLACEABLE UNITS**

 $MODEL$  NUMBERS:  $VS-6E-1CM$ ,  $-2CM$ ,  $-2DM$ ,  $-4CM$ ,  $-4DM$ :

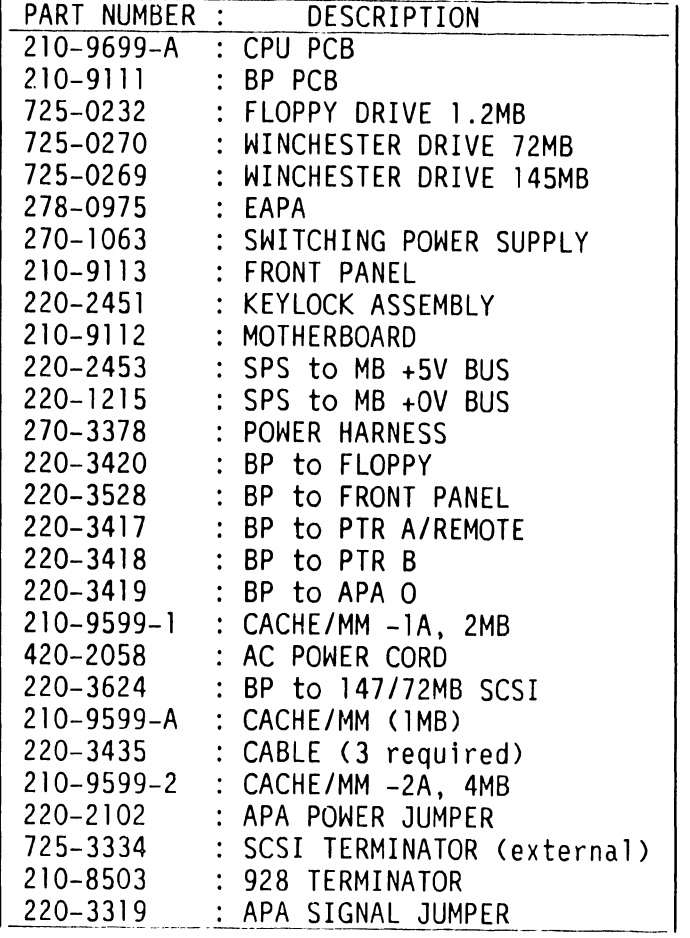

CP7 CPU PCB USAGE:

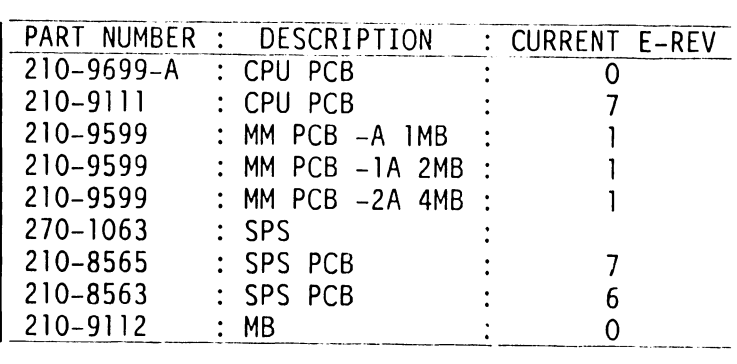

#### **A.8.3.4 VS-5E/6E MODELS**

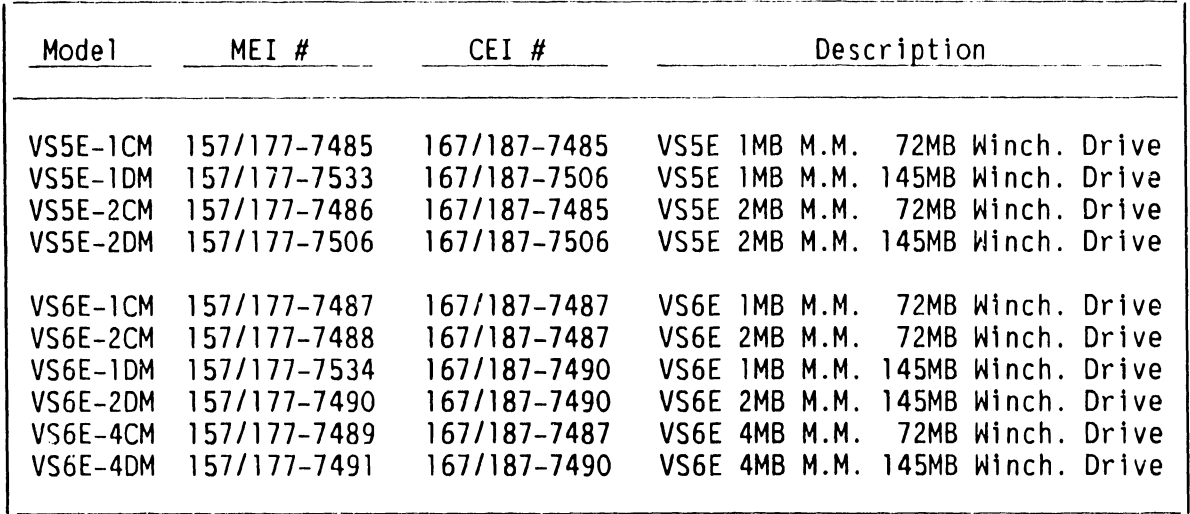

#### **NOTES**

Part number prefix  $157 = 50$ Hz ac line frequency mainframes.

Part number prefix  $177 = 60$ Hz ac line frequency mainframes.

VS-5/5E/6/6E DIFFERENCES:

VS-5/6

- 1) Uses Western Digital PCB
- 2) Limit of two drives
- 3> Uses SCSI Interface cable with Terminator, BP connector and Drive connector
- 4) Uses only 67.5MB Winchester Drive

 $VS-5E/6E$ 

- 1) Western Digital PCB not used
- 2) Can add third drive
- 3) Uses latest SCSI Interface cable with connectors for three imbedded SCSI drives, and BP connector
- 4) Uses either 72MB or 145MB Winchester Drives

#### **A.8.3.5 WINCHESTER DISK DRIVE OPTIONS/UPGRADES**

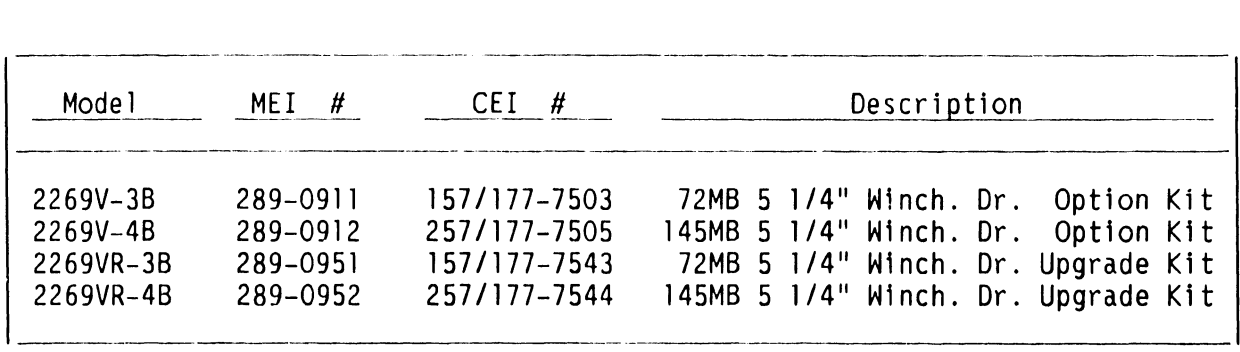

#### **A.0.3.6 CPU INSTALLABLE OPTIONS**

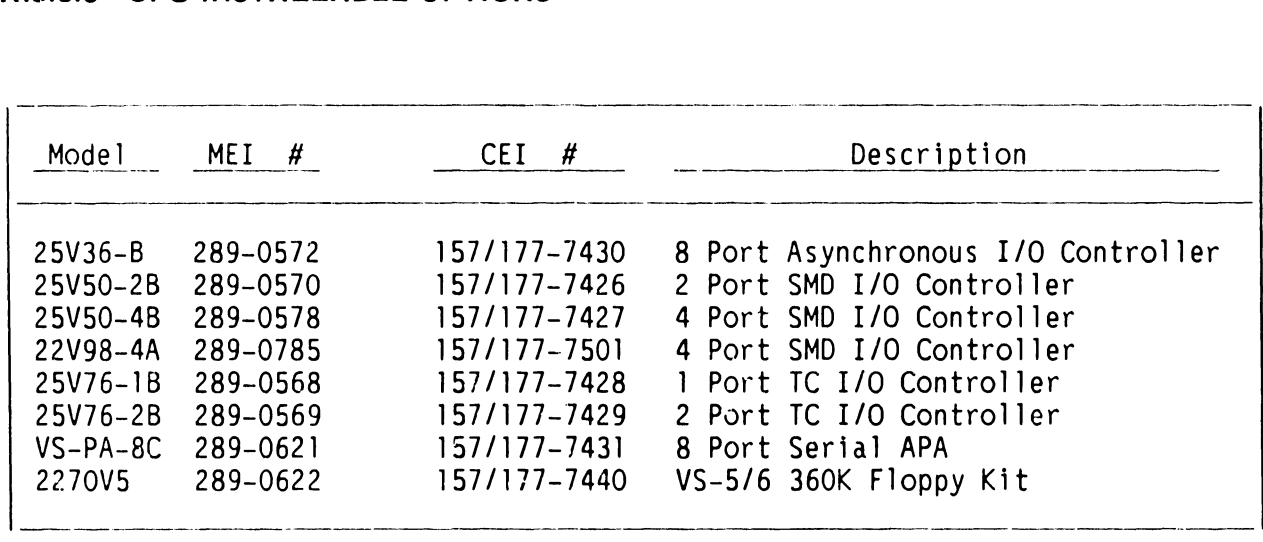

#### A.8.4 REMOTE MAINTENANCE

The VS-5E/6E Remote Maintenance section of the VS-5E/6E Computer System is the same as the VS-5/6 Remote Maintenance section of the VS-5/6 Computer System, > 9.11 of the VS-5/6 Computer System Product Maintenance Manual.

# FUNCTIONAL DESCRIPTION

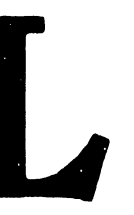

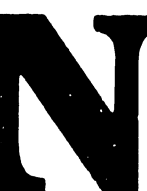

#### **A.9 FUNCTIONAL DESCRIPTION**

The VS-5E/6E Functional Description section of the VS-5E/6E Computer System is similar to the VS-5/6 Functional Description section of the VS-5/6 Computer System,  $\rightarrow$  10.1. No VS-5E/6E differences exist.

## SPECIFICATIONS

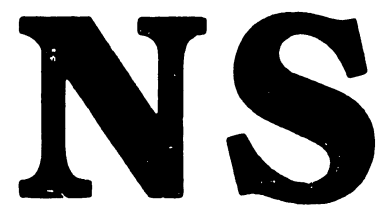

#### **A.10 SPECIFICATIONS SPECIFICATIONS**

#### **A.10.1 WINCHESTER DISK DRIVES**

The Hardware Specifications section of the VS-5E/6E Computer System ts similar to the Hardware Specifications section of the VS-5/6 Computer System, <sup>~</sup>11. 1.1. The VS-5E/6E differences are listed below.

72MB WINCHESTER DRIVE:

Drive Performance:

Capacity: 72MB Formatted

Transfer Rate: lOMB/Second

Seek Time:

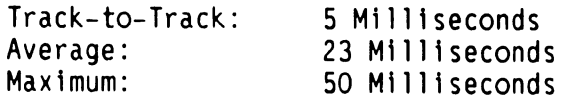

#### 145MB WINCHESTER DRIVE:

Drive Performance:

- Capacity: 145MB Formatted
- Transfer Rate: lOMB/Second

Seek Time:

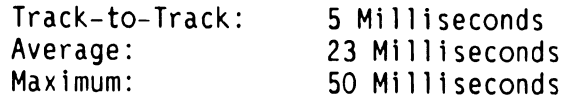

### **A.10 SPECIFICATIONS**

#### **A.10.2.1 VS-SE MINIMUM SOFTWARE REQUIREMENTS**

The VS-SE Software Specifications section of the VS-5E/6E Computer System is similar to the VS-5 Software Specifications section of the VS-5/6 Computer System,  $\rightarrow$  11.1.2. The VS-5E/6E differences are listed below.

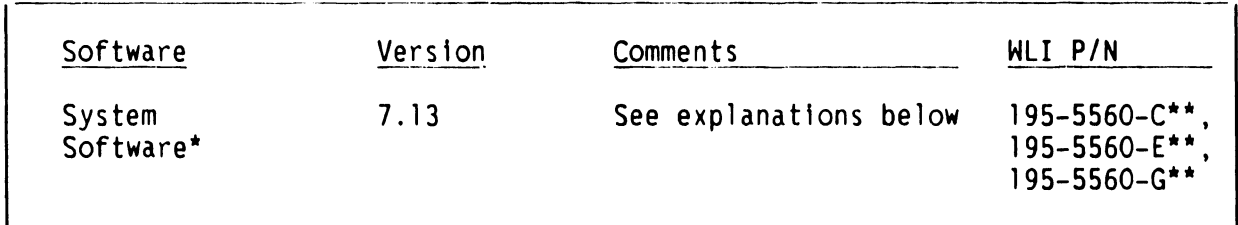

- \* = Includes Operating System 7. 13
- $*** = -C = Cartridge$  Tape  $-E = 1.2MB 5 1/4$  inch Diskette -G = Streamer Tape

#### **A.10 SPECIFICATIONS**

#### **A.10.2.2 VS-6E MINIMUM SOFTWARE REQUIREMENTS**

The VS-6E Software Specifications section of the VS-5E/6E Computer System is similar to the VS-5 Software Specifications section of the VS-5/6 Computer System,  $\rightarrow$  11.1.2. The VS-5E/6E differences are listed below.

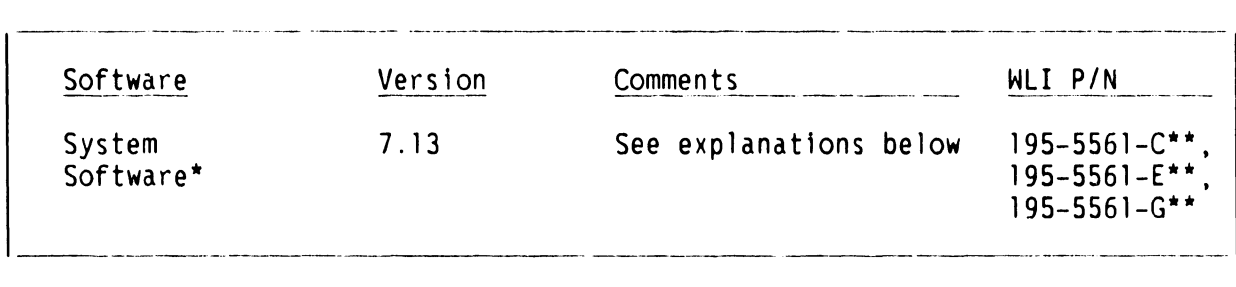

- \* = Includes Operating System 7. 13
- \*\* = -C = Cartridge Tape  $-E = 1.2MB = 1/4$  inch Diskette -G = Streamer Tape

#### **A.10 SPECIFICATIONS**

#### **A.10.3.1 VS-5E/6E BUILT-IN TEST (BIT)**

The Diagnostics Specifications section of the VS-5E/6E Computer System is similar to the Diagnostics Specifications section of the VS-5/6 Computer System,  $\rightarrow$  11.3. The VS-5E/6E differences are listed below.

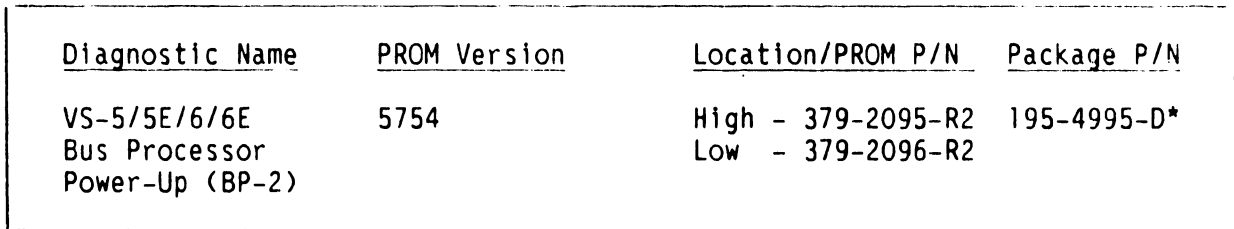

\* = Includes hardcopy documentation only

#### **A.10 SPECIFICATIONS**

#### **A.10.4.1 VS-5E/6E DIAGNOSTICS**

The Diagnostics Specifications section of the VS-5E/6E Computer System Is similar to the Diagnostics Specifications section of the VS-5/6 Computer System,  $\rightarrow$  11.3. The VS-5E/6E differences are listed below.

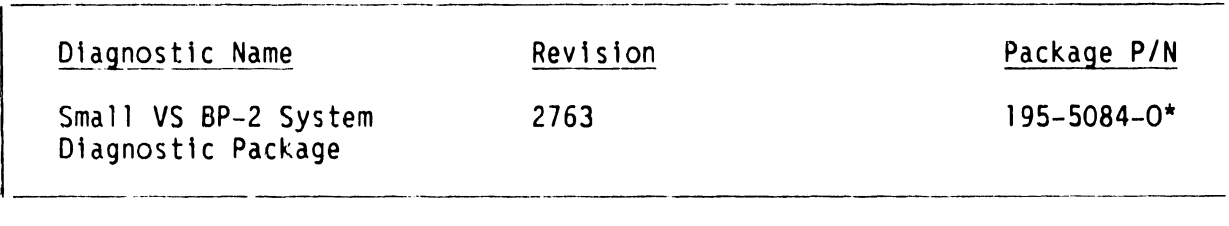

#### **NOTE**

Complete 195 package part numbers Include Diag- nostic Monitor diskette<s> and documentation.

## ILLUSTRATED PARTS

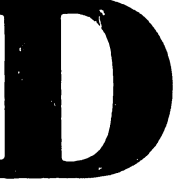

#### **A.11 ILLUSTRATED PARTS**

#### **A.11.1 COMPONENTS (1 of 2)**

The I. P. B. Components section of the VS-5E/6E Computer System is similar to the I.P.B. Components section of the VS-5/6 Computer System,  $\rightarrow$  12.3. The VS-5E/6E differences are shown below.

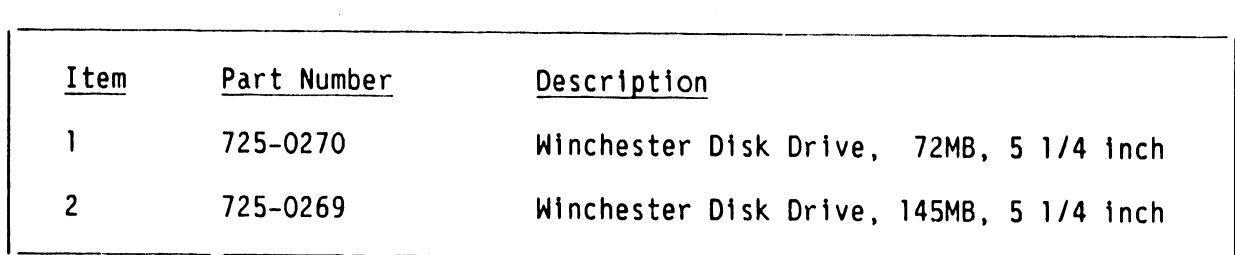

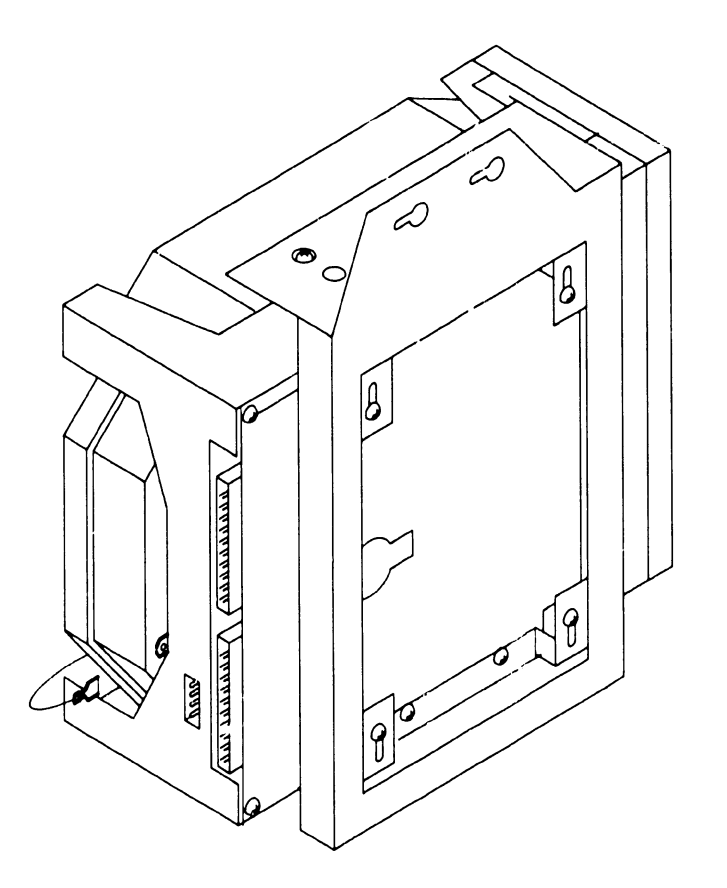

8 03846 f YB/ 16

#### **A.11 ILLUSTRATED PARTS**

#### A.11.1 COMPONENTS (2 of 2)

The I.P.B. Components section of the VS-5E/6E Computer System is similar to the I.P.B. Components section of the VS-5/6 Computer System,  $\rightarrow$  12.3. The VS-5E/6E differences are shown below.

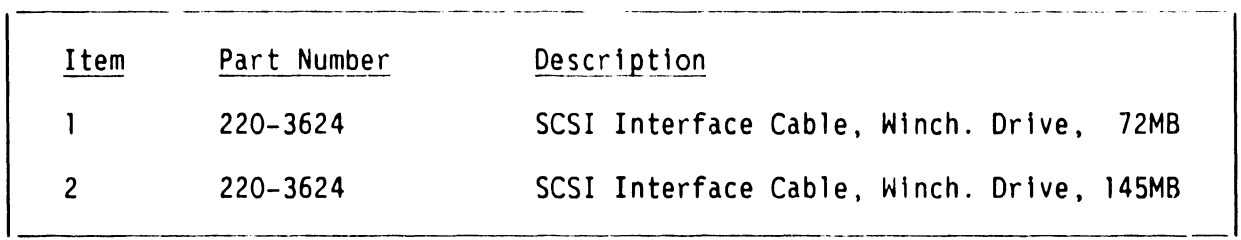

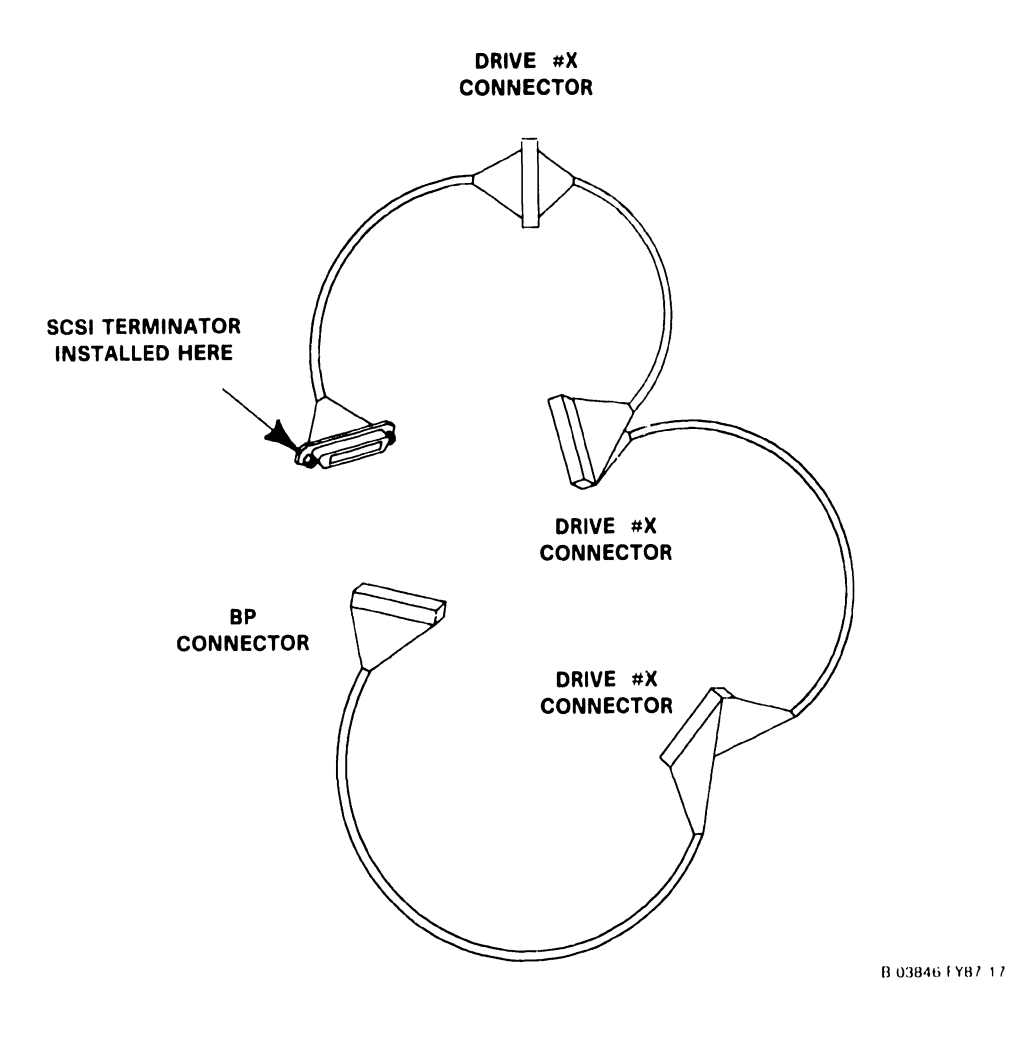

#### **COMPANY CONFIDENTIAL**

## APPENDIX B

#### **APPENDIX B**

#### **ENHANCED ASYNCHRONOUS DEVICE CONTROLLER BOARD**

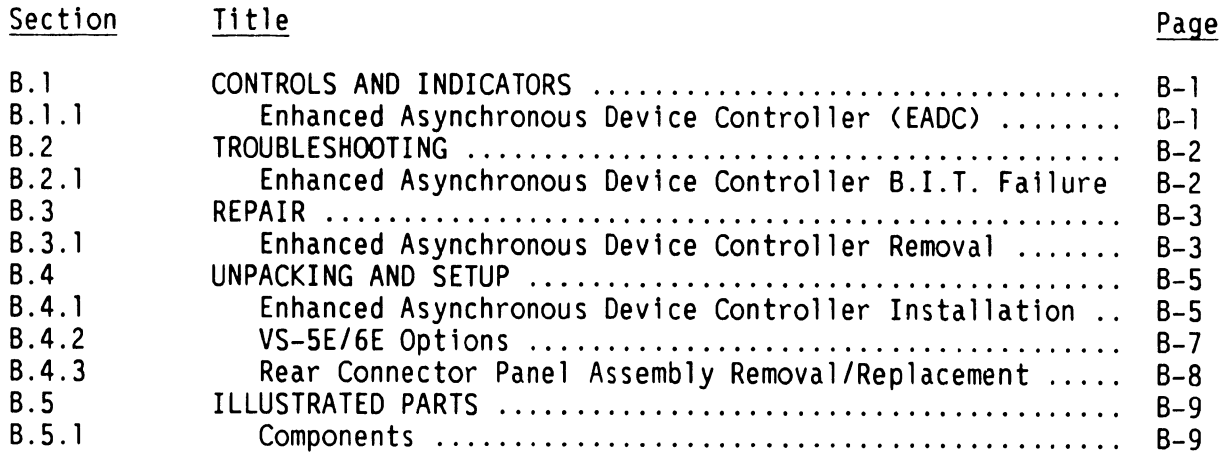

 $\mathcal{A}^{\pm}$ 

# CONTROLS AND INDICATORS

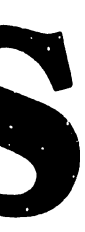

#### **B.1 CONTROLS AND INDICATORS**

#### **B.1.1 ENHANCED ASYNCHRONOUS DEVICE CONTROLLER (EADC)**

The Service Indicators section of the VS-5E/6E Computer System is similar to the Service Indicators section of the VS-5/6 Computer System,  $\rightarrow$  3.2 of the VS-5/6 Computer Sys tern Product Maintenance Manual. The VS-SE/6E differences are explained below.

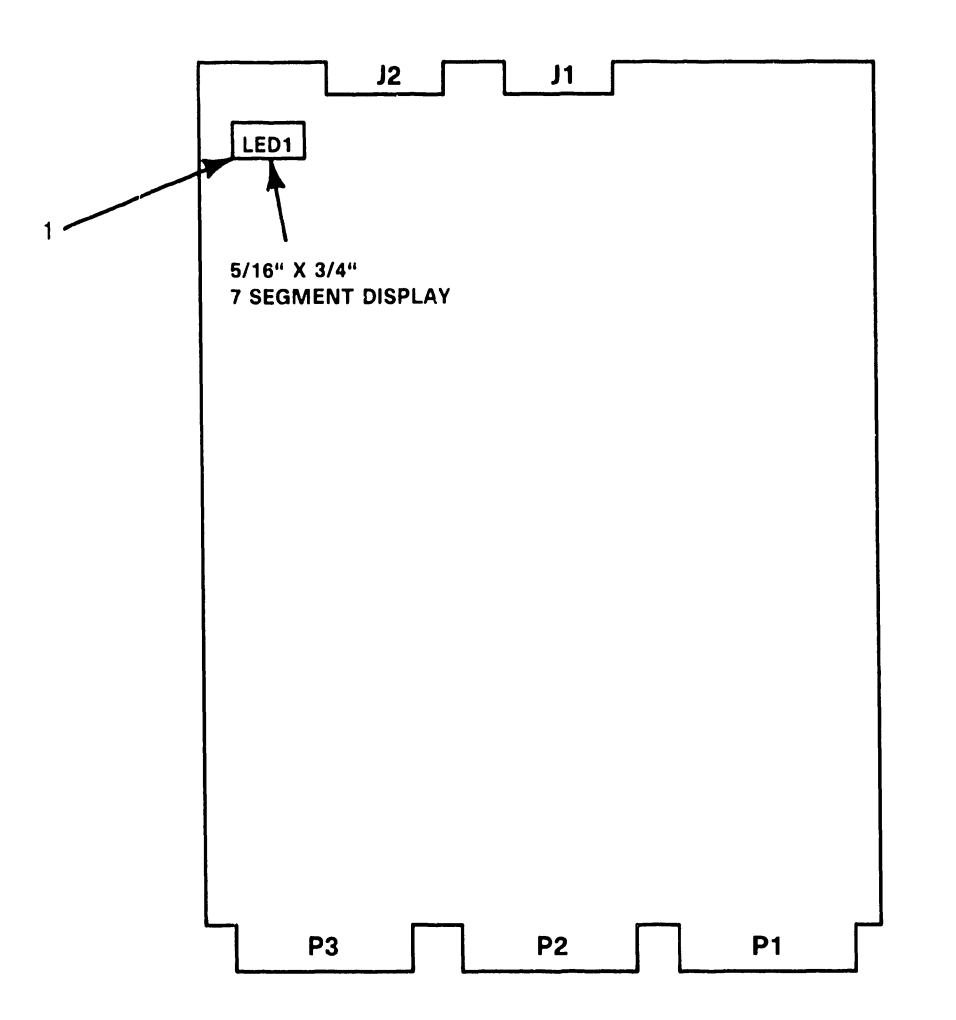

\*NOTE: J11, J13, J15, AND J19 SHOULD NOT HAVE JUMPERS.

8-03846 FYB7 ·3

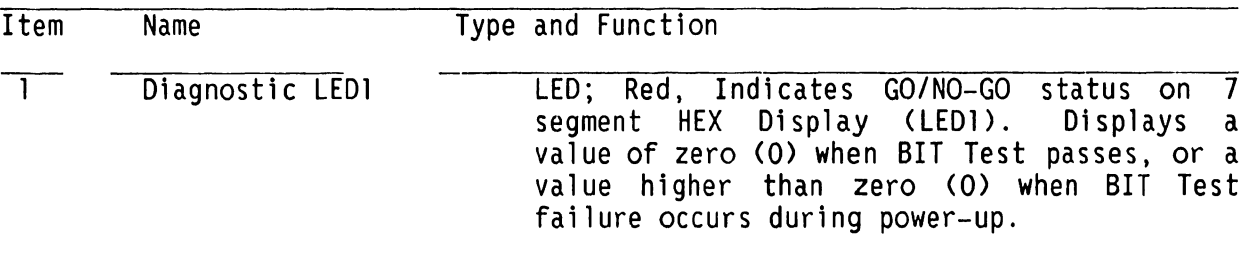

## TROUBLESHOOTING

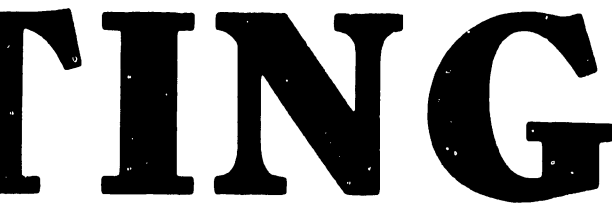

#### **8.2 TROUBLESHOOTING**

### **8.2.1 ENHANCED ASYNCHRONOUS DEVICE CONTROLLER 8.1.T. FAILURE**

The Enhanced Asynchronous Device Controller CEADC> Power-Up B.I.T. diagnostics run concurrently with other VS-5E/6E system Power-Up diagnostics. The B.I.T. provides a go/no-go evaluation of the EADC board. The B.I.T. does not check each 'T' module nor the drive circuitry for each channel going to the back panel. If the EADC Power-Up diagnostics fall, the EADC LEDl displays something other than "O".

## REPAIR

 $\mathcal{L}^{\mathcal{L}}(\mathcal{L}^{\mathcal{L}})$  and  $\mathcal{L}^{\mathcal{L}}(\mathcal{L}^{\mathcal{L}})$  and  $\mathcal{L}^{\mathcal{L}}(\mathcal{L}^{\mathcal{L}})$ 

 $\sim 10^{11}$  km s  $^{-1}$ 

 $\mathcal{L}(\mathcal{L}(\mathcal{L}))$  . The contract of the contract of the contract of the contract of the contract of the contract of the contract of the contract of the contract of the contract of the contract of the contract of the co

 $\label{eq:2.1} \frac{1}{\sqrt{2}}\int_{\mathbb{R}^3}\frac{1}{\sqrt{2}}\left(\frac{1}{\sqrt{2}}\right)^2\frac{1}{\sqrt{2}}\left(\frac{1}{\sqrt{2}}\right)^2\frac{1}{\sqrt{2}}\left(\frac{1}{\sqrt{2}}\right)^2\frac{1}{\sqrt{2}}\left(\frac{1}{\sqrt{2}}\right)^2\frac{1}{\sqrt{2}}\left(\frac{1}{\sqrt{2}}\right)^2\frac{1}{\sqrt{2}}\frac{1}{\sqrt{2}}\frac{1}{\sqrt{2}}\frac{1}{\sqrt{2}}\frac{1}{\sqrt{2}}\frac{1}{\sqrt{2}}$  $\mathcal{L}^{\text{max}}_{\text{max}}$  and  $\mathcal{L}^{\text{max}}_{\text{max}}$ 

#### B.3 REPAIR

#### B.3.1 ENHANCED ASYNCHRONOUS DEVICE CONTROLLER REMOVAL (1 of 2)

The Repair section of the VS-5E/6E Computer System is similar to the Repair section of the VS-5/6 Computer System,  $\rightarrow$  7.3 of the VS-5/6 Computer System Product Maintenance Manual. The VS-5E/6E differences are explained below.

1) Before removing EADC Board (212-3114) from backplane option slot, disconnect J1 and J2 (50-pin Rear Panel Connector) cables from top of board.

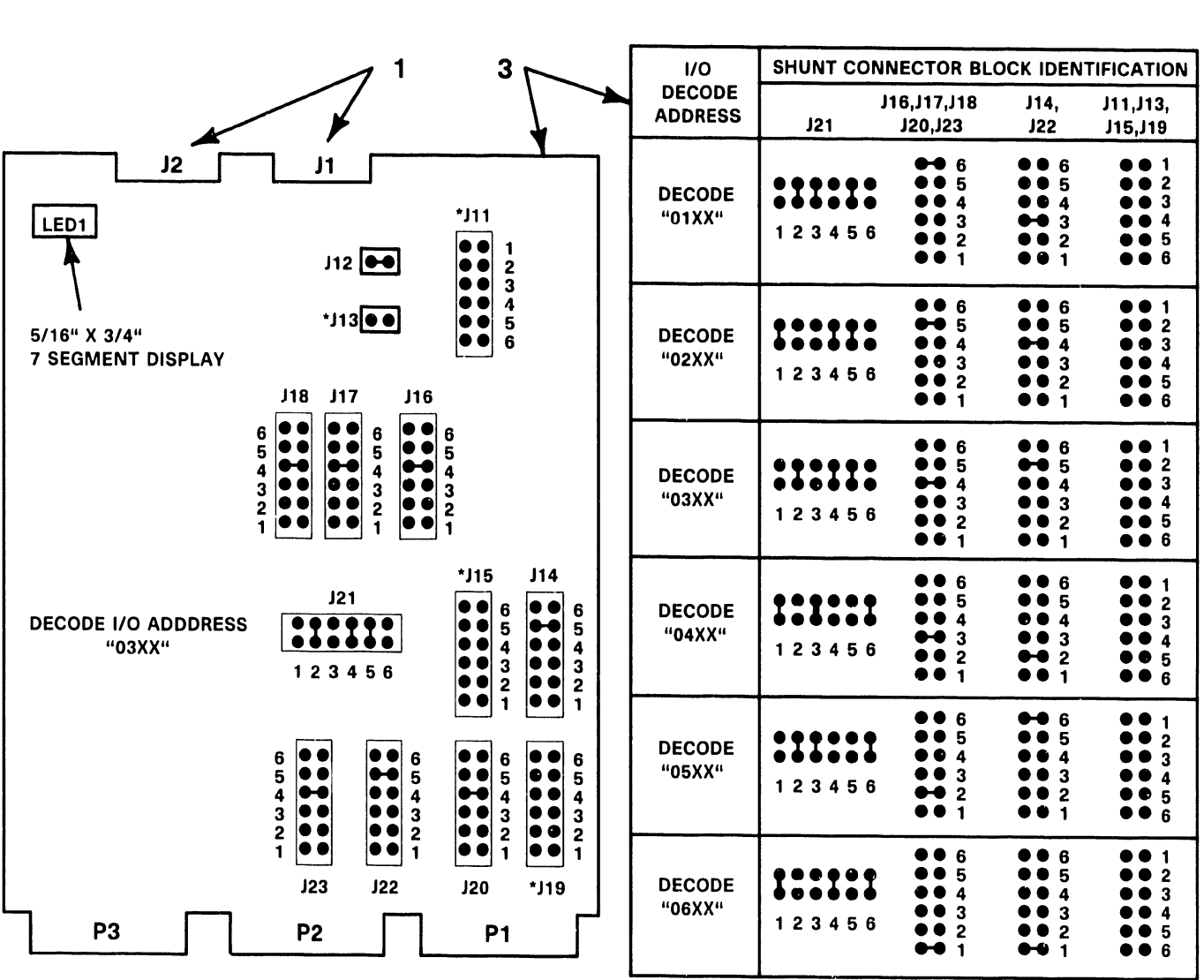

\*NOTE: J11, J13, J15, AND J19 SHOULD NOT HAVE JUMPERS. B-03846-FYB7-4

 $\sim 10^{-1}$ 

#### **8.3 REPAIR**

 $\sim 10$ 

### **8.3.1 ENHANCED ASYNCHRONOUS DEVICE CONTROLLER REMOVAL (2 of 2)** t

- 2) Remove EADC Board,  $\rightarrow$  7.3.
- 3) Check jumper locations/positions,  $\rightarrow$  B.3.1.
- 4) Install new EADC Board into card cage by reversing steps of 7.3.
- 5) Reconnect all cables by reversing step 1 of B.3.1.

#### **NOTE**

No preferred jumper address exists for EADC Board. Configure jumper address for EADC Board use,  $\rightarrow$  B.3.1.

# UNPACKING AND SETUP

#### **B.4.1 ENHANCED ASYNCHRONOUS DEVICE CONTROLLER INSTALLATION (1** of 2)

The VS-5E/6E Options section of the VS-5E/6E Computer System is similar to the VS-5/6 Options section of the VS-5/6 Computer System,  $\rightarrow$  9.12 of the VS-5/6 Computer System Product Maintenance Manual. No VS-5E/6E differences exist.

The Enhanced Asynchronous Device Controller C25V36AE> is a modular communications subsystem designed for use in existing VS CPS and CP7 family computers. This allows use of non-intelligent asynchronous terminals such as the Wang 2110 and DEC VTlOO to communicate with a VS Host over RS-232C lines.

#### **PCB INSTALLATION**

- 1) Power-down mainframe,  $\rightarrow$  4.4.
- 2) Remove mainframe covers,  $\rightarrow$  7.2.1, 7.2.2, and 7.2.3.
- 3) Remove PCB holddown device and turn TC Control panel to left,  $\rightarrow$  7.3.
- 4) Inspect PCB for damage,  $\rightarrow$  9.4.
- 5) Set Enhanced Asynchronous Device Controller address for EADC PCB use,  $\rightarrow$  B.3.1.
- 6) Install Enhanced Asynchronous Device Controller in any available option slot (slot J2, J3, or J4),  $\rightarrow$  7.3.

#### **NOTE**

Jl on Rear Connector Panel Assembly connects to Jl on EADC PCB Assembly.

J2 on Rear Connector Panel Assembly connects to J2 on EADC PCB Assembly.

#### **B.4.1 ENHANCED ASYNCHRONOUS DEVICE CONTROLLER INSTALLATION (2 of 2)**

- 7) Connect Enhanced Asynchronous Dev1ce Controller to the Rear Connector Panel Assembly (WLI P/N 272-0056) as follows:
	- A> Connect Jl on EADC PCB to Jl on Rear Connector Panel.
	- B> Connect J2 on EADC PCB to J2 on Rear Connector Panel.

#### **NOTE**

EADC PCB is labeled with J1 and J2 visible.

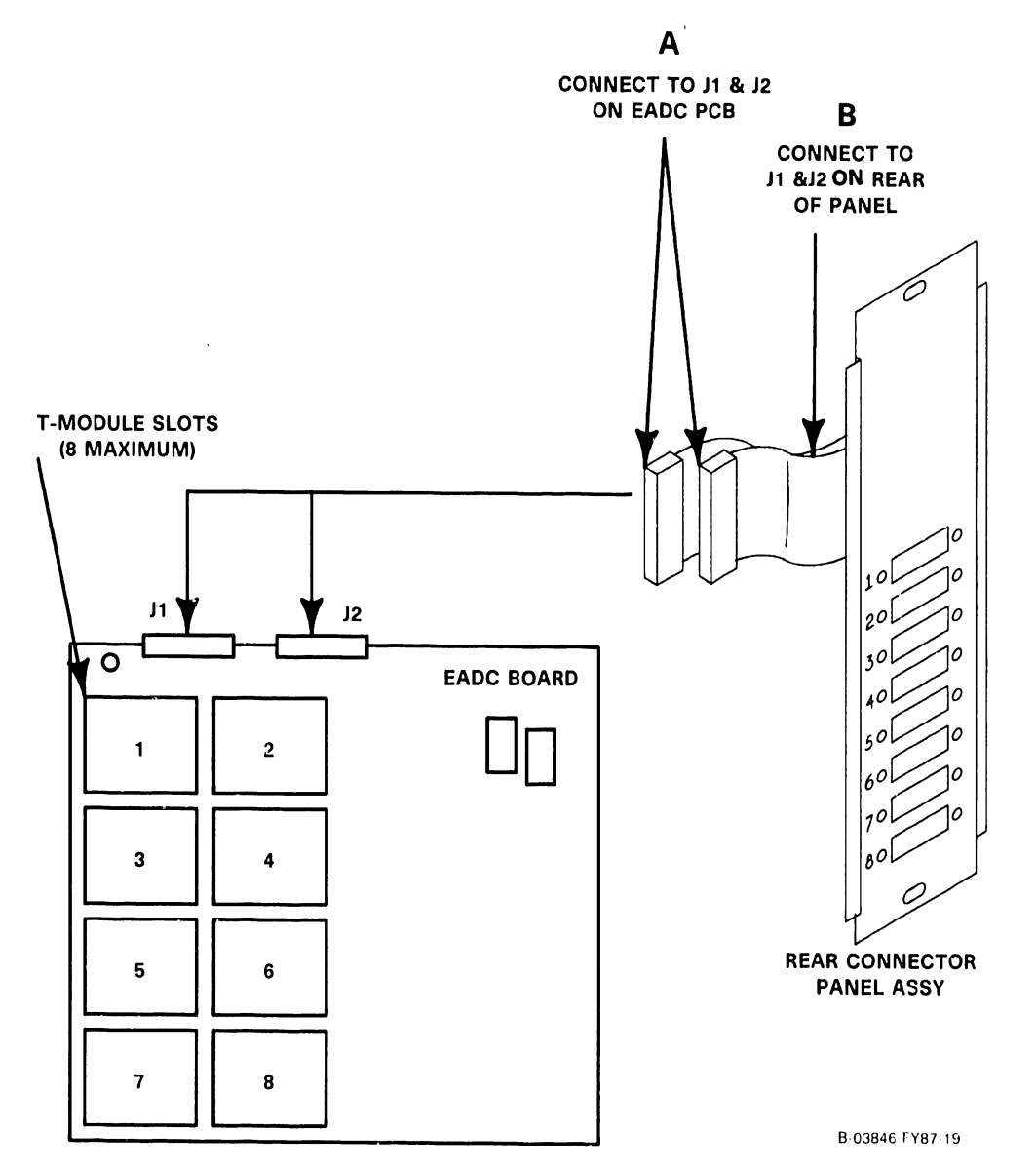

 $\ddot{\phantom{a}}$
### **B.4 UNPACKING AND SETUP**

### **B.4.2 VS-5E/6E OPTIONS**

The VS-5E/6E Options section of the VS-5E/6E Computer System is similar to the VS-5/6 Options section of the VS-5/6 Computer System,  $\rightarrow$  9.12 of the VS-5/6 Computer System Product Malntenance Manual. No VS-5E/6E d1fferences ex1st.

### **VS-5E/6E OPTION PCB MODEL**

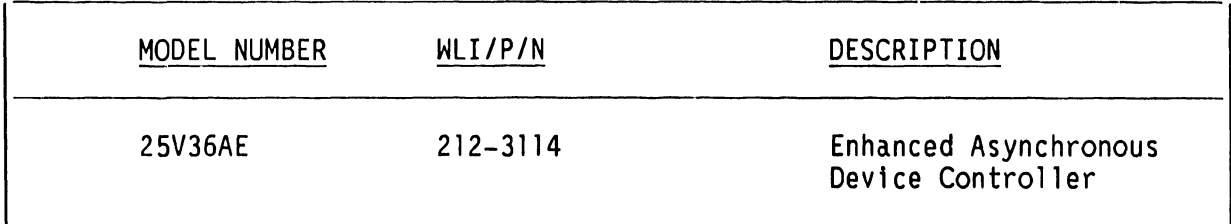

 $\mathbf{I}$ 

### **B.4 UNPACKING AND SETUP**

## **B.4.3 REAR CONNECTOR PANEL ASSEMBLY REMOVAL/REPLACEMENT**

The VS-5E/6E Options section of the VS-5E/6E Computer System is similar to the VS-5/6 Options section of the VS-5/6 Computer System,  $\rightarrow$  9.12 of the VS-5/6 Computer System Product Maintenance Manual. The VS-5E/6E differences are explained below.

- 1) Power-down mainframe,  $\rightarrow$  4.4.
- 2) Remove top cover of mainframe,  $\rightarrow$  7.2.1, 7.2.2, 7.2.3.
- 3) Remove cables from Rear Connector Panel Assembly connectors Jl and J2.
- 4) Remove and save hardware used to secure Rear Connector Panel Assembly to mainframe.
- 5) To replace Rear Connector Panel Assembly, reverse removal procedure, steps l thru 4 of 9.5.

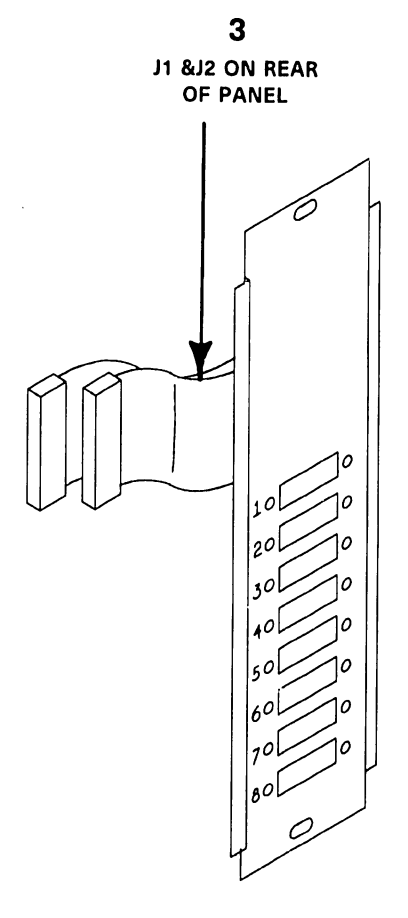

B·03846·FY87-20

# ILLUSTRATED PARTS

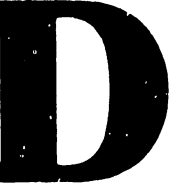

### **B.5 ILLUSTRATED PARTS**

### **B.5.1 COMPONENTS**

The VS-5E/6E Illustrated Parts section of the VS-5E/6E Computer System is<br>similar to the VS-5/6 Illustrated Parts section of the VS-5/6 Computer System,  $\rightarrow$  12.3 of the VS-5/6 Computer System Product Maintenance Manual. The VS-5E/6E differences are explained below.

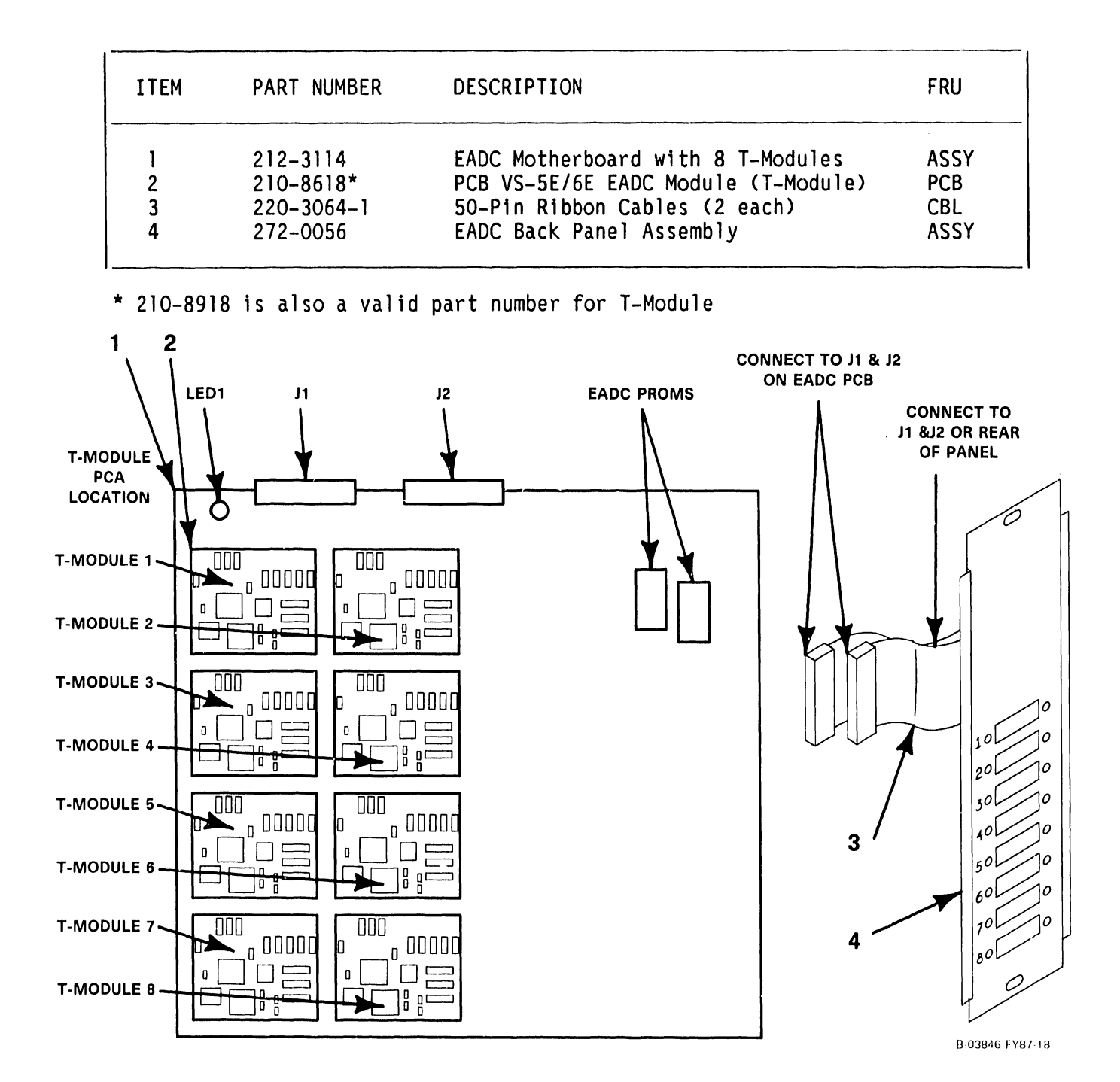

### **COMPANY CONFIDENTIAL**

# SCHEMATICS

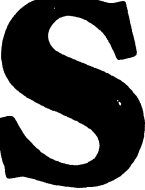

# **SCHEMATICS**

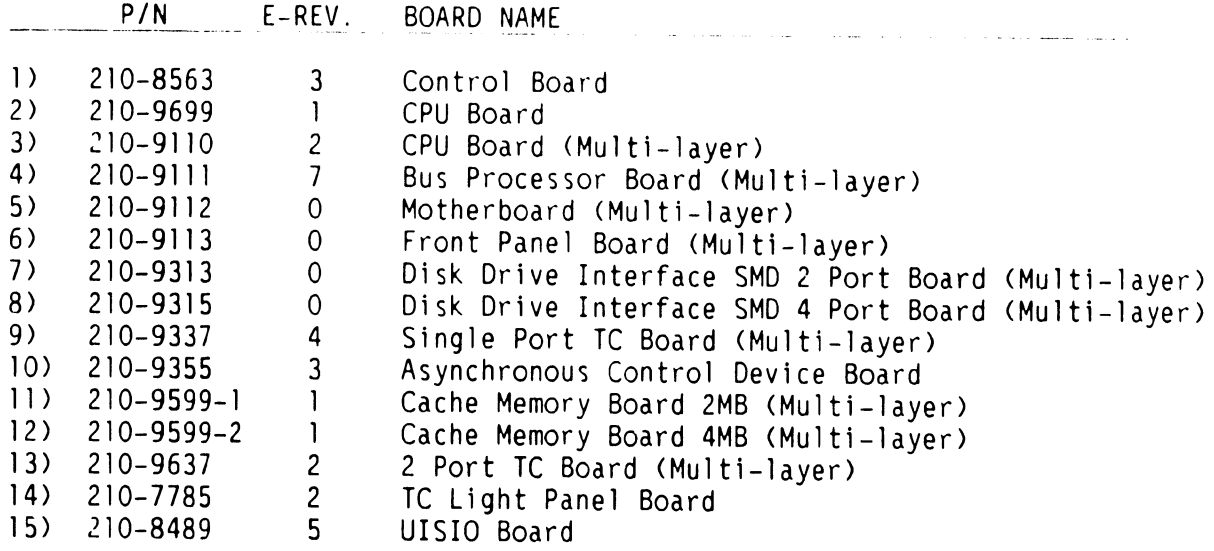

### **NOTE**

The Schematics included in this manual are the latest revisions available at the time of printing.

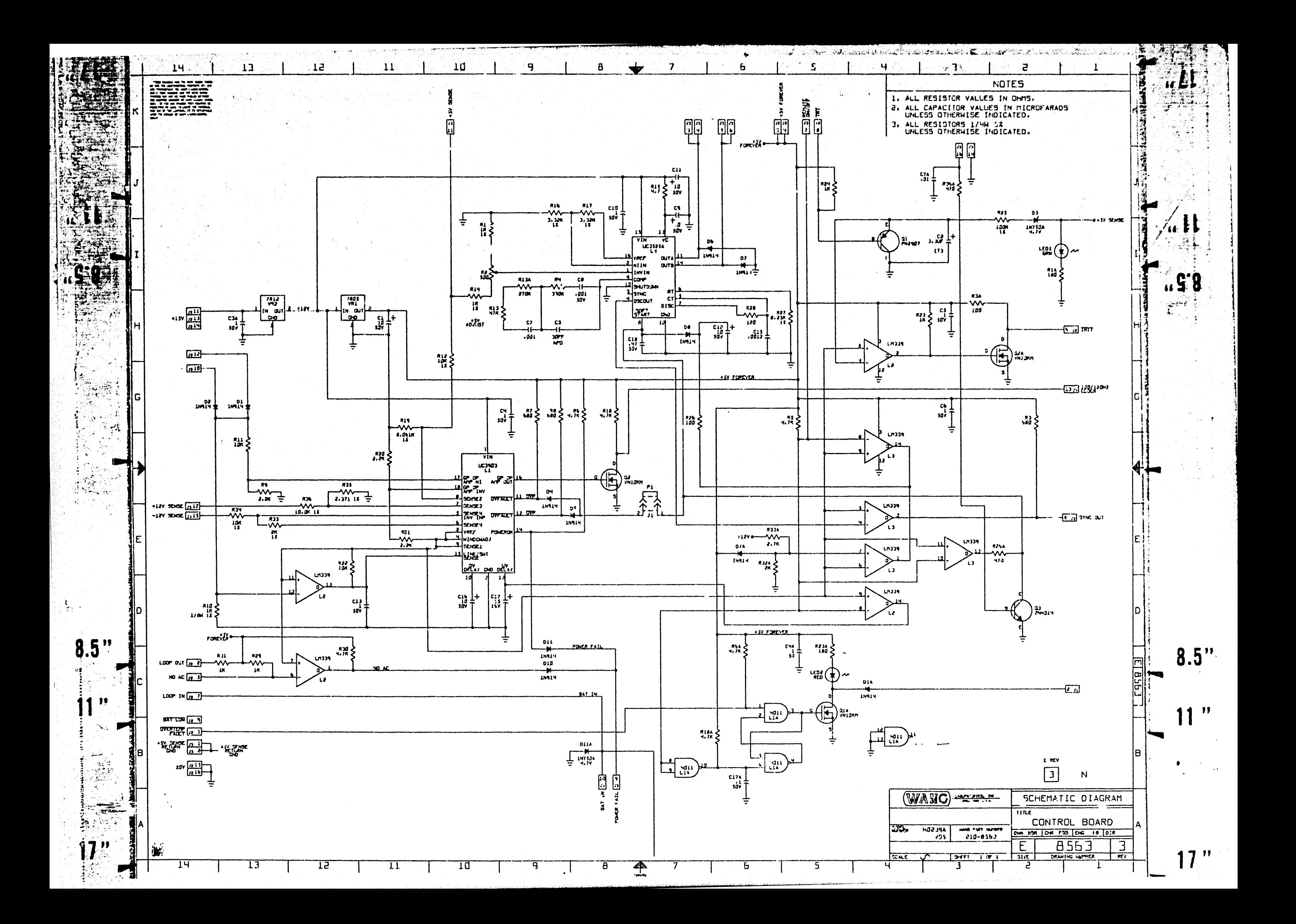

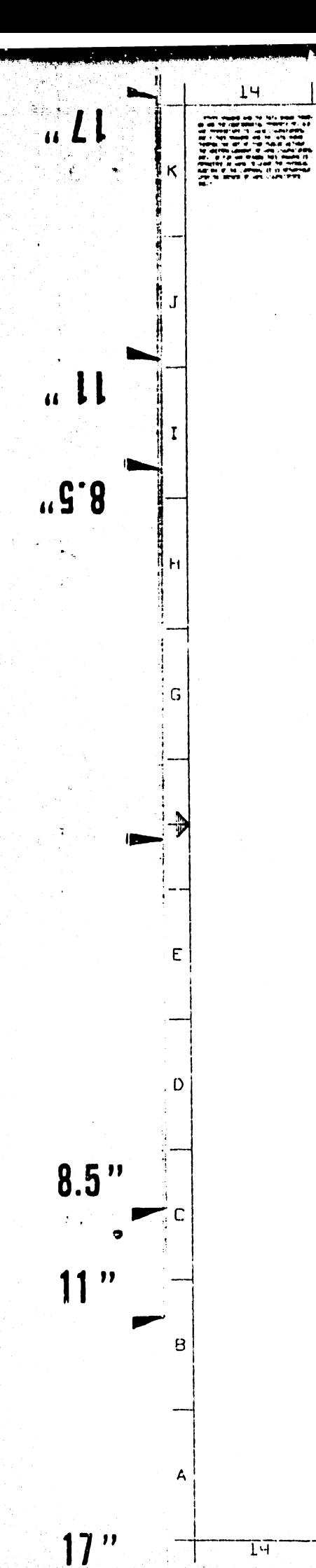

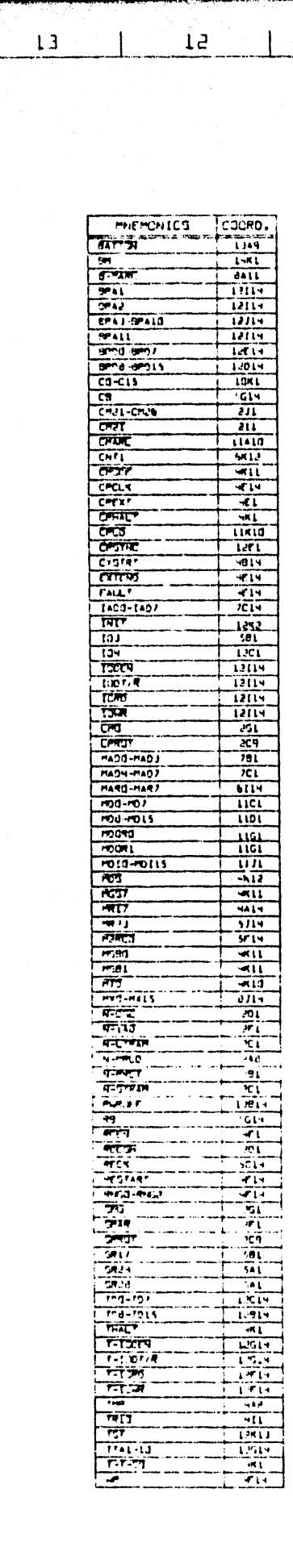

 $\overline{1}$ 

 $T<sub>5</sub>$ 

 $\mathbf{H}$ 

 $\overline{10}$ 

q

 $\overline{H}$ 

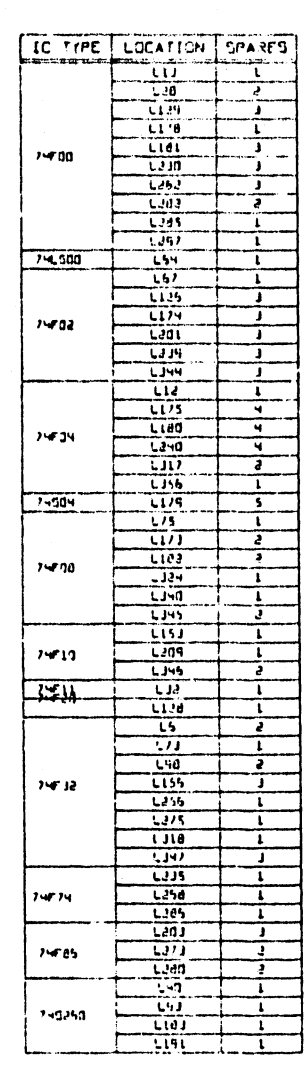

 $10^{\circ}$ 

 $l$ 

 $\mathbf{q}$ 

 $\mathbf{a}$ 

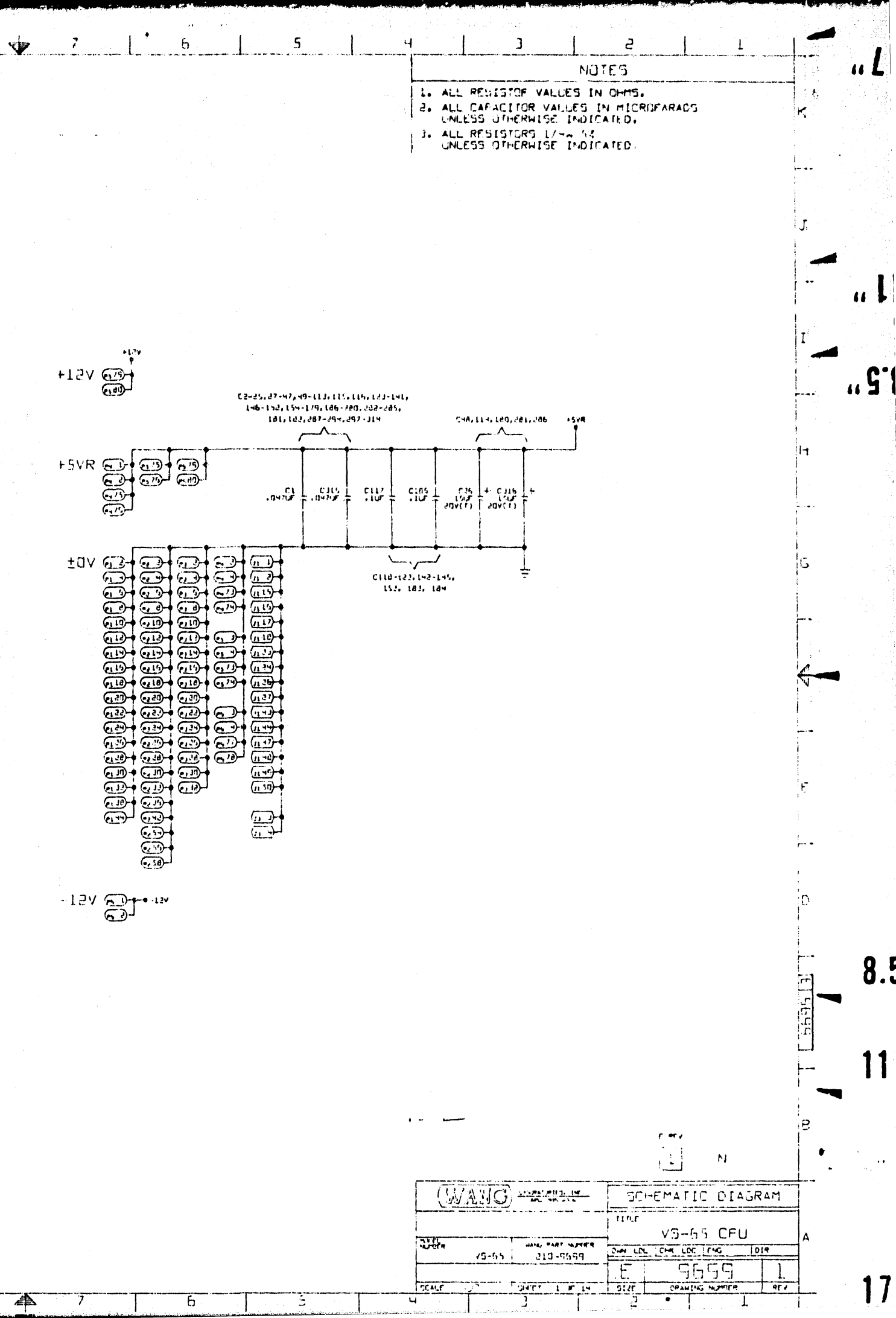

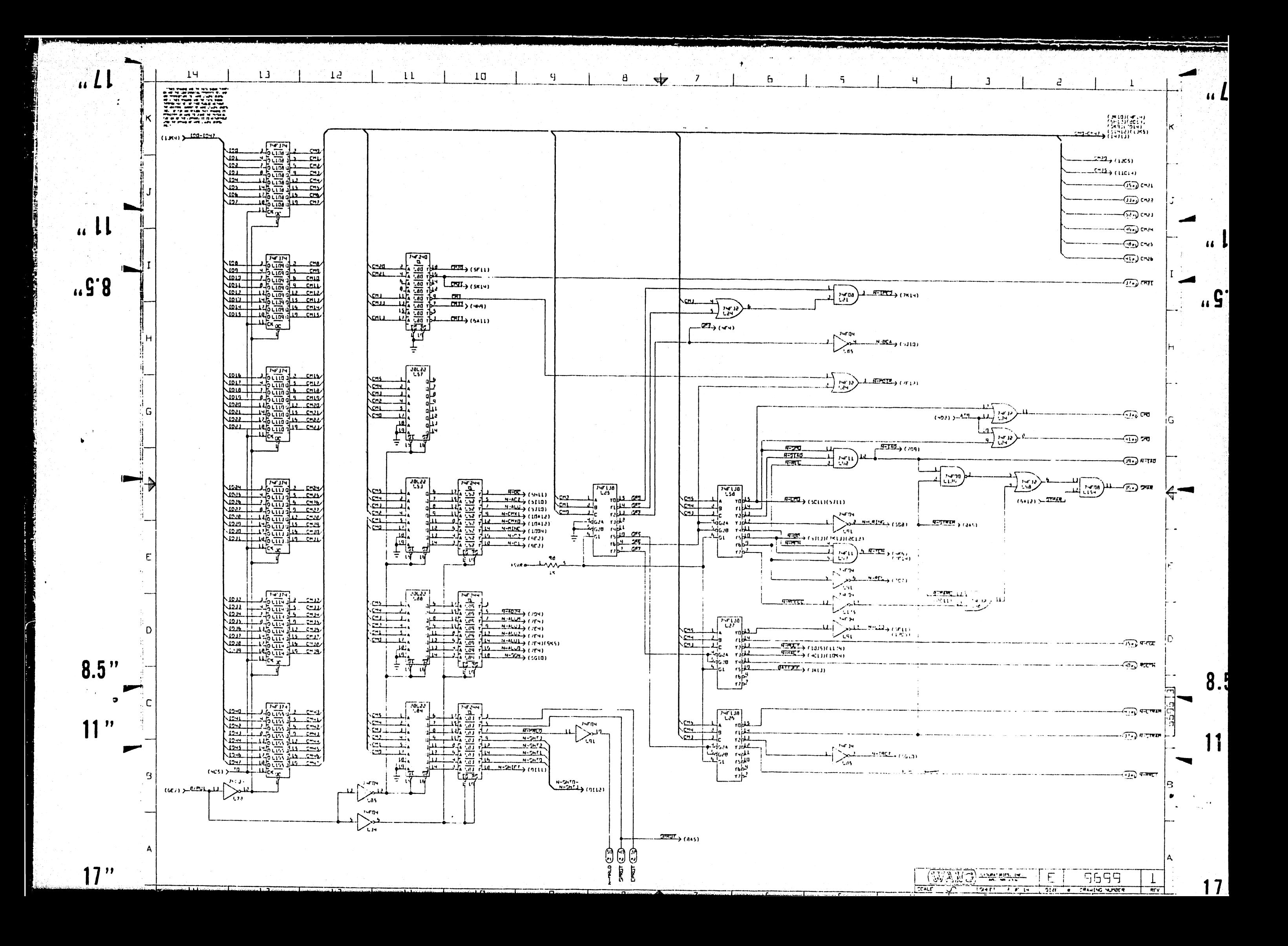

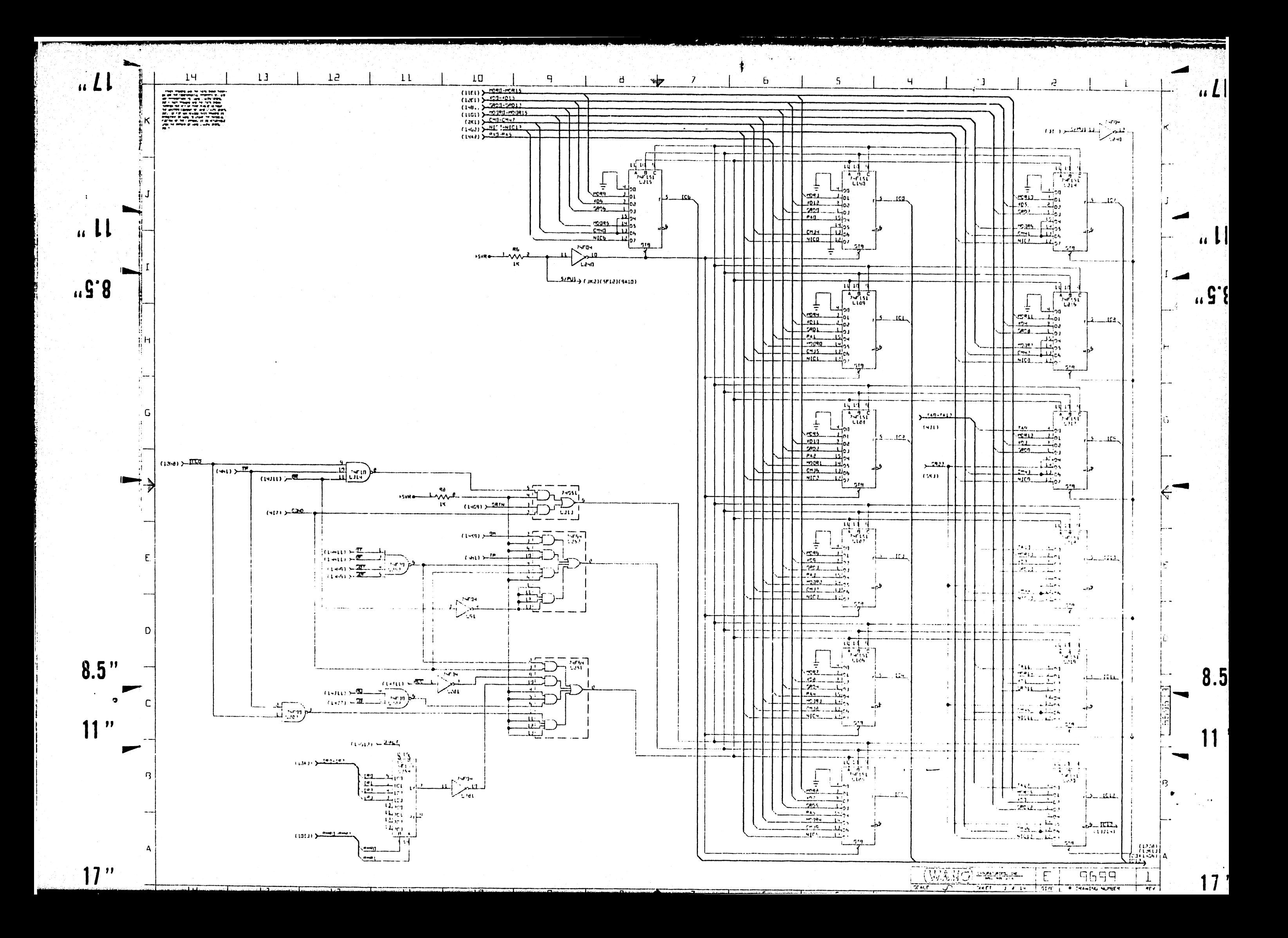

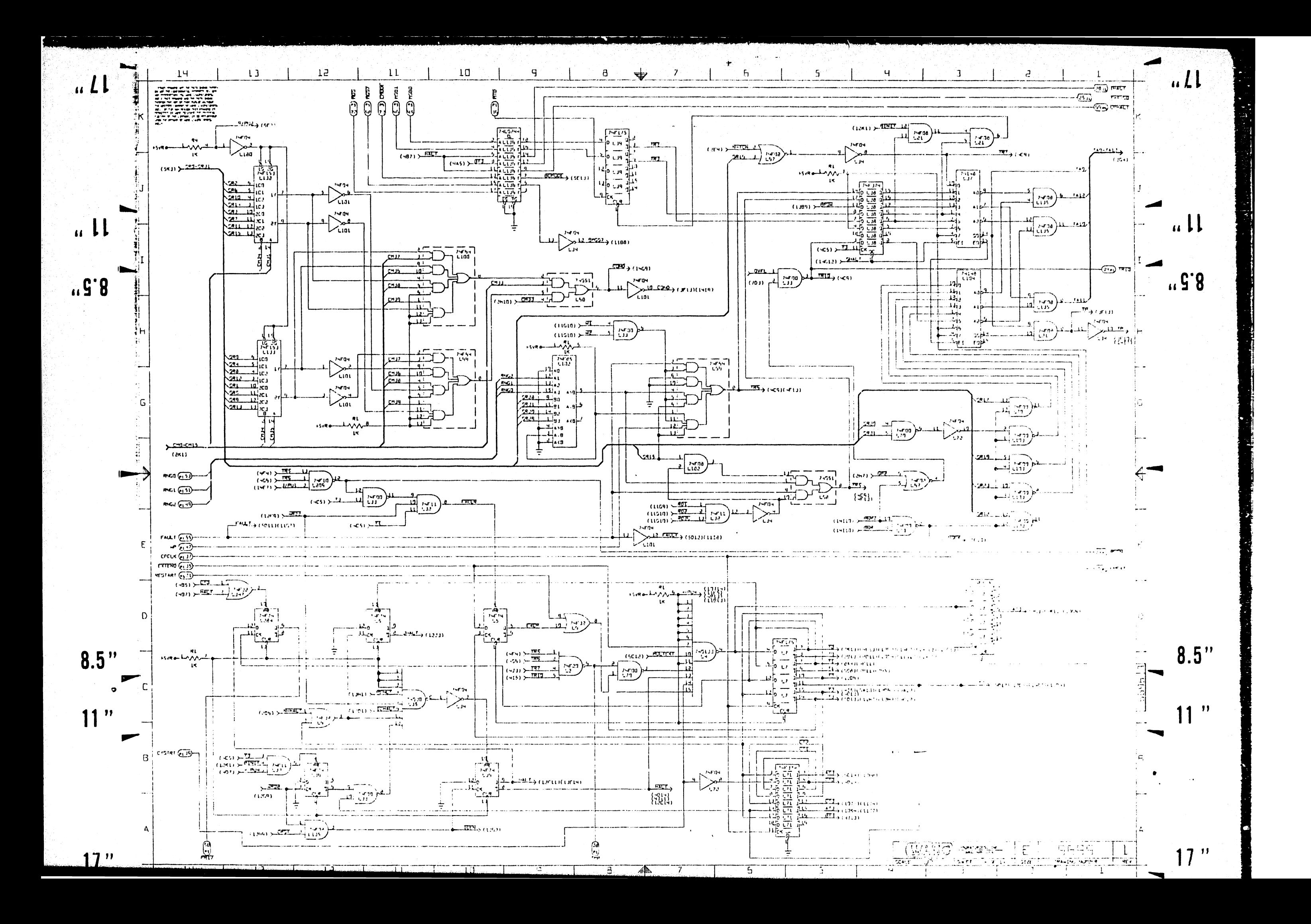

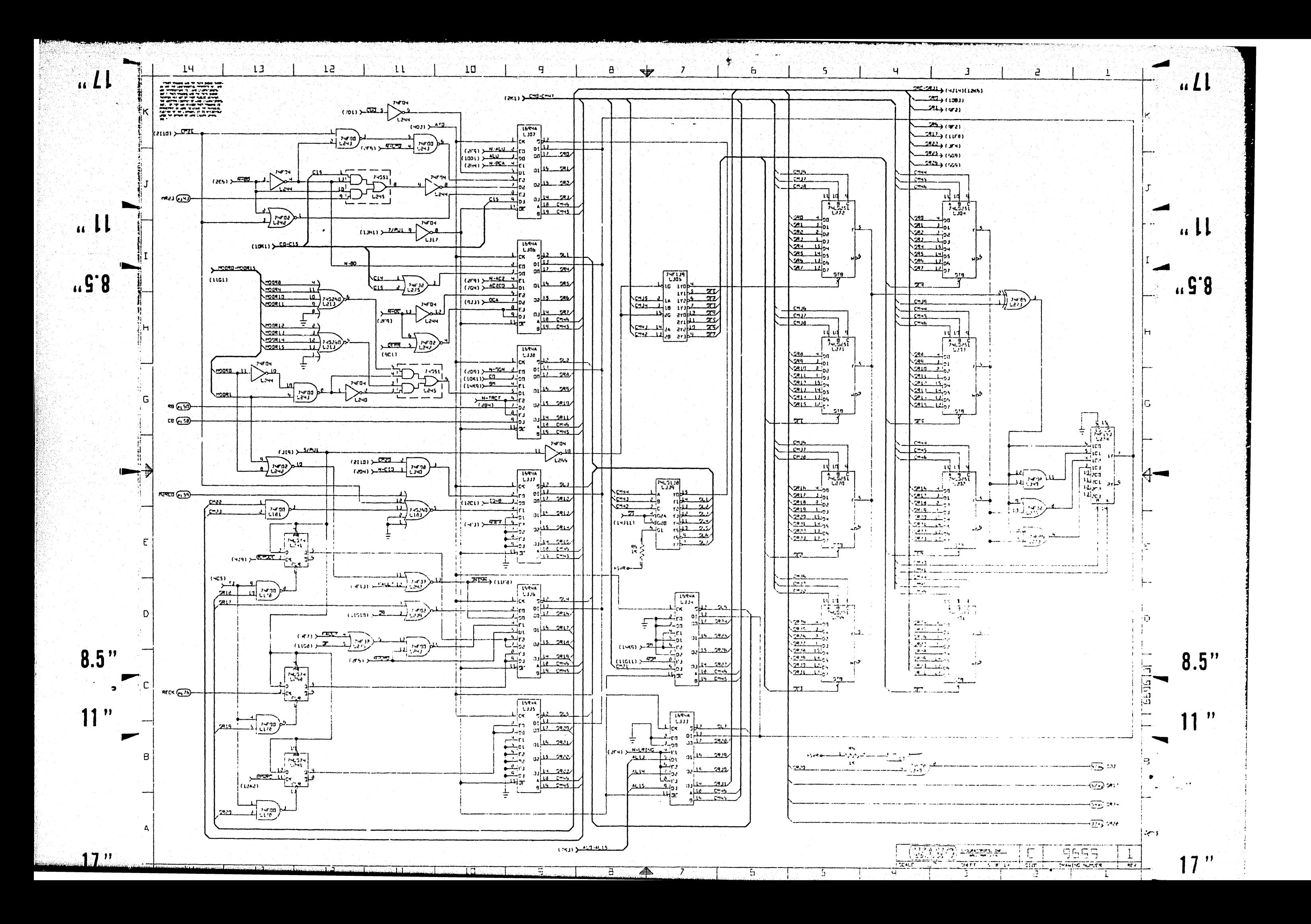

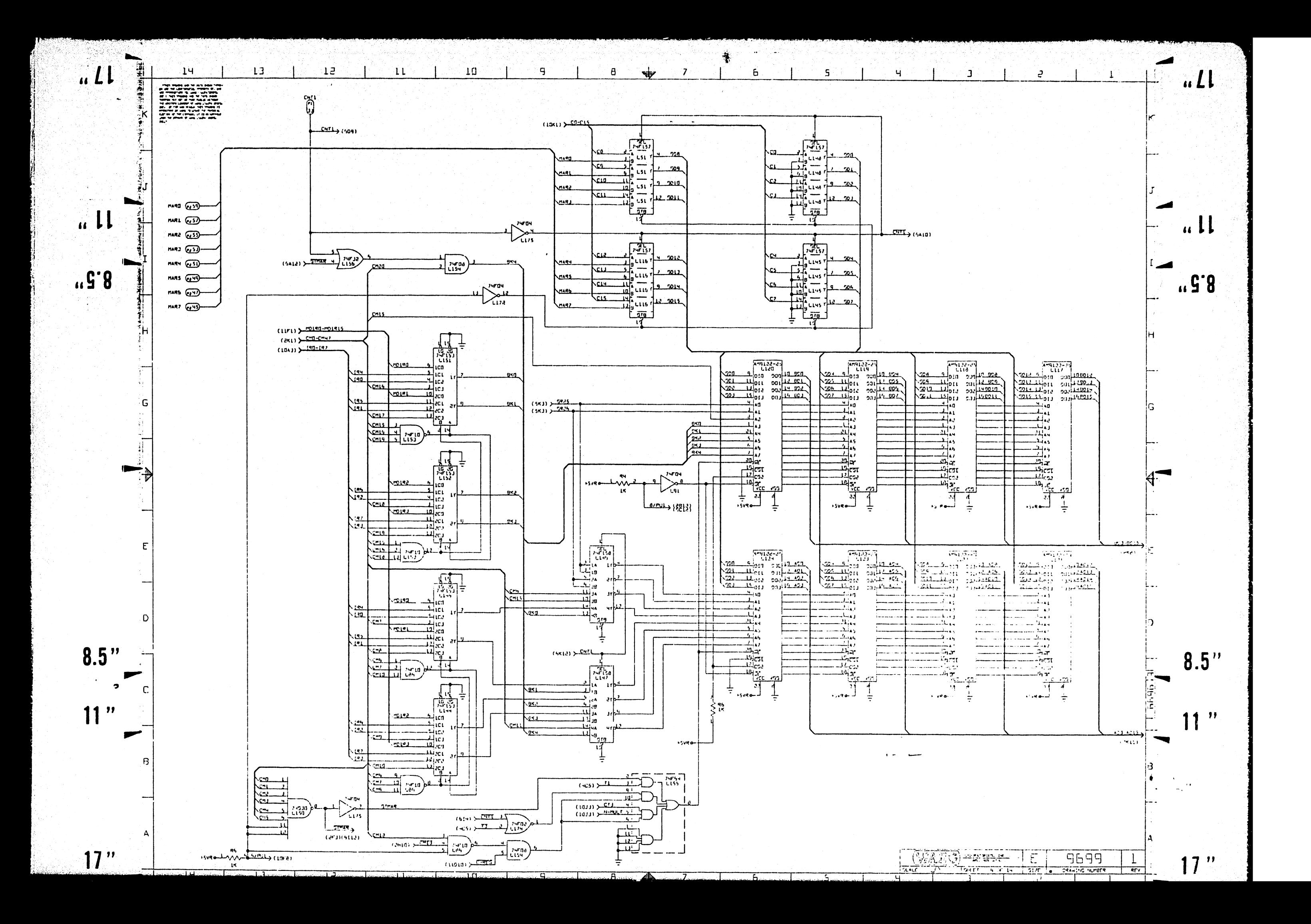

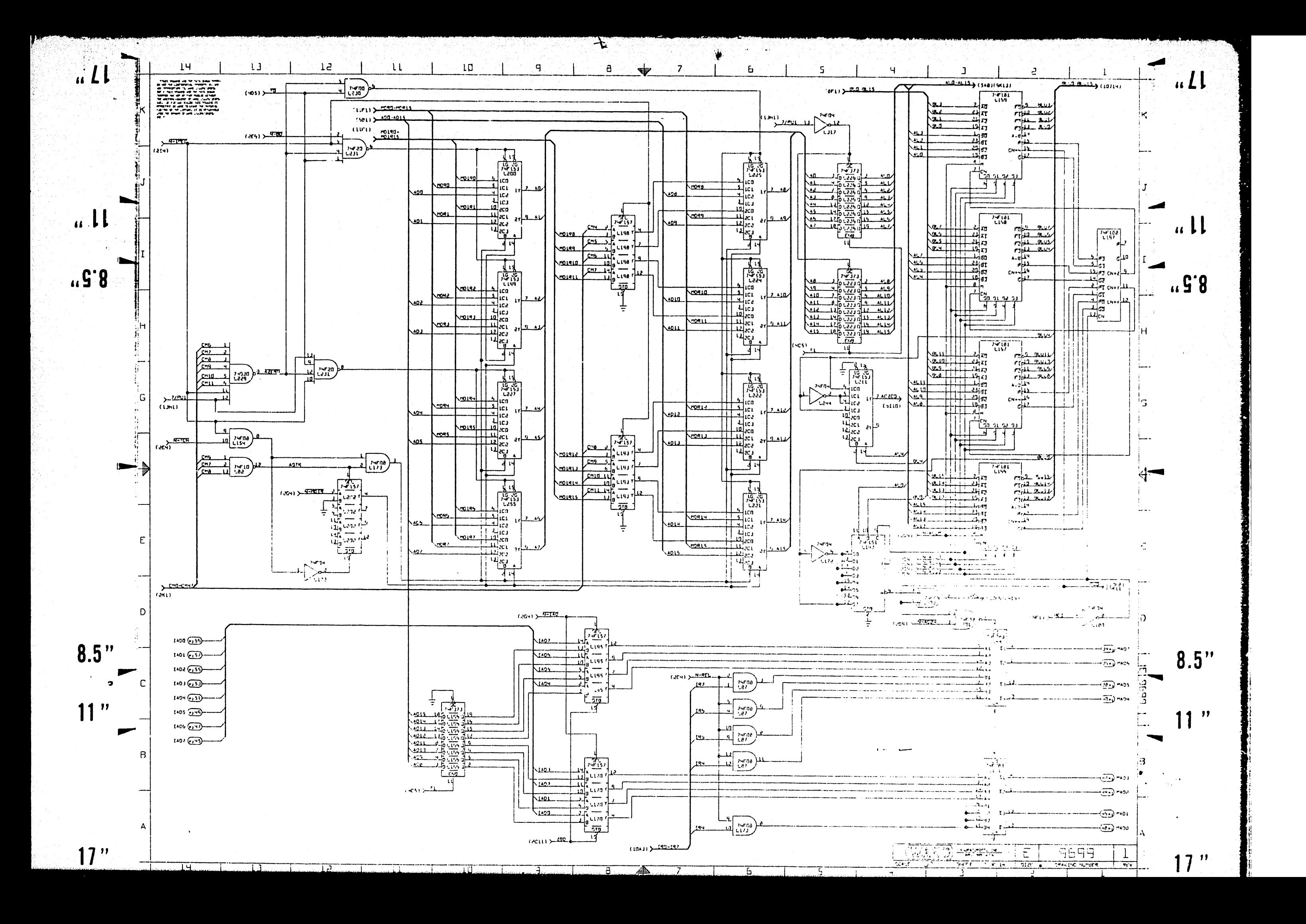

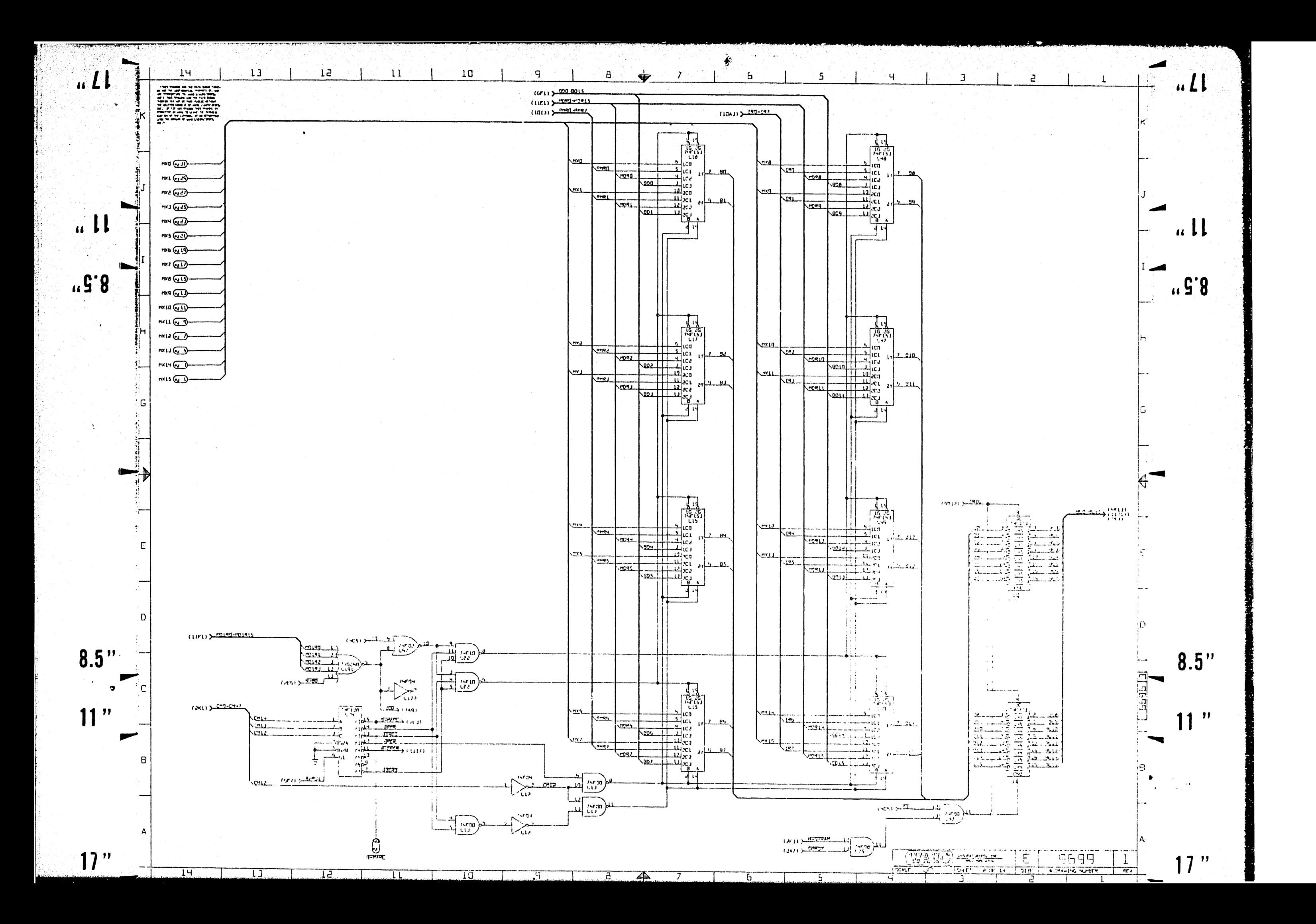

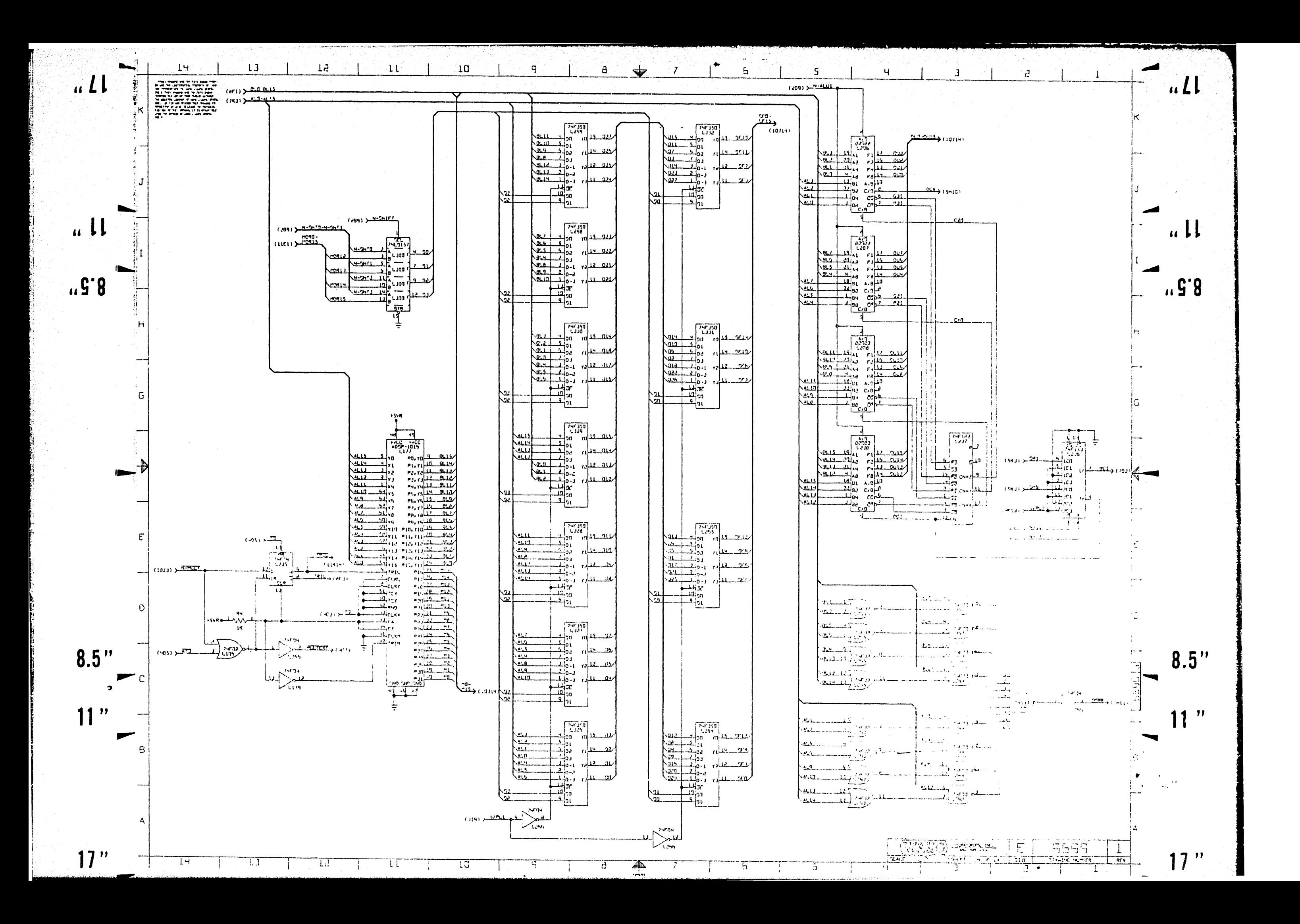

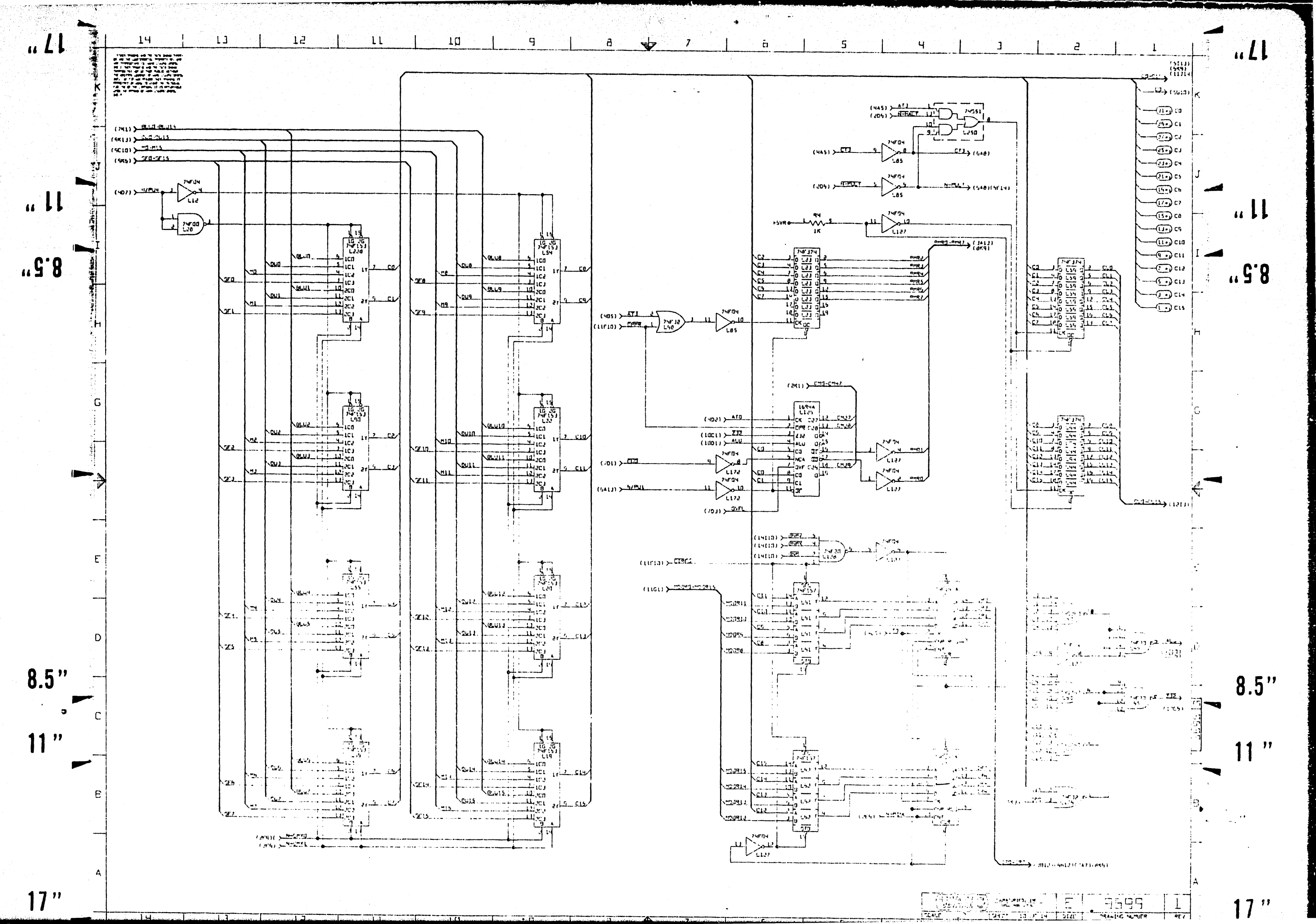

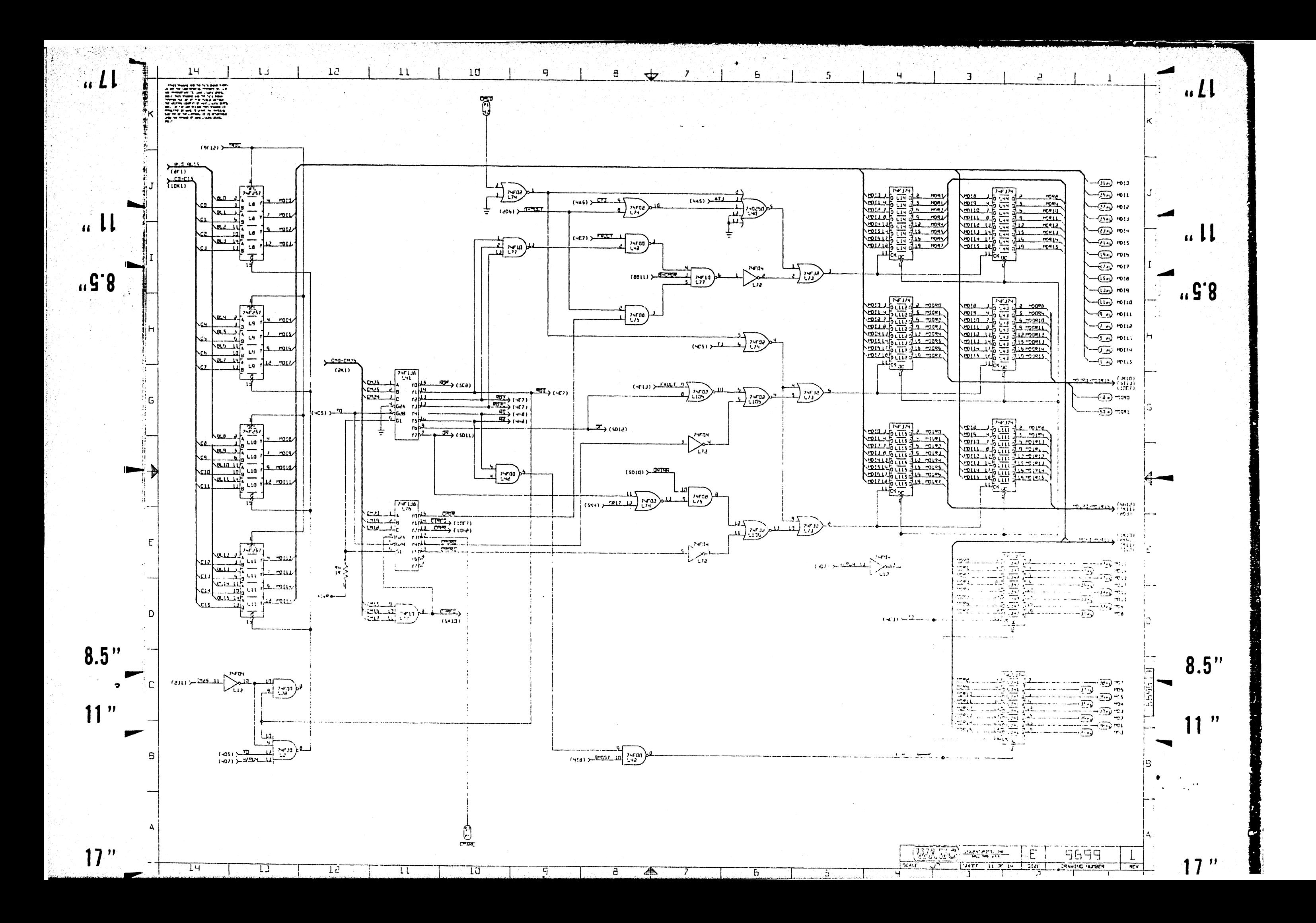

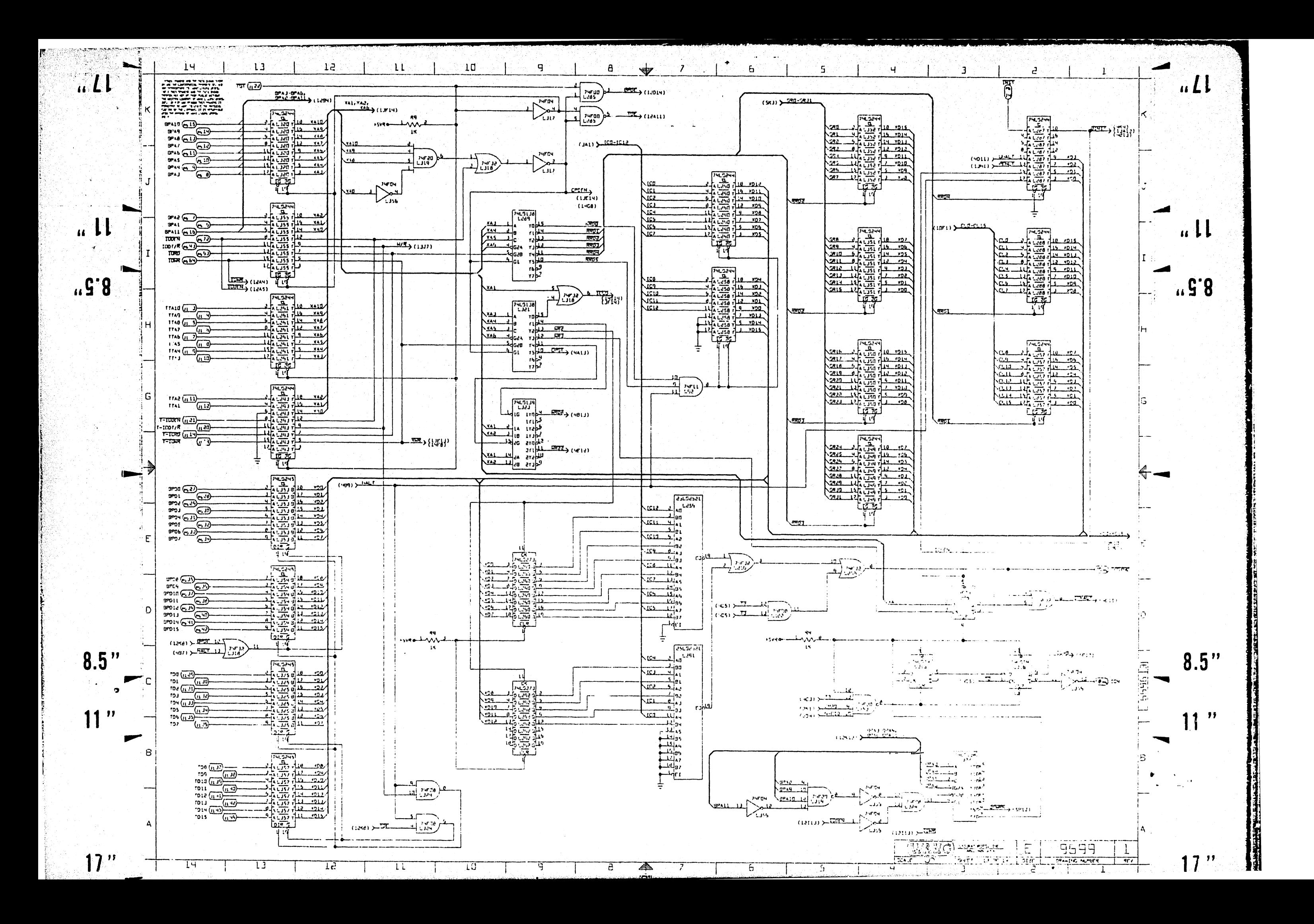

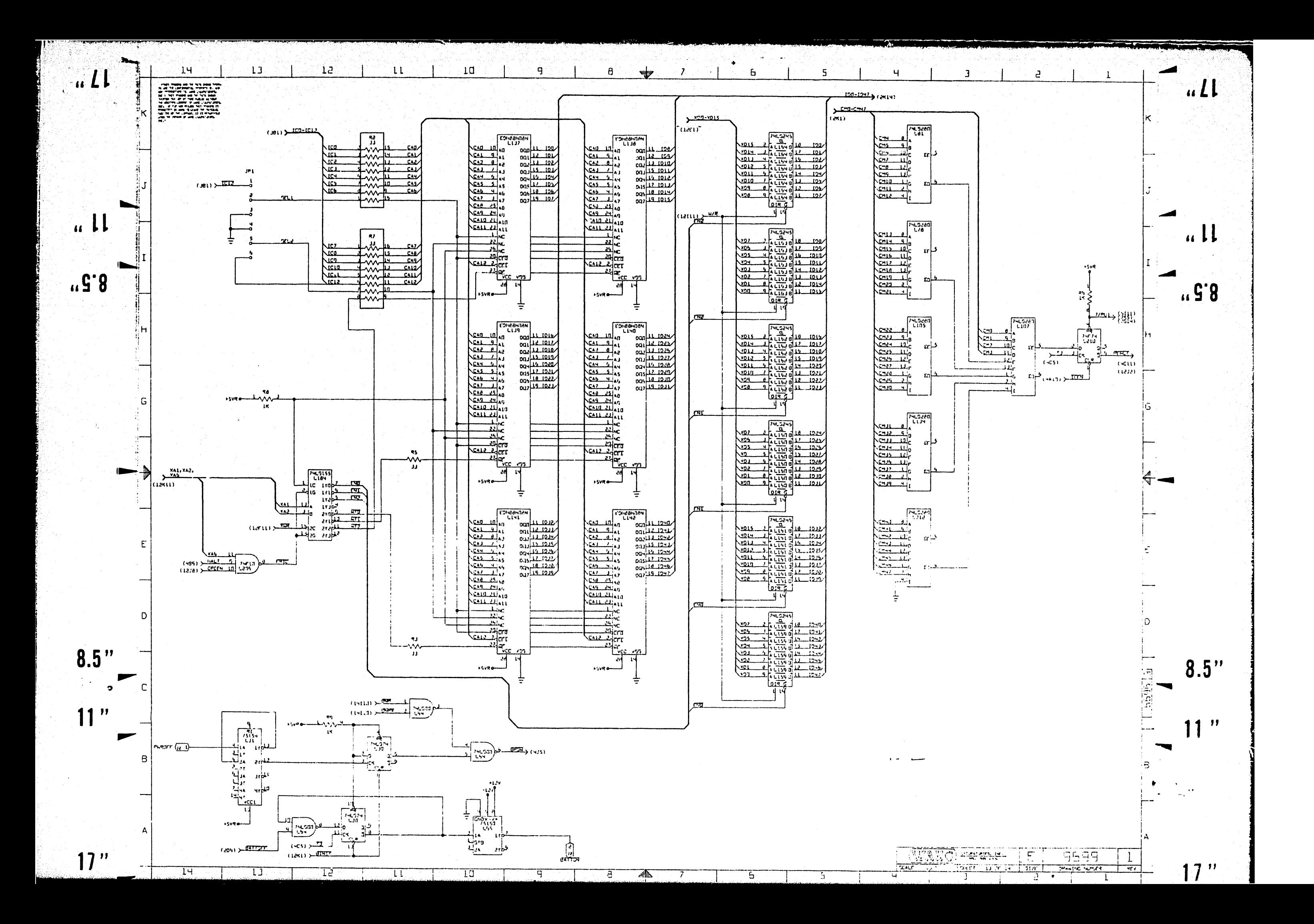

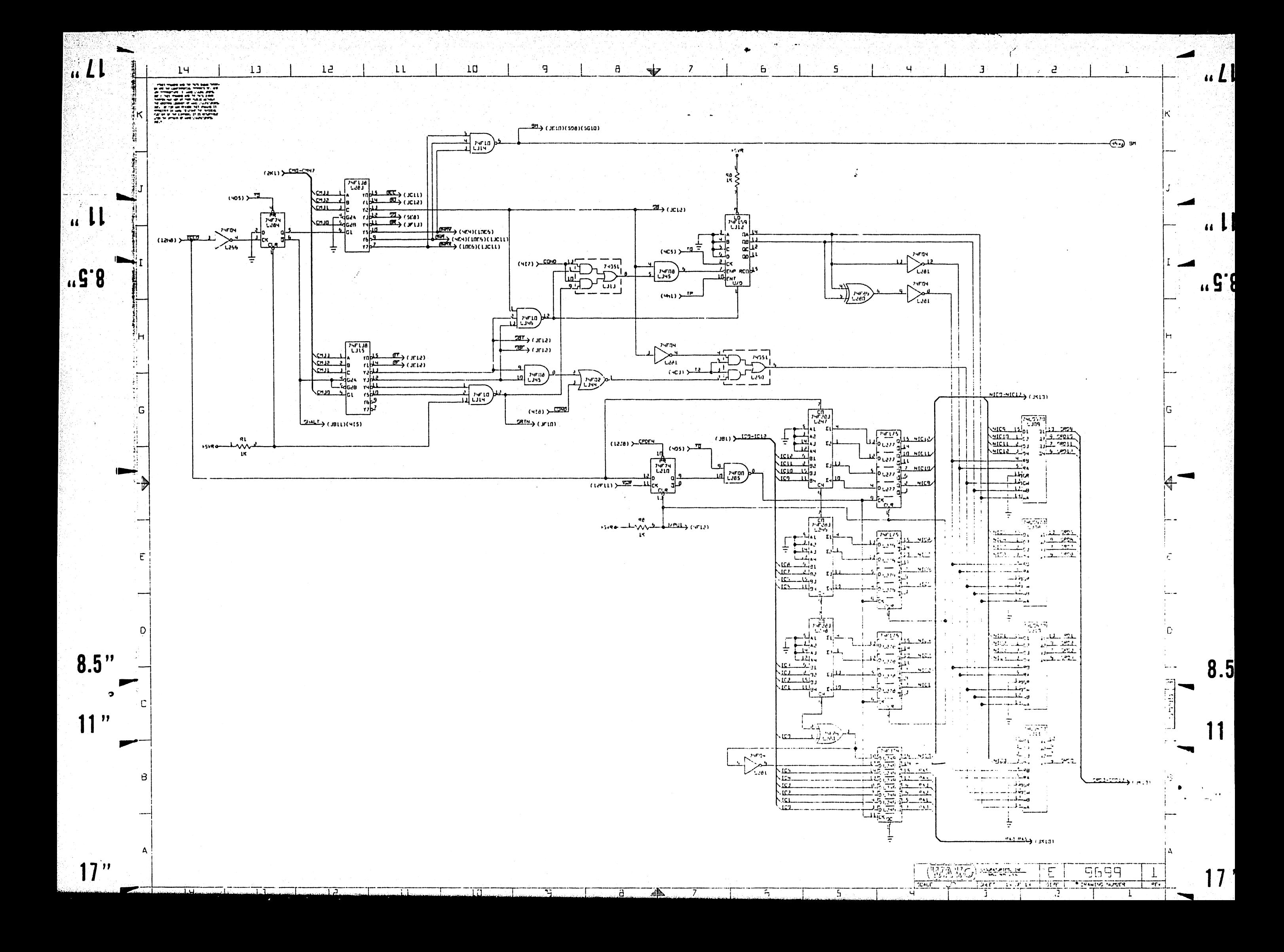

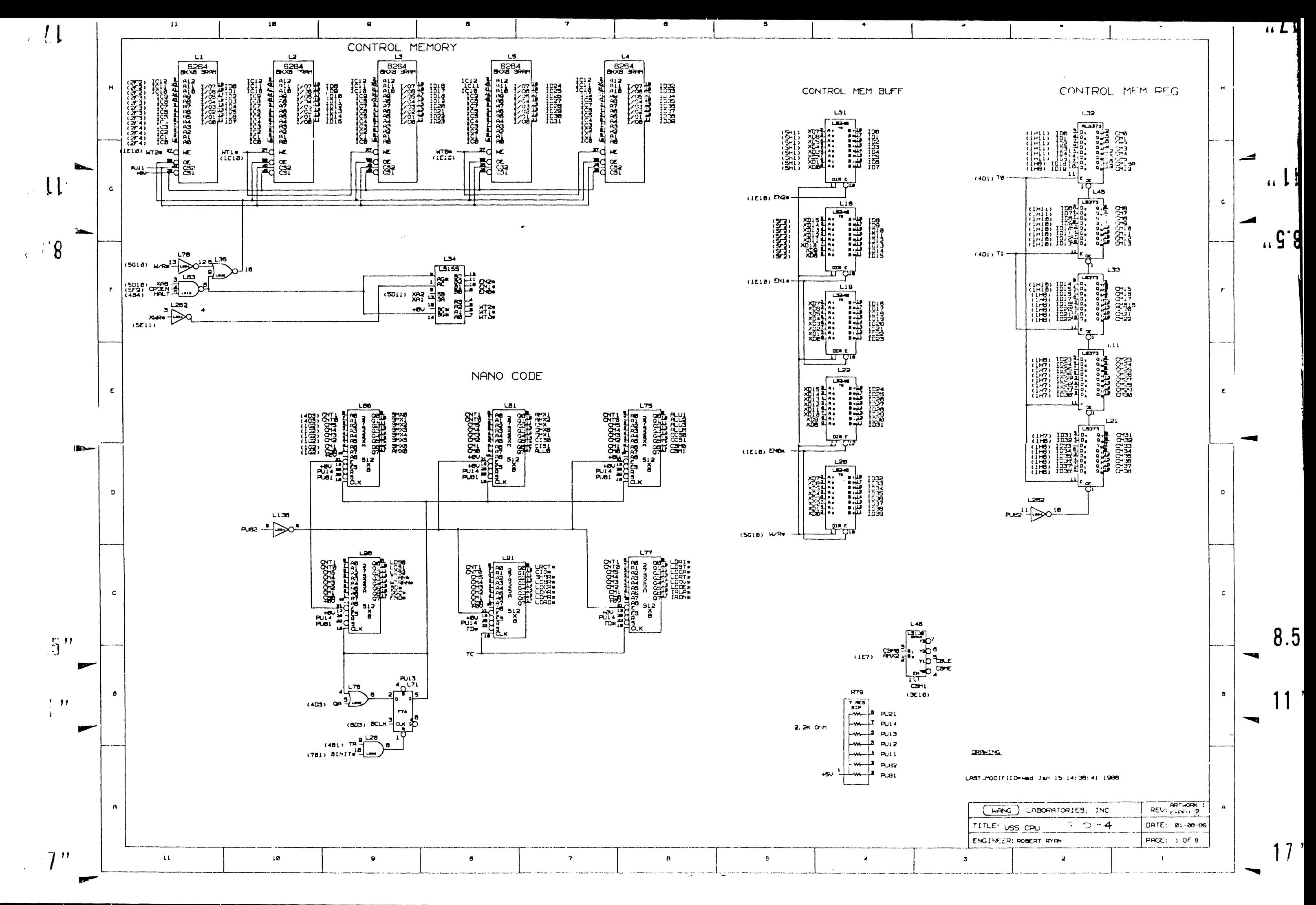

 $\mathbf G$ 

 $\boldsymbol{\gamma}$ 

 $\bullet$ 

 $\bullet$ 

 $\,$  1

 $\overline{\mathbf{a}}$ 

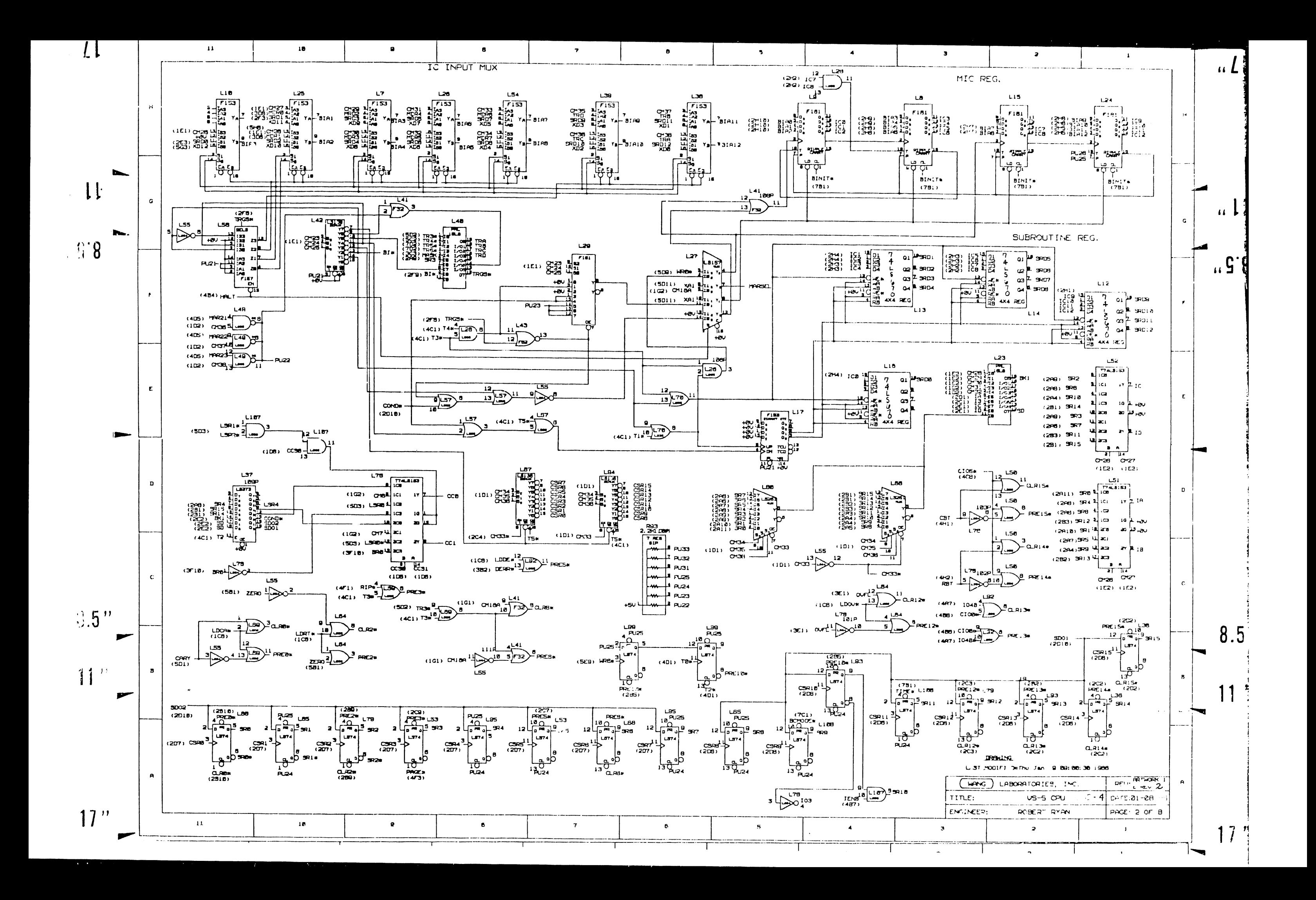

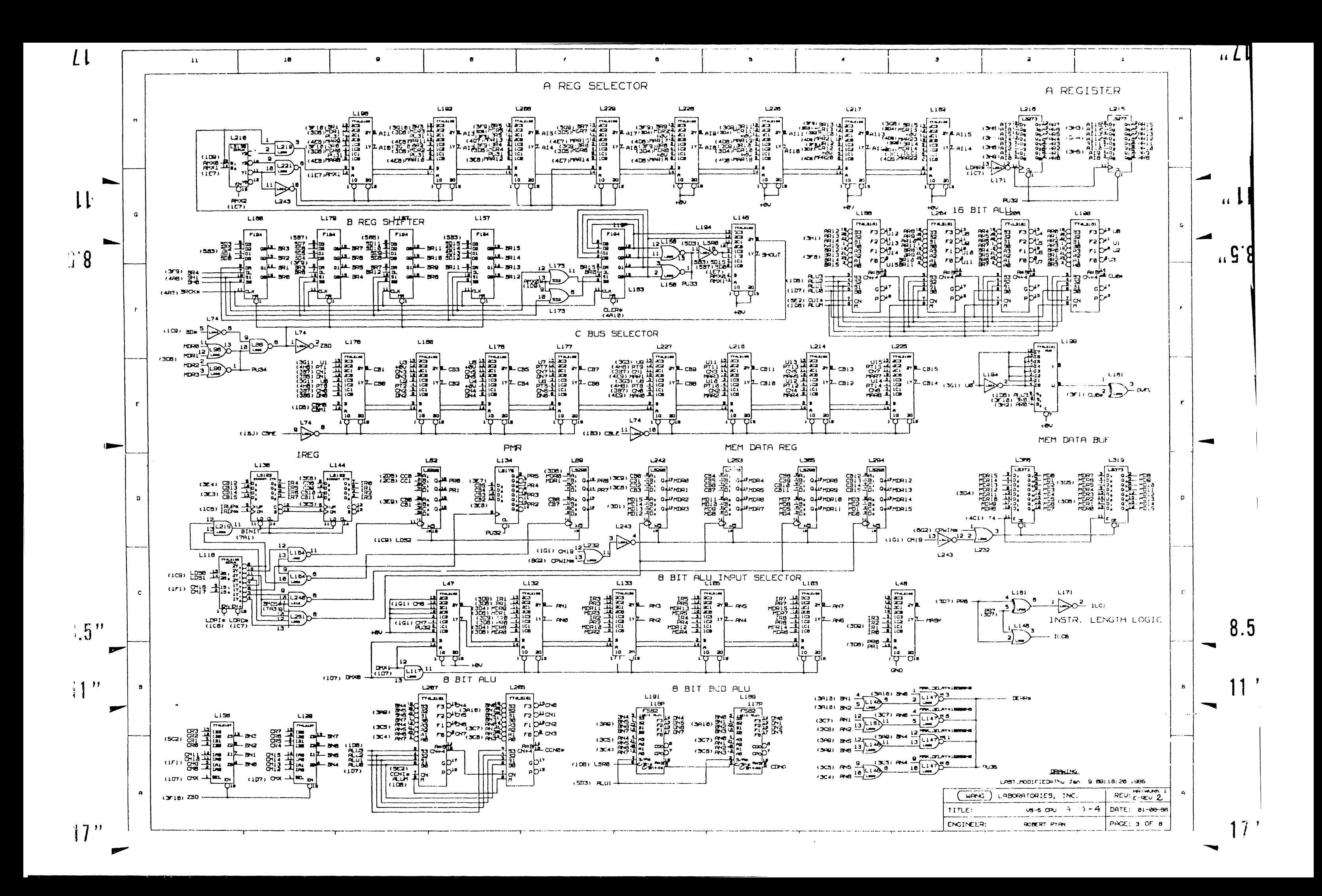

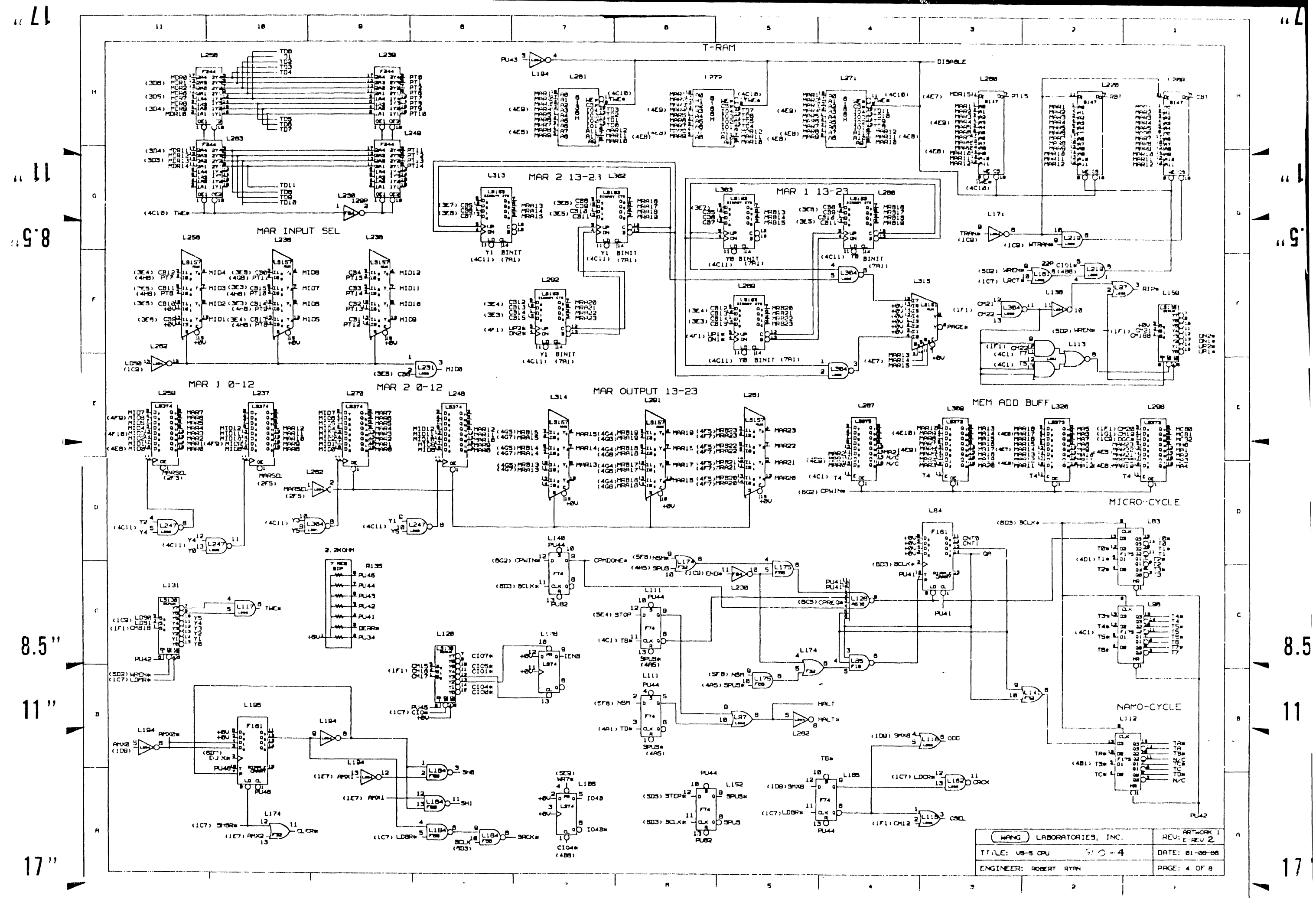

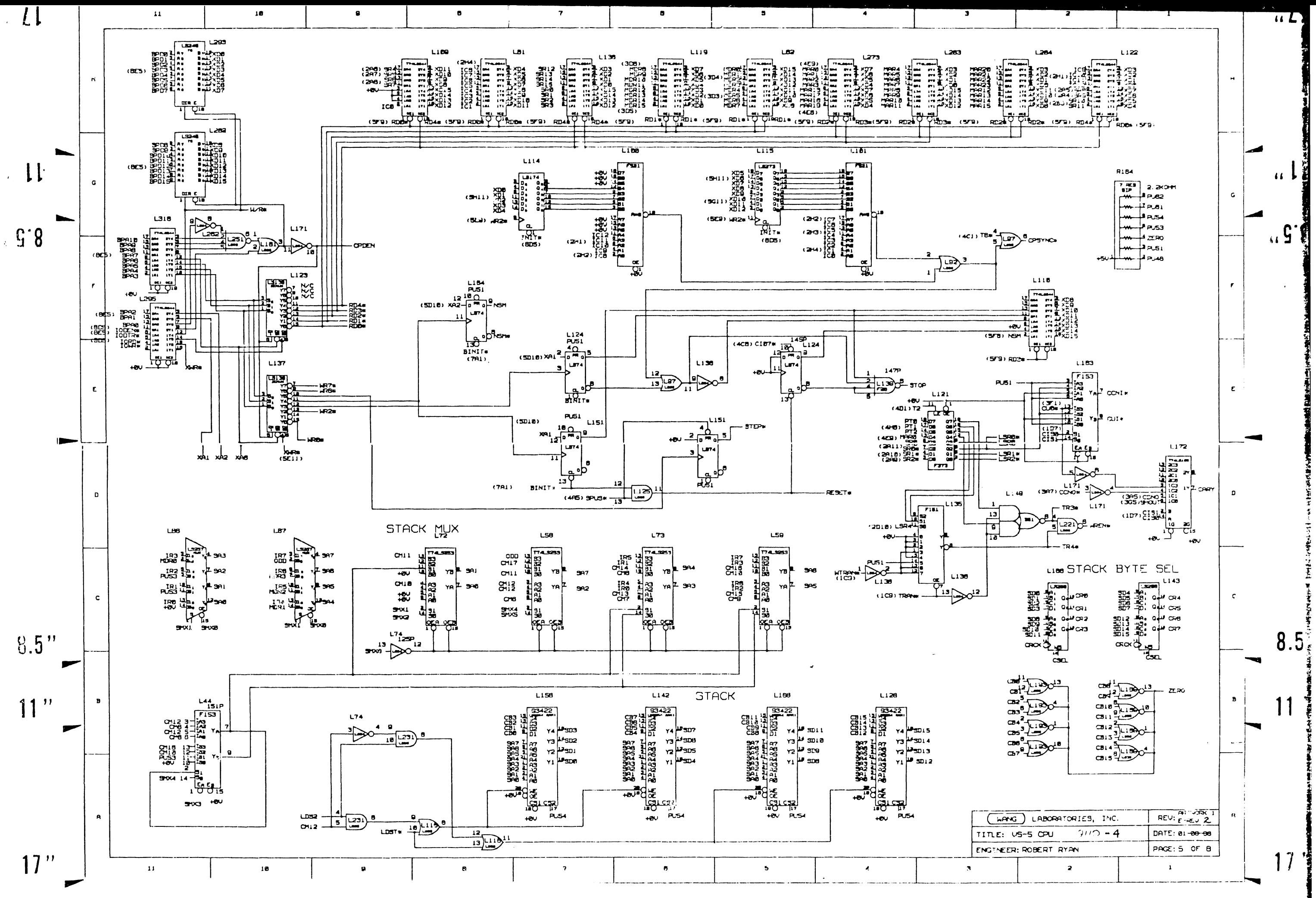

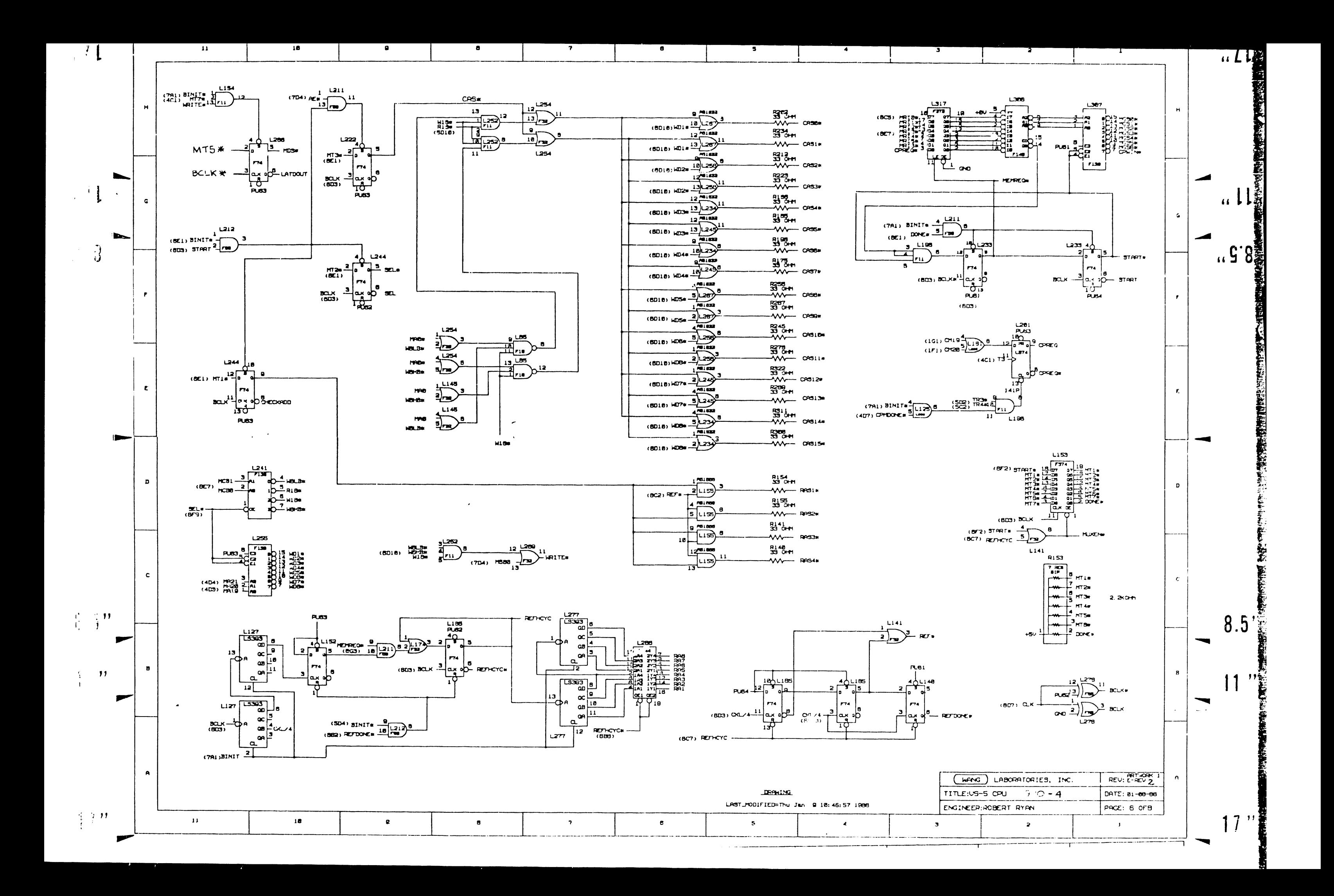

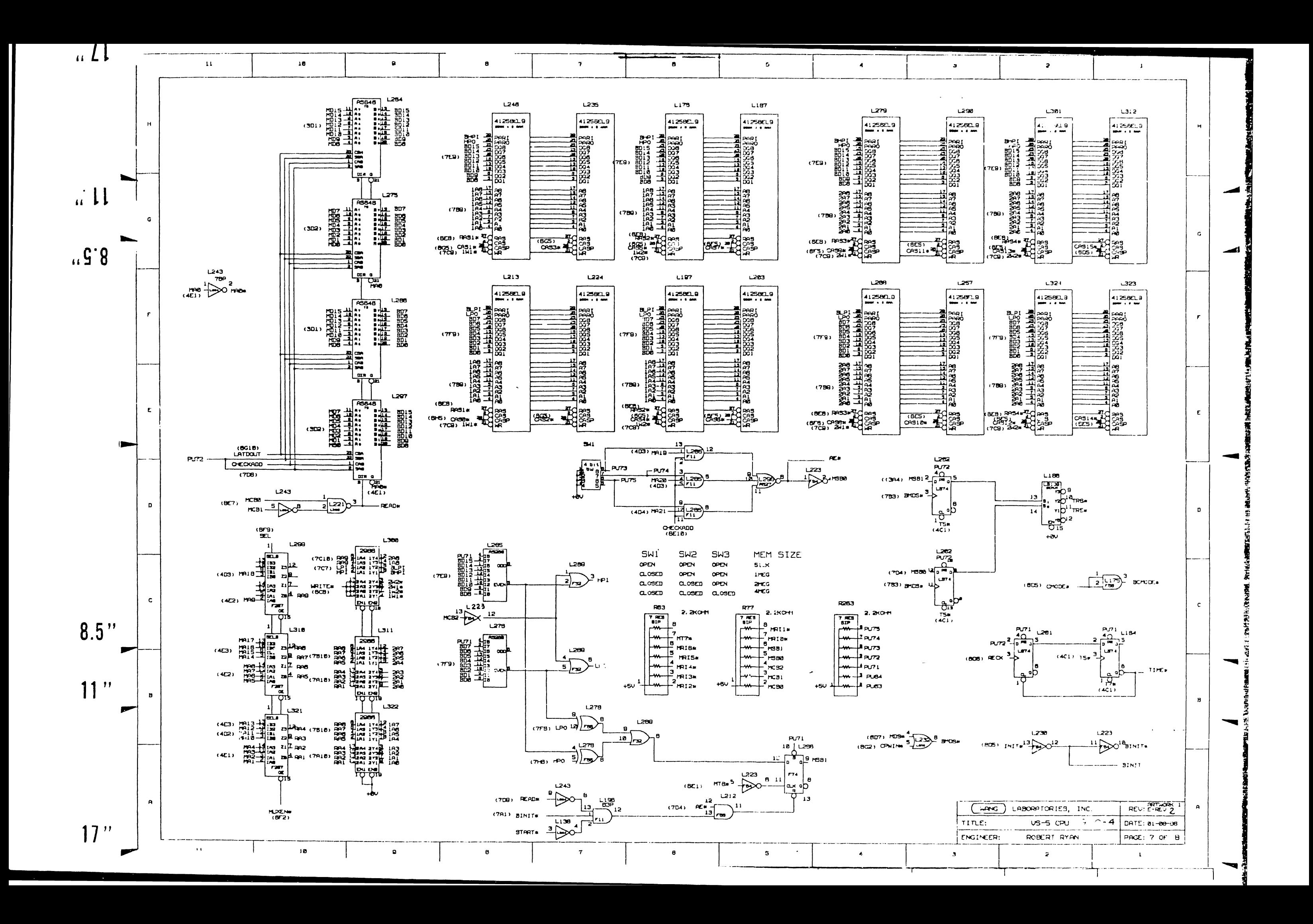

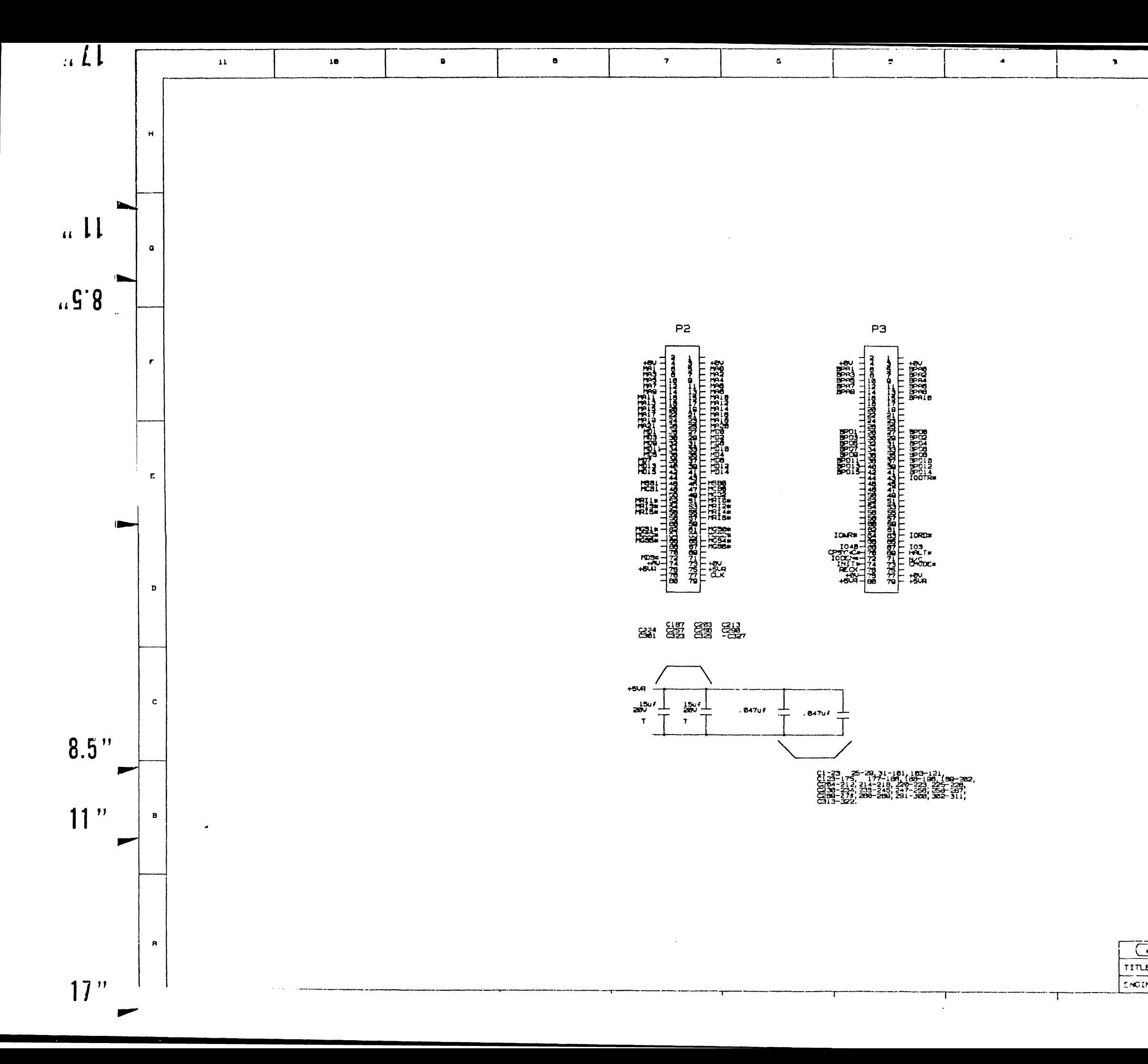

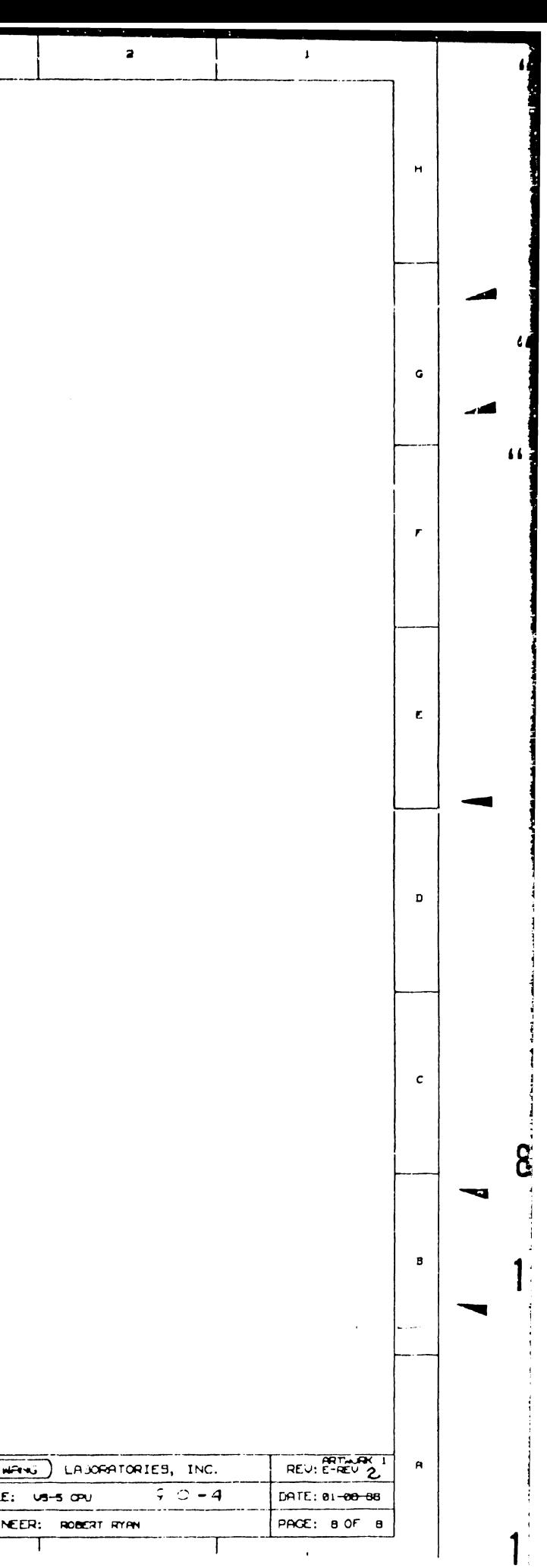

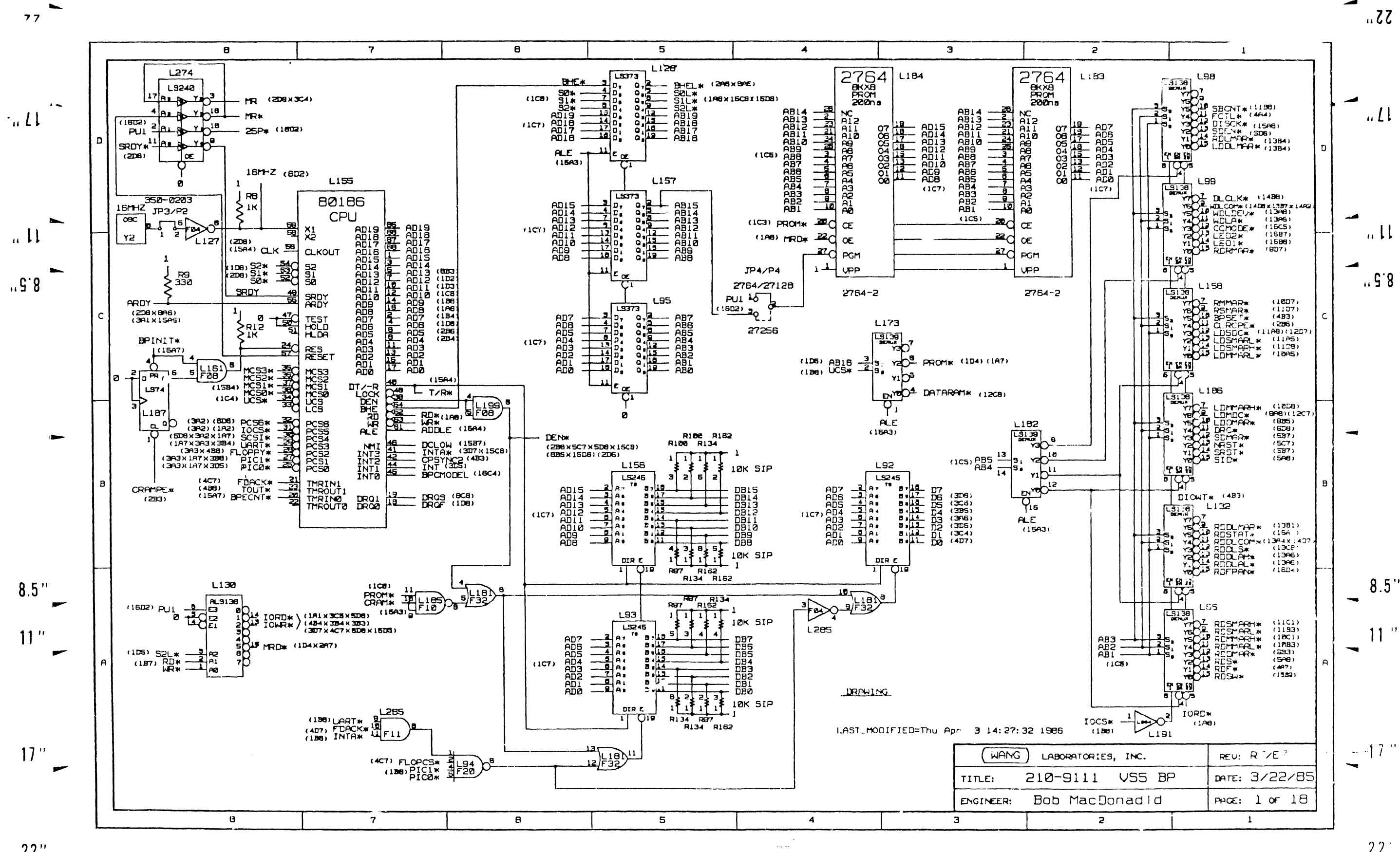

 $22"$ 

 $22$ 

 $\overline{\phantom{a}}$ 

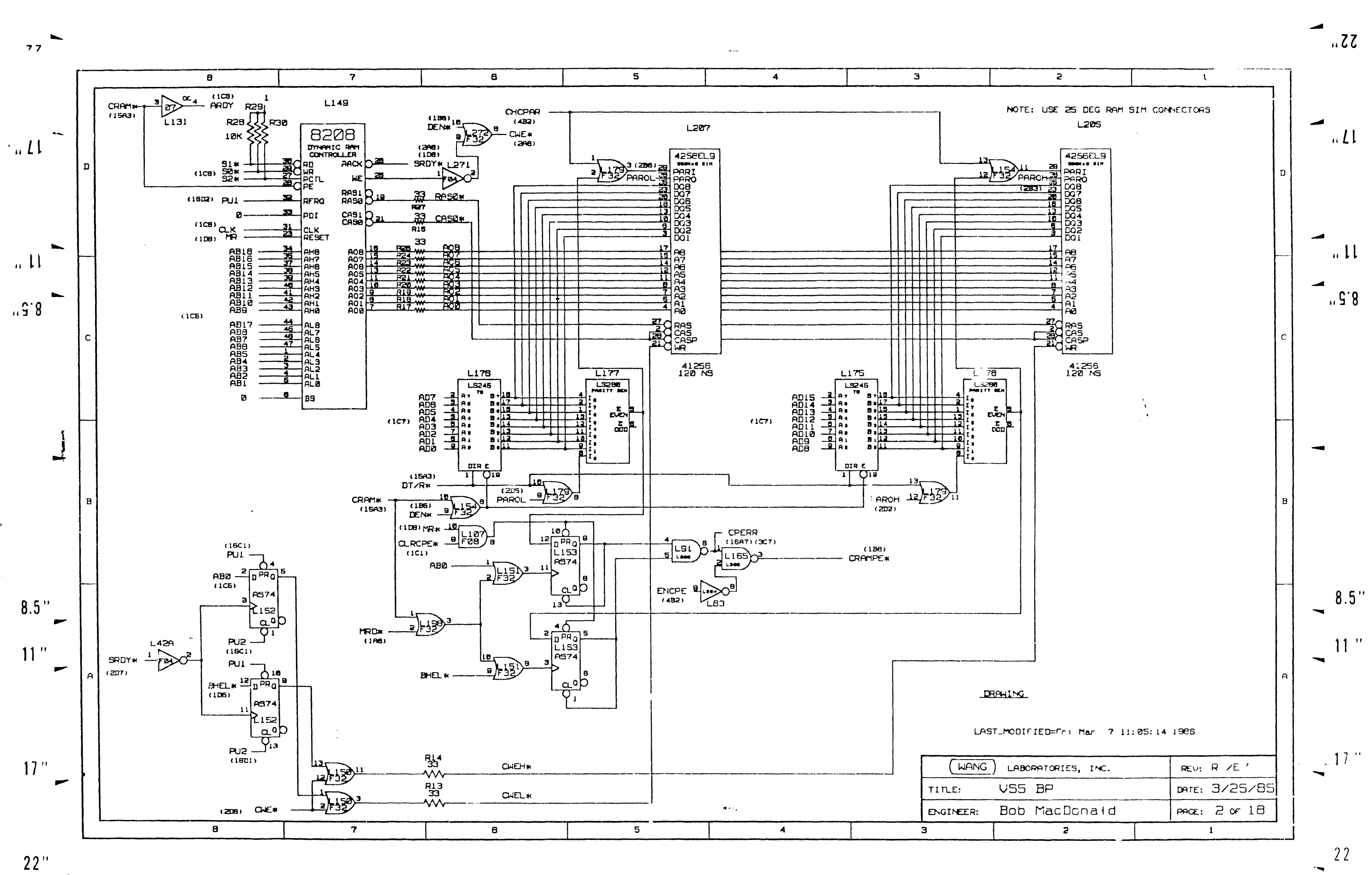

 $\sim$ 

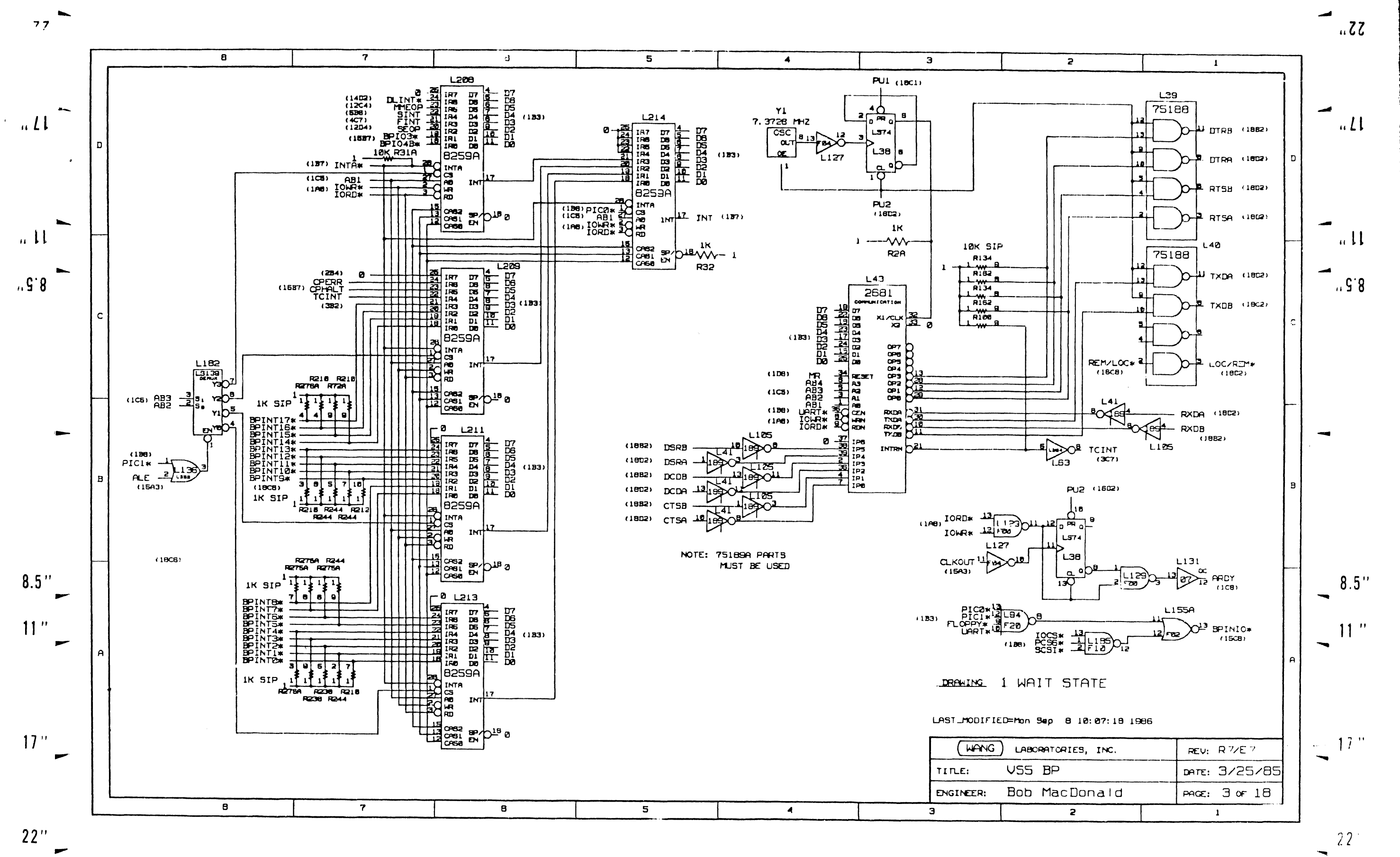

 $\sim$ 

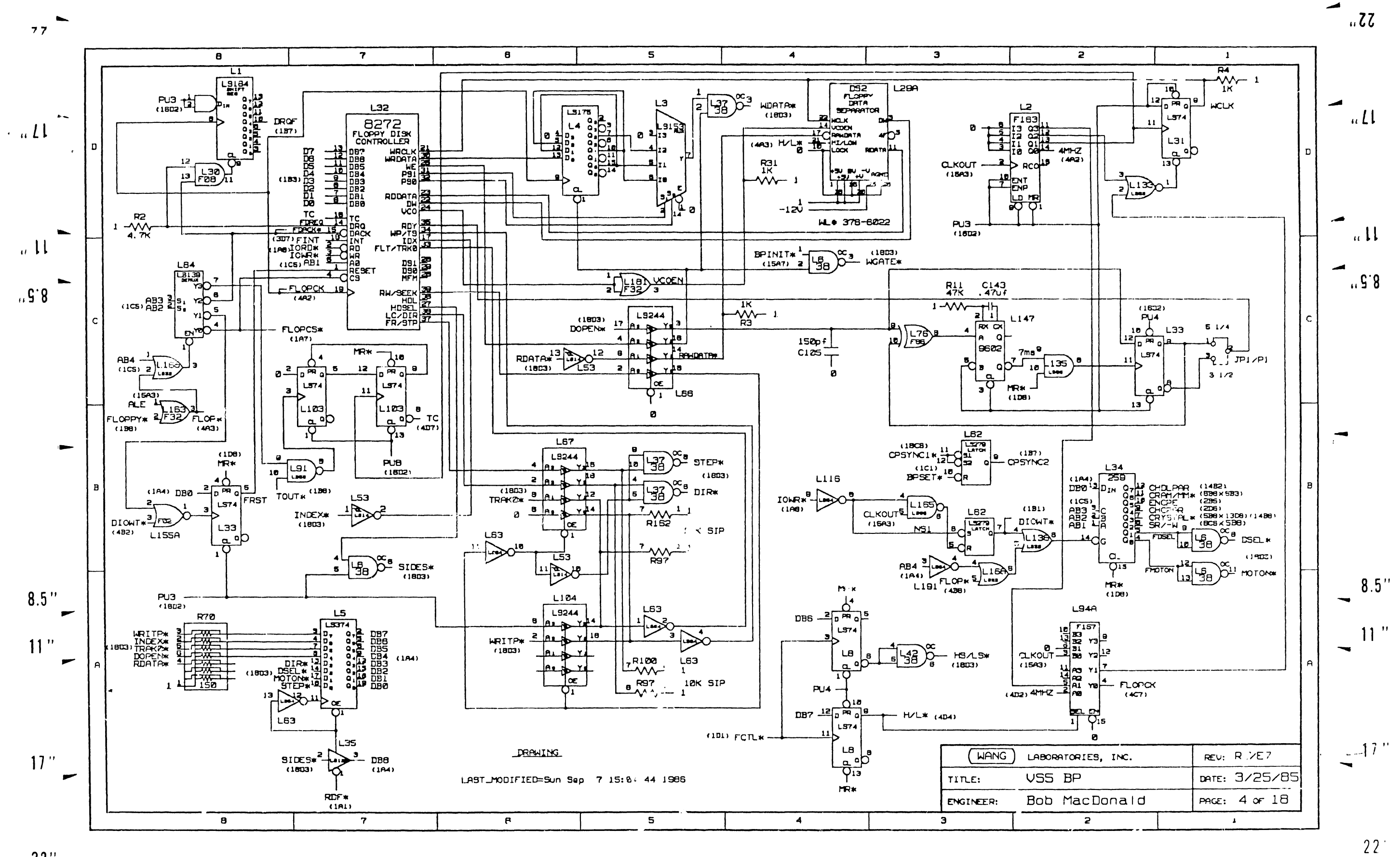

 $22"$ 

 $\overline{\phantom{0}}$ 

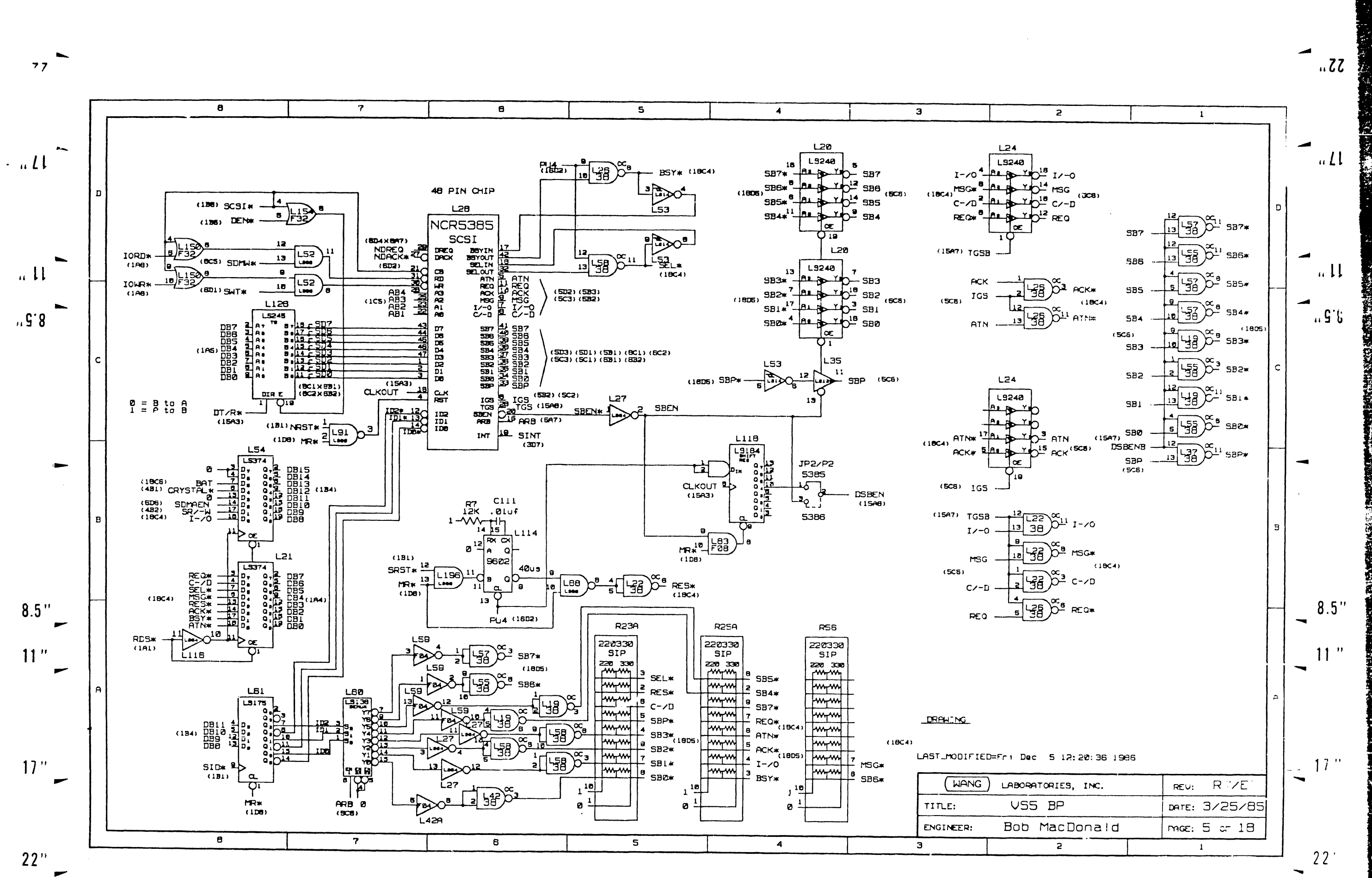

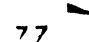

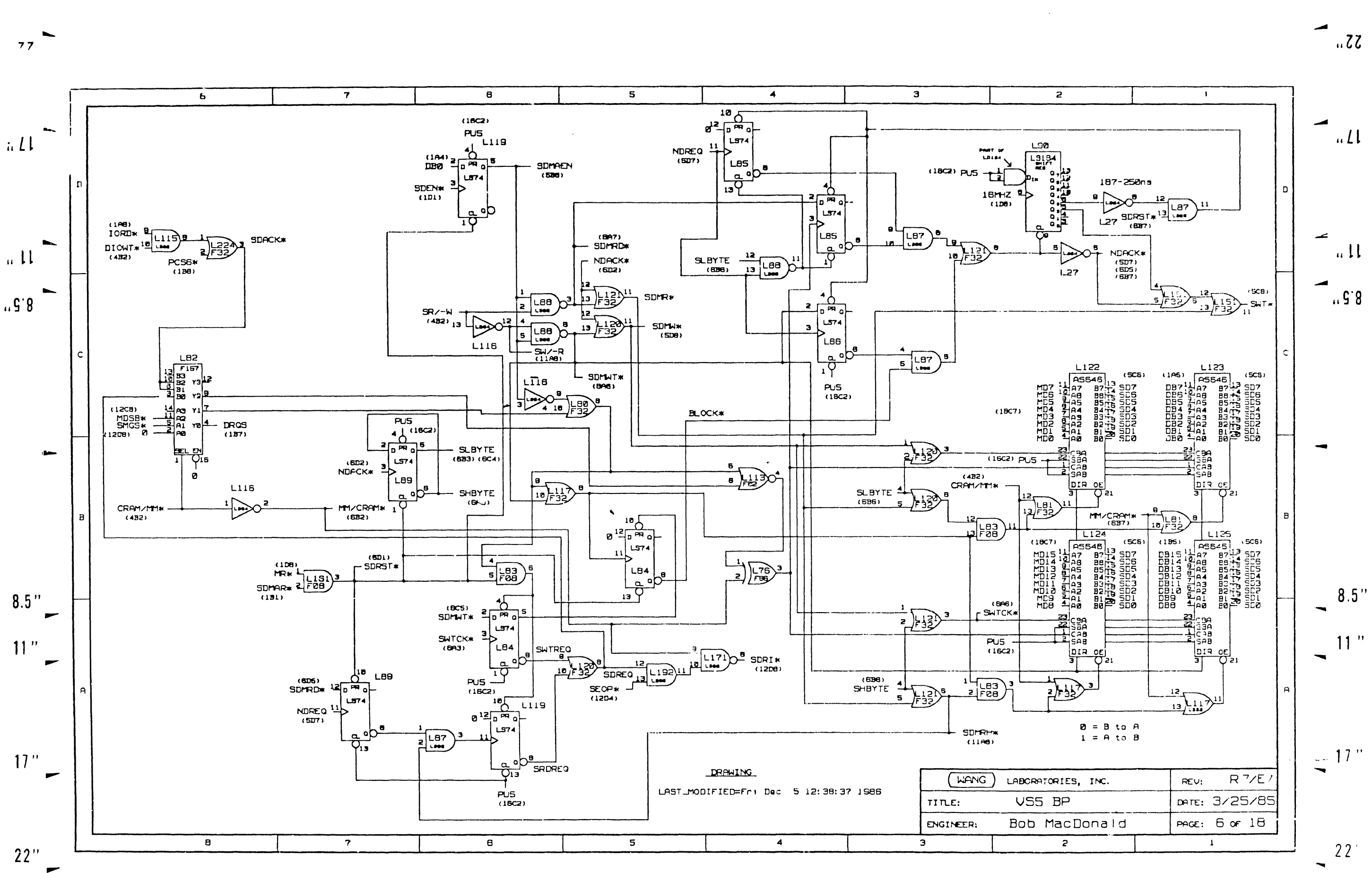

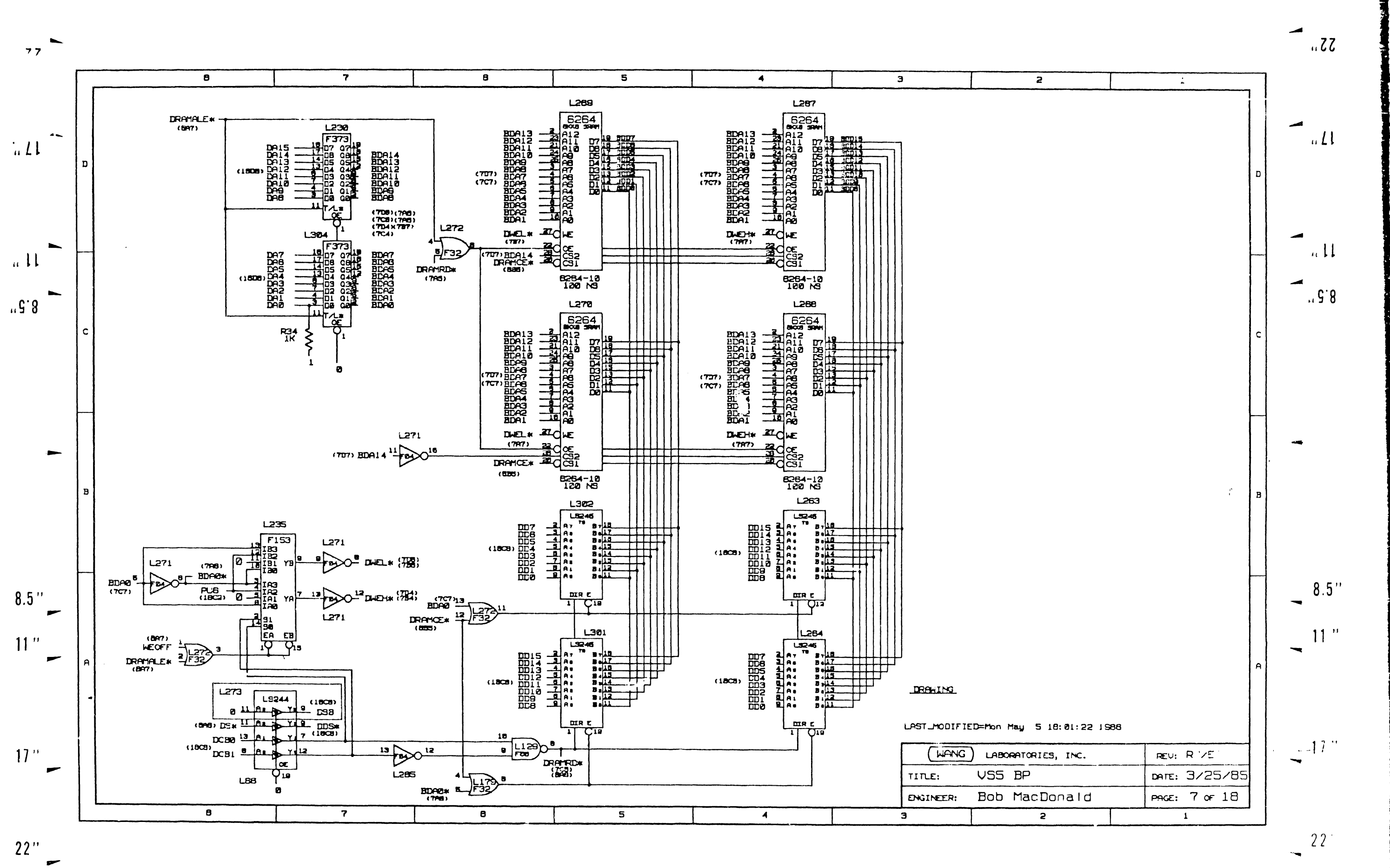
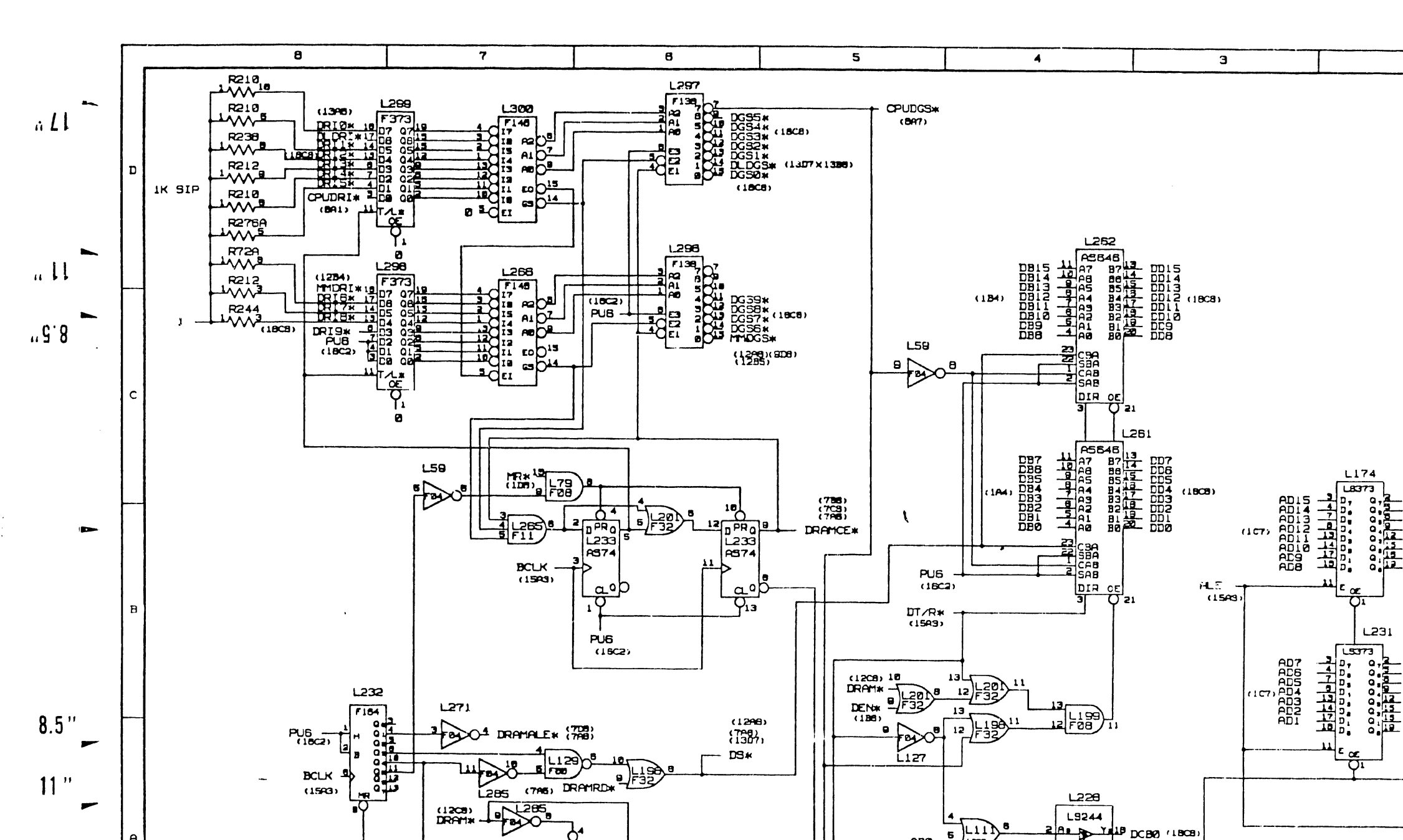

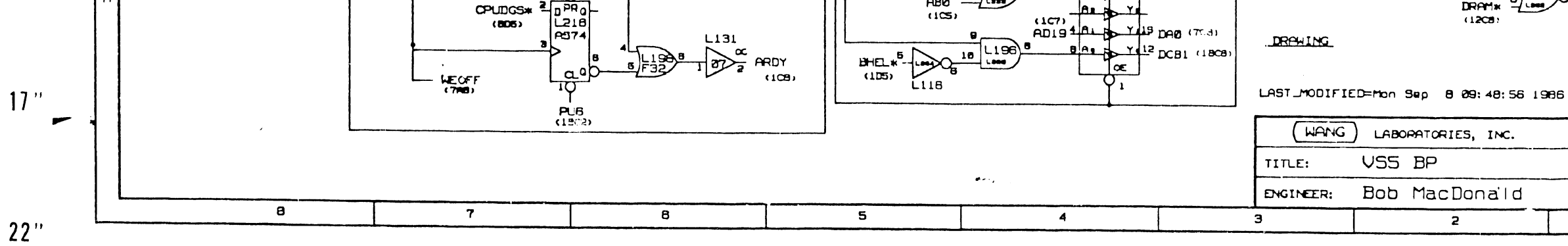

 $\frac{1}{5}$ 

**ABO** 

هعبه

nc na  $(1008$ 

 $77 -$ 

 $\overline{a}$ 

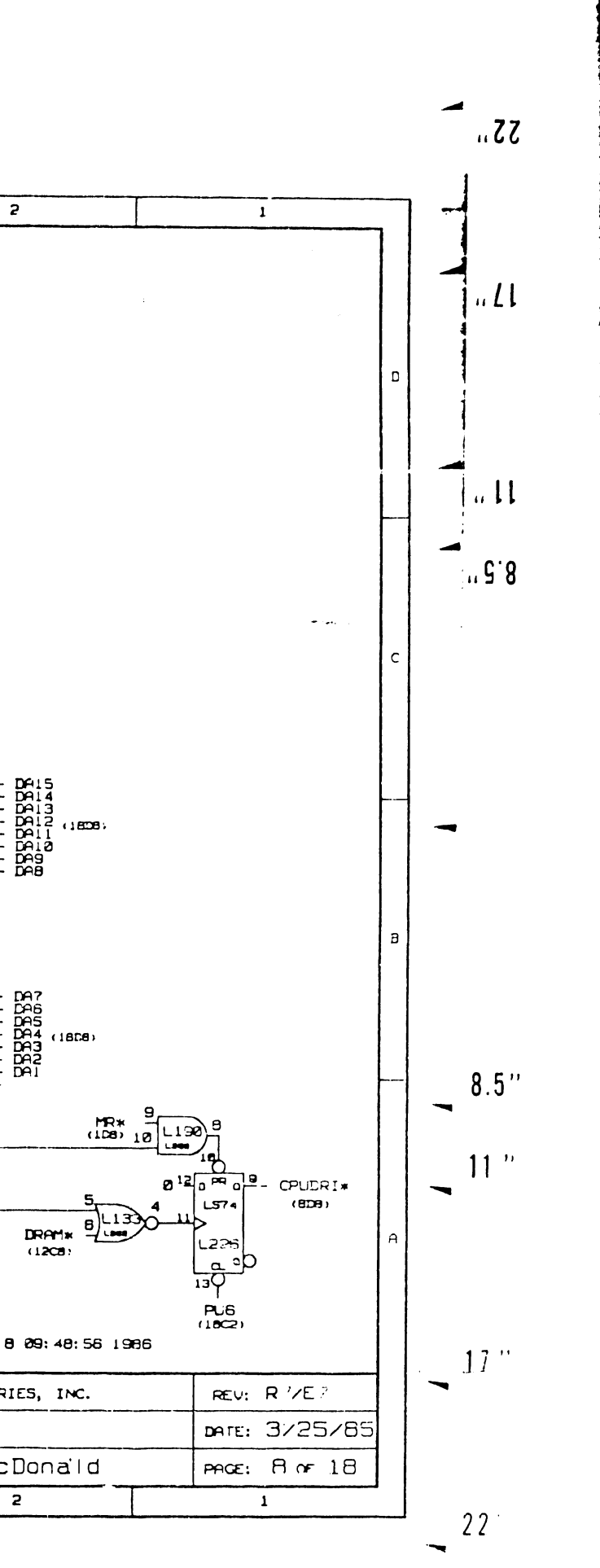

进制能系数 网络海外海外

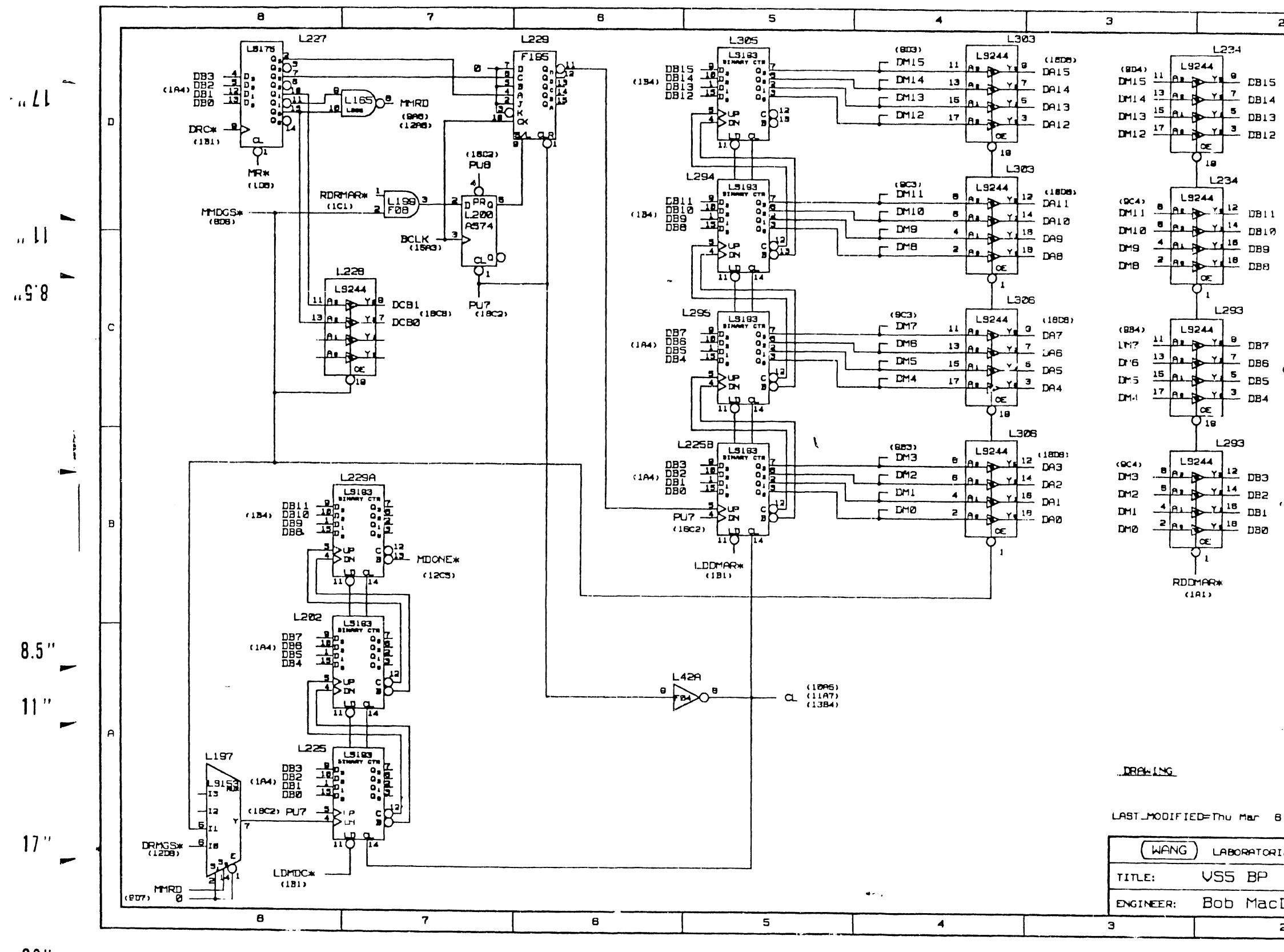

 $22"$ 

 $\frac{1}{77}$ 

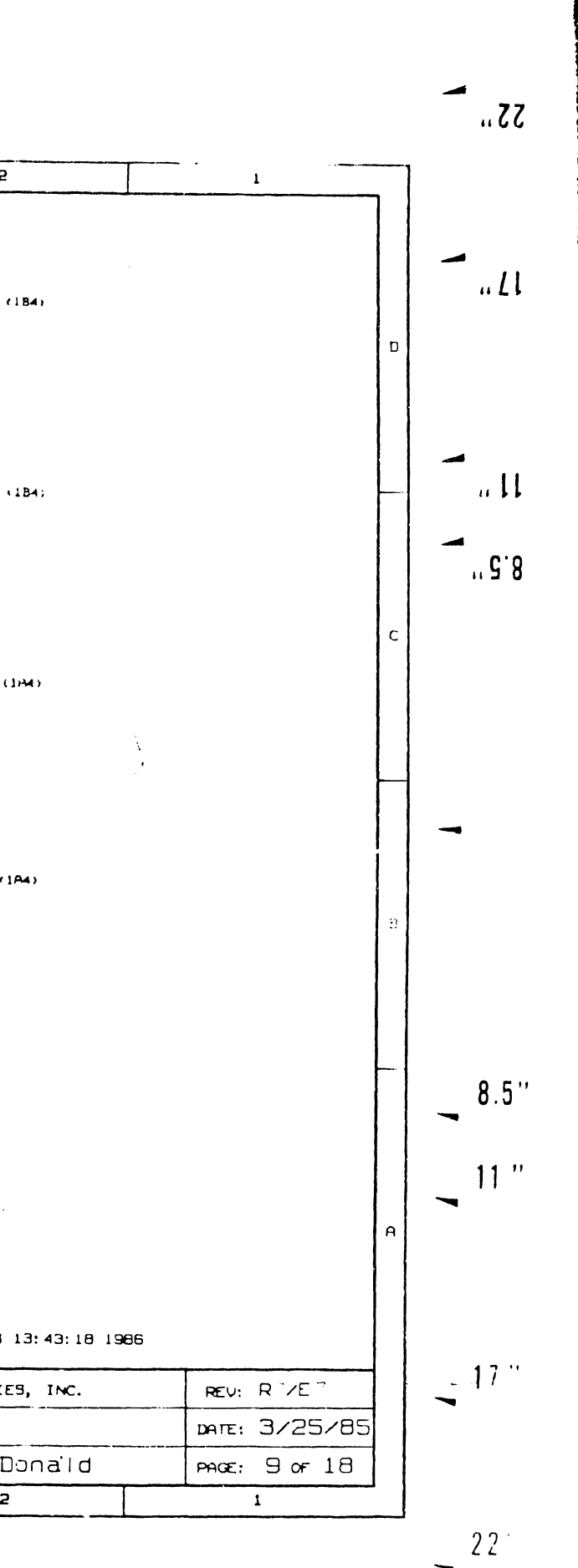

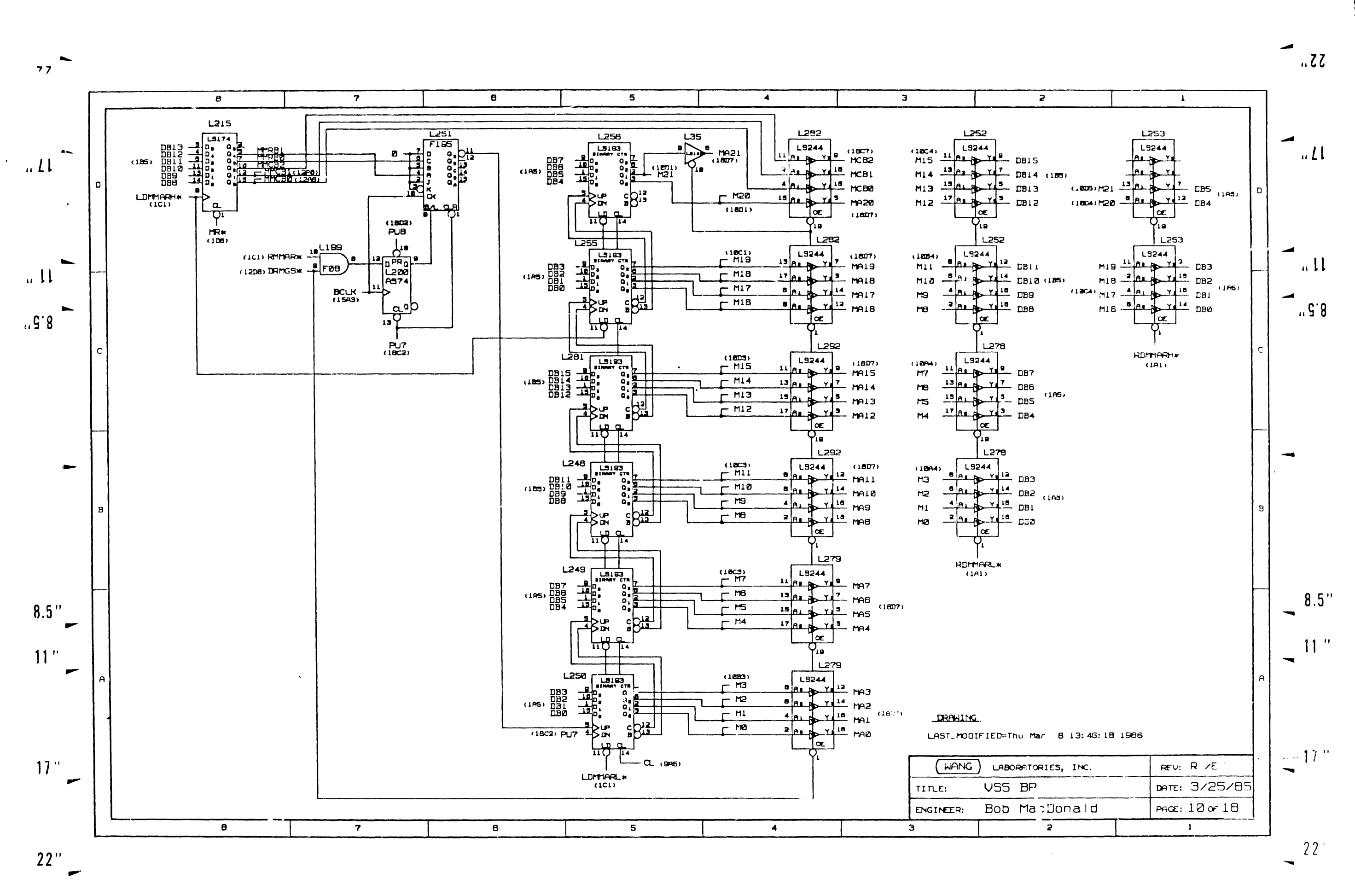

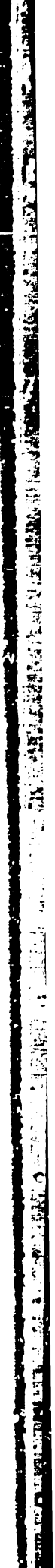

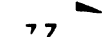

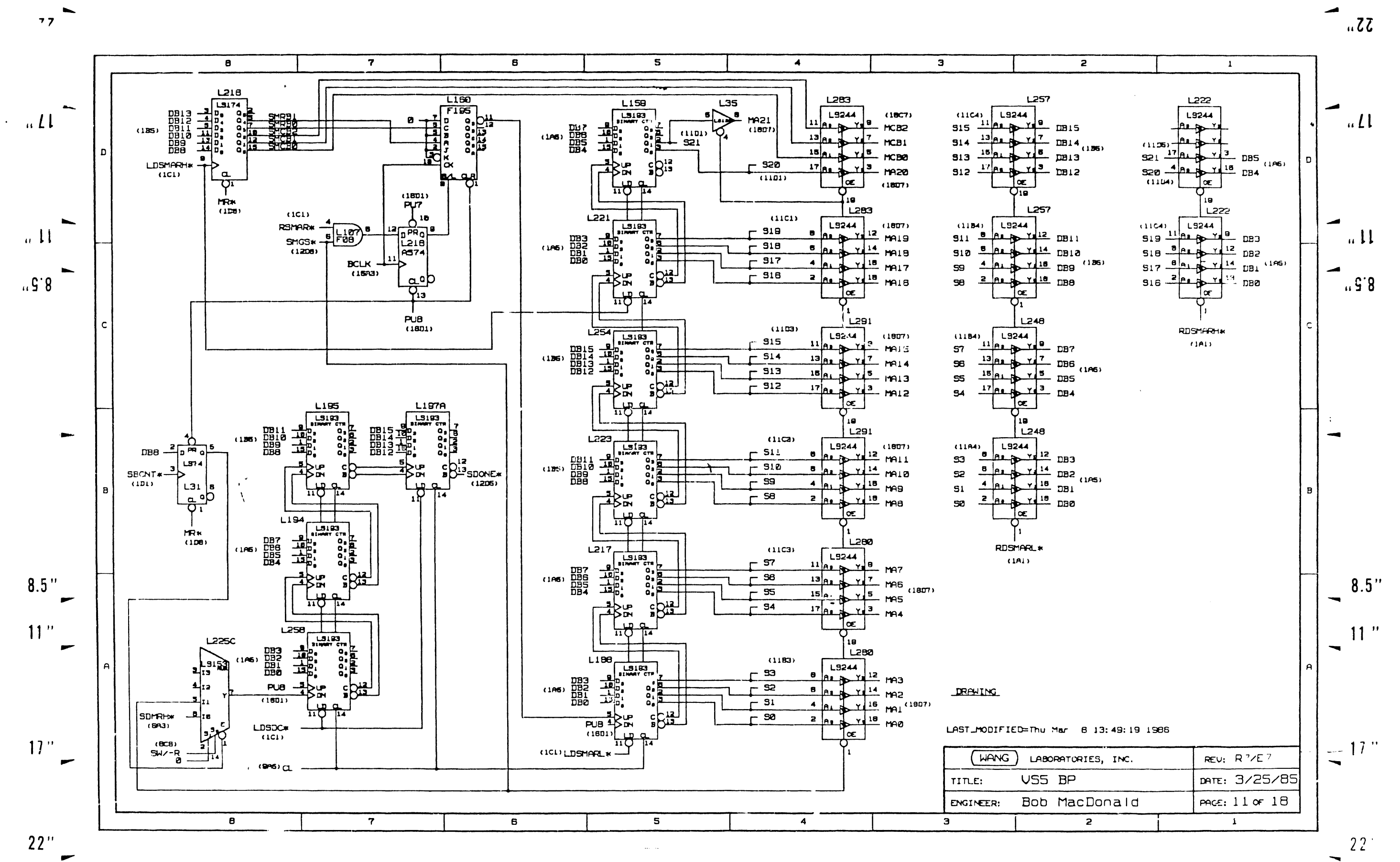

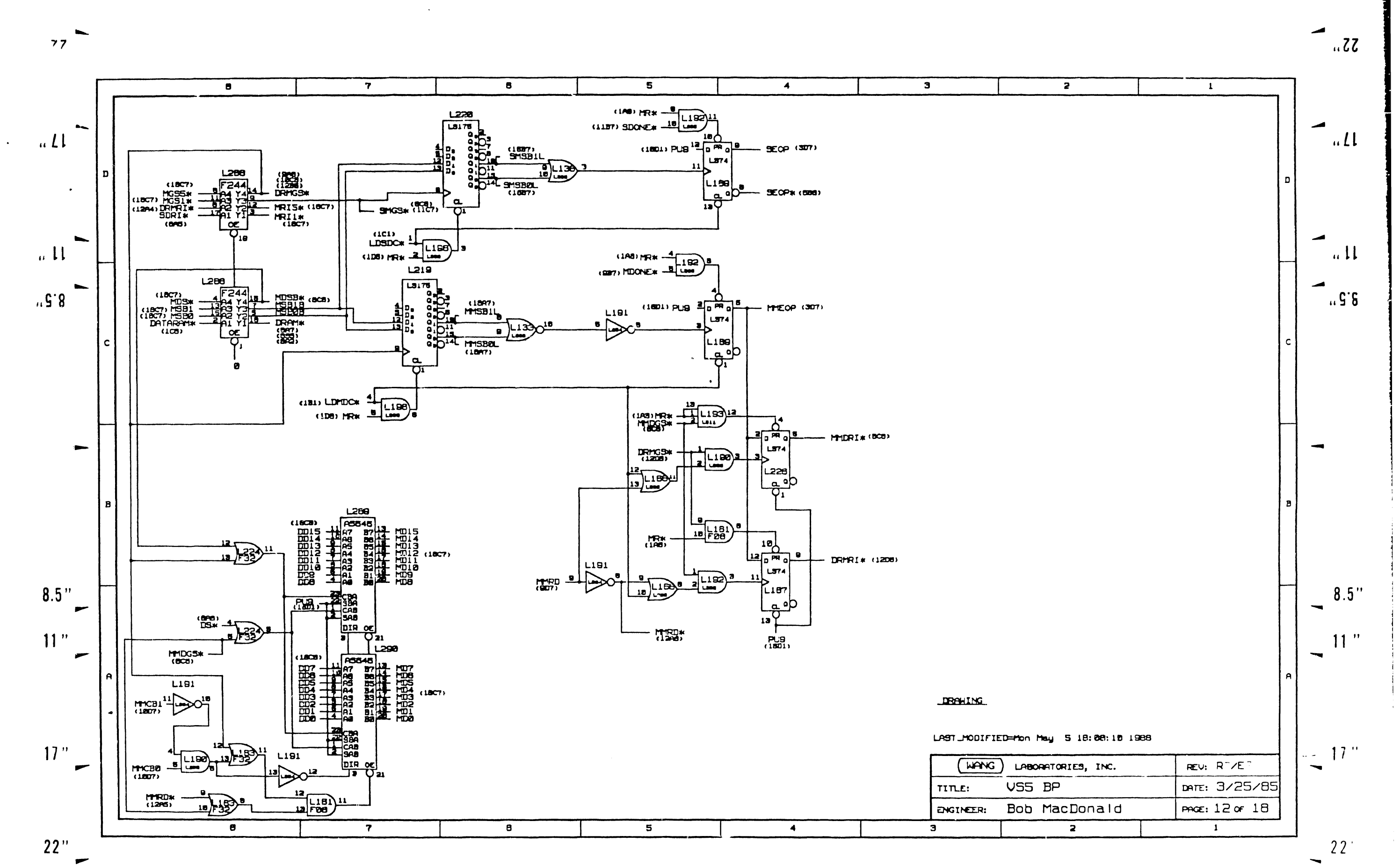

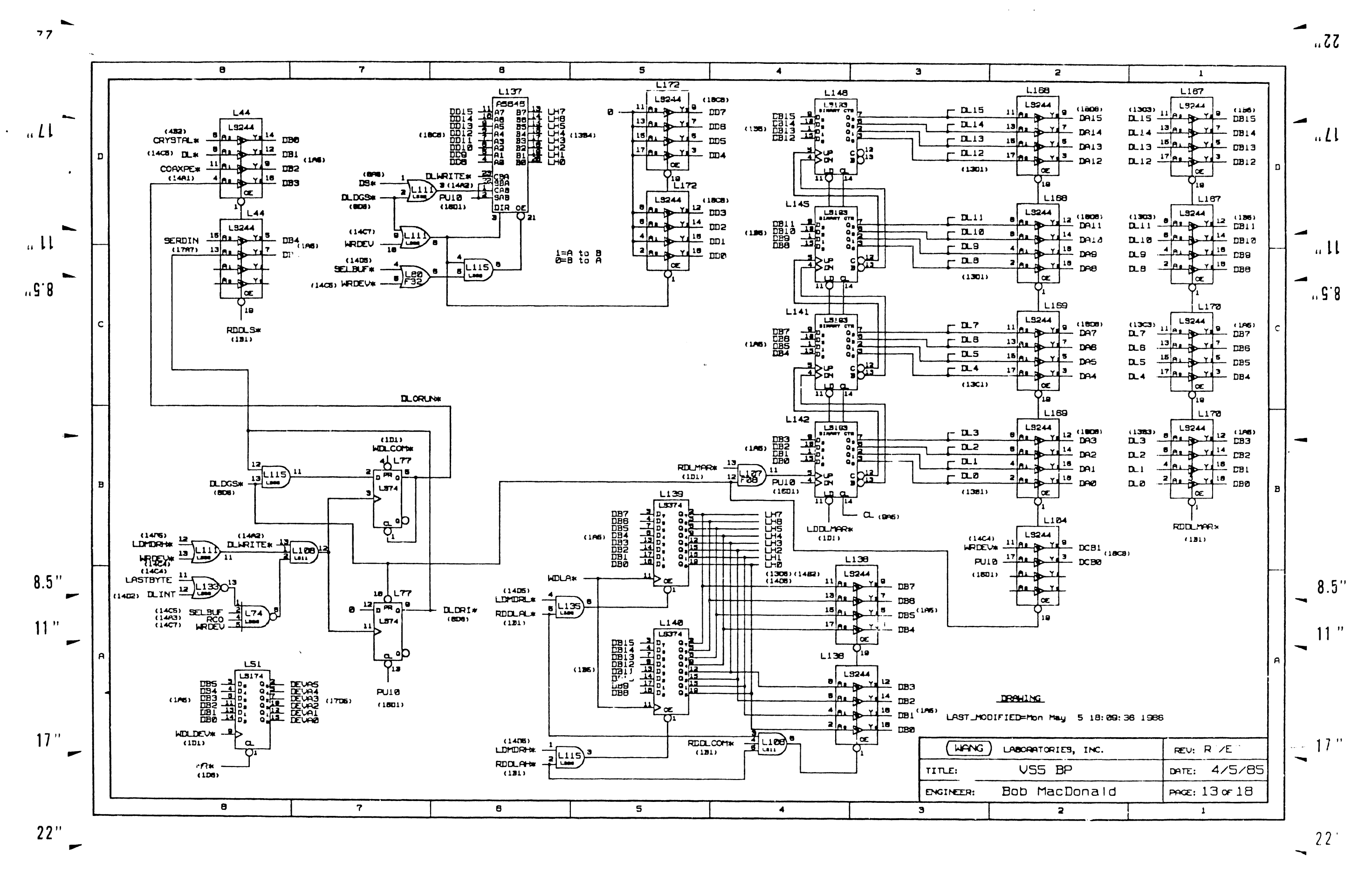

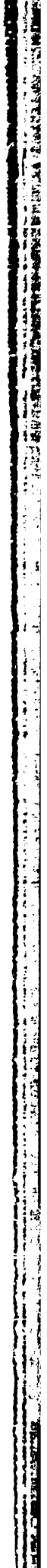

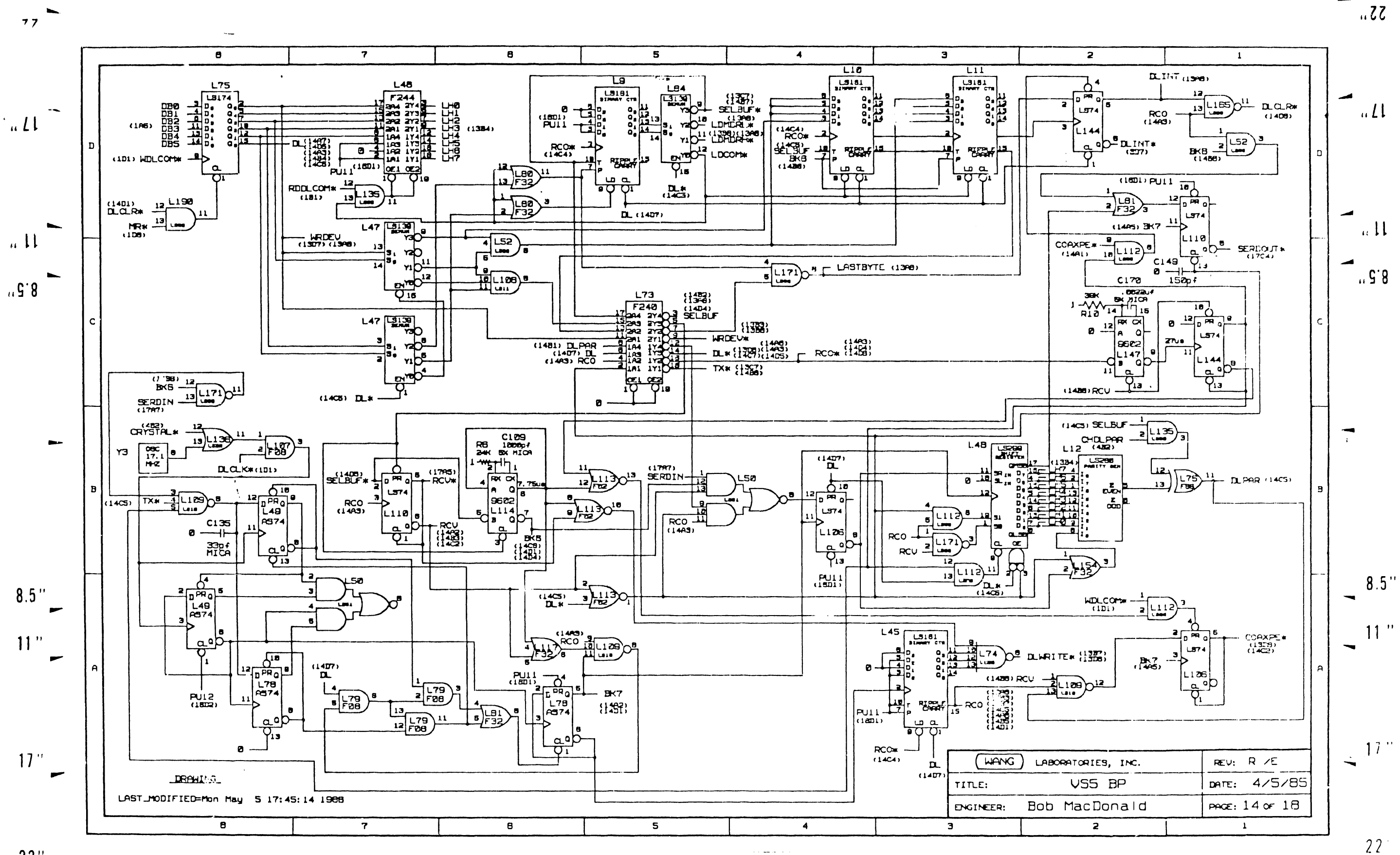

 $22"$ 

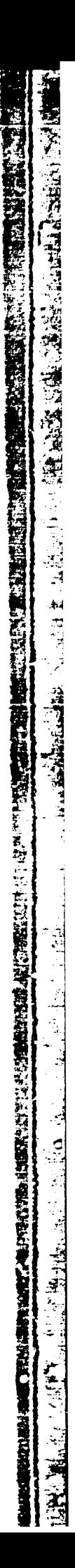

 $55...$ 

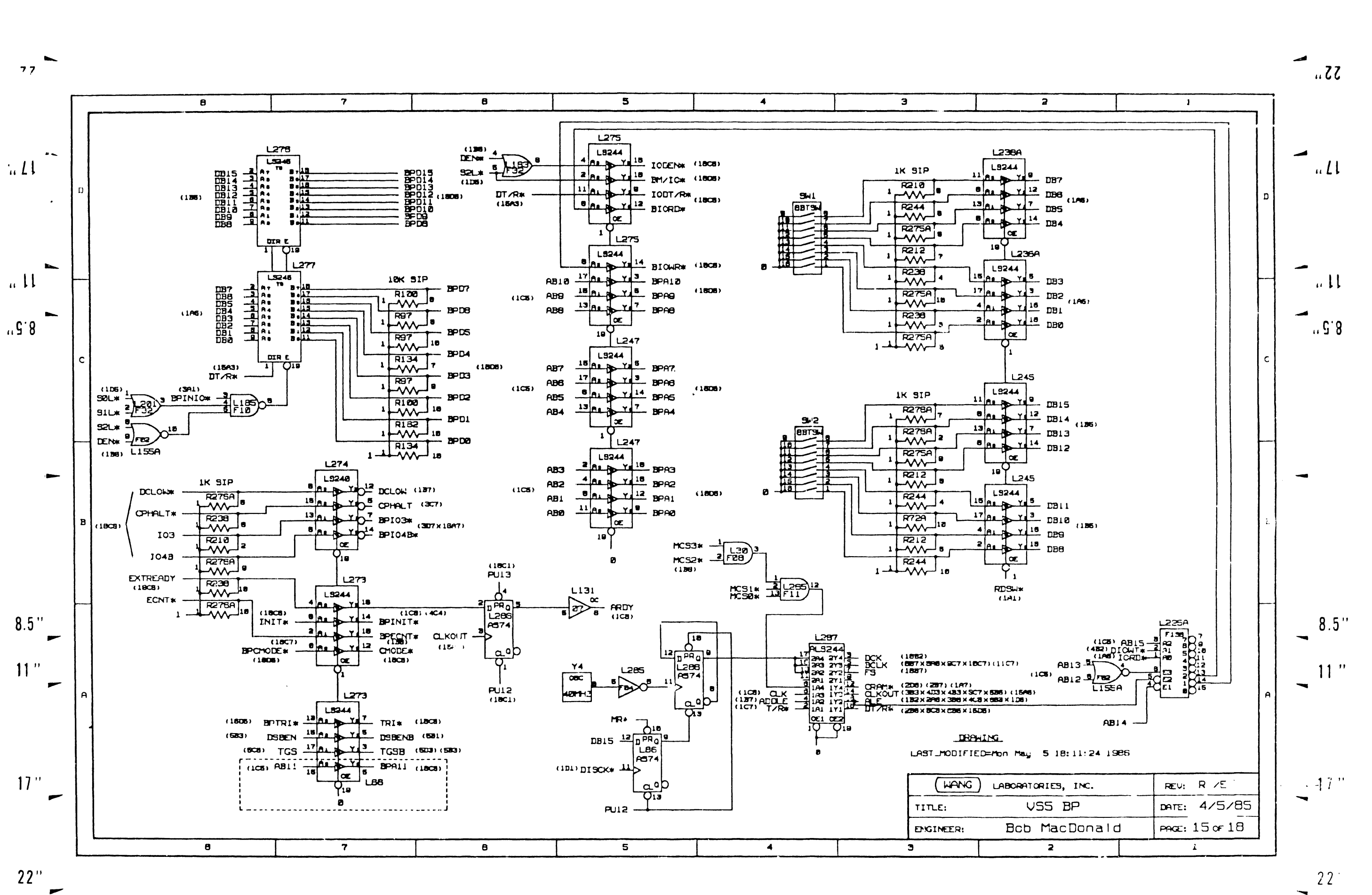

**和我的 人名英格兰人姓氏德尔德的变体 大学** ्रांची .<br>اخ Ý Ž  $\mathbf{P}_\bullet$ "老人"

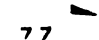

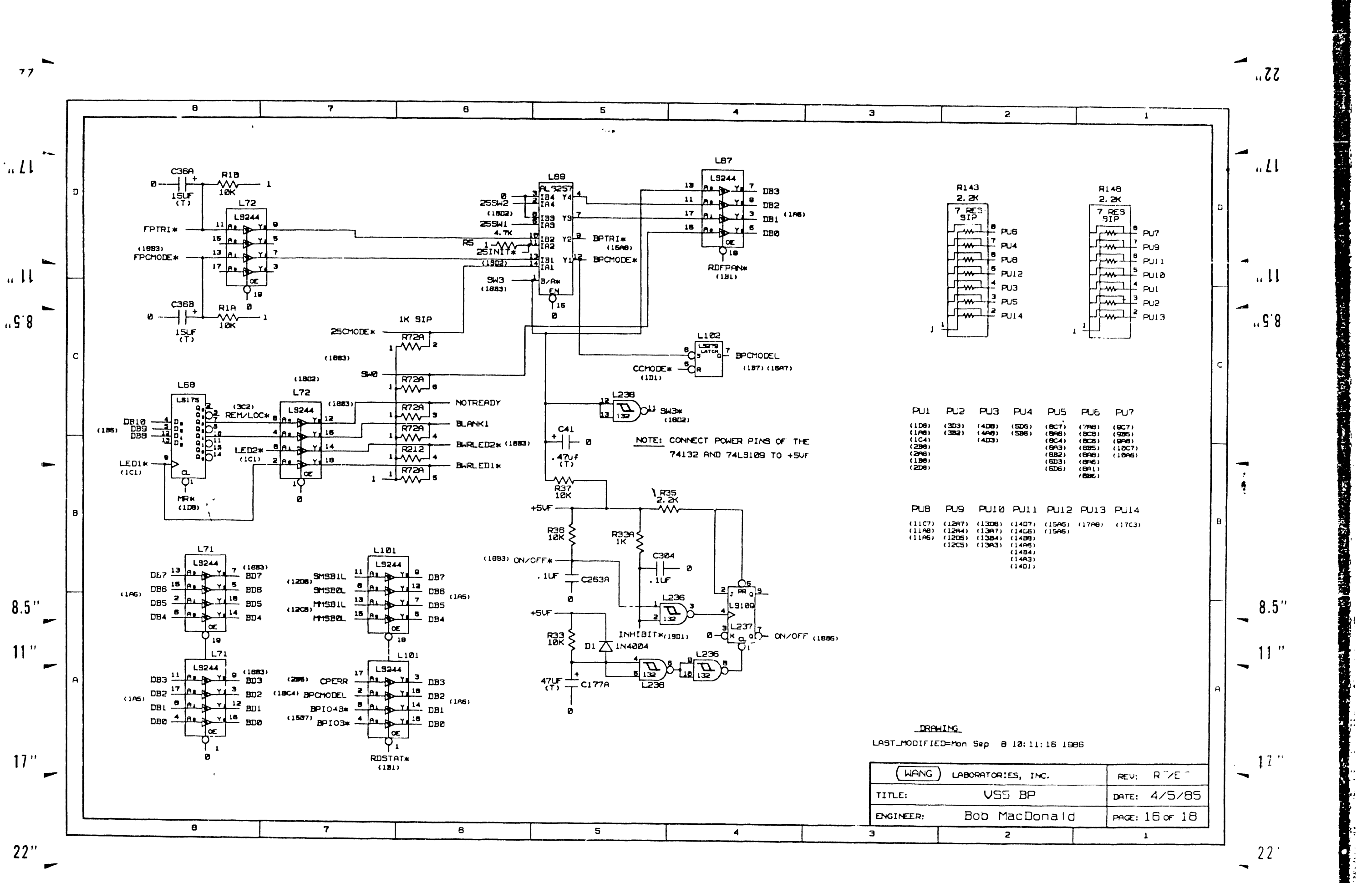

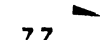

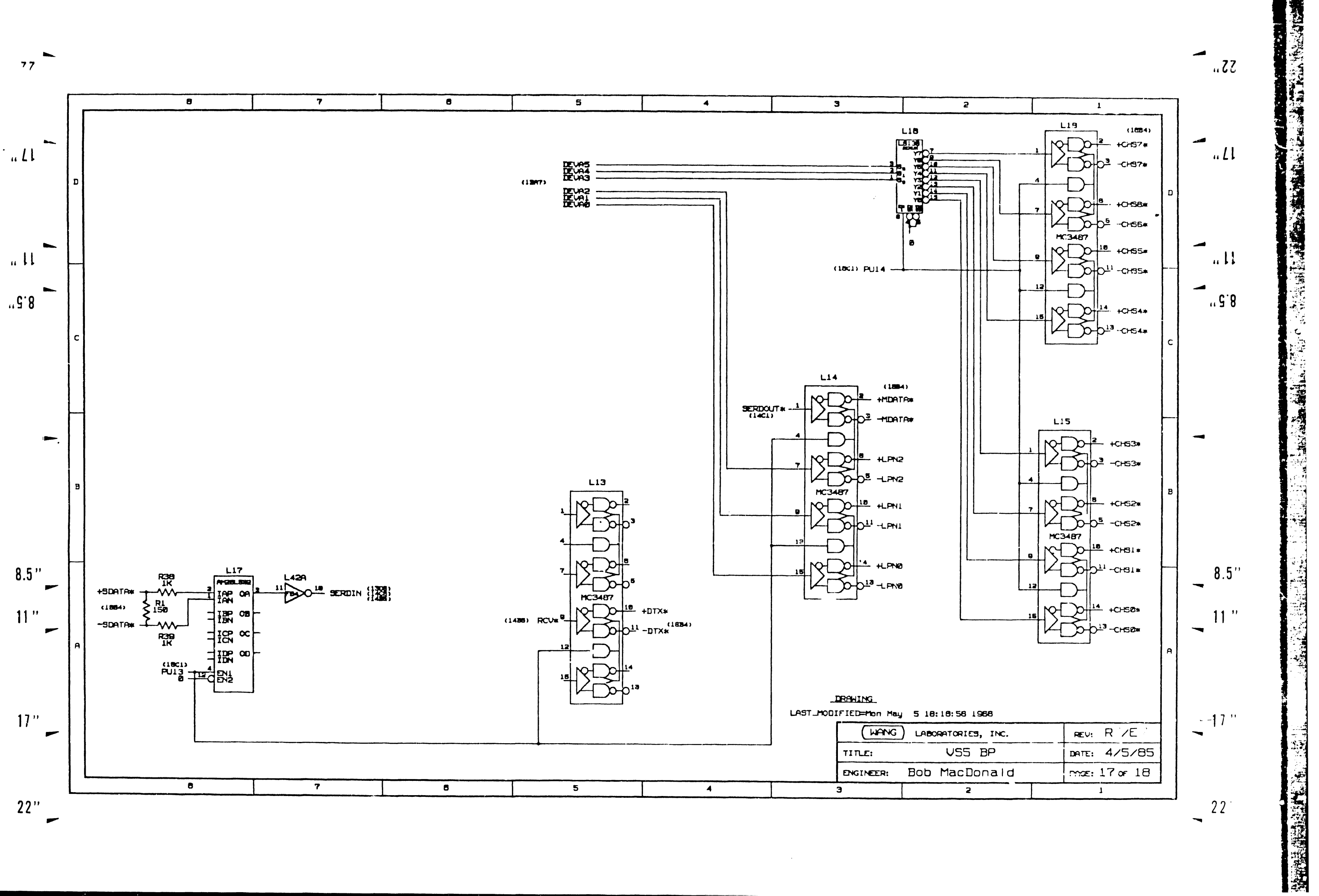

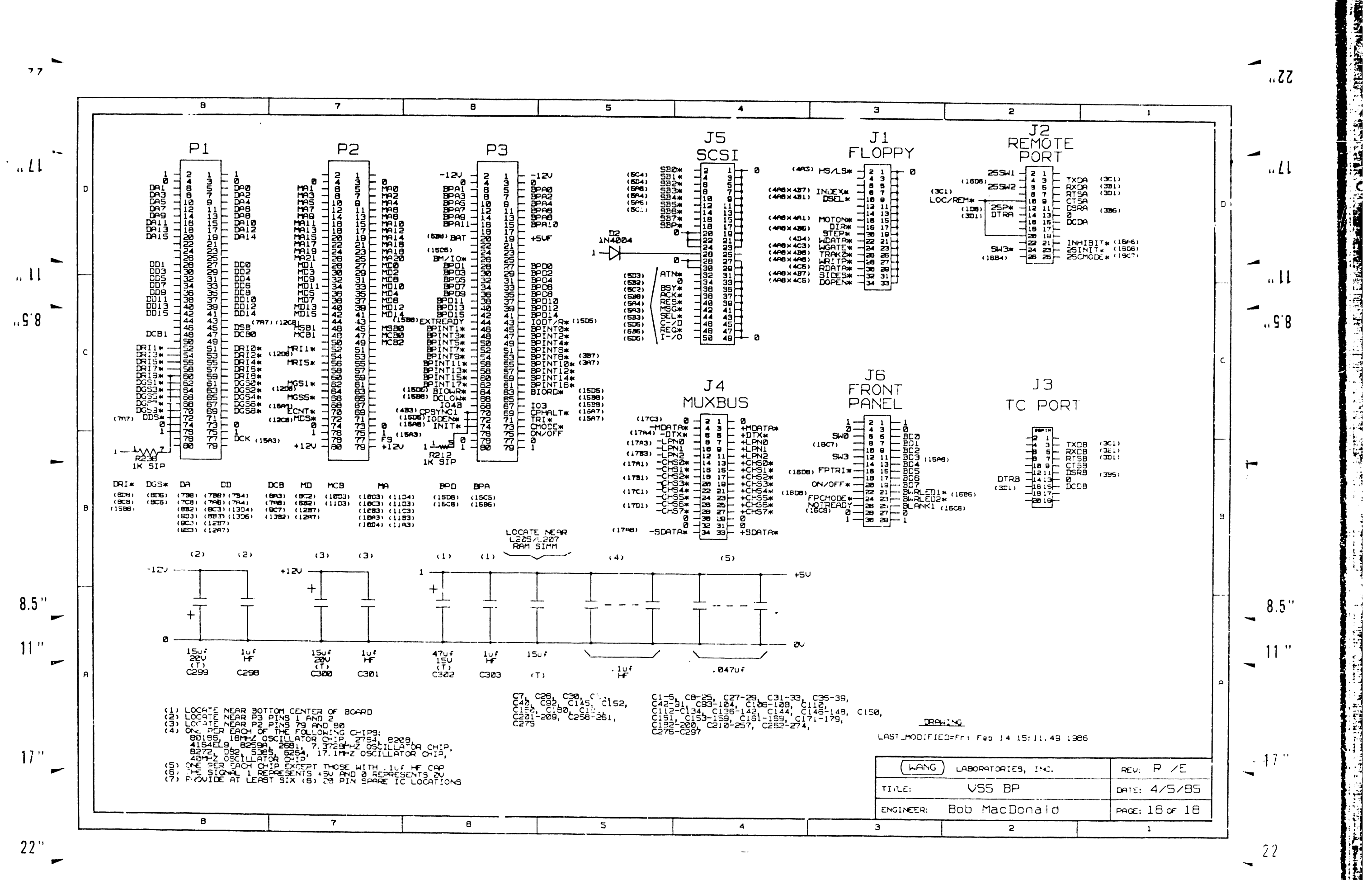

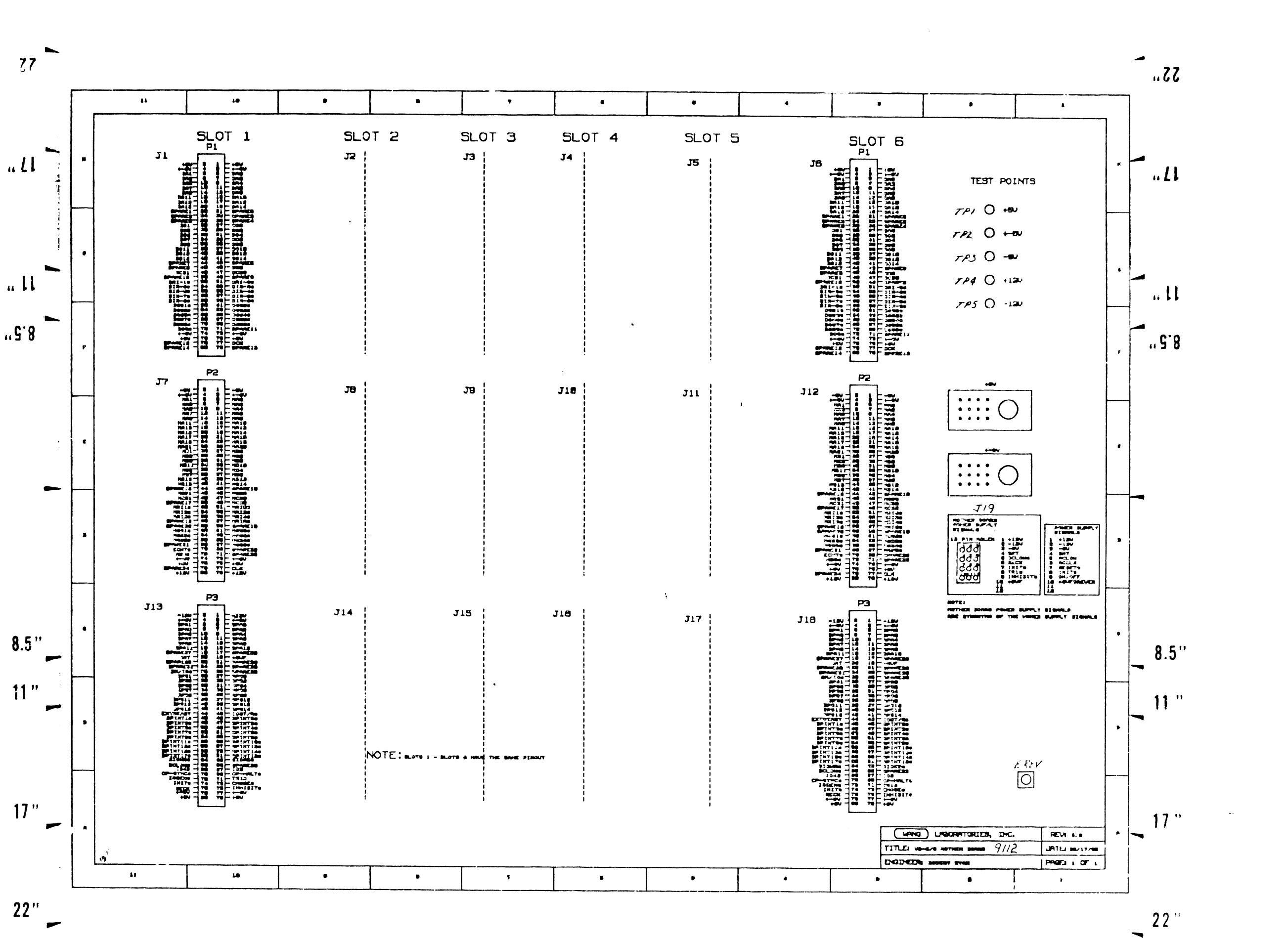

**TALES** 

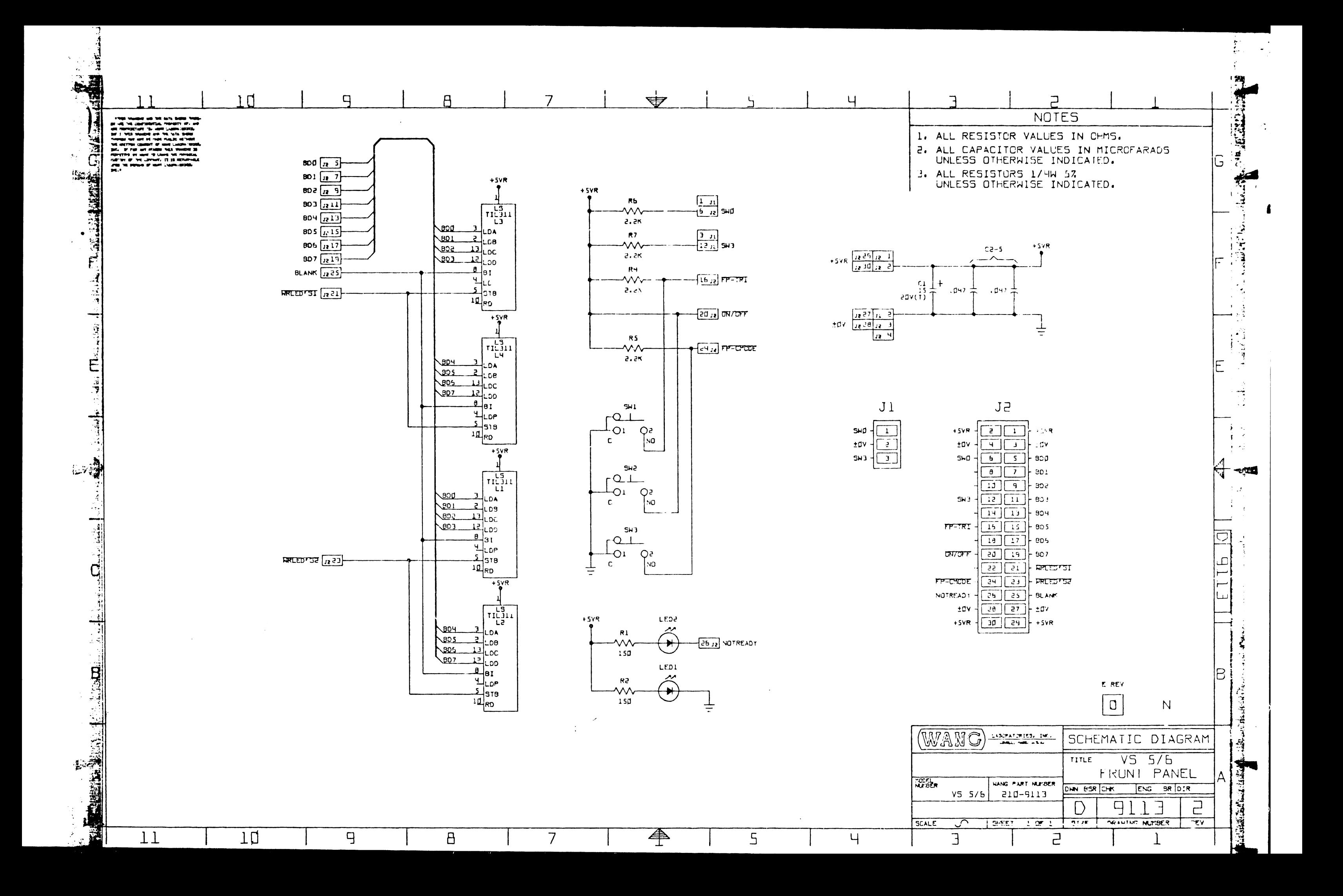

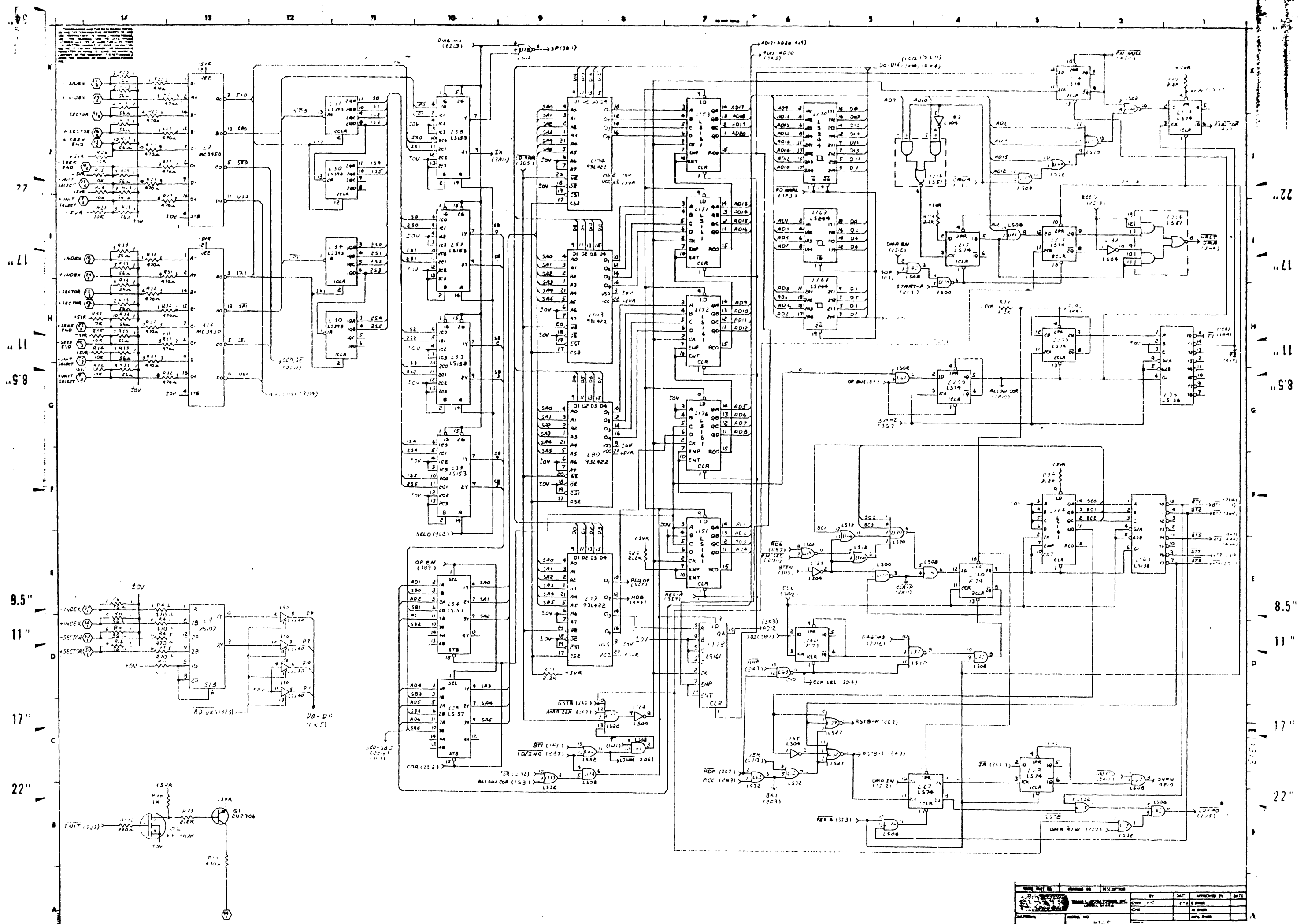

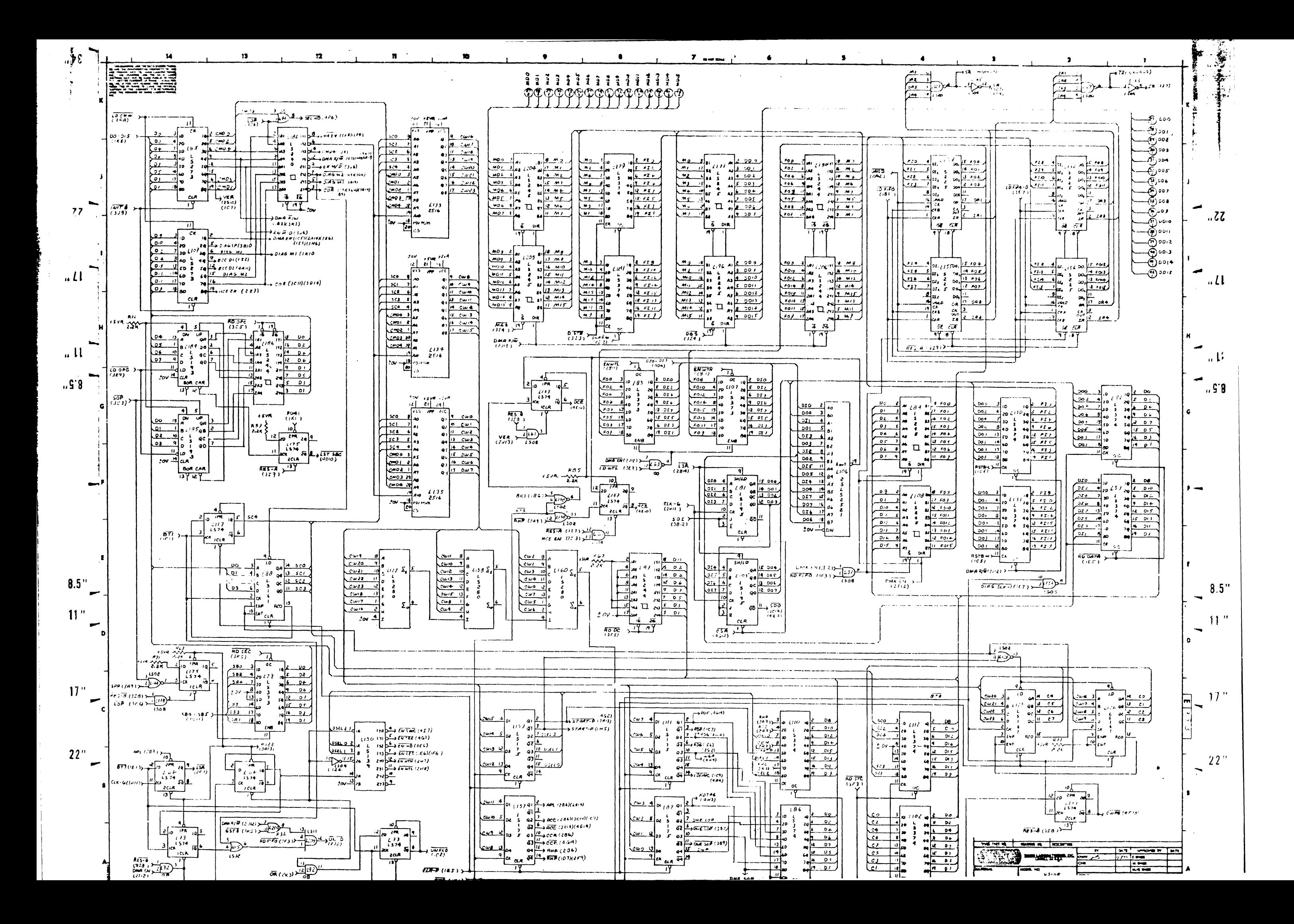

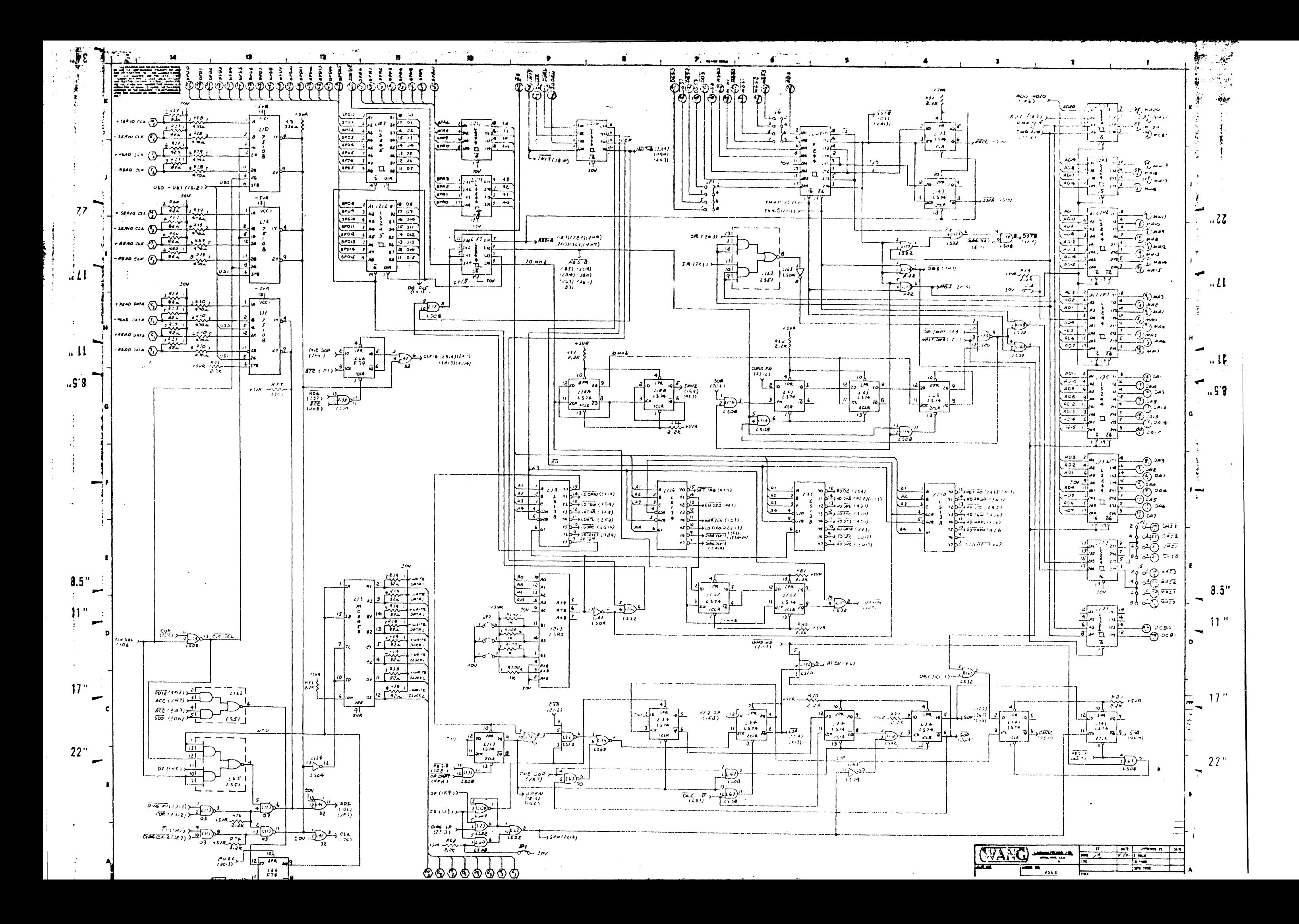

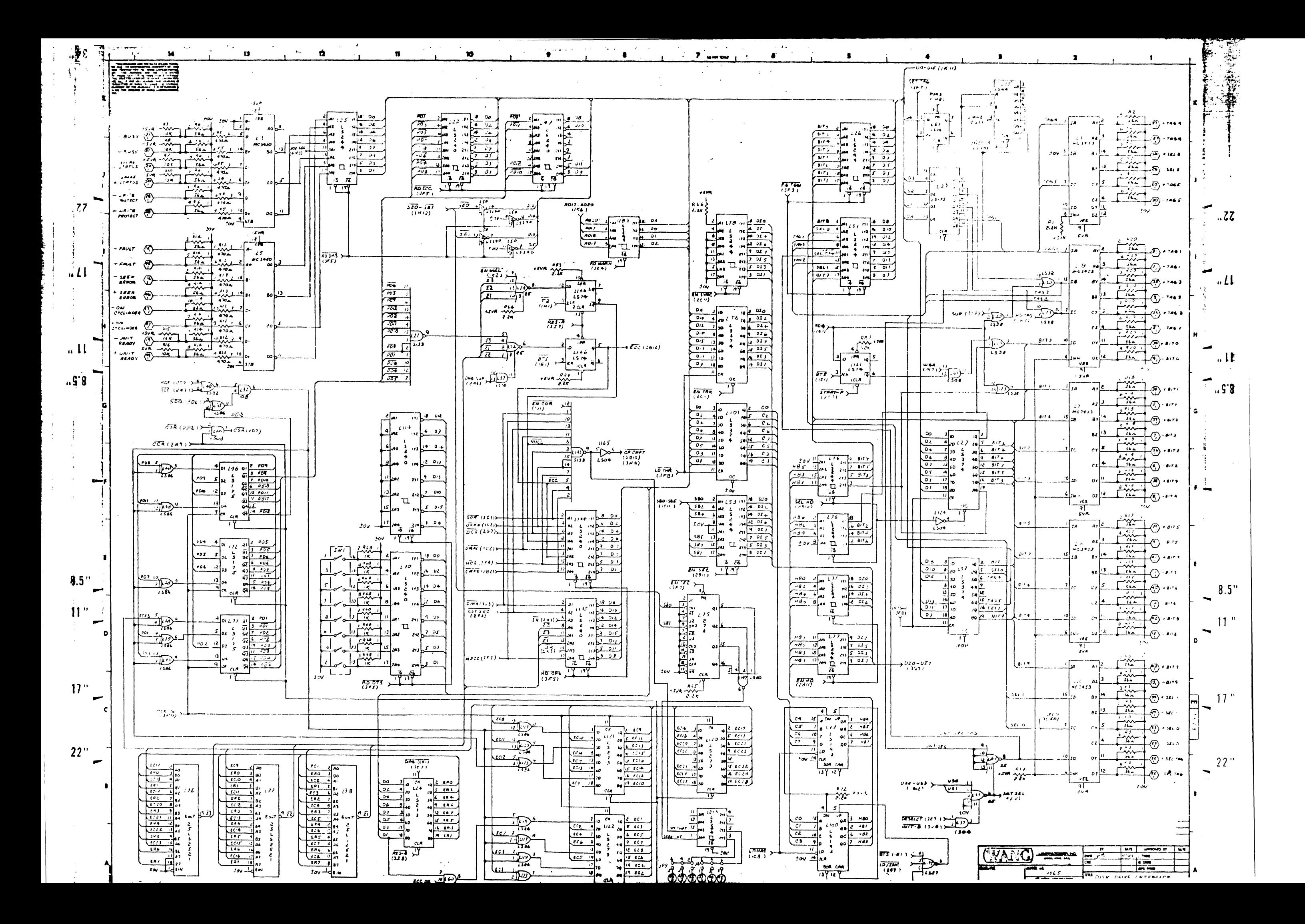

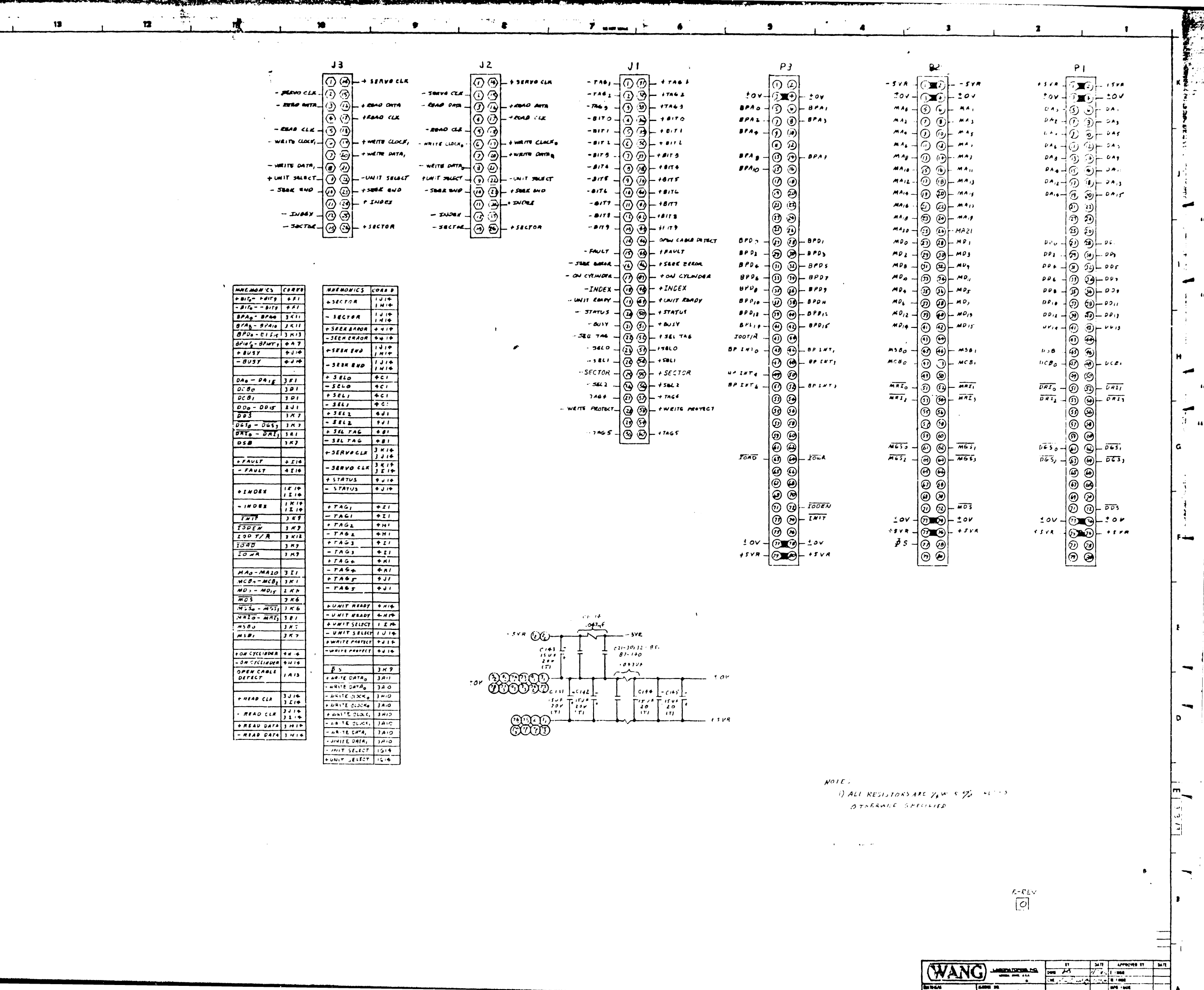

 $22"$ 

 $17"$ 

 $\mathbf{a}^{\star}$ 

 $\tilde{\tilde{\mathbf{z}}}$ 

 $\frac{1}{2}$ 

 $\frac{1}{2z}$ 

ै

 $\frac{1}{2}LI$  $\frac{1}{2}$ 

÷

 $\mathbf{u}^{\mathrm{H}}$ 

 $\ldots$ S'8

₹

- 7

 $\frac{1}{2}$ 

 $4.5''$  $\ddot{\cdot}$  $11<sup>o</sup>$  $\overline{\phantom{0}}$ 

÷

 $\rightarrow$ 

- 1

۳  $\ddot{\phantom{0}}$ 

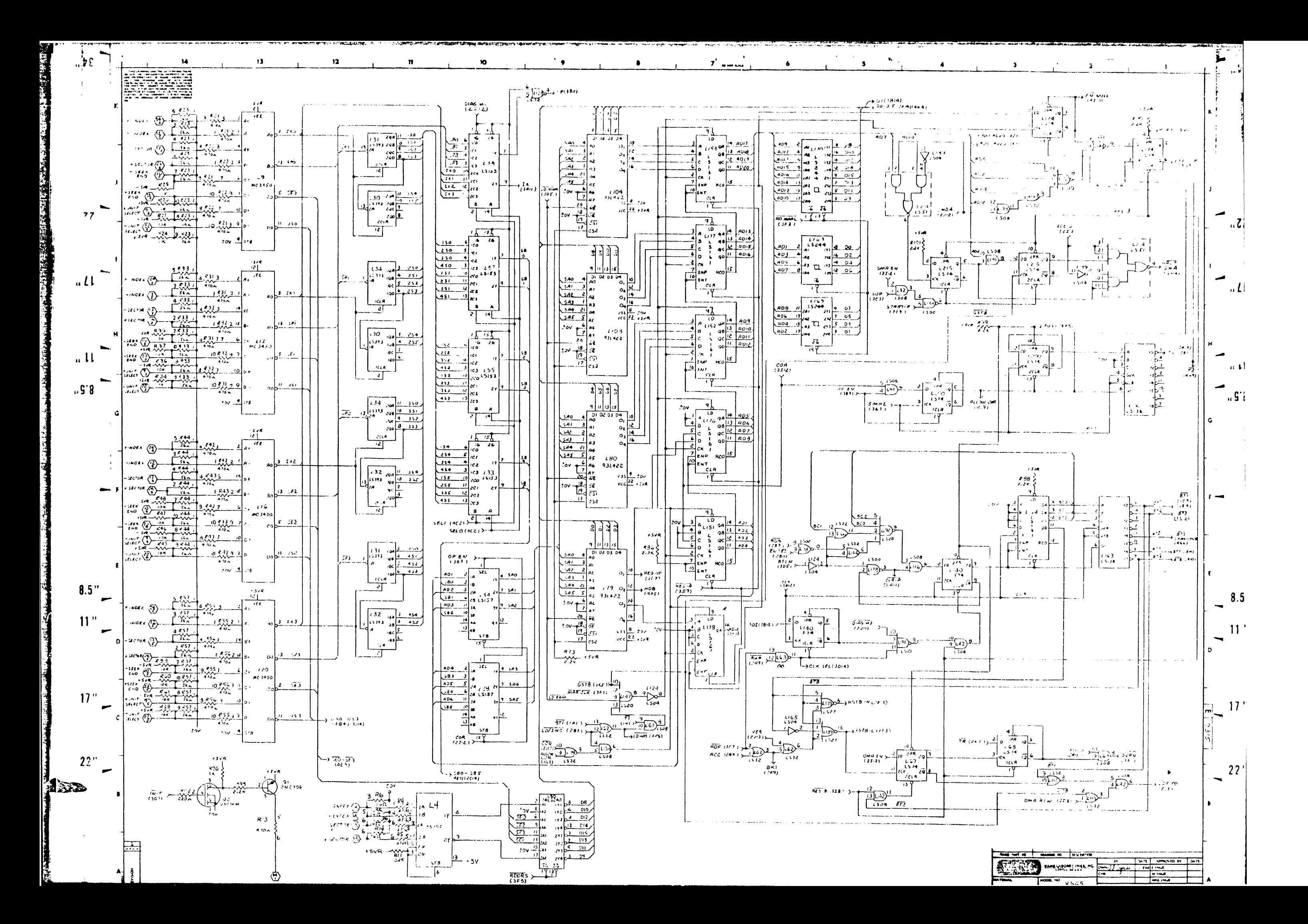

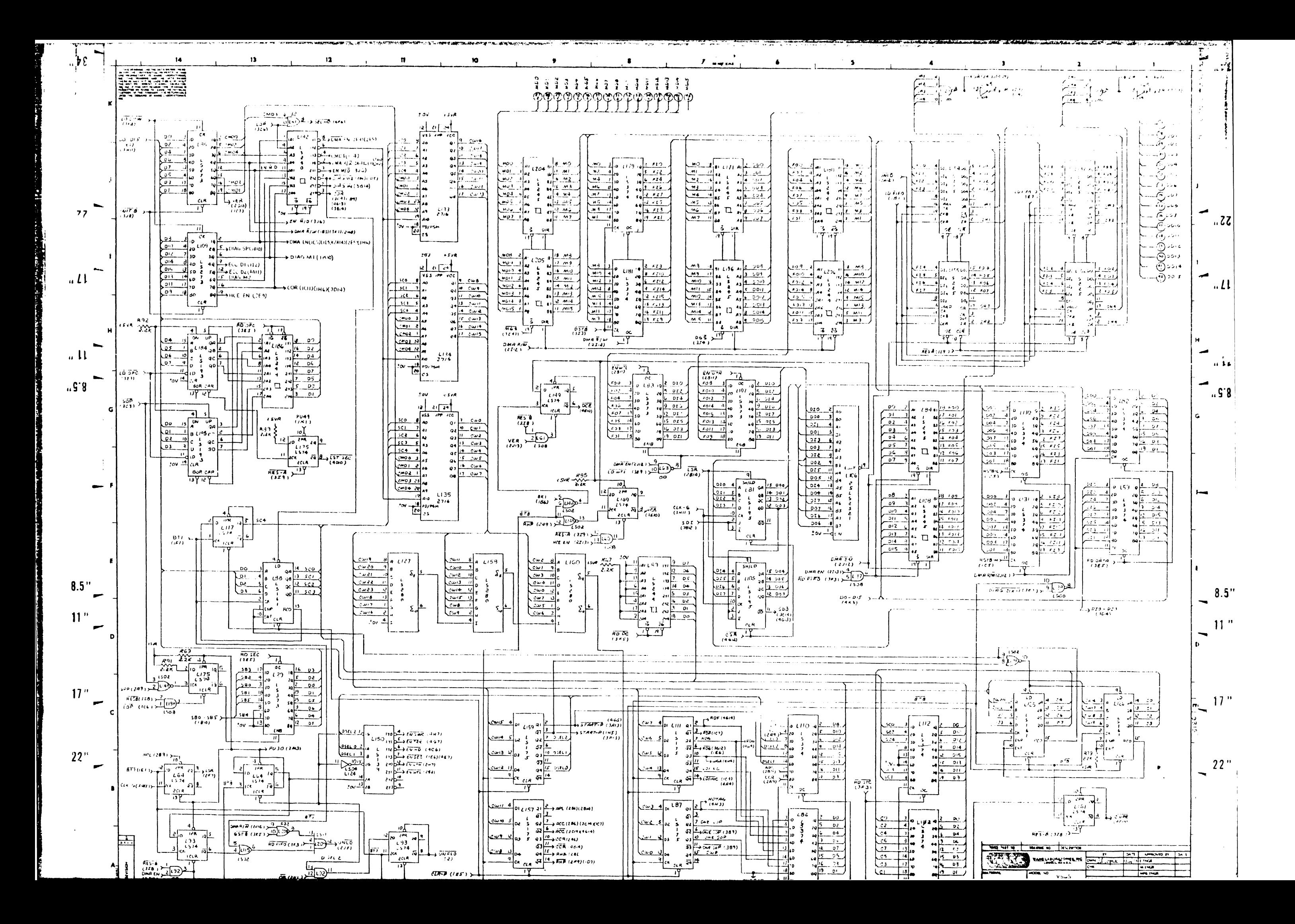

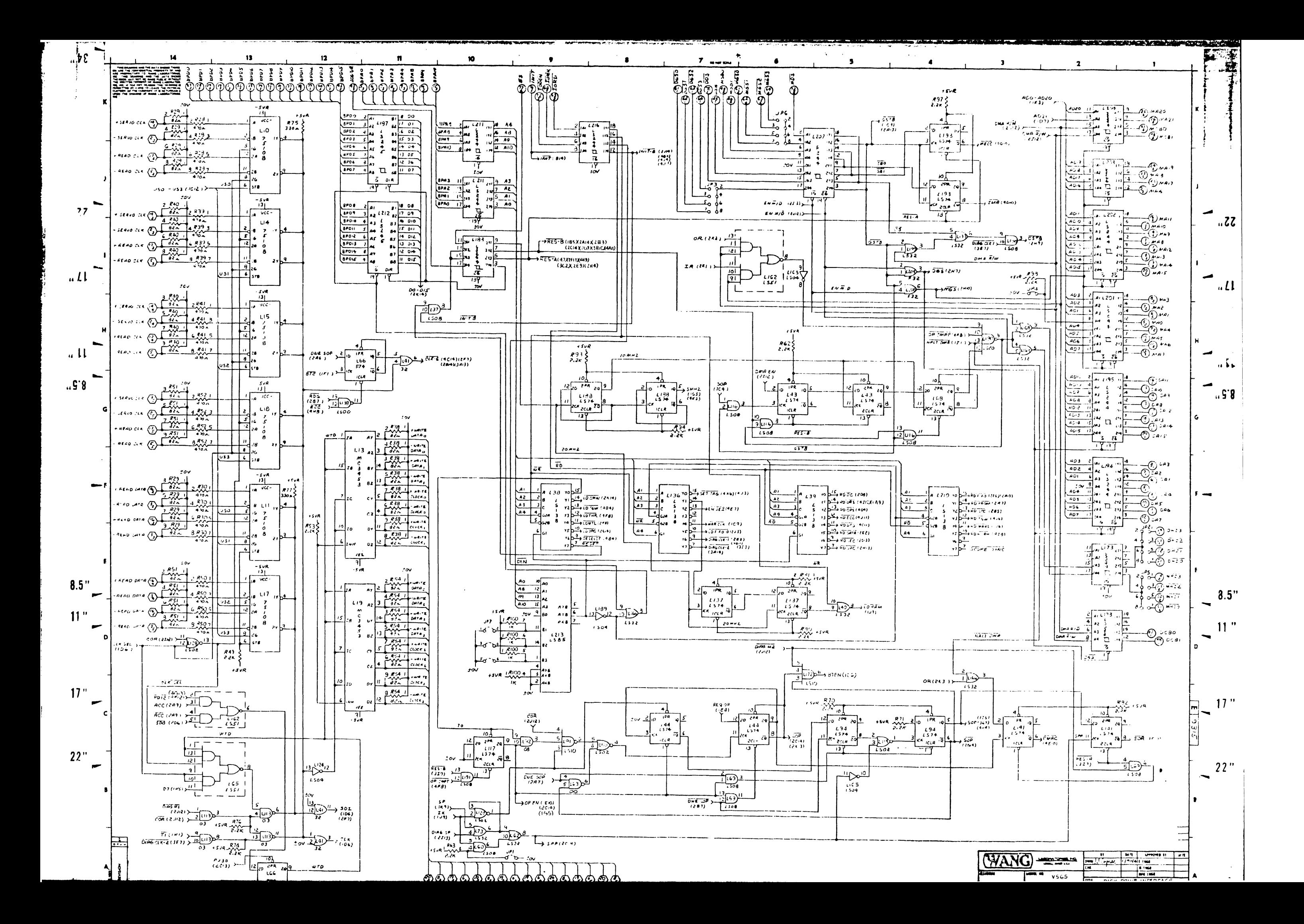

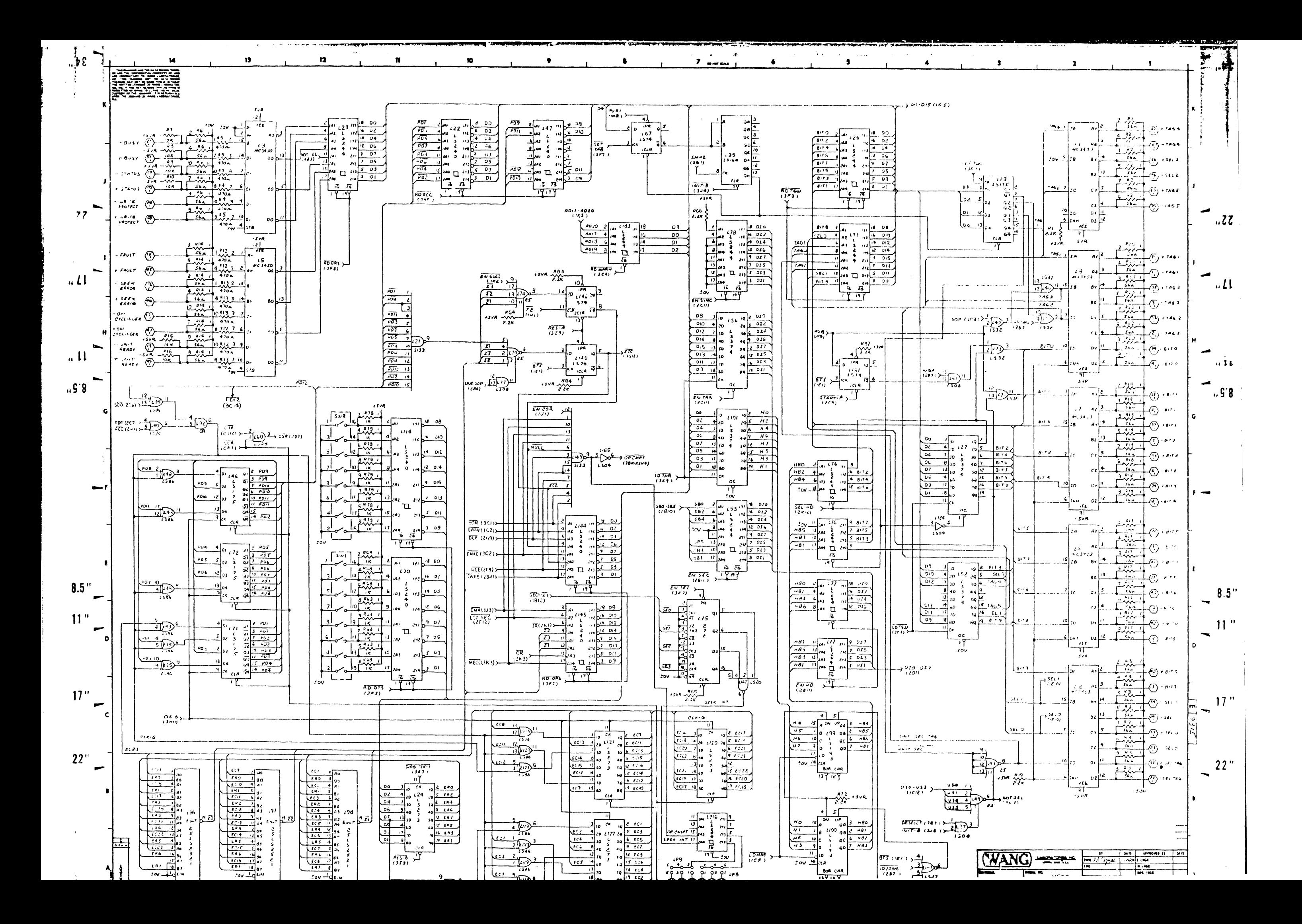

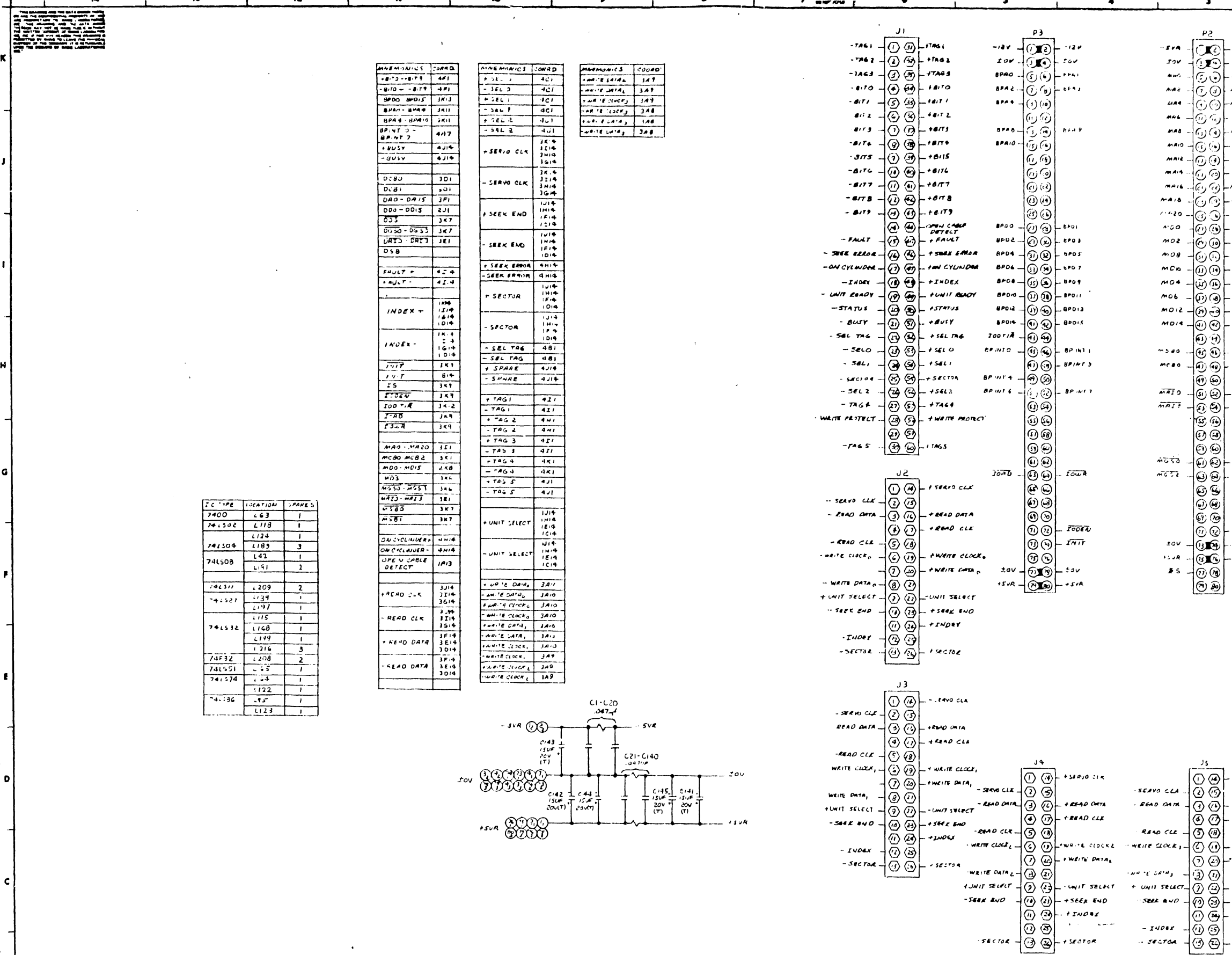

 $\sim 10^7$ 

 $\mathcal{Z}_\bullet$ 

 $\mathcal{A}$ 

 $\mathbf{r}$ 

 $\bullet$ 

 $\mathbf{n}$ 

 $13<sup>°</sup>$ 

14

 $3\frac{1}{2}$ .

 $\mathbf{I}$ 

 $\overline{\phantom{a}}$ 

 $\overline{\phantom{a}}$ 

 $\overline{\phantom{a}}$ 

 $\overline{\phantom{a}}$ 

 $\qquad \qquad$ 

الند

 $8.5$ "  $\overline{\phantom{0}}$ 

 $11"$  $\overline{\phantom{a}}$ 

 $\mathcal{A}$ 

 $17"$ 

 $\overline{\phantom{0}}$ 

 $22^{n}$ 

吾

Į

**G** 

 $\overline{\phantom{a}}$ 

 $77$ 

 $\frac{1}{2}$ 

 $\frac{1}{2}$ 

 $11$ 

 $\overline{u}$ 

 $\boldsymbol{u}$   $\boldsymbol{S}$   $\boldsymbol{S}$ 

NOTE,<br>- ALL RES ARE-1/4W ITN<br>- JALESS OTHERWISE<br>- SPECIFIED

 $\mathbf{A} = \begin{pmatrix} 1 \\ 2 \end{pmatrix}$ 

 $\mathcal{A}^{\pm}$  and

Ä

 $\mathcal{L}$ 

 $\bullet$ 

 $\begin{array}{c} \n\bullet \\
\hline\n\end{array}$ 

 $\bullet$ 

 $\bullet$ 

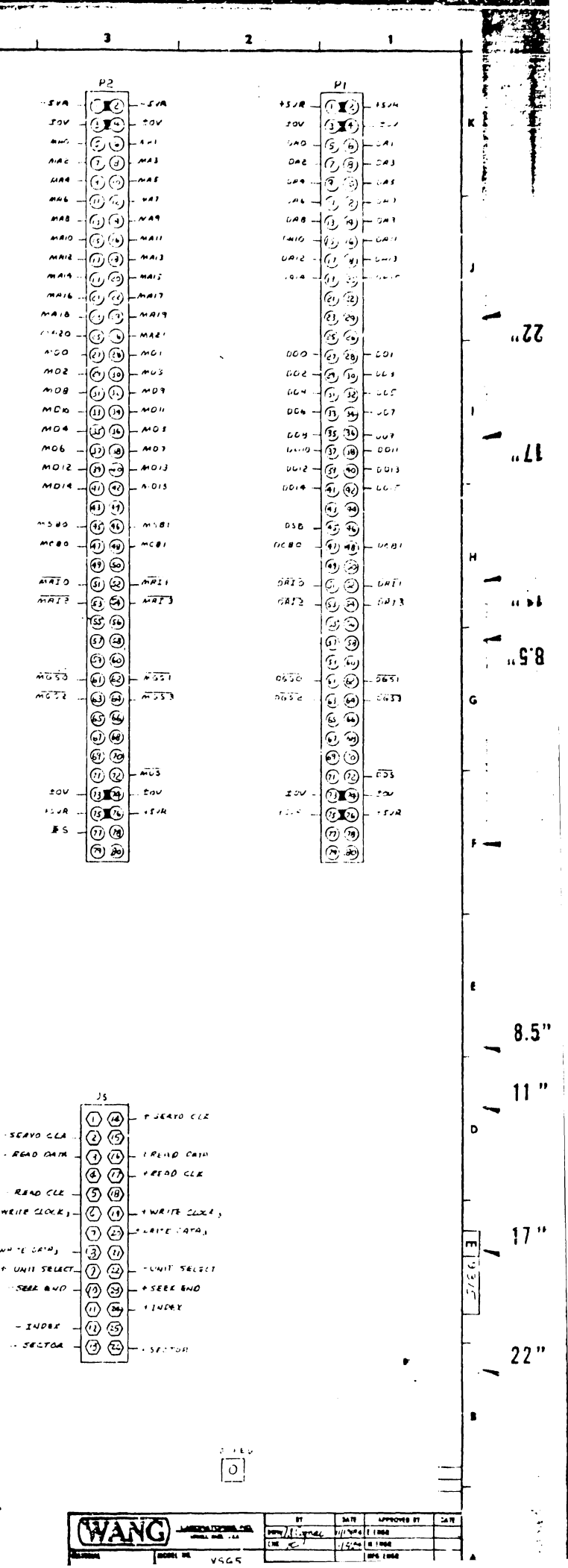

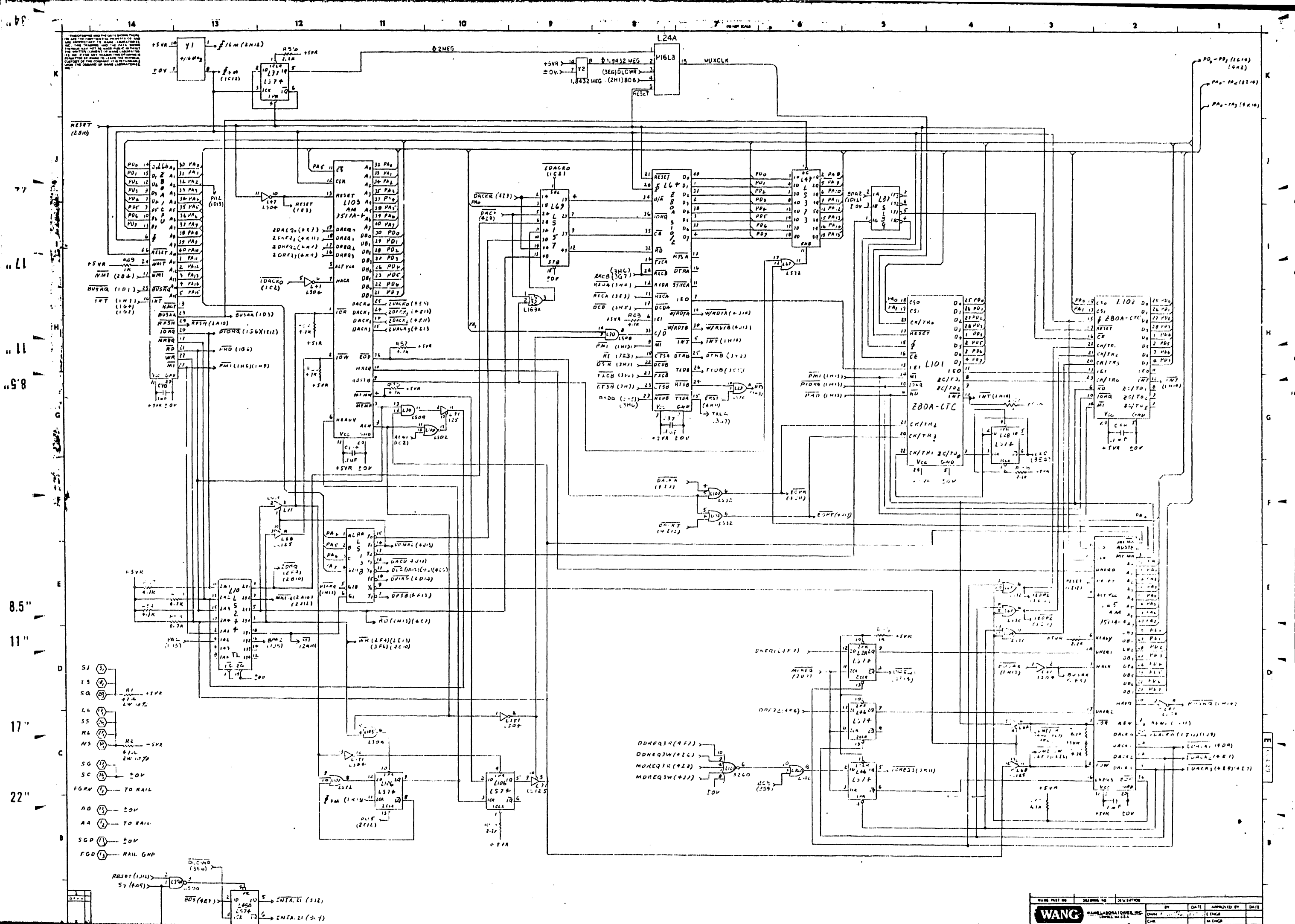

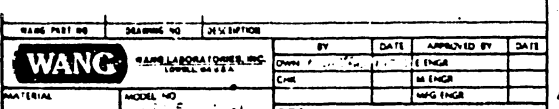

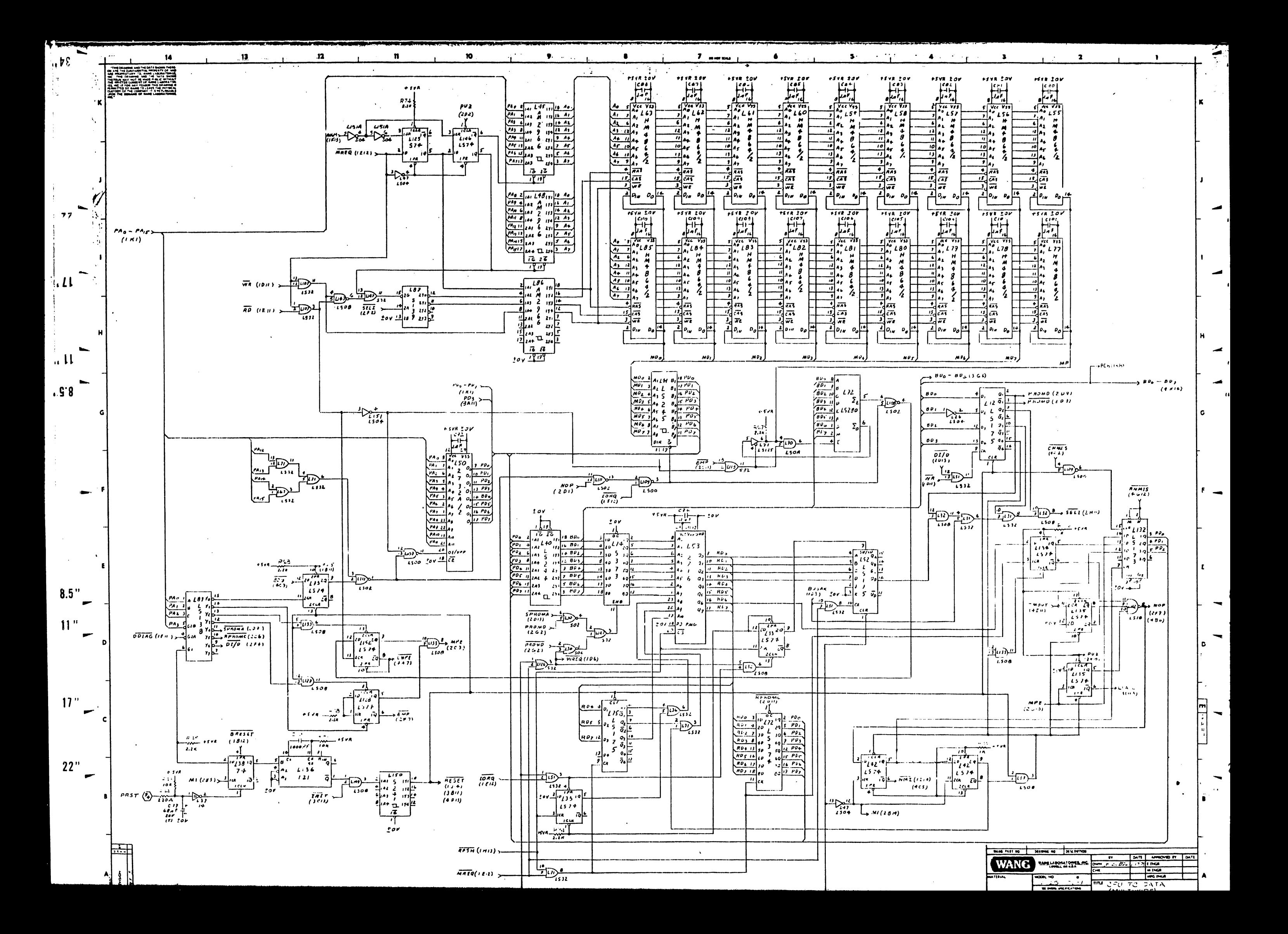

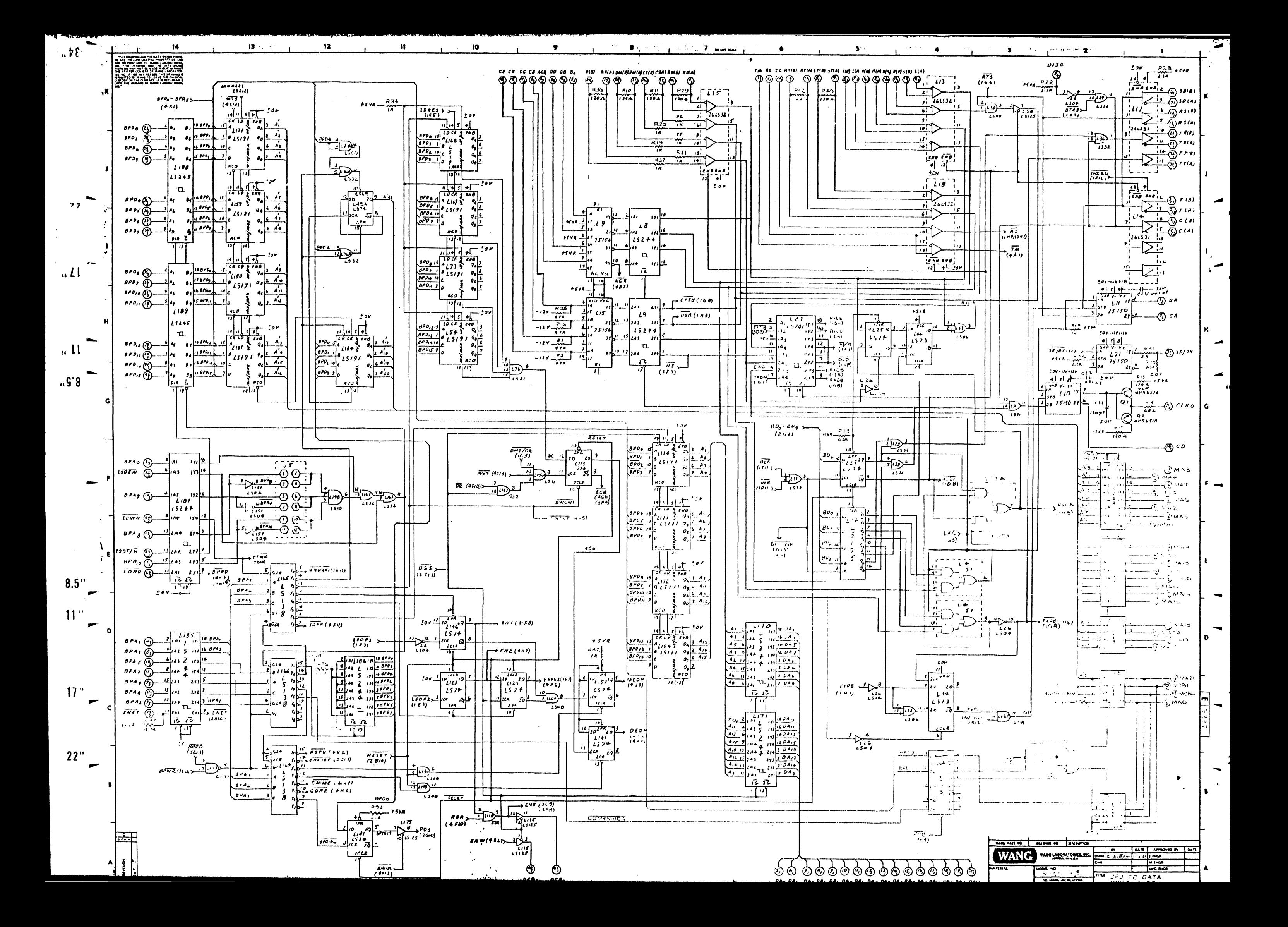

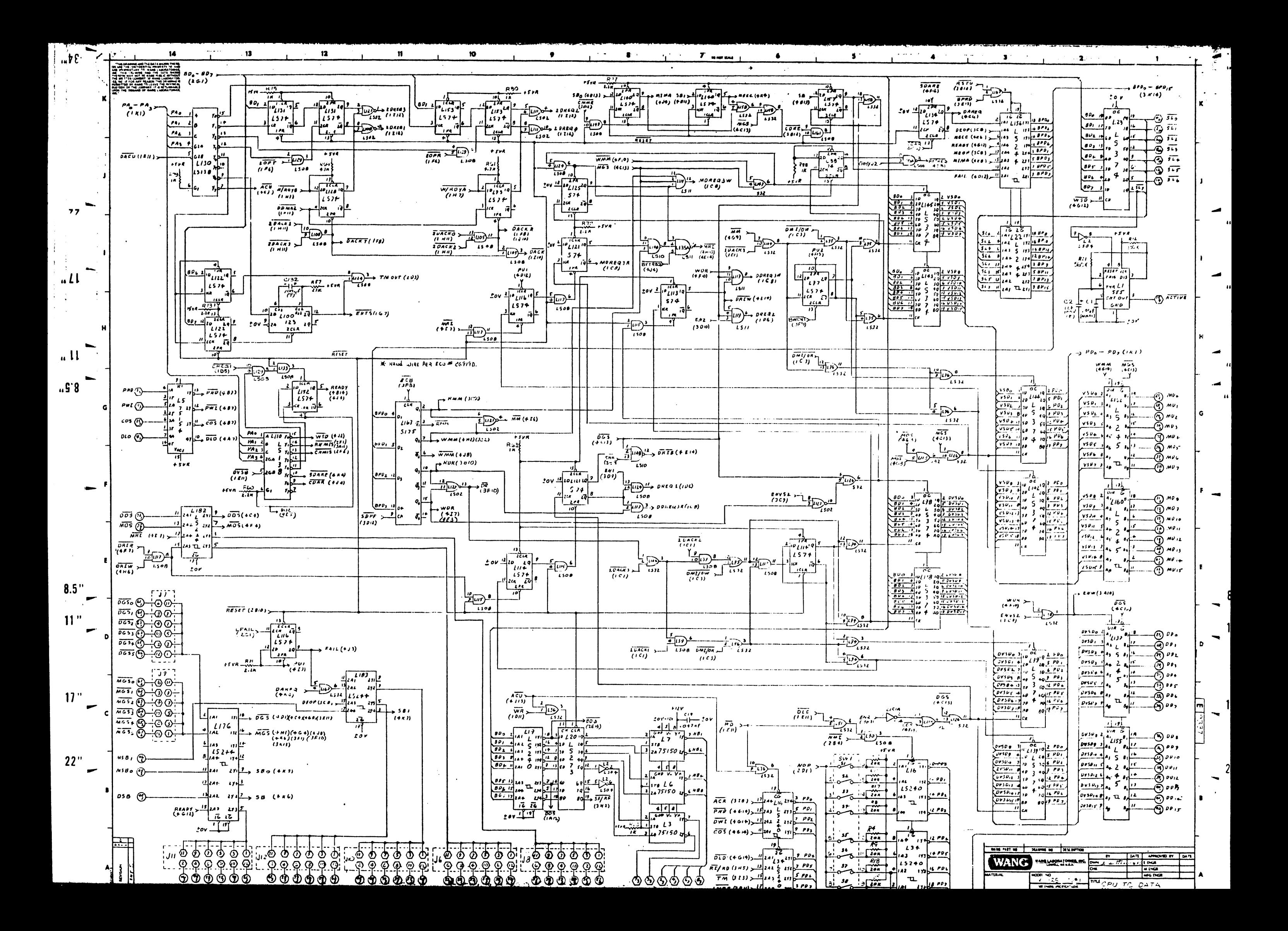

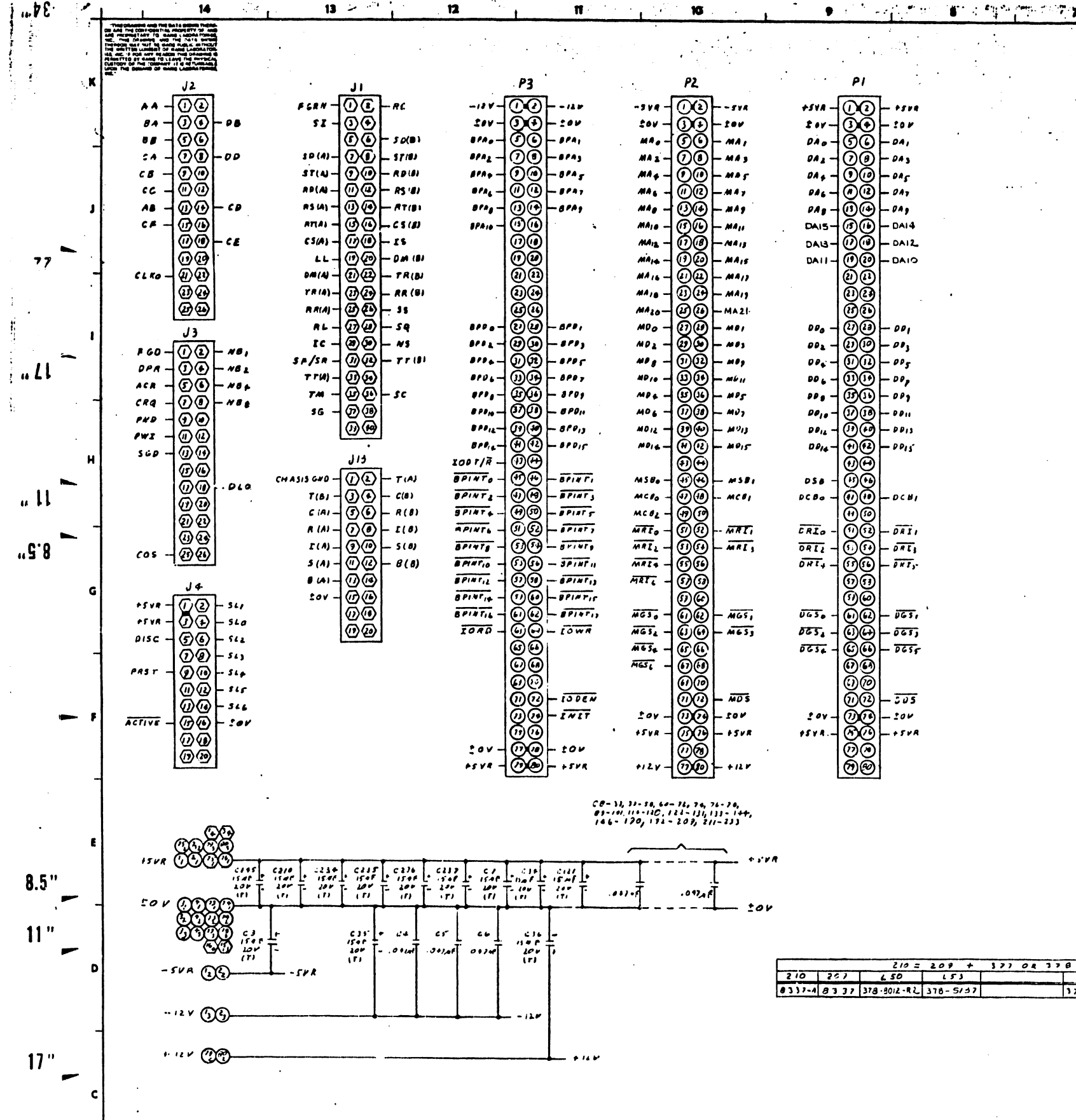

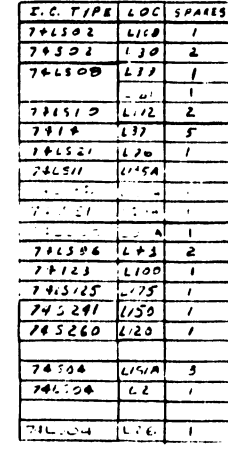

 $\Box$ 

 $\mathbb{Z}$ 

 $\frac{1}{2}$  =  $\star$ 

بتقاديس كعوار العروب

 $\cdot$  s

 $22"$ 

 $\overline{\phantom{0}}$ 

 $L64$   $165, 103$   $266$   $1/01, 102$  $111 - 0111111 - 0411111 - 0168111 - 0171$ 

**The Springs of Providence** 

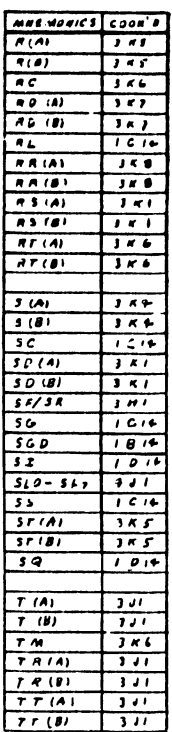

للمحبب  $\mathbf{r}$  . The set  $\mathbf{r}$ 

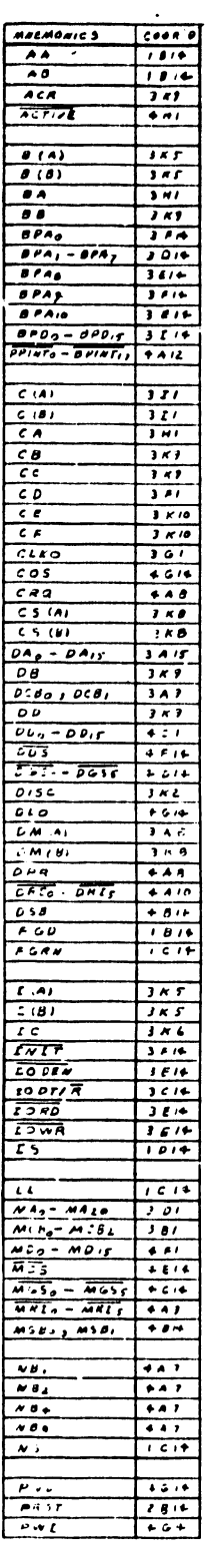

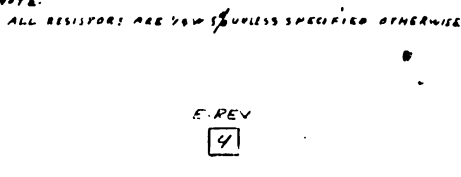

 $\bullet$ 

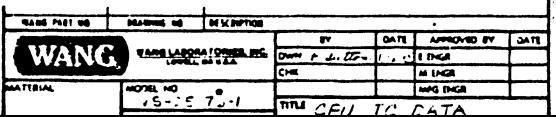

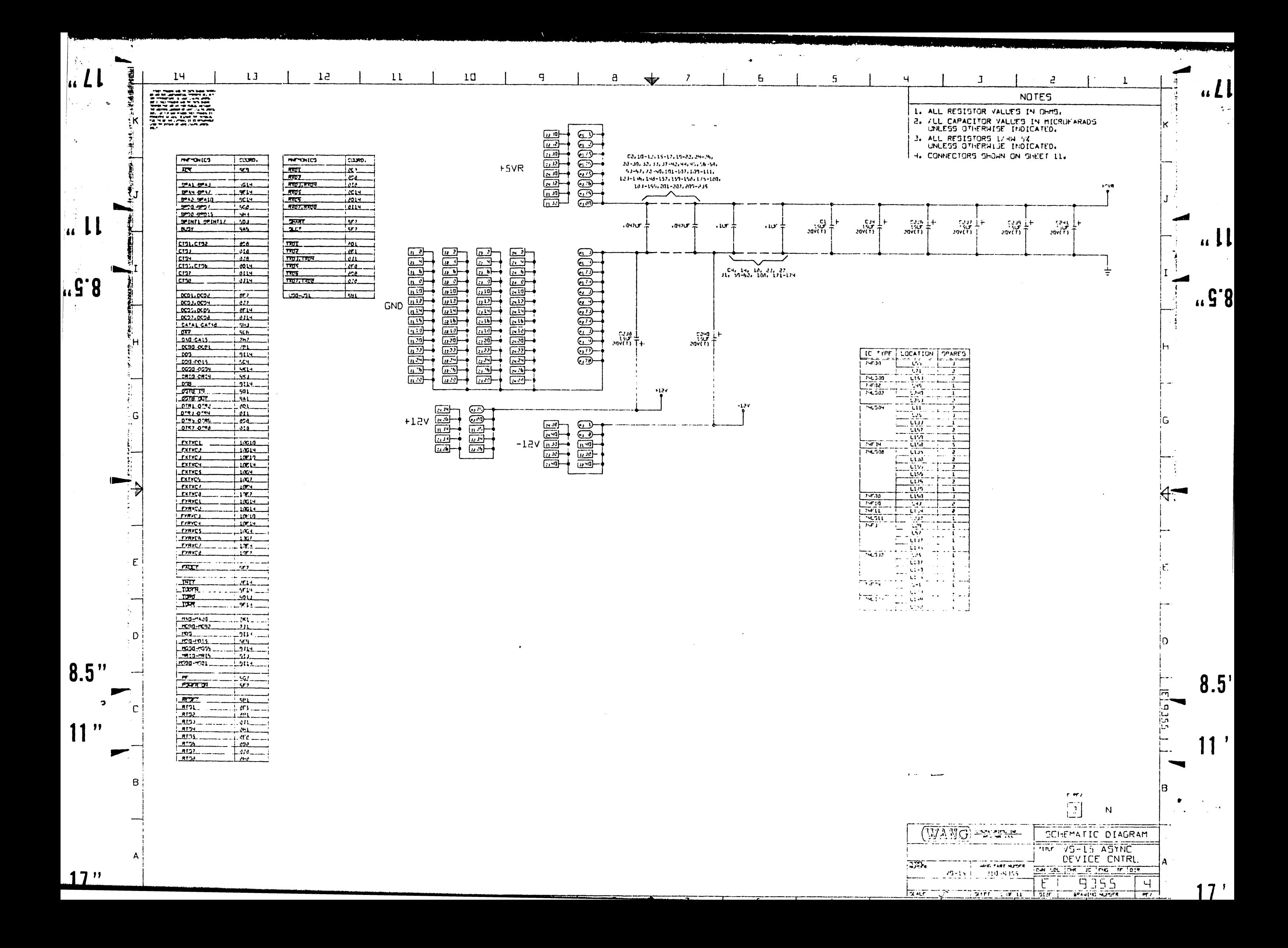

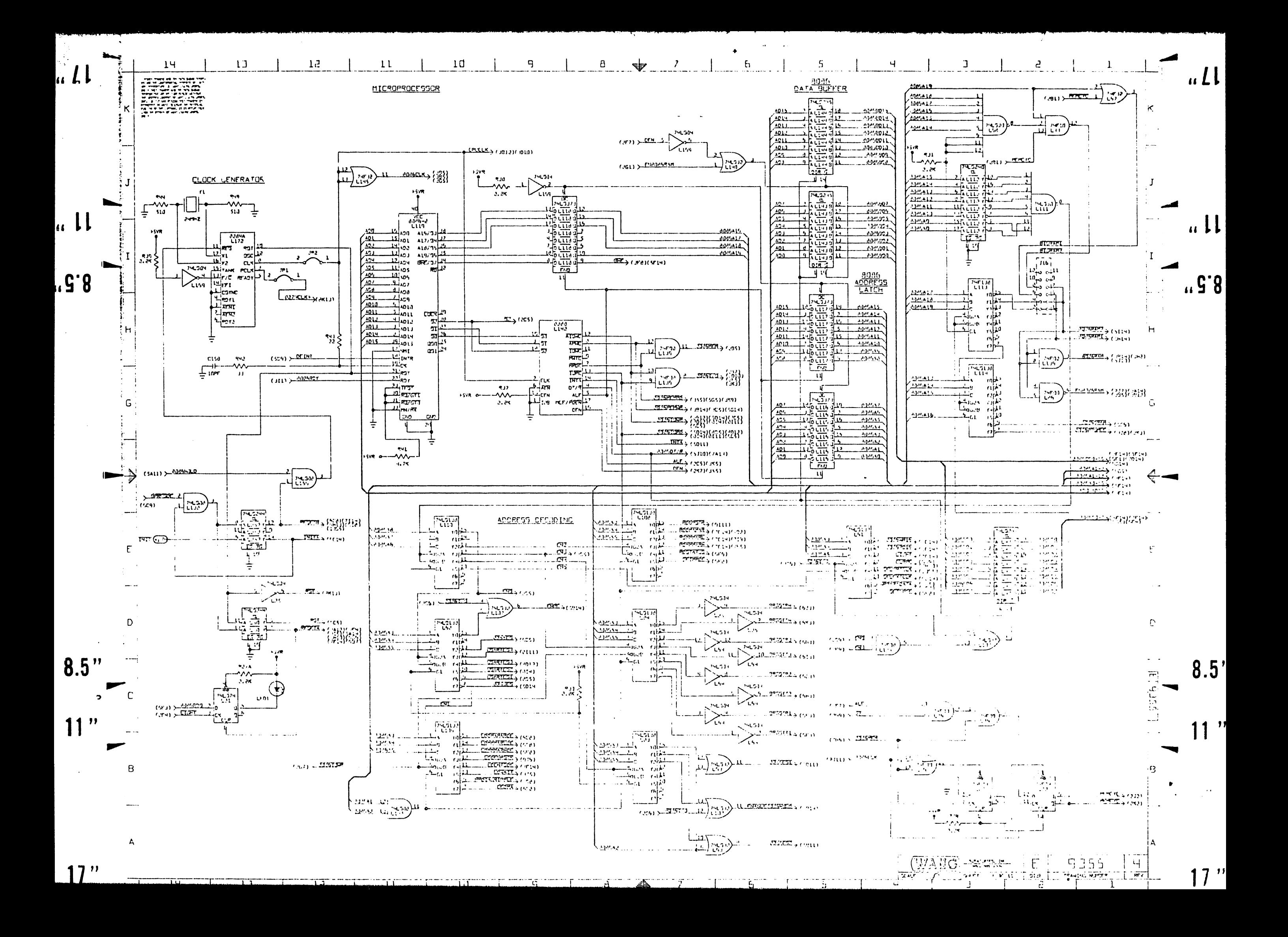

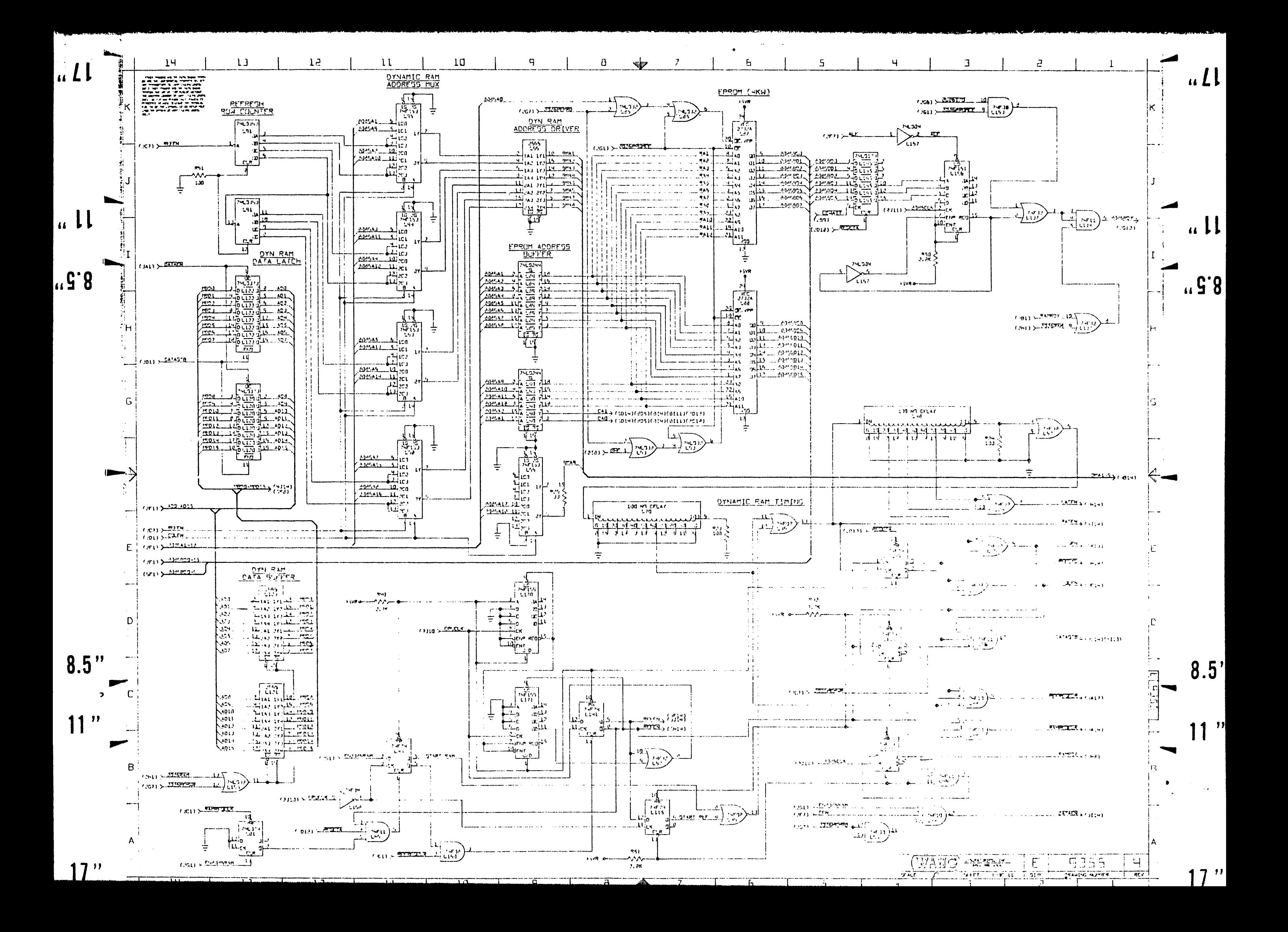

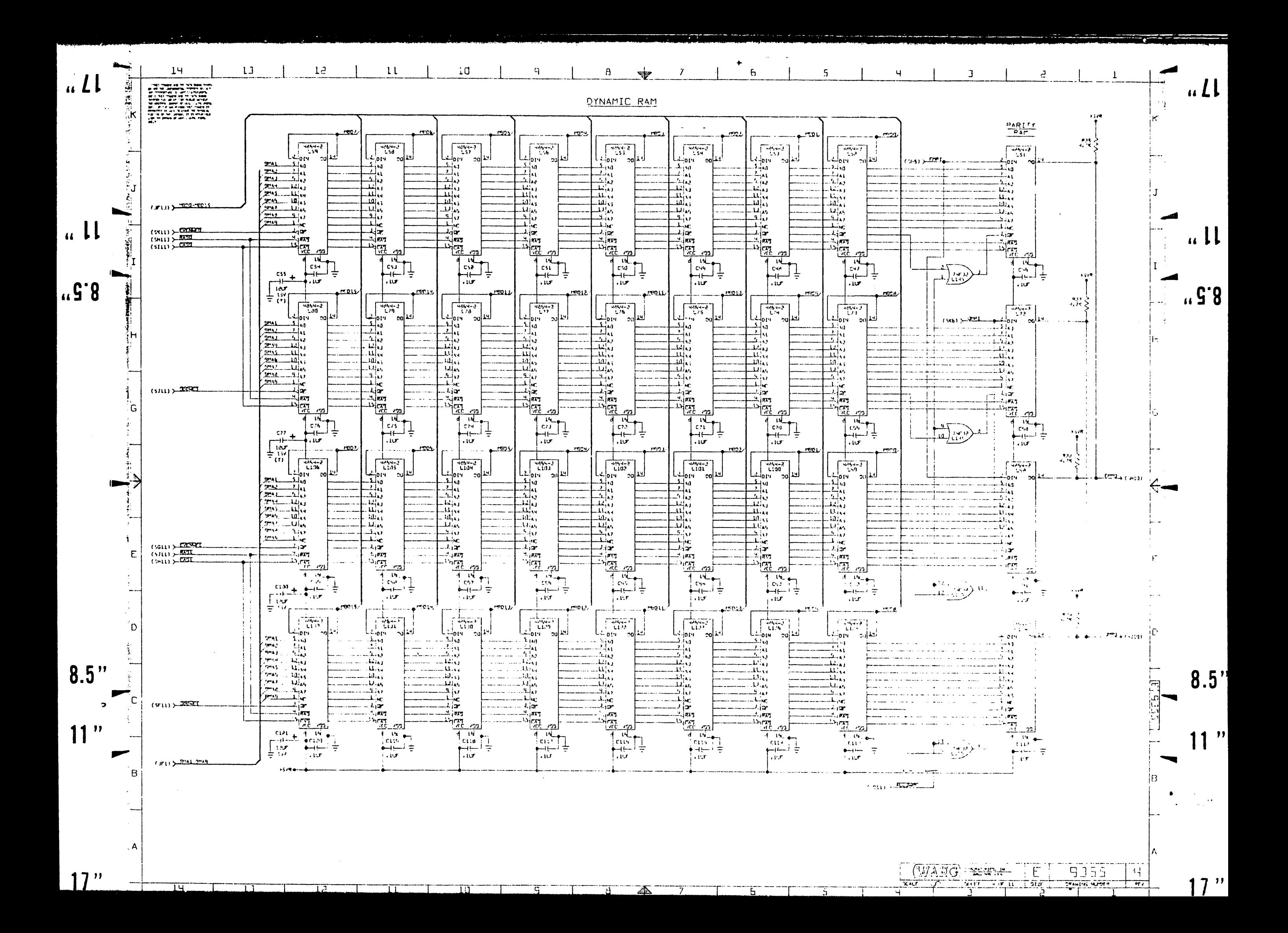

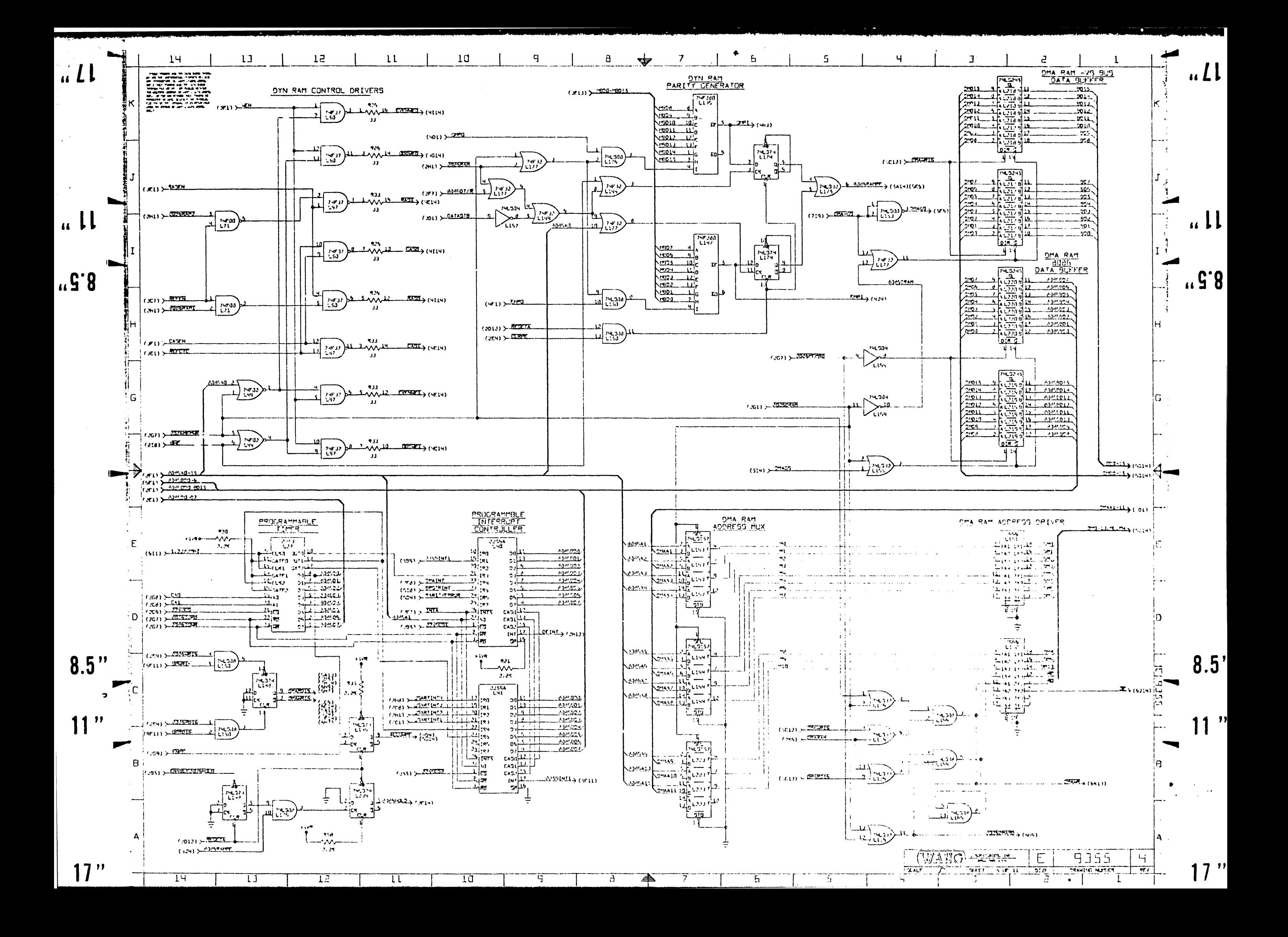

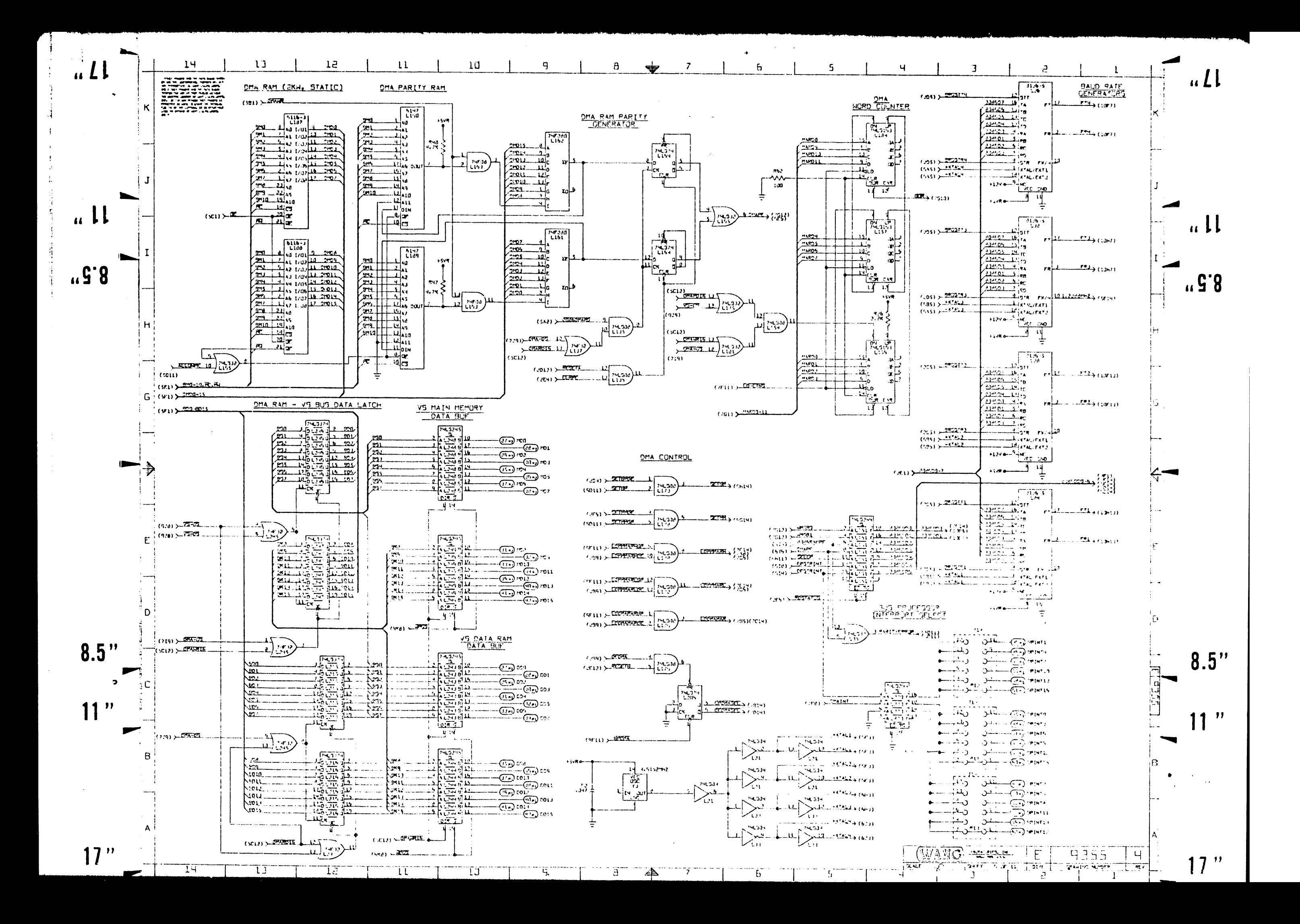

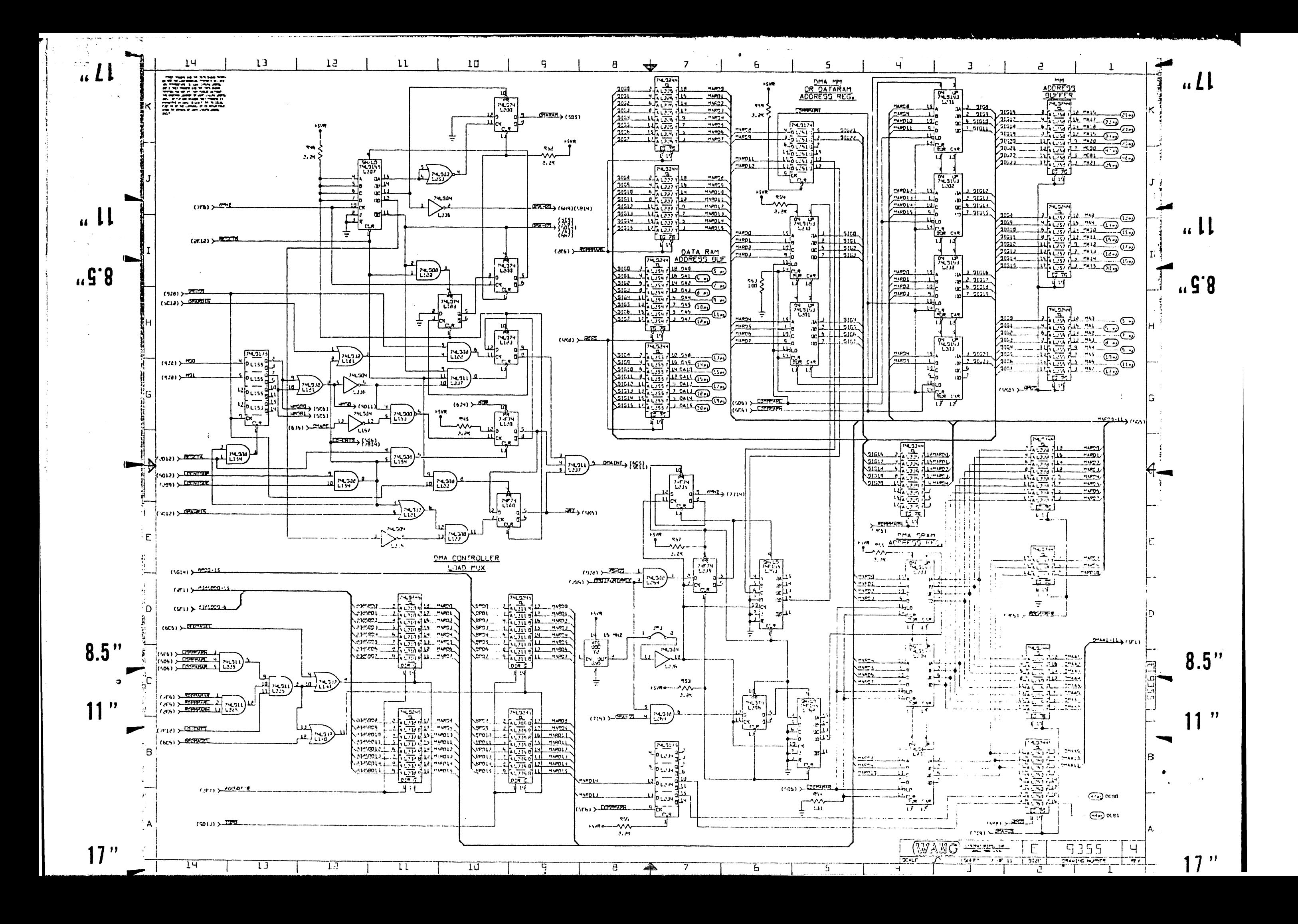

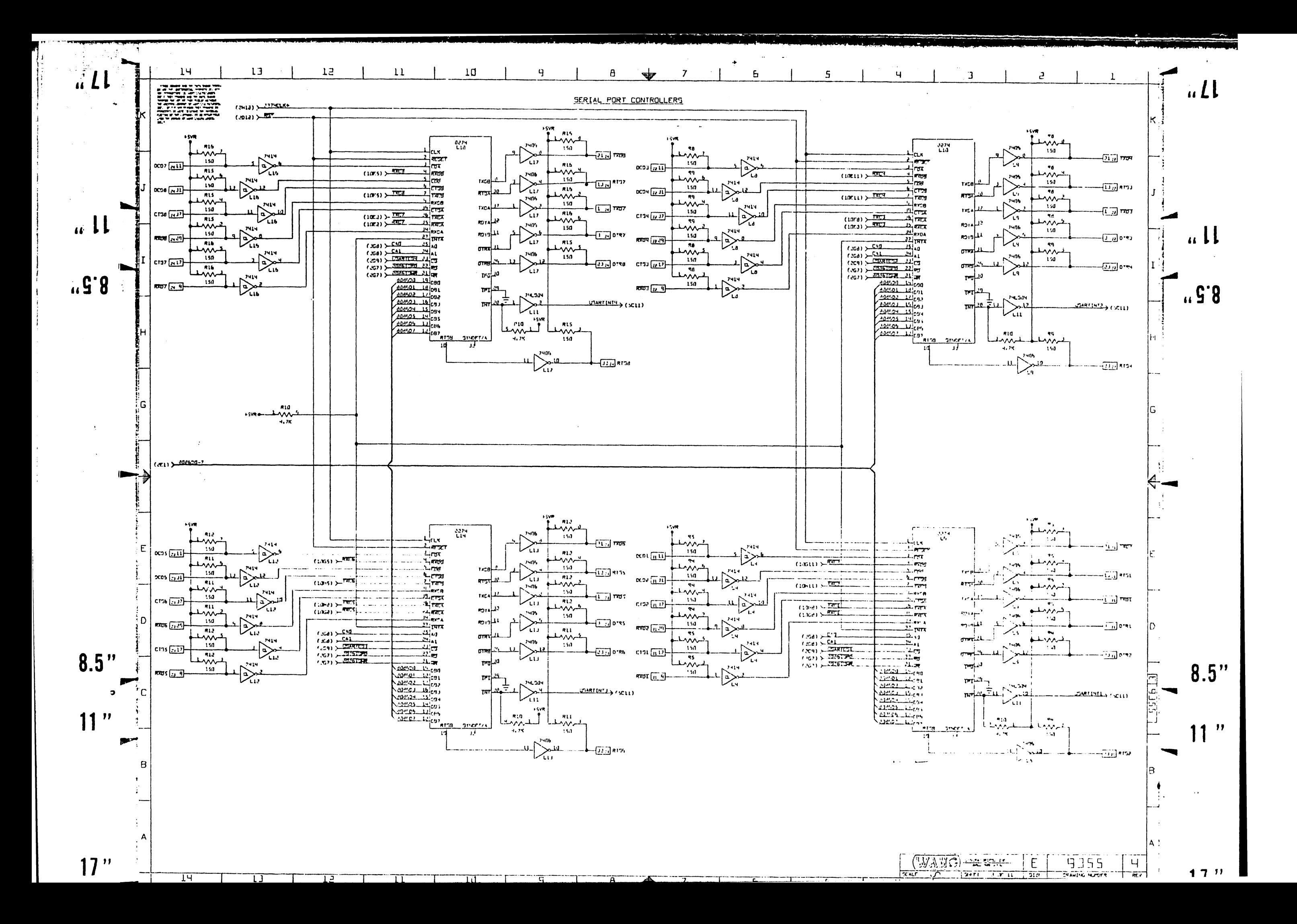
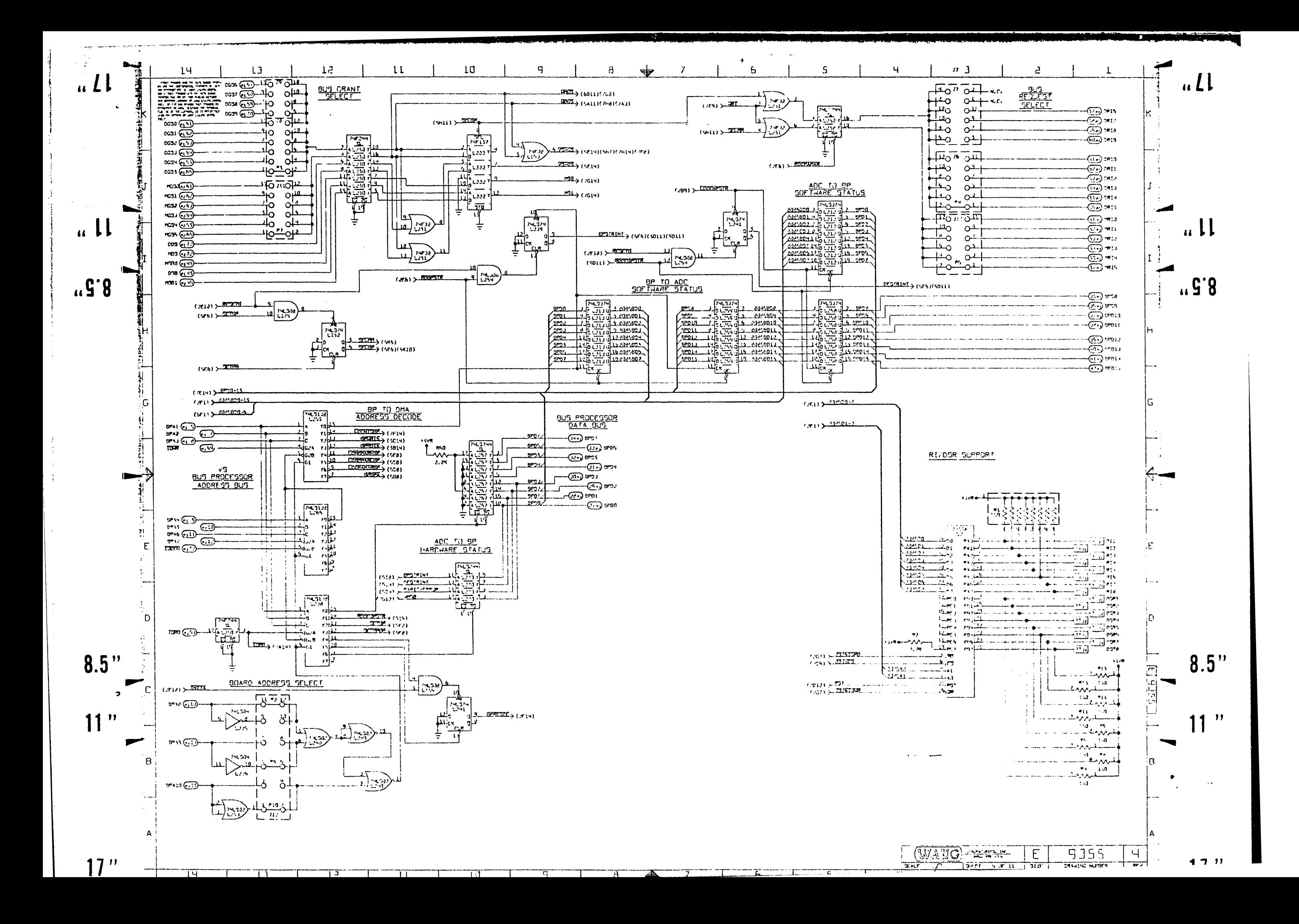

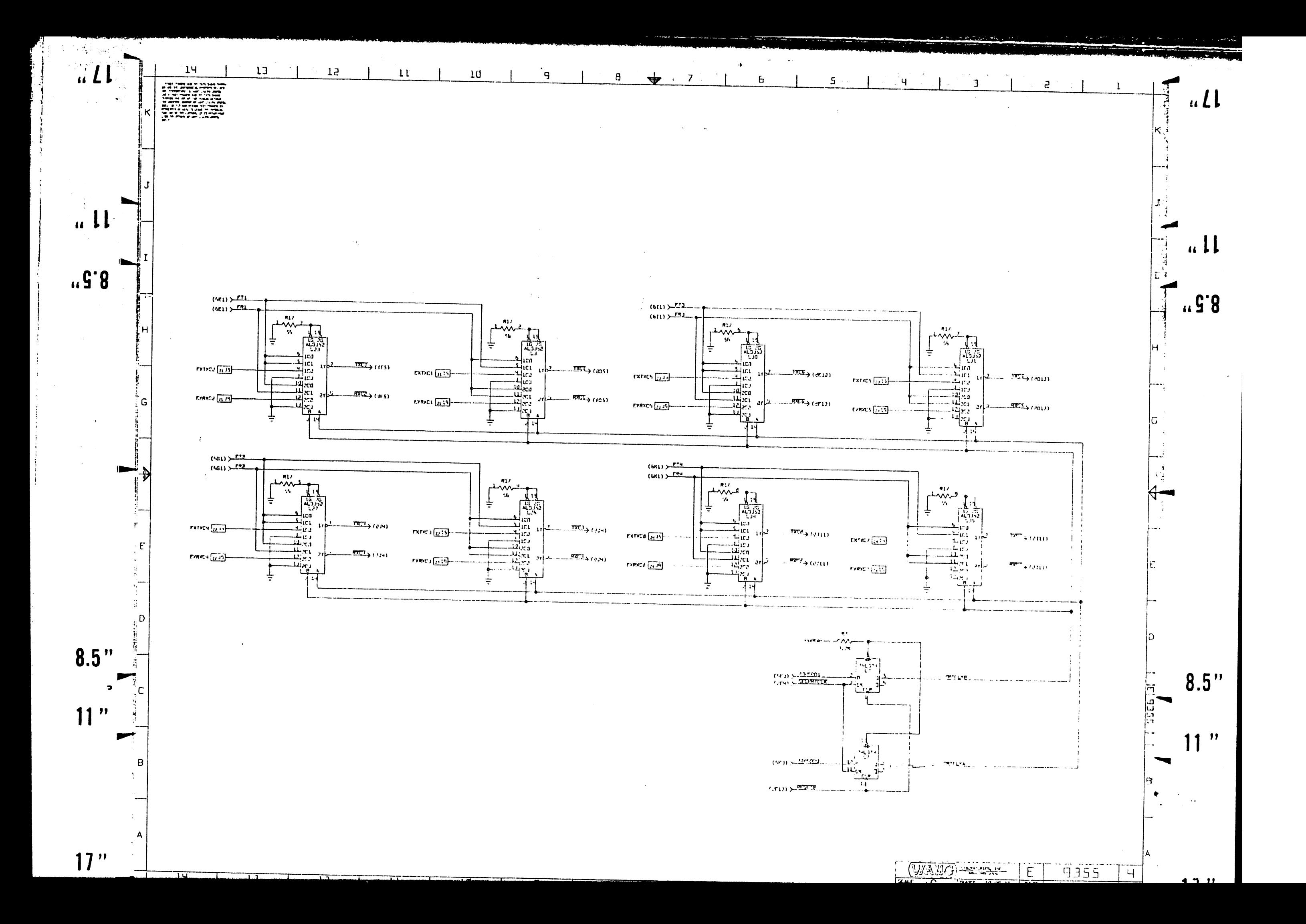

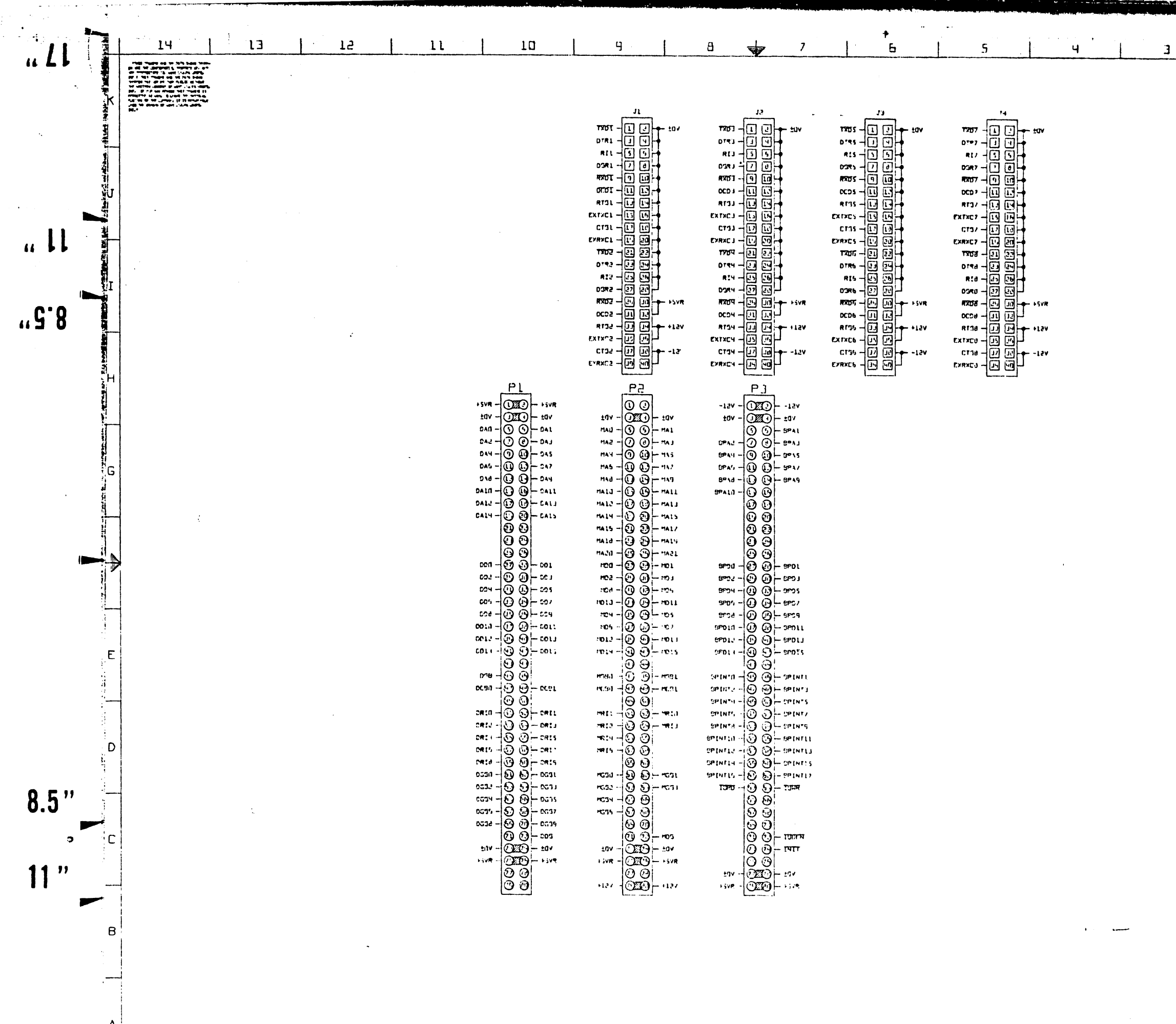

 $17"$ 

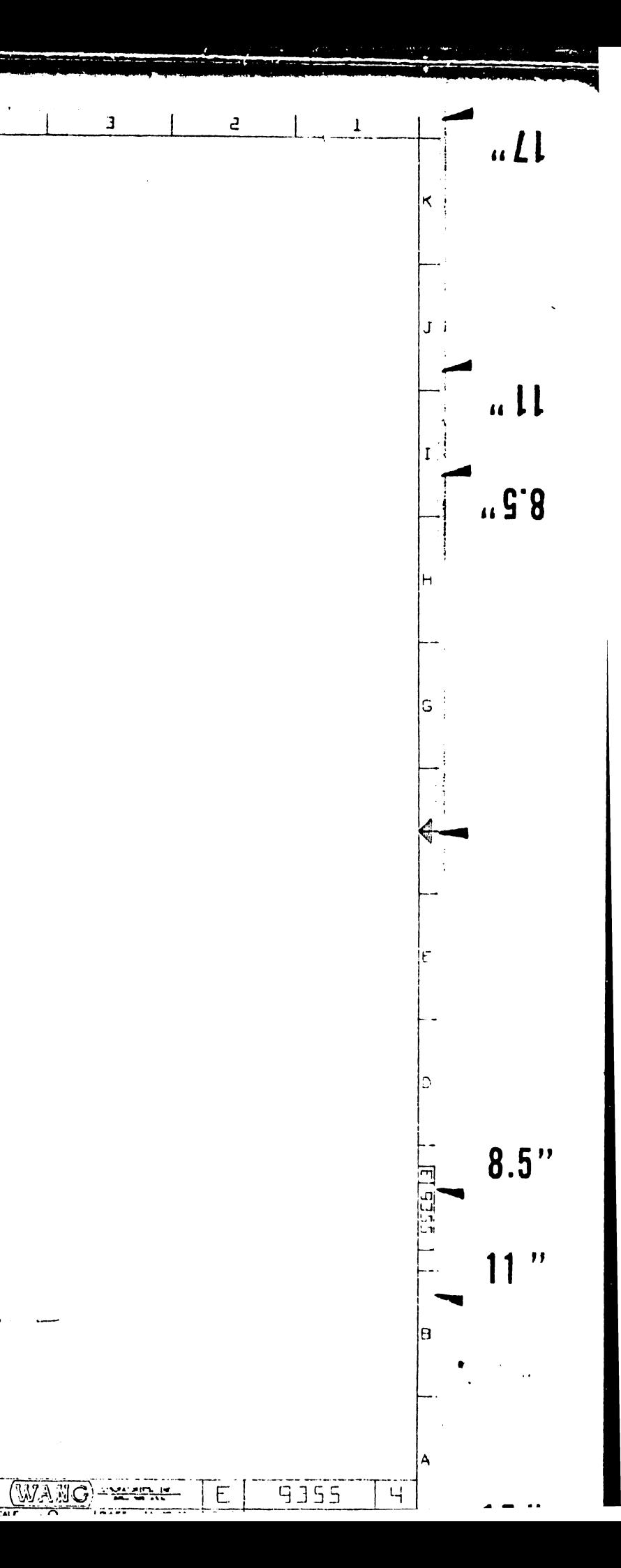

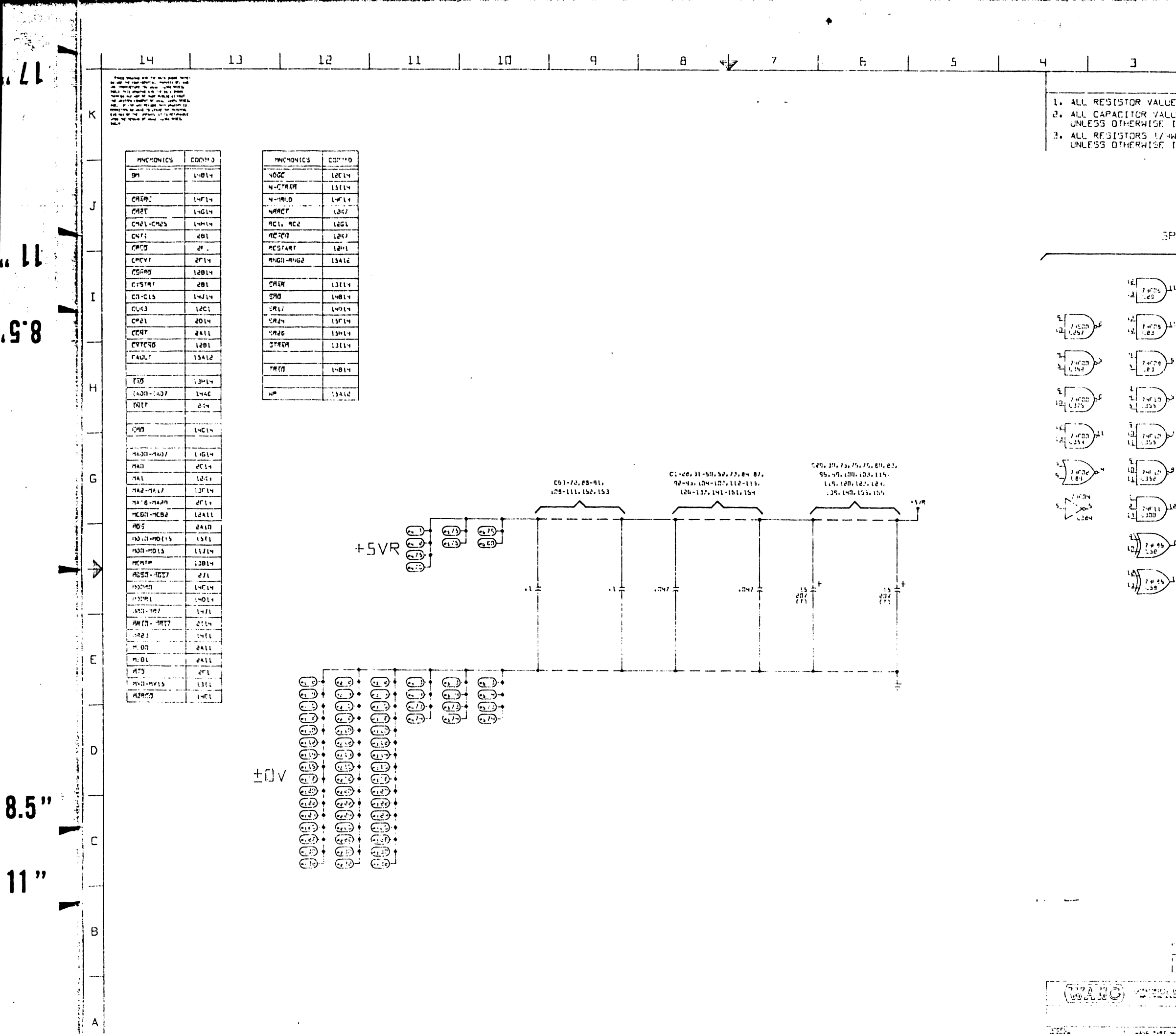

 $\Lambda$ 

 $\langle \hat{u}_1 \rangle = \langle \hat{u}_2 \rangle$ 

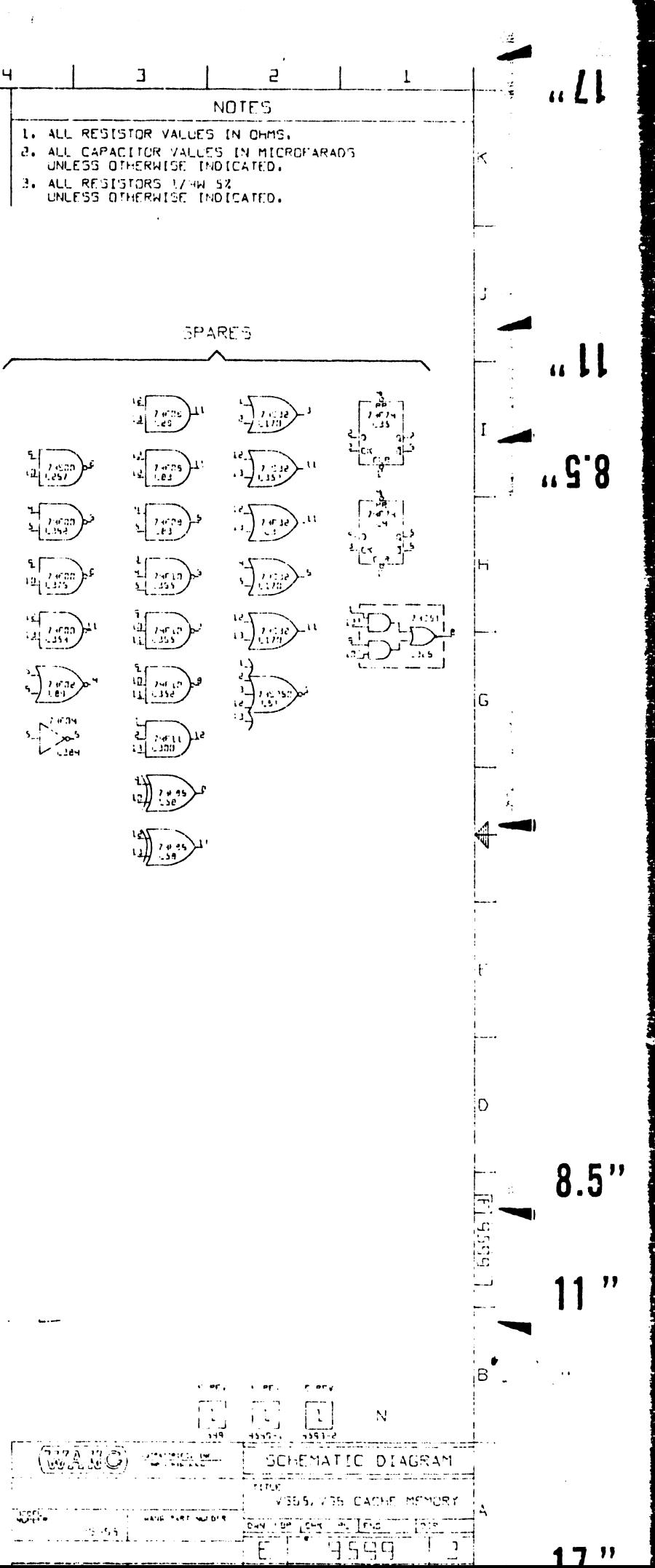

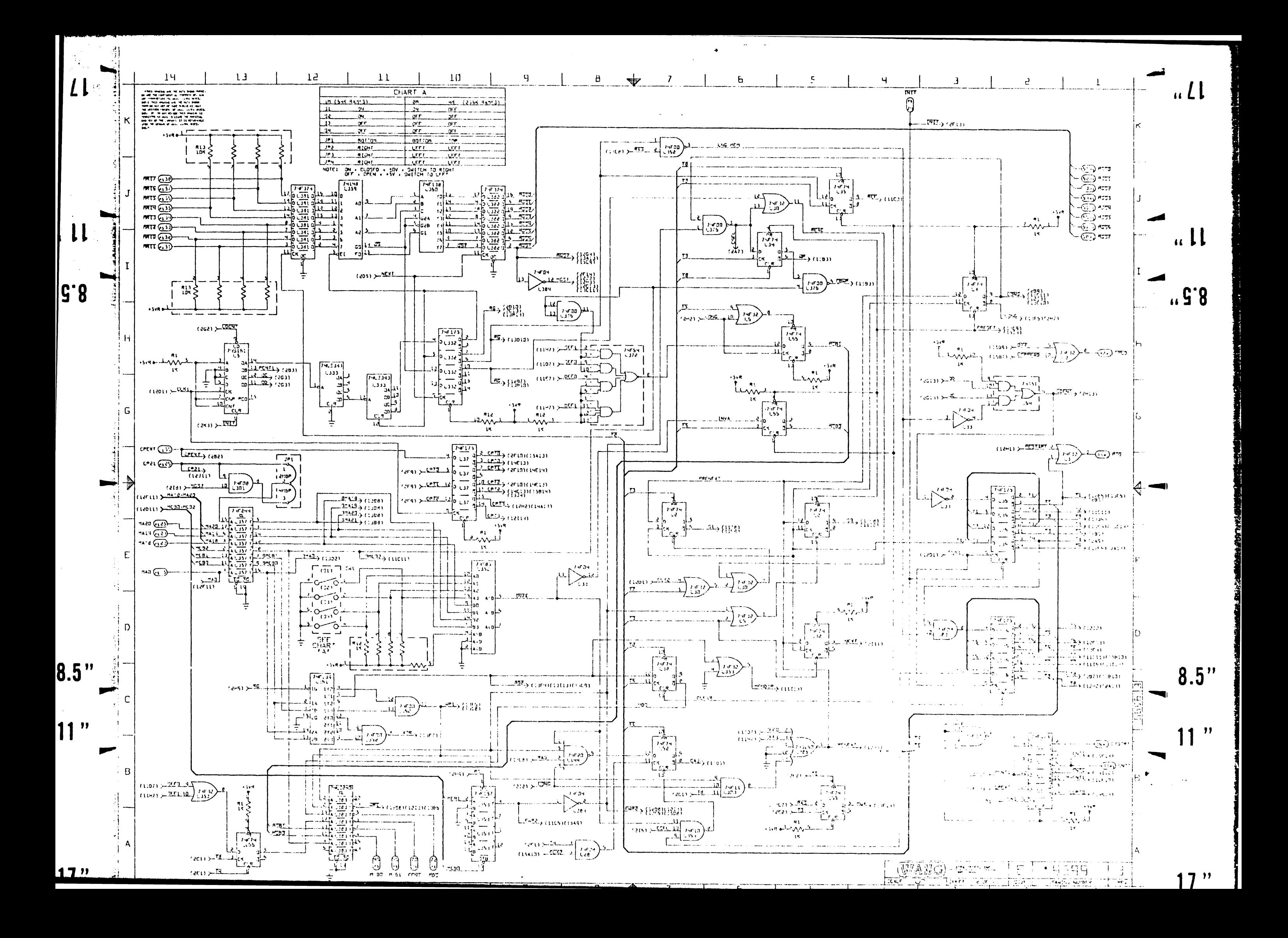

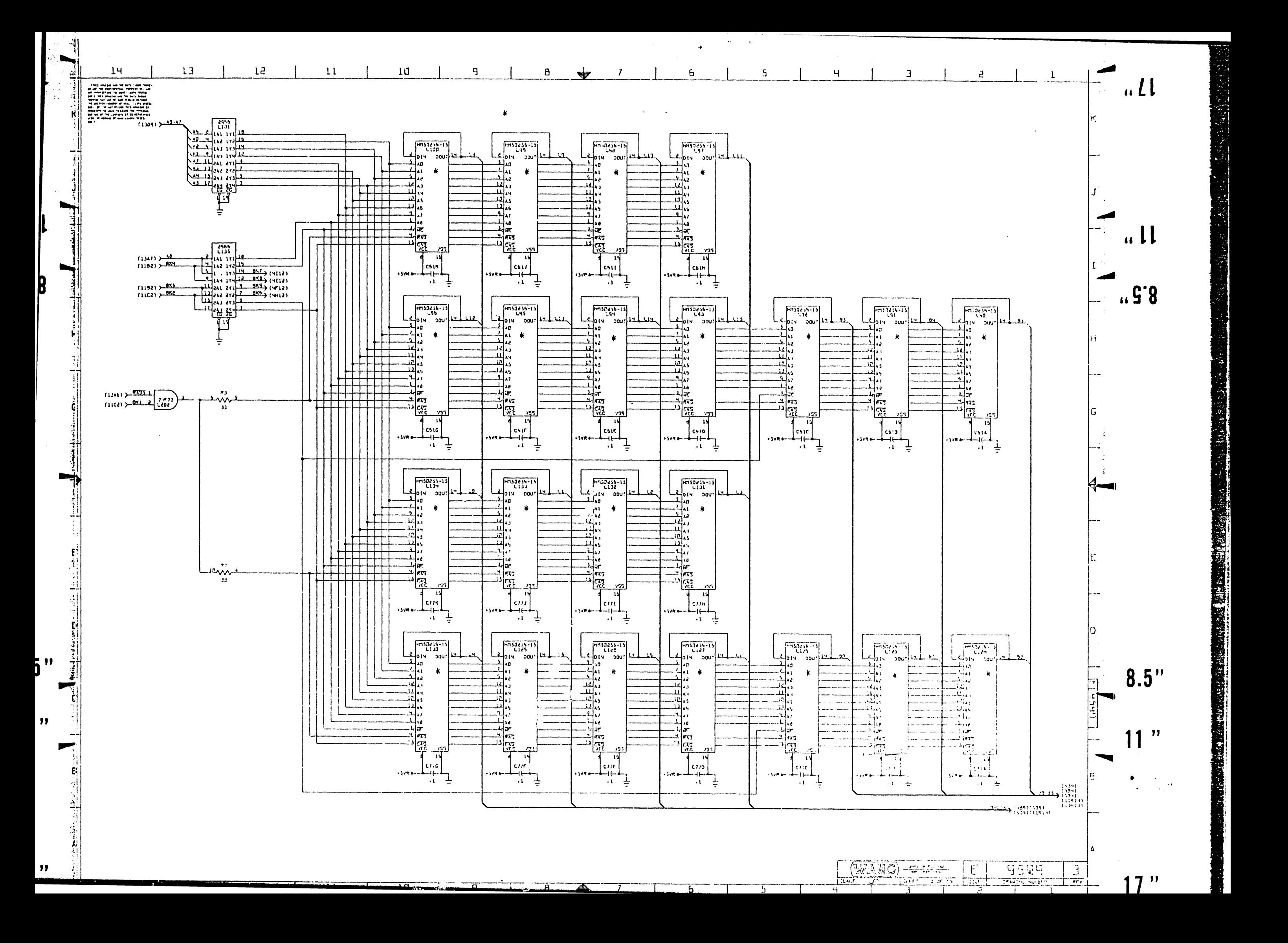

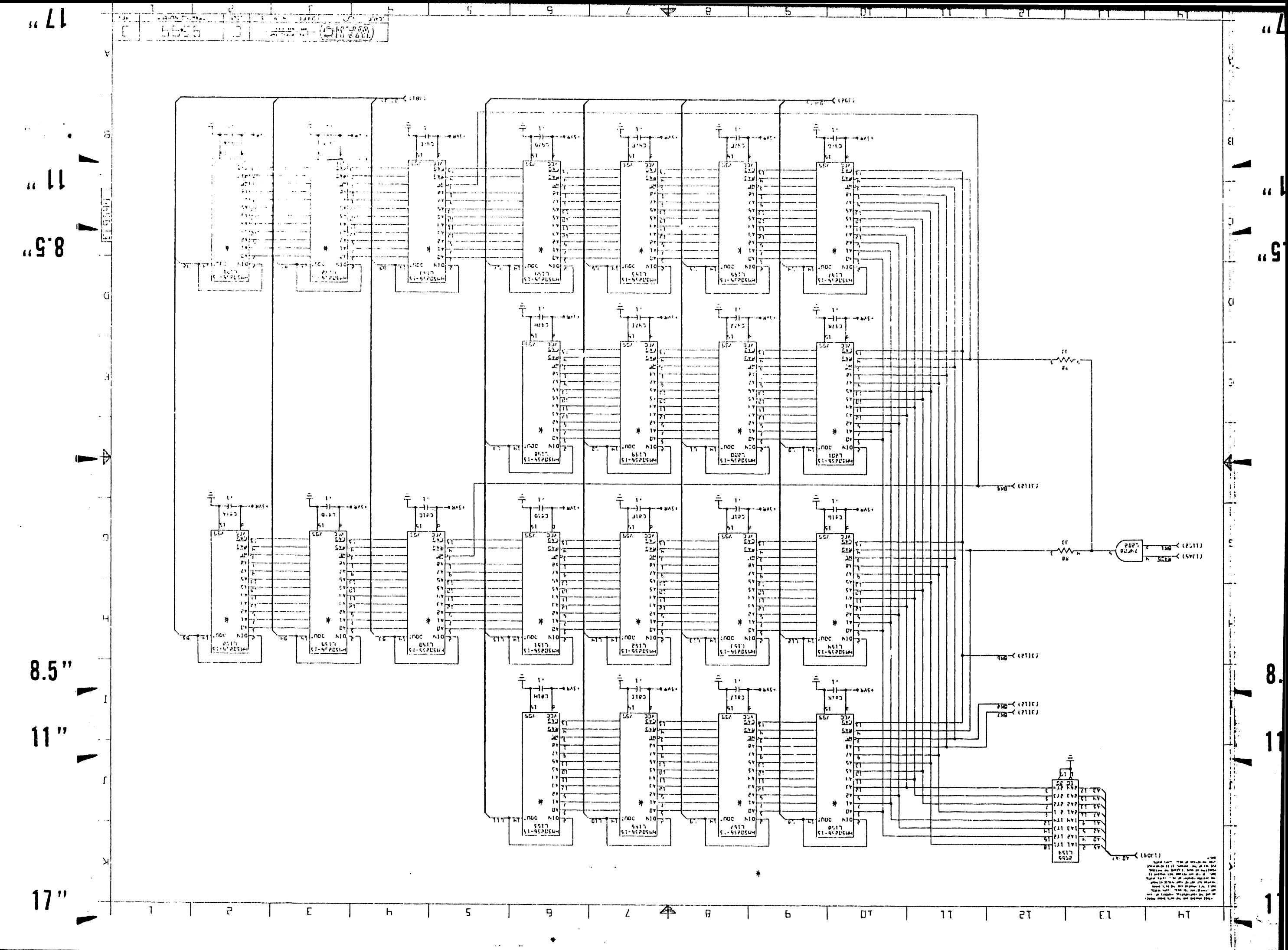

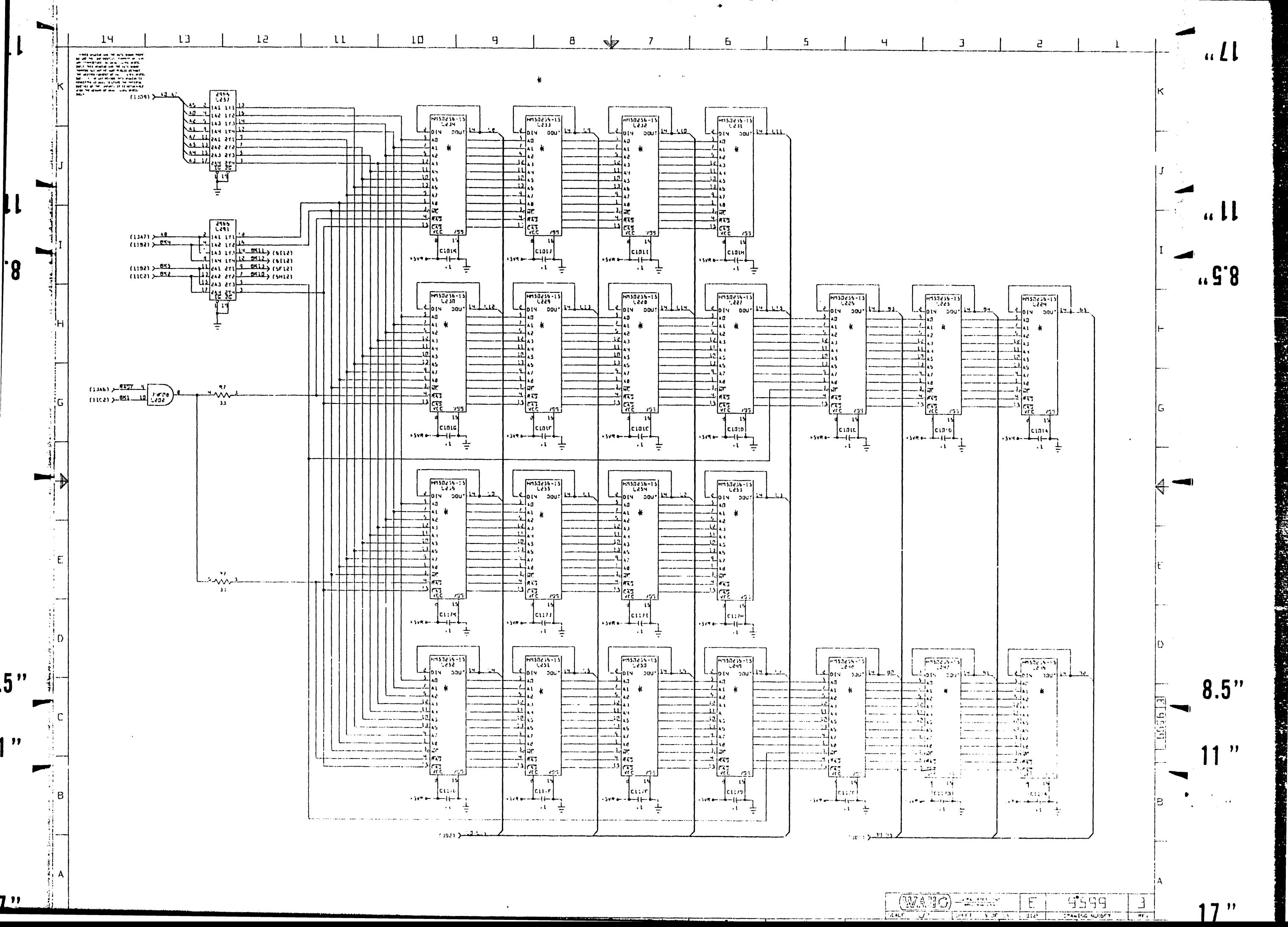

 $\overline{\mathbf{H}}$ 

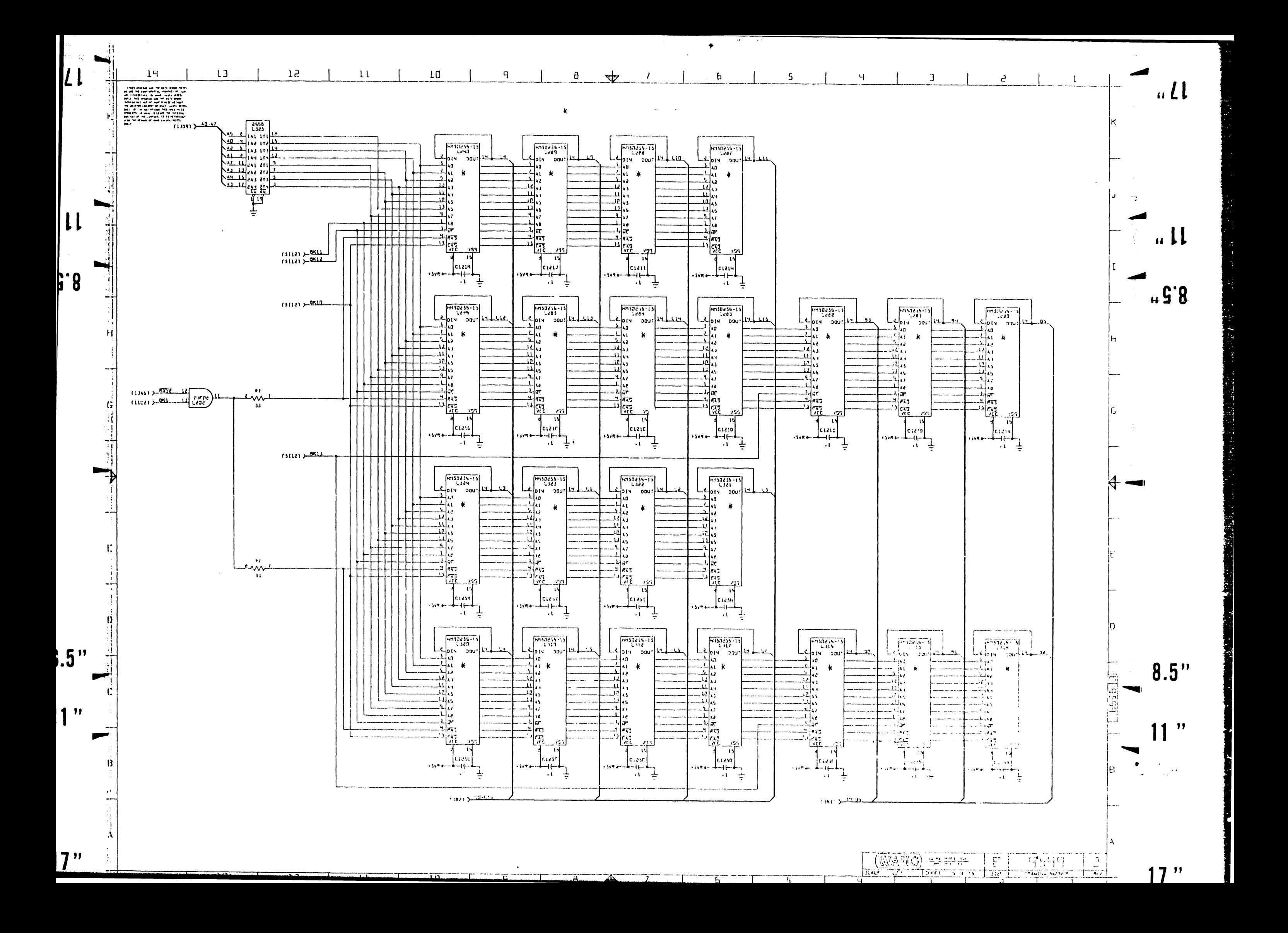

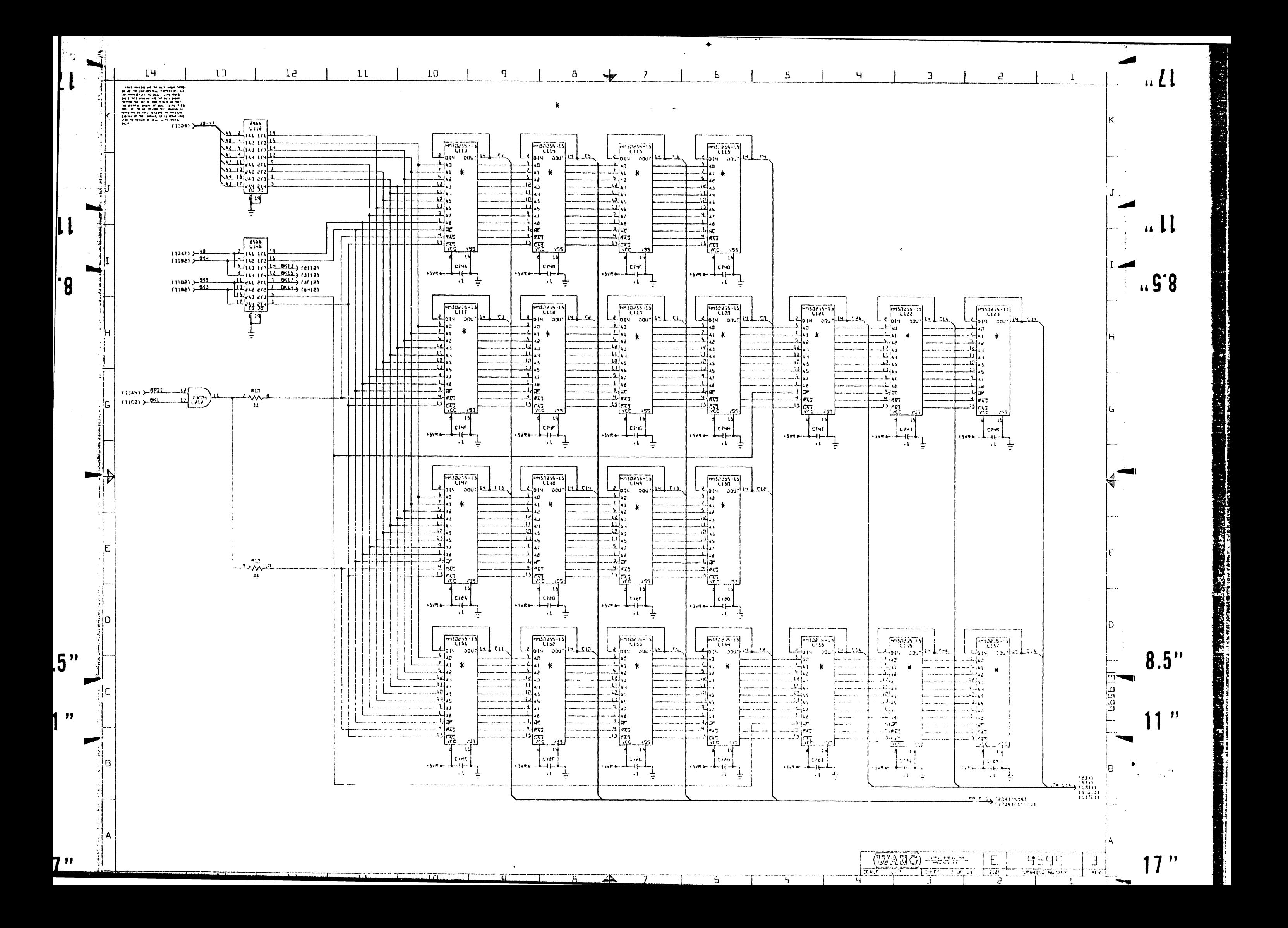

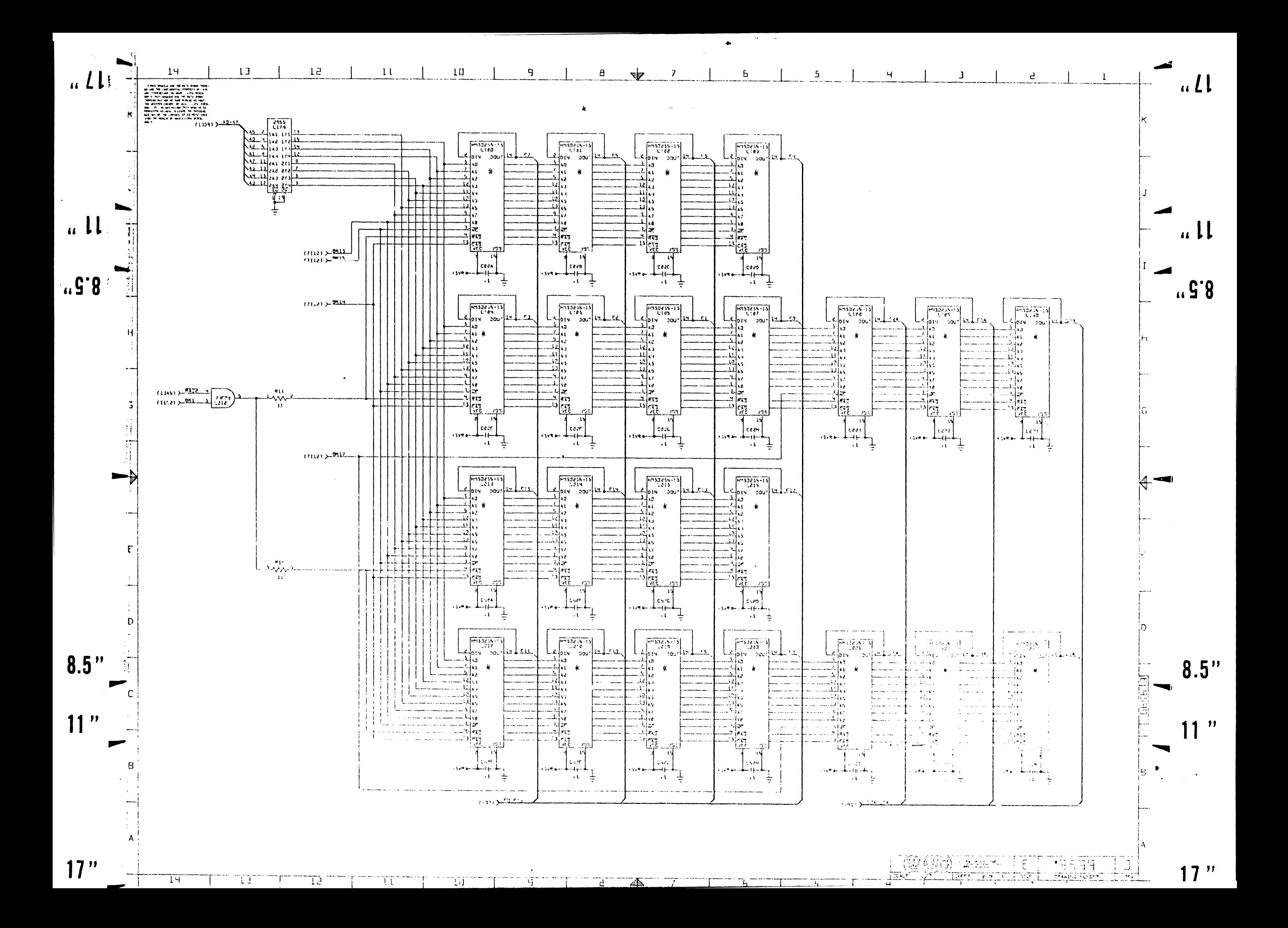

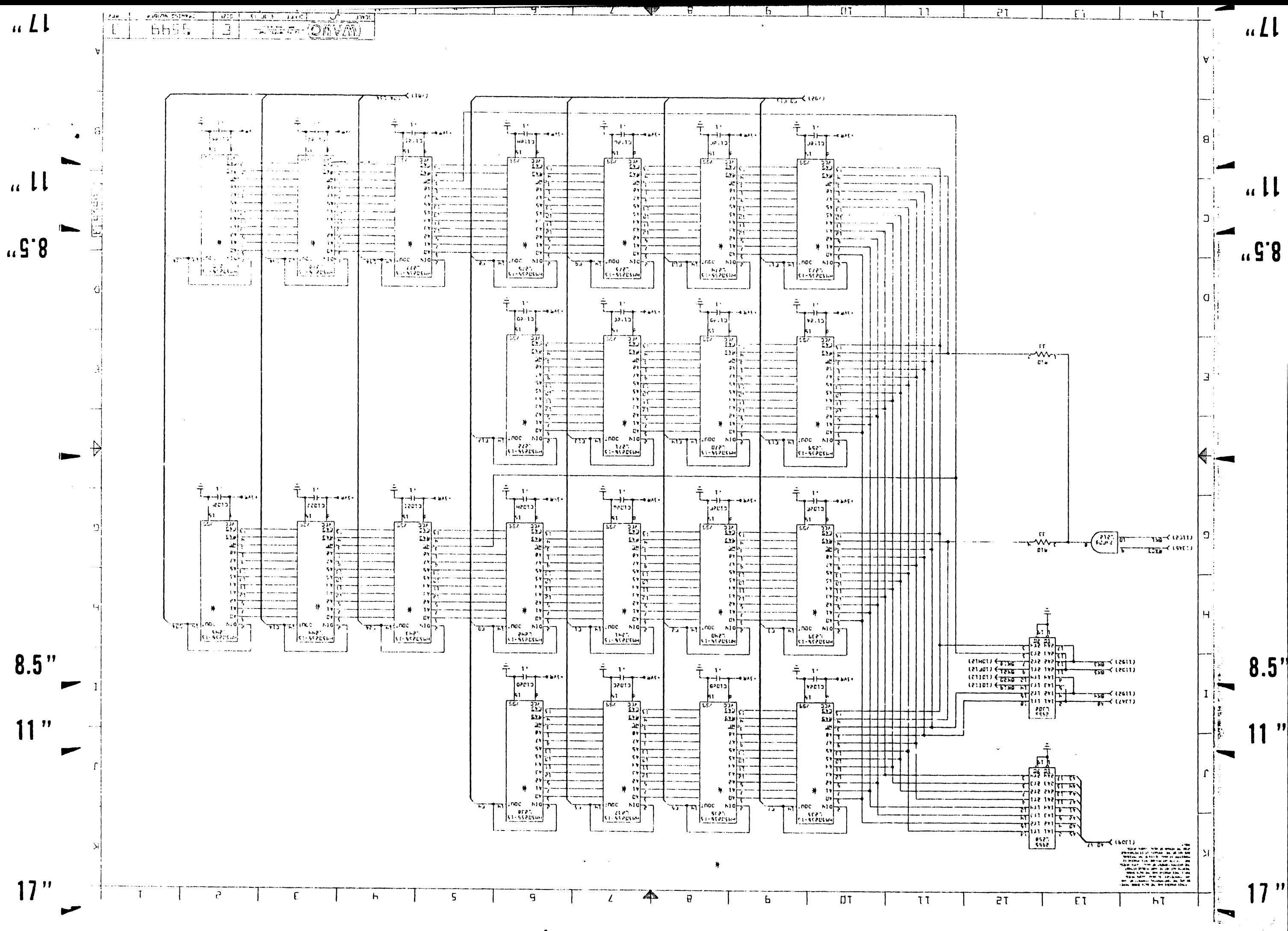

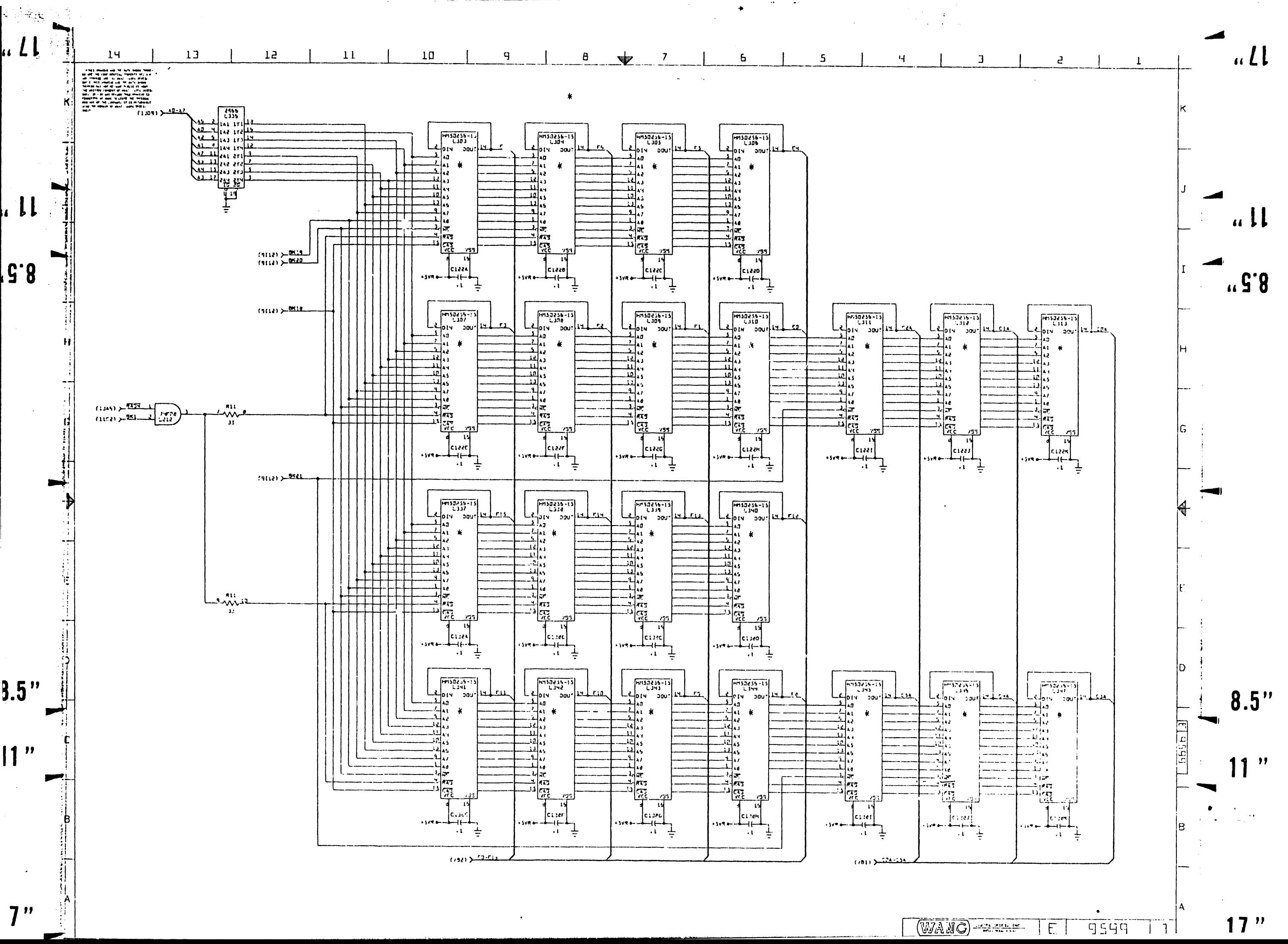

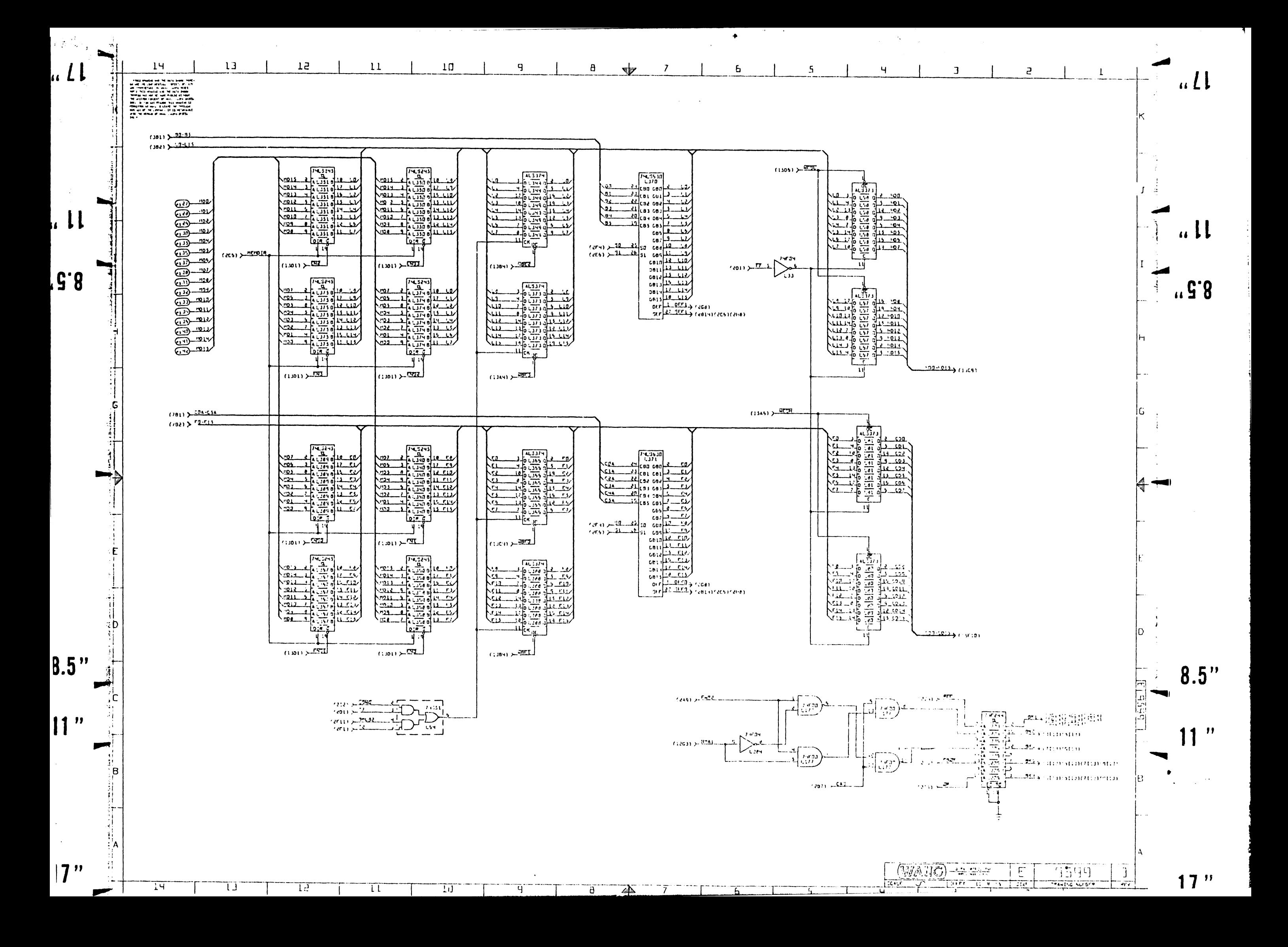

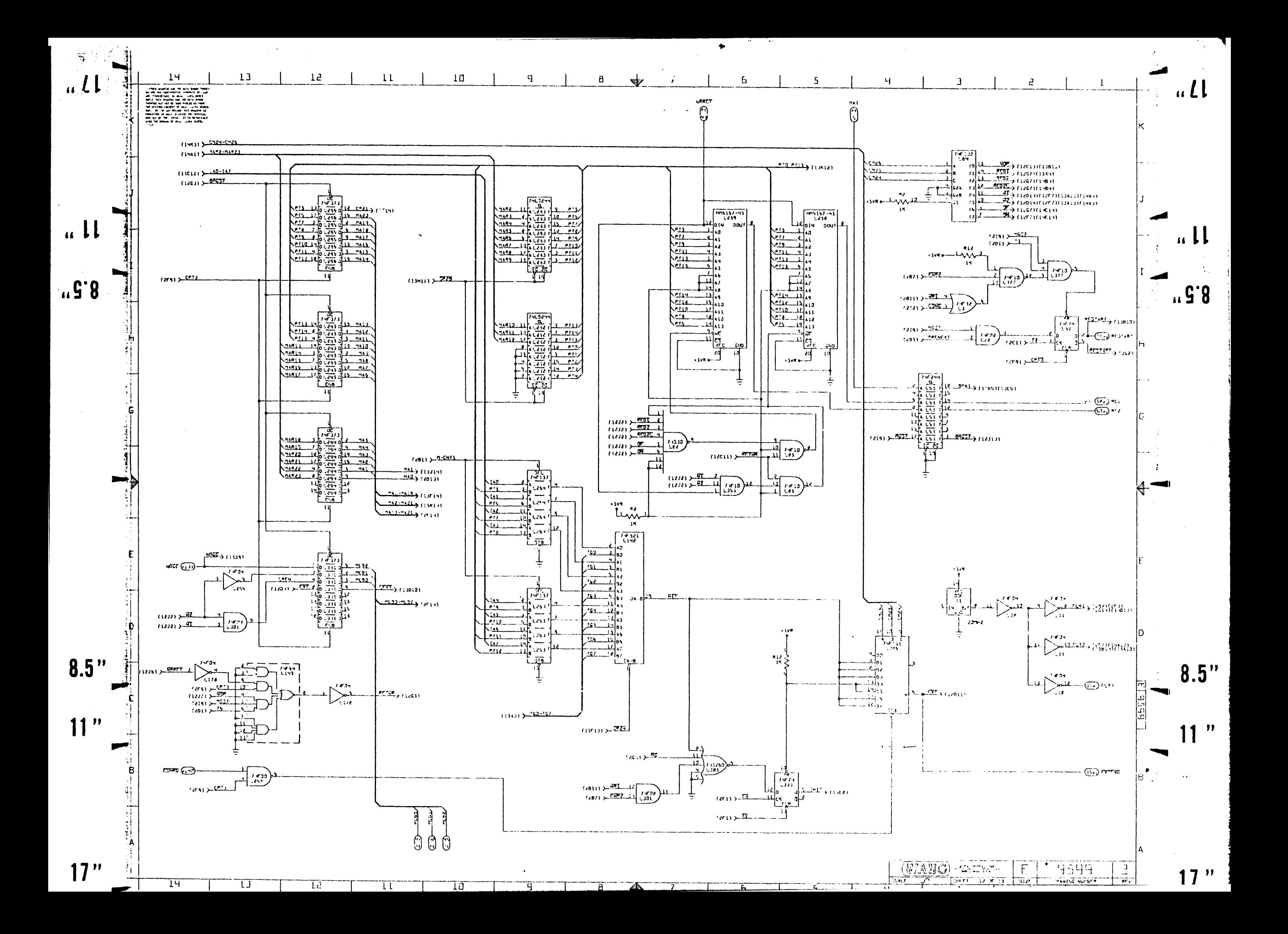

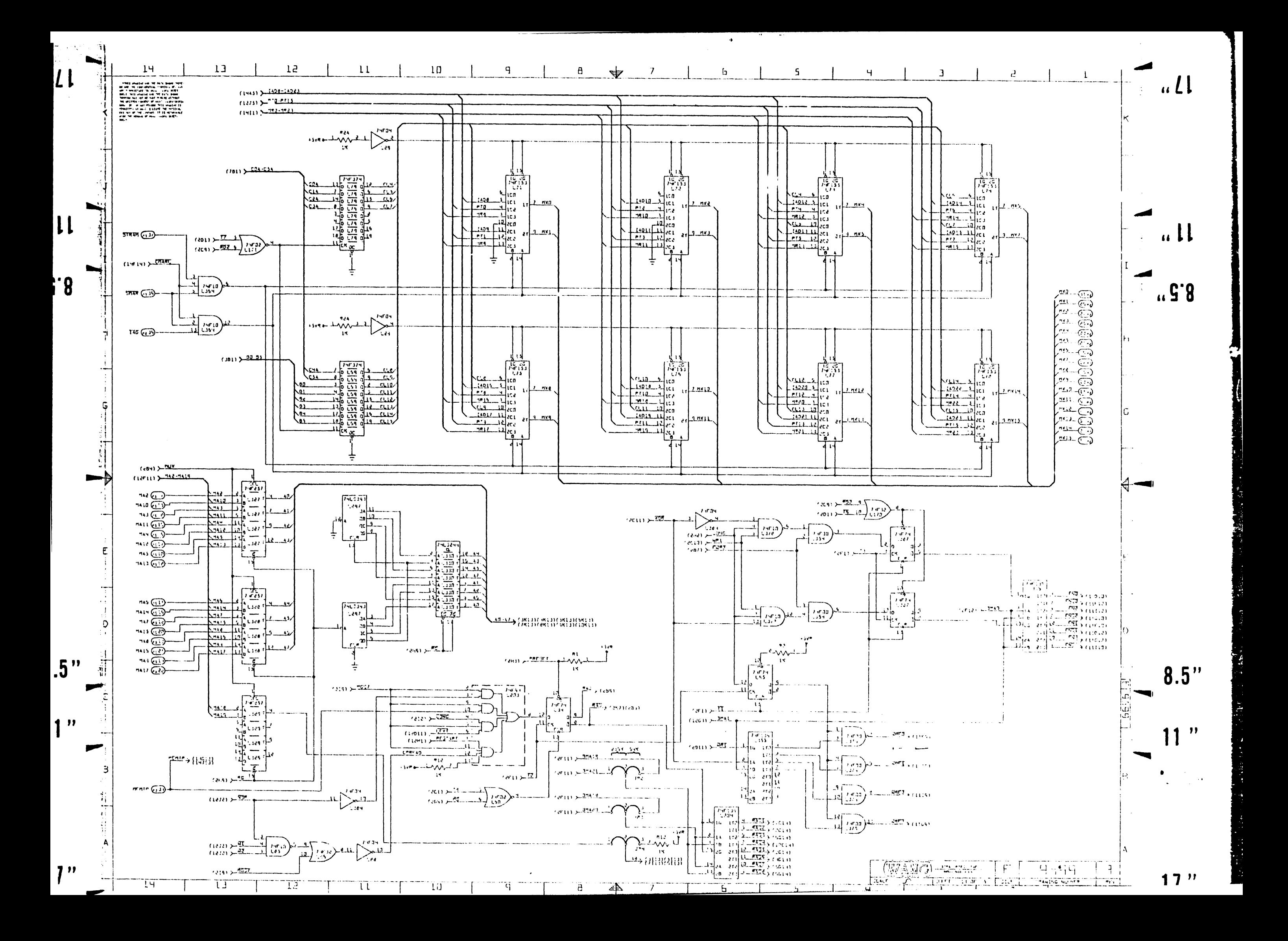

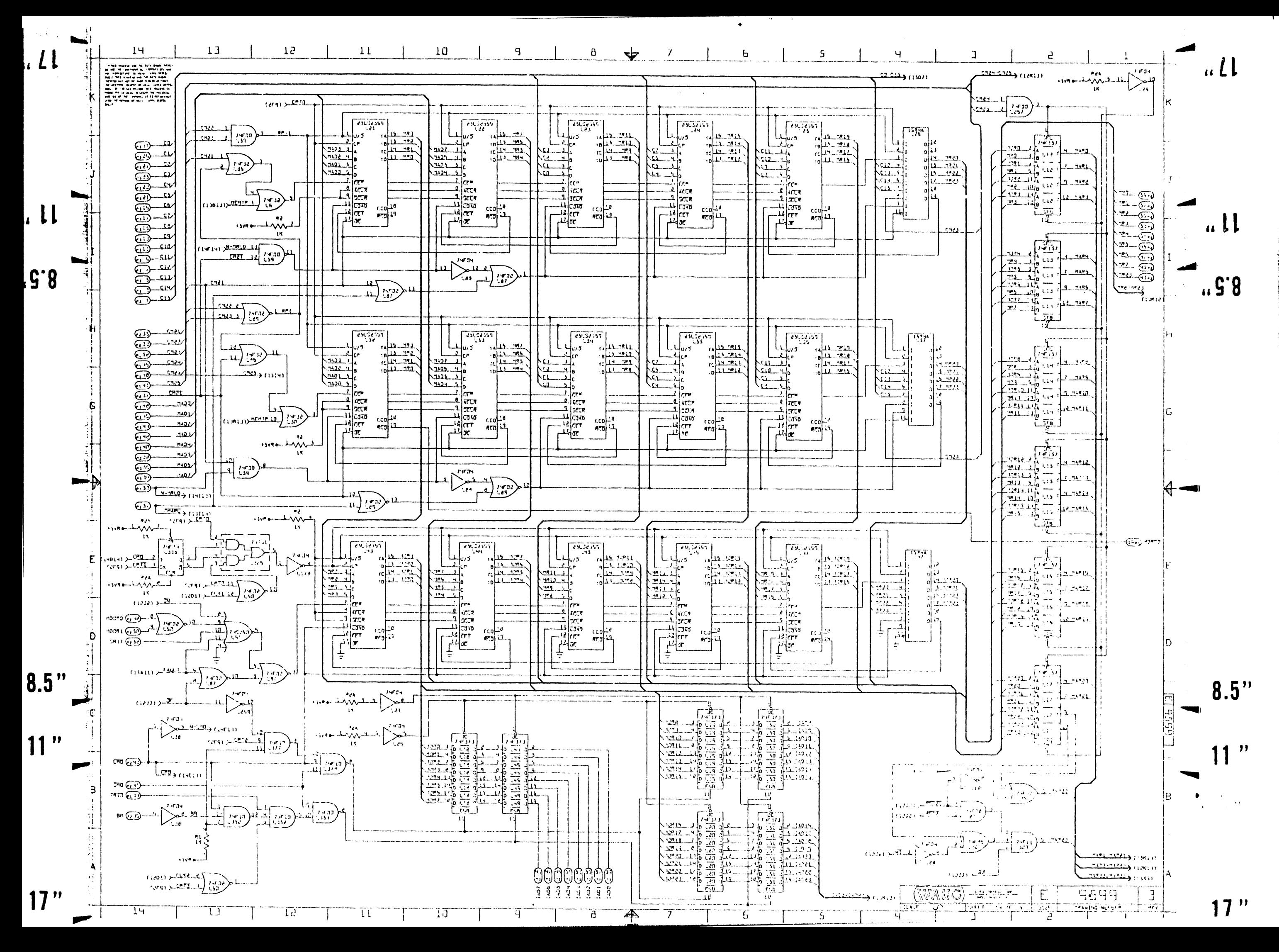

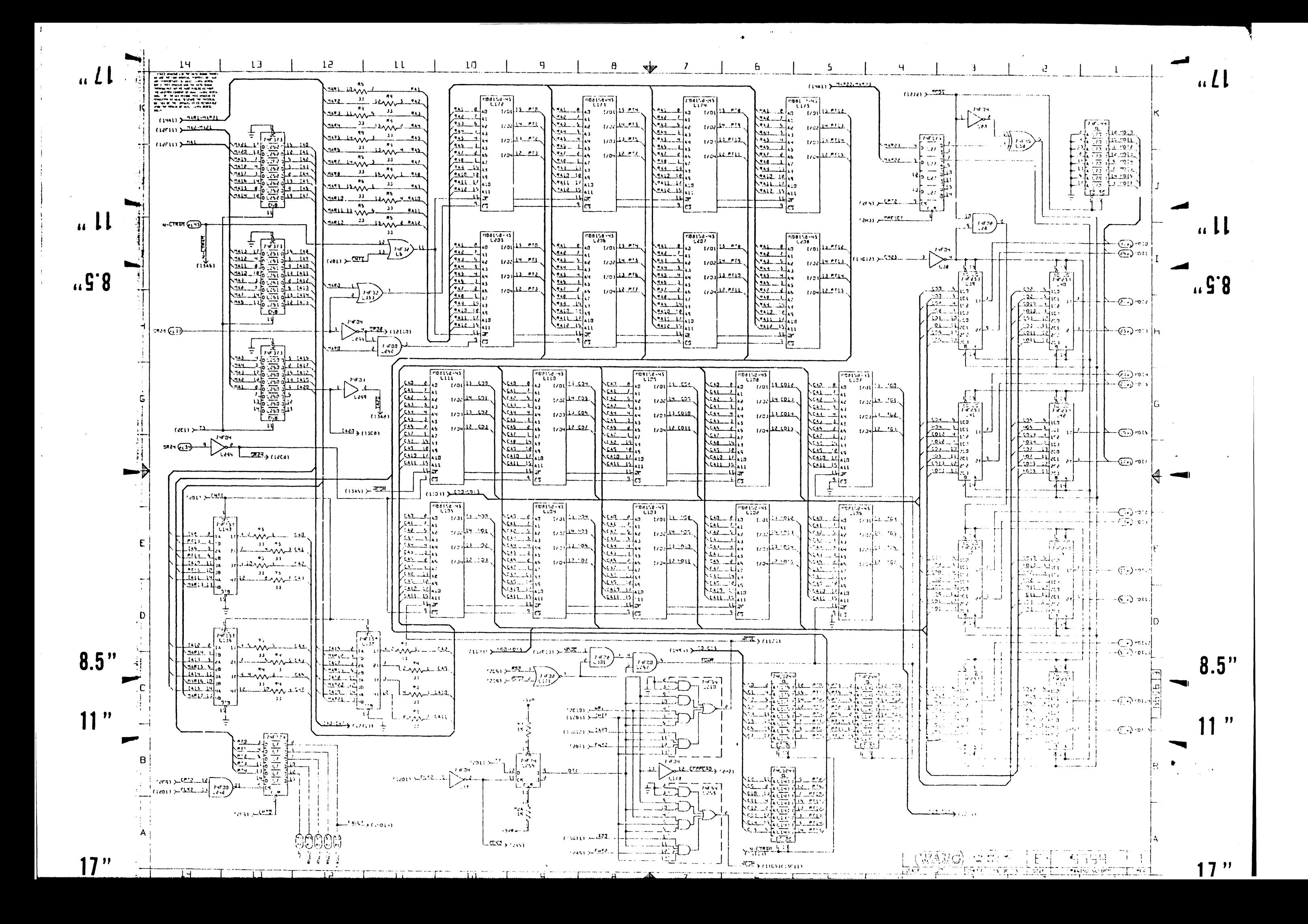

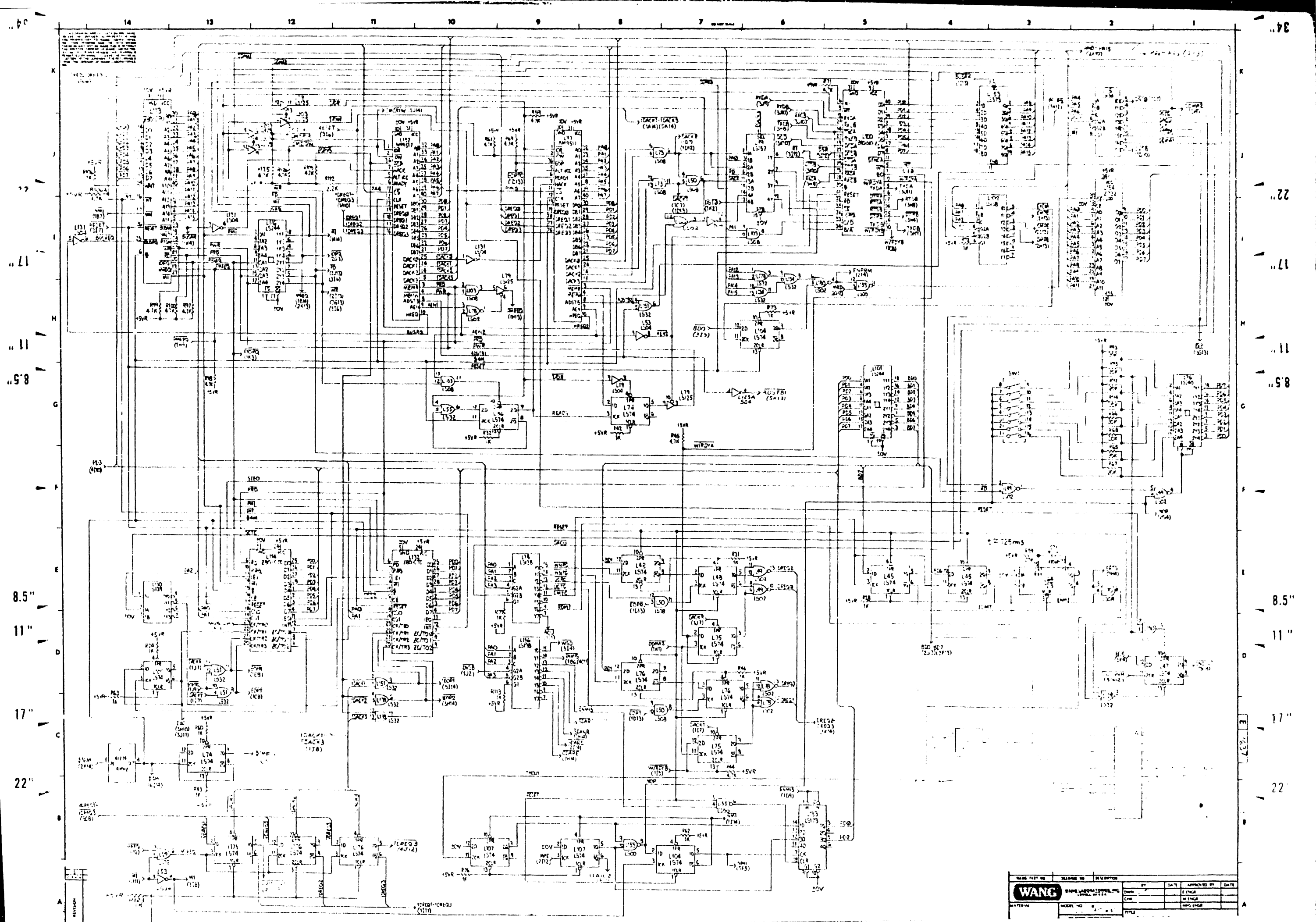

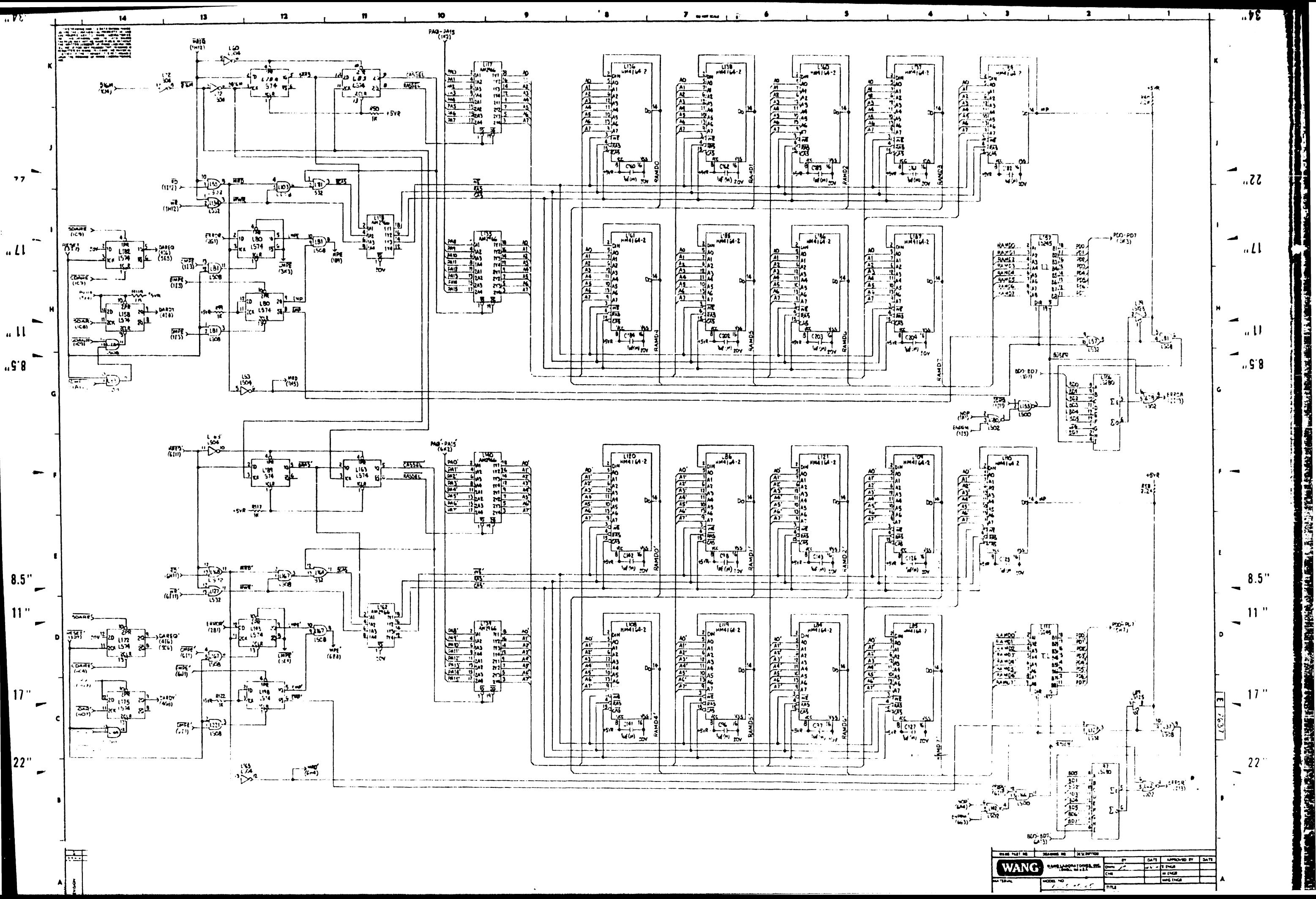

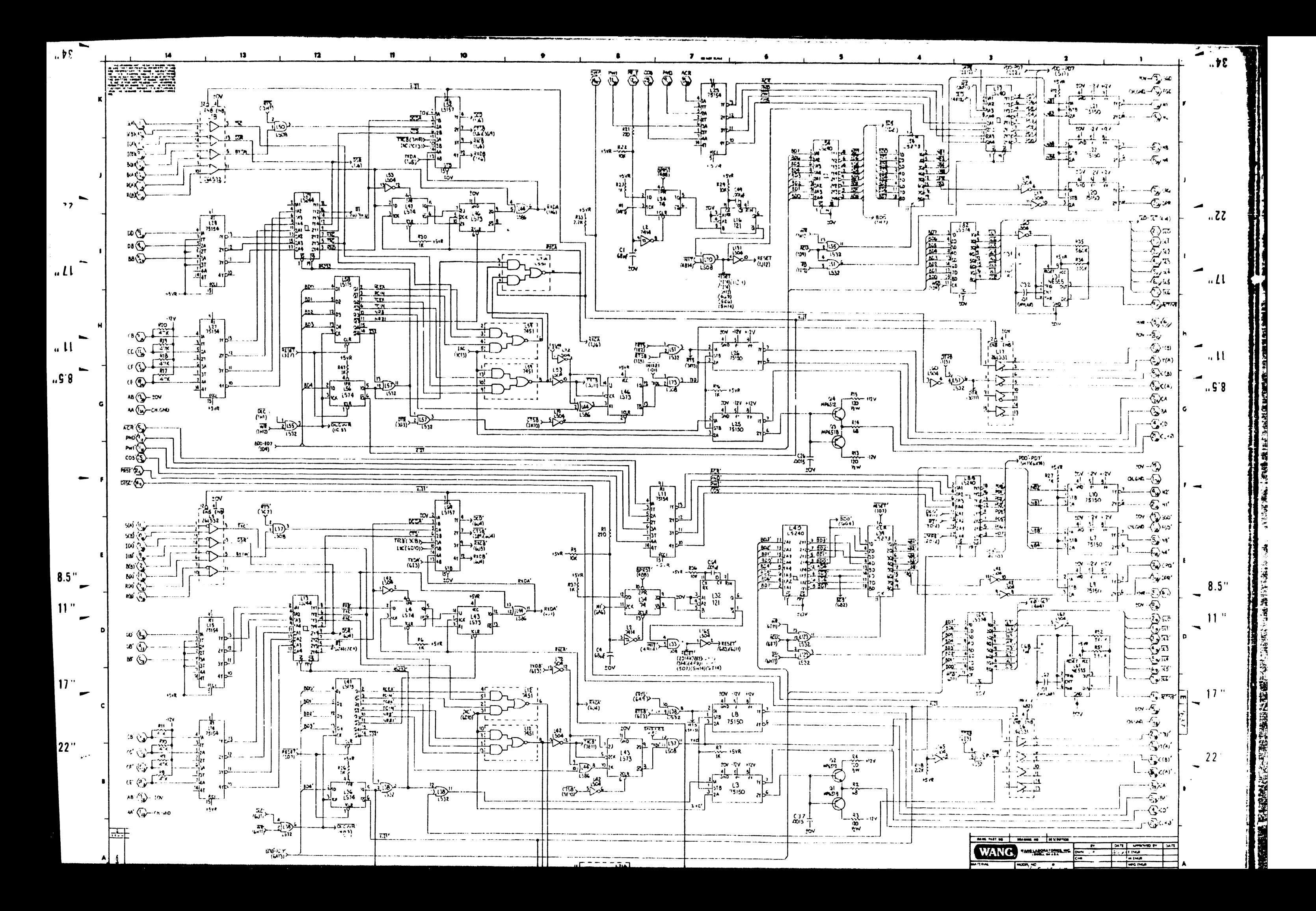

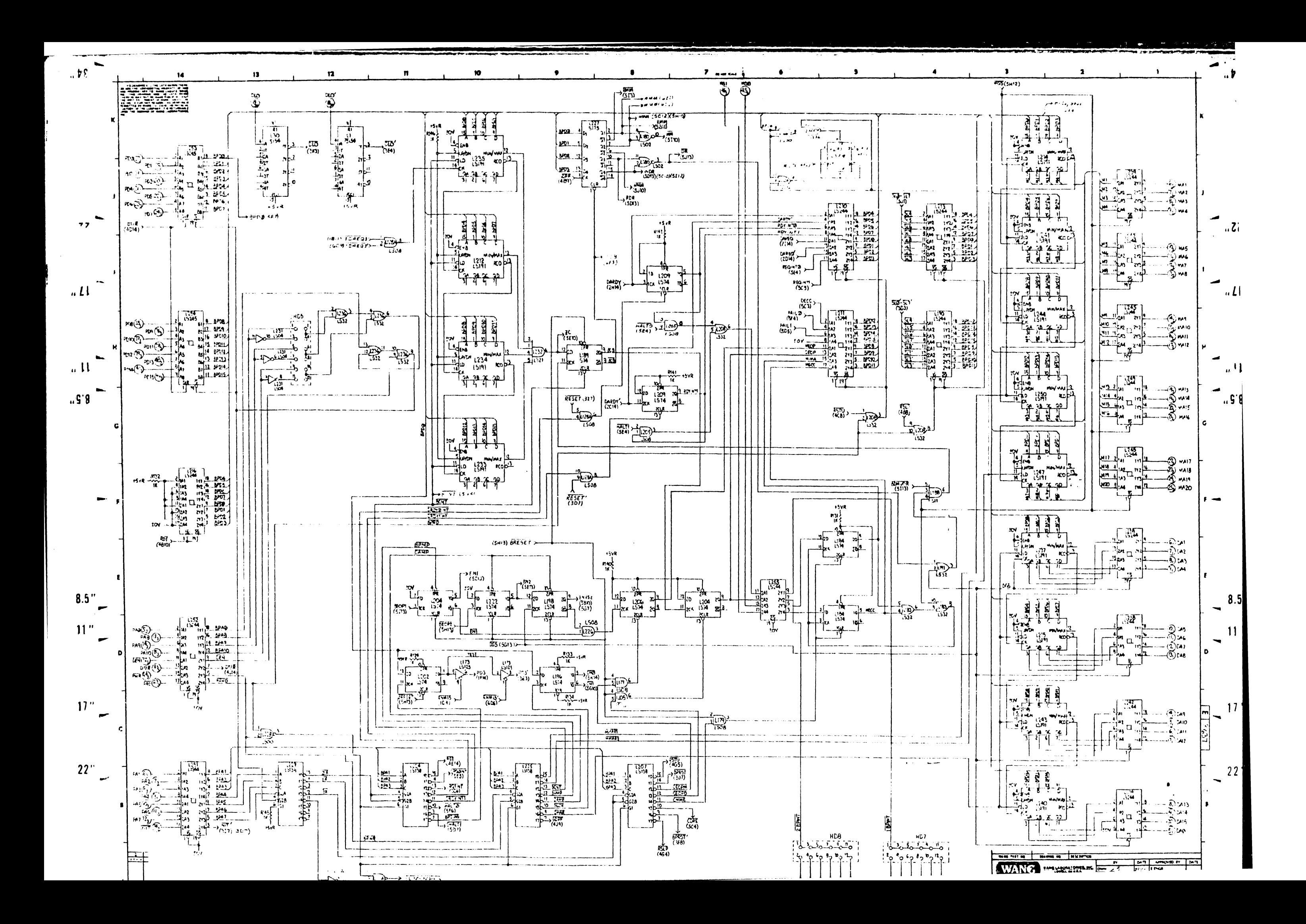

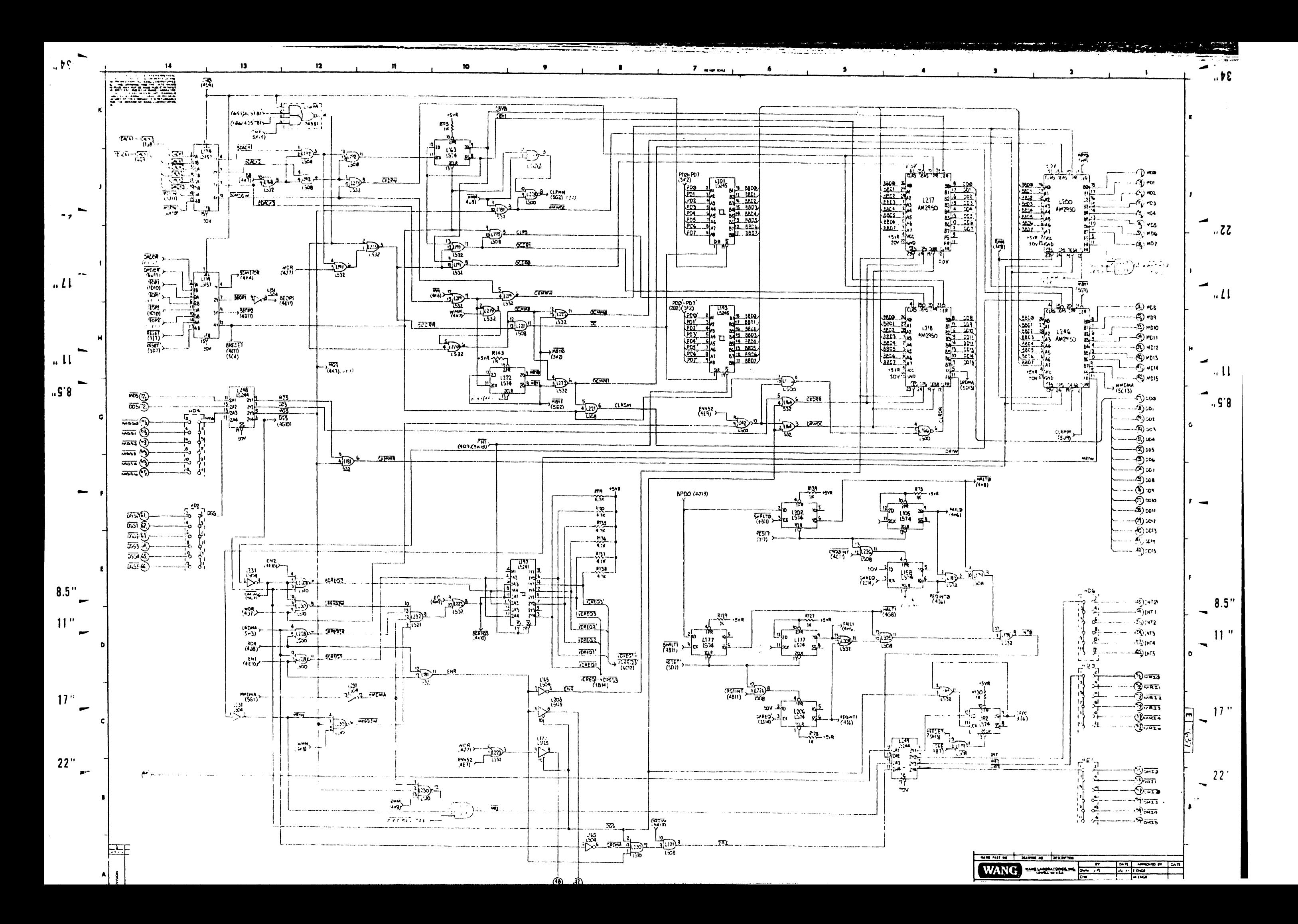

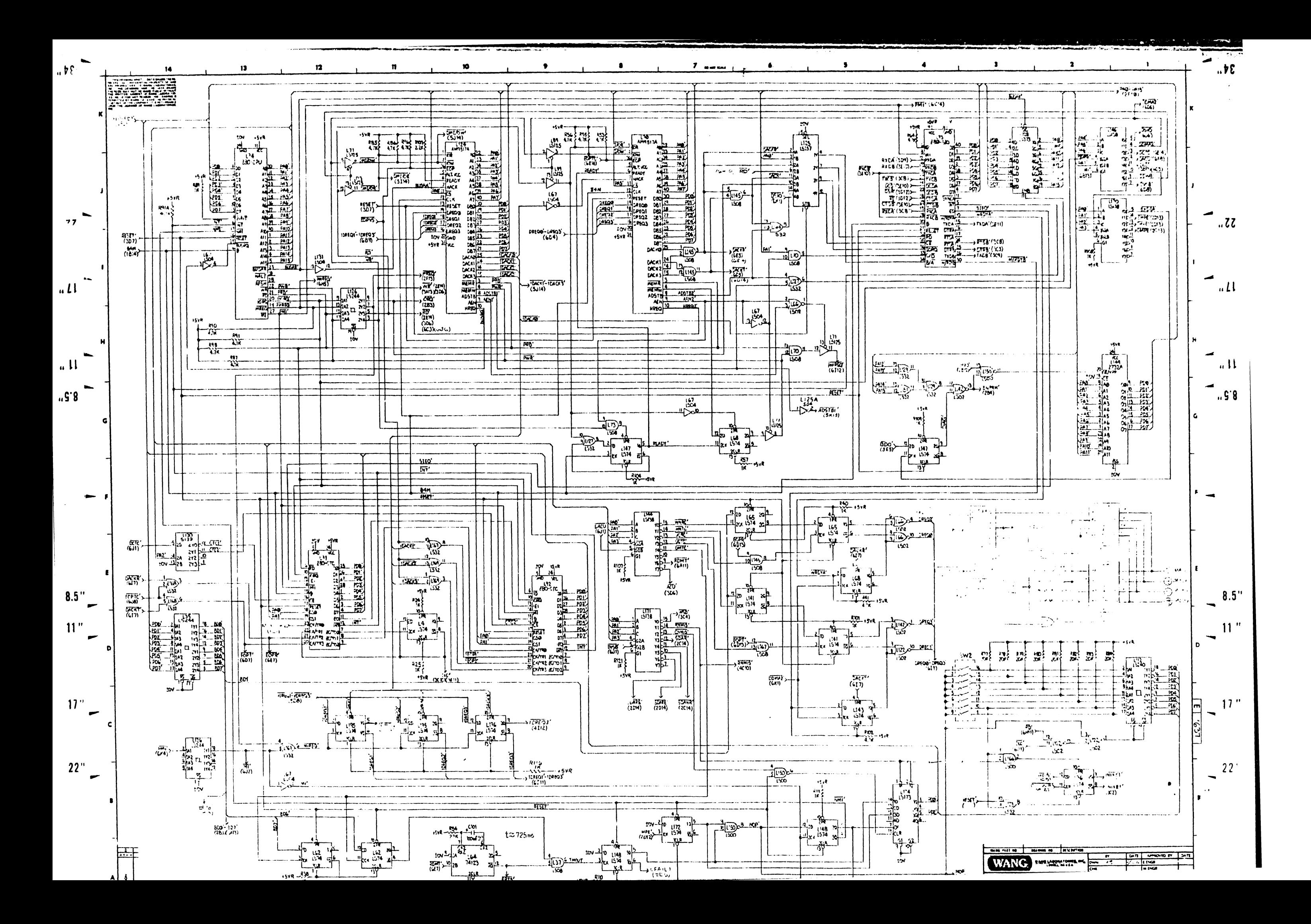

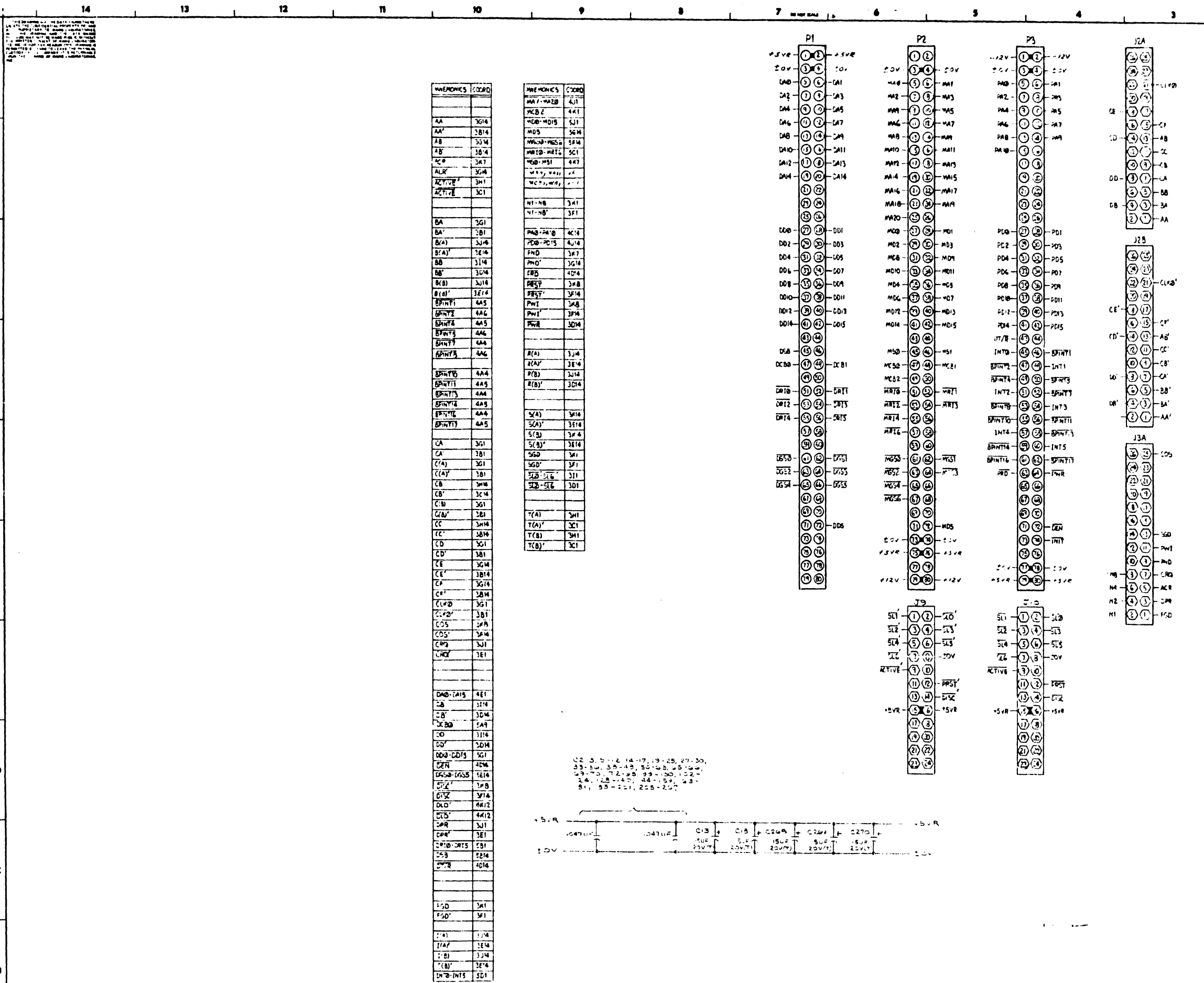

 $\mathbb{E}_{\mathbf{u}}[\mathfrak{b}\mathfrak{b}]$ 

 $\frac{1}{2}$ 

 $\left| \prod_{i=1}^{n} \right|$ 

 $\left\vert _{a}\right\vert _{W}$ 

 $"3.8"$ 

 $\qquad \qquad$ 

 $\sim$ 

 $8.5$ "

 $11"$ 

 $17"$ 

 $22"$ 

吾

 $\mathbf{A} \mid \mathbf{B}$ 

 $\overline{a}$ 

 $\mathbf{r}$ 

 $\overline{\phantom{0}}$ 

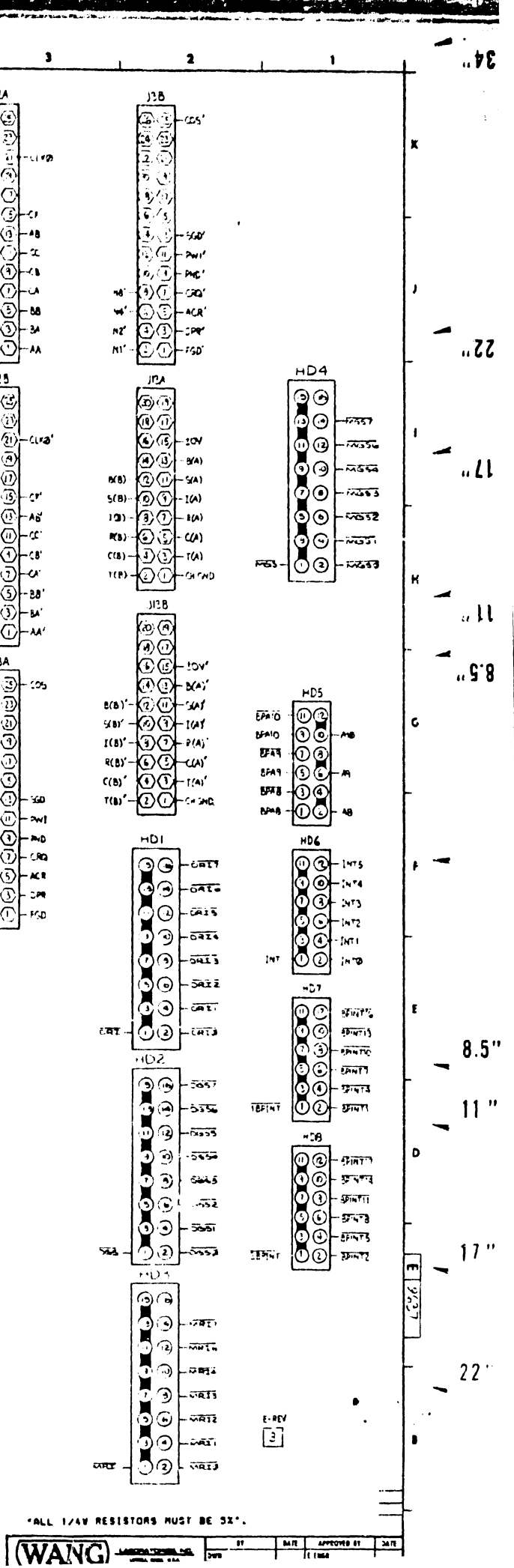

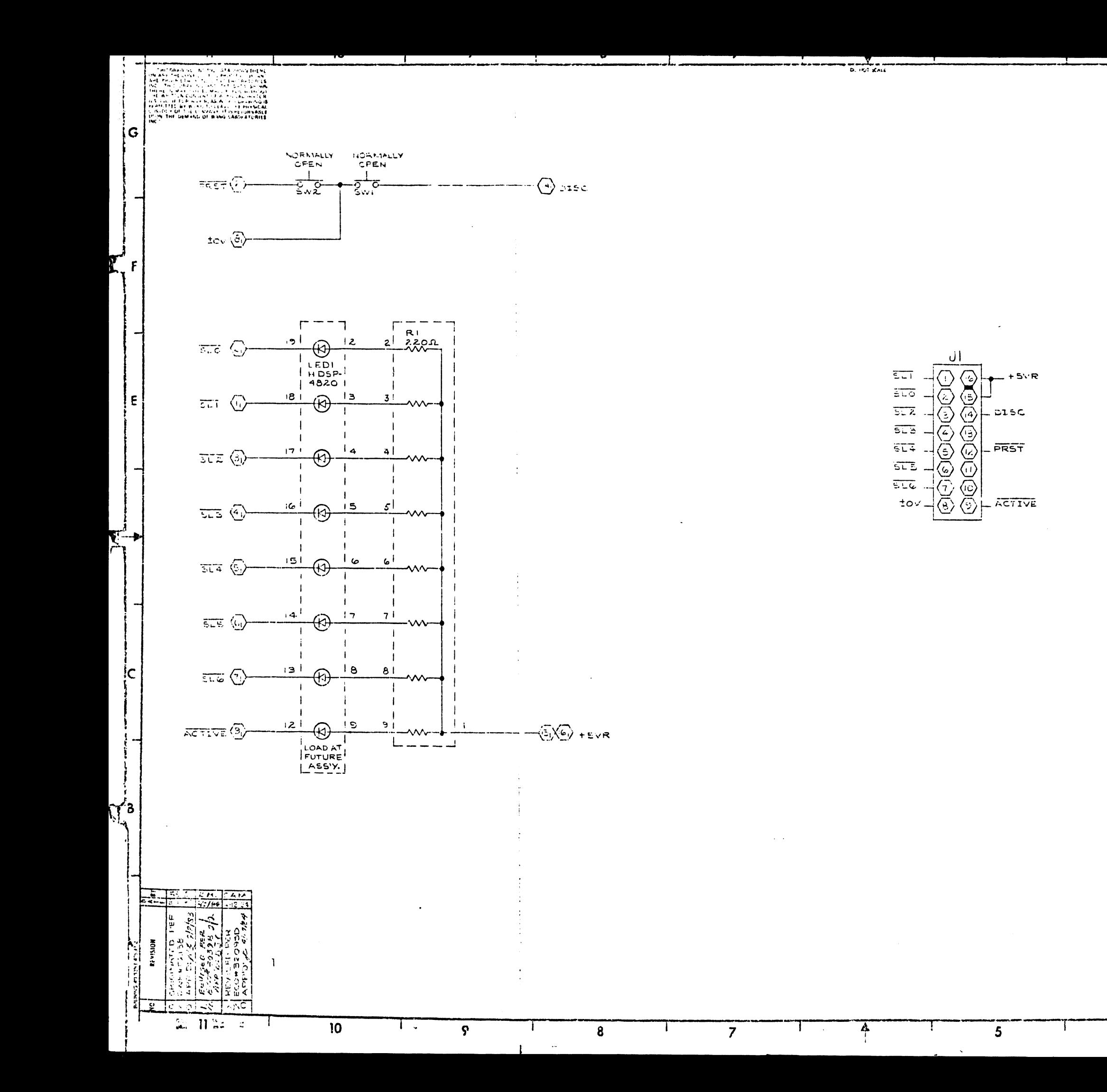

COMPONE IT  $\overline{P_1}$  $LEDI$  $\frac{1}{2}$  $\frac{1}{2W(1,2)}$ 

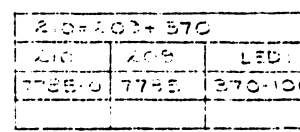

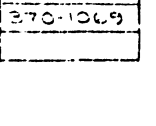

 $\frac{E \cdot REV}{\mathcal{D}}$ 

**Fall** 

 $\overline{\bf{4}}$ 

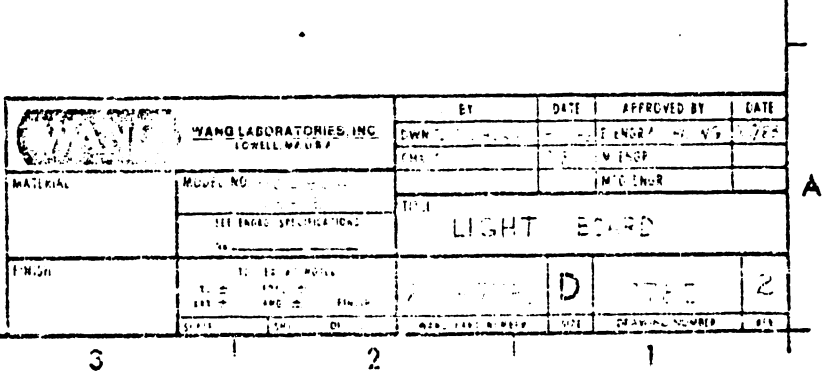

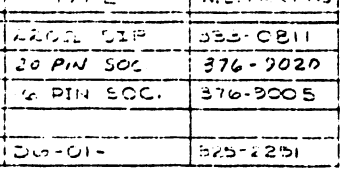

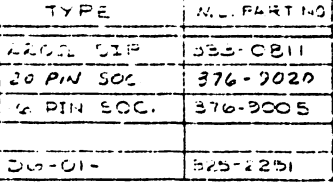

 $\overline{G}$ 

 $\tilde{\textbf{c}}$ 

p|

 $\mathbf{B}$ 

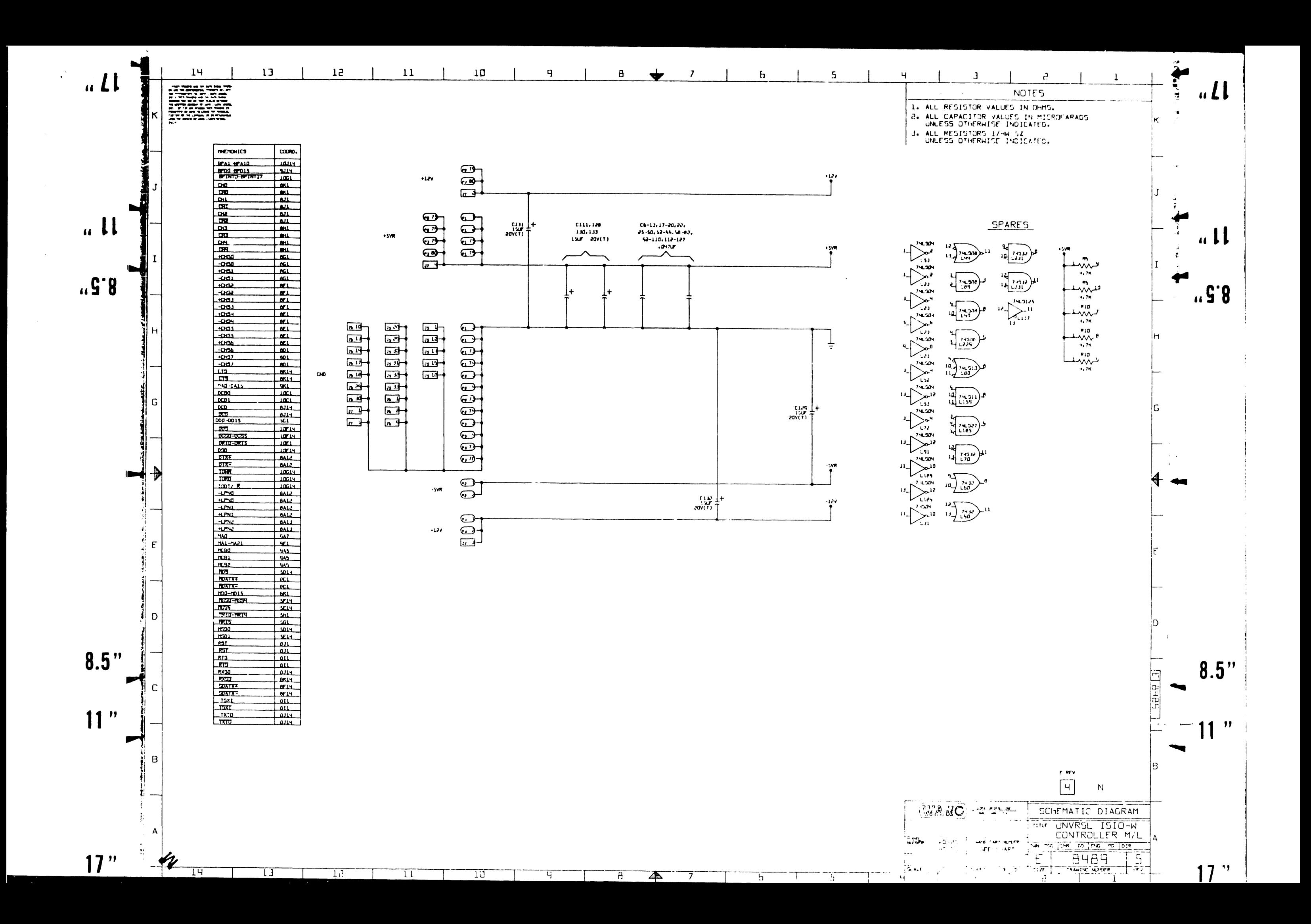

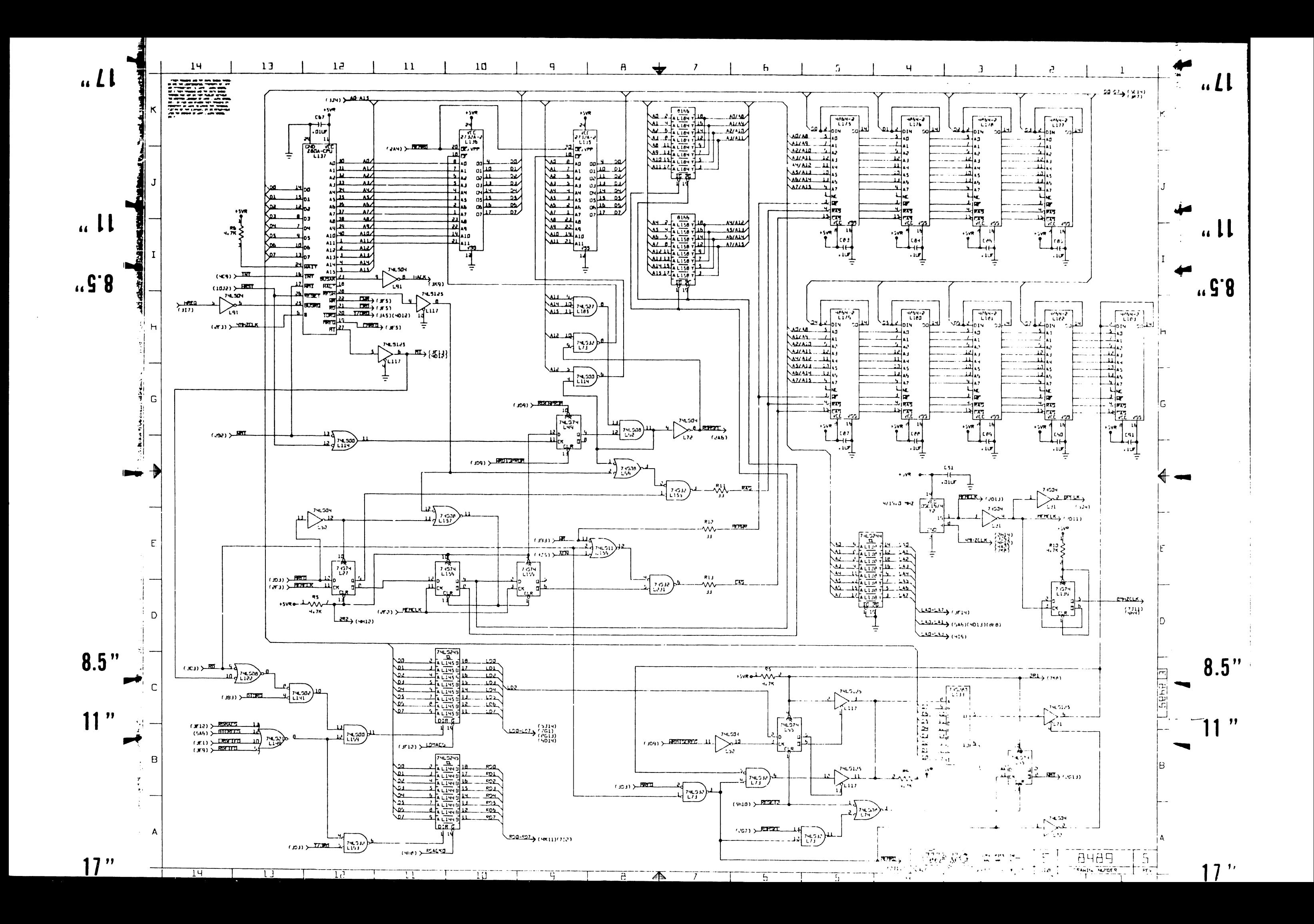

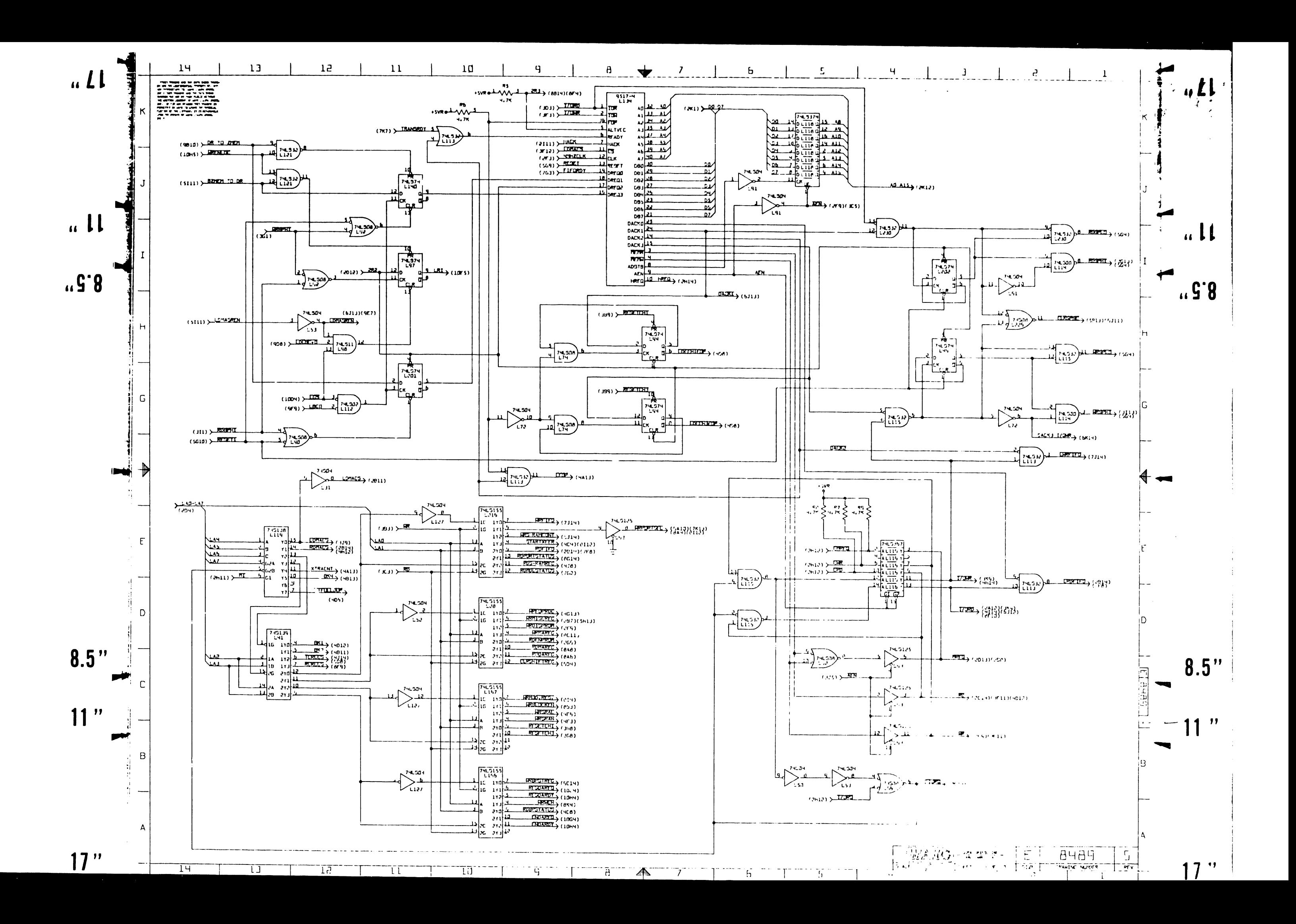

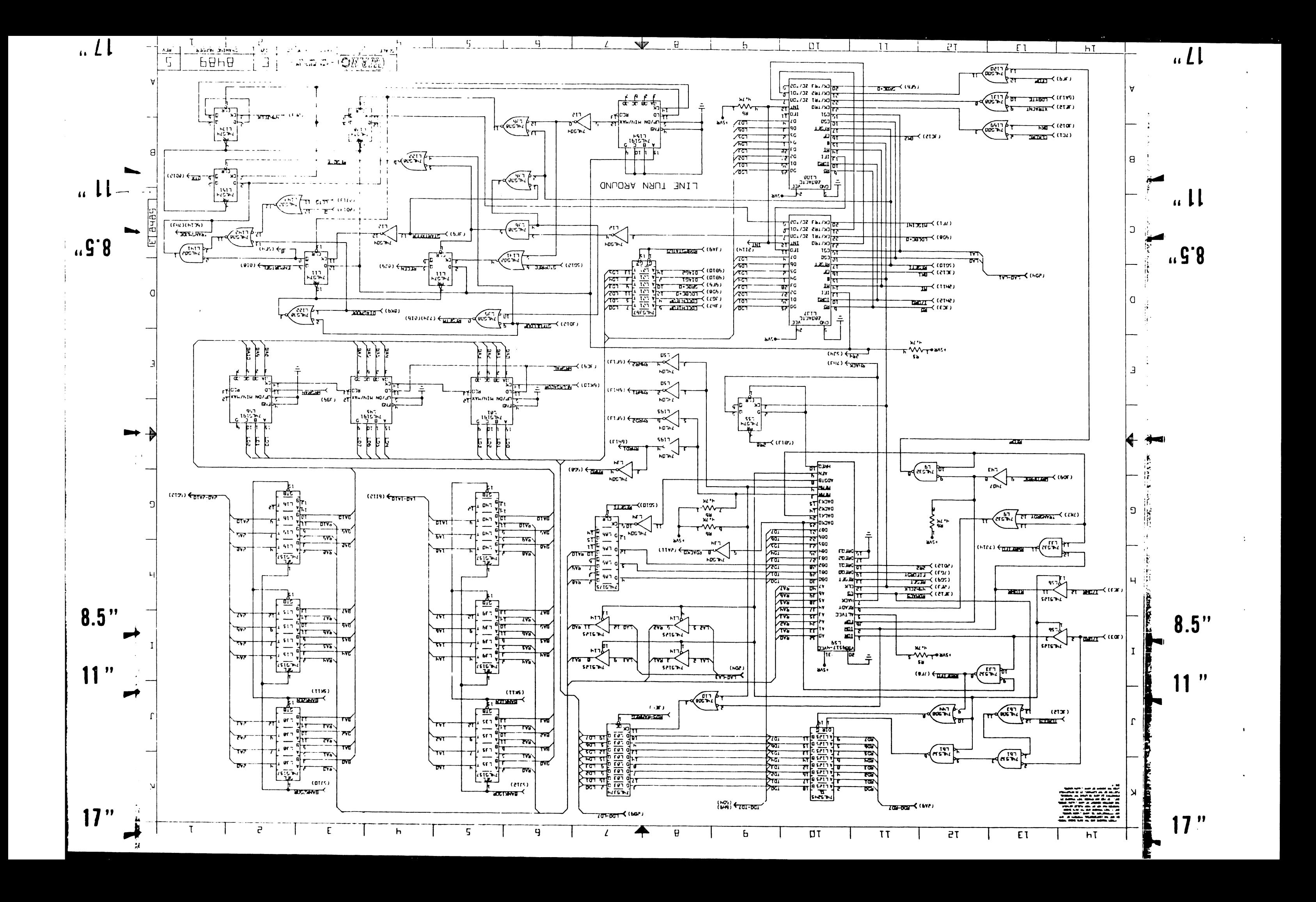

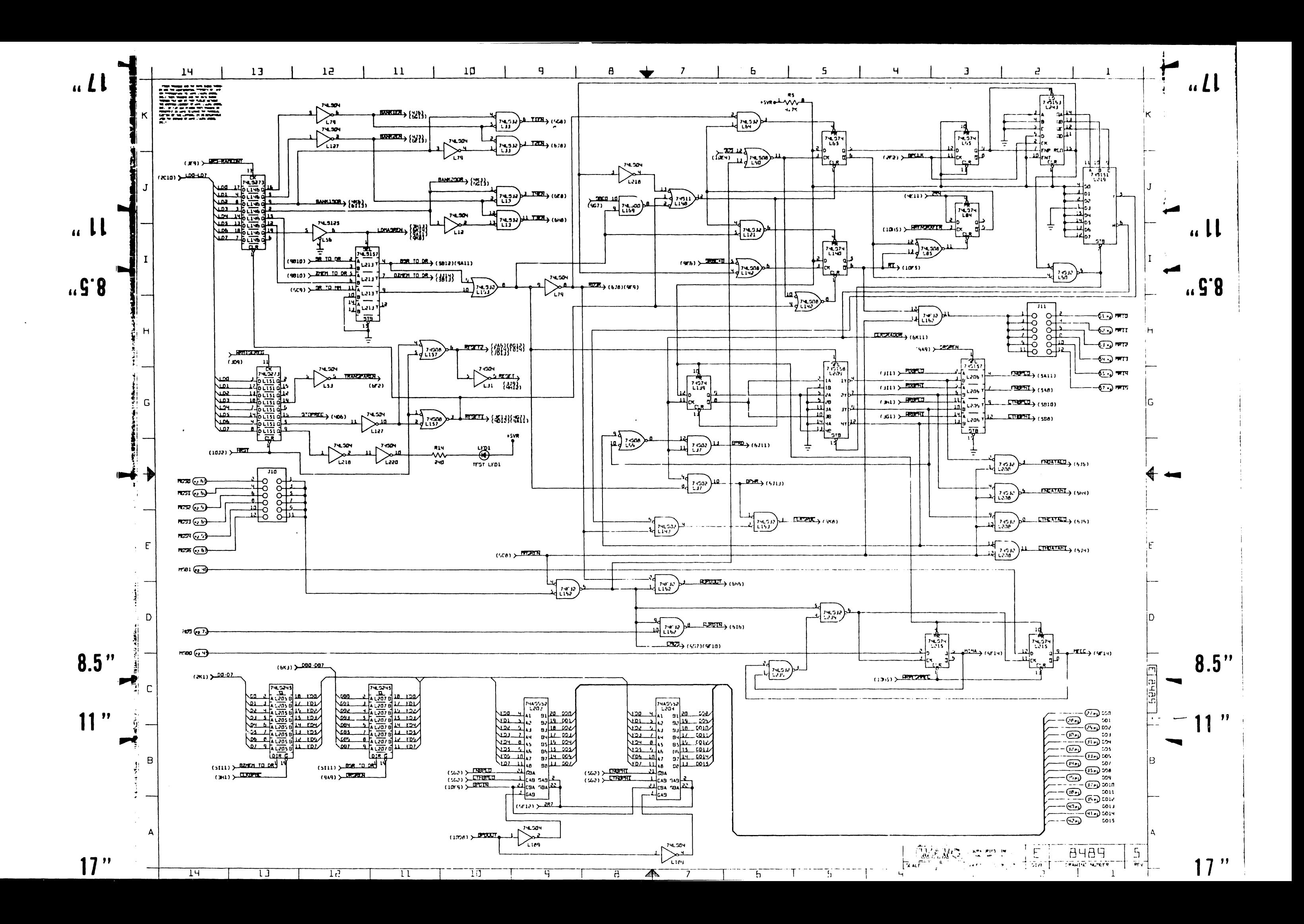

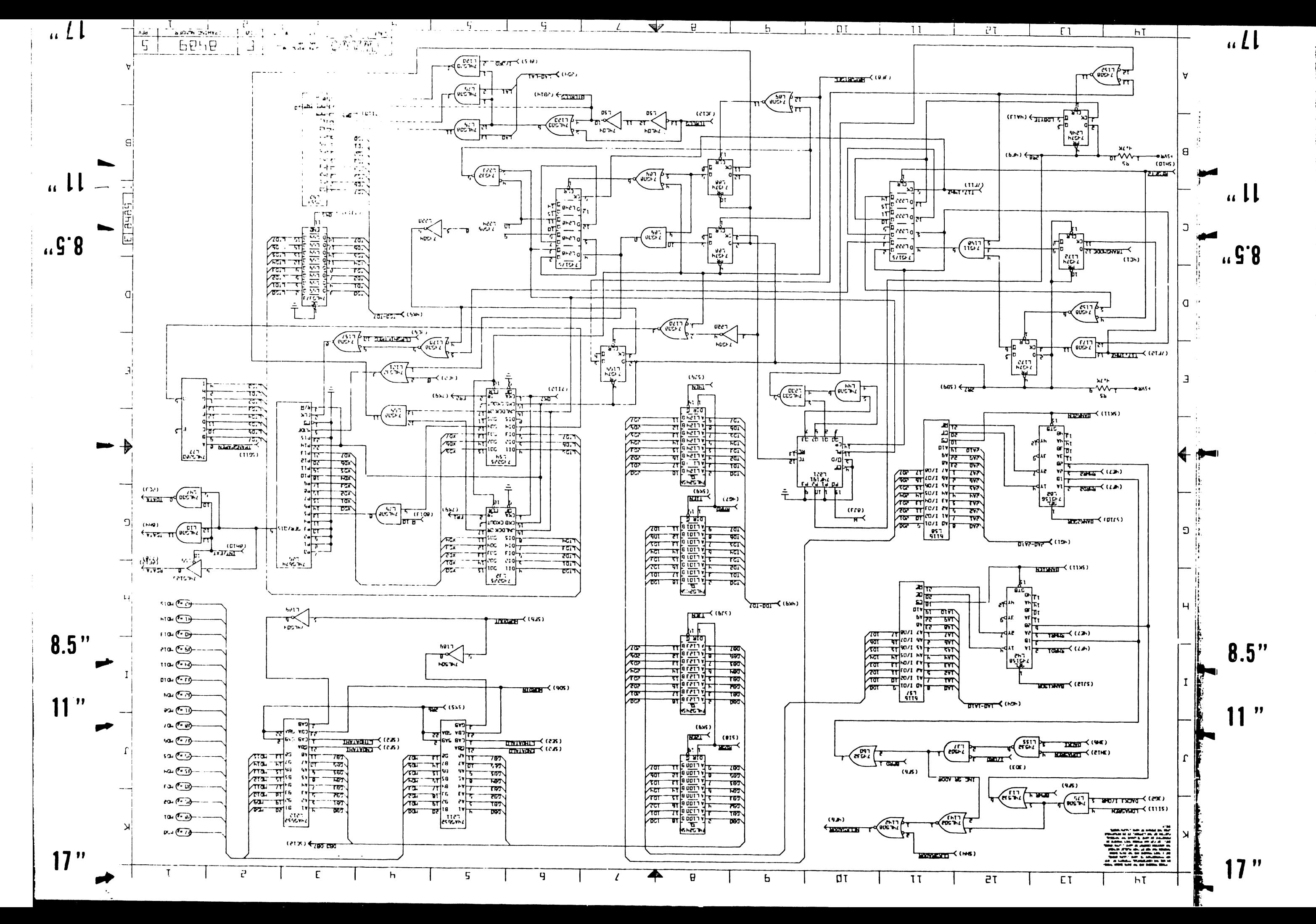

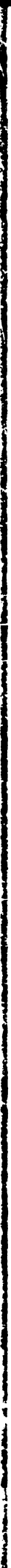

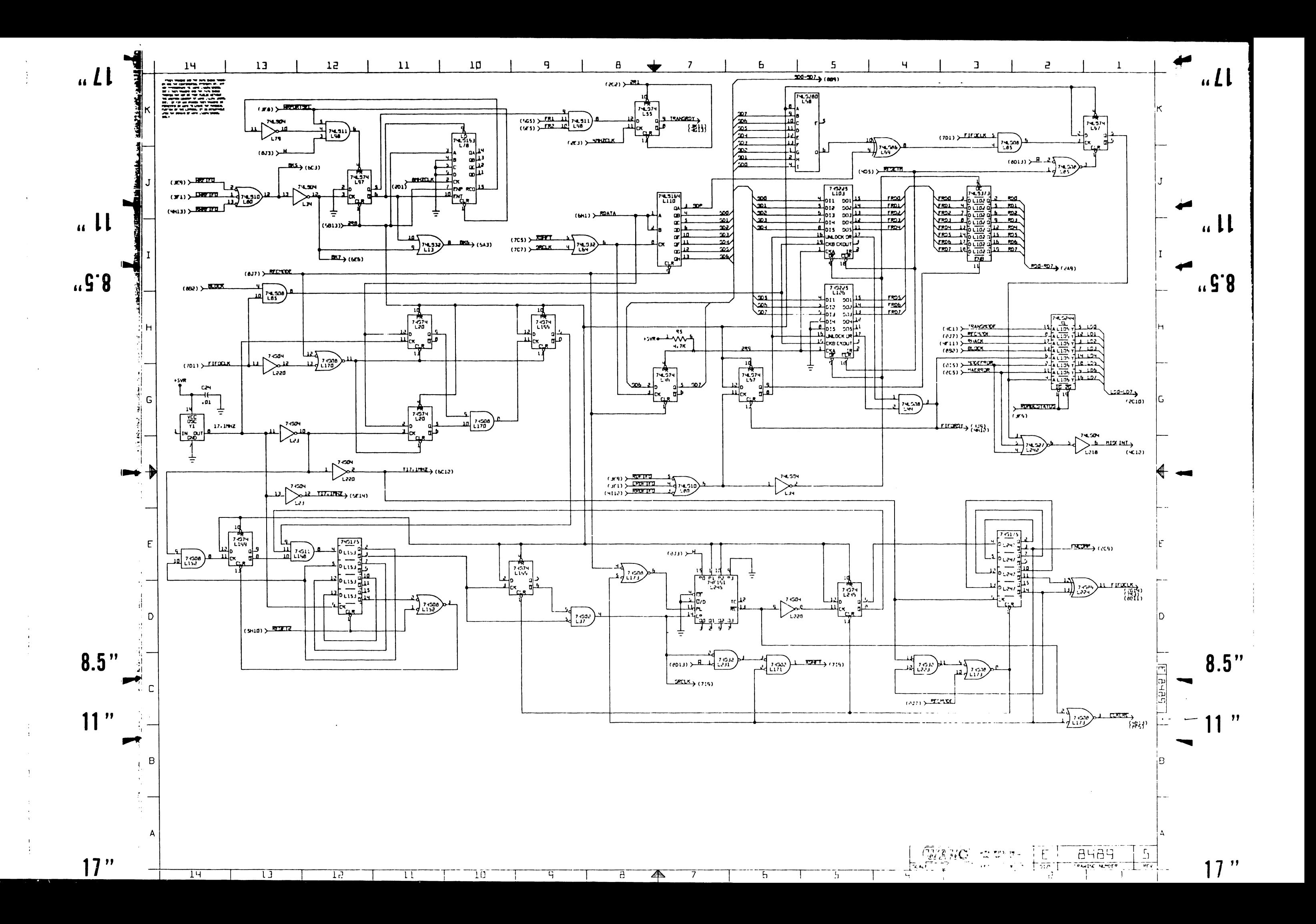

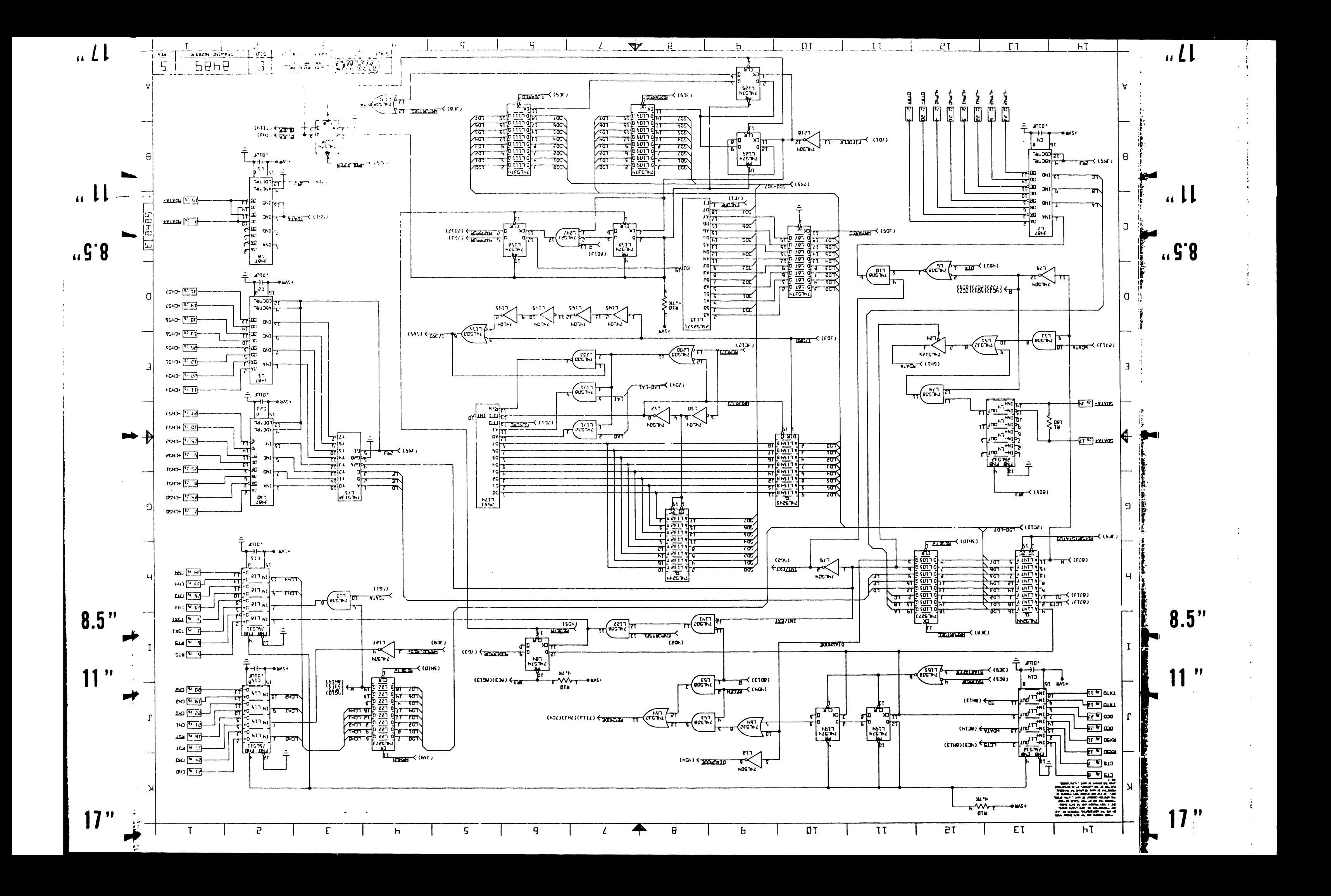

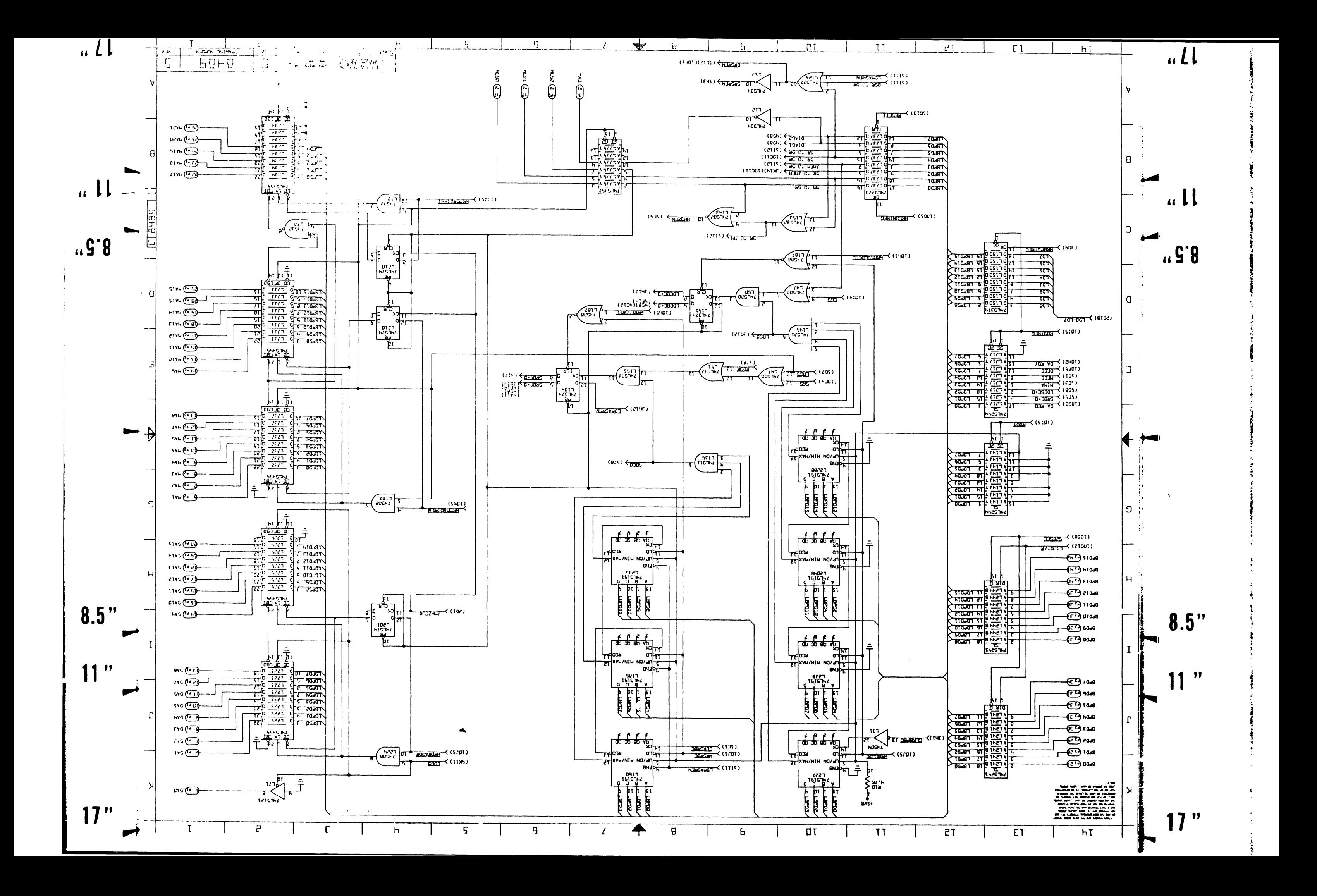

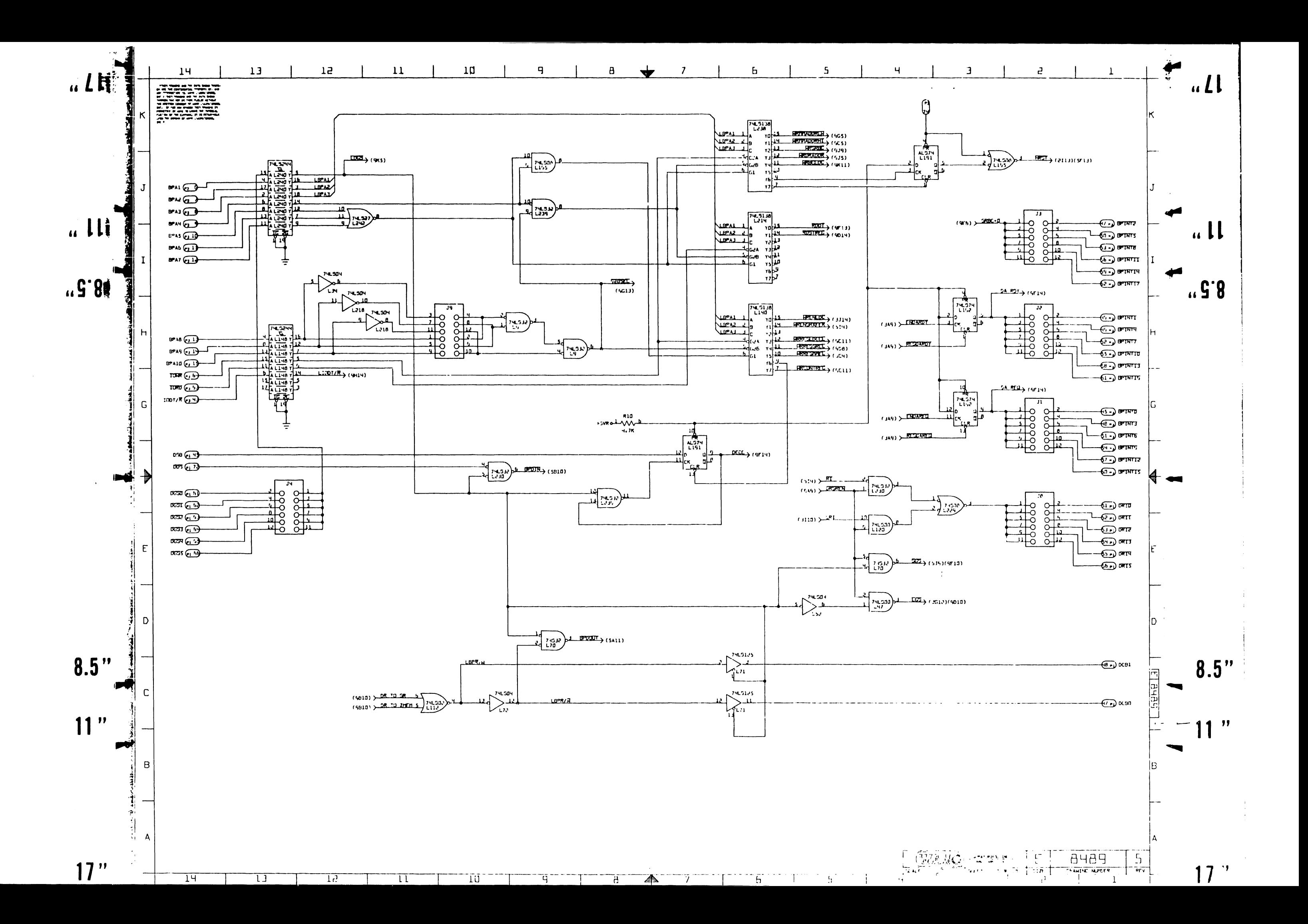
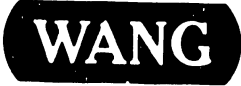

WANG <sup>LABORATORIES, INC<br>
ONE INDUSTRIAL AVENUE. LOWELL. MASSACHUSETTS 01851. TEL 16171 459-5000. TWX 710 343.6769. TELEX 94.7421.</sup>

**PRINTED IN U.S.A.** 

## END